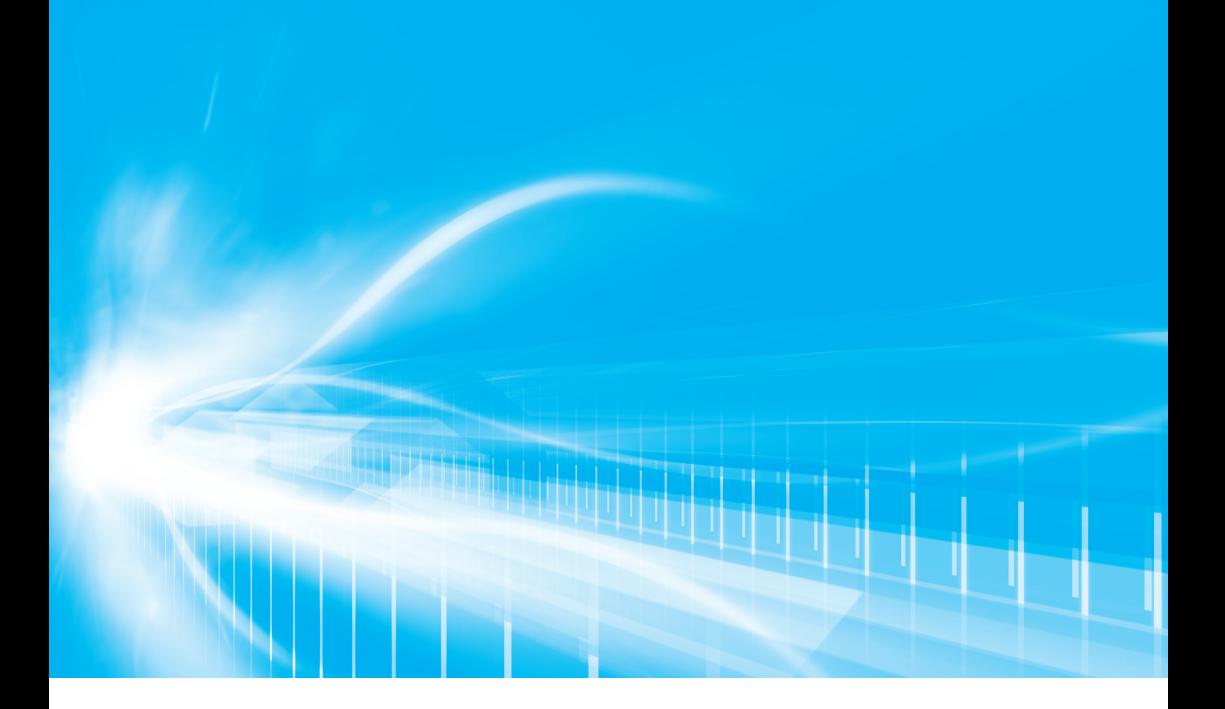

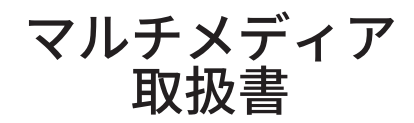

よくお読みになってご使用ください。

# SIENTA

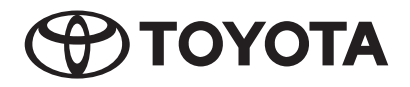

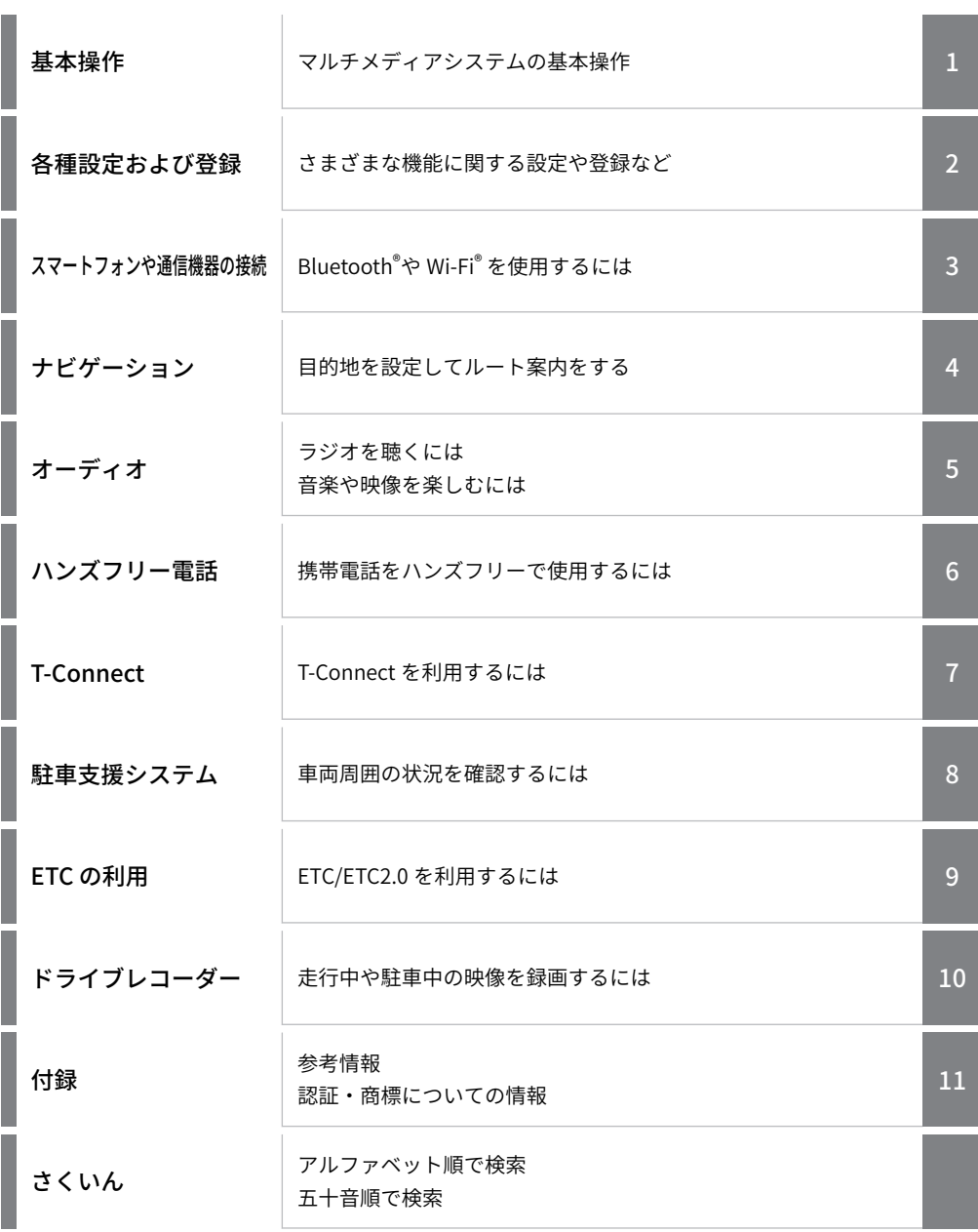

## [はじめに](#page-9-0)

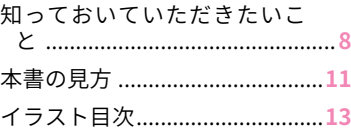

## 1 [基本操作](#page-16-0)

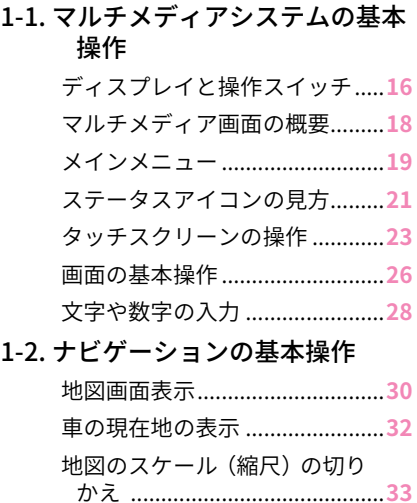

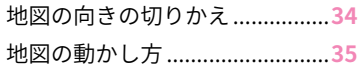

### 1-3. オ[ーディオの基本操作](#page-37-0)

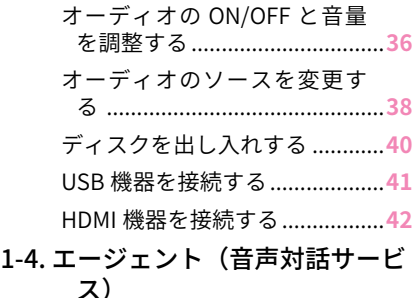

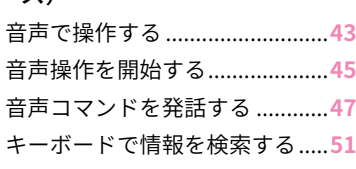

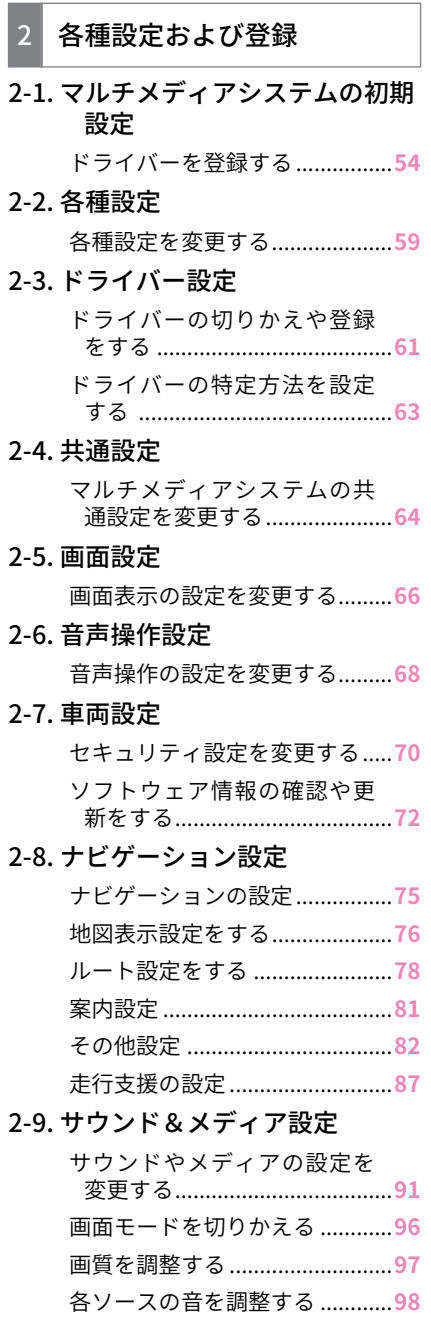

## 2-10. Wi-Fi®[設定](#page-100-0)

Wi-Fi®  [Hotspot を設定する](#page-100-0) .........**[99](#page-100-0)**

## 2-11. [Bluetooth](#page-102-0)®設定

Bluetooth®[機器を設定する](#page-102-0).......**[101](#page-102-0)**

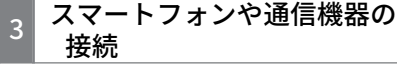

### 3-1. Bluetooth®[機能の使い方](#page-107-0)

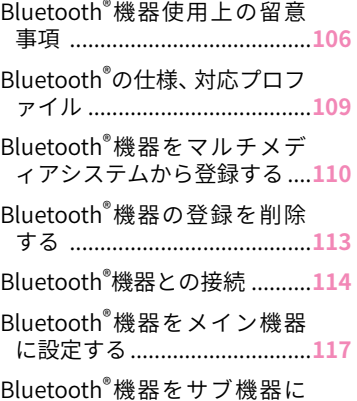

[設定する](#page-119-0)..................................**[118](#page-119-0)**

## 3-2. Wi-Fi®[ネットワークへの接続](#page-120-0)

Wi-Fi®[機器使用上の留意事項](#page-120-0) ....**[119](#page-120-0)**

Wi-Fi®  [Hotspot に接続する](#page-122-0) .......**[121](#page-122-0)**

#### 3-3. A[pple CarPlay/Android Auto](#page-125-0) の使い方

- [Apple CarPlay/Android Auto](#page-125-0) [使用上の留意事項](#page-125-0)...................**[124](#page-125-0)**
- [未登録のスマートフォンで](#page-128-0) [Apple CarPlay を使用する](#page-128-0) .....**[127](#page-128-0)**
- [登録済みスマートフォンで](#page-130-0) [Apple CarPlay を使用する](#page-130-0) .....**[129](#page-130-0)**

#### [Android Auto を使用する](#page-133-0) .........**[132](#page-133-0)**

[Apple CarPlay/Android Auto](#page-135-0) [が故障したとお考えになる](#page-135-0) [前に](#page-135-0) ........................................**[134](#page-135-0)**

## 4 [ナビゲーション](#page-140-0)

## 4-1. ナ[ビゲーションシステムについ](#page-141-0) て [コネクティッドナビ](#page-141-0)..................**[140](#page-141-0)**

4-2. [地図の情報について](#page-143-0)

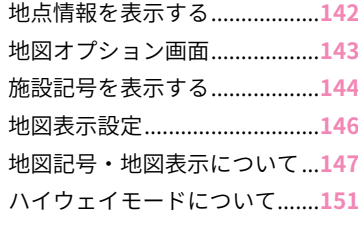

#### 4-3. [目的地の検索](#page-154-0)

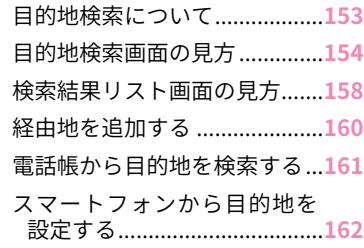

4-4. [目的地の設定](#page-165-0)

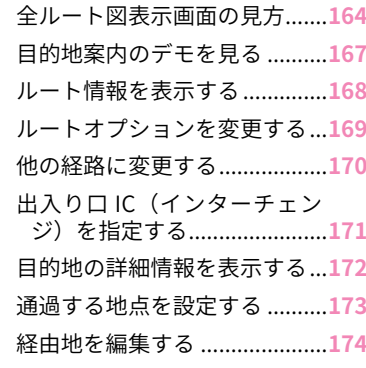

#### 4-5. [ルート案内](#page-176-0)

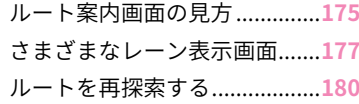

#### 4-6. VI[CS・交通情報](#page-182-0)

[VICS・交通情報を使う](#page-182-0)..............**[181](#page-182-0)** [VICS・交通情報について](#page-183-0) ..........**[182](#page-183-0)** [タイムスタンプの情報表示](#page-184-0).......**[183](#page-184-0)** [渋滞や規制情報の音声案内](#page-185-0).......**[184](#page-185-0)** [VICS 記号の内容を表示する](#page-186-0) .....**[185](#page-186-0)** [VICS・交通情報を表示する道路](#page-187-0) [を設定する](#page-187-0) ..............................**[186](#page-187-0)**

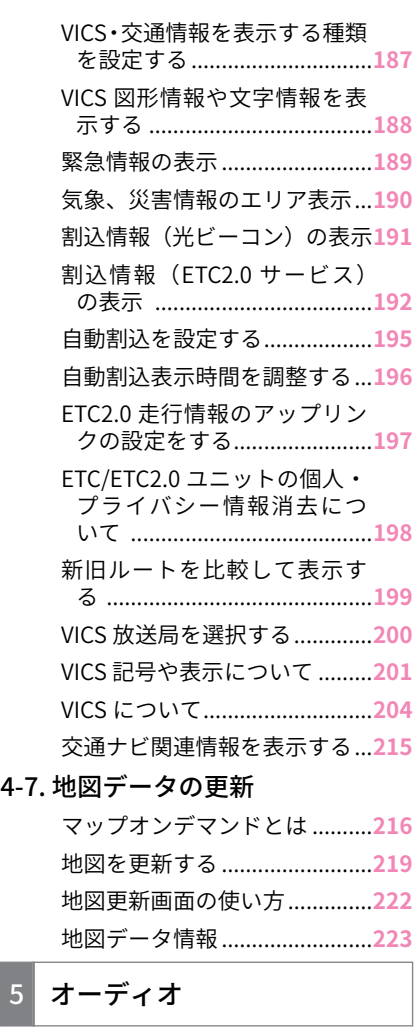

5-1. ラ[ジオの操作](#page-227-0)

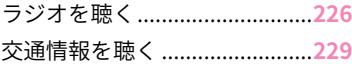

## 5-2. C[D の操作](#page-231-0)

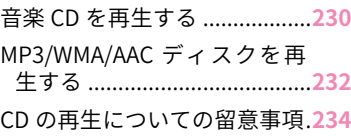

## 5-3. D[VD の操作](#page-236-0)

[DVD を再生する](#page-236-0) ........................**[235](#page-236-0)**

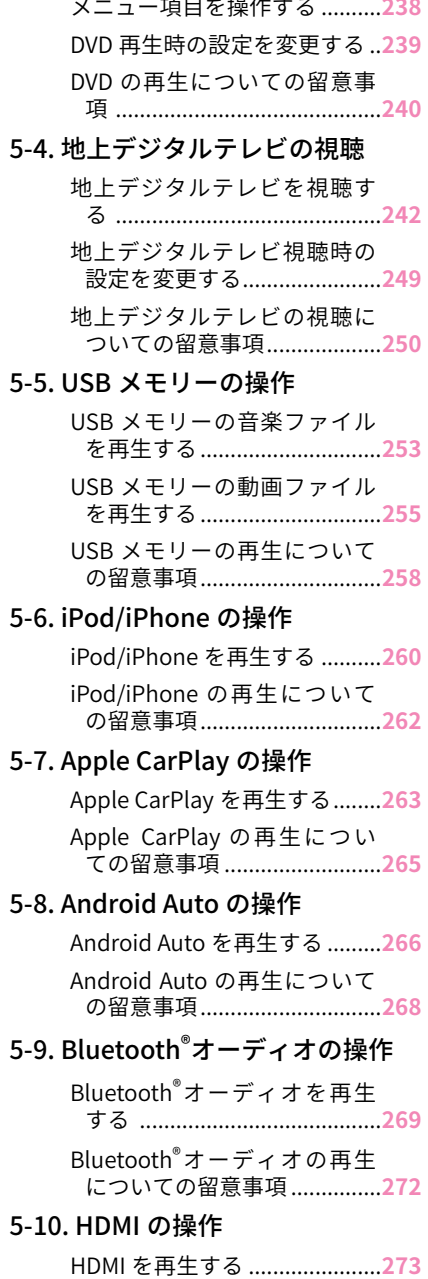

[HDMI の再生についての留意](#page-276-0) [事項](#page-276-0) ........................................**[275](#page-276-0)**

## 5-11. [Miracast](#page-277-0)®の操作

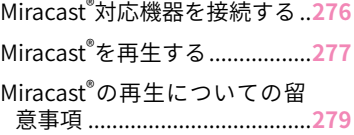

5-12. [後席ディスプレイの操作](#page-282-0)

[後席ディスプレイを操作する](#page-282-0)...**[281](#page-282-0)**

## 6 [ハンズフリー電話](#page-284-0)

#### 6-1. ハ[ンズフリー電話使用上の留意](#page-285-0) 事項

- [ハンズフリー電話についての](#page-285-0) [留意事項](#page-285-0)..................................**[284](#page-285-0)** [ハンズフリー電話が故障した](#page-289-0)
- [とお考えになる前に](#page-289-0) ...............**[288](#page-289-0)**

#### 6-2. ス[テアリングスイッチでのハン](#page-292-0) ズフリー電話の操作

[ステアリングスイッチで操作](#page-292-0) [する](#page-292-0) ........................................**[291](#page-292-0)**

## 6-3. 電[話のかけ方](#page-294-0)

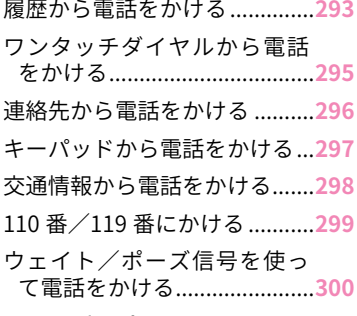

### 6-4. 電[話の受け方](#page-302-0)

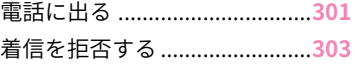

#### 6-5. 通[話中の操作](#page-305-0)

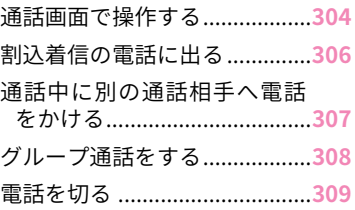

## 6-6. [ハンズフリー電話の変更](#page-311-0)

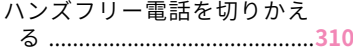

6-7. [連絡先データの編集](#page-312-0) [連絡先データの転送](#page-312-0)..................**[311](#page-312-0)** [ワンタッチダイヤルを登録す](#page-316-0) [る](#page-316-0) ............................................**[315](#page-316-0)** [連絡先に新規データを追加す](#page-318-0) [る](#page-318-0) ............................................**[317](#page-318-0)**

## 7 [T-Connect](#page-320-0)

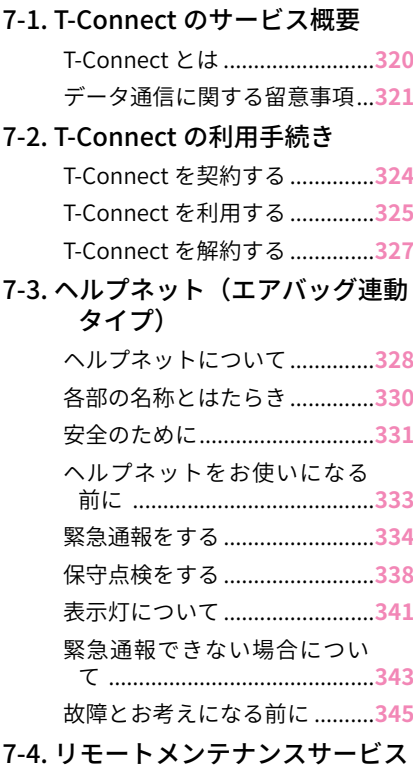

#### [リモートメンテナンスサービ](#page-347-0) [スについて](#page-347-0) ..............................**[346](#page-347-0)**

#### 7-5. W[eb ブラウザ](#page-348-0)

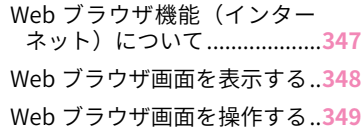

## 8 [駐車支援システム](#page-356-0)

目次

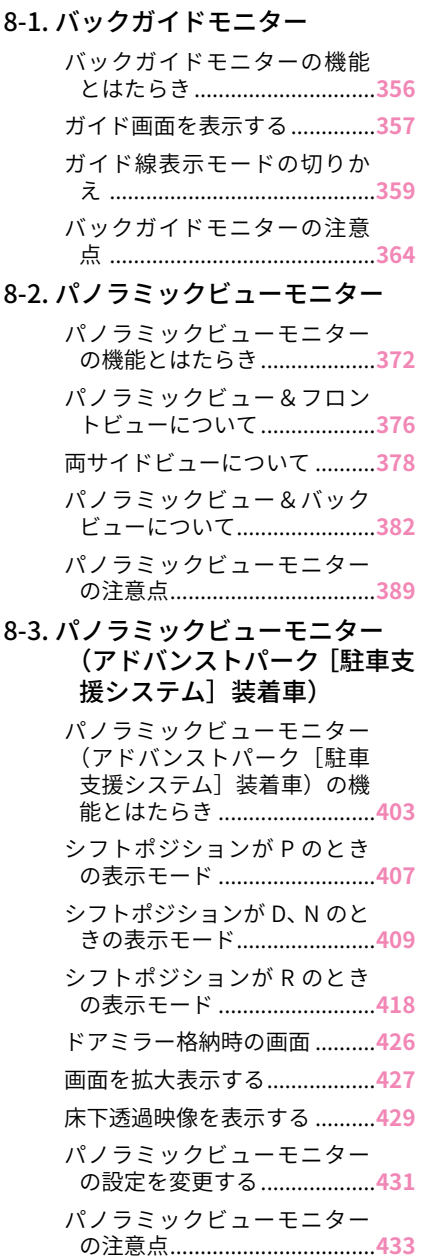

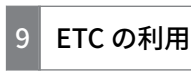

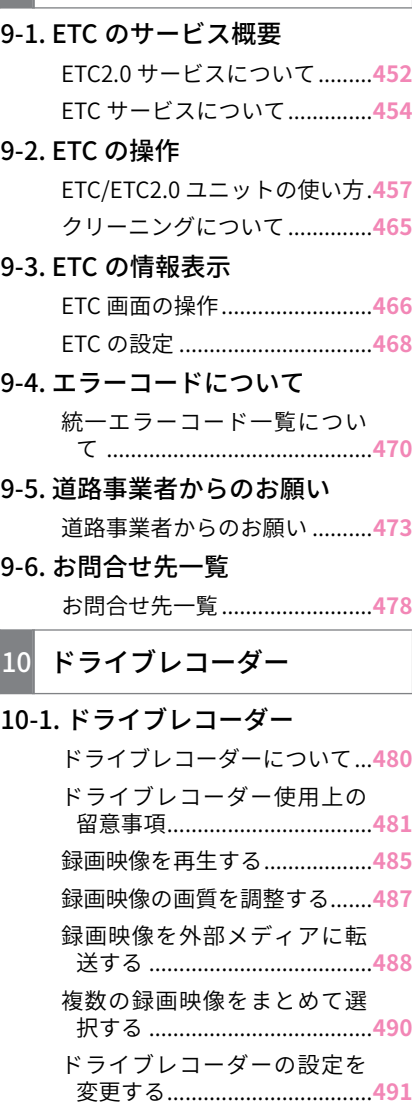

[ドライブレコーダーアプリ](#page-493-0).......**[492](#page-493-0)** [ドライブレコーダーの注意点](#page-495-0)...**[494](#page-495-0)** [故障とお考えになる前に](#page-500-0) ..........**[499](#page-500-0)**

## 11 [付録](#page-504-0)

## 11-1. [付録](#page-505-0)

[メディア/データについての](#page-505-0) [情報](#page-505-0) ........................................**[504](#page-505-0)** [認証・商標についての情報.](#page-527-0)......**[526](#page-527-0)** [さくいん](#page-528-0) ............................................**[527](#page-528-0)**

## <span id="page-9-0"></span>知っておいていただきたいこと

#### マルチメディア取扱書

- 本書は、マルチメディアシステムの取り扱いを説明しています。車両本体の 「取扱書」と併せてお読みください。
- 本書では、ナビゲーション機能が組み込まれているマルチメディアシステム を車載ナビ、センター通信型のナビケーション機能をコネクティッドナビと 説明しています。

詳細は[、「コネクティッドナビ」\(→ P.140\)](#page-141-0)をご覧ください。

- トヨタ販売店で取り付けられた装備(販売店装着オプション)の取り扱いに ついては、その商品に付属の取扱説明書をお読みください。
- 本書の内容は、 仕様変更やソフトウェアの更新などによりお車と一致しない 場合があります。あらかじめご了承ください。
- 本書では、システムのソフトウェアバージョン Ver.1153 までの情報を記載 しています。 最新情報については、下記 URL から確認することができます。 ご使用前には必ずソフトウェアバージョンにあった最新情報をお読みくだ さい。本機のソフトウェアバージョンの確認方法は[、「ソフトウェア情報の](#page-73-0) [確認や更新をする」\(→ P.72\)を](#page-73-0)ご覧ください。
	- $\bullet$  URL:

<https://toyota.jp/dop/navi/update/software/>

• QR コード:

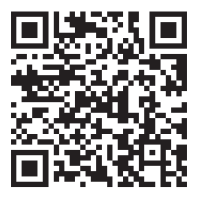

- 本書の画面と実際の画面は、装備、契約の有無、地図データの作成時期など によって異なります。
- 本書に記載されている会社名や商品などは、各社の商標および登録商標で す。

#### データの補償に関する免責事項について

マルチメディアシステムは各種データを内蔵メモリーに保存します。マルチメ ディアシステムの故障、修理、誤作動、不具合などにより、メモリーに保存さ れたデータなどが変化、消失することがあります。

お客様がメモリーに保存されたデータについて、正常に保存できなかった場合 や損失した場合のデータの補償、および直接または間接の損害に対して、当社 は一切の責任を負いません。あらかじめご了承ください。

ダイアグレコーダーについて

お車の万一の故障発生に備えて、回転数や冷却水温度などの故障診断に有用な 情報を T-Connect システム内に常時記録します。

補機バッテリーの取りはずしについて

マルチメディアシステムはエンジンスイッチ<パワースイッチ>を OFF にす るごとに、各種データをマルチメディアシステムに保存しています。各種デー タの保存が終わる前に補機バッテリーターミナルを取りはずすと、データが正 常に保存できないことがあります。

動作確認済み携帯電話について

動作確認済み携帯電話については、下記 URL をご確認ください。

 $\bullet$  URL:

<https://g-book.com/pc/etc/faq/mobile/n/top.html>

 $\bullet$  OR コード:

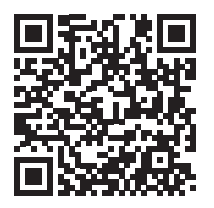

#### 知識

- 動作確認は、一定の条件下で確認したものであり、スマートフォン側の設定条件な どにより、同じ機種であっても接続できないことがあるため、すべての端末につい て結果を保証するものではありません。予告なく情報が変更になる場合がありま すので、あらかじめご了承ください。
- 本動作確認は一部のスマートフォンに対して行ったものであり、掲載されていない スマートフォンなど(格安 SIM 含む)については動作確認を行っておりません。本 確認結果は特にマルチメディアシステムとスマートフォンの接続に関するもので あり、通話品質、データの通信能力、アプリの動作など、携帯電話すべての機能を 評価保証するものではありません。

#### 安全にお使いいただくため

安全のため、次の内容にしたがってお使いください。

ナビゲーションは、目的地に到着するまでのサポートをするものです。運転者 には、安全運転をして乗員の安全を守る全責任があります。

安全運転をさまたげるような使い方はしないでください。運転中は常に交通規 則にしたがって安全運転を心がけてください。

運転中は、音声案内に従い、安全な状況でのみ少しのあいだだけ画面を見るよ うにしてください。ただし、音声案内にすべてを頼るのではなく、あくまでも 参考としてください。正常に自車位置を特定できない場合、音声案内が誤って いたり、遅れたり、音声案内されないことがあります。

システム内のデータは不完全な場合があります。運転規制(左折禁止や通行止 め)などの道路状況はひんぱんに変更されます。そのため、指示に従う前に、 指示の内容が安全かつ合法であるか確認してください。

#### ▲ 警告

- 安全のため、運転中は運転者がシステムを操作しないでください。道路や交通への 注意が不十分な場合、事故を引き起こす可能性があります。
- 運転中は、必ず交通規制を遵守し道路状況に注意してください。道路の交通標識が 変更された場合、一方通行指示などの情報がルート案内に反映されない場合があり ます。

## <span id="page-12-0"></span>本書の見方

本書で使用している記号について説明します。

## 本文の記号について

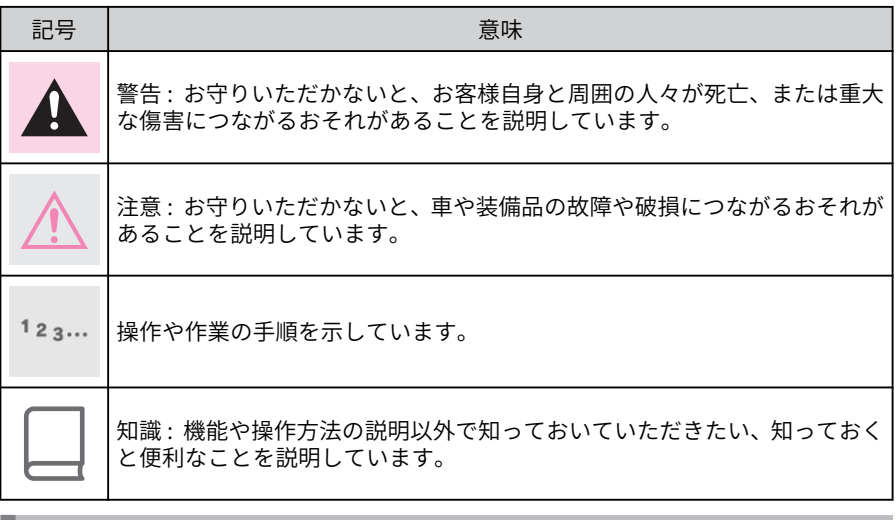

## イラスト上の記号について

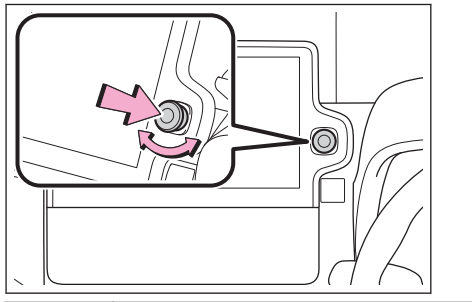

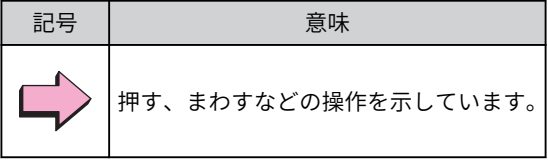

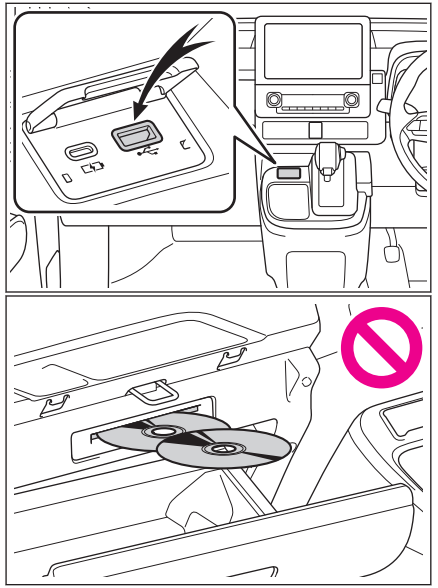

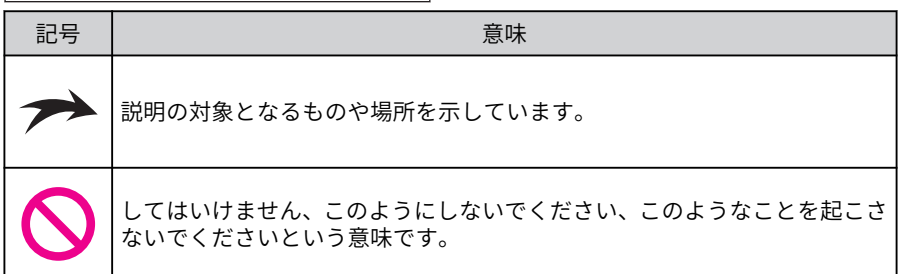

## <span id="page-14-0"></span>イラスト目次

インストルメントパネル

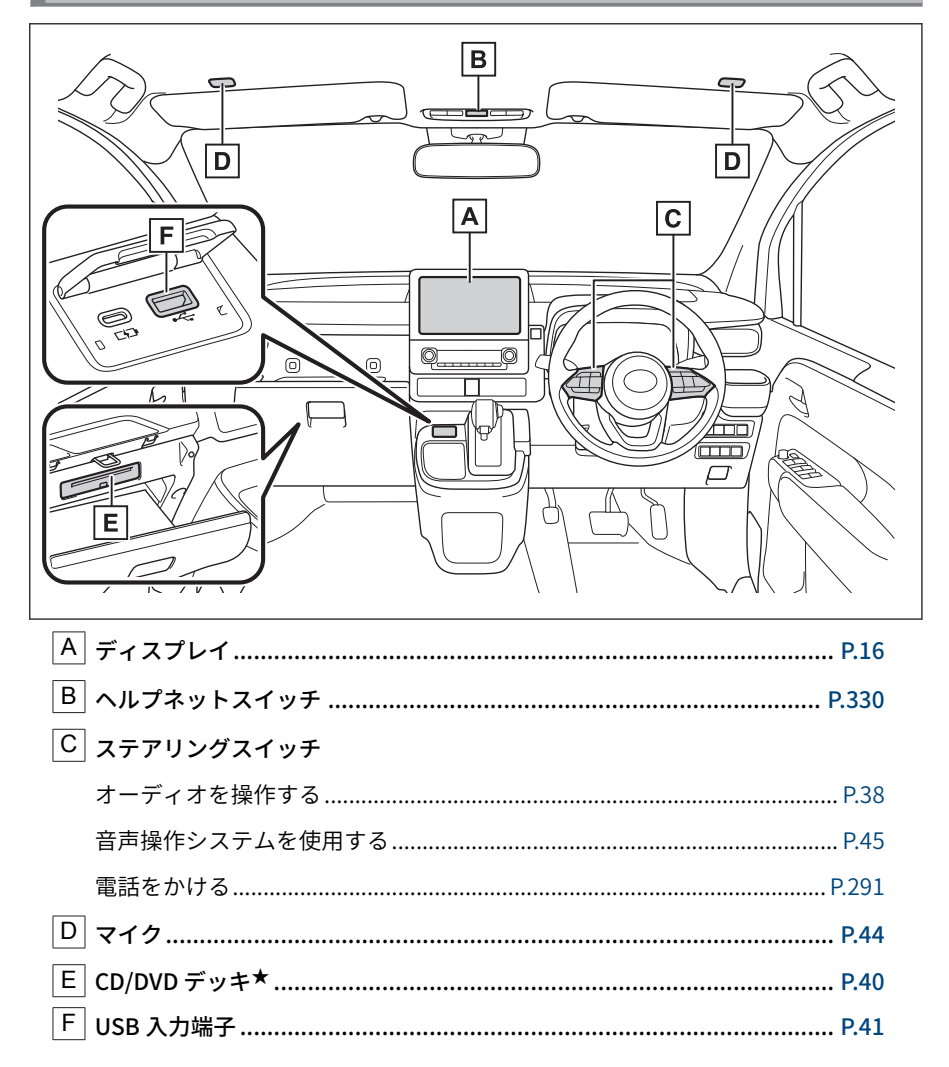

★: グレード、オプションなどにより、装備の有無があります。

## <span id="page-16-0"></span>1 **基本操作**

#### 1-1. マ[ルチメディアシステムの基本](#page-17-0) 操作 [ディスプレイと操作スイッチ](#page-17-0).....**[16](#page-17-0)**

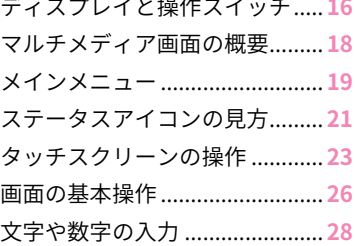

## 1-2. ナ[ビゲーションの基本操作](#page-31-0)

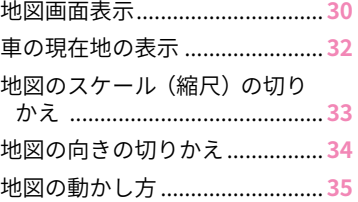

## 1-3. オ[ーディオの基本操作](#page-37-0)

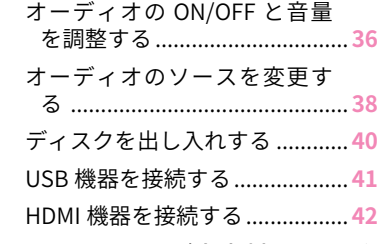

#### 1-4. エ[ージェント\(音声対話サービ](#page-44-0) ス)

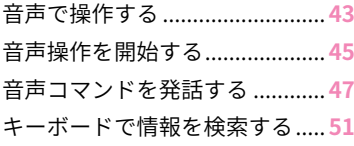

基本操作

## <span id="page-17-0"></span>ディスプレイと操作スイッチ

## ▶ 10.5 インチディスプレイ

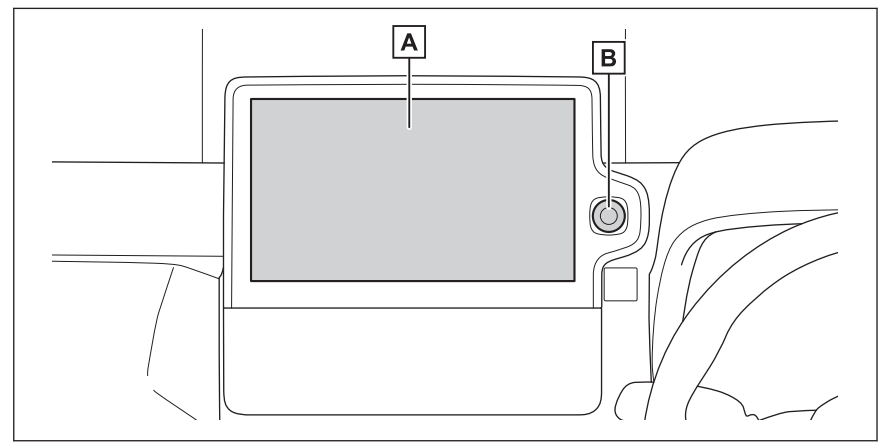

## ▶ 8 インチディスプレイ

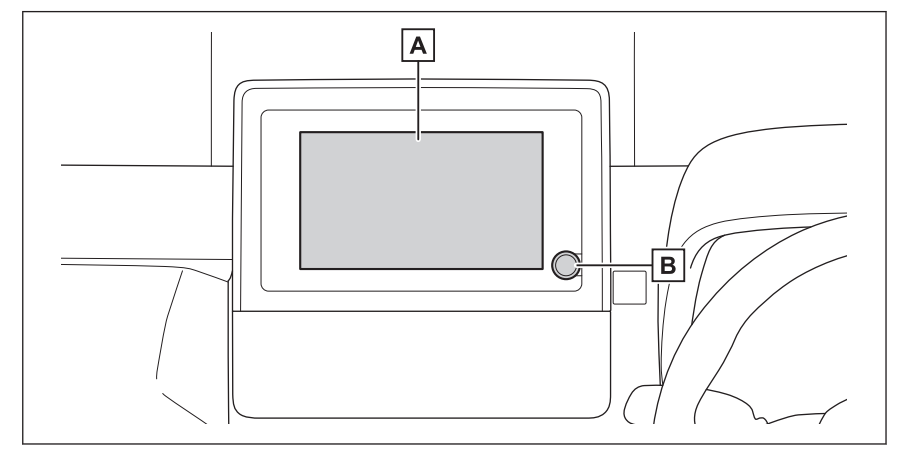

A ディスプレイ

タッチスクリーンを指で直接ふれて操作します。

B PWR/VOL ノブ

オーディオの ON/OFF や音量を調整できます。

#### 知識

- 液晶画面は、周囲環境や見る方向により画面が白っぽく見えたり、黒っぽく見えた りします。
- 太陽の光などの外光が画面にあたると画面が見にくくなります。

● 偏光レンズを使用したサングラスなどを装着すると、画面が暗く見えたり、見にく くなったりします。

## 警告

安全のため、運転者は走行中に極力操作をせず、停車させてから操作をしてください。 走行中の操作はハンドル操作を誤るなど思わぬ事故につながるおそれがあり危険で す。なお、走行中に画面を見るときは、必要最小限の時間にしてください。

## 注意

エンジン<ハイブリッドシステム>が停止した状態で長時間使用しないでください。 補機バッテリーがあがるおそれがあります。

## システムを再起動する

システムの応答が非常に遅い場合、システムを再起動できます。

● PWR/VOL ノブを 3 秒以上押し続け ▶ 10.5 インチディスプレイ ます。

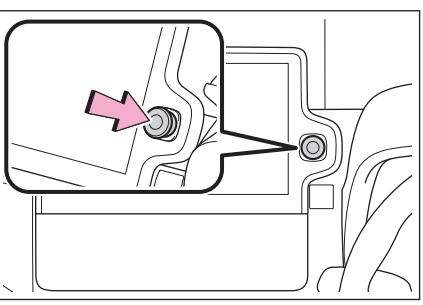

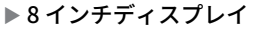

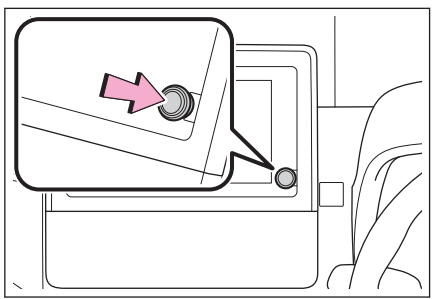

<span id="page-19-0"></span>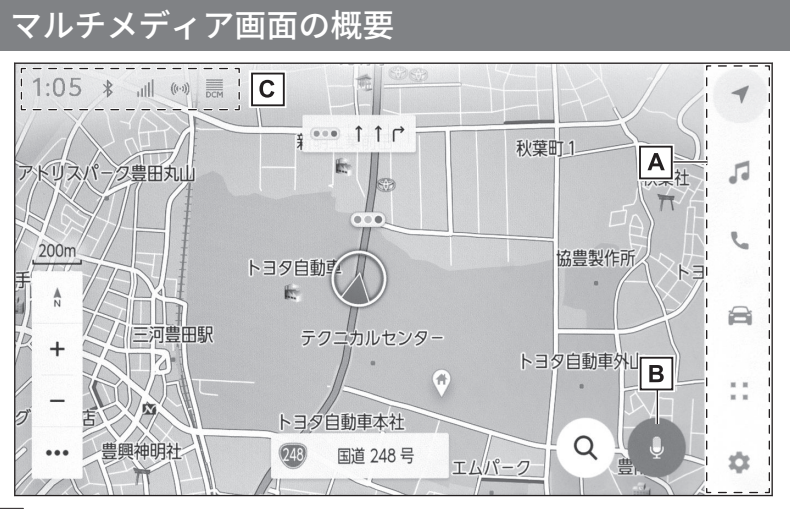

|A| メインメニュー

アイコンを選択して画面に表示する機能を切りかえることができます。

B マイクボタン

音声操作画面が表示され、音声でナビゲーションやオーディオなどさまざまな機能を 操作できます。

C ステータスアイコン

時計や各種通信状況などの情報アイコンが表示されます。

––関連リンクー

[メインメニュー \(P.19\)](#page-20-0) [ステータスアイコンの見方 \(P.21\)](#page-22-0) [音声操作を開始する \(P.45\)](#page-46-0)

<span id="page-20-0"></span>メインメニュー

アイコンを選択して画面に表示する機能を切りかえることができます。

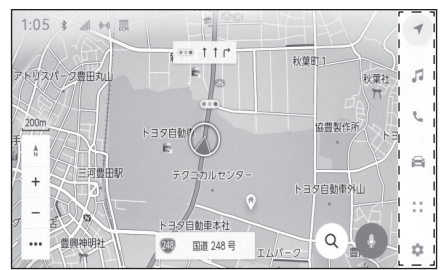

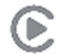

 $\mathbf{\mathbb{C}}$  : Apple CarPlay®

Apple CarPlay 画面を表示します[。\(→ P.127](#page-128-0)[,129\)](#page-130-0)

: Android Auto™

Android Auto 画面を表示します。[\(→ P.132\)](#page-133-0)

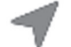

: ナビゲーション

地図画面を表示します。目的地検索などナビゲーションに関する操作を行うこ とができます[。\(→ P.30](#page-31-0)[,139\)](#page-140-0)

: オーディオ

オーディオ操作画面を表示します。お好みのオーディオソースを選択して再生 できます[。\(→ P.38](#page-39-0)[,225\)](#page-226-0)

## : 電話

電話画面を表示します。Bluetooth®接続した携帯電話を使用してハンズフリー 通話を行うことができます[。\(→ P.283\)](#page-284-0)

: 車両連携

車両情報画面を表示します。燃費情報[\\*1](#page-21-0) や ETC 情報の確認、ドライブレコーダ ー★の操作などを行うことができます。[\(→ P.466](#page-467-0)[,480\)](#page-481-0)

- 
- : コネクティッド

アプリケーション画面を表示します。

★ : グレード、オプションなどにより、装備の有無があります。

1

<span id="page-21-0"></span>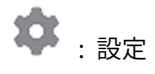

設定画面を表示します。マルチメディアシステムや車両の各種設定を変更でき ます[。\(→ P.59\)](#page-60-0)

#### 知識

Apple CarPlay/Android Auto のアイコンは、対応機器を接続して機能を有効にすると 表示されます。

\*1 : 詳細は、別冊「取扱書」をご覧ください。

## <span id="page-22-0"></span>ステータスアイコンの見方

時計や各種通信状況などの情報アイコンが表示されます。

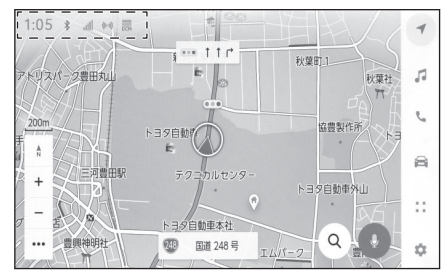

## $4:12$

現在の時刻が表示されます。時計にタッチすると、日付や時刻の設定画面を表 示できます。

ж

Bluetooth®接続されている携帯電話の接続状態が表示されます。アイコンにタ ッチすると、Bluetooth®機器の設定画面を表示できます。

ull

接続されている携帯電話の受信レベルが表示されます。

接続されている携帯電話の電池残量が表示されます。

 $ETC$   $ETC$  $\overline{20}$ 

有効期限内の ETC カードが挿入されている場合に表示されます。★

≡ **DCM** 

通信モジュール(DCM)の受信状態が表示されます。

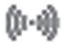

Wi-Fi<sup>®</sup> Hotspot の接続状況が表示されます。**\*** 

★ : グレード、オプションなどにより、装備の有無があります。

1

クリアランスソナーが作動している場合に表示されます。

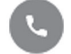

電話画面を表示していないときにハンズフリー電話で通話をした場合に表示さ れます。

知識 ● 携帯電話の電池残量表示は携帯電話の表示と一致しないことがあります。また、機 種によっては、電池残量の表示ができないことがあります。 ● Wi-Fi®の受信レベルが弱い場合、使用できないことがあります。 ● 次のような場所や状態で携帯電話を使用すると、Bluetooth®接続ができないことが あります。 • 携帯電話がシートのうしろや下にあるとき、グローブボックスの中にあるとき • 携帯電話が金属製のものに接していたり、覆われていたりするとき  $\bullet$  携帯電話を省電力モードに設定していると、自動的に Bluetooth $^{\circ}$ 接続が切断されて しまうことがあります。この場合は、携帯電話の省電力モードを解除してくださ い。

—– 関連リンク —

[マルチメディアシステムの共通設定を変更する \(P.64\)](#page-65-0)

Bluetooth®[機器を設定する \(P.101\)](#page-102-0)

## <span id="page-24-0"></span>タッチスクリーンの操作

画面を指で直接ふれて操作します。

#### ■ タッチ

画面を指で軽くタッチします。画面内 の項目を選択できます。

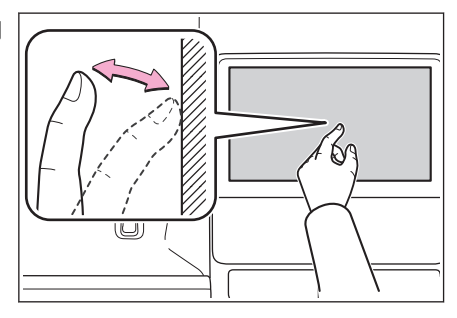

■ ドラッグ

画面にふれたまま指を動かします。リ スト画面や地図画面を指を動かした分 だけスクロールできます。

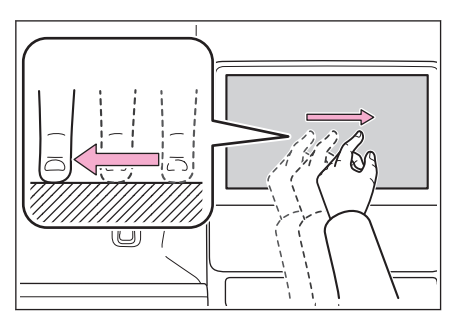

■ フリック

画面にふれた指先を素早く払います。 リスト画面や地図画面を大きくスクロ ールできます。

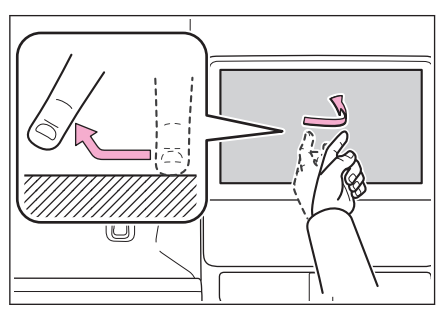

## ■ ピンチイン/ピンチアウト

画面にふれた 2 本の指を広げたり近づ けたりします。地図の拡大や縮小を行 うことができます。

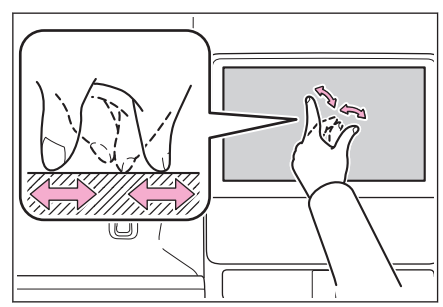

□ 知識

- 一部の機能において、長押し(画面にタッチし続ける)やダブルタップ(画面に素 早く2回タッチする)が必要な操作があります。
- 画面をタッチするときの感度レベルを変更できます。
- 画面のボタンにタッチしたときの応答音出力の有無を変更できます。
- フリック操作は、標高の高い場所ではスムーズに操作できないことがあります。
- 走行中は操作が制限されます。

#### 一 関連リンク 一

#### [マルチメディアシステムの共通設定を変更する \(P.64\)](#page-65-0)

タッチスクリーン操作上の留意事項

#### 知識

- タッチスクリーン操作の反応がないときは、一度画面から手を離して再度操作をし てください。
- 次の場合、タッチスクリーン操作が反応しなかったり、誤作動することがありま す。
	- 手袋などを装着しているとき
	- 爪で操作したとき
	- 他の指や手のひらが画面にふれているとき
	- 画面に汚れや水分が付着しているとき
	- 画面にフィルムなどを貼ったり、塗装などをしたとき
	- 近くにテレビ塔や発電所、ガソリンスタンド、放送局、大型ディスプレイ、空 港など、強い電波やノイズを発生する場所があるとき
	- 無線機や携帯電話などの無線通信機器を携帯しているとき、または車内で充電 しているとき
- 画面に次のような金属製のものが接していたり、覆われていたりしている場合、タ ッチスクリーン操作が反応しなかったり、誤作動することがあります。
	- アルミ箔などの金属の貼られたカード
	- アルミ箔を使用したタバコの箱
	- 財布やかばんの金属部品
	- 小銭
	- CD/DVD などのメディア、USB ケーブルなど
- 画面に手がふれた状態でシステムを起動すると、タッチスクリーン操作が反応しな いことがあります。画面から手を離し再度操作をしてください。それでも反応し ない場合は、エンジンスイッチ<パワースイッチ>を OFF にし、再度システムを起 動してください。
- Apple CarPlay のマップアプリはピンチイン/ピンチアウト機能に対応していませ  $h_{10}$

#### 注意

- 画面保護のため、指を軽く画面にふれてタッチスクリーンを操作してください。
- 指以外のものでタッチスクリーンを操作しないでください。
- 画面の汚れは、メガネ用クリーニングクロスなどのやわらかく乾いた布で軽くふき 取ってください。手で強く押したり、かたい布などでこすったりすると表面に傷が つくことがあります。
- ベンジンやアルカリ性溶液などを使用して画面を清掃しないでください。画面が 損傷するおそれがあります。
- 条件によって画面表面が熱くなることがあります。長時間ふれ続けると低温やけ どを起こす可能性があります。

基本操作

## <span id="page-27-0"></span>画面の基本操作

設定画面や楽曲検索など、複数の候補がある場合にリスト画面が表示されます。 リストをスクロールして希望の項目を選択します。

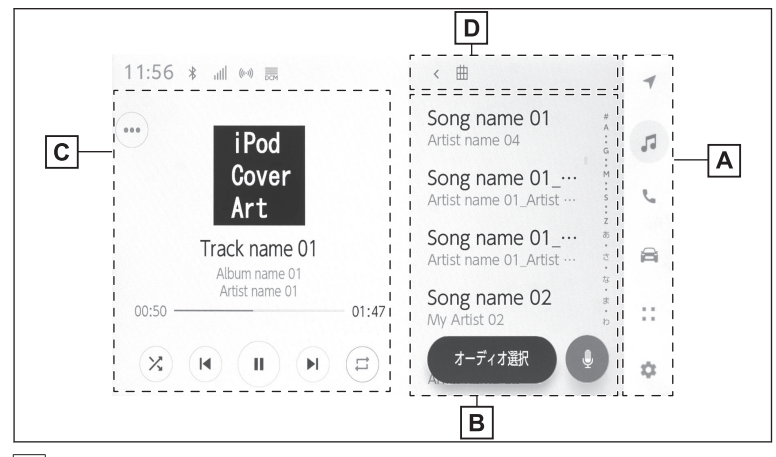

|A | メインメニュー

アイコンを選択して画面に表示する機能を切りかえることができます。

|B| サブメニュー

項目がリストで表示されます。ドラッグまたはフリック操作でリストをスクロール できます。

#### C メインエリア

サブメニューで選択した項目の詳細情報が表示されます。

|D| 戻るボタン/画面タイトル

画面タイトルが階層表示されます。[<]にタッチすると前の画面に戻ることができ ます。

#### 知識

走行中は操作が制限されます。

#### ■ リストの検索

インデックスの文字にタッチすると、リ ストの中から希望の項目を表示できま す。

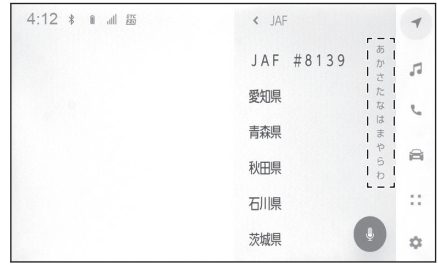

 $\bigcap$ 

 $\bigcirc$ 

 $\bullet$ 

< 画面Off/画質調整

センターディスプレイ

カメラ

11:26  $\ast$   $\equiv$ 

画面テーマの白動切り替え

**昼間モード (ライト)** 

夜間モード (ダーク)

■■フ ヽンロ■ップロス<br>ライト点灯に合わせてテーマ色を変更します

画面表示

 $=-k$ 

明るさ

## ■ 設定の ON/OFF 切りかえ

項目にタッチすると、設定の ON/OFF が 切りかわります。

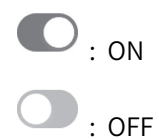

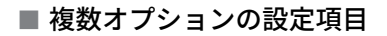

[ ]が付いた項目にタッチすると、複 数のオプションから項目を選択できま す。

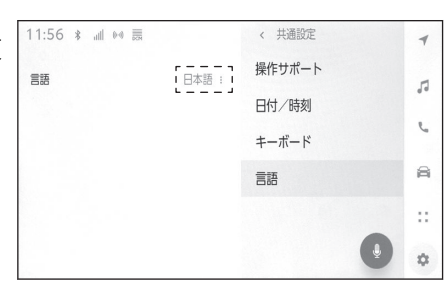

■ レベル調整

スライダーをドラッグして項目のレベ ルを調整できます。

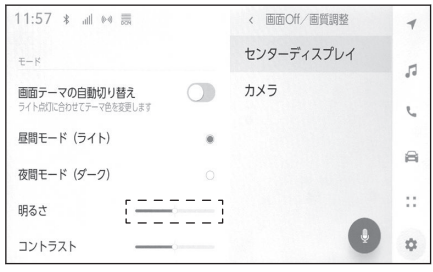

- 関連リンクー

[メインメニュー \(P.19\)](#page-20-0)

 $\overline{\mathcal{N}}$ 

h

 $\epsilon$ 

 $\triangleright$ 

 $\ddot{\Omega}$ 

 $\alpha$ 

1

## <span id="page-29-0"></span>文字や数字の入力

キーボードを使用して、文字や数字を入力できます。文字を入力すると、あと に続く文字を予測して変換候補が表示されます。

## ▶ 画面例(日本語入力)

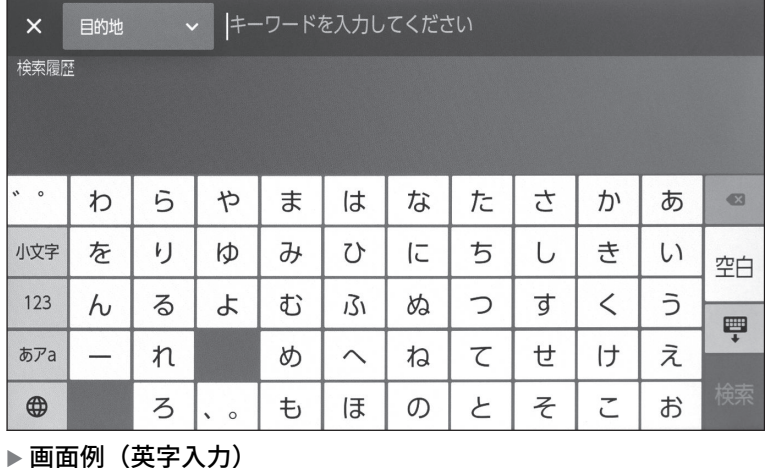

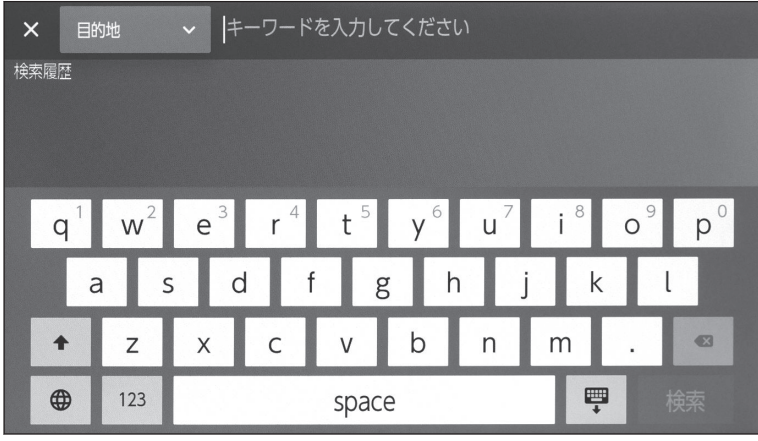

 $\mathsf{X}_{\mathsf{I}}$ : キーボードを終了して前の画面にもどります。

● ■ カーソルを移動します。

: 表示されている以外の予測変換候補を表示します。

: 1 つ前の文字を消去します。

 $\infty$ 

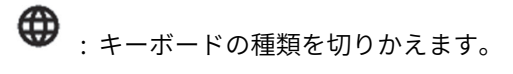

♠ : 大文字と小文字を切りかえます。

[検索]: 入力した文字を確定して検索を実行します。

뿌

: キーボードを閉じます。

123 : 数字や記号の入力モードに切りかえます。

ABC

: 英字の入力モードに切りかえます。

#### 知識

● 機能により、表示されるキーボードの種類が異なります。

● 「 <sup>●</sup> ]を長押しすると、キーボードの種類を直接選ぶことができます。

● [ ◆ ]をダブルタップすると、入力する文字を大文字に固定することができます。

1

### <span id="page-31-0"></span>地図画面表示

地図画面上に表示される情報の説明および役割を説明します。地図画面を表示 するには、メインメニューの[ 1にタッチします。

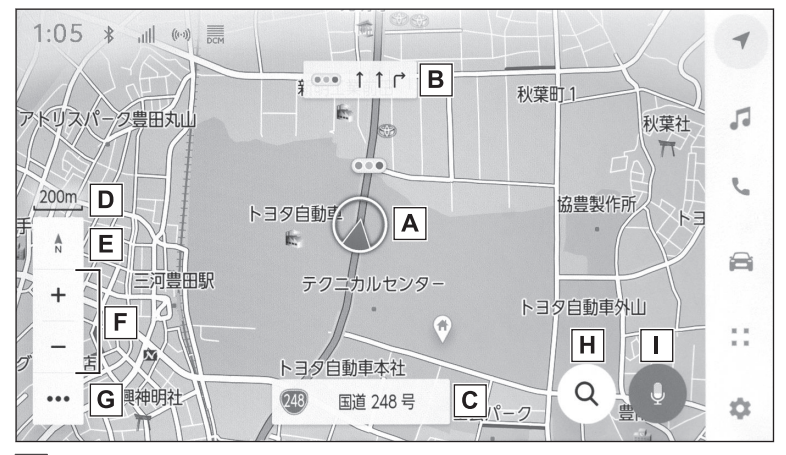

A 自車位置マーク

現在位置と車が向いている方角を表示します。

|B|レーン(車線)表示

通過および分岐する交差点の車線を表示します。(地図データに情報のある交差点の み)

目的地案内中は走行を推奨する車線がハイライト表示されます。

 $|C|$ 名称表示

走行している道路の名称を表示します。(地図データに情報のある地点のみ)

|D| スケール表示

表示させている地図の縮尺を表示します。

E 方位マーク

地図の方角を表示します。タッチすると地図の向きが切りかわります。

F 拡大/縮小ボタン

地図の表示を拡大/縮小します。

|G 表示設定ボタン

地図オプション画面を表示し、施設記号や交通情報など地図上に表示する情報を設定 することができます。

H 目的地ボタン

目的地の検索画面を表示します。

I マイクボタン

音声操作画面を表示します。

## 知識

本書で使用している地図画面は、一部の説明を除き、VICS 非表示の画面を使用してい ます。

#### ––関連リンク–

[車の現在地の表示 \(P.32\)](#page-33-0) [地図の向きの切りかえ \(P.34\)](#page-35-0) [音声で操作する \(P.43\)](#page-44-0) [地図表示設定 \(P.146\)](#page-147-0) [目的地検索について \(P.153\)](#page-154-0)

基本操作

**31**

## <span id="page-33-0"></span>車の現在地の表示

現在地は自車位置マーク[ ]で表示されます。

地図画面をスクロールしたとき、 $\lceil \Theta \rceil$ またはメインメニューの[ 1にタッチ すると、現在地に戻ります。

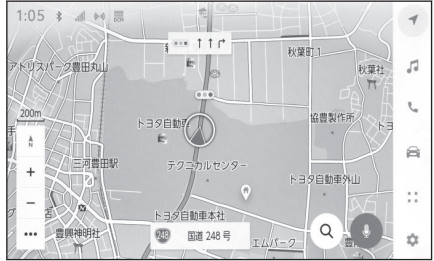

## 知識 ● 走行中は表示される道路が制限されます。(幅 5.5m 未満の道路などは表示されま せん。)ただし、幅 5.5m 未満の道路を走行したときなどは、必要に応じて表示され ます。 ● 新車時、および補機バッテリーターミナルを脱着したあとは、実際の現在地と異な る場所に自車位置マーク「 」が表示されている(自車位置マーク「 )がずれてい る)ことがあります。ただし、地図の自車位置マーク[ ]がずれても、しばらく 走行すると、マップマッチングや GPS 情報を利用して、現在地が自動的に修正され ます。(場合によっては、数分程度かかることがあります。)GPS 情報が利用でき ず、現在地が自動的に修正されないときは、安全な場所にいったん停車して、現在 地の修正を行ってください。 ● 地図色によって自車位置マーク[ )の形状は変わります。

● 地図データに情報がないときは、路線名/路線番号は表示されません。

—— 関連リンク – [現在地を修正する \(P.84\)](#page-85-0)

## <span id="page-34-0"></span>地図のスケール(縮尺)の切りかえ

地図画面上の[ + ]または[ = ]にタッチして、地図を拡大/縮小することがで きます。

- 以下の操作でも地図を拡大/縮小す ることができます。
	- ピンチイン/ピンチアウト操作
	- ダブルタップで拡大:画面に素早く 2 回タッチ
	- タッチで縮小:画面に 2 本指を揃えて タッチ
- [ + | / | |を長押しすると無段階 に縮尺が切りかわります。

—— 関連リンク —

[タッチスクリーンの操作 \(P.23\)](#page-24-0)

市街図の表示

地図を拡大したときに、市街図を表示させることができます。

スケール表示が 50m のとき[ <sup>十</sup> ]にタッチします。

市街図表示を解除するときは、[ | ]にタッチ、または画面のピンチイン操作を します。

知識

- 地図データに情報がないときは、市街図は表示されません。
- 市街図がない地域に地図または現在地を移動させると、市街図表示は自動的に解除 されます。

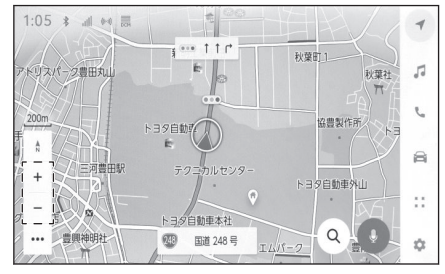

基本操作

## <span id="page-35-0"></span>地図の向きの切りかえ

車の進行方向に合わせて地図の向きを切りかえることができます。お好みに合 わせて変更してください。

地図画面上の[ ]にタッチするごとに、ノースアップ表示、 ヘディングアップ 表示または 3D 表示に切りかわります。

N : ノースアップ表示

車の進行方向に関係なく、つねに北が上になるように地図を表示します。

:<br>・・・ ヘディングアップ表示

車の進行方向がつねに上向きになるように地図を表示します。

#### A Ÿ : 3D 表示

地図を立体的に表示させることができます。3D 表示に切りかえているときは、 車の進行方向がつねに上向きになるように地図を表示します。

#### 知識

● 3D 表示の角度を調整することができます。

● ヘディングアップ表示と 3D 表示は、目的地の設定で呼び出した地図や全ルート図 表示画面などの現在地画面以外の地図にするとノースアップ表示になりますが、現 在地画面にするとヘディングアップ表示または 3D 表示に戻ります。

#### — 関連リンク –

[俯角設定 \(P.77\)](#page-78-0)
# 地図の動かし方

タッチした地点が画面の中心になるように地図を動かすことができます。 地図上の地点にタッチします。

- タッチした地点が画面の中心になる ように移動します。
- タッチした地点に施設情報がある場 合は詳細が表示されます。
- 地図をスクロールして任意の地点で [49]にタッチすると、新規目的地/ 経由地として設定することができま す。

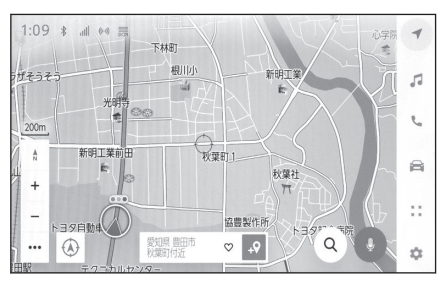

- 地図をスクロールして任意の地点で 「♡ にタッチすると、お気に入りに登録することができます。
- $[$   $\overline{\Phi}$  ]またはメインメニューの $[$   $\overline{\Psi}$  ]にタッチすると、現在地に戻ります。

### 知識

画面のフリック操作やドラッグ操作で地図を移動させることもできます。

—— 関連リンク – [タッチスクリーンの操作 \(P.23\)](#page-24-0) [地図の向きの切りかえ \(P.34\)](#page-35-0) [地点情報を表示する \(P.142\)](#page-143-0)

基本操作

# オーディオの ON/OFF と音量を調整する

オーディオを使用しないときに OFF にしたり、適度な音量に調整できます。 エンジンスイッチ<パワースイッチ>が ACC または ON のときに使用できま す。

### 注意

- エンジンがかかっていない状態<ハイブリッドシステムが作動していない状態> で、オーディオシステムを長時間使用しないでください。補機バッテリーがあがる おそれがあります。
- 安全運転に支障がないように適度な音量でお聞きください。

### ■ PWR/VOL ノブで操作する

押すごとに ON/OFF が切りかわります。 ▶ 10.5 インチディスプレイ まわすと音量が切りかわります。

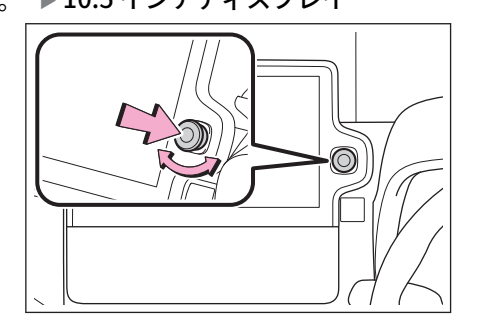

▶ 8 インチディスプレイ

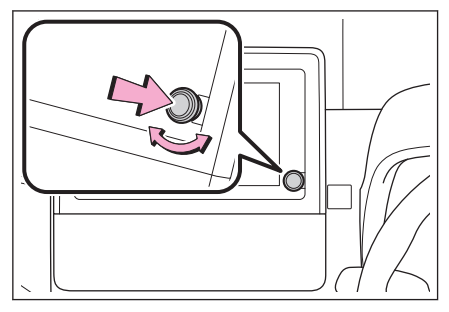

### ■ ステアリングスイッチで操作する

### $[$  $\mathbb{Q}$ +]スイッチ

音量を大きくします。

押し続けると、連続して調整できます。

 $[$  $\neg$  $\phi$  $]$  $\chi$  $\chi$  $\gamma$  $\chi$ 

音量を小さくします。

押し続けると、連続して調整できます。

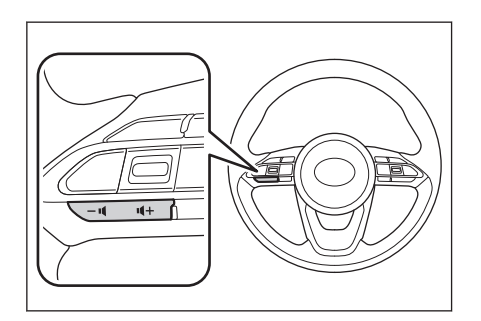

基本操作

オーディオのソースを変更する

ラジオや USB などのソースを変更できます。

- 1 メインメニューの[1]にタッチします。
- 2 [オーディオ選択]にタッチします。
- 3 希望のソースにタッチします。

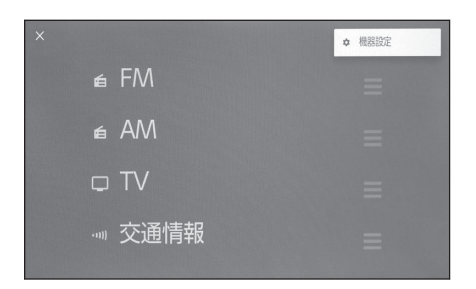

# 知識 ● 次のときは、ボタンが操作できません。 • ディスクが挿入されていないとき(DISC モード) • USB 端子に機器が接続されていないとき(USB モード) • HDMI 端子に機器が接続されていないとき(HDMI モード)

- [DISC]は、挿入したディスクの種別によって[CD]、[DVD]に表示がかわります。
- オーディオを聞いているときに、車内または車の近くで携帯電話を使用すると、 オーディオのスピーカーからノイズ(雑音)が聞こえることがあります。
- USB 接続で Apple CarPlay を使用する場合は、次の機能を利用できません。
	- iPod
	- USB オーディオまたは USB ビデオ
	- Android Auto
- Android Auto を接続しているときは、次の機能を利用できません。
	- iPod
	- USB オーディオまたは USB ビデオ
	- Apple CarPlay

### ステアリングスイッチでソースを変更する

ステアリングスイッチでソースの変更ができます。

### [MODE]スイッチ

ソースが順番に切りかわります。 押し続けると一時停止または消音し ます。再度押し続けると解除します。 ソース選択画面のボタンの配置を変更す ると、切りかわる順番もかわります。

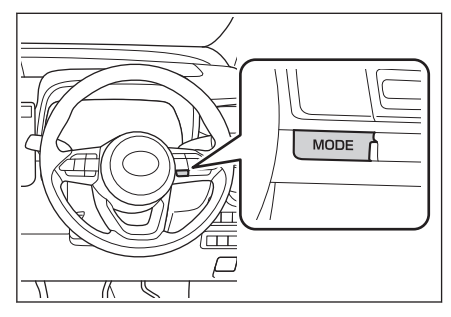

### ソース選択画面のリストの配置を変更する

ソースリストの配置を変更できます。

● 配置を変更したいソース右側の ■ 1をドラッグ操作してリストを 変更します。

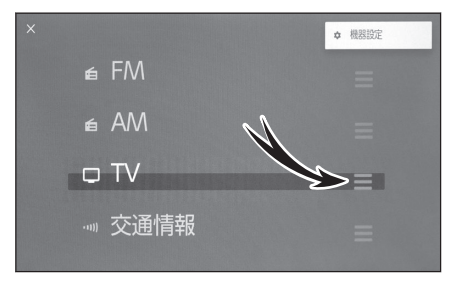

基本操作

# ディスクを出し入れする★

CD や DVD を視聴するときは、ディスクを挿入します。

### ディスクの挿入

● グローブボックスを開き、ディスク のラベル面を上にして、ディスクを 挿入します。

途中まで挿し込むと自動的に引き込ま れ、再生します。

ディスク挿入時にディスクの種類を判 別しているため、再生までに時間がかか ります。

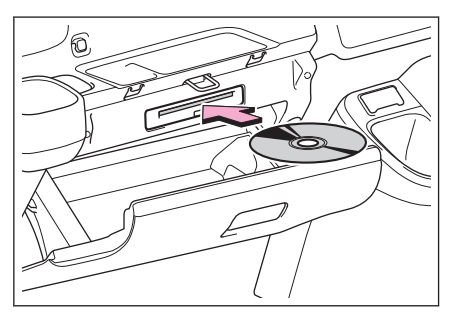

### ディスクの取り出し

### ●  $\begin{bmatrix} \triangle & 1 \overline{c} \overline{m} & \overline{b} \end{bmatrix}$

### 注意

- ディスクを挿入するときは、2枚以上 重ねて挿入しないでください。ディス クが取り出せなくなったり、故障する おそれがあります。
- ディスク挿入口にディスク以外のもの を入れないでください。故障するおそ れがあります。

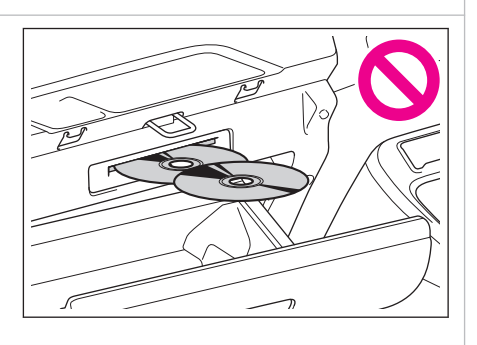

#### —— 関連リンク —

[使用できるメディアについての情報 \(P.504\)](#page-505-0)

★ : グレード、オプションなどにより、装備の有無があります。

# USB 機器を接続する

スマートフォンやポータブルプレーヤーなどの機器を接続できます。

● カバーを開けて、USB ケーブルを端 子に接続します。

USB メモリーを接続するときは USB 端 子に直接接続してください。

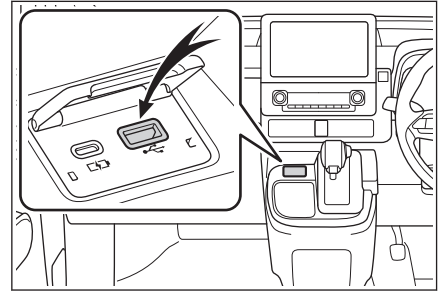

知識

- USB ハブを使用して複数の機器を接続した場合、最初に認識された機器以外は 使用できません。
- USB ケーブルおよび接続する機器の取扱説明書をご覧ください。
- 接続する機器の電源は、機器に付属のバッテリーなどを使用してください。車 に装着されているアクセサリーソケットを使用すると、雑音が出ることがあり ます。(アクセサリーソケットについては、別冊「取扱書」をご覧ください)

注意

- 接続中に機器を押さえたり、不必要な圧力を加えたりしないでください。機器 や端子が破損するおそれがあります。
- 端子に異物を入れないでください。機器や端子が破損するおそれがあります。

### HDMI 機器を接続する\*

販売店オプションの HDMI 入力端子を装着した場合、HDMI 出力に対応した機 器を接続できます。

#### ● カバーを開けて、HDMI ケーブルを HDMI 端子に接続します。

### 知識

- HDMI ケーブルおよび接続する機器の取扱説明書をご覧ください。
- 接続する機器の電源は、機器に付属のバッテリーなどを使用してください。車に装 着されているアクセサリーソケットを使用すると、雑音が出ることがあります。(ア クセサリーソケットについては、別冊「取扱書」を参照してください)

### 注意

- 接続中に外部機器を押さえたり、不必要な圧力を加えたりしないでください。外部 機器や端子が破損するおそれがあります。
- 端子に異物を入れないでください。外部機器や端子が破損するおそれがあります。

# 音声で操作する

エージェント(音声対話サービス)を使用して、ナビゲーションやオーディオ、 ハンズフリー電話といったさまざまな機能を、音声で操作できます。T-Connect をご利用の場合は、クラウド上のコンテンツを活用した情報検索を行 うこともできます。

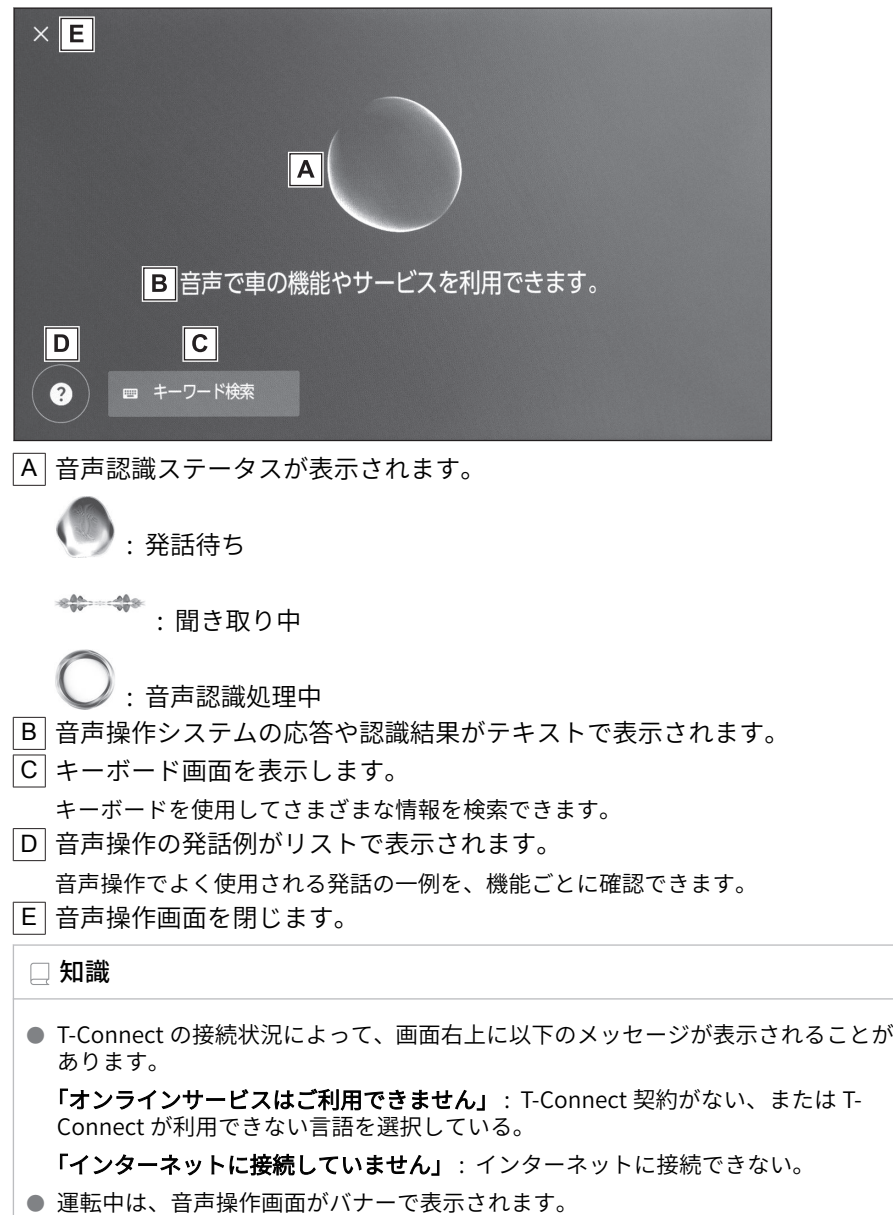

基本操作

––関連リンクー

[キーボードで情報を検索する \(P.51\)](#page-52-0)

### マイク位置

マイクは運転席側と助手席側にそれぞ れ設置されています。

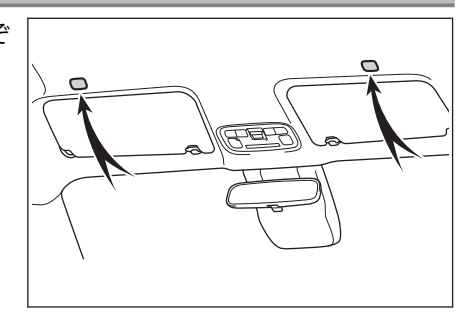

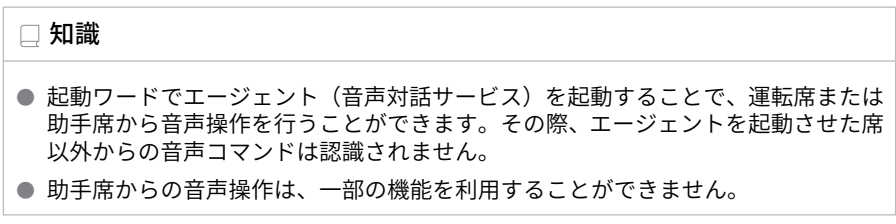

### 対応言語

エージェント(音声対話サービス)の対応言語は日本語のみです。

# 音声操作を開始する

次のいずれかの操作で音声操作をはじめることができます。

### ■ トークスイッチを押す

ステアリングの[ し ]スイッチ(トーク スイッチ)を押します。

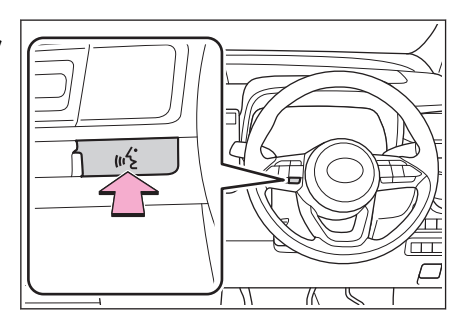

### ■ 起動ワードを発話する

「ヘイ、トヨタ」と発話します。

- 起動ワードは設定画面で変更できます。
- 起動ワードと音声コマンドを続けて一度 に発話できます。 例:「ヘイ、トヨタ」「近くのコンビニに 行きたい」

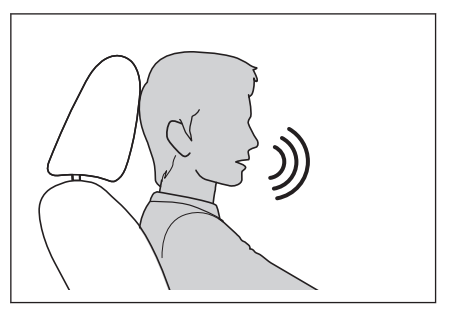

■ マイクボタンにタッチする

画面の[ ↓ ]にタッチします。

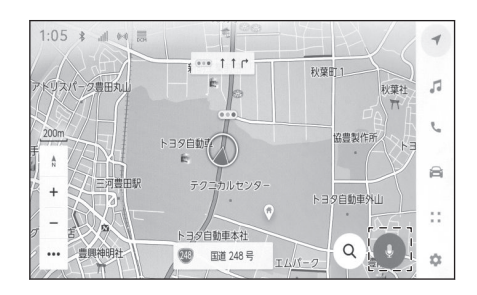

### 知識

- 起動ワードでエージェント(音声対話サービス)を起動することで、運転席または 助手席から音声操作を行うことができます。その際、エージェントを起動させた席 以外からの音声コマンドは認識されません。
- 助手席からの音声操作は、一部の機能を利用することができません。

基本操作

- ステアリングの[ 02 ]スイッチまたはマイクボタンでエージェント (音声対話サー ビス)を起動した場合は、運転席からのみ音声操作を行うことができます。
- エージェント(音声対話サービス)は、正しく発話しないと認識されないことがあ ります。次の点にご留意の上、ご使用ください。
	- ハッキリした声で発話してください。
	- 騒音(風切り音や外部の音)などにより正しく認識されないことがあるため、 窓を閉めてください。
	- エアコンの送風音が大きいときは、正しく認識されないことがあるため、風量 を下げてください。
	- 音楽が大音量で再生されているときは、正しく認識されないことがあるため、 音量を下げてください。
	- 複数人で同時に話すと認識されないことがあります。
- 音声ガイドの途中でも音声コマンドを発話できます。
- 音声ガイドの ON/OFF は、音声操作設定画面で変更できます。
- エージェント(音声対話サービス)の音声ガイドの音量は次の方法で調整できま す。
	- 音声ガイド中にオーディオシステムの音量を調整する。
	- [音声&オーディオ]設定画面の[システム音量]を調整する。

—— 関連リンク —

[音声操作の設定を変更する \(P.68\)](#page-69-0) [音声操作システムの起動ワードを変更する \(P.68\)](#page-69-0) [サウンドやメディアの設定を変更する \(P.91\)](#page-92-0)

### 音声操作を終了する

次のいずれかの操作で音声操作を終了します。

- ●「キャンセル」と発話します。
- $\bullet$  音声操作画面の $\lceil \times \rceil$ にタッチします。
- **ステアリングの[ 422 1スイッチを押し続けます。**

# 音声コマンドを発話する

音声操作画面が表示されたら音声コマンドを発話してください。システムは自 然な発話を認識できます。

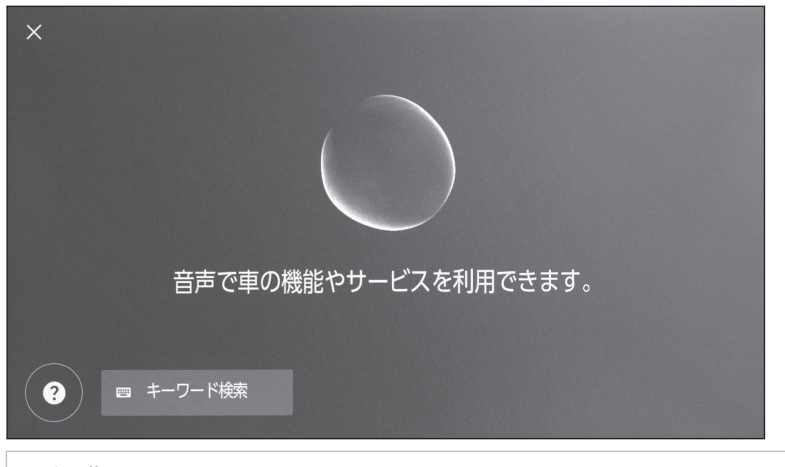

### 知識

- 方言や言い方の違いなどにより正しく認識されないことがあります。
- 地名や施設を検索するときに、エージェント(音声対話サービス)が通称や略称を 認識しない場合は、正式名称でお話しください。
- 何をどうしたいかがわかるように発話すると、エージェント(音声対話サービス) が発話を認識しやすくなります。たとえば目的地を名称で検索する場合、名称のみ を発話するのではなく、「近くのコンビニに行きたい」のように名称と動詞を含め て発話してください。

### 機能一覧

音声で操作ができる主な機能と発話例の一覧です。

使用できる機能は、車両や搭載されるシステムによって異なる場合があります。 音声操作の発話例については、Web サイト[\(https://toyota.jp/tconnectservice/](https://toyota.jp/tconnectservice/service/agent.html) [service/agent.html](https://toyota.jp/tconnectservice/service/agent.html))もご覧ください。

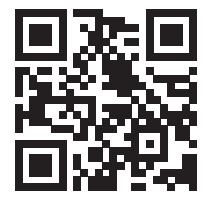

### ■ 共通コマンド

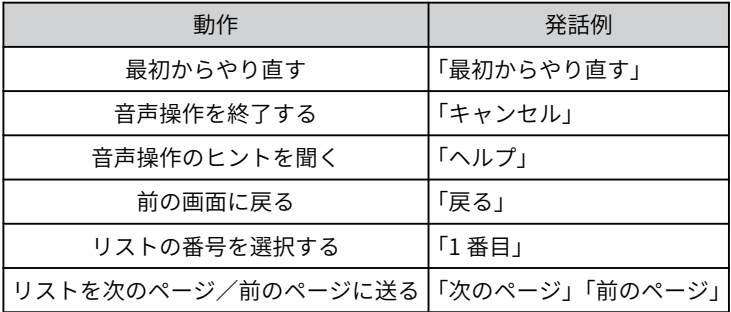

### ■ 目的地検索

目的地を施設の名称やジャンル、住所から設定することができます。

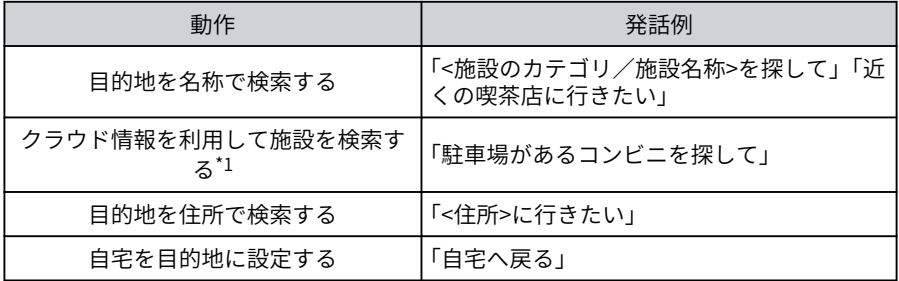

### ■ ナビゲーション操作

地図の操作や目的地の削除などができます。

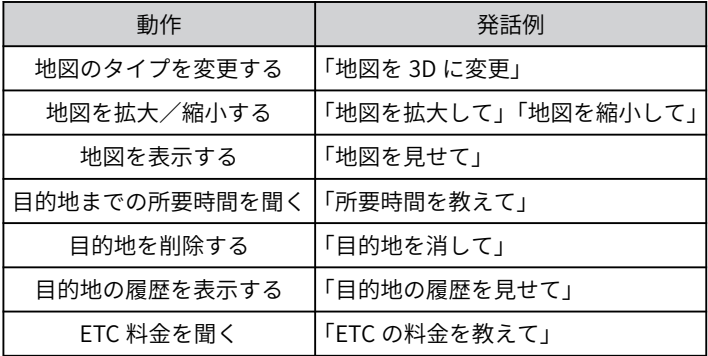

### ■ オーディオ操作

ラジオ、USB メモリー、Bluetooth®オーディオなどの操作ができます。 メディアに登録されているアーティスト名、アルバム名、曲名で指定できます。 TV 局名やラジオ局名から指定することもできます。

<span id="page-50-0"></span>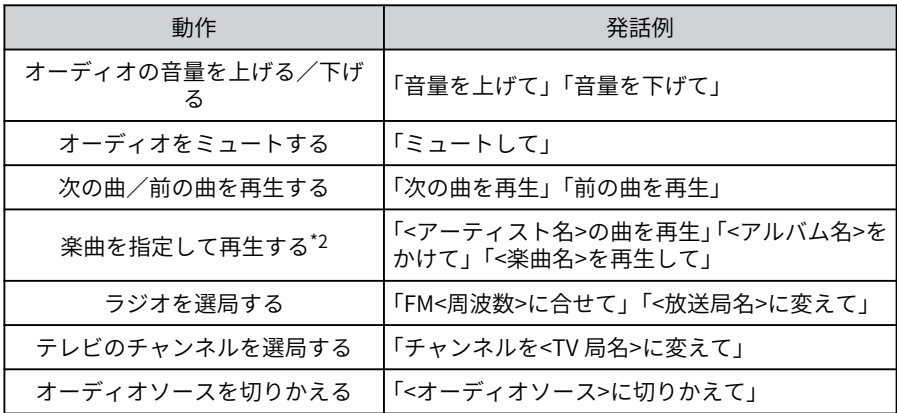

### ■ ハンズフリー電話操作[\\*3](#page-51-0)

車両に接続されている Bluetooth®携帯電話で電話をかけることができます。 連絡先に登録されている名前、電話種別を指定できるほか、電話番号からかけ ることもできます。

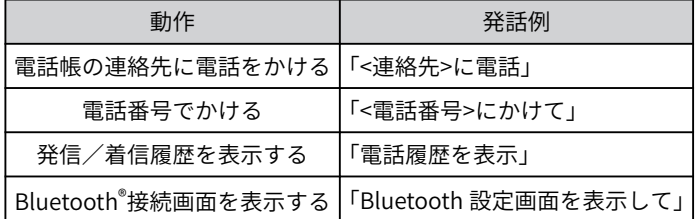

### ■ 情報検索サービス $1$

T-Connect のサービスを利用して情報を検索することができます。

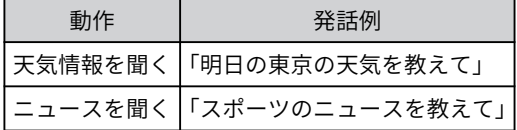

### ■ エアコン操作★

エアコンの温度や風量を操作できます。

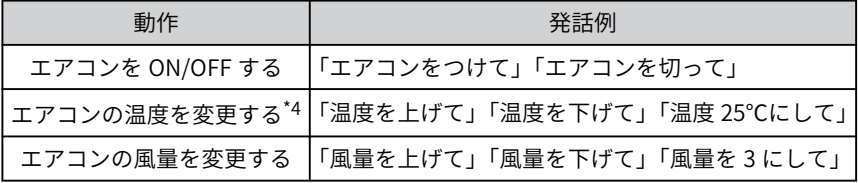

★ : グレード、オプションなどにより、装備の有無があります。

1

#### <span id="page-51-0"></span>■ 車両機器操作

窓の開閉など、車両装備の操作ができます。

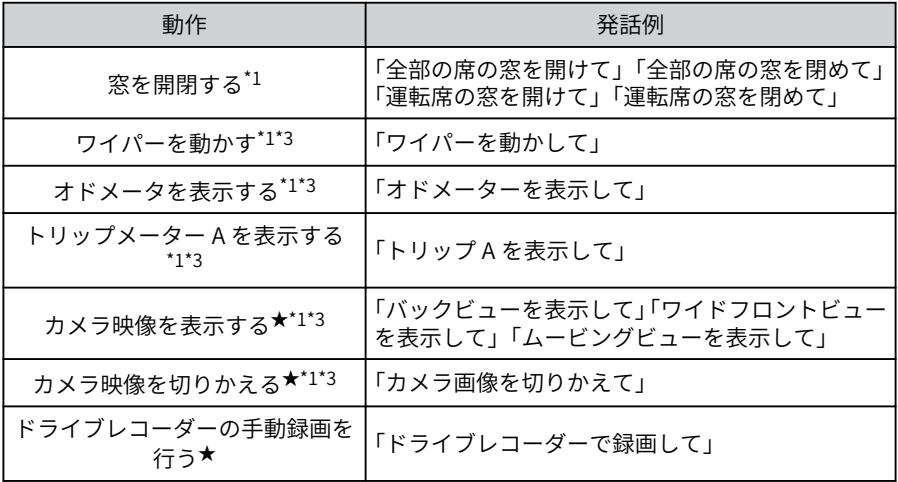

### ■ 車両情報

燃費や航続可能距離などの情報を確認することができます。

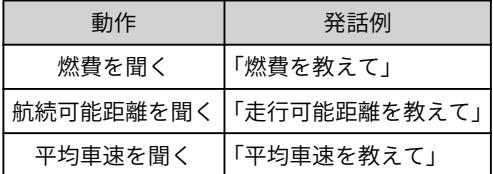

### ■ 通知表示中の音声応答

電話着信の通知に対して、音声で応答操作を行うことができます。音声応答に 関する設定は、音声設定画面で変更できます。

#### ––関連リンク––

[音声操作の設定を変更する \(P.68\)](#page-69-0)

\*1 : T-Connect 契約が必要になります。

- \*2 : USB 接続した機器に登録されている楽曲が再生できます。
- \*3 : 助手席からの発話は認識されません。
- \*4 : 助手席から操作ができない場合があります。

<span id="page-52-0"></span>キーボードで情報を検索する

キーボードを使ってさまざまな情報を検索できます。

1 | ■ キーワード検索]にタッチしま す。

検索履歴がある場合には履歴画面が表 示され、履歴から選択できます。

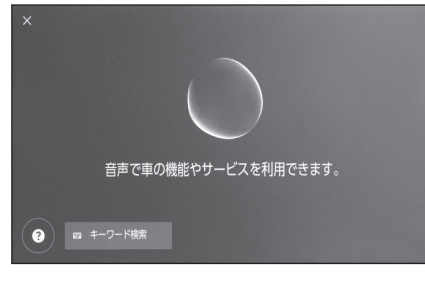

### 2 検索したいジャンルを選択します。

[目的地] : 住所/施設名/電話番号/エ リア/通り名/交差点などを検索でき ます。

[オーディオ] : アルバム/アーティスト /曲名/プレイリスト/ジャンル/放 送局名などを検索できます。

[電話] : 電話帳に登録されている名称/ 電話番号などを検索できます。

[設定] : オーディオ/電話/Bluetooth® 機器などの設定項目を検索できます。

### 3 検索キーワードを入力し、[検索]に タッチします。

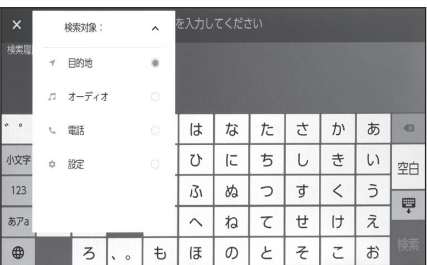

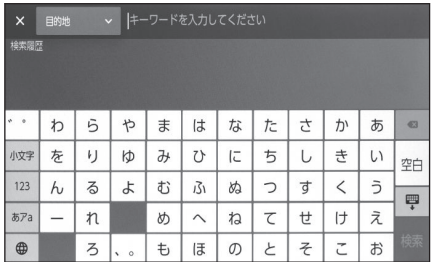

### 4 検索結果のリストが表示されたら、希望の項目にタッチします。

#### 知識

● 走行中は操作が制限されます。

● Apple CarPlay/Android Auto を接続しているときは、検索を利用できません。

基本操作

# 2 **各種設定および登録**

2-1. マ[ルチメディアシステムの初期](#page-55-0) 設定 [ドライバーを登録する](#page-55-0) ................**[54](#page-55-0)**

#### 2-2. 各[種設定](#page-60-0)

[各種設定を変更する](#page-60-0)....................**[59](#page-60-0)**

#### 2-3. ド[ライバー設定](#page-62-0)

[ドライバーの切りかえや登録](#page-62-0) [をする](#page-62-0) .......................................**[61](#page-62-0)** [ドライバーの特定方法を設定](#page-64-0) [する](#page-64-0) ..........................................**[63](#page-64-0)**

### 2-4. 共[通設定](#page-65-0)

[マルチメディアシステムの共](#page-65-0) [通設定を変更する](#page-65-0).....................**[64](#page-65-0)**

#### 2-5. 画[面設定](#page-67-0)

[画面表示の設定を変更する.](#page-67-0)........**[66](#page-67-0)**

### 2-6. 音[声操作設定](#page-69-0)

[音声操作の設定を変更する.](#page-69-0)........**[68](#page-69-0)**

### 2-7. 車[両設定](#page-71-0)

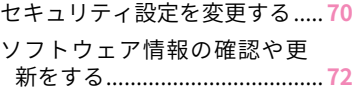

### 2-8. ナ[ビゲーション設定](#page-76-0)

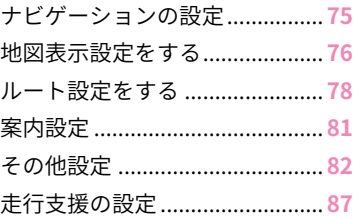

### 2-9. サ[ウンド&メディア設定](#page-92-0)

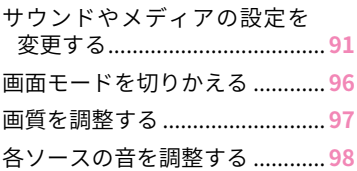

### 2-10. [Wi-Fi](#page-100-0)®設定

Wi-Fi®  [Hotspot を設定する](#page-100-0) .........**[99](#page-100-0)**

### 2-11. [Bluetooth](#page-102-0)®設定

Bluetooth®[機器を設定する](#page-102-0).......**[101](#page-102-0)**

### <span id="page-55-0"></span>ドライバーを登録する

マルチメディアシステムの初期設定として、オーナードライバーの登録を行い、 ドライバー設定機能を有効にします。

ドライバー設定機能を利用することで、マルチメディアのさまざまな設定をド ライバーごとのマイセッティングとして保存できます。家族や友人など複数の ドライバーで車両を利用する場合に、他のドライバーの設定を変更することな く車両を利用することができます。

ドライバー設定を利用しない場合は、ゲストドライバーモードで車両を使用で きます。

ご利用には T-Connect 契約が必要です。

### ドライバー設定について

マルチメディアのさまざまな設定をドライバーごとのマイセッティングとして 保存し、乗車時に呼び出すことができます。

- オーナードライバーを含む計 3 名までのマイセッティングを車両に登録で きます。
- 音量、ナビゲーション、オーディオなど一部のマルチメディア設定がマイセ ッティングとして保存されます。(センターに情報が保存されます。)
- 設定を変更すると、現在の設定情報が自動的に保存されます。
- マイセッティングを登録することにより、検索履歴や個人設定などのプライ バシー情報を守ることができます。
- スマートフォンなど、ドライバーを特定するための Bluetooth®機器を登録す ることで、乗車の際、自動的にマイセッティングを呼び出すことができま す。
- TOYOTA/LEXUS の共通 ID の連携
- ドライバー設定のご利用にはおクルマと連携された TOYOTA/LEXUS の共通 ID が必要です。
- スマートフォンアプリ「My TOYOTA+」を使用して TOYOTA/LEXUS の共通 ID でログインすることで、T-Connect スタンダード(22)を契約している車 両であれば、センターから同じマイセッティングを呼び出すことができま す。

ただし、一部の機能は引き継ぐことができません。 例:ドライブレコーダー

- 登録したドライバー名は、スマートフォンアプリ「My TOYOTA+」で確認や 変更ができます。
- オーナーとして登録されているドライバーは、車両に登録されたすべてのマ イセッティングを削除できます。オーナー以外のドライバーは、オーナーの マイセッティングを削除できません。
- 同じマイヤッティングを別の車両で同時に使用できません。
- 一部のマルチメディア設定を変更すると、センターに保存されているマイセ ッティングが自動更新され、更新を知らせる画面が表示されます。
- 一部のマルチメディア設定はセンターに保存され、ドライバーを削除しても センターに保存されたマイセッティングは削除されません。TOYOTA/ LEXUS の共通 ID を削除した場合は、センターに保存されたマイセッティン グの情報は削除されます。

-- 関連リンク-

[ドライバーの特定方法を設定する \(P.63\)](#page-64-0)

オーナードライバーを登録してドライバー設定機能を有効にする

ドライバー設定のご利用には有効な TOYOTA/LEXUS の共通 ID が必要です。

1 エンジンスイッチ<パワースイッチ >を ACC または ON にしたときに、 言語選択画面が表示されたら希望の 言語にタッチします。

ドライバー登録を行う際の表示言語を 選択します。ドライバー登録完了後、シ ステム言語はデフォルト言語に戻りま す。

- 2 スマートフォンアプリ 「 My TOYOTA+」を使ってドライバーを登 録する場合は、[登録する] にタッチ します。
	- スマートフォンアプリ 「 My TOYOTA+」を持っていない場合は、 [アプリのダウンロード]にタッチし て、画面の QR コードからアプリをダ ウンロードしてください。

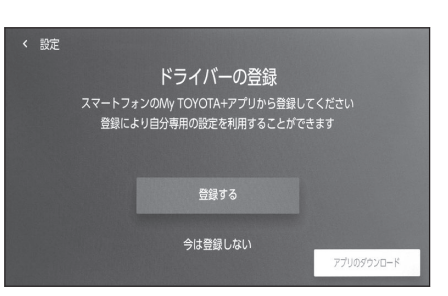

ようこそ 言語を選択してください

日本語 English 한국어 简体中文

- ドライバーを登録しない場合は、「今 は登録しない]にタッチします。画面の[次回から登録画面を表示しない]をタッ チすると、次回からドライバー登録画面が表示されなくなります。
- 3 スマートフォンアプリ「My TOYOTA+」を起動し、説明にしたがって画面の QR コードをスキャン、または認証コードを入力してドライバーを登録しま す。

登録が完了するとメッセージが表示されマイセッティングが保存されます。

- 4 [確認しました]にタッチします。
- 5 ドライバー登録後、ドライバーを認識するための機器登録を行います。設定 を続ける場合は[続ける]にタッチします。

機器の登録はあとから行うこともできます。

2

- 6 ドライバー設定画面で機器を登録し ます。ドライバーを特定するための 機器を登録することで、自動的にマ イセッティングを呼び出すことがで きます。
	- ドライバーを特定する機器には、ス マートフォンなどの Bluetooth®機器 を登録することができます。

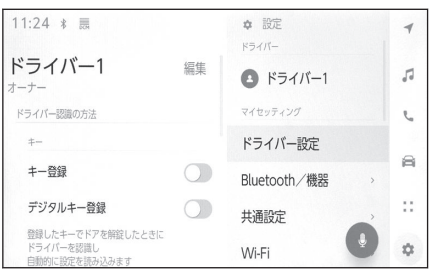

### 知識

- ドライバー登録完了後、システム言語はセンターに保存された言語になります。初 回はデフォルト言語(日本語)、他の車両ですでにドライバー登録をしている場合 は、その設定言語になります。
- ドライバーを登録しなかった場合でも、ドライバーリスト画面で登録を再開できま す。

#### —— 関連リンク –

[ドライバーの切りかえや登録をする \(P.61\)](#page-62-0) [ドライバーの特定方法を設定する \(P.63\)](#page-64-0)

#### マイセッティングを自動的に呼び出す

スマートフォンなど、ドライバーを認識する Bluetooth®機器を携帯して乗車す ることで、マイセッティングを自動的に呼び出すことができます。

- エンジンスイッチ<パワースイッチ>を ACC または ON にしたときに、車両 はマイセッティングに登録された機器の検出を開始します。登録された機 器が検出されると、機器に割り当てられているマイセッティングが自動的に 呼び出されます。
- マイセッティングが割り当てられた機器が検出されない場合は、ゲストドラ イバーモードで車両の利用を開始します。
- [設定]にタッチするとドライバーリスト画面が表示され、マイセッティング の切りかえなどを行うことができます。
- ドライバーを特定する機器には、スマートフォンなどの Bluetooth®機器を登 録することができます。

―― 関連リンク ―

[ドライバーの切りかえや登録をする \(P.61\)](#page-62-0)

[ドライバーの特定方法を設定する \(P.63\)](#page-64-0)

マイセッティングを切りかえる

車両に登録されているマイセッティングのリストから、利用するマイセッティ ングを選択することができます。

- 1 メインメニューの[ 3 ]にタッチします。
- 2 「ドライバーリスト」から切りかえる マイセッティング名を選択します。

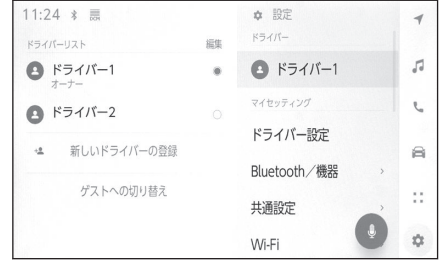

- 3 パスワードを入力します。
	- ドライバー設定画面で[パスワードによる設定ロック]を ON にしている場合に、 パスワードの入力が必要になります。
	- TOYOTA/LEXUS の共通 ID 作成時にスマートフォンアプリ「My TOYOTA+」で設 定したパスワードを入力してください。
	- マイセッティングの切りかえが完了するとメッセージが表示されます。

知識

マルチメディアシステムが他のドライバ ーに設定されている機器を検知した場合、 ボップアップが表示されます。[ 3 ]にタ ッチするとマイセッティングを切りかえ ることができます。

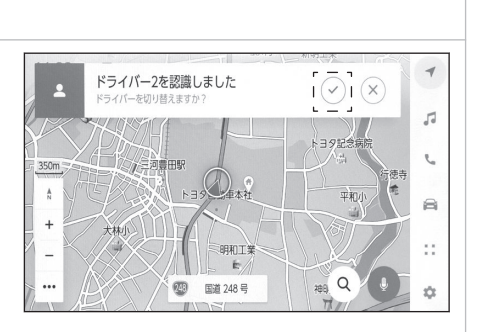

### ドライバー設定を削除する

次のいずれかの操作で、車両に登録されているドライバー設定を削除すること ができます。

ドライバーリストからドライバーの登録を削除する

- 1 メインメニューの[ ]にタッチします。
- 2 [ドライバーリスト]の[編集]をタッチして、削除するドライバーを選択しま す。

選択したドライバーの登録が車両から削除されます。

マイセッティングからドライバーの登録を削除する

1 メインメニューの[ 3 ]にタッチします。

### 2 [マイセッティング]の[ドライバー設定]にタッチします。

### 3 [ドライバー削除]にタッチします。

現在利用しているドライバーの登録が車両から削除されます。

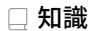

- 車両のオーナーとして登録されているドライバーを削除すると、その他全てのドラ イバーの登録が削除されます。
- オーナーとして登録されているドライバーは、車両に登録されたすべてのドライバ ー設定を削除できます。オーナー以外のドライバーは、オーナーのドライバー設定 を削除できません。

<span id="page-60-0"></span>各種設定を変更する

マルチメディアシステムや車両の各種設定を変更できます。

## 1 メインメニューの[ 3 ]にタッチします。

2 各項目を設定します。

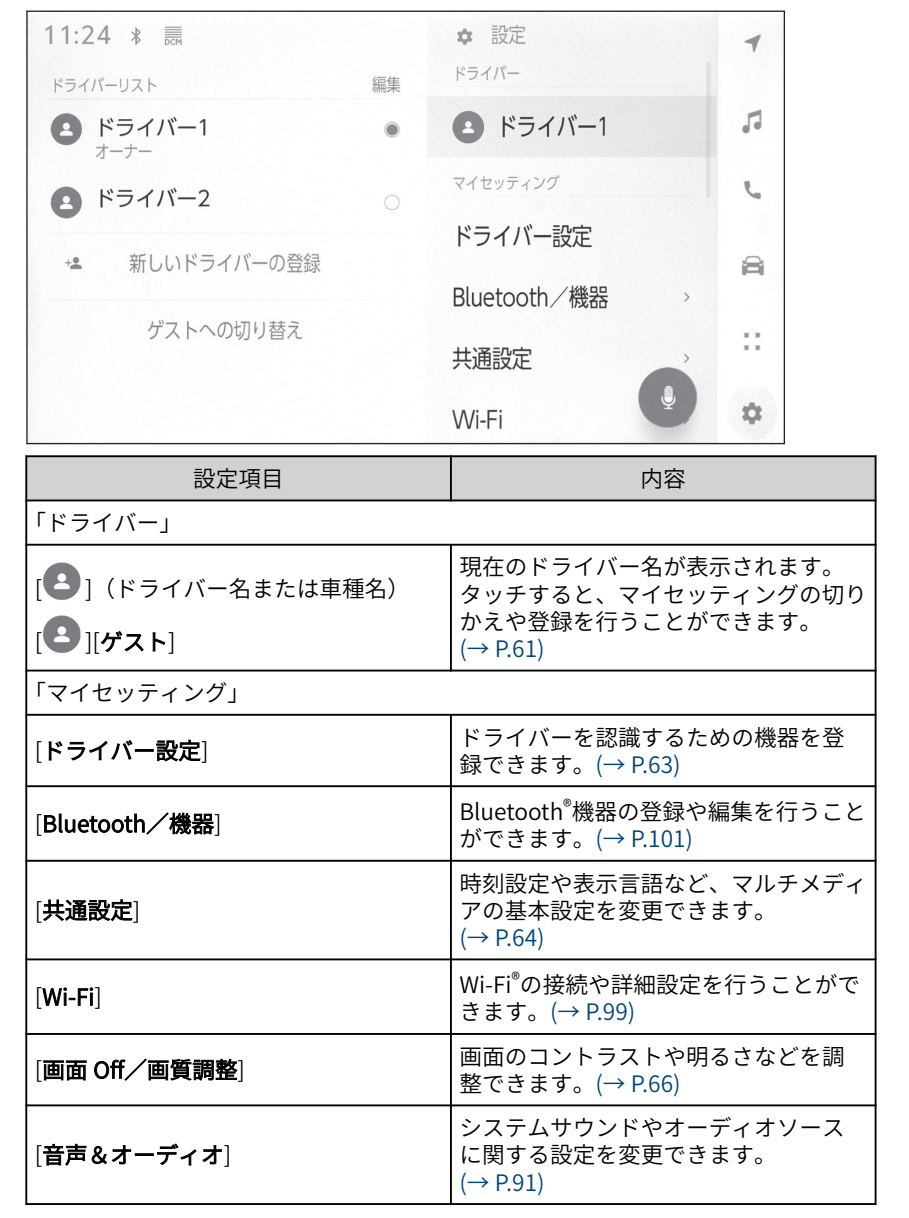

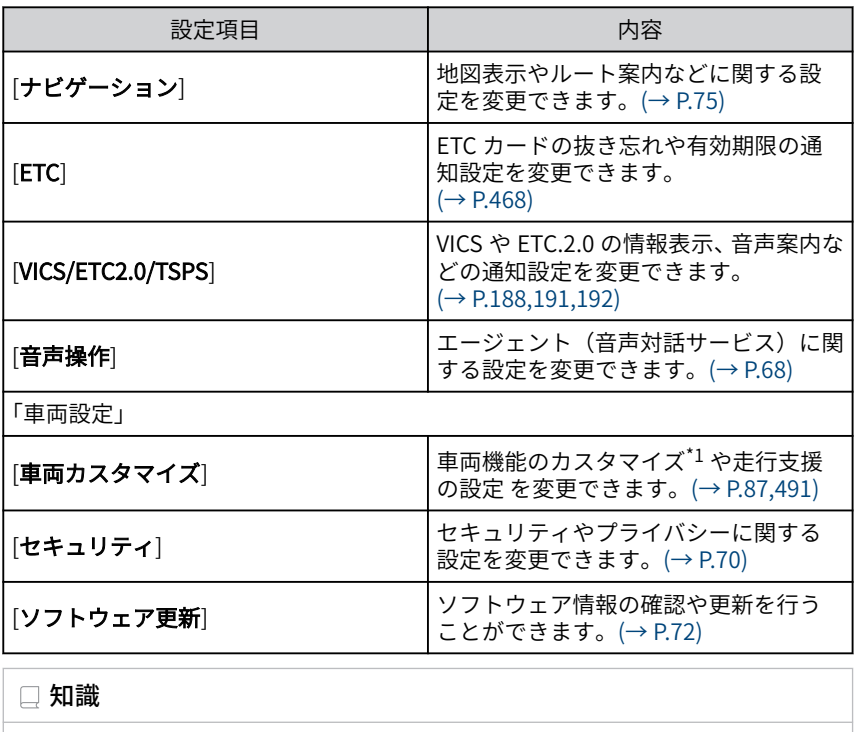

走行中は安全のため、操作ができない項目があります。

\*1 : 詳細は、別冊「取扱書」をご覧ください。

# <span id="page-62-0"></span>ドライバーの切りかえや登録をする

ドライバーの切りかえや登録を行います。ドライバーを登録することで、マル チメディアの個人設定をドライバーごとのマイセッティングとして保存できま す。

- 1 メインメニューの[ ]にタッチします。
- 2 サブメニューの[ 3 ] (ドライバー名称/車両名称)または[ 3 ][ゲスト]に タッチします。
- 3 各項目を設定します。

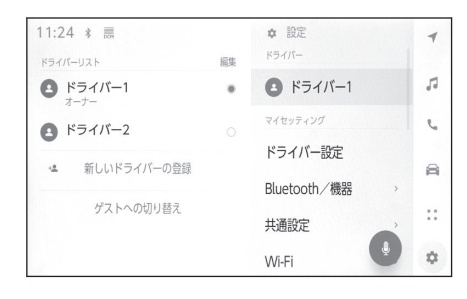

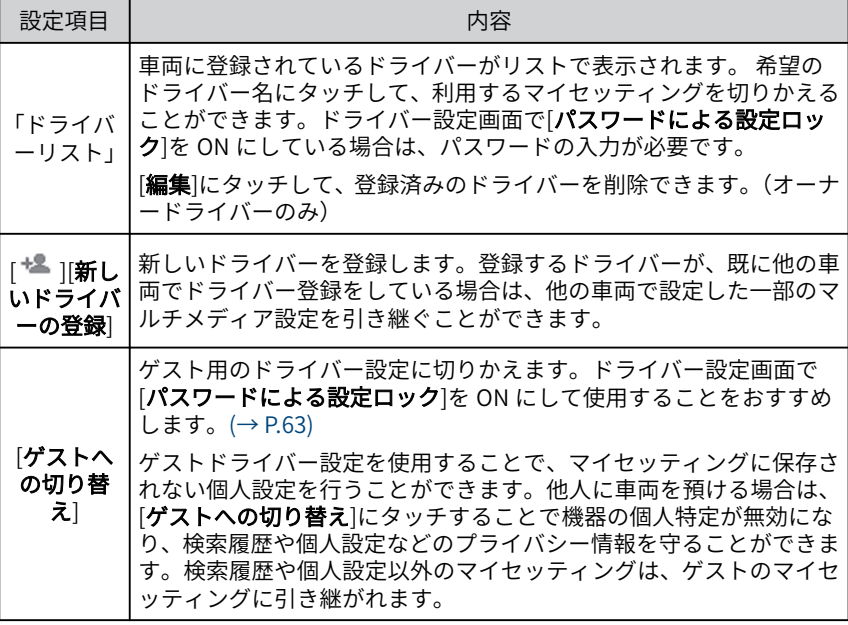

知識

走行中は安全のため、操作を行うことができません。

各種設定および登録 各種設定および登録

新しいドライバーを登録する

- 1 メインメニューの[ 3 ]にタッチします。
- 2 サブメニューの[ 1 (ドライバー名称/車両名称)または[ 1げスト]に タッチします。
- 3 スマートフォンアプリ「My TOYOTA+」を使ってドライバーを登録する場合 は、[新しいドライバーの登録]にタッチします。
	- スマートフォンアプリ「My TOYOTA+」を持っていない場合は、「アプリのダウン ロード]にタッチして、画面の QR コードからアプリをダウンロードしてくださ  $\mathbf{L}$
	- ドライバーを登録しない場合は、[今は登録しない]にタッチします。画面の[次回 から登録画面を表示しない]をタッチすると、次回からドライバー登録画面が表示 されなくなります。
- 4 スマートフォンアプリ「My TOYOTA+」を起動し、説明にしたがって画面の QR コードをスキャン、または認証コードを入力してドライバーを登録しま す。

登録が完了するとメッセージが表示されマイセッティングが保存されます。

5 ドライバー登録後、ドライバーを特定するための機器登録を行います。設定 を続ける場合は[続ける]にタッチします。

機器の登録はあとから行うこともできます。

6 ドライバー設定画面で機器を登録します。ドライバーを認識するための機 器を登録することで、自動的にマイセッティングを呼び出すことができま す。

# <span id="page-64-0"></span>ドライバーの特定方法を設定する

ドライバーを認識するための機器を設定します。

エンジンスイッチ<パワースイッチ>を ACC または ON にしたときに、登録し た機器が検出されると、機器に割り当てられているマイセッティングが自動的 に呼び出されます。

1 メインメニューの[ ● ]にタッチします。

### 2 サブメニューの[ドライバー設定]にタッチします。

3 各項目を設定します。

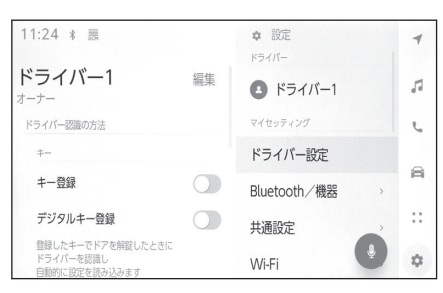

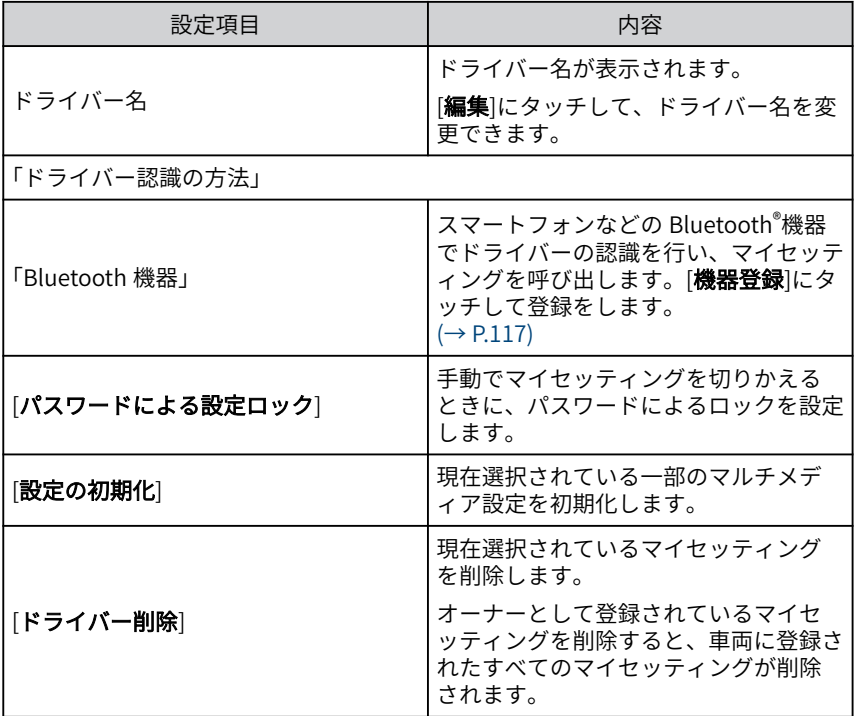

各種設定および登録 各種設定および登録

# <span id="page-65-0"></span>マルチメディアシステムの共通設定を変更する

時刻設定や表示言語など、マルチメディアシステムの基本設定を変更できます。

- 1 メインメニューの[ ]にタッチします。
- 2 サブメニューの[共通設定]にタッチします。
- 3 各項目を設定します。

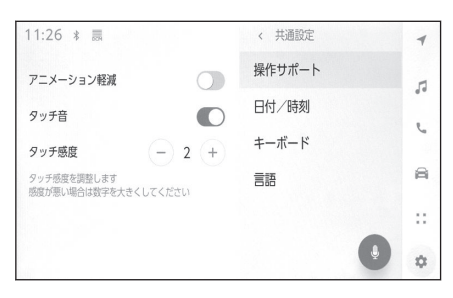

#### ● [操作サポート]

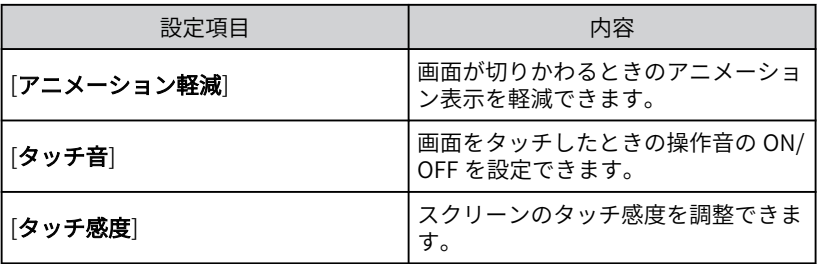

#### ● [日付/時刻]

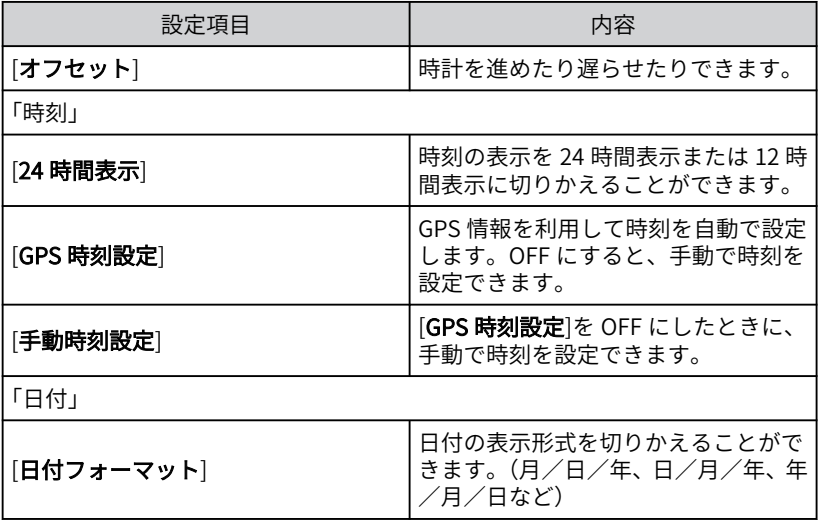

● [キーボード]

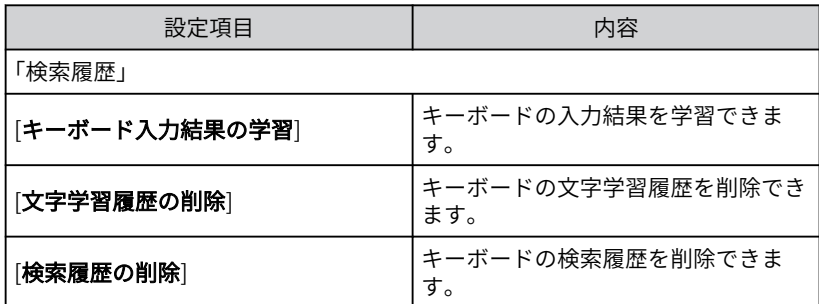

### ● [言語/単位]

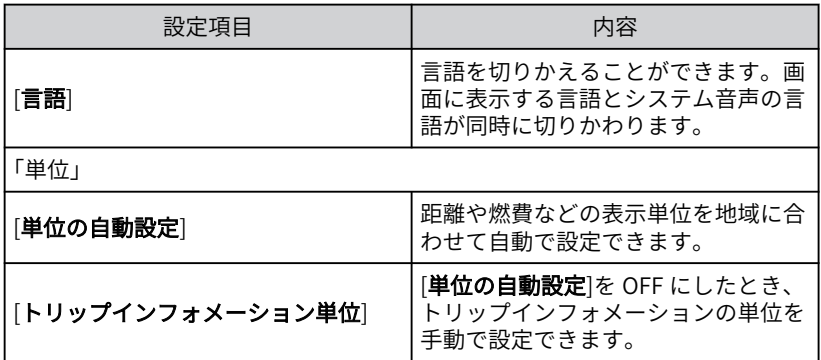

### 知識

- 言語設定を変更した場合、すべての表示および音声案内が選択した言語に変更 されるわけではありません。また、変更することによって、いくつかの案内が 行われない場合があります。
- Apple CarPlay/Android Auto の言語は接続している機器側で設定してくださ い。

<span id="page-67-0"></span>画面表示の設定を変更する

画面のコントラストや明るさなどを調整できます。

- 1 メインメニューの[ ]にタッチします。
- 2 サブメニューの[画面 Off/画質調整]にタッチします。
- 3 各項目を選択します。

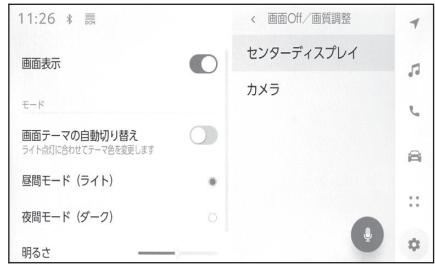

● [センターディスプレイ]

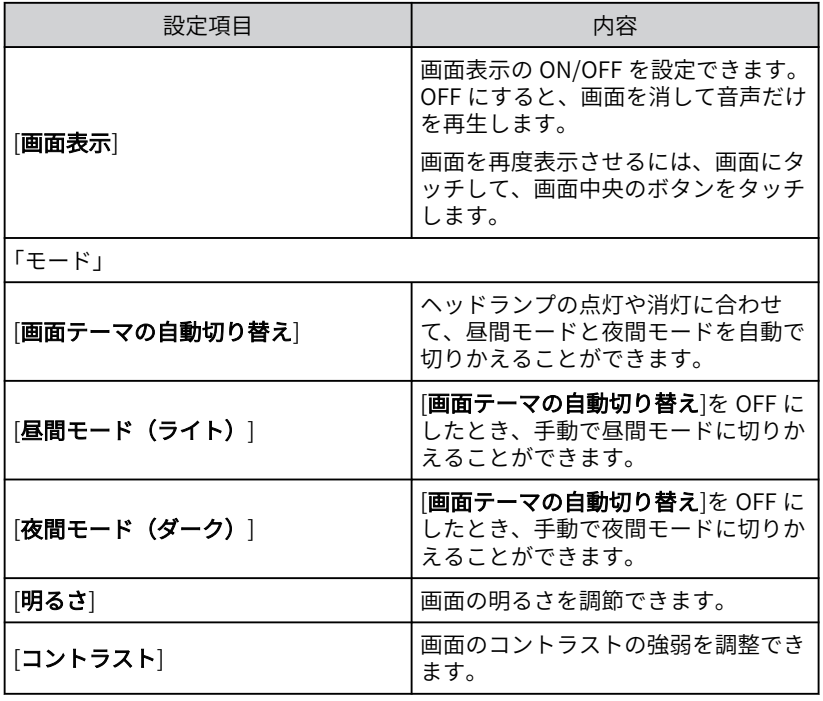

● [カメラ]

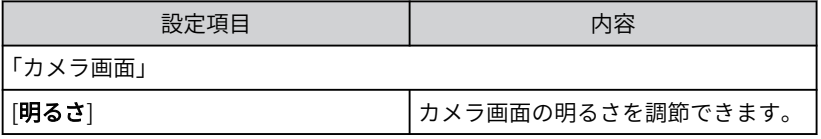

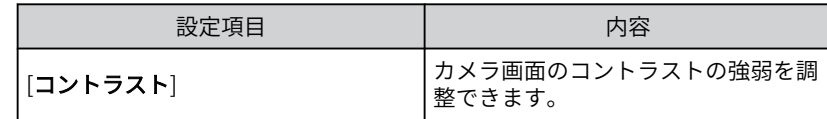

#### 知識

- オーディオの画質調整方法は[、「画質を調整する」\(→ P.97\)](#page-98-0)をご覧ください。
- 画面を消しても、GPS による現在地測位は継続されています。
- 画面表示について
	- 画面表示が OFF のときに画面をタッチすると、画面中央に解除ボタンが表 示されます。画面を表示させる場合は、解除ボタンをタッチしてしてくだ さい。3 秒間操作がない場合は、再び画面表示が OFF になります。
	- 画面表示が OFF の場合でも、ステアリングのトークスイッチを押したり、 シフトポジションを R にしたときなど、一時的に画面を表示することがあ ります。

<span id="page-69-0"></span>音声操作の設定を変更する

エージェント(音声対話サービス)に関する設定を変更できます。

1 メインメニューの[ ● ]にタッチします。

2 サブメニューの[音声操作]にタッチします。

3 各項目を設定します。

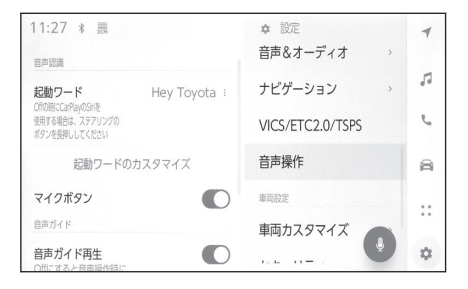

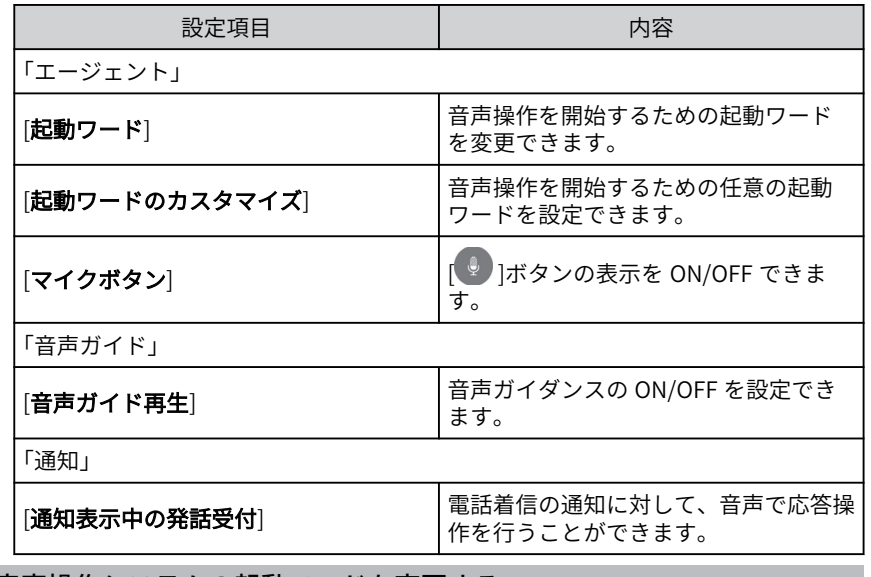

音声操作システムの起動ワードを変更する

1 メインメニューの[ ● ]にタッチします。

- 2 サブメニューの[音声操作]にタッチします。
- 3 [起動ワード]にタッチします。

4 リストから希望の起動ワードを選択 します。

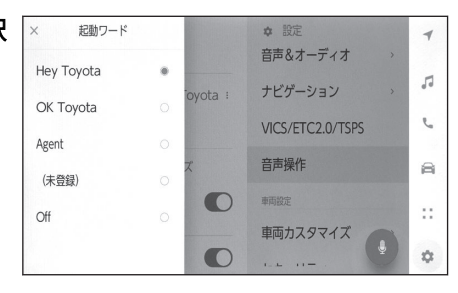

### 知識

- 任意の起動ワードを選択したい場合は、事前に[起動ワードのカスタマイズ]に タッチして、キーボードで任意のワードを設定しておく必要があります。
- 任意の起動ワードは短すぎるとエージェント (音声対話サービス) が認識でき ません。3 音節以上のワードを設定してください。

<span id="page-71-0"></span>セキュリティ設定を変更する

セキュリティやプライバシーに関する設定を変更できます。

1 メインメニューの[ ♥ ]にタッチします。

2 サブメニューの[セキュリティ]にタッチします。

3 各項目を設定します。

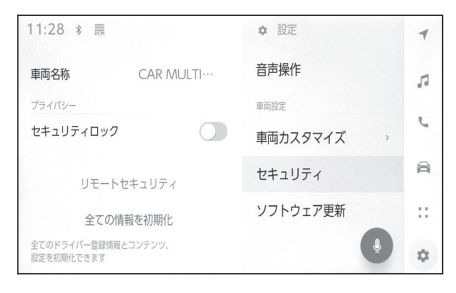

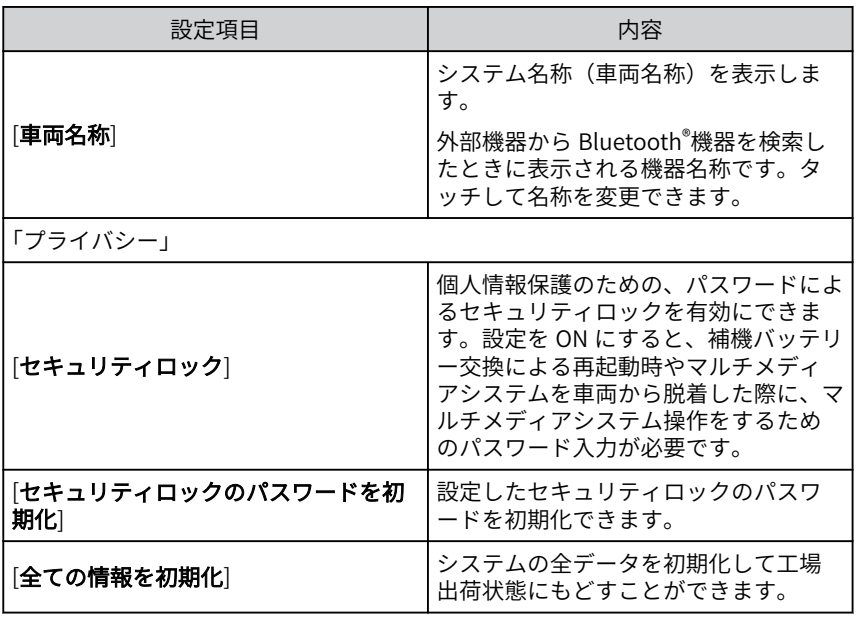

知識

● すべての情報を初期化したあとは、しばらく通信できないことがあります。通 信できない場合には、システムの再起動を実施してください。

● システムを初期化した場合、データを初期化前の状態に戻すことはできません。

––関連リンク––

[システムを再起動する \(P.17\)](#page-18-0)
セキュリティロックを設定する

- 1 メインメニューの[ 3 ]にタッチします。
- 2 サブメニューの[セキュリティ]にタッチします。
- 3 [セキュリティロック]にタッチします。
- 4 [OK]にタッチします。
- 5 4〜15 文字の英数字で任意のパスワードを設定します。

#### 6 パスワードを再度入力します。

メッセージが表示されセキュリティロックが有効にかわります。

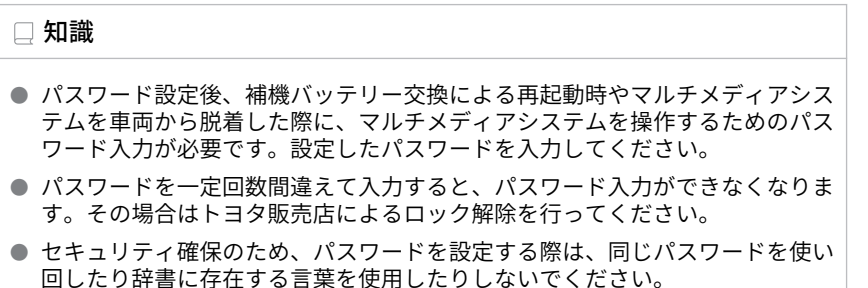

# ソフトウェア情報の確認や更新をする

ソフトウェア情報の確認や更新を行うことができます。より快適にご利用いた だくため、マルチメディアシステムの機能や操作性向上を目的にソフトウェア の更新をします。

# 1 メインメニューの[ 3 ]にタッチします。

### 2 サブメニューの[ソフトウェア更新]にタッチします。

#### 3 各項目を選択します。

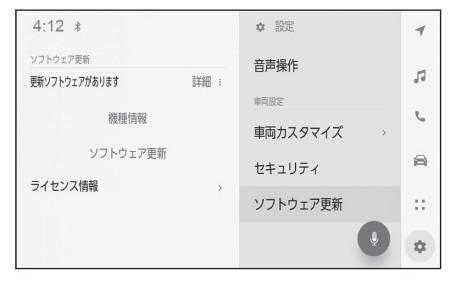

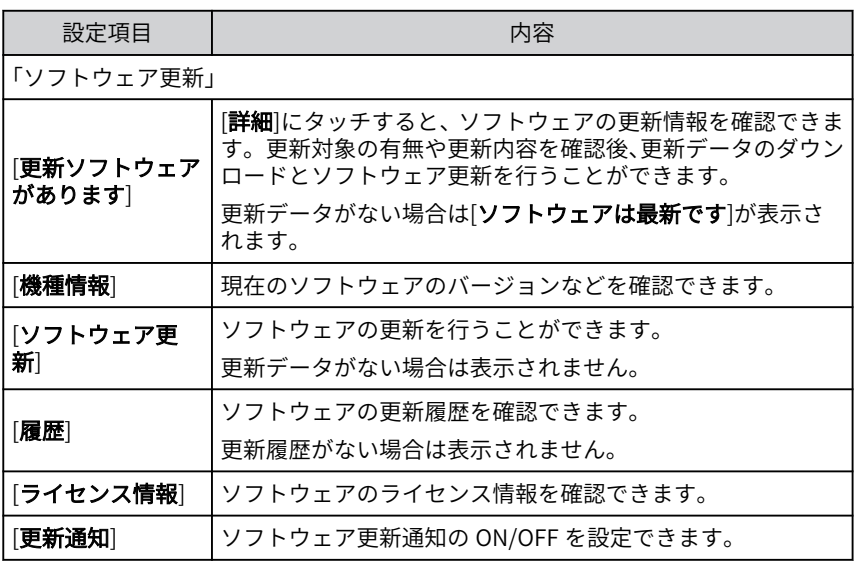

### ソフトウェアを更新する

ソフトウェア更新は、通信モジュール(DCM)を使って更新を行います。

#### 知識

- 地図データは本サービスの更新対象ではありません。
- ソフトウェア更新中は一部の操作ができないことがあります。
- ご不明点についてはトヨタ販売店にお問い合わせください。

### 注意

- ソフトウェア更新はお客様の責任において実行してください。
- ソフトウェア更新を行うと、前のバージョンにもどすことはできません。
- ソフトウェア更新の内容によっては一部の設定が初期化されることがあります。 その場合はソフトウェア更新後、再度設定を行ってください。
- ソフトウェア更新中もマルチメディアシステムの操作は可能ですが、動作の遅延が 発生する可能性があります。できるだけ操作しないようにしてください。
- ソフトウェア更新後、自動的にトヨタ自動車の配信サーバーに更新が完了したこと を通知します。なお、トヨタ自動車は送信された情報をソフトウェア更新以外の目 的には使用いたしません。また、お客様のご契約形態によっては通信料が発生する 場合があります。

通信モジュール(DCM)を使って更新する

マルチメディアシステムは定期的に配信サーバーへアクセスし、更新ソフトウ ェアの有無を確認します。

- 1. ソフトウェア更新通知内のボタンにタッチします。
- 2. 画面にしたがって、更新内容や更新規約を確認/同意します。
	- 更新データのダウンロードが開始されます。ダウンロード完了後、イ ンストールが開始されます。
	- ダウンロードとインストールにかかる時間は、通信環境により長くな る場合があります。インストール中にエンジンスイッチ<パワースイ ッチ>を OFF にしたときは、次回エンジンスイッチ<パワースイッチ >を ACC または ON にしたときにインストールを再開します。
	- 更新が完了するとメッセージが表示されます。
	- システム再起動が必要な場合、メッセージが表示されます。[はい]にタ ッチするとシステムが再起動します。
	- ソフトウェアの更新履歴を確認するときは、ソフトウェア更新画面で [履歴]にタッチします。

#### ■ 手動でソフトウェアの更新をする場合

- 1. メインメニューの[ ]にタッチします。
- 2. サブメニューの[ソフトウェア更新]にタッチします。
- 3. 「更新ソフトウェアがあります」の[詳細]にタッチします。
- 4. 画面にしたがって、更新内容や更新規約を確認/同意します。
	- 更新データのダウンロードが開始されます。ダウンロード完了後、イ ンストールが開始されます。
	- ダウンロードとインストールにかかる時間は、通信環境により長くな る場合があります。インストール中にエンジンスイッチ<パワースイ

ッチ>を OFF にしたときは、次回エンジンスイッチ<パワースイッチ >を ACC または ON にしたときにインストールを再開します。

- 更新が完了するとメッセージが表示されます。
- システム再起動が必要な場合、メッセージが表示されます。[はい]にタ ッチするとシステムが再起動します。
- ソフトウェアの更新履歴を確認するときは、ソフトウェア更新画面で [履歴]にタッチします。

#### 知識

- 配信サーバーに重要な更新データがある場合、メッセージが表示されます。[OK]に タッチして更新するデータをダウンロードすることができます。
- ソフトウェア更新の内容によっては、通信モジュール (DCM) を使った更新ができ ない場合があります。その場合は、トヨタ販売店にお問い合わせください。

# ナビゲーションの設定

地図の色や文字サイズなど、ナビゲーションの各種設定を変更できます。

- 1 メインメニューの[ ]にタッチします。
- 2 サブメニューの[ナビゲーション]にタッチします。
- 3 各項目を設定します。
	- 地図表示設定
	- ルート設定
	- 案内設定
	- 地図更新設定
	- その他設定

—— 関連リンク ——

[地図表示設定をする \(P.76\)](#page-77-0) [ルート設定をする \(P.78\)](#page-79-0) [案内設定 \(P.81\)](#page-82-0) [その他設定 \(P.82\)](#page-83-0) [地図データの更新 \(P.216\)](#page-217-0)

# <span id="page-77-0"></span>地図表示設定をする

- 1 メインメニューの[ ♥ ]にタッチします。
- 2 サブメニューの[ナビゲーション]にタッチします。
- 3 各項目を設定します。

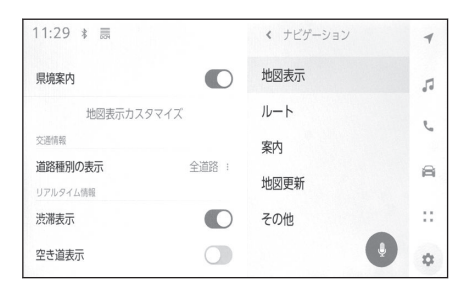

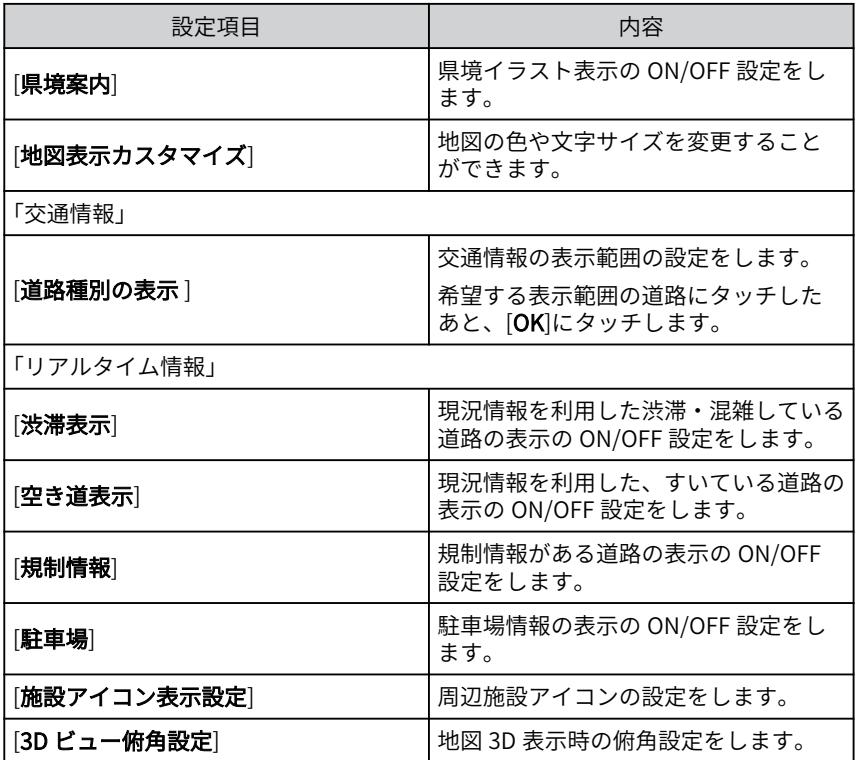

県境案内を設定する

- 1 メインメニューの[ ♥ ]にタッチします。
- 2 [ナビゲーション]にタッチします。

### 3 [県境案内]にタッチします。

### 知識

- 同じ都道府県においても、進入経路によって県境イラストが異なる可能性がありま す。
- 県境沿いを走行する場合は、実際の県境より遅く通知されることがあります。

#### 地図表示のカスタマイズ設定

地図の色や文字サイズを変更することができます。

- 1 メインメニューの[ ]にタッチします。
- 2 [ナビゲーション]にタッチします。
- 3 [地図表示カスタマイズ]にタッチします。
- 4 各項目を設定します。

A 地図上に表示される文字サイズを変 更します。

B 地図色を変更します。

5 [OK]にタッチします。

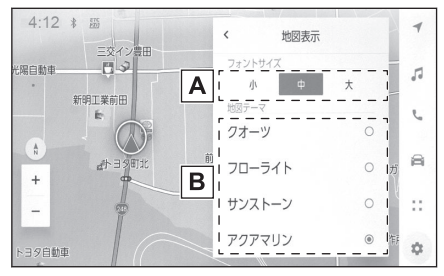

### 俯角設定

地図を 3D 表示するときの角度設定ができます。

- 1 メインメニューの[ ]にタッチします。
- 2 [ナビゲーション]にタッチします。
- 3 [3D ビュー俯角設定]にタッチします。
- 4 [  $\triangle$  ] (角度を上げる) または[  $\triangle$  ] (角度を下げる)にタッチします。
- 5 [OK]にタッチします。

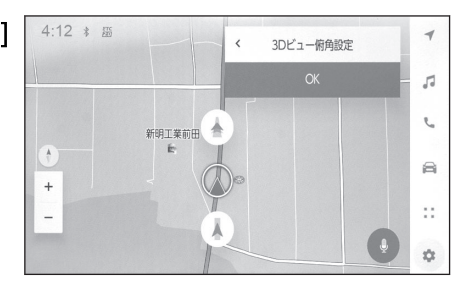

各種設定および登録 各種設定および登録

## <span id="page-79-0"></span>ルート設定をする

- 1 メインメニューの[ 3 ]にタッチします。
- 2 サブメニューの[ナビゲーション]にタッチします。
- 3 [ルート]にタッチします。
- 4 各項目を設定します。

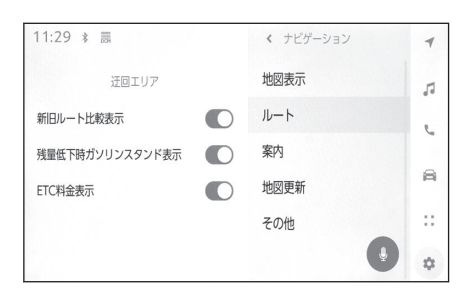

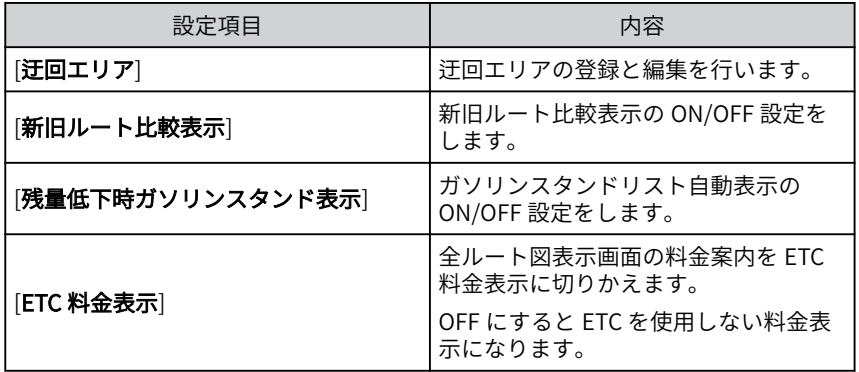

—— 関連リンク –

迂回エリアの設定 (P.78) [検索結果リスト画面の見方 \(P.158\)](#page-159-0)

[全ルート図表示画面の見方 \(P.164\)](#page-165-0)

迂回エリアの設定

工事や通行止め、よく渋滞する場所などが分かっているとき、迂回エリアとし て登録しておくと、そのエリアを迂回するルートを探索します。

# 1 メインメニューの[ ● ]にタッチします。

- 2 [ナビゲーション]にタッチします。
- 3 [ルート]にタッチします。
- 4 [迂回エリア]にタッチします。

### 5 各項目を設定します。

A 登録した迂回エリアのリストが表示 されます。タッチするとタッチした 迂回エリアを編集できます。

- B 登録した迂回エリアリストの削除を 行います。
- C 迂回エリアを登録します。

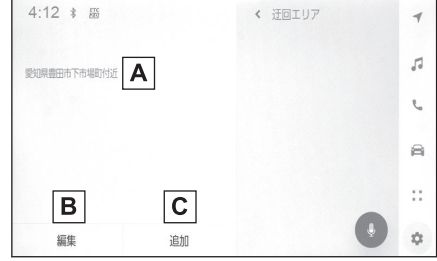

### 迂回エリアを登録する

- 1 メインメニューの[ 3 ]にタッチします。
- 2 [ナビゲーション]にタッチします。
- 3 [ルート]にタッチします。
- 4 [迂回エリア]にタッチします。
- 5 [追加]にタッチします。
- 6 迂回エリアを地図画面からスクロー ルして検索します。
- 7 [完了]にタッチします。 迂回範囲が黄色の四角で表示されます。
- 8 迂回範囲を[  $\begin{bmatrix} 5 \\ 4 \end{bmatrix}$ ] (広くする)、また は 「 ... 1 (狭くする) にタッチして 設定し[完了]にタッチします。
- 9 編集画面で各項目を設定後、[完了] にタッチします。

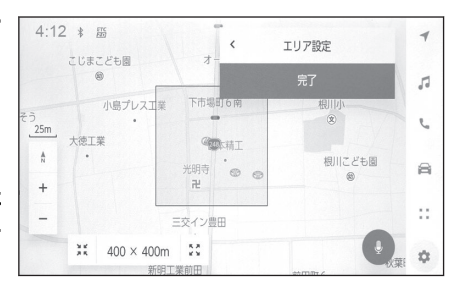

#### 知識

- 迂回メモリ地点を通らないと目的地に行けないようなときは、迂回メモリ地点を通 るルートが探索されることがあります。
- 迂回範囲を最小にすると、[ △ ] (迂回メモリ地点) に切り替えることができます。 高速道路(都市高速・有料道路を含む)およびフェリー航路は、迂回範囲内に設定 しても迂回させることができません。迂回したいときは、迂回メモリ地点を道路上 に設定してください。

### 迂回エリアを編集する

- 1 メインメニューの[ 3 ]にタッチします。
- 2 [ナビゲーション]にタッチします。
- 3 [ルート]にタッチします。

- 4 [迂回エリア]にタッチします。
- 5 修正したい迂回エリアにタッチします。
- 6 設定したい項目にタッチします。

A 迂回エリアの名称を変更します。

B 迂回エリアと迂回範囲を変更しま す。

7 [保存]にタッチします。

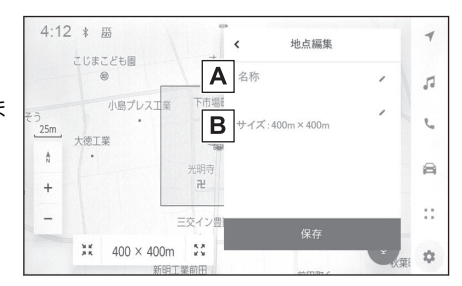

迂回エリアを削除する

- 1 メインメニューの[ ♥ ]にタッチします。
- 2 [ナビゲーション]にタッチします。
- 3 [ルート]にタッチします。
- 4 [迂回エリア]にタッチします。
- 5 [編集]にタッチします。
- 6 削除したい迂回エリアの[ ]にタッチします。
	- [全削除]:すべての迂回エリアを削除します。
	- [キャンセル]: 迂回エリアの削除を中止します。
- 7 [完了]にタッチします。

# <span id="page-82-0"></span>案内設定

- 1 メインメニューの[ ♥ ]にタッチします。
- 2 サブメニューの[ナビゲーション]にタッチします。
- 3 [案内]にタッチします。
- 4 各項目を設定します。

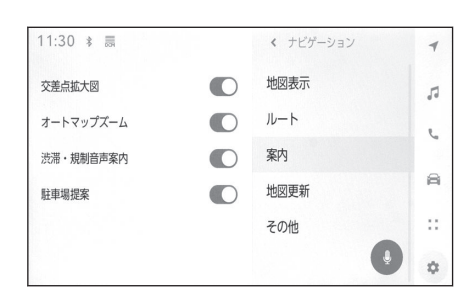

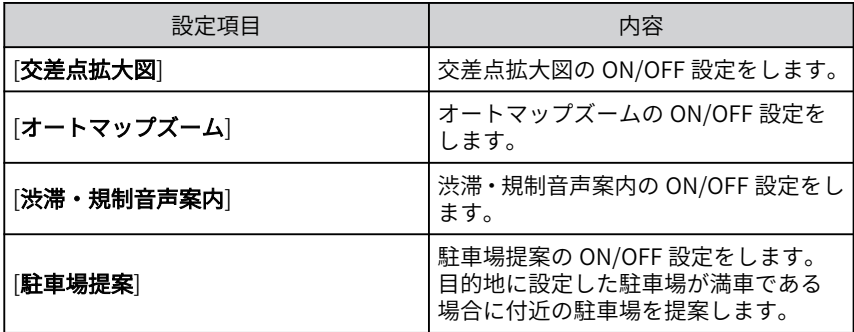

––関連リンク––

[さまざまなレーン表示画面 \(P.177\)](#page-178-0) [渋滞や規制情報の音声案内 \(P.184\)](#page-185-0)

# <span id="page-83-0"></span>その他設定

- 1 メインメニューの[ 1 ]にタッチします。
- 2 サブメニューの[ナビゲーション]にタッチします。
- 3 [その他]にタッチします。
- 4 各項目を設定します。

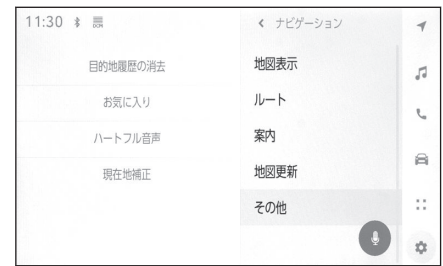

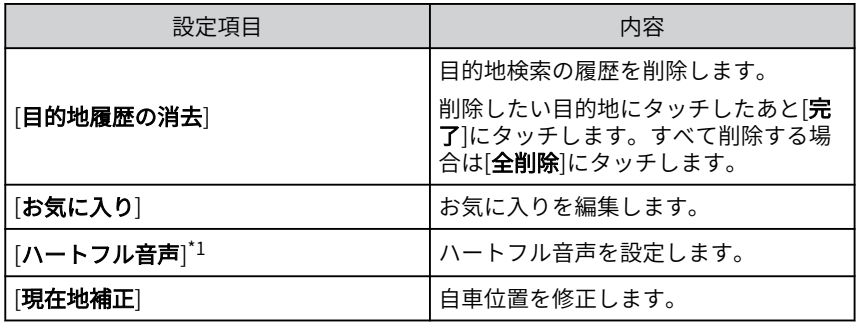

お気に入り設定

- 1 メインメニューの[ ]にタッチします。
- 2 [ナビゲーション]にタッチします。
- 3 [その他]にタッチします。
- 4 [お気に入り]にタッチします。
- 5 各項目を設定します。

A 登録したお気に入りのリストが表示 されます。タッチしてお気に入りの 情報を編集できます。

B 登録したお気に入りの削除を行いま す。

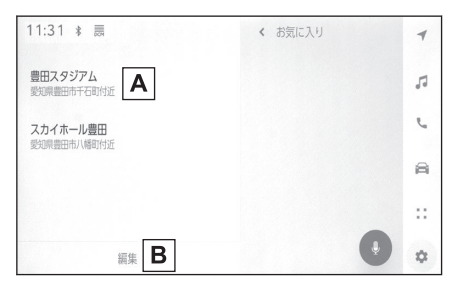

\*1 : 10.5 インチディスプレイ装着車

### お気に入りリストの登録

地図スクロール時や地点情報画面で「 りをタッチすると、表示地点をお気に入 りに登録できます。

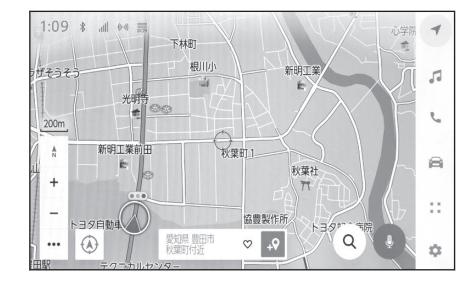

#### 知識

お気に入りの保存件数は最大 400 件です。

—— 関連リンク ——

[地点情報を表示する \(P.142\)](#page-143-0)

[全ルート図表示画面の見方 \(P.164\)](#page-165-0)

### お気に入りリストの編集

- 1 メインメニューの[ 3 ]にタッチします。
- 2 [ナビゲーション]にタッチします。
- 3 [その他]にタッチします。
- 4 [お気に入り]にタッチします。
- 5 編集したいお気に入りにタッチします。
- 6 各項目を設定します。
	- A お気に入りの名称を編集します。
	- B 電話番号を編集します。
	- C この地点を自宅として登録します。
	- D この地点をよく行く地点として登録 します。
	- E 地図上に表示するアイコンを変更し ます。
- 7 [保存]にタッチします。

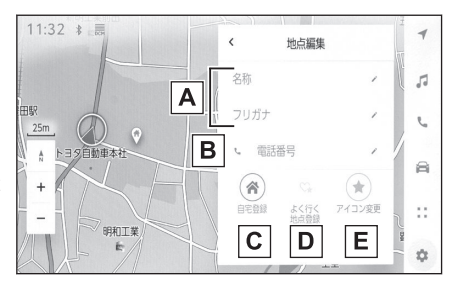

#### 知識

よく行く地点に登録すると、目的地設定の際に登録地点がお気に入りリストの上部 に表示されます。

お気に入りリストの削除

- 1 メインメニューの[ ♥ ]にタッチします。
- 2 [ナビゲーション]にタッチします。
- 3 [その他]にタッチします。
- 4 [お気に入り]にタッチします。
- 5 [編集]にタッチします。
- 6 削除したいお気に入りの[● ]にタッチします。
	- [全削除]:すべてのお気に入りを削除します。
	- [キャンセル]:お気に入りの削除を中止します。
- 7 [完了]にタッチします。

### 現在地を修正する

運転中、自車位置マークは GPS 信号によって自動的に修正されます。 GPS の 受信状態が悪く、自車位置マークが自動的に修正されない場合は、手動で調整 できます。

- 1 メインメニューの[ 1]にタッチします。
- 2 [ナビゲーション]にタッチします。
- 3 [その他]にタッチします。
- 4 [現在地補正]にタッチします。
- 5 地図を目的の場所まで移動して、[OK]にタッチします。
- 6 矢印にタッチし、自車位置マークの方向を調整して [OK]にタッチします。

ハートフル音声を設定する[\\*2](#page-86-0)

自宅到着時の「お疲れ様でした」や日付・曜日の案内などの音声を出力させる ことができます。

### 1 メインメニューの[ ♥ ]にタッチします。

- 2 [ナビゲーション]にタッチします。
- 3 [その他]にタッチします。
- 4 [ハートフル音声]にタッチします。

<span id="page-86-0"></span>5 各項目を設定します。

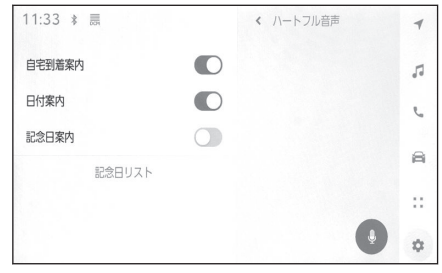

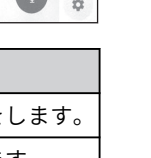

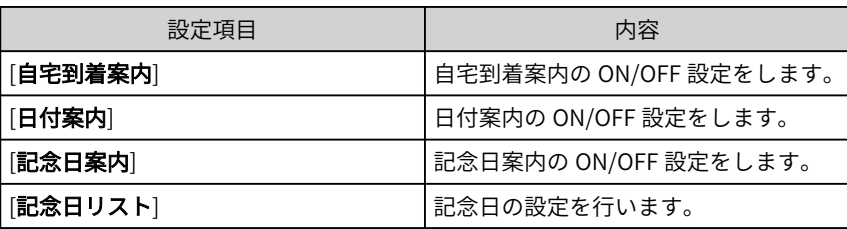

知識

- 言語設定が日本語以外のときは、ハートフル音声設定はできません。
- 他のナビ音声案内などと重なったときは、出力されないことがあります。

#### 記念日を追加する

- 1 [記念日リスト]にタッチします。
- 2 [追加]にタッチします。
- 3 各項目を設定します。
- 4 [OK]にタッチします。

#### 知識

- 記念日は1日1回のみ、最初にマルチメディアシステムを立ち上げたときに発 話されます。
- 記念日は当日に設定しても発話されないことがあります。

#### 記念日を編集する

- 1 [記念日リスト]にタッチします。
- 2 編集したい記念日にタッチします。
- 3 各項目を設定します。
- 4 [OK]にタッチします。

\*2 : 10.5 インチディスプレイ装着車

記念日を削除する

- 1 [記念日リスト]にタッチします。
- 2 [編集]にタッチします。
- 3 削除したい記念日の[● ]タッチします。
- 4 [OK]にタッチします。

# 走行支援の設定

走行支援の設定では、運転中に注意する地点の案内について設定することがで きます。

### ▲ 警告

走行支援設定の案内は、あくまでも補助機能です。案内を過信せず、常に道路標識/ 標示や道路状況に注意し、安全運転に心がけてください。

#### 一時停止案内を設定する

ー時停止交差点に近づいたときに、案内マーク( )と音声で案内します。

- 1 メインメニューの[ ]にタッチします。
- 2 [車両カスタマイズ]にタッチします。
- 3 [走行支援の設定]にタッチします。
- 4 [一時停止案内]を設定します。

#### 知識

- 以下のようなときは、一時停止案内が行われない場合があります。
	- 地図データに情報のない地点
	- 自車位置が正確に特定できないとき
	- 進入した道路の一時停止交差点までの距離が短いとき
- 以下のようなときは、音声案内が行われない場合があります。
	- 一時停止交差点が連続するとき
	- 他のナビ音声案内などと重なるとき
- 以下のようなときは、誤って一時停止案内を行う場合があります。
	- 自車位置が正確に特定できないとき
	- 信号機付き交差点に変わったなど、地図データと実際の道路状態が変わっ たとき

#### 逆走注意案内を設定する

サービス対象道路にて、逆走状態を検知 し、画面表示と音声で「ポーン、逆走の おそれがあります。進行方向をご確認 ください」と案内します。 サービス対象道路は、都市間高速道路/

都市高速道路/一部の有料道路の本線 および IC/JCT/SA/PA 施設です。

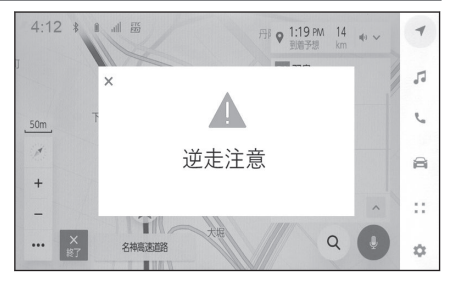

各種設定および登録 各種設定および登録

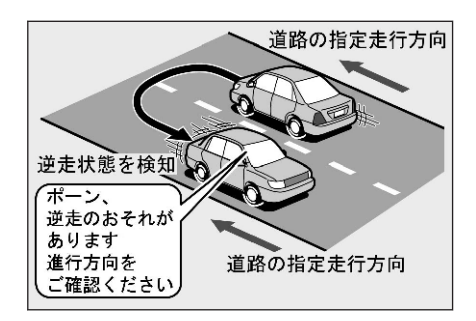

- 1 メインメニューの[ ]にタッチします。
- 2 [車両カスタマイズ]にタッチします。
- 3 [走行支援の設定]にタッチします。
- 4 [逆走注意案内]を設定します。

#### 知識

- 以下のようなときは、逆走注意案内が行なわれない場合があります。
	- サービス対象道路以外を走行している場合
	- 一般道から高速道出口へ進入し逆走する場合など、「本線、または本線につ ながる区間での U ターン、SA/PA 進入路からの逆走」以外の方法で逆走す る場合
	- ナビゲーション、またはナビゲーションの各種センサーが故障している場 合
	- ナビゲーションが、サービス対象道路を走行中であることを特定できてい ない場合
	- 地図データに情報のない道路を走行している場合
	- 急激な回転をした場合
	- 自車位置補正、方位補正が行われた直後
	- 地図更新が行われた直後
	- 料金所付近を走行している場合
	- 本線への合流区間が短い場合
	- スマート IC 付き SA/PA、その他特定の SA/PA である場合
- 以下のようなときは、誤って逆走注意案内が行なわれる場合があります。
	- 自車位置を逆走対象道路上と誤認識し、U ターン動作をした場合
	- 白車位置マーク[ )1の位置が正しくない場合
	- 料金所手前などの U ターンが禁止されている場所で、逆走とはならない U ターンを行った場合
	- SA/PA 内での一方通行違反など、交通規制に従わない走行を行った場合

• 重大事故発生時など警察および道路管理会社の誘導により U ターンを行っ た場合

#### 道路形状案内を設定する

注意する地点の案内がある場所に近づくと、案内マークと音声でお知らせしま す。

#### ● 地図データに情報のない地点では、道路形状案内は行われません。

- 以下のようなときは、道路形状案内が行われない場合があります。
	- 目的地案内開始直後
	- 再探索直後

知識

- 目的地周辺
- 現在地から道路形状案内地占までの距離が短い、道路形状案内地占近くで分岐が連 続するなど、周辺の道路状況によっても、案内が行われない場合があります。
- 道路形状案内は、遅れたり早くなることがあります。
- 次の道路形状案内マークが表示されている地点が短いときは、続けて道路形状案内 が行われます。

#### 踏切案内を設定する

踏切に近づくと、案内マーク(◆) と音声で案内します。

- 1 メインメニューの[ ]にタッチします。
- 2 [車両カスタマイズ]にタッチします。
- 3 [走行支援の設定]にタッチします。
- 4 [踏切案内]を設定します。

合流案内を設定する

合流道路に近づくと、案内マーク( $\widehat{\left\langle \!\!\!\langle \rangle \!\!\!\rangle}$ 、 $\langle \!\!\!\langle \rangle \!\!\!\rangle$ ) と音声で案内します。

- 1 メインメニューの[ ]にタッチします。
- 2 [車両カスタマイズ]にタッチします。
- 3 [走行支援の設定]にタッチします。
- 4 [合流案内]を設定します。

レーン案内を設定する

都市高速道路走行中、レーン数減少地点に近づくと、案内マーク( ) と音声で案内します。

- 1 メインメニューの[ 3) にタッチします。
- 2 [車両カスタマイズ]にタッチします。
- 3 [走行支援の設定]にタッチします。
	- ▶ 右折/左折専用レーン案内の例

直進する交差点に右折(左折)専用レー ンがある場合、その交差点に近づくと 「この先 右折(左折)専用レーンがあり ます」と音声案内されます。目的地案内 中で、右折(左折)する交差点では右折 /左折専用レーン案内はされません。 この場合は「ポーン まもなく右方向(左 方向)です」と音声案内されます。

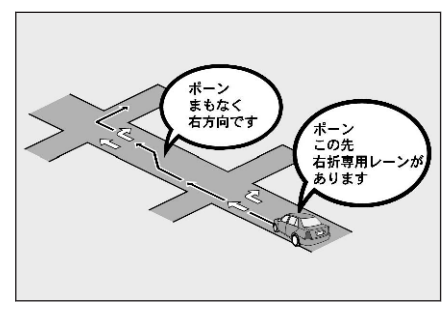

### 4 [レーン案内]を設定します。

#### 知識

右折/左折専用レーンでは、案内マークは表示されません。

#### 事故多発地点案内を設定する

交通事故が多発している地点を案内します。

- 1 メインメニューの[ 3 ]にタッチします。
- 2 [車両カスタマイズ]にタッチします。
- 3 [走行支援の設定]にタッチします。
- 4 [事故多発地点案内]を設定します。

#### □ 知識

高速道路上では、交通事故が多発している地点に近づくと、案内マーク( くる): 色)が表示され、音声で案内します。

# サウンドやメディアの設定を変更する

1 メインメニューの[ ♥ ]にタッチします。

# 2 [音声&オーディオ]にタッチします。

### 3 各項目を設定します。

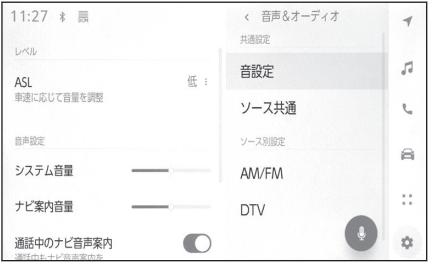

● [音設定]

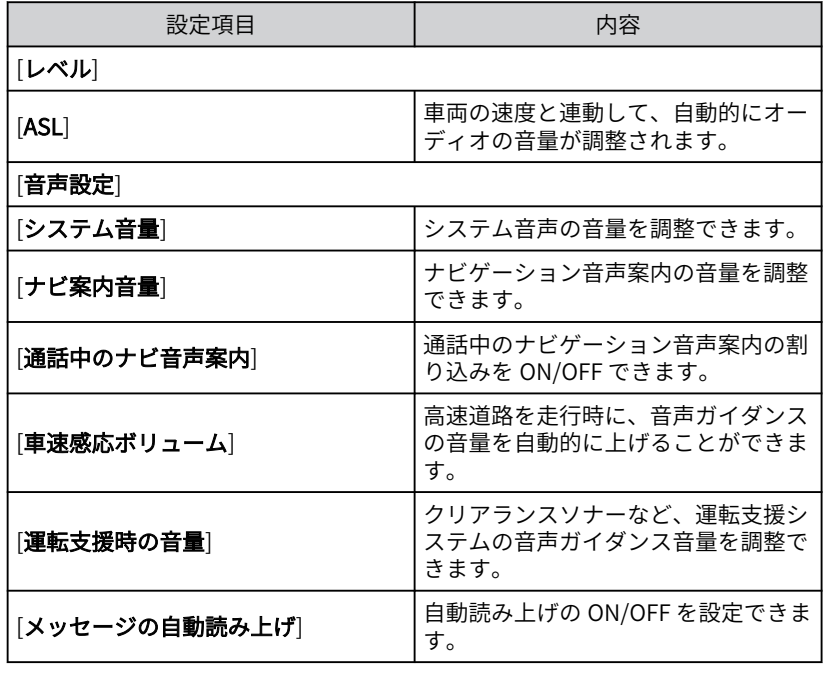

● [ソース共通]

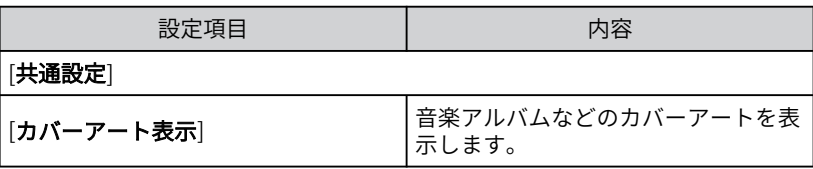

### $\bullet$  [AM/FM]

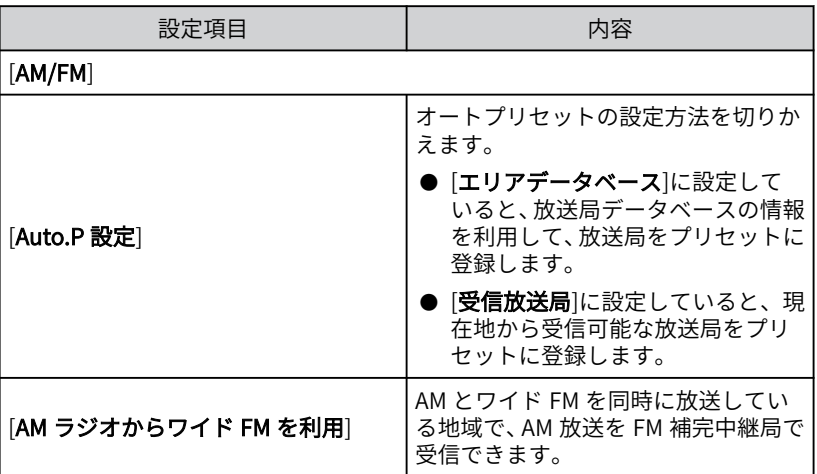

 $\bullet$  [DTV]

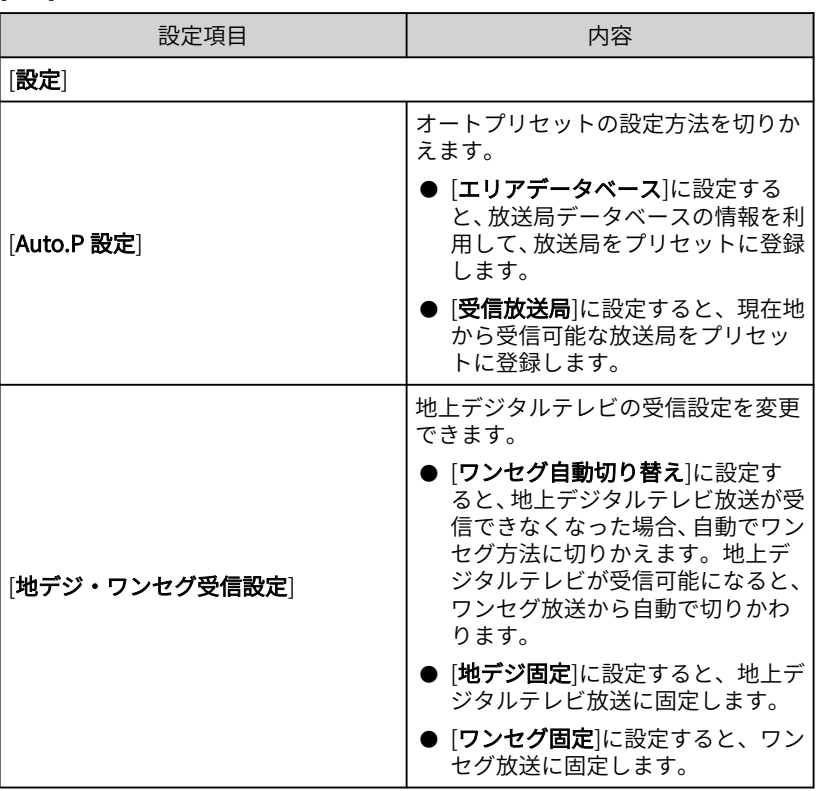

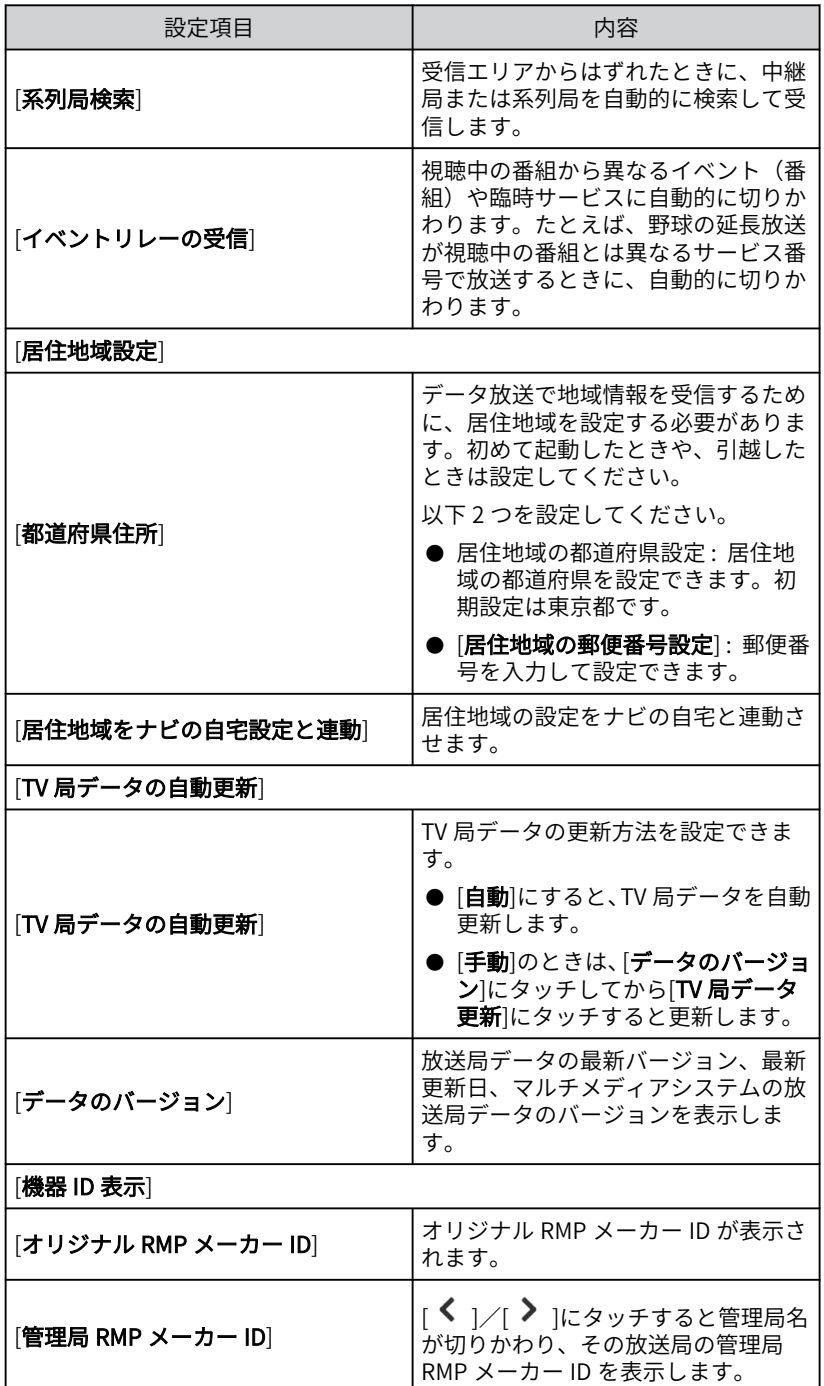

### $\bullet$   $[DVD]^{\text{*1}}$  $[DVD]^{\text{*1}}$  $[DVD]^{\text{*1}}$

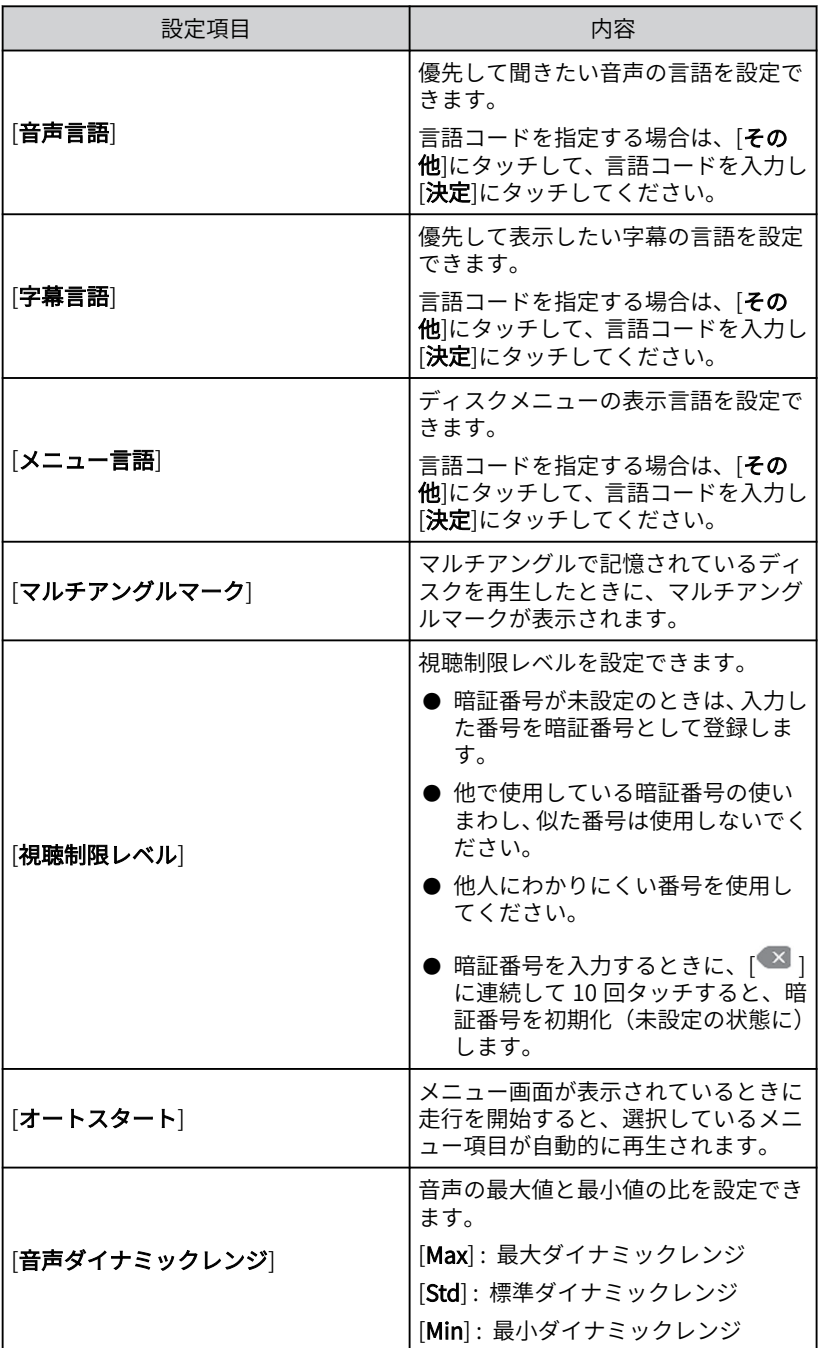

<span id="page-96-0"></span>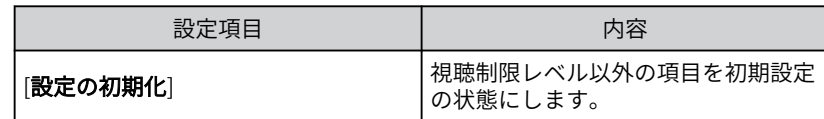

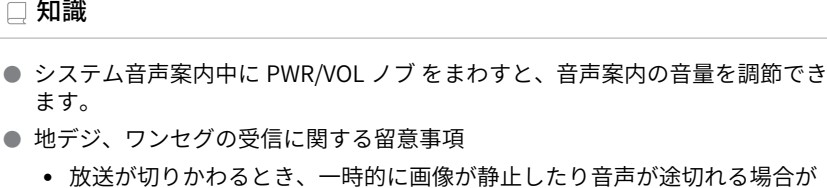

- 自動で切りかわった番組の映像や音声が、視聴していた番組と異なること があります。
- ワンセグ放送を実施していない放送局を視聴している場合、「ワンセグ自動 切り替え]にしていても、ワンセグ放送に切りかわりません。
- 同じ中継局/系列局を探し出し、受信するまでの約 10 秒間は受信できませ  $\mathcal{L}_{\alpha}$
- イベントリレーの受信に関する留意事項
	- 地域によっては、同じ番組を放送している放送局に切りかわらない場合が あります。
	- 受信電波の弱い地域では放送局が切りかわらない場合があります。
	- 山を境に放送区域がかわるところでは、トンネルを出ても放送局が切りか わらない場合があります。
	- 視聴している放送局と移動先の放送局の受信状態が同じようなときは、ひ んぱんに切りかわることがあります。

—— 関連リンク —

[DVD の言語コード一覧 \(P.515\)](#page-516-0)

あります。

各種設定および登録

各種設定および登録

# 画面モードを切りかえる

通常の映像とワイド映像を切りかえることができます。

- 1 メインメニューの[♪ ]にタッチします。
- 2 [オーディオ選択]にタッチします。
- 3 画面モードを切りかえたいソースにタッチします。
- 4 [  $\bigcirc$ ]にタッチします。
- 5 [画面設定]にタッチします。

映像モードのときに、ボタンが表示されます。

- 6 [ワイド設定]にタッチします。
- 7 希望のモードを選択します。

 $[J-\nabla J]$ :  $\lambda$ 力映像をよこ4:たて3 の割合で表示します。

[ワイド 1] : 入力映像を画面に合わせて 拡大して表示します。

[ワイド 2] : 入力映像を上下左右方向に 均等に拡大して表示します。

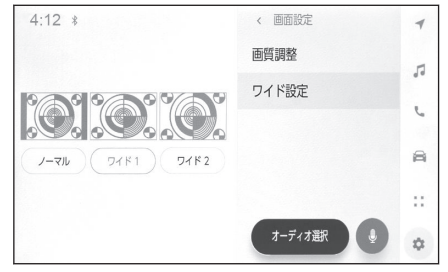

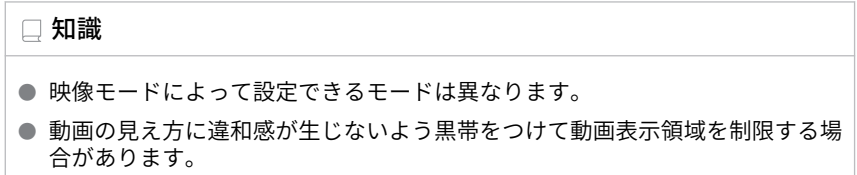

# 画質を調整する

映像のコントラストや明るさなどを調整できます。

- 1 メインメニューの[5]にタッチします。
- 2 [オーディオ選択]にタッチします。
- 3 画質を調整したいソースにタッチします。
- 4 [  $\bigcirc$ ]にタッチします。
- 5 [画面設定]にタッチします。

映像モードのときに、ボタンが表示されます。

- 6 [画質調整]にタッチします。
- 7 各項目を設定します。

「明るさ」 : 明るさを調整できます。 「コントラスト」 : コントラストを調整 できます。 「色の濃さ」 : 色の濃さを調整できます。 「色合い」 : 色合いを調整できます。

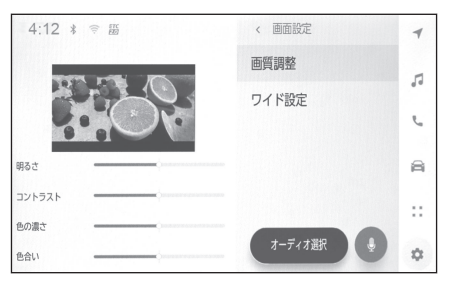

#### 知識

映像モードによって設定できる項目は異なります。

# 各ソースの音を調整する

各ソースの音質や音量バランスを調整できます。

- 1 メインメニューの[5]にタッチします。
- 2 [オーディオ選択]にタッチします。
- 3 音を調整したいソースにタッチします。
- 4 [  $\cdots$  ]にタッチします。

ソースによっては手順 6 に進みます。

- 5 [音設定]にタッチします。
- 6 各項目を設定します。

「Treble」 : 高音の強さを調整できます。 「Mid」 : 中音の強さを調整できます。 「Bass」 : 低音の強さを調整できます。

フェーダーとバランス: [ | ]を移動す るとフェーダーやバランスを調整でき ます。

[リセット]にタッチすると中心にもどし ます。

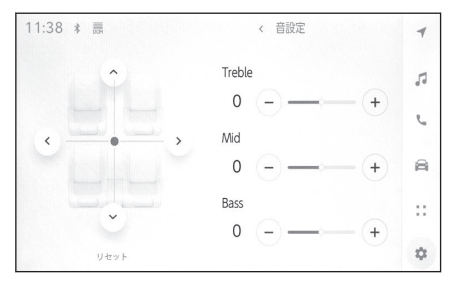

#### 知識

Treble/Mid/Bass の設定は、各ソースごとに独立して調整できます。

# Wi-Fi® Hotspot を設定する

Wi-Fi® Hotspot 機能によりアクセスポイントの設定を変更できます。

この機能を使用するには、T-Connect の契約と車内 Wi-Fi®オプションの契約が 必要です。

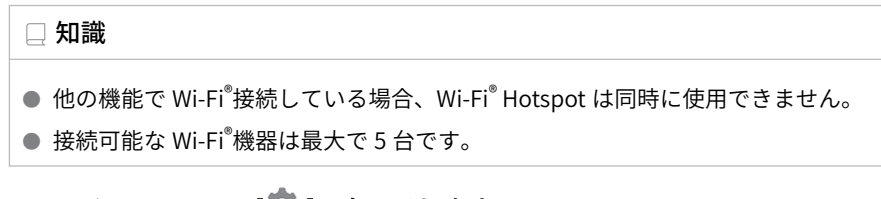

## 1 メインメニューの[ ● ]にタッチします。

- 2 サブメニューの[Wi-Fi]にタッチします。
- 3 各項目を設定します。

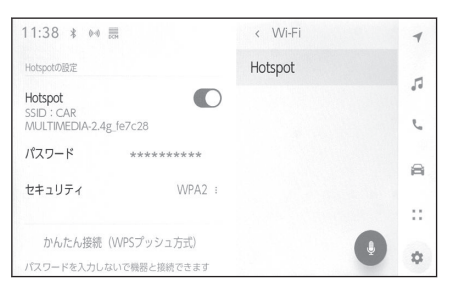

●「Hotspot の設定」

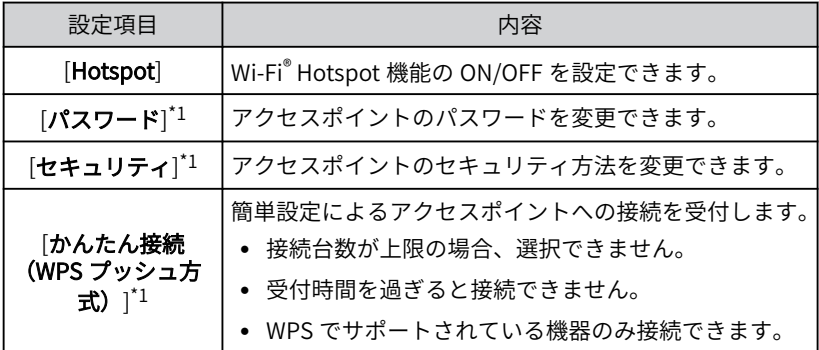

● マルチメディアシステムの設定によってはメッセージが表示されます。画面の 案内にしたがって操作してください。

#### 知識

設定変更時には、Wi-Fi® Hotspot 機能を再起動する必要があるため、Wi-Fi®接続さ れている機器はすべて切断されます。

\*1 : [Hotspot]が ON のときに表示されます。

各種設定および登録 各種設定および登録 - 関連リンクー Wi-Fi®[機器使用上の留意事項 \(P.119\)](#page-120-0) Wi-Fi®  [Hotspot に接続する \(P.121\)](#page-122-0) [T-Connect とは \(P.320\)](#page-321-0)

# Bluetooth®機器を設定する

登録した Bluetooth®機器をマルチメディアでどのように使用するか設定できま す。

#### 知識

- 設定内容は個別の Bluetooth®機器ごとの設定になります。
- Bluetooth®オーディオ再生中にハンズフリー電話を選択した場合、音声が途切れる ことがあります。
- Bluetooth®機器の機種によっては、Bluetooth®機器の操作が必要になります。
- 緊急通報中は、Bluetooth®機器を選択できません。
- 運転中は設定を選択できません。
- Bluetooth®機器の状態によっては設定を選択できません。

# 1 メインメニューの[ 3 ]にタッチします。

2 [Bluetooth/機器]にタッチします。

### 3 サブメニューから、設定する Bluetooth®機器にタッチします。

Bluetooth®機器が 1 台以上登録されていないと表示されません。

4 各項目を設定します。

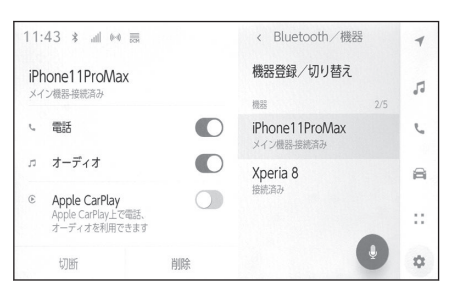

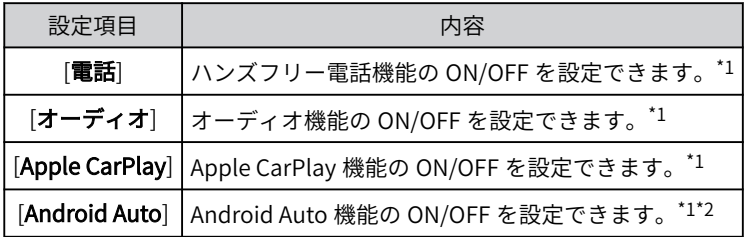

#### ●「音量」

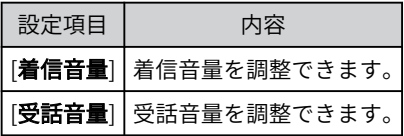

<span id="page-103-0"></span>●「共通設定」

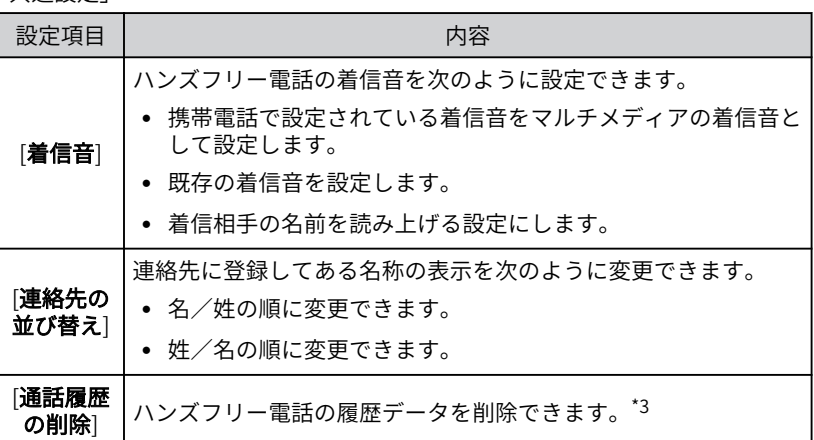

●「連絡先」

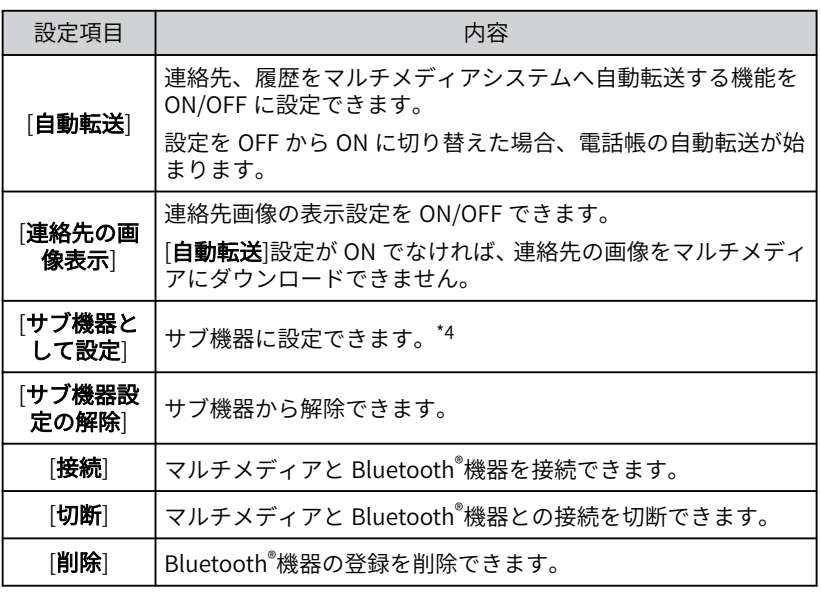

— 関連リンク –

[ドライバーを登録する \(P.54\)](#page-55-0)

- \*1 : Bluetooth®機器がこの機能を実行できる場合にのみ表示されます。該当の機能を ON/OFF すると、関連した機能が表示/非表示または ON/OFF されます。Apple CarPlay または Android Auto が ON の場合、電話またはオーディオに使用すること はできません。その逆も同様です。切りかえによって接続がすぐに開始されるわけ ではありません。接続を開始するには、[接続]ボタンにタッチしてください。
- \*2: Android Auto を使用中に[Android Auto]設定を OFF にすると、[電話]設定が ON に なります。
- \*3 : [自動転送]設定が OFF の携帯電話を接続している場合に表示されます。

<span id="page-104-0"></span>[ドライバーの切りかえや登録をする \(P.61\)](#page-62-0) Bluetooth®[機器使用上の留意事項 \(P.106\)](#page-107-0) Bluetooth®[の仕様、対応プロファイル \(P.109\)](#page-110-0) Bluetooth®[機器をメイン機器に設定する \(P.117\)](#page-118-0) Bluetooth®[機器をサブ機器に設定する \(P.118\)](#page-119-0) [Apple CarPlay/Android Auto 使用上の留意事項 \(P.124\)](#page-125-0) Bluetooth®[オーディオの再生についての留意事項 \(P.272\)](#page-273-0) [ハンズフリー電話についての留意事項 \(P.284\)](#page-285-0)

\*4 : 本設定は、ドライバーが設定されている状態で、HFP に対応した Bluetooth®機器が メイン機器に設定されていない場合に使用できます。 サブ機器に設定するには、[サ ブ機器として設定]にタッチします。 Bluetooth®機器を接続する際の優先順位は、メ イン機器、サブ機器、接続履歴の新しい機器です。

# 3 **スマートフォンや通信機器の接続**

# 3-1. Bluetooth®[機能の使い方](#page-107-0)

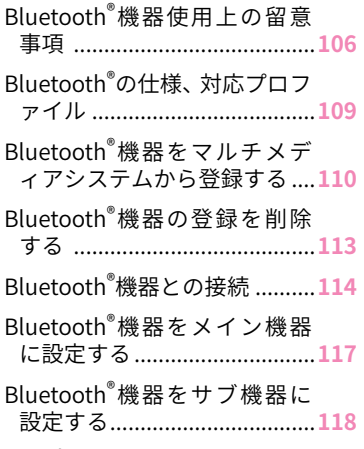

## 3-2. Wi-Fi®[ネットワークへの接続](#page-120-0)

Wi-Fi®[機器使用上の留意事項](#page-120-0) ....**[119](#page-120-0)**

Wi-Fi®  [Hotspot に接続する](#page-122-0) .......**[121](#page-122-0)**

### 3-3. A[pple CarPlay/Android Auto](#page-125-0) の使い方

[Apple CarPlay/Android Auto](#page-125-0) [使用上の留意事項](#page-125-0)...................**[124](#page-125-0)** [未登録のスマートフォンで](#page-128-0) [Apple CarPlay を使用する](#page-128-0) .....**[127](#page-128-0)** [登録済みスマートフォンで](#page-130-0) [Apple CarPlay を使用する](#page-130-0) .....**[129](#page-130-0)** [Android Auto を使用する](#page-133-0) .........**[132](#page-133-0)** [Apple CarPlay/Android Auto](#page-135-0) [が故障したとお考えになる前](#page-135-0) [に](#page-135-0) ............................................**[134](#page-135-0)**

# <span id="page-107-0"></span>Bluetooth®機器使用上の留意事項

Bluetooth®機器をマルチメディアシステムで使用するときに、特に気を付けて いただきたいことがあります。

#### 知識

- Bluetooth®は 2.4GHz 帯周波数を用いた無線通信を行うベストエフォート型機能で す。
- Bluetooth®と同じ 2.4GHz 帯無線通信を使用する Wi-Fi®と同時使用する場合には、 相互に影響を与える可能性があります。
- Bluetooth<sup>®</sup>と Wi-Fi<sup>®</sup>が相互に干渉することで、互いに画像の乱れや音飛び、通信速 度の低下などの現象が発生することがあります。Bluetooth®機器を接続した状態 であれば干渉による影響が軽減されるため、Bluetooth®機器を登録している場合 は、登録機器と接続すると問題が改善する可能性があります。(Bluetooth®機器が 接続されているかどうかは、マルチメディアシステム画面のステータスアイコンで 確認できます)
- Bluetooth®携帯電話と他の無線機器を同時に使用すると、それぞれの通信に悪影響 をおよぼすことがあります。
- Apple CarPlay をワイヤレス接続しているときは、マルチメディアシステムで Bluetooth®機能が使用できません。
- 同じ 2.4GHz 帯の無線通信を行う Wi-Fi<sup>®</sup>機能(Wi-Fi<sup>®</sup> Hotspot、Miracast<sup>®</sup>)と Bluetooth®機器を同時に使用すると、それぞれの通信に悪影響をおよぼすことがあ ります。この場合は、Wi-Fi®機能を OFF に設定にすると快適に利用できます。
- Bluetooth®機器は、Bluetooth®接続により雷池が早く消耗します。
- この機器の使用周波数帯では、電子レンジ等の産業/科学/医療用機器のほか、工 場の製造ライン等で使用されている移動体識別用の構内無線局(免許を要する無線 局)及び特定小電力無線局(免許を要しない無線局)並びにアマチュア無線局(免 許を要する無線局)が運用されています。(上記 3 種の無線局を以下「他の無線局」 と略します)この機器を使用する前に、近くで「他の無線局」が運用されていない ことを確認してください。万一、この機器から「他の無線局」に対して有害な電波 干渉事例が発生した場合には、速やかに使用場所を変更して電波干渉を回避してく ださい。
- この機器の使用周波数帯は 2.4GHz 帯です。変調方式として FH-SS 変調方式を採 用しています。想定与干渉距離は 10m 以下です。この機器は全帯域を使用し、か つ移動体識別装置の帯域を回避可能です。
- 本製品は、電波法および電気通信事業法の基準に適合しています。製品に貼り付け てあるシールはその証明です。シールをはがさないでください。
- 本製品を分解・改造すると、法律により罰せられることがあります。
- 接続する携帯電話により、動作や音量が異なることがあります。
- Bluetooth<sup>®</sup>接続している携帯電話で Miracast<sup>®</sup>を使用している場合は、Bluetooth<sup>®</sup>オ ーディオの音が出ないことがあります。Miracast®を切断すると Bluetooth®オーデ ィオの音が出るようになることがあります。
● 緊急通報中は、Bluetooth®接続が切断されます。緊急通報終了後に切断された Bluetooth®機器が再接続されます。

## 警告

- 携帯電話をハンズフリー電話で使用する場合、安全のため、運転者は運転中に携帯 電話本体を操作しないでください。
- 安全な場所に停車して電話をかけてください。運転中に電話がかかってきたとき は、安全運転に留意し、通話は手短にしてください。

#### 注意

- Bluetooth<sup>®</sup>機器をマルチメディアシステムに近づけて使用しないでください。近 づけすぎると、音質が劣化したり、接続状態が悪化することがあります。
- 携帯電話は車室内に放置しないでください。車室内が高温のときに携帯雷話が故 障するおそれがあります。

#### ■ ペースメーカーやその他の医療用電気機器をお使いの方は

Bluetooth®通信時の電波について、次の点にご注意ください。

### 警告

Bluetooth®通信用の車両側アンテナはマルチメディアシステム内に内蔵されています。 植込み型心臓ペースメーカー、植込み型両心室ペーシングパルスジェネレータおよび 植込み型除細動器以外の医療用電気機器を使用される場合は、電波による影響につい て医師や医療用電気機器製造業者などに事前に確認してください。電波により医療用 電気機器の動作に影響を与えるおそれがあります。

## ■ Bluetooth®オーディオと同時に使用するとき

- Bluetooth®オーディオとハンズフリー電話とで異なる Bluetooth®対応機器 (携帯電話)を同時に使用するときは、次のような場合があります。
	- 携帯電話の Bluetooth®接続が切断されることがあります。
	- ハンズフリー電話の音声にノイズが発生することがあります。
	- ハンズフリー電話の動作が遅くなることがあります。
- Bluetooth®オーディオを再生中にハンズフリー電話で使用する通信機器の 選択を変更した場合、再生される音声が途切れることがあります。
- 連絡先データ転送中は、ポータブル機の接続が切断されることがあります。 この場合、転送が終了すると再接続されます。(機種によっては、再接続で きないことがあります)
- ハンズフリー接続とオーディオ接続の両方に対応している携帯電話でも、ハ ンズフリー接続とオーディオ接続を同時に接続できない場合があります。

● 携帯電話を利用する際には、必ず動作確認済携帯電話をトヨタ販売店または Web サイト [\(https://g-book.com/pc/etc/faq/mobile/n/top.html\)](https://g-book.com/pc/etc/faq/mobile/n/top.html) でご確 認ください。

––関連リンク– [ステータスアイコンの見方 \(P.21\)](#page-22-0) Wi-Fi®[機器使用上の留意事項 \(P.119\)](#page-120-0) Bluetooth®[オーディオの再生についての留意事項 \(P.272\)](#page-273-0) Miracast®[の再生についての留意事項 \(P.279\)](#page-280-0) [ハンズフリー電話についての留意事項 \(P.284\)](#page-285-0)

# Bluetooth®の仕様、対応プロファイル

マルチメディアシステムは次の仕様、対応プロファイルをサポートしています。 すべての Bluetooth®端末において動作を保証しているわけではありません。

## ■ 対応 Bluetooth®仕様

Bluetooth® Core Specification Ver. 5.0

## ■ 対応プロファイル

- HFP (Hands Free Profile) サポートしているバージョン : Ver. 1.7.1 ハンズフリーを行うためのプロファイル
- PBAP (Phone Book Access Profile) サポートしているバージョン : Ver. 1.2.1 連絡先データおよび通話履歴などの同期を行うためのプロファイル
- OPP (Object Push Profile) サポートしているバージョン : Ver. 1.2.1 連絡先データの転送を行うためのプロファイル
- SPP (Serial Port Profile) サポートしているバージョン : Ver. 1.2
	- Bluetooth®搭載機器を仮想シリアルポート化するためのプロファイル
	- スマートフォン連携を行うためのプロファイル
- A2DP (Advanced Audio Distribution Profile) サポートしているバージョン : Ver. 1.3.1 オーディオを転送するためのプロファイル
- AVRCP (Audio/Video Remote Control Profile) サポートしているバージョン : Ver. 1.6.1 オーディオをリモートコントロールするためのプロファイル

# <span id="page-111-0"></span>Bluetooth®機器をマルチメディアシステムから登録する

ハンズフリー電話や Bluetooth®オーディオを使用するためには、携帯電話/ポ ータブル機をマルチメディアシステムに登録する必要があります。登録完了後 は、マルチメディアシステムを起動するたびに自動で Bluetooth®接続されます。 Apple CarPlay/Android Auto を接続したときは、自動的に機器登録されます。

Bluetooth<sup>®</sup>機器が 1 台も接続されていない場合、ステアリングの「は2 1スイッチ を押し続けることでも登録画面を表示できます。

#### 知識

- 携帯電話を、ハンズフリー電話と Bluetooth®オーディオとして登録できます。
- Bluetooth®機器は、5 台まで登録できますが、ハンズフリー電話として使用できる のは最大 2 台までです。(ハンズフリー電話を2台接続するには、ドライバーの特 定が必要です。)
- Bluetooth®機器側の操作は、Bluetooth®機器に添付の取扱説明書をご覧ください。
- 複数の Bluetooth®機器を使用する場合は、Bluetooth®機器の数だけ登録を繰り返し てください。
- PIN コードとは、Bluetooth®機器をマルチメディアシステムに登録するために使用 される確認コードです。
- 携帯電話の設定によっては、接続後にダイヤルロックがかかることがあります。携 帯電話のオートロック機能を解除して使用してください。
- 携帯電話やポータブル機を接続しているときに、他の機器を登録する場合、オーデ ィオ再生しているポータブル機、または携帯電話の接続が切断されます。
- Miracast®を利用中に Bluetooth®機器を登録をすると、Miracast®の音が途切れるこ とがあります。
- 走行中は安全のため、機器を登録できません。
- Bluetooth®機器の登録がうまくいかない場合、Bluetooth®機器を再起動してくださ い。
- 1 メインメニューの[ ]にタッチします。
- 2 [Bluetooth/機器]にタッチします。
- 3 [機器登録/切り替え]にタッチします。

4 [見つからなかった場合]にタッチし ます。

他の機器がすでに登録されている場合、 [機器の新規登録] > [OK] > [見つからな かった場合]の順でタッチします。

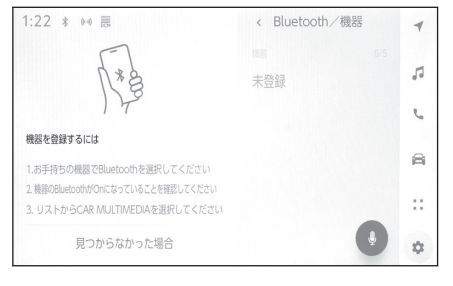

- 5 メインエリアから登録する機器にタッチします。
	- 機器名ではなく、Bluetooth®アドレスで表示される場合があります。
	- メインエリアに登録したい機器が表示されない場合は、Bluetooth®機器からの登 録を試してください。
	- Bluetooth®機器の機種により、特定の画面を Bluetooth®機器で表示させないと、 追加機器のリストに表示されない場合があります。詳しくは Bluetooth®機器に 添付の取扱説明書をご覧ください。
- 6 表示されている PIN コードが、Bluetooth®機器に表示される PIN コードと 同じことを確認し、[OK]にタッチします。
	- 登録する機種によっては Bluetooth®機器での操作が必要な場合があります。
	- メイン機器設定が表示されることがあります。画面の案内に従って操作してく ださい。
	- Apple CarPlay 設定が表示されることがあります。使用する設定にした場合、 Apple CarPlay 画面が表示されます。
	- 接続完了のメッセージが表示され、サブメニューに登録した Bluetooth®機器の名 称が表示されます。
	- 失敗画面が表示されたときは、画面の案内に従って操作してください。

—— 関連リンクー

[ドライバーを登録する \(P.54\)](#page-55-0)

[ドライバーの切りかえや登録をする \(P.61\)](#page-62-0)

[Apple CarPlay/Android Auto 使用上の留意事項 \(P.124\)](#page-125-0)

Bluetooth®機器から登録する

マルチメディアシステムで Bluetooth®機器を検索しても見つからない場合に、 Bluetooth®機器からマルチメディアシステムを検索して登録します。

- 1 メインメニューの[ ♥ ]にタッチします。
- 2 [Bluetooth/機器]にタッチします。
- 3 [機器登録/切り替え]にタッチします。

他の機器がすでに登録されている場合、[機器の新規登録]にタッチします。

- 4 使用する Bluetooth®機器からマル チメディアシステムを登録します。 ● Bluetooth®機器の操作手順にしたが
	- ってください。
	- Bluetooth®機器からの登録操作は、 必ずこの Bluetooth®接続画面を表示 させて行ってください。
- 5 表示されている PIN コードが 、 Bluetooth®機 器に表示される PIN コードと同じことを確認し、[OK]にタッチします。

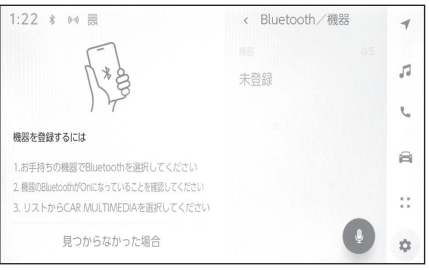

- 登録する機種によっては Bluetooth®機器での操作が必要な場合があります。
- メイン機器設定が表示されることがあります。画面の案内に従って操作してく ださい。
- Apple CarPlay 設定が表示されることがあります。使用する設定にした場合、 Apple CarPlay 画面が表示されます。
- 接続完了のメッセージが表示され、サブメニューに登録した Bluetooth®機器の名 称が表示されます。
- 失敗画面が表示されたときは、画面の案内に従って操作してください。

— 関連リンク —

[ドライバーを登録する \(P.54\)](#page-55-0)

[ドライバーの切りかえや登録をする \(P.61\)](#page-62-0)

[Apple CarPlay/Android Auto 使用上の留意事項 \(P.124\)](#page-125-0)

Bluetooth®機器の登録を削除する

登録した Bluetooth®機器を削除できます。

- 1 メインメニューの[ ]にタッチします。
- 2 [Bluetooth/機器]にタッチします。
- 3 サブメニューから削除する Bluetooth®機器にタッチします。
- 4 [削除]にタッチします。 他のユーザーがメイン機器に設定して いる機器の場合、削除できません。
- 5 [削除]にタッチします。

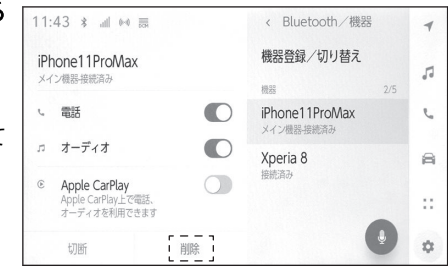

#### 知識

● 緊急通報中は、携帯電話の登録を削除できません。

● Bluetooth®機器の状態によっては削除できない場合があります。

– 関連リンク — [ドライバーを登録する \(P.54\)](#page-55-0) [ドライバーの切りかえや登録をする \(P.61\)](#page-62-0) Bluetooth®[機器をメイン機器に設定する \(P.117\)](#page-118-0) 3

# <span id="page-115-0"></span>Bluetooth®機器との接続

Bluetooth®機器との接続は、マルチメディアシステムのさまざまな機能を利用 する上で必要になります。接続方法は、自動と手動の 2 通りの方法があります。

知識

- Bluetooth®機器側の操作については、Bluetooth®機器に添付の取扱説明書をご覧く ださい。
- 携帯雷話接続時の動作が不安定な場合は、一度通話を切り、再度接続してくださ い。
- Bluetooth®機器の Bluetooth®接続機能が ON になっていないと接続できません。
- Bluetooth<sup>®</sup>機器の接続が完了すると、接続完了のメッセージが画面上部に表示され ます。
- Bluetooth®機器接続中は、Bluetooth®接続中のステータスアイコンが表示されます。
- 携帯電話の機種によってはエンジンスイッチ<パワースイッチ>が ON のときに 表示部の照明がついたままになることがあります。この場合、携帯電話本体で照明 を OFF に設定してください。(設定については、携帯電話の取扱説明書をご覧くだ さい)
- Apple CarPlay で接続中の機器は、Bluetooth®機能が使用できません。
- Android Auto で接続中の機器は、ハンズフリー電話以外の Bluetooth®機能が使用 できません。
- Miracast®利用中に Bluetooth®機器を接続すると、Miracast®の音が涂切れることが あります。

■ Bluetooth®接続の再接続について

エンジンスイッチ<パワースイッチ>が ON のときに、一度接続が成立した Bluetooth®接続が切断された場合は、接続処理を自動的に行います。

■ Bluetooth®機器の接続数について

● ドライバーが設定されているとき

最大で 2 台のハンズフリー電話と 1 台のオーディオ機器を自動で接続しま す。(ハンズフリー電話とオーディオ機器は同一機器を設定することもでき ます)

● ドライバーが設定されていないとき

最大で 1 台のハンズフリー電話と 1 台のオーディオ機器を自動で接続しま す。(ハンズフリー電話とオーディオ機器は同一機器を設定することもでき ます)

知識

● 再接続できなかった場合は、手動で接続操作を行ってください。

<span id="page-116-0"></span>● Apple CarPlay が接続されている場合は、Bluetooth®接続の再接続ができない場合 があります。

#### —— 関連リンク —

[ステータスアイコンの見方 \(P.21\)](#page-22-0) [ドライバーを登録する \(P.54\)](#page-55-0) [ドライバーの切りかえや登録をする \(P.61\)](#page-62-0) Bluetooth®機器を手動で接続する (P.115)

### Bluetooth®機器を自動で接続する

エンジンスイッチ<パワースイッチ>を OFF から ON にするたびに、マルチメ ディアシステムは決められた優先順位で Bluetooth®機器に自動で接続します。

- ドライバーが設定されているとき メイン機器、サブ機器、接続履歴の新しい順に自動で接続します。 最大で 2 台のハンズフリー電話と 1 台のオーディオ機器を自動で接続しま す。(ハンズフリー電話とオーディオ機器は同一機器を設定することもでき ます)
- ドライバーが設定されていないとき 接続履歴の新しい順に自動で接続します。 最大で 1 台のハンズフリー電話と 1 台のオーディオ機器を自動で接続しま

す。(ハンズフリー電話とオーディオ機器は同一機器を設定することもでき ます)

接続できなかった場合は、手動で接続操作を行ってください。

#### 知識

Bluetooth®機器の機種により Bluetooth®機器の操作が必要な場合があります。

—— 関連リンク —

- [ドライバーを登録する \(P.54\)](#page-55-0)
- [ドライバーの切りかえや登録をする \(P.61\)](#page-62-0)

Bluetooth®機器を手動で接続する

自動接続ができなかったときや別の Bluetooth®機器に接続したいときに、登録 済みの Bluetooth®機器と接続できます。

1 メインメニューの[ ● ]にタッチします。

#### 2 サブメニューの[Bluetooth/機器]にタッチします。

登録済みの Bluetooth®機器がない場合、メインエリアに機器検索画面が表示されま す。Bluetooth®機器を登録してください。

# 3 サブメニューから接続する Bluetooth®機器にタッチします。

サブメニューに接続する Bluetooth®機器が見当たらない場合は、Bluetooth®機器を 登録してください。

4 メインエリアの[接続]にタッチしま  $1.24 \pm 4$  at  $=$ < Bluetooth/機器  $\overline{\mathcal{A}}$ す。 機器登録/切り替え iPhone11ProMax  $\sqrt{2}$ 他の機器が接続中の場合、確認画面が表 メイン機器未接続 mm 示されることがあります。 し 雷話  $\bigcirc$ Xperia 8  $\mathcal{J}$ 接続済み ロ オーディオ  $\bigcap$ iPhone11ProMax A メイン機器-未接続  $\bigcap$  $\mathbb{G}$ Apple CarPlay 雷話 Ò. Apple CarPlay上で電話、<br>オーディオを利用できます 接続 削除  $\dot{\Omega}$ 

#### 知識

Bluetooth®機器の状態によっては、一度で接続できない場合があります。その場 合、しばらくしてから再度接続操作を行ってください。

#### —— 関連リンク —

Bluetooth®[機器をマルチメディアシステムから登録する \(P.110\)](#page-111-0)

## Bluetooth®機器を切断する

すでに接続している Bluetooth®機器をマルチメディアシステムから切断できま す。

- 1 メインメニューの[ 3 ]にタッチします。
- 2 サブメニューの[Bluetooth/機器]にタッチします。
- 3 サブメニューから切断する Bluetooth®機器にタッチします。
- 4 メインエリアの[切断]にタッチしま  $11:43 \times 1 \times 3$ < Bluetooth/機器 す。 iPhone11ProMax メイン機器接続済み 機器

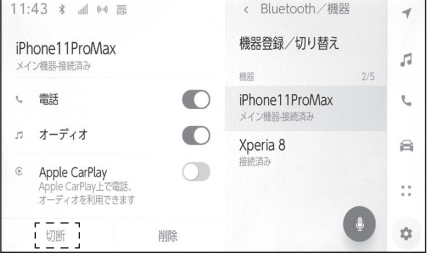

<span id="page-118-0"></span>Bluetooth®機器をメイン機器に設定する

Bluetooth®機器をメイン機器に設定することで、自動接続のときに最優先で接 続できます。

- HFP に対応した Bluetooth®機器を、マルチメディアシステムに接続してお く必要があります。
- メイン機器を設定するには、ドライバーの登録が必要です。

知識

他のドライバーにメイン機器として設定されている Bluetooth®機器をメイン機器にす ることはできません。

- 1 メインメニューの[ 3 ]にタッチします。
- 2 [ドライバー設定]にタッチします。
- 3 メインエリアの[機器登録]または[機 器変更]にタッチします。

メイン機器に設定可能な Bluetooth®機 器が接続されていない場合は、機器検索 画面が表示されます。Bluetooth®機器 を検索し、マルチメディアシステムに新 規登録してください。新規登録したと きに、メイン機器に設定できます。

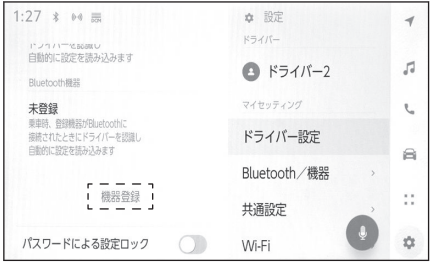

4 メイン機器にする Bluetooth®機器 を選択します。

現在接続している Bluetooth®機器を切断し、メイン機器とサブ機器に接続します。

—— 関連リンクー [ドライバーを登録する \(P.54\)](#page-55-0) [ドライバーの切りかえや登録をする \(P.61\)](#page-62-0) Bluetooth®[機器を設定する \(P.101\)](#page-102-0) Bluetooth®[機器をマルチメディアシステムから登録する \(P.110\)](#page-111-0) Bluetooth®[機器を自動で接続する \(P.115\)](#page-116-0)

# Bluetooth®機器をサブ機器に設定する

Bluetooth®機器をサブ機器に設定することで、接続したときにサブ機器として 認識されます。

- ドライバーが特定されている状態で、携帯電話がメイン機器に設定されてい ないときに設定できます。
- HFP に対応した Bluetooth®機器をマルチメディアシステムに接続しておく 必要があります。
- サブ機器を設定するには、ドライバーの登録が必要です。
- 1 メインメニューの[ 3 ]にタッチします。
- 2 サブメニューの[Bluetooth/機器]にタッチします。

登録済みの Bluetooth®機器がない場合、機器検索画面が表示されます。Bluetooth® 機器の登録を行ってください。

#### 3 サブ機器に設定する Bluetooth®機器にタッチします。

設定する Bluetooth®機器が見当たらない場合は、Bluetooth®機器の登録を行ってく ださい。

4 メインエリアから[サブ機器として 設定]にタッチします。

サブ機器としてすでに設定されている 場合、「サブ機器設定の解除」にかわりま す。

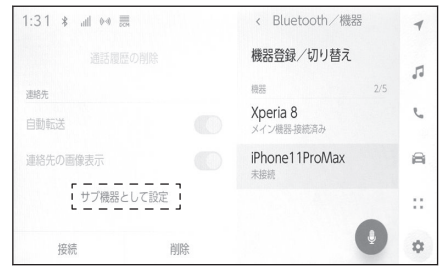

— 関連リンク —

[ドライバーを登録する \(P.54\)](#page-55-0) [ドライバーの切りかえや登録をする \(P.61\)](#page-62-0)

Bluetooth®[機器を設定する \(P.101\)](#page-102-0)

Bluetooth®[機器を自動で接続する \(P.115\)](#page-116-0)

# <span id="page-120-0"></span>Wi-Fi®機器使用上の留意事項

マルチメディアシステムの Wi-Fi®を利用するとき、特に気を付けていただきた いことがあります。

- この機器の使用周波数帯では、電子レンジ等の産業・科学・医療用機器のほ か、工場の製造ライン等で使用されている移動体識別用の構内無線局(免許 を要する無線局)及び特定小電力無線局(免許を要しない無線局)並びにア マチュア無線局(免許を要する無線局)が運用されています。(上記 3 種の 無線局を以下「他の無線局」と略します)この機器を使用する前に、近くで 「他の無線局」が運用されていないことを確認してください。万一、この機 器から「他の無線局」に対して有害な電波干渉事例が発生した場合には、速 やかに使用場所を変更して電波干渉を回避してください。
- この機器の使用周波数帯は 2.4GHz 帯です。変調方式として DS-SS 変調方 式、OFDM 変調方式を採用しています。想定与干渉距離は 40m 以下です。 この機器は全帯域を使用し、かつ移動体識別装置の帯域を回避可能です。

#### ■ ペースメーカーやその他の医療用電気機器をお使いの方は

Wi-Fi®通信時の電波について、次の点にご注意ください。

#### 警告

Wi-Fi®通信用の車両側アンテナはマルチメディアシステムに内蔵されています。

植込み型心臓ペースメーカー、植込み型両心室ペーシングパルスジェネレータおよび 植込み型除細動器以外の医療用電気機器を使用される場合は、電波による影響につい て医師や医療用電気機器製造業者などに事前に確認してください。電波により医療用 電気機器の動作に影響を与えるおそれがあります。

### ■ Wi-Fi®と Bluetooth®を同時に使用するとき

Wi-Fi®は 2.4GHz 帯周波数を用いた無線通信を行うベストエフォート型機能で す。Wi-Fi®と同じ 2.4GHz 帯無線通信を使用する Bluetooth®と同時使用する場 合には、相互に影響を与える可能性があります。

#### ■ Wi-Fi®について知っておいていただきたいこと

#### 知識

- 本機能はベストエフォート型の機能です。
- 本機能は持ち込み機器との接続にてご利用ください。持ち込み機器以外の接続を 行っている場合、環境によって切断される可能性があります。
- DCM が通信圏外となった場合は、Wi-Fi<sup>®</sup> Hotspot 機能による通信は切断されます。
- 接続されている機器が Wi-Fi®圏外になった場合、接続は切断されます。
- Wi-Fi<sup>®</sup>Hotspot に接続している Bluetooth<sup>®</sup>機器を使用すると、通信速度が低下する 場合があります。
- Wi-Fi<sup>®</sup>Hotspot を利用する環境によって、通信速度が遅くなったり通信不可になる 場合があります。
- 車両がラジオアンテナ、ラジオ局、またはその他の強い電波や電気ノイズの発生源 の近くにある場合、通信速度が遅くなったり通信不可になる場合があります。
- お客さまのご利用環境(無線アンテナの設置場所、近隣での各種無線機器利用な ど)により、通信速度が低下したり本サービスをご利用いただけないことがありま す。
- マルチメディアシステムは、電波法に基づく特定無線設備の工事設計の認証を取得 しています。
- 本製品は、雷波法および雷気通信事業法の基準に適合しています。製品に貼り付け てあるシールはその証明です。シールをはがさないでください。
- 本製品を分解または改造すると、法律により罰せられることがあります。

対応 Wi-Fi®通信方式

IEEE 802.11b/g/n(2.4GHz)

対応セキュリティ方式

- $\bullet$  WPA<sub>2™</sub>
- WPA3™

—— 関連リンク —

[ステータスアイコンの見方 \(P.21\)](#page-22-0) Wi-Fi®  [Hotspot を設定する \(P.99\)](#page-100-0) Bluetooth®[機器使用上の留意事項 \(P.106\)](#page-107-0) Miracast®[の再生についての留意事項 \(P.279\)](#page-280-0) [T-Connect とは \(P.320\)](#page-321-0) Web ブラウザ機能 (インターネット) について (P.347)

# Wi-Fi® Hotspot に接続する

**Service** 

Wi-Fi® Hotspot 機能を使って Wi-Fi®のアクセスポイントを設定し、Wi-Fi®機器で 接続できます。

この機能を使用するには、T-Connect の契約と車内 Wi-Fi®オプションの契約が 必要です。詳細についてはトヨタ販売店にお問い合わせください。

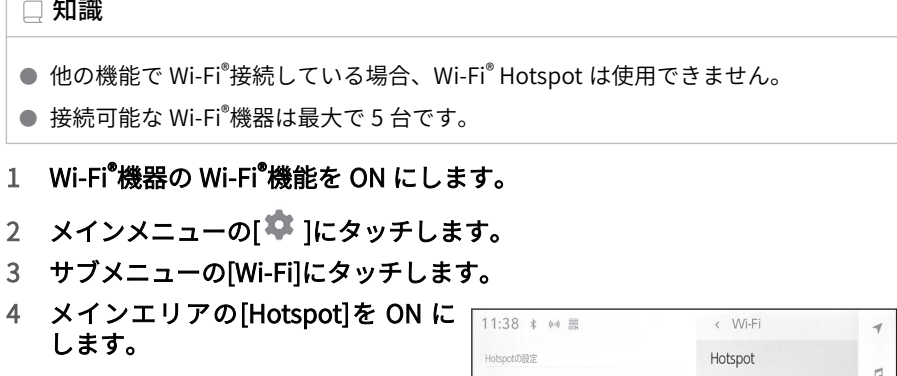

マルチメディアシステムの設定によっ てはメッセージが表示されます。画面 の案内に従って操作してください。

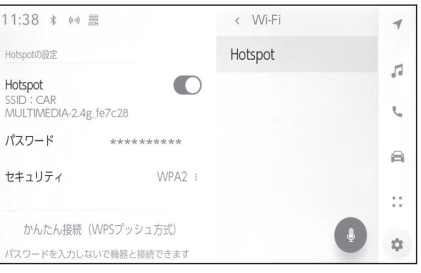

## 5 Wi-Fi®機器からマルチメディアシステムの Wi-Fi® Hotspot に接続します。

- Wi-Fi®機器からの接続は、Wi-Fi®機器に添付の取扱説明書をご覧ください。
- ネットワーク名はメインエリアの Hotspot 下部に表示されます。
- ネットワークのパスワードはメインエリアに表示されます。パスワードが長い 場合、省略されて表示される場合があります。画面にタッチしてパスワード編集 画面で確認してください。

#### 知識

- 第3者による不正利用を防ぐため、次のようなパスワードを設定することを推 奨します。
	- 13 文字以上とする
	- アルファベット、数字を混在させる
	- 定期的に変更する
	- パスワードを書いた紙を人目の付くところに保管しない
	- 他のパスワードの使いまわし、似たパスワードを使わない
- 車両名やナンバー、辞書などに存在する言葉を使用しない
- 辞書にある言葉を他の文字に置きかえた場合に、推測できるものは使用し ない(例:cat→c@t)
- 直近 3 日間(当日は含みません)で 6GB 以上の通信をした場合 終日速度制限 がかかることがあります。

— 関連リンク —

Wi-Fi®  [Hotspot を設定する \(P.99\)](#page-100-0)

[T-Connect とは \(P.320\)](#page-321-0)

Web ブラウザ機能 (インターネット) について (P.347)

## Wi-Fi® Hotspot に簡単設定で接続する

Wi-Fi®機器が Wi-Fi Protected Setup™と互換性がある場合、より簡単に接続で きます。

1 メインメニューの[ ● ]にタッチします。

### 2 サブメニューの[Wi-Fi]にタッチします。

3 メインエリアの[Hotspot]を ON に します。

マルチメディアシステムの設定によっ てはメッセージが表示されます。画面 の案内にしたがって操作してください。

4 メインエリアの[かんたん接続(WPS プッシュ方式)]にタッチします。

マルチメディアシステムが簡単設定に よる受付を開始します。

- 運転中は選択できません。
- 接続台数が上限の場合、選択できません。
- 5 Wi-Fi®機器を操作して接続します。
	- Wi-Fi®機器の簡単設定による接続は、Wi-Fi®機器に添付の取扱説明書をご覧くださ い。
	- 受付時間を過ぎると、接続失敗のメッセージが表示されます。

Wi-Fi® Hotspot を切断する

Wi-Fi® Hotspot 機能を OFF にすることで、Wi-Fi® Hotspot を切断できます。

- 1 メインメニューの[ 3 ]にタッチします。
- 2 サブメニューの[Wi-Fi]にタッチします。

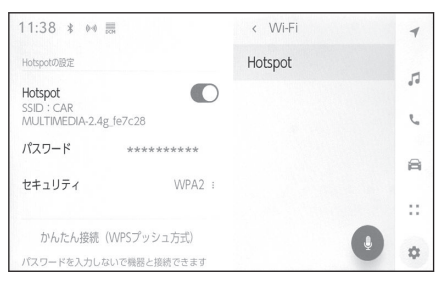

## 3 メインエリアの[Hotspot]を OFF に します。

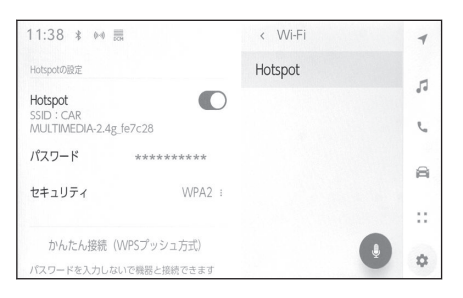

# <span id="page-125-0"></span>Apple CarPlay/Android Auto 使用上の留意事項

Apple CarPlay/Android Auto では、地図、電話、音楽などの一部のアプリケー ションをマルチメディアシステムで使用できます。Apple CarPlay/Android Auto 接続中は、対応アプリケーションが表示されます。Apple CarPlay/ Android Auto を使用するとき、特に気を付けていただきたいことがあります。

車内で Android Auto を使用するには、Google Play ストア™から Android Auto をインストールしてください。

#### ■ 対応機器

● Apple CarPlay をサポートする Apple iPhone (iOS Ver.13.3 以降) 対応機器については[、https://www.apple.com/jp/ios/carplay/](https://www.apple.com/jp/ios/carplay/)でご確認くだ さい。\*1

● Android Auto をサポートする Android™機器 対応機器については、<https://www.android.com/auto/>でご確認ください。 \*1

#### ▲ 警告

安全のため、運転者は運転中にスマートフォン本体を操作しないでください。

#### 注意

- スマートフォンを車室内に放置しないでください。車室内が高温のときにスマー トフォンが故障するおそれがあります。
- スマートフォンが接続されているときには、スマートフォンを押さえたり、不必要 な圧力を加えたりしないでください。スマートフォンまたは端子が損傷する可能 性があります。
- USB 端子に異物を入れないでください。スマートフォンや端子が破損するおそれ があります。

#### 知識

- USB 接続の場合は、電話メーカーが提供するデータ通信用の USB ケーブルを使用 してください。
- Apple CarPlay/Android Auto 接続中は、システムの一部のボタン機能がかわりま す。
- Apple CarPlav/Android Auto を接続すると、Bluetooth®オーディオや電話などの一 部機能が Apple CarPlay/Android Auto によって管理されます。
- Apple CarPlay をワイヤレス接続しているときは、マルチメディアシステムで Bluetooth® 機能が使用できません。

\*1 : 動作を保証しているわけではありません。

- Miracast®使用中に Apple CarPlav/Android Auto を開始すると Miracast®が終了す ることがあります。
- [音声&オーディオ]設定画面で案内音量を変更できます。オーディオシステムの音 量調整でも変更できます。
- Apple CarPlay/Android Auto を接続中に、もう一台の Apple CarPlay/Android Auto を使用することはできません。
- iPhone の商標は、アイホン株式会社のライセンスにもとづき使用されています。
- Apple CarPlay/Android Auto は、Apple 社/Google 社によって開発されたアプリケ ーションです。接続されている機器のオペレーティングシステム、ハードウェアお よびソフトウェア、または Apple CarPlay/Android Auto の仕様の変更により、その 機能およびサービスは予告なしに終了または変更されることがあります。
- Apple CarPlay または Android Auto でサポートされているアプリケーションにつ いては、それぞれの Web サイトをご覧ください。
- Apple CarPlay/Android Auto を使用しているあいだ、場所や車速などの車両および ユーザー情報は、それぞれのアプリケーション発行元および携帯電話サービスプロ バイダと共有されます。
- アプリケーションをダウンロードして使用することにより、それらの利用規約に同 意したことになります。
- データはインターネットを介して送信され、料金が発生する可能性があります。デ ータ通信料金については、携帯電話サービスプロバイダにお問い合わせください。
- アプリケーションによっては、音楽の再生など一部の機能が制限される場合があり ます。
- 各機能は他社が提供するアプリケーションであり、予告なく変更または中止するこ とがあります。詳しくは、各機能の Web サイトをご覧ください。
- 車両のナビゲーションシステムでルート案内中に、Apple CarPlay/Android Auto 地 図アプリを使用して新たにルート案内を開始した場合、車両のナビゲーションシス テムのルート案内は終了します。Apple CarPlay/Android Auto 地図アプリでルー ト案内中に、車両のナビゲーションシステムを使用して新たにルート案内を開始し た場合、Apple CarPlay/Android Auto 地図アプリのルート案内は終了します。
- Apple CarPlay で接続中の機器は、Bluetooth®機能が使用できません。
- Android Auto で接続中の機器は、ハンズフリー電話以外の Bluetooth®機能が使用 できません。
- USB 接続の場合は、USB ケーブルを抜くと、Apple CarPlay/Android Auto の動作 が終了します。このとき音声出力は停止し、マルチメディアシステムの画面にかわ ります。
- Android Auto を切断しても、電話接続は継続するため、ハンズフリー電話を使用す ることができます。

— 関連リンク –

[オーディオの ON/OFF と音量を調整する \(P.36\)](#page-37-0) [サウンドやメディアの設定を変更する \(P.91\)](#page-92-0) Bluetooth®[機器使用上の留意事項 \(P.106\)](#page-107-0)

[iPod/iPhone の再生についての留意事項 \(P.262\)](#page-263-0) [Apple CarPlay の再生についての留意事項 \(P.265\)](#page-266-0) [Android Auto の再生についての留意事項 \(P.268\)](#page-269-0) Bluetooth®[オーディオの再生についての留意事項 \(P.272\)](#page-273-0) Miracast®[の再生についての留意事項 \(P.279\)](#page-280-0)

# 未登録のスマートフォンで Apple CarPlay を使用する

未登録のスマートフォンをマルチメディアシステムと接続して、Apple CarPlay を使用できます。登録済みスマートフォンの場合は、手順が異なります。

## Apple CarPlay を USB 接続で使用する

マルチメディアシステムとスマートフォンをデータ通信用の USB ケーブルで 接続することで、Apple CarPlay を使用できます。

#### 1 スマートフォンの設定メニューから Siri を有効にします。

### 2 スマートフォンを USB 端子に接続します。

Apple CarPlay のホーム画面が表示されます。

- 接続するスマートフォンによっては、もとの画面に戻るまでに約 3〜6 秒かかる ことがあります。
- スマートフォンの画面に案内が表示された場合は、スマートフォンの案内に従っ て操作してください。

## 3 Apple CarPlay を操作します。

アプリケーションにタッチすることで、 Apple CarPlay でサポートされている iPhone アプリケーションを使用できま す。

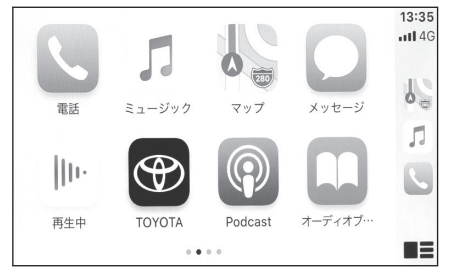

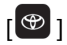

マルチメディアシステムの画面を表示 します。

再度、Apple CarPlay のホーム画面を表

示する場合は、メインメニューの[ ◯ ]にタッチします。

 $\mathbf{E}$   $\mathbf{V}$   $\mathbf{m}$ 

画面表示を切りかえます。

タッチし続けると Siri が起動します。

知識

- Apple CarPlay が接続されているときは、ステアリングの[ W 2 ]スイッチを押し 続けると Siri を開始します。中止するには、ステアリングの「 $\mathfrak{a}'$ と コスイッチを 短く押します。
- USB 接続で登録した時に、スマートフォン側でワイヤレス接続を使用する設定 にした場合、次回からワイヤレス接続できるようになります。

## Apple CarPlay をワイヤレス接続で使用する

Apple CarPlay は、車両のワイヤレス接続機能を使用して、マルチメディアシス テムにワイヤレスで接続できます。

### 1 スマートフォンの設定メニューから Siri を有効にします。

- 2 メインメニューの[ 3) ]にタッチします。
- 3 [Bluetooth/機器]にタッチします。
	- マルチメディアシステムに登録済みのスマートフォンがない場合、機器検索画面 が表示されます。手順 6 へ進んでください。
- 4 [機器登録/切り替え]にタッチします。
- 5 「機器の新規登録]にタッチします。
- 6 [見つからなかった場合]にタッチします。
- 7 登録するスマートフォンを選択します。
- 8 表示されている PIN コードが、スマートフォンに表示される PIN コードと 同じことを確認し、[OK]にタッチします。
	- 画面の案内に従って操作してください。

#### 9 Apple CarPlay 設定が表示されたら、[はい]にタッチしてください。

Apple CarPlay のホーム画面が表示されます。

- 接続するスマートフォンによっては、もとの画面に戻るまでに約 3〜6 秒かかる ことがあります。
- 失敗画面が表示されたときは、画面の案内に従って操作してください。
- スマートフォンの画面に案内が表示された場合は、スマートフォンの案内に従っ て操作してください。

#### 10 Apple CarPlay を操作します。

アプリケーションにタッチすることで、 Apple CarPlay でサポートされている iPhone アプリケーションを使用できま す。

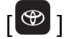

マルチメディアシステムの画面を表示 します。

再度、Apple CarPlay のホーム画面を表

示する場合は、メインメニューの[ ◯ ]にタッチします。

 $[\mathop{\mathbb{E}}\nolimits]/[\mathop{\mathbb{H}}\nolimits']$ 

画面表示を切りかえます。

タッチし続けると Siri が起動します。

#### 知識

Apple CarPlay が接続されているときは、ステアリングの[ W 2 ]スイッチを押し続 けると Siri を開始します。中止するには、ステアリングの[ lu2 lスイッチを短く押 します。

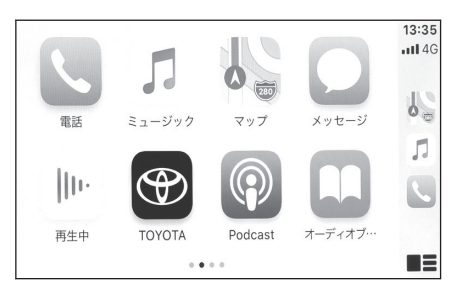

# 登録済みスマートフォンで Apple CarPlay を使用する

登録済みスマートフォンをマルチメディアシステムと接続して、Apple CarPlay を使用できます。 登録していないスマートフォンの場合は、手順が異なりま す。

#### Apple CarPlay を USB 接続で使用する

マルチメディアシステムとスマートフォンをデータ通信用の USB ケーブルで 接続することで、Apple CarPlay を使用できます。

- スマートフォンがマルチメディアシステムに登録されているかご確認くだ さい。
- 1 スマートフォンの設定メニューから Siri を有効にします。

#### 2 スマートフォンを USB 端子に接続します。

Apple CarPlay のホーム画面が表示されます。

- 接続するスマートフォンによっては、もとの画面に戻るまでに約 3〜6 秒かかる ことがあります。
- 失敗画面が表示されたときは、画面の案内に従って操作してください。
- スマートフォンの画面に案内が表示された場合は、スマートフォンの案内に従っ て操作してください。
- Apple CarPlay のホーム画面が表示されなかった場合は、以下をご確認ください。
	- メインメニューの $[**E**]$ をタッチしてください。
	- メインメニューに「 じ ]が表示されていない場合は、Apple CarPlay を使用す るスマートフォンを選択し、[Apple CarPlay] を ON にします。
	- 上記確認後、Bluetooth®設定で[**接続**] にタッチし、スマートフォン接続をして ください。

## 3 Apple CarPlay を操作します。

アプリケーションにタッチすることで、 Apple CarPlay でサポートされている iPhone アプリケーションを使用できま す。

## $\mathbf{I}$   $\mathbf{\Theta}$   $\mathbf{I}$

マルチメディアシステムの画面を表示 します。

再度、Apple CarPlay のホーム画面を表

示する場合は、メインメニューの[ ◯ ]にタッチします。

 $\mathbf{E}$   $\mathbf{V}$   $\mathbf{m}$ 

画面表示を切りかえます。

タッチし続けると Siri が起動します。

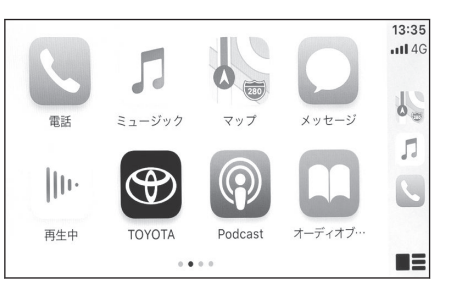

3

#### 知識

Apple CarPlay が接続されているときは、ステアリングの[ W 2 ]スイッチを押し続 けると Siri を開始します。中止するには、ステアリングの[  $\mu$ 【 】スイッチを短く押 します。

- 関連リンク -

Bluetooth®[機器を設定する \(P.101\)](#page-102-0)

Apple CarPlay をワイヤレス接続で使用する

Apple CarPlay は、車両のワイヤレス接続機能を使用して、マルチメディアシス テムにワイヤレスで接続できます。

- スマートフォンがマルチメディアシステムに登録されているかご確認くだ さい。
- 1 スマートフォンの設定メニューから Siri を有効にします。
- 2 メインメニューの[ 3 ]にタッチします。
- 3 [Bluetooth/機器]にタッチします。
- 4 Apple CarPlay を使用するスマートフォンを選択し、[Apple CarPlay]を ON にします。
- 5 スマートフォンを接続していない場合は、[接続]にタッチしてスマートフォ ンを接続します。

Apple CarPlay のホーム画面が表示されます。

- 接続するスマートフォンによっては、もとの画面に戻るまでに約 3〜6 秒かかる ことがあります。
- 失敗画面が表示されたときは、画面の案内に従って操作してください。
- スマートフォンの画面に案内が表示された場合は、スマートフォンの案内に従っ て操作してください。
- Apple CarPlay のホーム画面が表示されなかった場合は、 メインメニューの[  $\mathbb C$  ] をタッチしてください。

### 6 Apple CarPlay を操作します。

アプリケーションにタッチすることで、 Apple CarPlay でサポートされている iPhone アプリケーションを使用できま す。

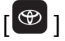

マルチメディアシステムの画面を表示 します。

再度、Apple CarPlay のホーム画面を表

示する場合は、メインメニューの[ Û ]にタッチします。

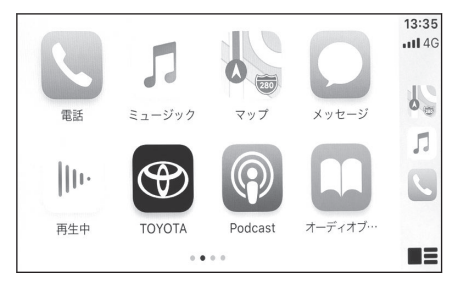

# $[\mathop{\mathbb{E}}\nolimits]/[\mathop{\mathbb{H}}\nolimits]$

画面表示を切りかえます。

タッチし続けると Siri が起動します。

#### 知識

Apple CarPlay が接続されているときは、ステアリングの[ しょう) スイッチを押し続き けると Siri を開始します。中止するには、ステアリングの[ ]スイッチを短く押 します。

- 関連リンク -

Bluetooth®[機器を設定する \(P.101\)](#page-102-0)

# Android Auto を使用する

マルチメディアシステムとスマートフォンをデータ通信用の USB ケーブルで 接続することで、Android Auto を使用できます。

1 接続するスマートフォンに Android Auto アプリケーションがインストー ルされていることを確認します。

#### 2 スマートフォンを USB 端子に接続します。

Android Auto のホーム画面が表示されます。

- 接続するスマートフォンによっては、もとの画面に戻るまでに約 3〜6 秒かかる ことがあります。
- 失敗画面が表示されたときは、画面の案内に従って操作してください。
- スマートフォンの画面に案内が表示された場合は、スマートフォンの案内に従っ て操作してください。
- Android Auto のホーム画面が表示されなかった場合は、以下をご確認ください。
	- メインメニューの[ 1をタッチしてください。
	- メインメニューに[▲ ]が表示されていない場合は、Android Auto を使用する スマートフォンを選択し、[Android Auto] を ON にします。
	- 上記確認後、Bluetooth®設定で[**接続**] にタッチし、スマートフォン接続をして ください。

### 3 Android Auto を操作します。

アプリケーションにタッチすることで、 Android Auto でサポートされているア プリケーションを使用できます。

 $\Box$ 

マルチメディアシステムの画面を表示 します。

再度、Android Auto のホーム画面を表示

する場合は、メインメニューの[ 1に タッチします。

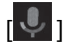

Google Assistant を起動します。

知識

Android Auto が接続されているときは、 ステアリングの[ W 2 ]スイッチを押し続け ると Google Assistant を開始します。中止するには、ステアリングの[ しょ しょくッ チを短く押します。

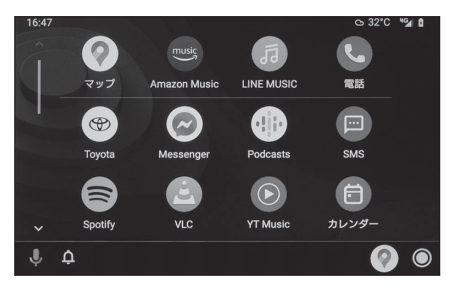

––関連リンクー

[USB 機器を接続する \(P.41\)](#page-42-0) [音声操作を開始する \(P.45\)](#page-46-0) Bluetooth®[機器を設定する \(P.101\)](#page-102-0)

# Apple CarPlay/Android Auto が故障したとお考えになる前 に

Apple CarPlay/Android Auto でお困りの際は、まず次の表を確認してください。

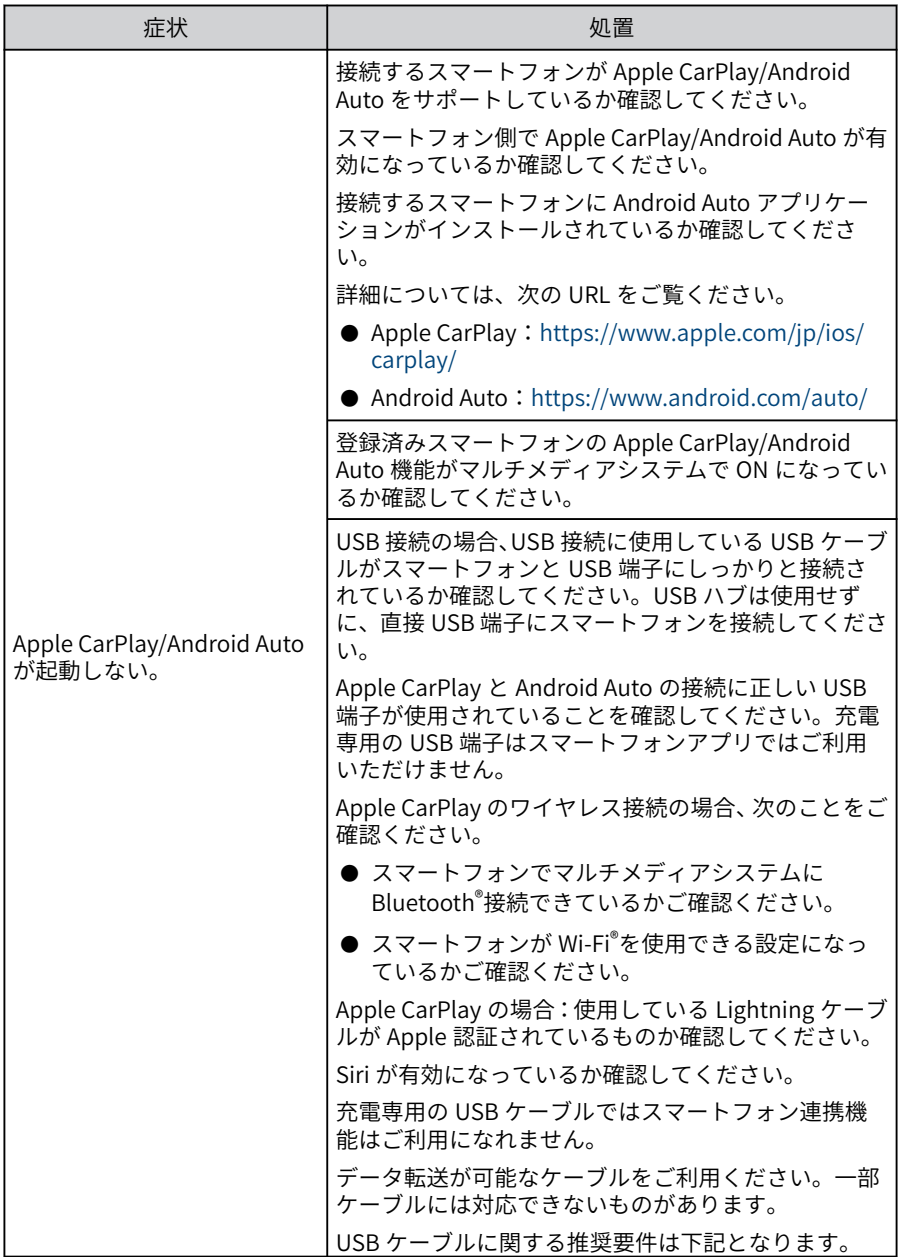

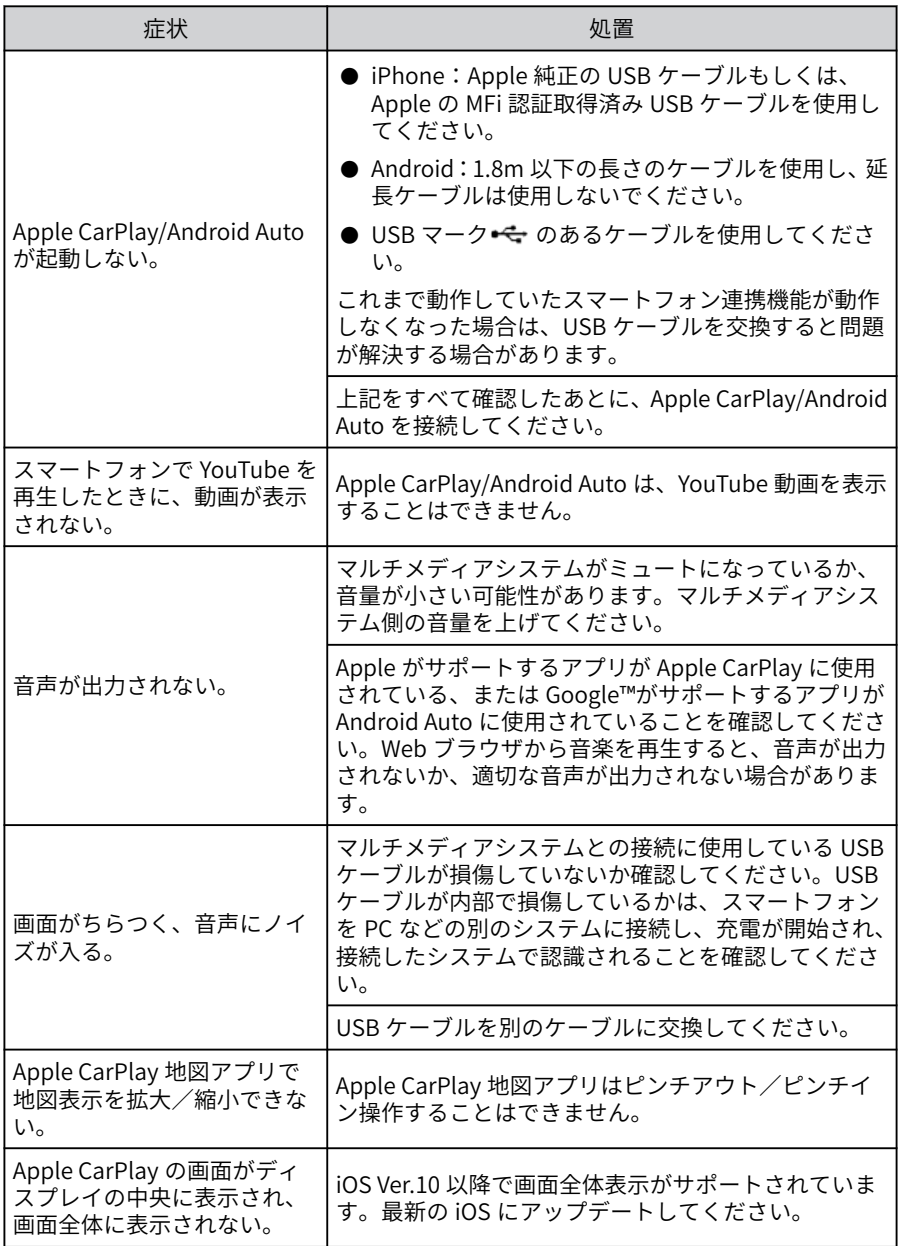

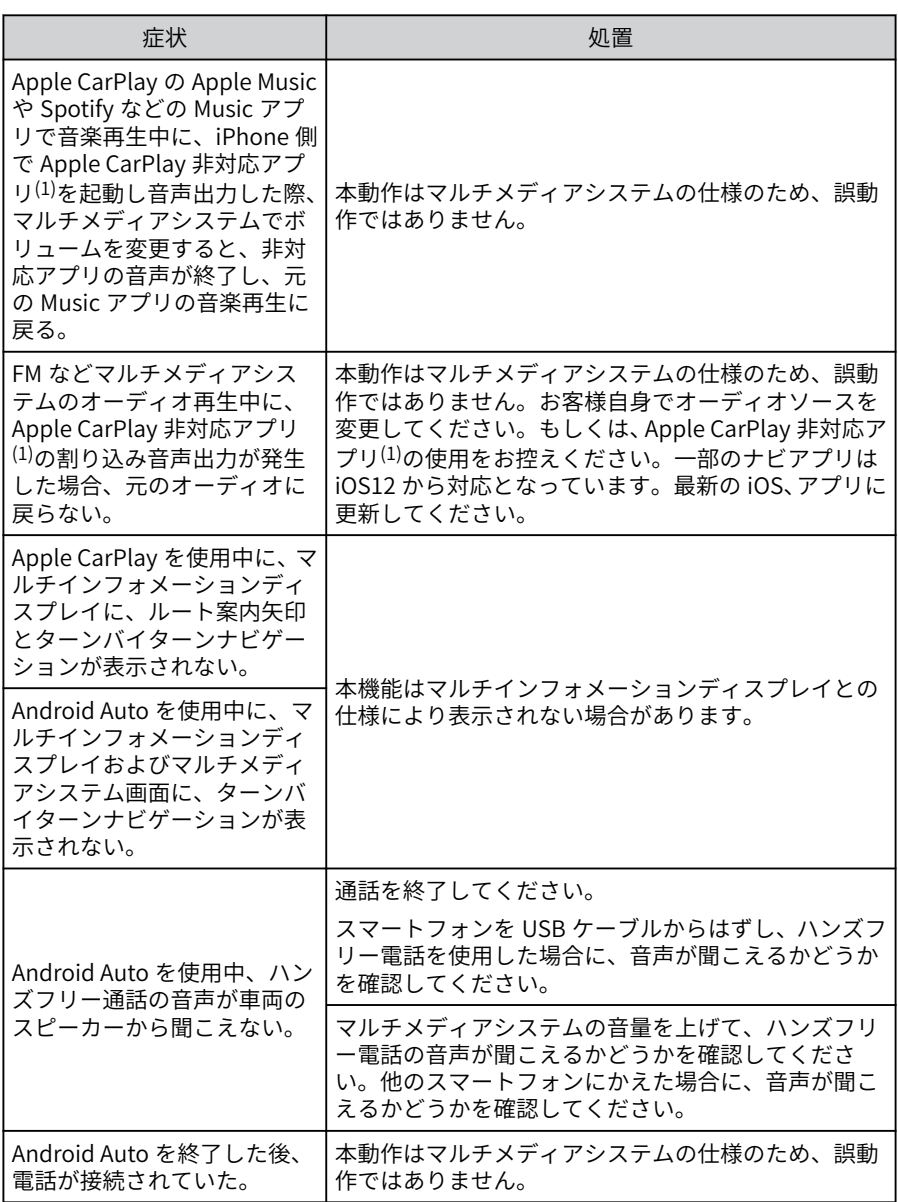

(1) Apple CarPlay 非対応アプリとは、Apple CarPlay 画面のアプリ一覧に表示されない が iPhone 上にインストールされたアプリのこと。

#### - 関連リンク -

[タッチスクリーン操作上の留意事項 \(P.24\)](#page-25-0) [オーディオの ON/OFF と音量を調整する \(P.36\)](#page-37-0) [USB 機器を接続する \(P.41\)](#page-42-0) [サウンドやメディアの設定を変更する \(P.91\)](#page-92-0) Bluetooth®[機器を設定する \(P.101\)](#page-102-0) Bluetooth®[機器との接続 \(P.114\)](#page-115-0)

4 **ナビゲーション**

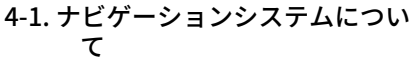

[コネクティッドナビ](#page-141-0)..................**[140](#page-141-0)**

## 4-2. 地[図の情報について](#page-143-0)

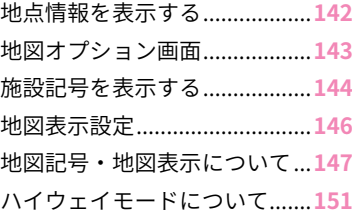

## 4-3. 目[的地の検索](#page-154-0)

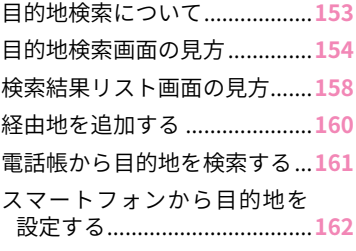

## 4-4. 目[的地の設定](#page-165-0)

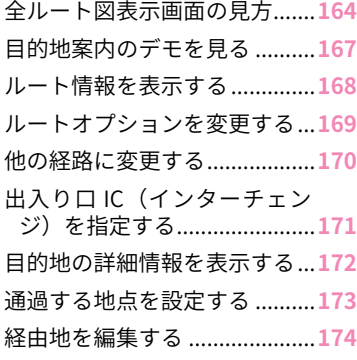

#### 4-5. ル[ート案内](#page-176-0)

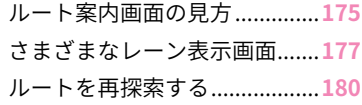

## 4-6. VI[CS・交通情報](#page-182-0)

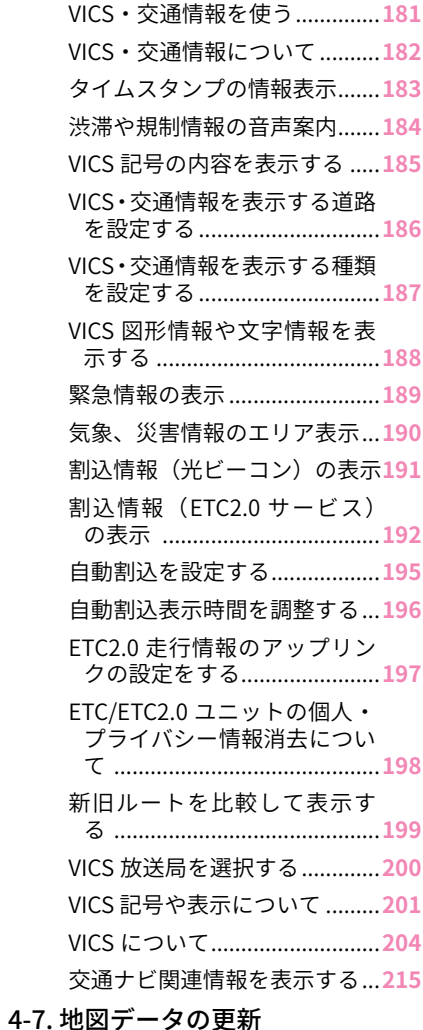

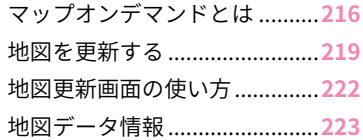

4

ナビゲーション ナビゲーション

# <span id="page-141-0"></span>コネクティッドナビ

トヨタスマートセンターから最新の地図データと目的地情報を取得してナビゲ ーションを行うセンター通信型のナビゲーションサービスです。ご利用には T-Connect 契約 + コネクティッドナビオプション契約が必要です。

- 現在地周辺の最新地図をトヨタスマートセンターから取得して表示します。 ルート案内時にはルート沿いの最新地図も取得します。
- トヨタスマートセンターからプローブコミュニケーション交通情報に基づ く「現在地周辺の交通情報」および「高速道路・一般道路の渋滞予測情報」 を考慮した最適なルートを配信します。
- ルート案内中もトヨタスマートセンターで定期的なタイミングで最適ルー ト探索を行い、より短時間で目的地に到着できるルートがあれば、新しいル ートを提案します。

—— 関連リンク –

[T-Connect の利用手続き \(P.324\)](#page-325-0)

コネクティッドナビ(車載ナビ有)\*1

車載機にナビ地図を持っているため、トヨタスマートセンターと通信できない エリアでは車載ナビの地図表示、ルート探索を行います。通信環境の良いエリ アに入ると、自動的にトヨタスマートセンターと通信を開始してコネクティッ ドナビによる地図表示、ルート探索を行います。

#### 知識

- 目的地をセットすると、自動的にトヨタスマートセンターでルート探索を行いま
	- す。T-Connect センターから配信されるルートには[42) 1が表示されます。
- T-Connect 契約 + コネクティッドナビオプション契約がない場合も、車載ナビによ る地図表示、ルート案内を利用できます。
- 車載ナビの地図は初度登録から5年間は自動で更新されます。6年目以降は T-Connect 契約 + コネクティッドナビオプション契約をすることで、最新の地図をご 利用いただけます。

––関連リンクー

[マップオンデマンドとは \(P.216\)](#page-217-0)

#### コネクティッドナビ(車載ナビなし)[\\*2](#page-142-0)

車載機にナビ地図を持っていないため、トヨタスマートセンターと通信できな いエリアでは一時的に保持している地図を表示します。また、通信できないエ リアではルート探索などのナビ機能をご利用できない場合があります。

\*1 : 10.5 インチディスプレイ装着車

**140**

#### <span id="page-142-0"></span>知識

- T-Connect 契約 + コネクティッドナビオプション契約がない場合はナビ機能を利 用できなくなり、コンパス画面が表示されます。
- 一時的な地図の保持は、自車を中心とした約 80km 四方、およびルート沿い(目的 地設定時)となります。保持しているエリア外において、通信できない状態が一定 ー ……。。。<br>期間続く場合、地図表示ができないなど、ナビゲーション機能に制限がかかりま す。

ナビゲーション ナビゲーション

## <span id="page-143-0"></span>地点情報を表示する

地図画面上の地点や施設の情報を確認することができます。

#### 1 施設にタッチ、または希望の地点を長押しします。

希望の地点を短押ししたときは、タッチした地点の住所が表示されます。「◇ コにタ ッチすると、その地点をお気に入りに登録できます。

#### 2 希望の項目にタッチします。

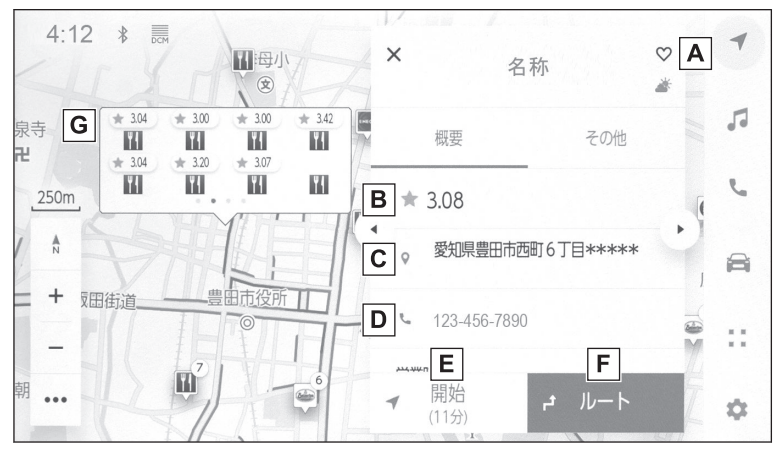

A お気に入りに登録するためにタッチします。

B インターネットから取得した評価などの情報が表示されます。

C タッチした地点の住所や営業時間などの詳細な情報が表示されます。

D 施設に登録された電話番号に電話をかけるためにタッチします。

E 地点を目的地としてルート案内を開始します。

F 地点を目的地として全ルート図表示画面が表示されます。すでに目的地を設定 している場合、経由地として追加することもできます。

G 同じ地点に複数の施設が重なっている場合に施設の一覧が表示されます。

タッチすると、その施設の情報表示に切りかわります。情報表示の[ | ] 切りかえることもできます。
# 地図オプション画面

施設記号や交通情報など地図画面上の表示を設定することができます。

1 地図画面上の[ \*\*\* ]にタッチします。

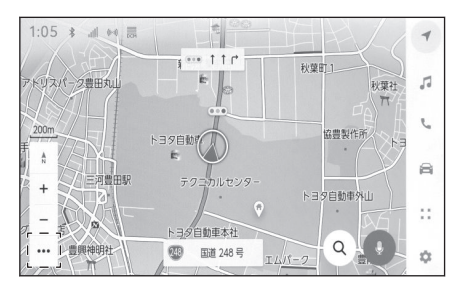

2 [周辺施設表示]または[地図表示]に タッチします。 [**周辺施設表示**]: 地図上に表示する施設 記号を設定することができます。 [**地図表示**]: 地図上に表示する情報を設

定することができます。

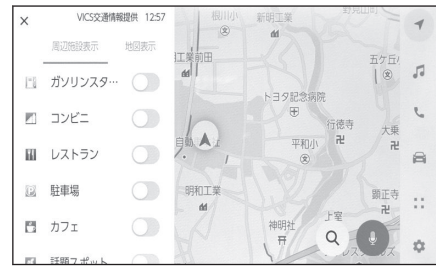

— 関連リンク —

[施設記号を表示する \(P.144\)](#page-145-0) [地図表示設定 \(P.146\)](#page-147-0)

ナビゲーション

ナビゲーション

## <span id="page-145-0"></span>施設記号を表示する

レストランなどの施設記号を地図上に表示することができます。

### 1 地図画面上の[ \*\*\* ]にタッチします。

#### 2 [周辺施設表示]にタッチします。

3 地図上に表示させたい施設にタッチ します。

表示されている以外のジャンルを設定 するときは[他の施設に変更]にタッチし ます。

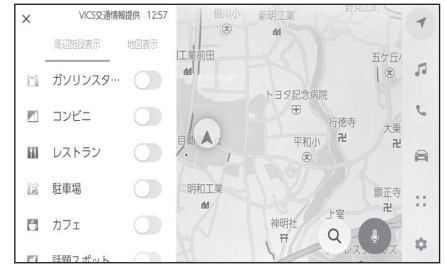

#### 知識

- 地図データに情報のない施設は、表示されません。
- 800m スケールより広域の地図には表示されません。
- 表示することができる施設は、自車位置マーク $[ \bigcirc \hspace{-0.8mm} \bigcirc \hspace{-0.8mm} ]$ または $[ \bigcirc \hspace{-0.8mm} \bigcirc \hspace{-0.8mm} ]$   $\eta$ 10km 以内にある施設のみです。(最大 200 件まで)
- 800m スケールより詳細の地図には、表示施設が密集していると設定したジャ ンル単位で集約されます。(道路を見やすくするため)

アイコンの右上に集約された件数[ 1) 1が表示され、タッチすることで集約さ れた表示施設の確認を行うことができます。

- ナビゲーション設定からも表示施設の設定を行うことができます。
- ガソリンスタンド、駐車場の施設記号の上部には料金が表示されます。[\\*1](#page-146-0)
	- 駐車時間を設定することで現在の時刻からの駐車時間を考慮した料金が表 示されます。
	- 駐車時間の設定は 1 時間〜24 時間まで 1 時間単位で設定できます。
	- ガソリン料金、駐車料金情報がない場合は表示されません。
	- ガソリン料金、駐車料金は予告なく変更となる場合があります。現地看板 などをご確認のうえご利用ください。
	- 駐車料金が 1 万円以上の場合、「1 万円〜」と表示されます。

#### 注意

一部の駐車場では、利用する際に事前に専用サイトにて予約が必要になります。

<span id="page-146-0"></span>—— 関連リンク —

[地図表示設定をする \(P.76\)](#page-77-0)

施設記号表示の設定について

- 1 地図画面上の[ \*\*\* ]にタッチします。
- 2 [周辺施設表示]にタッチします。
- 3 [他の施設に変更]にタッチします。
- 4 入れかえたい登録済みの施設にタッチします。
- 5 新しく登録する施設にタッチします。

### 話題スポット

周辺施設表示で[話題スポット]の表示を ON にすると、地図上に新しくオープン した施設などを表示することができます。

地図画面上のアイコンにタッチすると詳細が表示されます。営業時間などを確 認できます。\*1

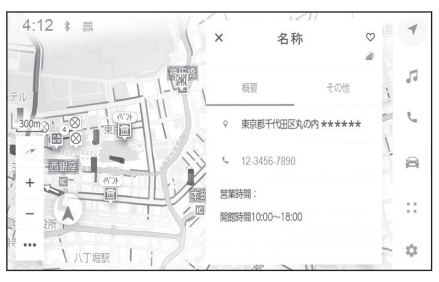

# <span id="page-147-0"></span>地図表示設定

交通情報などの地図上に表示する情報を設定することができます。

## 1 地図画面上の[ \*\*\* ]にタッチします。

2 [地図表示]にタッチします。

[交通情報] : 交通情報の表示/非表示を 切りかえることができます。

[高速略図] : 高速略図の表示/非表示を 切りかえることができます。

[**走行軌跡**] : 走行した経路 (軌跡) の表 示/非表示を切りかえることができま す。

非表示に切りかえるときは、蓄積情報を 消去するか確認のポップアップが表示 されます。

走行した経路を表示する(走行軌跡)

走行した道路を約 1000km 分保存し、軌跡を表示することができます。

- 1 地図画面上の[ \*\*\* ]にタッチします。
- 2 [地図表示]にタッチします。
- 3 [走行軌跡]にタッチします。

知識

- 保存できる距離を超えて走行したときは、古い軌跡を消去して、新しい軌跡を 保存しなおします。
- 1/2500 図〜1/512 万図で表示することができます。

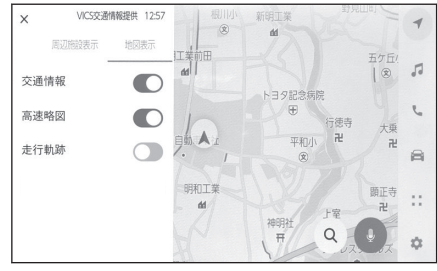

地図記号・地図表示について

- 選択した地図色によって、道路の表示色および記号のデザインが異なりま す。
- VICS・交通情報を表示する設定になっているときは、道路の表示色が異なり ます。

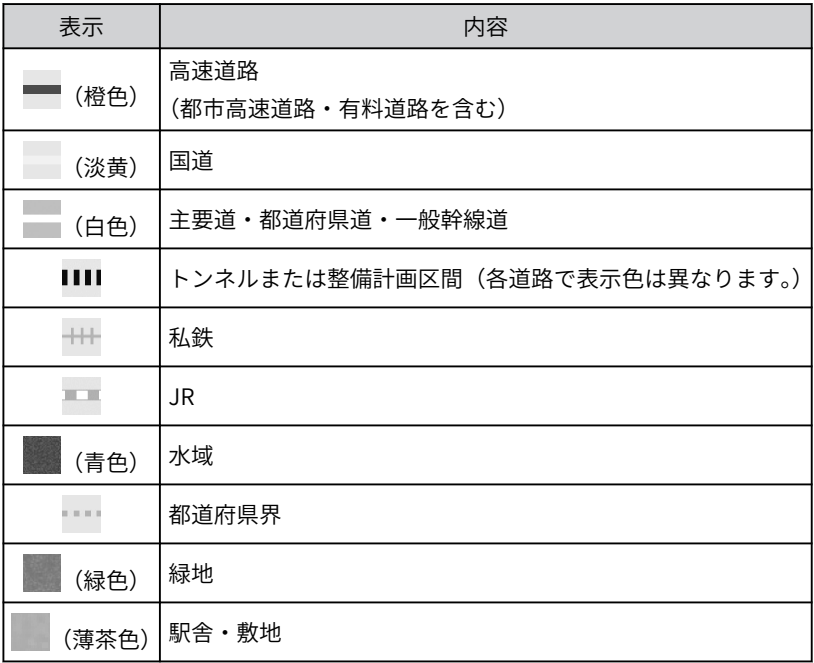

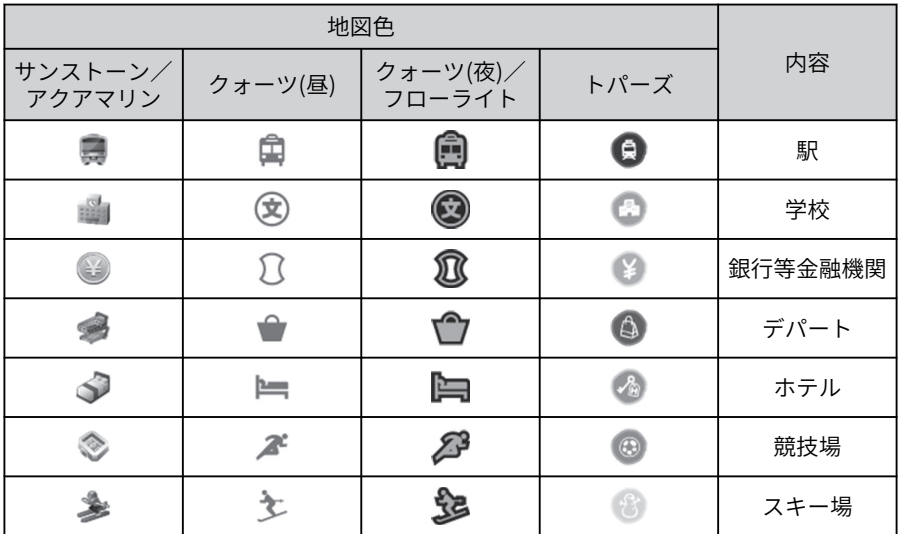

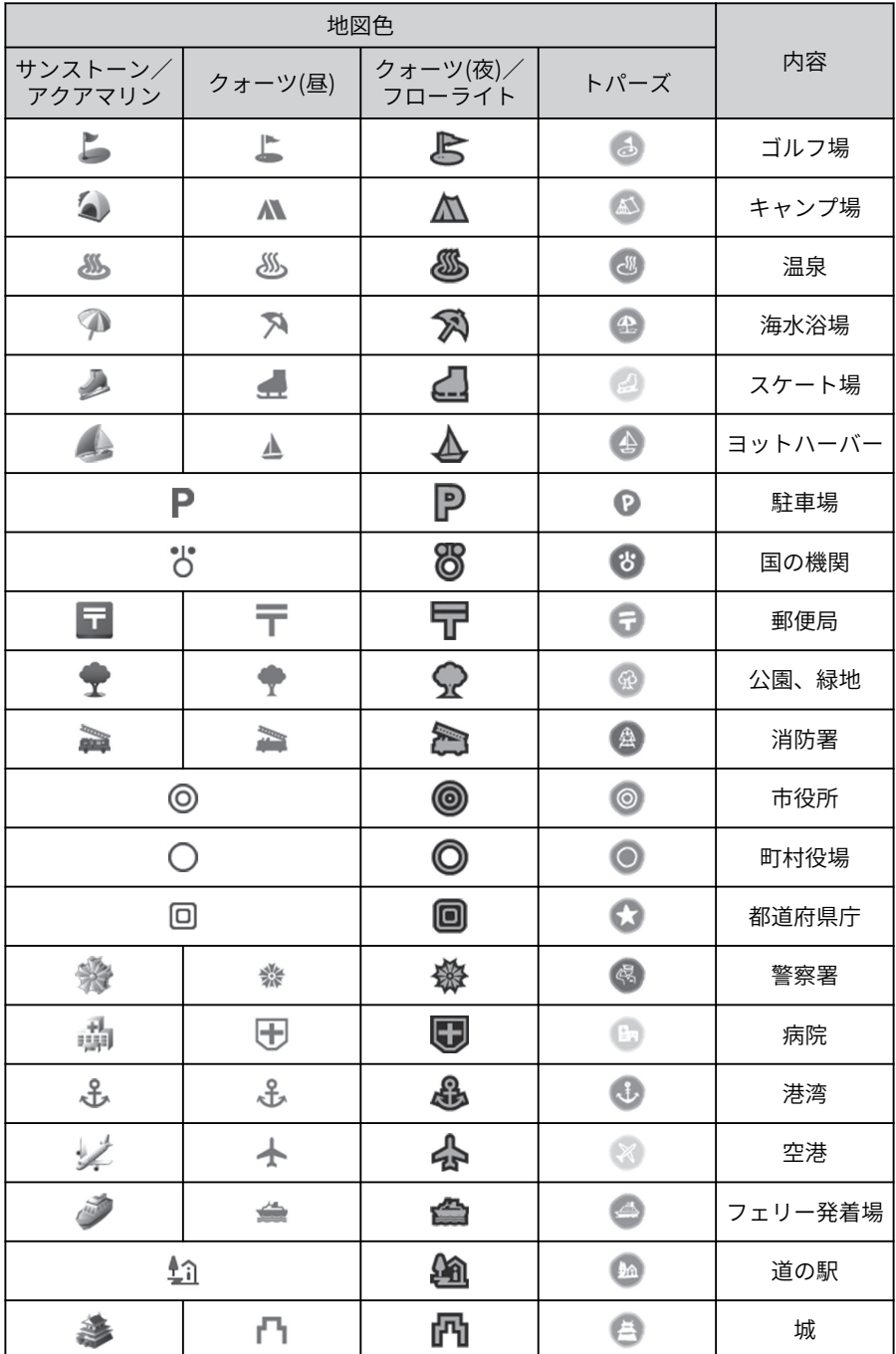

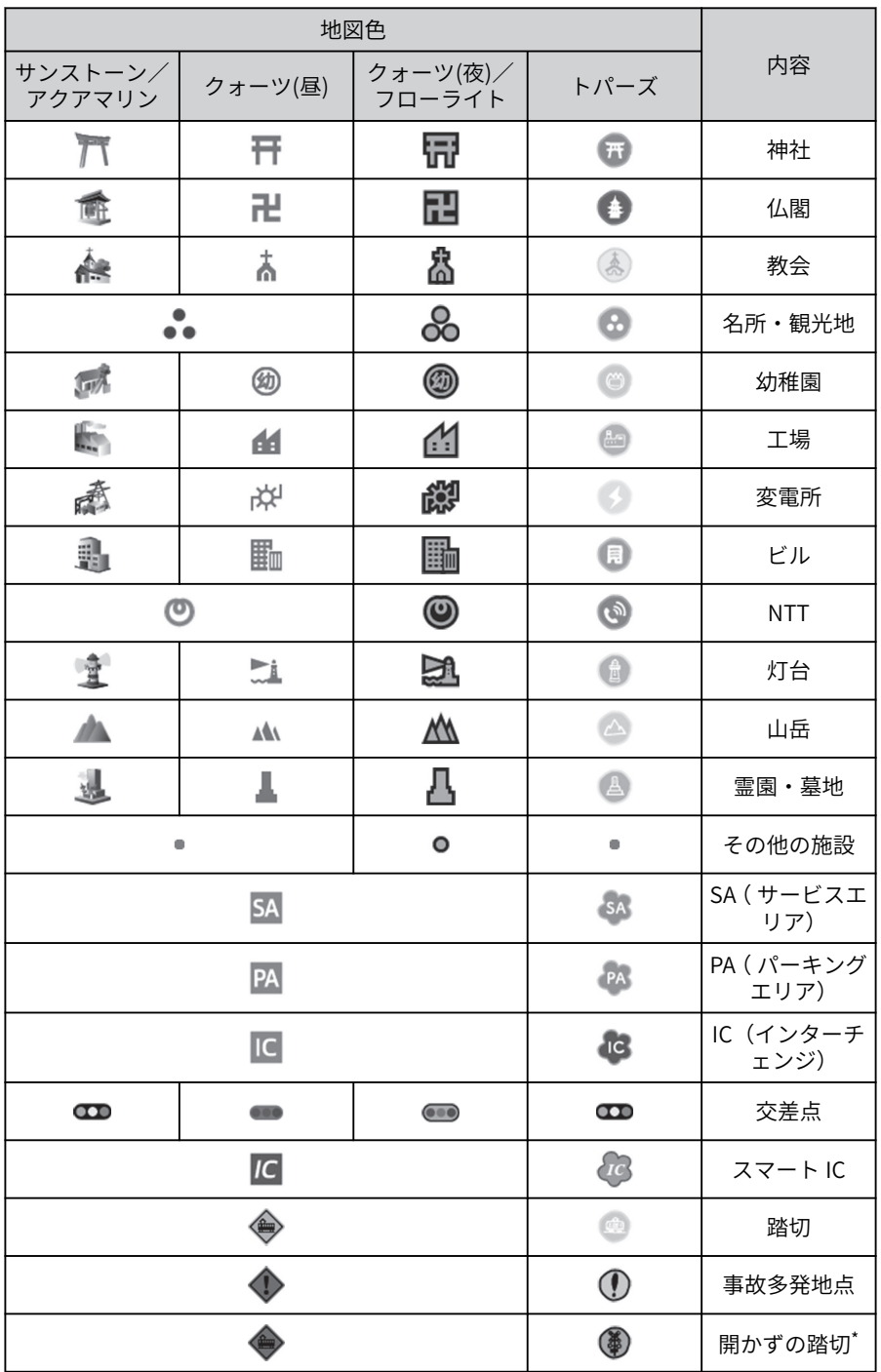

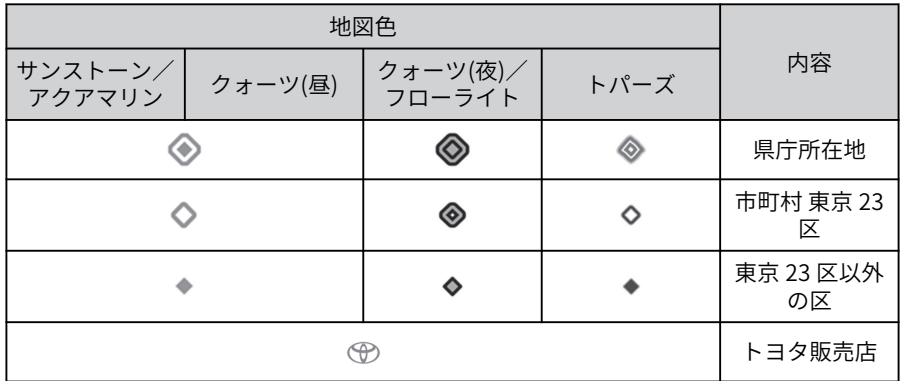

\* : 列車がひんぱんに通過するため、通過するのに時間がかかる踏切。

#### 知識

- 地図データに収録されている開かずの踏切データは、国土交通省の資料を参考に作 成しています。
- 表示される記号・表示の位置は実際と異なることがあります。また、複数の施設が 代表して 1 つのマークで表示されることがあります。

#### —— 関連リンク –

[地図表示設定をする \(P.76\)](#page-77-0)

# ハイウェイモードについて

高速道路に入ると、自動的にハイウェイモード表示に切りかわります。目的地 案内中は、都市高速または一部の有料道路に入っても、自動的にハイウェイモ ード表示に切りかわります。

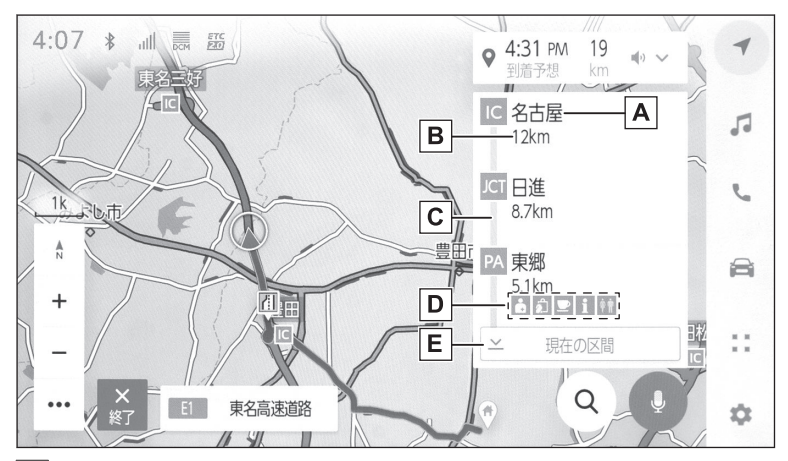

A | 施設の名称を表示

B 現在地からの距離を表示

C VICS/交通情報を受信したとき、赤色(渋滞)、黄色(混雑)、黒色(通行止 め)を表示

「VICS/交通情報の表示設定」で、「一般道のみ」に設定しているときでも、 VICS/交通情報を表示できます。

- D 施設にある設備を表示
	- 設備の数が多い場合は表示されない設備もあります。
- E 表示区間を切りかえているときにタッチすると、自車が走行している区間に 戻る

[  $\blacksquare$  空 ] : 駐車場の混雑状況が表示されます。空き状態は[空]、混雑状態は[混]、 満車状態は[満]と表示されます。

 $\|\mathsf{K}\|$  | | | | : 工事や路上障害物などによる交通規制がある場合に表示されます。

▲ <sup>立ち寄る</sup> ② 】1:道の駅を経由地に追加します。

設備のマークについて

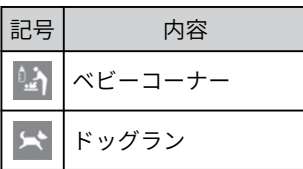

ナビゲーション

ナビゲーション

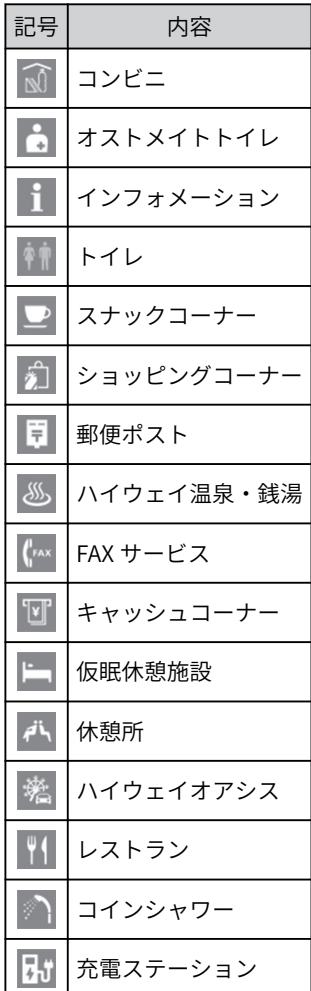

### 知識

- 反対車線の情報は表示されません。
- ガソリンスタンドなど固有のロゴマークが出ることがあります。
- SA・PA に入るなど、高速道路の本線からはずれたときは、ハイウェイモード表示 が解除されることがあります。
- 目的地案内中のとき、出口 IC·SA·PA または分岐する JCT の手前では、高速分岐 案内画面が自動的に表示され、ハイウェイモードが解除されます。JCT のときはそ の後、高速分岐案内画面が終了すると、自動的にハイウェイモードに復帰します。

# <span id="page-154-0"></span>目的地検索について

目的地検索画面から目的地を検索し、設定できます。

- 1 地図画面上の「Q」にタッチします。
- 2 目的地検索画面が表示されます。目 的地の検索方法にタッチします。

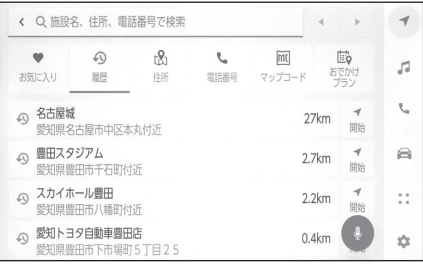

- 3 検索結果リスト画面が表示されます。リストから目的地に設定したい項目 にタッチします。
	- すでに目的地が設定されているときは、[新規目的地](新しく目的地を設定)、ま たは「経由地追加」にタッチします。
	- T-Connect 契約時は、トヨタスマートセンター上のコンテンツを活用した目的地 検索を行うこともできます。

-- 関連リンク -

[キーボードで情報を検索する \(P.51\)](#page-52-0)

[経由地を編集する \(P.174\)](#page-175-0)

ナビゲーション ナビゲーション

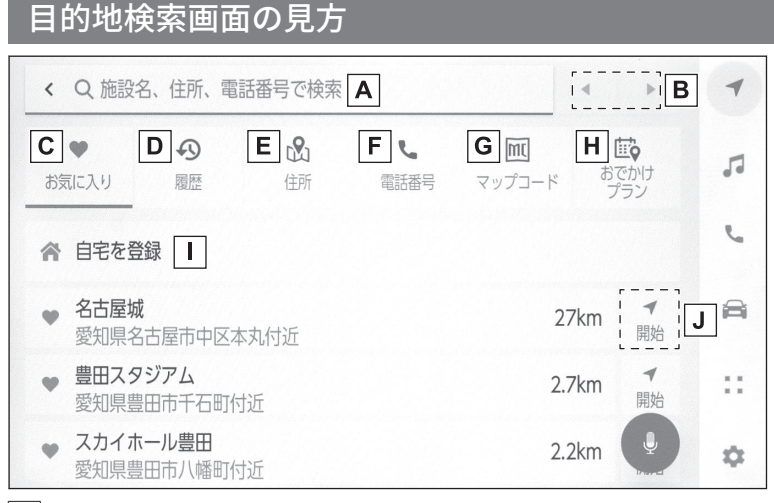

A | 施設名、住所、電話番号などを入力して検索します。

- B カーソルを移動します。
	- 続けてタッチすると、連続してカーソルが移動します。
	- 未確定の場合は、未確定の範囲内でカーソルが移動します。
	- 確定、未確定に関係なく、カーソルを移動した位置から文字を挿入でき ます。
	- 変換範囲のみ変換するときは、希望の候補にタッチできます。変換範囲 (文節)が間違っているときは、[ ■ ]•[ ▶ ]にタッチして変換範囲を修 正できます。
- C お気に入り登録されている地点のリストを表示します。

お気に入り地点を登録しているときのみ使用できます。

- |D| 目的地履歴(過去に設定した目的地)の地点のリストを表示します。 目的地履歴が存在するときのみ使用できます。
- $E$  住所で検索します。 $11$
- F 電話番号で検索します。\*1
- G マップコードで検索します。
- H スマートフォンからあらかじめ送信されたおでかけプランの地点のリスト を表示します。\*2
- I 自宅を目的地としてルート探索を開始します。

自宅を登録していない場合は、[ 个 ]にタッチし、登録します。

- J 名称部分をタッチすると、全ルート図表示画面が表示されます。[開始]にタ ッチすると、すぐにルート案内が始まります。
- \*1 : コネクティッドナビ(車載ナビ有)のみ使用できます。
- \*2 : T-Connect 契約とコネクティッドナビのオプション契約が必要です。

**154**

文字入力で目的地を検索する

施設の名称や住所、電話番号を入力して目的地を検索できます。 ラーメン、花見などのフリーワードでも検索ができます。

- $1$  地図画面上の $1^\mathbb{Q}$  ]にタッチして、目的地検索画面を表示します。
- 2 [施設名、住所、電話番号で検索]にタッチします。
- 3 施設名、住所、電話番号などを入力し、[検索]にタッチします。
	- 文字を入力するごとに、検索される目的地候補が表示されます。
	- 入力された文字列に対して、過去の検索入力文字列や目的地履歴、お気に入り、 文字列の一致条件から、ユーザーがこれから入力しようとする文字列を予測して 入力文字列の候補として表示します。
	- ユーザーが入力ミスによる検索ワードで検索した結果、該当する検索結果が存在 しないとき、正しいと思われる検索ワードを表示します。
	- ユーザーが入力した検索ワードに対する検索結果一覧に対して、付加価値の情報 をもつ施設がわかるように情報が表示される場合があります。たとえば、「レス トラン」と入力すると、お店の評価などがリスト上に表示されたりします。\*3
	- 入力した文字数が上限を超えた場合、超えた分の文字は切り捨てられます。

自宅を登録する

# $1$  地図画面上の $\mathsf{IQ}\ \mathsf{l}$ にタッチして、目的地検索画面を表示します。

- 2 [ 谷 ]にタッチします。
- 3 地図を登録したい場所に移動し、[この地点を登録]にタッチします。

[住所から検索]をタッチすると、住所検索から自宅を登録することが可能です。

自宅を目的地に設定する

- $1$  地図画面上の $[Q]$ にタッチして、目的地検索画面を表示します。
- 2 [ 8 ]にタッチします。

[開始]にタッチすると、すぐにルート案内が始まります。

お気に入り地点を目的地に設定する

- 1 地図画面上の $\lceil \mathsf{Q} \rceil$ にタッチして、目的地検索画面を表示します。
- 2 希望のお気に入り地点にタッチします。

名称部分をタッチすると、全ルート図表示画面が表示されます。 [開始]にタッチすると、すぐにルート案内が始まります。

\*3 : T-Connect 契約が必要です。

知識

知識

お気に入り登録した地点の名称を文字入力して検索することも可能です。

履歴で目的地を検索する

- $1$  地図画面上の $1^\mathsf{Q}$  ]にタッチして、目的地検索画面を表示します。
- 2 [履歴]にタッチします。
- 3 目的地履歴から希望の目的地にタッチします。 名称部分をタッチすると、全ルート図表示画面が表示されます。

[開始]にタッチすると、すぐにルート案内が始まります。

住所で目的地を検索する

- $1$  地図画面上の $1^\mathsf{Q}$  ]にタッチして、目的地検索画面を表示します。
- 2 [住所]にタッチします。
- 3 都道府県名・市区町村名・町名・丁目(字)の順にタッチします。 [○○主要部]にタッチすると、広域図が表示されます。
- 4 [番地指定]にタッチします。
- 5 [検索]にタッチします。

電話番号で目的地を検索する

- 1 地図画面上の $\lceil \mathsf{Q} \rceil$ にタッチして、目的地検索画面を表示します。
- 2 [電話番号]にタッチします。
- 3 電話番号を入力し、[検索] にタッチします。
	- 市外局番から入力します。
	- 同じ電話番号で複数の地点があるときは、施設名称にタッチします。
	- 検索できなかったとき、その旨を知らせるメッセージが表示されます。

#### 知識

- 該当する施設がないときや個人住宅などのときは、市外・市内局番が使用され ている地域の地図が表示されます。
- 同じ名前の施設が、複数表示されることがあります。

マップコードで目的地を検索する

- $1$  地図画面上の $^{\mathsf{Q}}$  ]にタッチして、目的地検索画面を表示します。
- 2 [マップコード]にタッチします。
- 3 マップコードを入力し、[検索]にタッチします。

### おでかけプランで目的地を検索する\*4

スマートフォンアプリ「My TOYOTA+」のナビ連携機能にておでかけプラン(目 的地、出発時間等)を設定しておくことで、乗車後に車載ナビでおでかけプラ ンがある旨の通知を受けます。登録されたおでかけプランを選択することで目 的地設定が可能となります。

この機能を使用するには、ドライバー登録する必要があります。

## $1$  地図画面上の $\lceil \mathsf{Q} \rceil$ にタッチして、目的地検索画面を表示します。

- 2 [おでかけプラン]にタッチします。
- 3 希望のおでかけプランにタッチしま す。

名称部分をタッチすると、全ルート図表 示画面が表示されます。

[開始]にタッチすると、すぐにルート案 内が始まります。

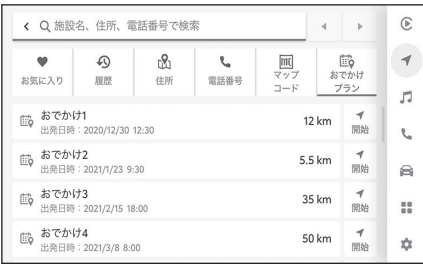

#### 知識

車載ナビで設定した目的地情報をスマートフォンアプリ「My TOYOTA+」のナビ連 携機能に引き継ぐことも可能です。

— 関連リンク —

[ドライバーを登録する \(P.54\)](#page-55-0)

# 検索結果リスト画面の見方

目的地を検索したとき、検索結果が複数あった場合、検索結果リストが表示さ れます。

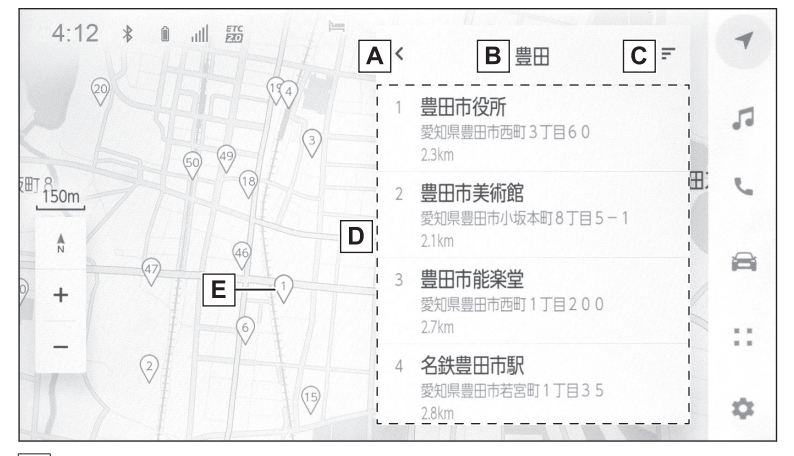

A 前の画面に戻ります。

B 検索で入力した文字を表示します。

C 検索オプションを表示します。

D 検索結果リストが表示されます。リストをタッチすると、そのリストを目的 地とした全ルート図表示画面が表示されます。

● 施設内にある目的地候補も併せて表示されます。

|E | 現在表示されているリスト内の項目の位置が地図で表示されます。

● 地図をスクロールしたあと、[このエリアを検索]にタッチすると、スクロ ールしたエリア内で目的地を検索することができます。

#### 知識

リストを長押しすると、そのリストを目的地とした位置微修正画面が表示されます。 任意の場所に地図を移動して目的地の位置を修正できます。[ルート]をタッチすると、 修正後の地点を目的地とした全ルート図表示画面が表示されます。

—— 関連リンク —

[地図の動かし方 \(P.35\)](#page-36-0)

[全ルート図表示画面の見方 \(P.164\)](#page-165-0)

検索オプションについて

検索結果リストの表示範囲や並び順を変更することができます。

- 1 検索結果リスト画面で「ニ ]にタッチします。
- 2 検索オプションを設定します。

# 3 設定が完了したら[完了]にタッチします。

## 経由地を追加する

目的地をすでに設定しているとき、新たな目的地を経由地として追加すること ができます。

#### ● 目的地を設定している状態で目的地を検索します。

目的地を設定しようとするとメッセージが表示されます。

- [新規目的地]:現在設定している目的地を削除し、新たに目的地までのルート探索 を開始します。
- [経由地追加]:指定した地点を経由地として含んだ目的地までのルート探索を開始 します。

#### 知識

- 地図画面上で任意の地点にタッチして、経由地を追加することもできます。
- 経由地と合わせて目的地は 10 か所まで追加できます。
- 追加した経由地は一番手前の目的地として追加されます。順番を変更する場合 は、経由地編集で変更してください。

––関連リンク–

[目的地検索について \(P.153\)](#page-154-0) [経由地を編集する \(P.174\)](#page-175-0)

# 電話帳から目的地を検索する

接続しているスマートフォンの電話帳に住所が登録されている場合、電話帳か ら目的地を設定することができます。

- この機能を使用するには、スマートフォンをマルチメディアシステムに登録 する必要があります。
- 登録されている住所が地図データにない場合は設定できません。

# 1 メインメニューの[ | ]にタッチします。

- 2 [連絡先]にタッチします。
- 3 連絡先を選択します。
- 4 住所を選択します。

ナビゲーション

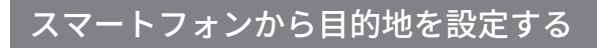

## NaviCon について

NaviCon<sup>[\(1\)](#page-164-0)</sup> は多彩な連携アプリで探した行先を、ワンタッチでカーナビに転送 し目的地に設定できるお出かけサポートアプリです。

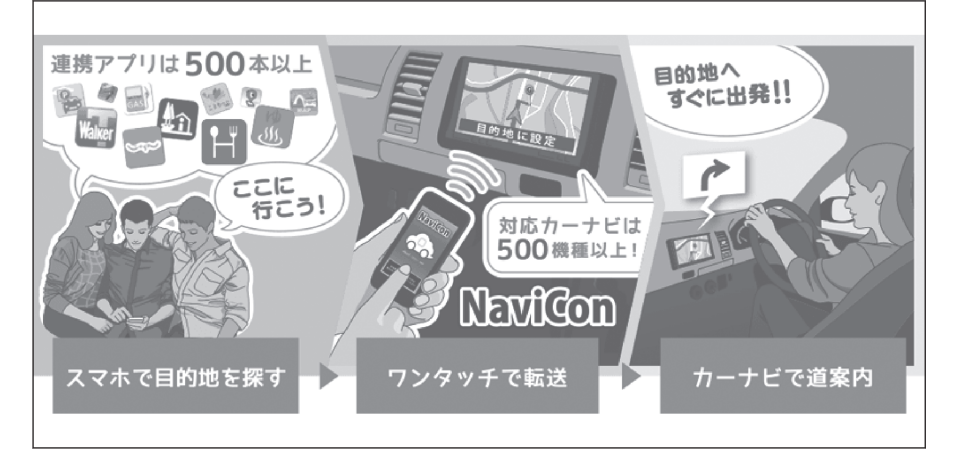

NaviCon (iOS 版/ Android 版)は無料でご利用いただけます。 入手方法や詳しい情報は下記サイトをご覧ください。

NaviCon サポートサイト:<https://navicon.com/>

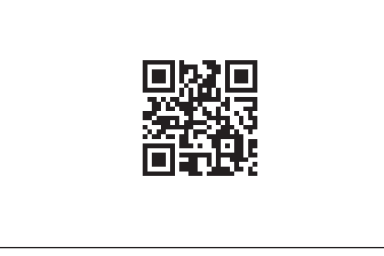

## ▶ マルチメディアシステムとの接続方法

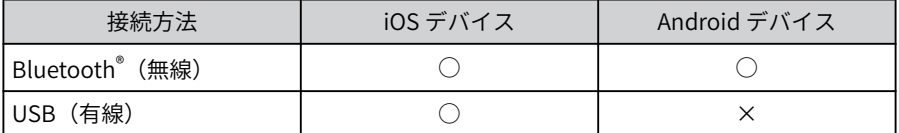

### ▶ マルチメディアシステムの対応機能

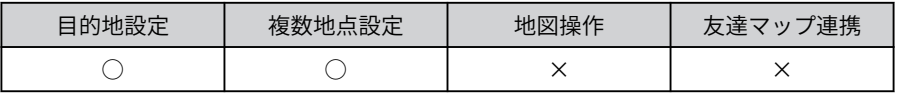

<span id="page-164-0"></span>(1) NaviCon は株式会社デンソーの登録商標です。

# <span id="page-165-0"></span>全ルート図表示画面の見方

目的地を設定すると、全ルート図表示画面になります。全ルート図表示画面で、 希望ルートの選択やルート情報を確認することができます。

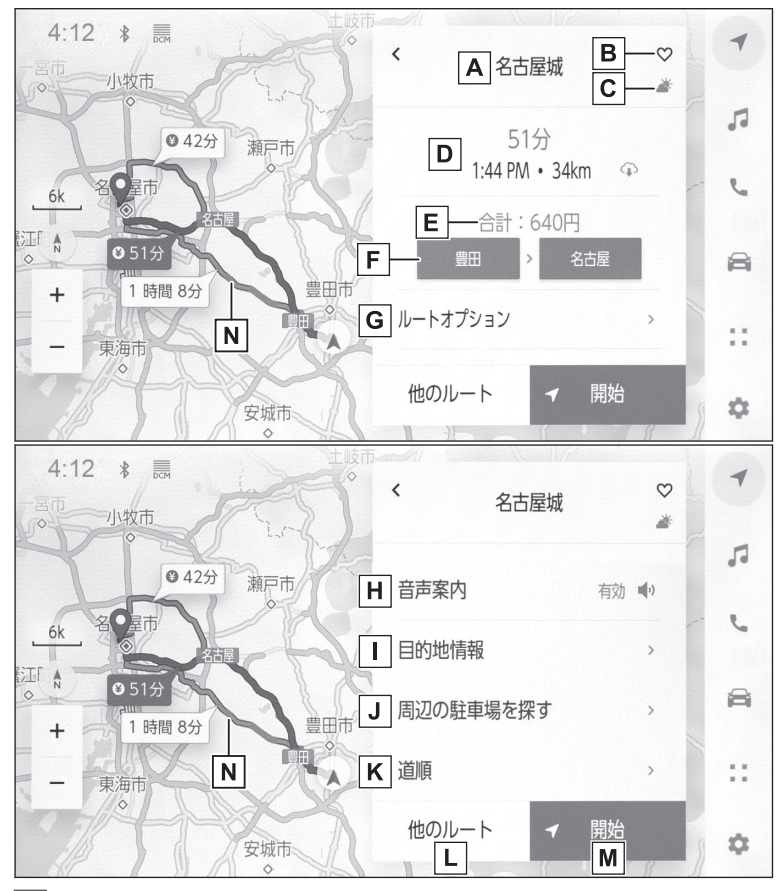

- A 目的地の名称または住所が表示されます。
- B 目的地をお気に入り地点として登録します。
- $C$  目的地の現在の天気が表示されます。<sup>[\\*1](#page-166-0)</sup>
- D 出発地点から目的地までの距離と所要時間、到着予想時刻を表示します。 複数目的地を設定している場合、タッチすると各目的地の到着予想時刻リス トが表示されます。

E 目的地までに通るすべての有料道路の料金を表示します。

初期設定では ETC 料金が表示されます。ETC 料金表示設定を OFF にする と、ETC を使用しない料金表示に切りかわります。

<span id="page-166-0"></span>F 最初に一般道路から有料道路に入る IC の名称を左に、最後に有料道路から 一般道路に出る IC の名称を右に表示します。入口および出口名を選択する ことで IC を変更することができます。

ETC 料金は通過予想時間を考慮して割引を計算した料金が表示されますが、 実際には運転状況や交通状況により割引が適応されない場合があります。

- G ルートオプションを表示します。
- H 音声案内のミュート設定をします。
- I 目的地の詳細情報を表示します。
- J 目的地設定した地点周辺の駐車場リストを表示します。
	- $\bullet$  駐車場の料金が表示されます。\*1
		- 駐車時間を設定すると、現在の時刻からの駐車時間を考慮した駐車料金が表 示されます。
		- 駐車時間の設定は 1 時間〜24 時間までの 1 時間単位で設定できます。
		- 駐車料金情報がない場合は表示されません。
		- 料金は予告なく変更となる場合があります。実際の駐車場看板をご確認くだ さい。
		- 駐車時料金が 1 万円以上かかる場合、「1 万円〜」と表示されます。

K ルート情報を表示します。

- L | 条件の異なるルートに変更できます。
- M 目的地案内を開始します。長押しすると目的地案内のデモを開始します。
	- 施設を目的地に設定した場合は、営業時間などが表示される場合があり ます。
		- 目的地への到着予想時刻が定休日や営業時間外のとき、案内を開始するか確 認されます。
		- 目的地の営業時間・定休日は実際と異なる場合があります。
	- 目的地が高速道路や有料道路上に近い、橋やトンネル、線路などに近い とき、高速道路上やその周辺に変更するかを確認する通知が表示されま す。
- N 選択中のルートとは別のルートをタッチすることで、希望のルートに変更で きます。
	- 推奨ルート、時間優先ルート、一般道路優先ルートの 3 つのルートから 選択できます。デフォルトは推奨ルートが選択されています。
		- センターへの接続状況などにより、提案されるルートが異なる場合がありま す。
	- ¥が表示されているルートは有料道路を含むルートです。

—— 関連リンク —–

[ルート設定をする \(P.78\)](#page-79-0)

\*1 : T-Connect 契約が必要です。

[目的地案内のデモを見る \(P.167\)](#page-168-0) [ルート情報を表示する \(P.168\)](#page-169-0) [ルートオプションを変更する \(P.169\)](#page-170-0) [他の経路に変更する \(P.170\)](#page-171-0) [出入り口 IC\(インターチェンジ\)を指定する \(P.171\)](#page-172-0) [目的地の詳細情報を表示する \(P.172\)](#page-173-0) [経由地を編集する \(P.174\)](#page-175-0)

# <span id="page-168-0"></span>目的地案内のデモを見る

目的地案内を開始する前に、目的地案内のデモを見ることができます。

## ● 全ルート図表示画面で[開始]を長押しします。

デモを終了するときは、 [ 1 ]または[終了] にタッチ、または走行します。

# <span id="page-169-0"></span>ルート情報を表示する

ルート探索終了後、ルート情報(道路名称・距離・通過予想時刻)を表示させ ることができます。

## 1 全ルート図表示画面で[道順]にタッチします。

2 目的地までのルート情報が表示され ます。

現在地がルート上にあるときは、ルート 情報画面に自車位置マーク[◎ ]が表示 されます。

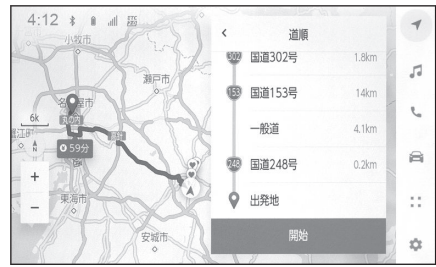

# <span id="page-170-0"></span>ルートオプションを変更する

スマート IC を利用しないなど、ルート探索する際の条件を変更できます。

- 1 全ルート図表示画面で[ルートオプション] にタッチします。
- 2 設定したい条件の項目を変更しま す。
	- A 特定の道路を避ける・避けないを切 りかえます。
	- B 設定されている経由地の順番を変更 します。
	- C ルート上の通過点の追加や削除、編 集をします。

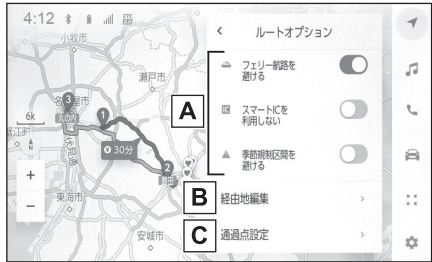

—— 関連リンク —

[通過する地点を設定する \(P.173\)](#page-174-0)

[経由地を編集する \(P.174\)](#page-175-0)

4

## <span id="page-171-0"></span>他の経路に変更する

条件の異なるいくつかのルートから、希望のルートを選択できます。

- 1 全ルート図表示画面で[他のルート]にタッチします。
- 2 希望のルートにタッチしたあと[決  $4:12 \quad * \quad \equiv$  $\preccurlyeq$  $\overline{\phantom{a}}$ 他のルート 定]にタッチします。 推奨  $\circ$  $\overline{\mathcal{A}}$ 最短  $\circ$  $\mathcal{J}$ 時間優先  $\circ$  $\triangleright$ 関東FTC2.0料金割引優先  $\circ$ ÷.

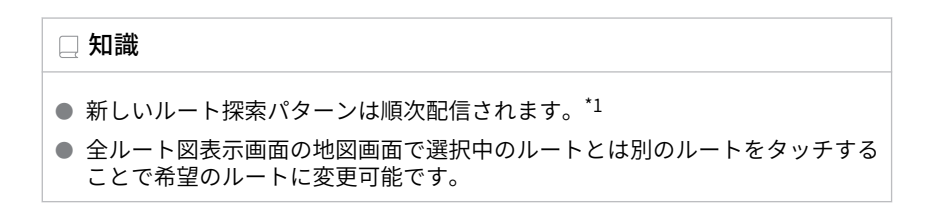

由油

安城市

 $\frac{1}{2}$ 

\*1 : T-Connect 契約が必要です。

# <span id="page-172-0"></span>出入り口 IC(インターチェンジ)を指定する

目的地を設定したあと、全ルート図表示画面に表示されている出口 IC・入口 IC を 1 カ所ずつ指定することができます。

## 1 全ルート図表示画面を表示します。

### 2 [IC 名称表示]にタッチします。

選択した IC 周辺の IC 名称が表示されま す。

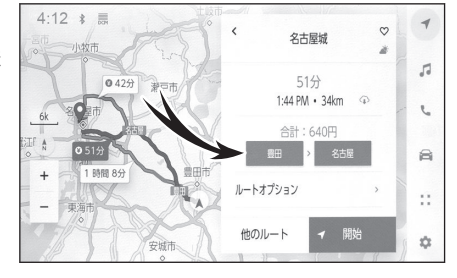

3 指定したい IC 名称にタッチします。

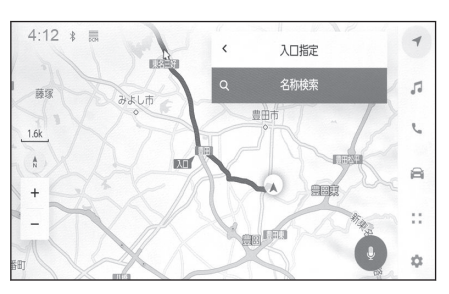

知識

[名称検索]で名称を検索すると、検索結果の周辺が表示されるため、そこから指定 したい IC 名称にタッチします。

4

<span id="page-173-0"></span>目的地の詳細情報を表示する

目的地の詳細情報を確認することができます。

● 全ルート図表示画面で[目的地情報を 見る] にタッチします。

[概要]: 地点の住所や電話番号、施設の場 合は営業時間や定休日などの情報を表示 します。

[その他]:施設やキャンペーン情報などを 表示します。

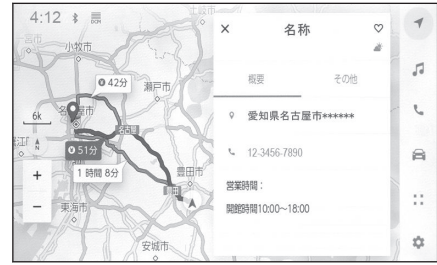

### 知識

T-Connect 未契約の場合、[概要][その他]は表示されません。T-Connect 契約時でも 施設によっては表示されません。

名称、住所、電話番号のみ表示されます。

# <span id="page-174-0"></span>通過する地点を設定する

目的地を設定したあと、ルート上の通過する地点を設定することができます。

1 通過点設定画面で[ ◎ ]にタッチし ます。

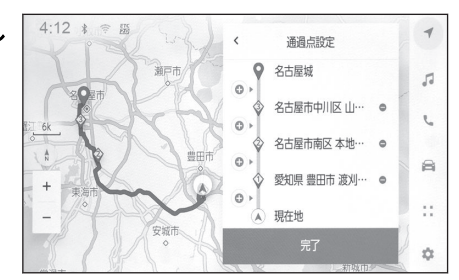

## 2 通過点として追加したい地点を地図上で指定して、[完了]にタッチします。

[● ]: タッチした経由地を削除することができます。

—— 関連リンク —

[ルートオプションを変更する \(P.169\)](#page-170-0)

# <span id="page-175-0"></span>経由地を編集する

ルート上に設定している経由地の順番の変更、および削除ができます。

1 経由地にタッチすると[上に移動]  $4:12 * 1$  at 25  $\preceq$ 経由地編集 [下に移動]が表示され、経由地の順 ♥ 名古屋城  $\bullet$ 番を入れかえることができます。  $\sqrt{d}$ 油戸市 名古屋市千種区 田代…  $\circ$  $\mathcal{L}$ [● ]: タッチした経由地を削除するこ ● 愛知県 豊田市 美山町… ● とができます。 a A 現在地 上に移動 下に移動  $\Omega$ 

安城市

 $\ddot{\mathbb{Q}}$ 

### 2 [OK]にタッチします。

- 関連リンク–

[ルートオプションを変更する \(P.169\)](#page-170-0)

# ルート案内画面の見方

ルート案内中は、ポイントとなる地点(交差点や分岐点など)で音声や画面で案内 します。

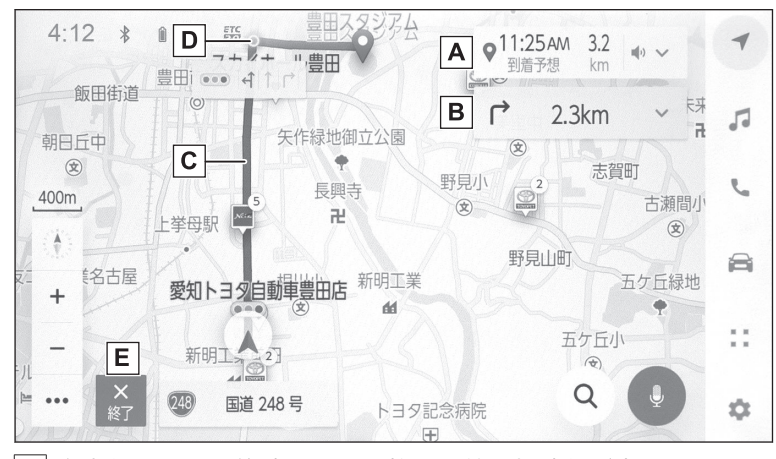

A 自車位置から目的地までの距離と到着予想時刻が表示されます。 ルートからはずれた場合は、到着予想時刻は表示されず、目的地までの直線 距離が表示されます。

タッチすると、全ルート図表示画面が表示されます。

|B | 次に分岐する交差点までの距離と分岐方向が表示されます。

タッチすると、目的地までのターンリストが表示されます。

C 目的地を設定したとき、目的地までのルートが表示されます。

ルート上に混雑や渋滞があった場合はルート色が変化します。(赤色:渋滞、 黄色:混雑、黒色:通行止め)\*1

ルートの表示色の設定については「地図表示設定をする」をご覧ください。

- D 目的地案内中、直近の通過および分岐する交差点に表示されます。
- |E | 案内を終了します。複数目的地を設定している場合は、[**案内終了**]にタッチ することですべての目的地設定を削除し案内を終了、[次の目的地を削除]に タッチすることで次の目的地設定のみを削除し案内は継続されます。
	- 緊急情報を受信したとき、案内画面上に通知が表示されます。
	- ナビが逆走状態を検知したとき、逆走注意の案内が表示されます。
	- ルート探索ができなかったときは、画面上に通知が表示されます。
	- 居住者規制エリアに目的地設定した場合、ルート上に×印が表示されま す。

— 関連リンク —

[地図表示設定をする \(P.76\)](#page-77-0)

\*1 : 地図色によって表示色は異なります。

4

[逆走注意案内を設定する \(P.87\)](#page-88-0)

[さまざまなレーン表示画面 \(P.177\)](#page-178-0)

# <span id="page-178-0"></span>さまざまなレーン表示画面

目的地案内中で、現在地がルート上にあるとき、分岐する交差点に近づくと、 交差点拡大図に切りかわります。

### 交差点拡大図

分岐する交差点に近づくと、交差点案内が行われます。また、分岐する交差点 手前では、交差点拡大図が表示されます。

- A 通過・分岐する道路の名称を表示し ます。
- B 現在位置からの距離を表示します。
- C 交差点拡大図を閉じます。
- |D| 交差点に近づくとともにゲージが短 くなります。

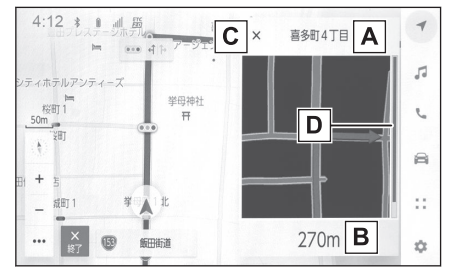

#### 知識

- 地図データに情報のない交差点では、レーン表示・交差点名称表示は表示されませ ん。
- 交差点拡大図は実際の交差点と異なることがあります。
- 目的地案内開始直後は、交差点案内が行われない場合があります。
- 交差点拡大図表示は、遅れたり早くなることがあります。
- 次の分岐する交差点が近いときは、続けて交差点拡大図が表示されます。
- 交差点拡大図は分岐する交差点のものが表示され、分岐する交差点より手前の交差 点案内は行われません。
- 交差点拡大図上の残距離とマルチインフォメーションディスプレイ表示上の残距 離は異なることがあります。
- ナビ画面上とマルチインフォメーションディスプレイ上の交差点拡大図の表示は 異なります。

#### 立体的な拡大図

目的地案内中の分岐をわかりやすくするために、交差点手前の景観にあわせた 立体的な拡大図が表示されることがあります。

4

拡大図を解除するときは $[\overline{X}]$ にタッチ します。

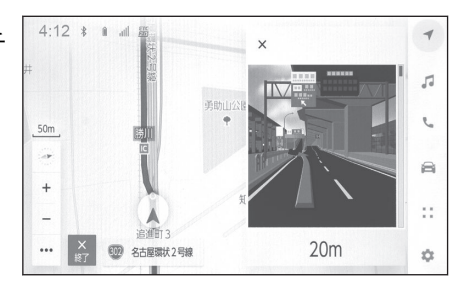

- 拡大図には下記の種類があります。
	- 都市高速 IC 入口
	- 高速分岐
	- 高速分岐渋滞案内 高速道路の分岐付近で渋滞が発生しているとき、渋滞情報と画像でお知らせしま す。
	- 立体交差点
	- リアル交差点 都市部の交差点で分岐が分かりづらい交差点で表示されます。
	- 側道案内

#### 知識

地図データに情報のある地点で表示されます。

#### 都市高速レーン案内サービス

都市高速において、特殊なレーン移動が必要な旨を音声により案内します。

#### ■ 都市高速での音声案内例

● 連続車線変更事前注意

「この先、300m ですぐに右に車線変更が必要です。」

● 車線変更禁止区間

「およそ1 km 先○○出口です。車線変更禁止区間にご注意ください。」

● 複数レーン

「まもなく、○○方面です。右側2車線を走行してください。」

### 交差点目印・信号機案内サービス

目的地案内中、交差点で曲がる方向をわかりやすくするために、曲がる方向と 目印となる施設を音声で案内します。

■ 交差点での音声案内例

「まもなく、右方向です。」
- ○○には目印となる施設の名称が案内されます。案内される施設の名称は、 コンビニエンスストア、ガソリンスタンド、ファーストフード店などです。
- 案内される施設の名称は、情報のある地点のみ案内されます。

## ルートを再探索する

目的地案内中(ルートからはずれたときも含む)に、ルートの再探索をするこ とができます。

1 地図画面で「 ご ]にタッチします。

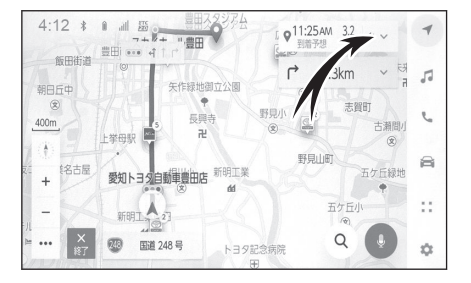

- 2 [ルートオプション]または[他の経路]にタッチします。
- 3 再探索する条件にタッチします。
- 4 [OK]または[決定]にタッチします。

––関連リンクー

[ルートオプションを変更する \(P.169\)](#page-170-0) [他の経路に変更する \(P.170\)](#page-171-0)

# VICS・交通情報を使う

地図上に VICS 記号や交通情報を表示することができます。

● 赤色:渋滞、 橙色:混雑、緑色:空き道

交通情報の表示/非表示の切り替えは 1:05 % di 00 局 地図表示設定画面で行います。  $... 111$ 

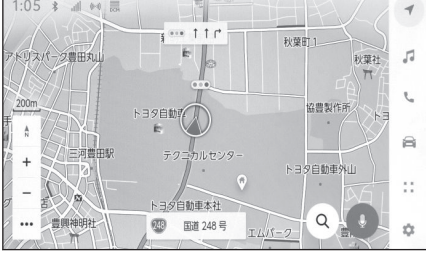

— 関連リンク —

[地図表示設定 \(P.146\)](#page-147-0)

## VICS・交通情報について

- VICS・交通情報は表示されない地点があります。また、地図更新などにより 今まで表示されていた地点でも、表示されなくなることがあります。
- 提供される VICS・交通情報は、実際の交通状況と異なる場合がありますの で、あくまでも参考としてください。
- 表示する地図の種類によっては、VICS・交通情報を表示させることができな い場合があります。
- 交通情報量が多い場合は、表示までに時間がかかります。
- 1/16 万図より広域な地図では、交通情報は表示されません。

#### ■ 現況 VICS 情報について

VICS センターから提供される現況の情報です。

### 知識

現況情報は、1/16 万図以上の詳細な地図で表示することができます。VICS 記号によっ ては、1/16 万図では表示できない記号もあります。

### ■ 現況プローブ交通情報について

トヨタスマートセンターから提供されるプローブコミュニケーション交通情報 です。

T-Connect 契約期間内、かつトヨタスマートセンターに接続されているときは 現況交通情報も表示されます。

# タイムスタンプの情報表示

地図表示設定から、現況情報の提供時刻を表示することができます。

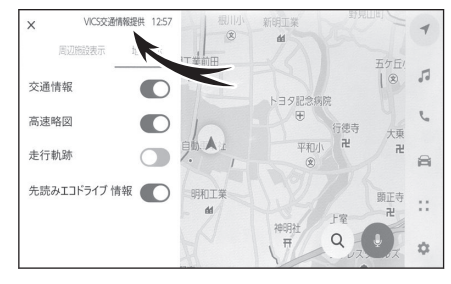

#### ■ 時刻表示

- 現況情報が提供された時刻を示しています。(現況情報が受信された時刻で はありません。)
- 現況情報が継続して受信されないと、約 30 分後に自動的に消去され、[- : -]の表示になります。現況情報が受信されていて、地図に表示する情報がな いときも、表示が[- - : - -]になります。
- エンジンスイッチ<パワースイッチ>を ACC または ON にした直後など、現 況情報が受信されるまでは、[- - : - -]の表示になります。

### ■ 文字表示

現況 VICS 情報を受信すると[VICS **交通情報提供**]が黒色に点灯し、現況交通情報 のみを受信すると[VICS 交通情報提供]は薄墨色になります。

### 知識

- 現況 VICS 情報と現況交通情報の両方が受信されていないときは、タイムスタンプ 全体が薄墨色になります。
- エンジンスイッチ<パワースイッチ>を ACC または ON にした直後など、現況情報 が受信されるまではIVICS 交通情報提供1が薄墨色になります。

#### -- 関連リンク-

[地図オプション画面 \(P.143\)](#page-144-0)

ナビゲーション

ナビゲーション

## 渋滞や規制情報の音声案内

目的地案内中で、現在地がルート上にあるとき、ルート上(約 1km 以内)の現 況情報を音声案内させることができます。

音声案内の例:

- VICS 表示がある地点:「およそ 1km 先渋滞があります」
- VICS 記号のある地点:「およそ 1km 先電気工事のため車線規制中です」

# 知識 ● 渋滞と規制音声自動発声の出力 ON/OFF を設定できます。 ● 音声案内はあくまでも参考としてください。 ● 音声案内の例は一般的なものであり、状況などにより実際とは異なる案内をされる ことがあります。 ● 自車位置が正確に特定できないときなどに、案内されなかったり、まれに遅れた り、誤った案内をされることがあります。

- 関連リンクー

[案内設定 \(P.81\)](#page-82-0)

# VICS 記号の内容を表示する

地図画面上に表示される記号にタッチし、道路の種類/状況や施設情報、規制 情報を表示することができます。

## ● 地図上の規制情報、または施設情報の記号にタッチします。

## 知識

VICS 記号によっては、内容が表示されないこともあります。

ナビゲーション

# VICS・交通情報を表示する道路を設定する\*1

地図画面上の交通情報を表示する道路を設定することができます。

- 1 メインメニューの[ ♥ ]にタッチします。
- 2 [ナビゲーション]にタッチします。
- 3 [地図表示]にタッチします。
- 4 交通情報の[道路種別の表示]にタッチします。

タッチするごとに表示する/しないが切りかわります。

5 [OK]にタッチします。

### 知識

ハイウェイモードでは、「一般道」に設定しているときでも、VICS・交通情報が表示 されます。

-- 関連リンク ------

[ハイウェイモードについて \(P.151\)](#page-152-0)

\*1 : 10.5 インチディスプレイ装着車

# VICS・交通情報を表示する種類を設定する\*1

地図画面上に表示する交通情報などの種類を設定することができます。

- 1 メインメニューの[ ♥ ]にタッチします。
- 2 [ナビゲーション]にタッチします。
- 3 [地図表示]にタッチします。
- 4 表示するリアルタイム情報にタッチします。
	- [渋滞表示]
	- [空き道表示]
	- [規制情報]
	- [駐車場]
	- [充電ステーション]

タッチするごとに表示する/しないが切りかわります。

4

## VICS 図形情報や文字情報を表示する\*1

図形情報や文字情報を表示することができます。

- 1 メインメニューの[ 3 ]にタッチします。
- 2 [VICS/ETC2.0/TSPS]にタッチします。
- 3 [FM VICS]にタッチします。
- 4 [FM 図形]、または[FM 文字]にタッチします。
- 5 情報の番号([1]/[2]/[3]...)にタッチします。
- 6 [<]/[>]または[自動送り]にタッチします。
	- 前回情報を表示させたときに「自動送り」にタッチしていると、情報を表示すると 同時に自動送りが開始されます。
	- 情報のページを送るときは、[<]/[>]にタッチします。
	- [自動送り]にタッチすると、情報が自動で送られます。すべての情報が表示され たあとは、最初のページに戻ります。走行中は自動送りできません。
	- 情報の自動送りを中止するときは、[停止]にタッチします。
	- 自動送り中に[<]/[>]にタッチして、情報を送ったときは、自動送りは中止され ます。
	- [目次]にタッチすると、手順5の画面に戻ります。

# 緊急情報の表示

緊急情報\*1 を受信すると自動的に表示します。 緊急情報を切りかえるときは、[<]/[>] にタッチします。

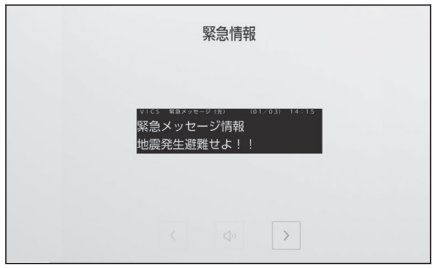

—— 関連リンク —

[自動割込表示時間を調整する \(P.196\)](#page-197-0)

緊急情報を地図画面から再表示する

一度表示した緊急情報を地図画面から再表示することができます。

## ● 地図上部の[確認]にタッチします。

緊急情報を情報画面から再表示する

一度表示した緊急情報を情報画面から再表示することができます。

- 1 メインメニューの[ ♥ ]にタッチします。
- 2 **IVICS/ETC2.0/TSPS1にタッチします。**
- 3 [FM VICS]にタッチします。
- 4 [FM 緊急]にタッチします。

ナビゲーション

ナビゲーション

# 気象、災害情報のエリア表示\*1

気象、災害情報を受信すると地図上に自動的に該当エリアがハイライト表示さ れます。

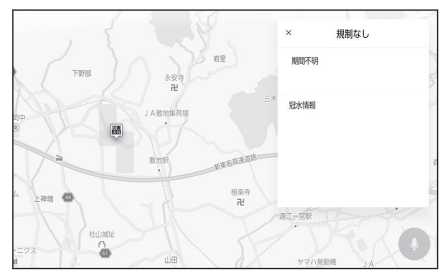

\*1 : 10.5 インチディスプレイ装着車

# 割込情報(光ビーコン)の表示<sup>\*1</sup>

割込情報の表示設定をすると、光ビーコンからの現況 VICS 情報が受信されたと き、VICS 文字情報または図形情報を自動的に表示させることができます。

割込情報を切りかえるときは、図形情報

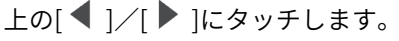

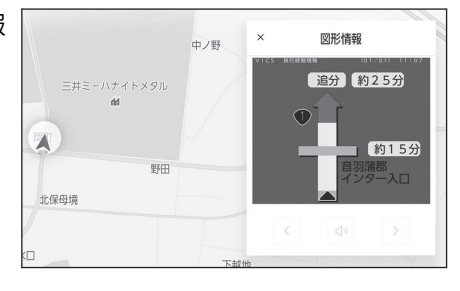

- 割込情報が複数ページある場合は、ページ送りできます。
- $\bullet$   $\mathsf{I}\times\mathsf{I}$ にタッチする、または約 5 秒以上操作しなかったときは、もとの画面 に戻ります。表示時間は調整することができます。

知識

表示させている画面により、割込情報が表示されないことがあります。

#### —— 関連リンク —

[自動割込を設定する \(P.195\)](#page-196-0)

[自動割込表示時間を調整する \(P.196\)](#page-197-0)

VICS 呼出の割込情報を再表示する

割込情報の表示を OFF に設定しているときに、受信された割込情報を表示させ ることができます。また、一度表示された割込情報を再度表示させることもで きます。

- 1 メインメニューの[ ]にタッチします。
- 2 [VICS/ETC2.0/TSPS]にタッチします。
- 3 [VICS]にタッチします。
- 4 VICS 呼出の[割込情報]にタッチします。
- 5 「 ↓ 1/ | ▶ 1にタッチして、割込情報を切りかえます。

知識

提供時刻より約 30 分以上経過した割込情報は、表示させることができません。

\*1 : 10.5 インチディスプレイ+ETC2.0 ユニット(VICS 機能付)+光ビーコンユニット装着 車

ナビゲーション

ナビゲーション

## 割込情報(ETC2.0 サービス)の表示\*1

ETC2.0 サービスでは、以下のサービスが受けられます。

- 安全運転支援(注意警戒情報)案内サービス
- 道路交通情報提供サービス

#### 知識

- ETC2.0 サービスについては、[P.452](#page-453-0) をご覧ください。
- 以下の割込情報の音量は、「システム音量」の設定で調整することができます。
	- 安全運転支援案内サービス
	- 道路交通情報提供サービス

―― 関連リンク ―

[サウンドやメディアの設定を変更する \(P.91\)](#page-92-0)

[ETC2.0 サービスについて \(P.452\)](#page-453-0)

### 安全運転支援(注意警戒情報)案内サービス

見通しの悪いカーブの先の停止車両や渋滞情報を高速道路などに設置された ITS スポットから受信して、音声と画面で案内します。代表例として以下のよう な前方障害物情報が提供されます。

見通しの悪いカーブの先の停止車両や 渋滞情報をカーブへの進入前に音声や 画面表示で案内します。

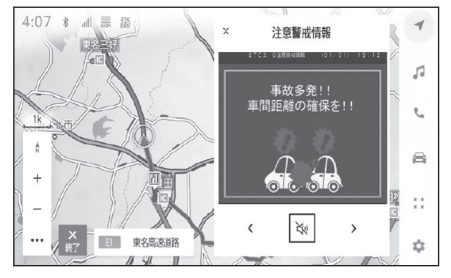

### 知識

- $\bullet$   $\mathsf{I} \times$  ]にタッチする、または約 5 秒以上操作しなかったときは、もとの画面に戻り ます。表示時間は調整することができます。
- 以下のようなときは、ITS スポットから情報提供がなかったり、誤った情報が出る ことがあります。
	- アンテナ付近に障害物があるとき
	- 大型車と並んで走行しているとき
	- 他のナビ音声案内、画面表示などと重なるとき

\*1: ETC2.0 ユニット(VICS 機能付) 装着車

- 低速度で走行しているとき
- 自車位置が正確に特定できないとき
- ITS スポット、車両検知センサーやカメラなどの路側システムが稼動していない とき
- ITS スポットを通過する ETC2.0 ユニット装着車両が多いとき
- アンテナの近くに電波を発する電子機器が設置され、無線通信が干渉している とき
- 実際の音声や画面表示は ITS スポットから提供されるものと異なることがありま す。
- その他の ITS スポットからの情報提供については、[P.206](#page-207-0) をご覧ください。

—— 関連リンク ——

VICS、FTC2.0 (ITS スポット)の問い合わせ先について (P.206)

道路交通情報提供サービス

代表例として以下のような情報が提供されます。

■ 前方状況情報提供サービス

進行方向先の交通状況を画面表示と音声、または音声のみで案内します。

#### ■ 長文読上げサービス

ハイウェイラジオなどの情報を音声で案内します。

「現在の○○高速上り方向の情報をお知らせします。・・・・・」

[はい]にタッチすると、情報を読み上げます。

読上げ中、「╳ 〕にタッチすると、読上げを中止します。

#### □ 知識

- 読上げ情報は、2回読上げると終了します。
- 再度読上げ情報を聞くときは、[P.194](#page-195-0) をご覧ください。
- 長文読上げサービスの音量は、オーディオの PWR/VOL ノブで調整することができ ます。

#### ■ 施設情報提供サービス

進行方向先のサービスエリアやパーキングエリアの混雑情報や施設情報を画面 や音声で案内します。

—— 関連リンク —

[割込情報\(ETC2.0 サービス\)を再表示する \(P.194\)](#page-195-0) [自動割込を設定する \(P.195\)](#page-196-0)

ナビゲーション ナビゲーション

## <span id="page-195-0"></span>割込情報(ETC2.0 サービス)を再表示する

割込情報の表示を OFF に設定しているときに、受信された割込情報を表示させ ることができます。また、一度表示された割込情報を再度表示させることもで きます。

# 1 メインメニューの[ ♥ ]にタッチします。

## 2 [VICS/ETC2.0/TSPS]にタッチします。

## 3 [ETC2.0]にタッチします。

## 4 「◀ 1/「▶ 1にタッチして、割込情報を切りかえます。

### 知識

提供時刻より約 30 分以上経過した割込情報は、表示させることができません。

## <span id="page-196-0"></span>自動割込を設定する\*1

割込情報の表示/非表示の設定、および割込情報の表示時間の調整をすること ができます。

## 1 メインメニューの[ 1]にタッチします。

## 2 **IVICS/ETC2.0/TSPSIにタッチします。**

### 3 各項目を設定します。

#### ● 表示設定

[VICS 注意警戒情報] : VICS 注意警戒情報を表示します。 [VICS 文字情報] : VICS 文字情報を表示します。 [VICS 図形情報] : VICS 図形情報を表示します。 [ETC2.0 表示情報] : ETC2.0 道路交通情報を表示します。 [ETC2.0 注意警戒情報]: ETC2.0 安全運転支援 (注意警戒情報) 案内を表示しま す。 [VICS/ETC2.0 表示時間] : VICS および ETC2.0 割込情報の表示時間を設定します。

● 音声/音設定

[VICS 割込音] : VICS 割込情報の表示時にブザー音を出力します。 [ETC2.0 割込音] : ETC2.0 割込情報の表示時にブザー音を出力します。

[ETC2.0 音声案内] : 長文読上げ情報以外の音声情報の発話を設定します。

#### 知識

- 自動割込情報を OFF に設定していても、緊急情報が受信されたときは、自動的 に文字情報または図形情報が表示されます。
- FTC2.0 サービスにより提供される自動割込は、注意警戒情報と FTC2.0 表示情 報の設定項目で ON/OFF を設定できます。各々の設定項目は割り込み画面上 部の情報種別と同じです。
- ETC2.0 音声案内の音量は、[ <sup>1</sup> 1> [音声&オーディオ] > [システム音量]で設定 できる音量設定値に従います。また、[システム音量]を消音にすると、ETC2.0 音声案内を ON に設定していても、ETC2.0 音声案内は出力されません。
- ETC2.0 音声案内を ON に設定した場合でも、割り込み画面下の「  $\mathbb{\hat{N}}$  1にタッチ すると、音声案内を中止できます。音声案内を中止する操作に連動して、 ETC2.0 音声案内も OFF に設定されます。
- VICS/ETC2.0 表示時間については、[P.196](#page-197-0) をご覧ください。

—— 関連リンク —

[サウンドやメディアの設定を変更する \(P.91\)](#page-92-0) [自動割込表示時間を調整する \(P.196\)](#page-197-0)

\*1: ETC2.0 ユニット(VICS 機能付) 装着車

ナビゲーション

## <span id="page-197-0"></span>自動割込表示時間を調整する

割込情報の表示時間の調整をすることができます。

- 1 メインメニューの[ ♥ ]にタッチします。
- 2 [VICS/ETC2.0/TSPS]にタッチします。
- 3 [VICS/ETC2.0 表示時間]にタッチします。
- 4 希望の割り込み表示時間にタッチします。
- 5 [OK]にタッチします。

### 知識

- 音声案内中は表示時間が経過しても表示は消えません。音声案内終了後に消え ます。
- 初期状態では[5 秒]に設定されています。

## <span id="page-198-0"></span>ETC2.0 走行情報のアップリンクの設定をする<sup>\*1</sup>

走行履歴などの情報(走行位置の履歴や車両に関する情報など)を ETC2.0 ユニ ットを通じて、ITS スポットへ送ることができます。詳しくは、「道路管理者か らのお知らせとお願い」をご覧ください。

# 1 メインメニューの[ ♥ ]にタッチします。

## 2 [VICS/ETC2.0/TSPS]にタッチします。

#### 3 [走行履歴のアップリンク]の[ETC2.0]にタッチします。

タッチするごとに、ON/OFF が切りかわります。

#### 知識

- 初期状態では ON に設定されています。
- 本設定が OFF の場合、走行履歴などの情報を利用したサービスを受けられない ことがあります。

#### — 関連リンク —

[道路管理者からのお知らせとお願い \(P.207\)](#page-208-0)

4

# ETC/ETC2.0 ユニットの個人・プライバシー情報消去について

ETC/ETC2.0 ユニットおよびマルチメディアシステムには、以下の ETC/ETC2.0 サービスに関連する個人・プライバシー情報が保存され、消去することができ ます。

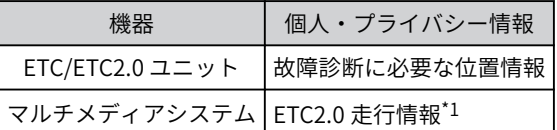

## 個人・プライバシー情報の消去方法

ETC2.0 ユニットの個人・プライバシー情報はトヨタ販売店にて消去することが 可能です。

マルチメディアシステムの個人・プライバシー情報の消去については[ 1>[セ キュリティ] > [全ての情報を初期化]をご覧ください。

## 知識

- お車を手放すときに消去しなかった個人・プライバシー情報の漏洩については、弊 社は一切の責任を負いません。
- 消去される個人・プライバシー情報には、ETC カード履歴およびセットアップ情報 は含まれません。

— 関連リンク —

[セキュリティ設定を変更する \(P.70\)](#page-71-0)

\*1 : ETC2.0 ユニットを装着したときのみ、個人・プライバシー情報が保存されます。

# 新旧ルートを比較して表示する

トヨタスマートセンターから提供されるプローブコミュニケーション交通情報 です。ビーコンまたはトヨタスマートセンターなどから提供される現況情報が 受信され、渋滞および規制情報が考慮されたルートが新たに見つかったとき、 新ルートと元ルートの比較と分岐点までの距離を表示します。

[新しいルートを表示]にタッチします。 比較画面を表示中に操作しなかったと き、または新ルートと元ルートの分岐点 を通過したときは、元ルートで案内しま す。

新旧ルート比較表示を ON に設定した とき、新旧ルート比較表示ができます。

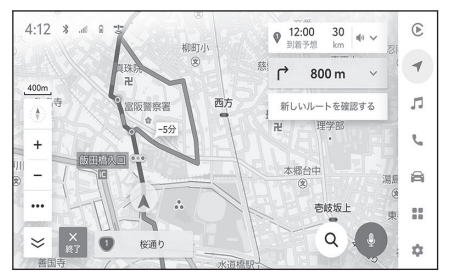

4

## VICS 放送局を選択する\*1

現況 VICS 情報を提供している FM 放送局を選ぶことができます。通常は、自動 で受信するように設定してください。自動で受信されないときのみ手動で放送 局、または放送エリアを選択してください。

- 1 メインメニューの[ ♥ ]にタッチします。
- 2 [VICS/ETC2.0/TSPS]にタッチします。
- 3 VICS の[自動]もしくは、受信状況の [周波数]/[都道府県]にタッチしま す。

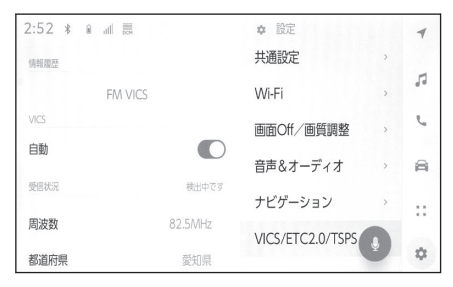

- [自動]を ON にすると、現在地がある都道府県の、VICS 提供 FM 放送局が受信さ れ、移動すると自動的に放送局が切りかわります。
- [自動]を OFF にし、[都道府県]にタッチし、受信させる放送局のある都道府県名 にタッチすると、選んだ都道府県の VICS 提供 FM 放送局が受信されます。 受信状態がかわると、選んだ都道府県内で自動的に放送局が切りかわります。
- [自動]を OFF にし、[周波数]にタッチし、放送局の周波数を選択すると、選んだ 周波数の放送局が受信されます。 放送局の電波が受信されると、「受信中」が表示されます。

受信状態が変わっても自動的に放送局は切りかわりません。

知識

新規エリアについては周波数を手動で選択しないと受信できない場合があります。

\*1 : 10.5 インチディスプレイ装着車

# VICS 記号や表示について

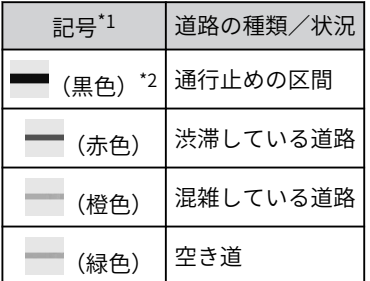

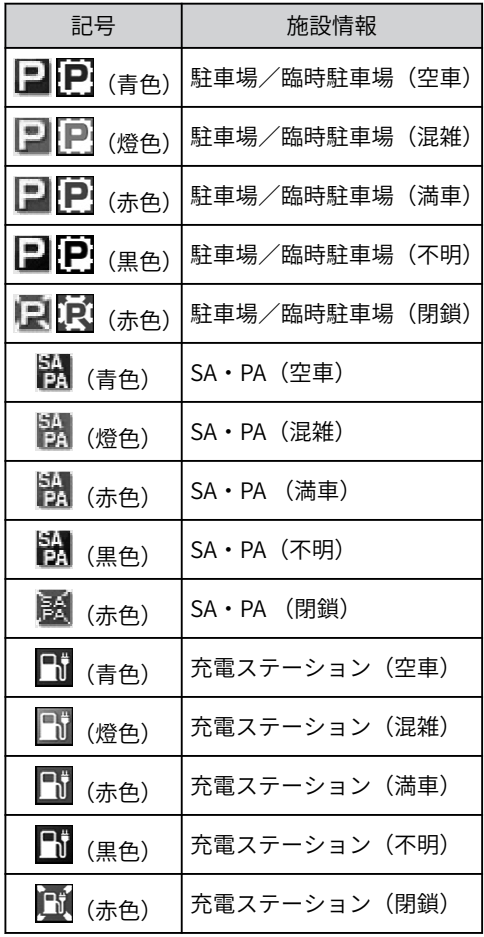

\*1 : 選択した地図色によって、表示色が異なります。

\*2 : 夜画のときは白色で表示されます。

## 4-6. VICS・交通情報

┱

ь

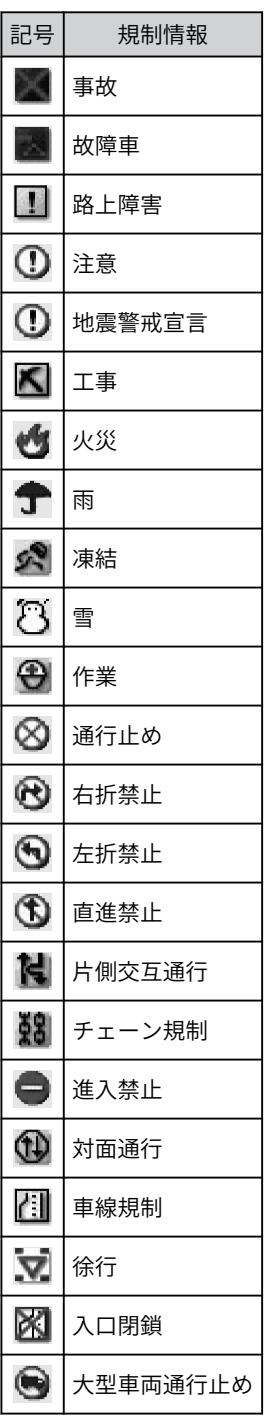

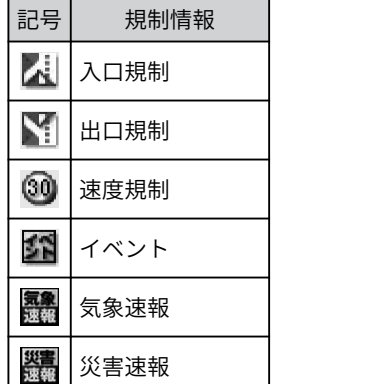

### 知識

表示される記号・表示の位置は実際と異なることがあります。また、複数の VICS・交 通情報が代表して 1 つの記号で表示されることがあります。

### - 関連リンク ––

[地図表示のカスタマイズ設定 \(P.77\)](#page-78-0)

## VICS について

### 知っておいていただきたいこと

VICS(Vehicle Information and Communication System:道路交通情報通信シ ステム)は、渋滞や事故・工事・所要時間・駐車場混雑状況などの道路交通情 報をリアルタイムに送信し、ナビゲーションなどの車載のモニターに表示する システムです。また、道路交通情報の提供を通して、安全性の向上・交通の円 滑化による環境の保全などを促進することを目的としています。

VICS リンクデータベースの著作権は、一般財団法人日本デジタル道路地図協 会・公益財団法人日本交通管理技術協会(TMT)が有しています。

VICS、およびこの機器に付与された[ <sup>202</sup><sup>VIGS</sup> ]のロゴマークは一般財団法人 道路 交通情報通信システムセンターの登録商標です。

- 提供される VICS 情報はあくまでも参考としてください。(提供される VICS 情報は、最新ではないことがあります。)
- 電波や光の信号がうまく受信されないときは、一部の表示が乱れることがあ りますが、新しい信号が正しく受信されれば正しい表示に更新されます。
- VICS の表示内容は、VICS センターが提供していますので、本書の画面と実 際の画面は異なることがあります。
- VICS 情報は、発信されている地域により、情報の内容が異なります。
- VICS による交通情報(渋滞や混雑の矢印など)の地図への表示は、毎年、追 加・更新・削除され、その削除された部分は 経年により、一部の情報が表示 されなくなることがあります。
- FM 多重放送特有の事項について
- FM 多重放送は、一定周期で情報が更新されますので、情報が揃うまでに時 間がかかることがあります。
- 以下のようなときは、VICS 情報が受信されないことがあります。
	- トンネルの中にいるとき
	- 高層ビルの谷間にいるとき
	- 高架道路の下にいるとき
	- 盆地にいるとき
	- 大型車とすれちがったとき

## 「VICSWIDE」について

マルチメディアシステムは「VICSWIDE」に対応しています。従来の VICS に加 えて、次のようなサービスを利用することができます。

- プローブ情報に対応した渋滞情報の提供拡大
- 緊急情報(特別警報(地震を除く))の提供
- 気象・災害情報エリアの表示\*

\* : 10.5 インチディスプレイ装着車

### VICS のメディアについて

VICS は、FM 多重放送・電波ビーコン(ETC2.0/5.8GHz)・光ビーコンの 3 つの メディアを受信することができます。\*

● 3 つのメディアはそれぞれ特長が異なります。

**● 電波ビーコン (2.4GHz) は、マルチメディアシステムでは受信しません。** 

#### ■ FM 多重放送

FM 多重放送は、VICS 提供 FM 放送局(NHK-FM)から電波の届く範囲の車両に VICS 情報の提供が行われます。

#### ■ 電波ビーコン (ETC2.0/5.8GHz)

電波ビーコン (ETC2.0/5.8GHz) は、主に高速道路の路側に設置されており、 その地点を通過する車両に ETC2.0 サービス情報の提供が行われます。また、 ITS スポットにて受信した情報をナビゲーションに蓄積し、高速道路上の任意の 場所でタイミングよく情報提供が行われる場合もあります。

#### ■ 光ビーコン

光ビーコンは、主に一般道路の各車線ごとに設置されており、その車線を通過 する車両に VICS 情報の提供が行われます。

\* : 10.5 インチディスプレイ装着車は、3 つのメディアをすべて受信することが できます。8 インチディスプレイ装着車は、電波ビーコン(ETC2.0/5.8GHz)の み受信することができます。

#### VICS の運用時間について

24 時間運用されています。

ただし、FM 多重放送は、第 1・第 3 月曜日の AM1:00〜5:00 のあいだはメン テナンスのため休止する場合があります。

- 休止時間については、VICS FM 多重放送の「お知らせ」で案内します。
- VICS の運用時間は予告なく変更・廃止されることがあります。

#### VICS FM 多重放送を受信できないとき

FM 放送局から遠い場所などでは受信状態が悪くなり、受信できない場合があり ます。

#### VICS の用語について

より有効に VICS を利用していただくために、以下の用語の説明をご一読くださ い。

#### ■ 緊急情報について

津波情報などの緊急の伝達が必要とされる情報を受信すると、このシステムで は、ほかの情報より優先して提供・表示されます。

#### <span id="page-207-0"></span>■ 交通情報関連の用語について

- 渋滞:交通の流れが非常に悪い状態を示します。
- 混雑:交通の流れがやや悪い状態を示します。
- 駐車場・SA・PA 関連の用語について
- 空車:駐車場(SA・PA)の利用が可能な状態を示します。
- 混雑:駐車場(SA・PA)において、利用率が高い状態を示します。
- 満車:駐車場(SA・PA)において、ほぼ満車の状態を示します。
- 不明:駐車場(SA・PA)の情報がない状態を示します。
- 閉鎖:駐車場が閉鎖されている状態を示します。

### VICS センター著作権について

1 お客様は、共通ネットワーク仕様書の著作権その他知的所有権を一般財団法 人道路交通情報通信システムセンター、一般社団法人 UTMS 協会および一般財 団法人道路新産業開発機構が所有しまたは管理すること、並びに共通ネットワ ーク仕様書以外の VICS 技術情報などの著作権その他知的所有権および使用許 諾権を一般財団法人道路交通情報通信システムセンターが所有しまたは管理す ることに同意する。

2 お客様は、一般財団法人道路交通情報通信システムセンター、一般社団法人 UTMS 協会および一般財団法人道路新産業開発機構の共通ネットワーク仕様書 の著作権その他知的所有権の保護に努める、並びに一般財団法人道路交通情報 通信システムセンターの共通ネットワーク仕様書以外の VICS 技術情報などの 著作権その他知的所有権および使用許諾権の保護に努める。

### VICS、ETC2.0(ITS スポット)の問い合わせ先について

#### ■ トヨタ販売店への問い合わせについて

以下の内容は、トヨタ販売店にご相談ください。

ナビゲーションシステム、ETC2.0 ユニットの調子・機能・使用方法・表示・そ の他に関するもの

### ■ VICS センターへの問い合わせについて

以下の内容は、VICS センターにご相談ください。

VICS、ETC2.0 サービスで提供される情報、およびご利用可能な場所に関するも の

### $\blacksquare$  VICS センター

電話番号(受け付け時間…9:30〜17:45、土曜・日曜・祝日・年末年始休暇 を除く)

0570-00-831(全国共通・PHS、IP 電話などを除く)

FAX 番号(受け付け時間…24 時間)

03-3562-1719

4

ナビゲーション ナビゲーション

<span id="page-208-0"></span>ホームページ

次のアドレスでも連絡先をご覧いただけます[。https://www.vics.or.jp/](https://www.vics.or.jp/) 連絡先およびアドレスは、予告なしに変更・休止することがあります。ご了承 ください。

道路管理者からのお知らせとお願い

#### 車載器の ID 付きプローブ情報の利用および取り扱い方針

国土交通省、東日本高速道路株式会社、中日本高速道路株式会社、西日本高速 道路株式会社、首都高速道路株式会社、阪神高速道路株式会社、本州四国連絡 高速道路株式会社、名古屋高速道路公社、福岡北九州高速道路公社および広島 高速道路公社(以下、「道路管理者」と言います。)は、ETC2.0 車載器および ETC2.0 対応カーナビから収集する車載器の ID 付きプローブ情報の利用や取り 扱いの方針について、次のとおり定めます。

車載器の ID 付きプローブ情報を提供いただくことで、経路情報を活用したサー ビスを提供することが可能となり、渋滞などを迂回する経路を走行したドライ バーを優遇することなどが期待されます。

1. 車載器の ID 付きプローブ情報

(1)ここで「車載器の ID 付きプローブ情報」とは、ETC2.0 車載器および ETC2.0 対応カーナビに記録された走行位置の履歴など「プローブ情報」に車両を特定 するための「車載器の ID」を付与した情報で、道路管理者が管理する ITS スポ ット(DSRC 路側無線装置)\*1 と通信を行うことにより ETC2.0 車載器および ETC2.0 対応カーナビから収集される情報を言います。

(2) 「車載器の ID 付きプローブ情報」として収集される情報は次のとおりで す。\*2

- ETC2.0 車載器および ETC2.0 対応カーナビに関する情報(無線機に関する情 報(製造メーカー、型番など)、カーナビゲーションに関する情報(製造メ ーカー、型番など))
- 車両に関する情報\*3
- 走行位置の履歴\*4
- 急な車両の動きの履歴\*4
- 2.車載器の ID 付きプローブ情報の利用目的
	- \*1 : 道路管理者とプローブ情報の収集に関する協定などを結んだ者が管理する ITS スポ ットを含みます。
	- \*2 : ただし、個別サービスの種類によっては、車載器の ID 付きプローブ情報として収集 される情報以外の情報を利用する場合があるため、このようなサービスを利用する 場合には、その利用や取り扱いについて、当該サービス提供者の説明を受け、同意 した上で当該サービスを利用してください。
	- \*3 : 車載器のセットアップの際にご提供いただいた車両情報です。車両を特定するため の車載器の ID に関する情報や自動車登録番号、車両番号が含まれます。ただし自動 車登録番号、車両番号については 4 桁の一連番号は含まれません(例:「品川 500 あ - エム、ロバインの部分は含まれません。)。<br>1234」では「1234」の部分は含まれません。)。
	- \*4 : 走行開始地点や走行終了地点は収集されません。

(1)渋滞などを迂回する経路を走行したドライバーを優遇するなどの経路情報 を活用したサービスが実用化した場合、道路管理者は車載器の ID 付きプローブ 情報を当該サービスの提供に利用します。

(2)道路管理者は、車載器の ID 付きプローブ情報を、経路情報を活用したサー ビスの有効性検証などのために利用する場合があります。

(3)道路管理者は、(1)または(2)の目的以外で車載器の ID 付きプローブ情 報を利用しません。

3.車載器の ID 付きプローブ情報の収集

(1)道路管理者は、道路管理者が管理する ITS スポット[\\*1](#page-208-0) によって、車載器の ID 付きプローブ情報を収集する場合があります。

(2)ETC2.0 対応カーナビと連動する ETC2.0 車載器の利用者は、設定により 1. (2)で示す情報のうちカーナビゲーションに関する情報、走行位置の履歴、急 な車両の動きの履歴について、道路管理者への提供の可否を選択できる場合が あります。\*5

(3)ETC2.0 車載器および ETC2.0 対応カーナビ利用者は、設定により道路管理 者への(2)で示す車載器の ID 付きプローブ情報の提供を拒否する選択をした 場合、2. (1) の経路情報を活用したサービスによる優遇は受けられません。 \*6

4.車載器の ID 付きプローブ情報の第三者への提供

(1)道路管理者は、2.(1)および(2)の目的のため、収集した車載器の ID 付 きプローブ情報を個別の車両を特定できないよう統計的に処理した情報を、他 の情報提供主体、大学などの研究機関、その他第三者に提供する場合がありま す。

(2)道路管理者は、ETC2.0 車載器および ETC2.0 対応カーナビ、ITS スポット などの関係設備について、障害発生時の対応や、これらの研究・開発の目的の ため、車載器の ID 付きプローブ情報またはこれらを統計的に処理した情報を、 製造・開発メーカーなどに提供する場合があります。

(3)道路管理者は、(1)および(2)以外で車載器の ID 付きプローブ情報を第 三者に提供しません。

5.車載器の ID 付きプローブ情報の取り扱い等

\*6 : カーナビゲーションに関する情報、走行位置の履歴、急な車両の動きの履歴を提供 する機能の無いカーナビゲーションは経路情報を活用したサービスによる優遇が受 けられません。

<sup>\*5 :</sup> ETC2.0 対応カーナビと連動せず単独でプローブ情報を記録できる ETC2.0 車載器の 利用者は、設定により道路管理者へ車載器の ID 付きプローブ情報の提供を拒否する 選択は行えません。また、ETC2.0 対応カーナビと連動せず単独でプローブ情報を記 録できる ETC2.0 車載器の利用者は、道路管理者からのお知らせとお願いとして周 知している「プローブ情報の利用および取り扱いについて」におけるプローブ情報 の収集についても同様に、設定により道路管理者への情報の提供を拒否する選択は 行えません。「プローブ情報の利用および取り扱いについて」は ETC2.0 車載器の説 明書または道路管理者 Web サイトなどに掲載されています。ETC2.0 車載器を取得 する前に、車載器の説明書などによりあらかじめ確認し、取得する ETC2.0 車載器 を選択してください。

4

ナビゲーション ナビゲーション

(1)道路管理者は、車載器の ID 付きプローブ情報を安全に管理し、情報の漏え いなどの防止に努めます。

(2)道路管理者は、車載器の ID 付きプローブ情報が不要となった時点で、当該 車載器の ID 付きプローブ情報を消去します。

(3)道路管理者は、車載器の ID 付きプローブ情報の提供先における情報の安全 管理および提供した情報が不要となった時点で情報を消去することについて、 提供先を適切に指導します。

6.問い合わせ先

国土交通省 道路局道路交通管理課高度道路交通システム推進室

03-5253-8111 (代)

東日本高速道路株式会社、中日本高速道路株式会社、西日本高速道路株式会社、 首都高速道路株式会社保全・交通部管制技術グループ、阪神高速道路株式会社 情報システム部システム技術課、本州四国連絡高速道路株式会社保全計画部保 全管理課、名古屋高速道路公社、福岡北九州高速道路公社、広島高速道路公社

2015 年 7 月現在

#### プローブ情報の利用および取り扱いについて

国土交通省、東日本高速道路株式会社、中日本高速道路株式会社、西日本高速 道路株式会社、首都高速道路株式会社、阪神高速道路株式会社、本州四国連絡 高速道路株式会社、名古屋高速道路公社、福岡北九州高速道路公社および広島 高速道路公社(以下、「道路管理者」と言います。)は、ETC2.0 車載器および ETC2.0 対応カーナビからプローブ情報を収集する場合における情報の利用や 取り扱いについて、次の通りお知らせします。

プローブ情報をご提供いただくことで、より精度の高い道路交通情報などをド ライバーの方々に提供することなどが可能となり、道路がより使いやすくなる と期待されます。また、交通事故の削減や道路渋滞の緩和など環境負荷低減の 取り組みにも活用する予定です。

なお、道路管理者はこのお知らせを変更することがあります。この場合には変 更後のお知らせを道路管理者 Web サイトなどに掲載します。

1.プローブ情報

(1)ここで「プローブ情報」とは、ETC2.0 車載器および ETC2.0 対応カーナビ に記録された走行位置の履歴などの情報で、道路管理者が管理する ITS スポッ ト(DSRC 路側無線装置)\*7 と無線通信を行うことにより ETC2.0 車載器および ETC2.0 対応カーナビから収集される情報を言います。

なお、このプローブ情報から車両または個人を特定することはできません。

プローブ情報として収集する情報は次のとおりです。 \*8

- \*7 : 道路管理者とプローブ情報の収集に関する協定などを結んだ者が管理する ITS スポ ットを含みます。
- \*8 : ただし、個別サービスの種類によっては、車載器の ID 付きプローブ情報として収集 される情報以外の情報を利用する場合があるため、このようなサービスを利用する 場合には、その利用や取り扱いについて、当該サービス提供者の説明を受け、同意 した上で当該サービスを利用してください。
- ETC2.0 車載器および ETC2.0 対応カーナビに関する情報(無線機に関する情 報(製造メーカー、型番など)、カーナビゲーションに関する情報(製造メ ーカー、型番など))
- 車両に関する情報<sup>\*9</sup>
- 走行位置の履歴 \*10
- 急な車両の動きの履歴 \*10
- 2.プローブ情報の利用目的

(1)道路管理者は、プローブ情報を道路交通情報や安全運転支援情報の提供な どドライバーへのサービス、道路に関する調査・研究、道路管理の目的に利用 します。\*11

- (2)道路管理者は、(1)の目的以外でプローブ情報を利用しません。
- 3.プローブ情報の収集

(1)道路管理者は、道路管理者が管理する ITS スポット\*12 によって、プローブ 情報を収集する場合があります。

(2)ETC2.0 車載器および ETC2.0 対応カーナビ利用者は、設定により、1.(1) で示す情報のうちカーナビゲーションに関する情報、走行位置の履歴、急な車 両の動きの履歴について、道路管理者への提供の可否を選択することができる 場合があります\*13\*14。選択の方法は ETC2.0 車載器および ETC2.0 対応カーナ ビの取扱説明書をご覧ください。

(3)ETC2.0 車載器および ETC2.0 対応カーナビ利用者は、カーナビゲーション に関する情報、走行位置の履歴、急な車両の動きの 履歴を提供することで、こ れを利用したさまざまな追加サービスの提供を受けられる場合があります。

4.プローブ情報の第三者への提供

(1)道路管理者は、2.(1)の目的のため、プローブ情報を統計的に処理した情 報を、他の情報提供主体、大学などの研究機関、その他第三者に提供する場合 があります。

- \*9 : 車載器のセットアップの際にご提供いただいた車両情報の一部です 。なお、この情 報に、車台番号や、自動車登録番号または車両番号の 4 桁の一連番号は含まれない ため、車両または個人を特定することはできません (例:「品川 500 あ 1234」では 「1234」の部分は含まれません。)。
- \*10 : 走行開始地点や走行終了地点などの個人情報にかかわる情報は、収集されません。
- \*11 : たとえば、収集した走行位置の履歴を統計的に処理することで、区間の走行所要時 間や、渋滞の影響を高い精度で把握し、ドライバーに情報提供することができま<br>す。また、急な車両の動きを統計的に処理することで、道路上の障害物の検知や す。また、急な車両の動きを統計的に処理することで、道路上の障害物の検知や、 走行に注意が必要な箇所を把握し、ドライバーに情報提供することが考えられま 。<br>す。
- \*12 : 道路管理者とプローブ情報の収集に関する協定などを結んだ者が管理する ITS ス ポットを含みます。
- \*13 : カーナビゲーションに関する情報、走行位置の履歴、急な車両の動きの履歴を提供 .<br>する機能のないカーナビゲーションは該当しません。
- \*14 : ETC2.0 対応カーナビと連動せず単独でプローブ情報を記録できる ETC2.0 車載器 の利用者は、設定により道路管理者への(2)で示す情報の提供を拒否する選択を 行えません。

(2)道路管理者は、ETC2.0 車載器および ETC2.0 対応カーナビ、ITS スポット などの関係設備について、障害発生時の対応や、これらの研究・開発の目的の ため、プローブ情報またはこれを統計的に処理した情報を、製造・開発メーカ ーに提供する場合があります。

(3)道路管理者は、(1)および(2)以外でプローブ情報を第三者に提供しませ  $\mathcal{L}_{\alpha}$ 

5.プローブ情報の取り扱い

(1 )道路管理者は、プローブ情報を安全に管理し、情報の漏えいなどの防止に 努めます。

(2) 道路管理者は、プローブ情報が不要となった時点で、当該プローブ情報を 消去します。

(3 )道路管理者は、プローブ情報の提供先における情報の安全管理について、 提供先を適切に指導します。

6.問い合わせ先

国土交通省 道路局道路交通管理課高度道路交通システム 推進室

03-5253-8111 (代)

東日本高速道路株式会社、中日本高速道路株式会社、西日本高速道路株式会社、 首都高速道路株式会社保全・交通部管制技術グループ、阪神高速道路株式会社 情報システム部システム技術課、本州四国連絡高速道路株式会社保全計画部保 全管理課、名古屋高速道路公社、福岡北九州高速道路公社、広島高速道路公社

2015 年 7 月改定

2014 年 10 月改定

2010 年 10 月現在

知識

マルチメディアシステムでのプローブ情報の選択の可否を設定する方法は、「ETC2.0 走 行情報のアップリンクの設定をする」をご覧ください。

#### - 関連リンクー

[ETC2.0 走行情報のアップリンクの設定をする \(P.197\)](#page-198-0)

#### VICS 過去データについて

この製品を使用する際には、以下の条項に同意しなければなりません。

甲=一般財団法人道路交通情報通信システムセンター

1 契約者は、共通ネットワーク仕様書の著作権その他知的所有権を甲、一般社 団法人 UTMS 協会および一般財団法人道路新産業開発機構が所有しまたは管理 すること、並びに共通ネットワーク仕様書以外の VICS 技術情報などの著作権そ の他知的所有権および使用許諾権を甲が所有しまたは管理することに同意す る。

2 契約者は、甲、一般社団法人 UTMS 協会および一般財団法人道路新産業開発 機構の共通ネットワーク仕様書の著作権その他知的所有権の保護に努める、並 びに甲の共通ネットワーク仕様書以外の VICS 技術情報などの著作権その他知 的所有権および使用許諾権の保護に努める。

## VICS 情報有料放送サービス契約約款

第 1 章 総則

(約款の適用)

第 1 条 一般財団法人道路交通情報通信システムセンター(以下「当センター」 といいます。)は、放送法(昭和 25 年法律第 132 号)第 147 条の規定に基づ き、この VICS 情報有料放送サービス契約約款(以下「この約款」といいます。) を定め、これにより VICS 情報有料放送サービスを提供します。

(約款の変更)

第 2 条 当センターは、この約款を変更することがあります。この場合には、 サービスの提供条件は、変更後の VICS 情報有料放送サービス契約約款によりま す。

(用語の定義)

第 3 条 この約款においては、次の用語はそれぞれ次の意味で使用します。

(1) VICS サービス当センターが自動車を利用中の加入者のために、FM 多重放 送局から送信する、道路交通情報の有料放送サービス

(2) VICS サービス契約当センターから VICS サービスの提供を受けるための 契約

(3) 加入者当センターと VICS サービス契約を締結した者

(4) VICS デスクランブラー FM 多重放送局からのスクランブル化(攪乱)され た電波を解読し、放送番組の視聴を可能とするための機器

第2章 サービスの種類など

(VICS サービスの種類)

第 4 条 VICS サービスには、次の種類があります。

(1) 文字表示型サービス文字により道路交通情報を表示する形態のサービス

(2) 簡易図形表示型サービス簡易図形により道路交通情報を表示する形態の サービス

(3) 地図重畳型サービス車載機のもつデジタル道路地図上に情報を重畳表示 する形態のサービス

(VICS サービスの提供時間)

第 5 条 当センターは、原則として一週間に概ね 120 時間以上の VICS サービ スを提供します。

第3章 契約

(契約の単位)

第 6 条 当センターは、VICS デスクランブラー 1 台ごとに 1 の VICS サービス 契約を締結します。

(サービスの提供区域)

第 7 条 VICS サービスの提供区域は、当センターの電波の受信可能な地域(全 都道府県の区域で概ね NHK-FM 放送を受信することができる範囲内)としま す。ただし、そのサービス提供区域であっても、電波の状況により VICS サービ スを利用することができない場合があります。

(契約の成立など)

第 8 条 VICS サービスは、VICS 対応 FM 受信機(VICS デスクランブラーが組 み込まれた FM 受信機)を購入したことにより、契約の申込みおよび承諾がな されたものとみなし、以後加入者は、継続的にサービスの提供を受けることが できるものとします。

(VICS サービスの種類の変更)

第 9 条 加入者は、VICS サービスの種類に対応した VICS 対応 FM 受信機を購 入することにより、第 4 条に示す VICS サービスの種類の変更を行うことができ ます。

(契約上の地位の譲渡または承継)

第 10 条 加入者は、第三者に対し加入者としての権利の譲渡または地位の承継 を行うことができます。

(加入者が行う契約の解除)

第 11 条 当センターは、次の場合には加入者が VICS サービス契約を解除した ものとみなします。

(1) 加入者が VICS デスクランブラーの使用を将来にわたって停止したとき

(2) 加入者の所有する VICS デスクランブラーの使用が不可能となったとき

(当センターが行う契約の解除)

第 12 条 当センターは、加入者が第 16 条の規定に反する行為を行った場合に は、VICS サービス契約を解除することがあります。また、第 17 条の規定に従 って、本放送の伝送方式の変更などが行われた場合には、VICS サービス契約 は、解除されたものと見なされます。

2 第 11 条または第 12 条の規定により、VICS サービス契約が解除された場合 であっても、当センターは、VICS サービスの視聴料金の払い戻しをいたしませ  $\mathcal{L}_{\alpha}$ 

第4章 料金

(料金の支払い義務)

第 13 条 加入者は、当センターが提供する VICS サービスの料金として、契約 単位ごとに加入時に別表に定める定額料金の支払いを要します。なお、料金は、 加入者が受信機を購入する際に負担していただいております。

第 5 章 保守

(当センターの保守管理責任)

4

第 14 条 当センターは、当センターが提供する VICS サービスの視聴品質を良 好に保持するため、適切な保守管理に努めます。ただし、加入者の設備に起因 する視聴品質の劣化に関してはこのかぎりではありません。

(利用の中止)

第 15 条 当センターは、放送設備の保守上または工事上やむを得ないときは、 VICS サービスの利用を中止することがあります。

2 当センターは、前項の規定により VICS サービスの利用を中止するときは、 あらかじめそのことを加入者にお知らせします。

ただし、緊急やむを得ない場合は、このかぎりではありません。

第 6 章 雑則

(利用に係る加入者の義務)

第 16 条 加入者は、当センターが提供する VICS サービスの放送を再送信また は再配分することはできません。

(免責)

第 17 条 当センターは、天災、事変、気象などの視聴障害による放送休止、そ の他当センターの責めに帰すことのできない事由により VICS サービスの視聴 が不可能ないし困難となった場合には一切の責任を負いません。また、利用者 は、道路形状が変更した場合など、合理的な事情がある場合には、VICS サービ スが一部表示されない場合があることを了承するものとします。ただし、当セ ンターは、当該変更においても、変更後 3 年間、当該変更に対応していない旧 デジタル道路地図上でも、VICS サービスが可能な限度で適切に表示されるよう に、合理的な努力を傾注するものとします。

2 VICS サービスは、FM 放送の電波に多重して提供されていますので、本放送 の伝送方式の変更などが行われた場合には、加入者が当初に購入された受信機 による VICS サービスの利用ができなくなります。当センターは、やむを得ない 事情があると認める場合には、3 年以上の期間を持って、VICS サービスの「お 知らせ」画面などにより、加入者に周知のうえ、本放送の伝送方式の変更を行 うことがあります。

[別表]

視聴料金 330 円(税込み)ただし、車載機購入価格に含まれております。
# 交通ナビ関連情報を表示する

JAF や道路交通情報センターなどの電話番号を表示することができます。ま た、登録されているお気に入りや設定されている目的地に電話番号が入力され ていれば、その地点の電話番号を表示することができます。

# 1 メインメニューの[ | ]にタッチします。

- 2 [交通情報]にタッチします。
- 3 希望の項目にタッチします。
	- A JAF もしくは都道府県名、施設名称 にタッチします。

JAF の情報を表示します。

- B 都道府県名、施設名称にタッチしま す。 交通情報センターの情報を表示しま
- C 任意のお気に入り情報にタッチしま す。

お気に入りの情報を表示します。

電話番号が登録されている場合は、名称/電話番号が表示されます。

D 任意の目的地にタッチします。 目的地の情報を表示します。 電話番号が登録されている場合は、名称/電話番号が表示されます。

### 知識

す

事前に Bluetooth®接続が必要になります。

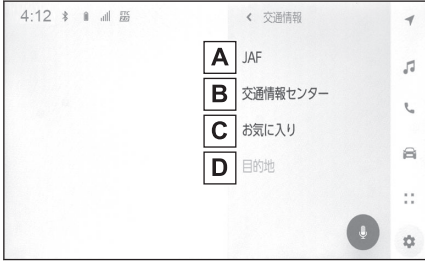

4

# マップオンデマンドとは\*1

マップオンデマンドは、通信モジュール(DCM)、パソコン( インターネット) を経由して新しい道路情報をダウンロードし、地図を更新するサービスです。 マップオンデマンドは、新しい道路情報が準備できしだい、順次地図データを 更新しています。

■ マップオンデマンドの更新方法、および更新にかかる費用

お客様の通信手段により、更新時に次の費用がかかります。

通信で更新(T-Connect 契約時のみ利用可能)

● T-Connect 利用料

### パソコンで更新

- パソコンのインターネット通信費
- USB メモリー代

—— 関連リンク ——

[T-Connect を契約する \(P.324\)](#page-325-0)

サービス期間

マップオンデマンドは、初度登録日をサービス利用開始日とし、サービス利用 開始日より5年間ご利用いただけます。

### 更新方法

トヨタスマートセンターからの更新データと地図データの更新方法は 3 種類あ ります。

\*1 : コネクティッドナビ対応(車載ナビ有)の 10.5 インチディスプレイ装着車

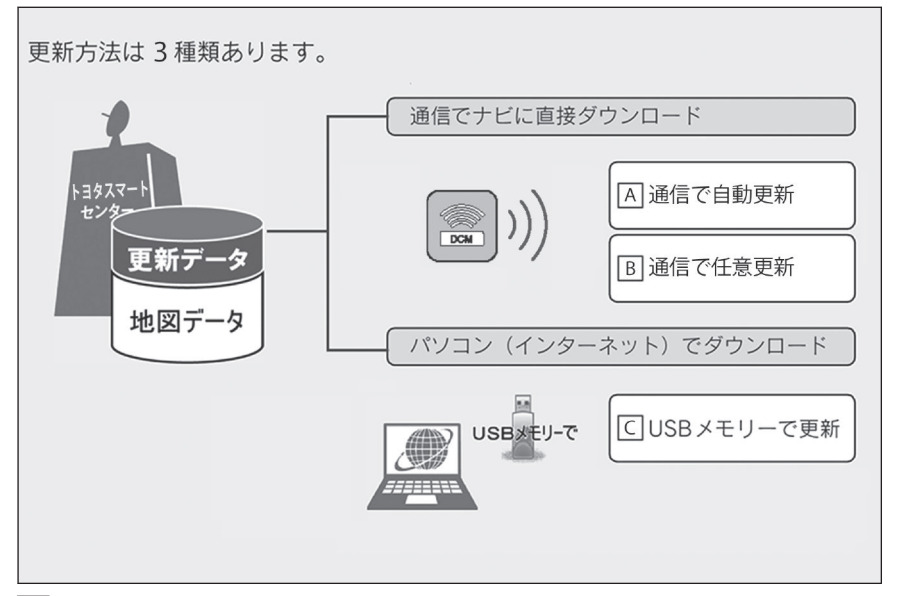

A 通信モジュール(DCM)を使用して、通信で直接ダウンロード(自動更新) B 通信モジュール(DCM)を使用して、通信で直接ダウンロード(任意更新)

 $\overline{\text{C}}$  USB メモリーを使用して、パソコン(インターネット)からダウンロード し、更新

### ■ 通信で更新 (自動更新)

下記のタイミングで、自動的に更新データをダウンロードします。

- エンジンスイッチ<パワースイッチ>を ACC または ON 時、ナビゲーション で登録した自宅周辺 80km(細街路は 10km)ならびに全国配信道路に更新 情報がある場合
- 目的地設定時、目的地周辺 10km 四方ならびに全国配信道路に更新情報があ る場合
- 通信で更新 (任意更新)

更新したい都道府県を選択し、地図更新画面の[実行]にタッチします。

- パソコン経由で更新
- 全国の更新データをまとめてダウンロードします。
- T-Connect を利用していないお客様も、ご利用いただけます。
- 更新データの配信について
- 高速道路のデータについては、地図更新データの収集/整備状況により、配 信まで 3 カ月ほどかかる場合もあります。
- 一般道路のデータについては、地図更新データの収集/整備後、順次配信し ます。

ナビゲーション

ナビゲーション

### 更新対象

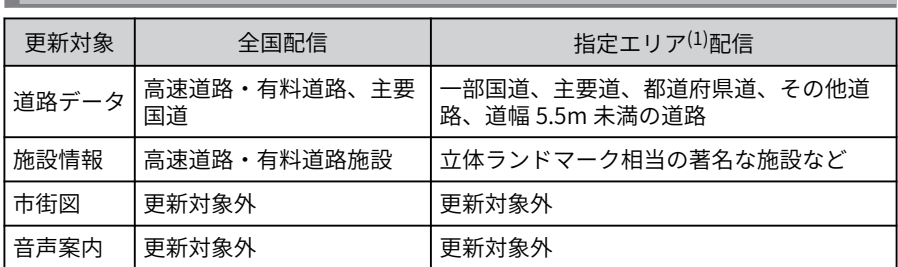

(1) 指定エリア

[通信で更新時]:自宅周辺 80km(細街路は 10km)四方、目的地周辺 10km 四方 指定エリア配信を通信で更新する場合、事前に自宅登録もしくは目的地設定が必要 です。

### 知識

- 施設の情報は、マップオンデマンドで更新されません。ただし、一部の施設マーク (ガソリンスタンドやコンビニなどの代表的な施設)の表示は更新されます。
- マップオンデマンドでは、一部更新されない音声案内データがありますので、交差 点、目印などが更新された場合、固有の音声案内は出力されません。

### 地図更新の方法

更新データのナビゲーションへのダウンロード(またはコピー)後、地図の更 新が完了するまで 2 つの方法があります。

● 地図の更新進備

地図データを書きかえるための準備を行います。

ご利用の地図データや更新頻度により異なりますが、更新データが多い場合、 数時間かかることがあります。自動更新以外でご利用の場合、定期的に更新す ることをおすすめします。

### ● 地図更新

マルチメディアシステムの地図データを書きかえる処理です。

更新準備が完了したあと、次回エンジンスイッチ<パワースイッチ>を ACC ま たは ON 時に地図更新を行います。20〜30 秒程度で完了します。ただし、更新 データが多い場合は数分程度かかることがあります。

#### □ 知識

「地図の更新準備」および「地図更新」中にオーディオなどの操作を行った場合は、さ らに時間がかかることがあります。

# 地図を更新する

### 地図更新画面の使い方

地図更新に関する情報の確認や操作は、地図更新画面から行います。

- 1 メインメニューの[ 3 ]にタッチします。
- 2 [ナビゲーション]にタッチします。
- 3 [地図更新]にタッチします。

# 4 各項目を設定します。

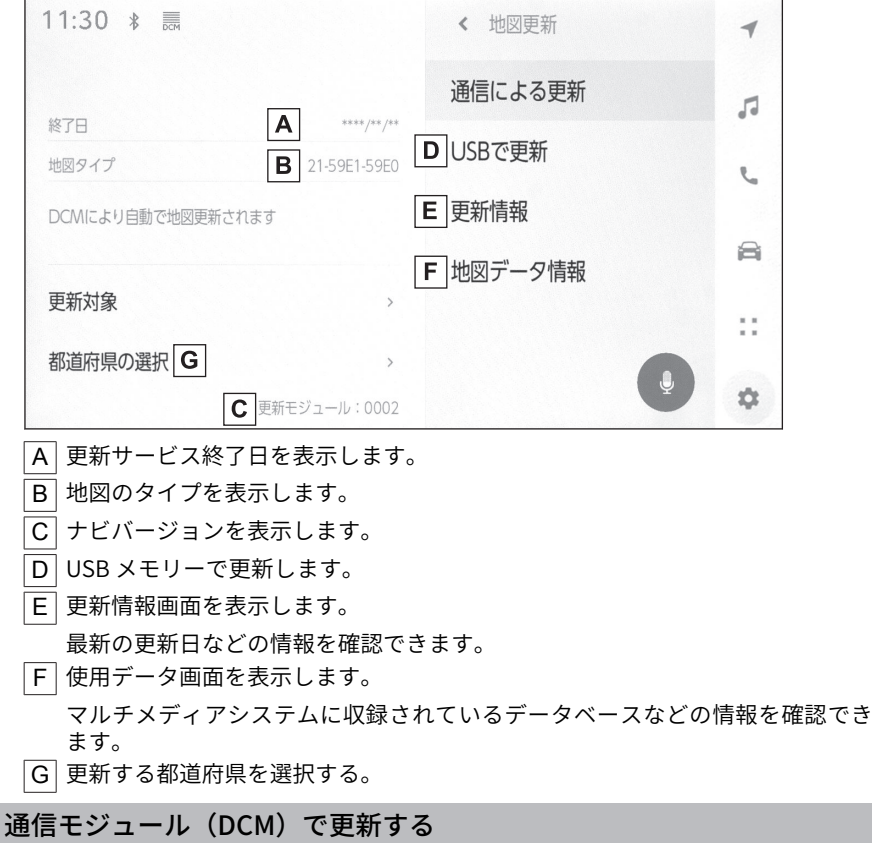

### 自動で更新する

差分データがあると自動でダウンロードし、更新準備まで行います。

# 1 トヨタスマートセンターに接続し、差分データがあると、データがダウンロ ードされます。

2 次回エンジンスイッチ<パワースイッチ>を ACC または ON 時に地図が更 新されます。

地図更新中画面が表示されているあいだは、ナビゲーションの操作はできません。

任意で更新する

- 1 地図更新画面で[都道府県の選択]にタッチします。
- 2 更新する都道府県を選択し、[実行]にタッチします。

選択できる都道府県は最大 3 つです。

3 次回エンジンスイッチ<パワースイッチ>を ACC または ON 時に地図が更 新されます。

地図更新中画面が表示されているあいだは、ナビゲーションの操作はできません。

パソコン(USB メモリー)で更新する

地図データを用意する

1 マップオンデマンドのダウンロードサイト [\(https://mapondemand.jp](https://mapondemand.jp)) か らデータをダウンロードします。

 $OR$  コード:

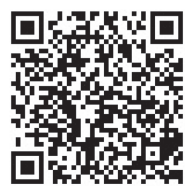

2 データを USB メモリーにコピーします。

#### 注意

- ダウンロードした地図データのファイル名および拡張子を変更しないでくださ い。
- 地図データの入っているフォルダー (diff) には、地図データ以外の情報を入れ ないでください。

### 地図を更新する

- 1 マルチメディアシステムに USB メモリーを接続します。
- 2 [実行]にタッチします。
- 3 データがコピーされます。
- 4 地図更新の準備をします。
- 5 次回エンジンスイッチ<パワースイッチ>を ACC または ON 時に地図が更 新されます。

### 知識

- 地図更新情報画面が表示されているあいだは、ナビゲーションの操作はできま せん。
- 詳しい操作方法は、マップオンデマンドのダウンロードサイトにてご確認くだ さい。
- USB メモリー内のファイルが極端に多い場合、地図データの認識に時間がかか ることがあります。
- コピーが完了したら、USB メモリーを取りはずすことができます。

ナビゲーション

# 地図更新画面の使い方

地図更新に関する情報の確認や操作は、地図更新画面から行います。

- 1 メインメニューの[ ♥ ]にタッチします。
- 2 [ナビゲーション]にタッチします。
- 3 [地図更新]にタッチします。
- 4 各項目を設定します。

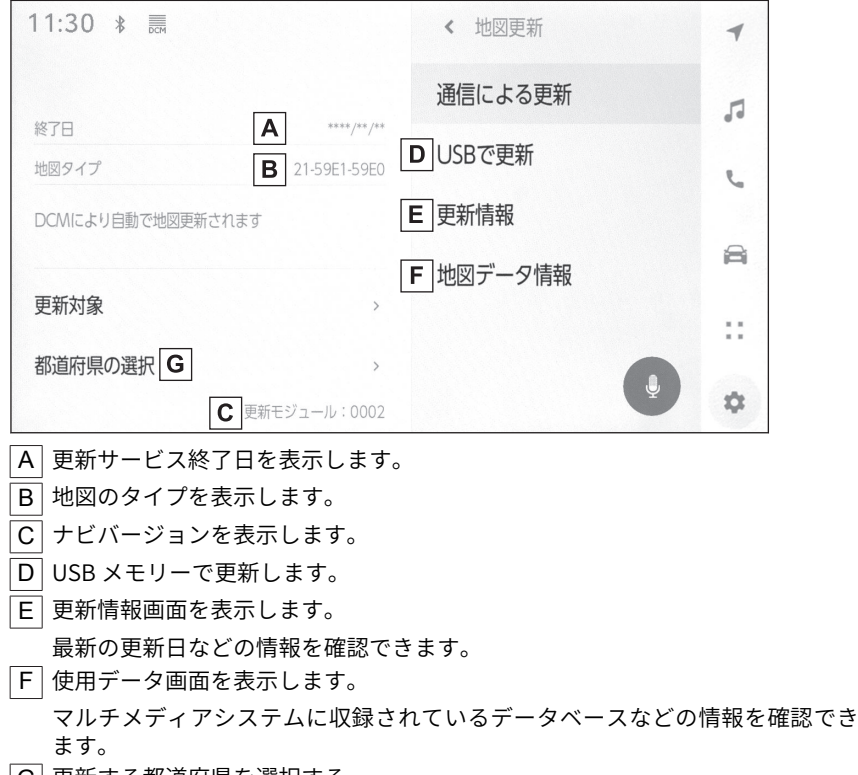

|G| 更新する都道府県を選択する。

地図データ情報

地図データベースの情報を見る

地図データは、以下の方法で確認することができます。

- 1 メインメニューの[ 3] にタッチします。
- 2 [ナビゲーション]にタッチします。
- 3 [地図更新]にタッチします。
- 4 [地図データ情報]にタッチします。

地図データについて

道路・地名・施設情報・料金は地図データ作成後、変更されることがあります ので、現場の状況と異なることがあります。

なお、このナビゲーションシステムの「地図」は国土交通省 国土地理院発行の 地形図、および地勢図をもとに、一般財団法人日本デジタル道路地図協会作成 の「全国デジタル道路地図データベース」と株式会社 ゼンリンの地図情報を付 加して、株式会社 トヨタマップマスターが製作したものです。

### 知識

- 地図の作成にあたり、できるかぎり正確なものを提供できるよう道路の改良、新規 開通などの情報収集や現地調査などを行っております。しかしながら、道路・地 名・施設情報・料金などは日々刻々と変化しており、その性質上、道路の抜け、道 路形状・道路名称・施設名称・料金の間違いなどを完全にゼロにすることはできま せん。この点に留意してご利用ください。
- 幅が 3m 未満の区間を含む道路は、原則として地図データに収録されていません。 道路工事や最新の測量により、幅が 3m 未満の区間を含むと判定された道路は、地 図データベースの更新時に削除されることがあります。
- 国土地理院の著作権情報については、以下の URL をご覧ください。

<https://www.aisin.com/copyright/21map>

### 地図データベースについて

### ■ 交通規制データの出典

この地図に使用している交通規制データは、公益財団法人 日本道路交通情報セ ンター (JARTIC)の交通規制情報を使用しています。この地図に使用している 交通規制データは、道路交通法および警察庁の指導に基づき全国交通安全活動 推進センターが公開している交通規制情報、公益財団法人 日本道路交通情報セ ンター(JARTIC)の交通規制情報を、株式会社トヨタマップマスターが加工し て作成したものを使用しています。

### ■ 道路交通規制の優先

このデータが現場の交通規制と違うときは、現場の交通規制標識・標示などに したがってください。

4

### ■ 交通事故多発地点

地図データに収録されている事故多発地点データは、警察庁および国土交通省 のデータを基に作成してあります。

### ■ 渋滞考慮探索および周辺迂回路探索

JARTIC/VICS の情報を基にトヨタコネクティッド株式会社が作成したデータを 使用しています。

### ■ 統計交通情報

統計交通情報データは、JARTIC/VICS および独自で収集した交通情報を基にト ヨタコネクティッド株式会社が統計処理をしたデータを使用しています。

### ■ 案内標識

Licensed under the Apache License, Version 2.0 (the "License");you may not use this file except in compliance with the License.

You may obtain a copy of the License at [http://www.apache.org/licenses/](http://www.apache.org/licenses/LICENSE-2.0) [LICENSE-2.0](http://www.apache.org/licenses/LICENSE-2.0)

Unless required by applicable law or agreed to in writing, software distributed under the License is distributed on an "AS IS" BASIS, WITHOUT WARRANTIES OR CONDITIONS OF ANY KIND, either express or implied.

See the License for the specific language governing permissions and limitations under the License.

## ■ 充電施設

対象データ:EV ステーションデータ 対象企業:EVsmart by アユダンテ(株)

# 5-1. ラ[ジオの操作](#page-227-0)

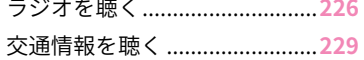

### 5-2. C[D の操作](#page-231-0)

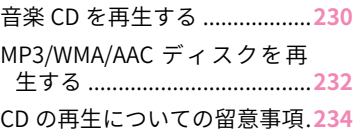

# 5-3. D[VD の操作](#page-236-0)

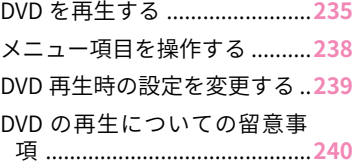

### 5-4. 地[上デジタルテレビの視聴](#page-243-0)

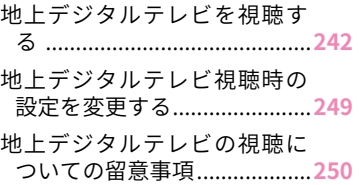

### 5-5. U[SB メモリーの操作](#page-254-0)

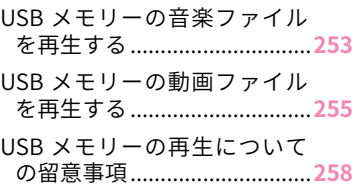

## 5-6. iP[od/iPhone の操作](#page-261-0)

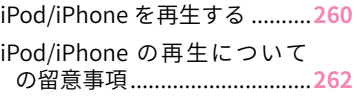

# 5-7. A[pple CarPlay の操作](#page-264-0)

[Apple CarPlay を再生する](#page-264-0)........**[263](#page-264-0)** [Apple CarPlay の再生について](#page-266-0) [の留意事項](#page-266-0) ..............................**[265](#page-266-0)**

# 5-8. A[ndroid Auto の操作](#page-267-0)

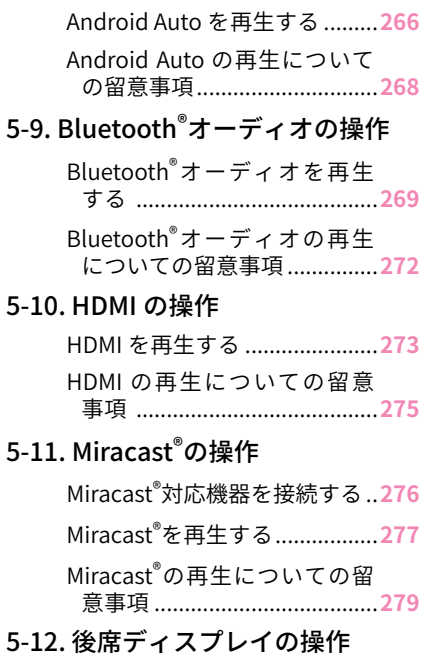

[後席ディスプレイを操作する](#page-282-0)...**[281](#page-282-0)**

# <span id="page-227-0"></span>ラジオを聴く

お好みの周波数に切りかえてラジオを受信できます。

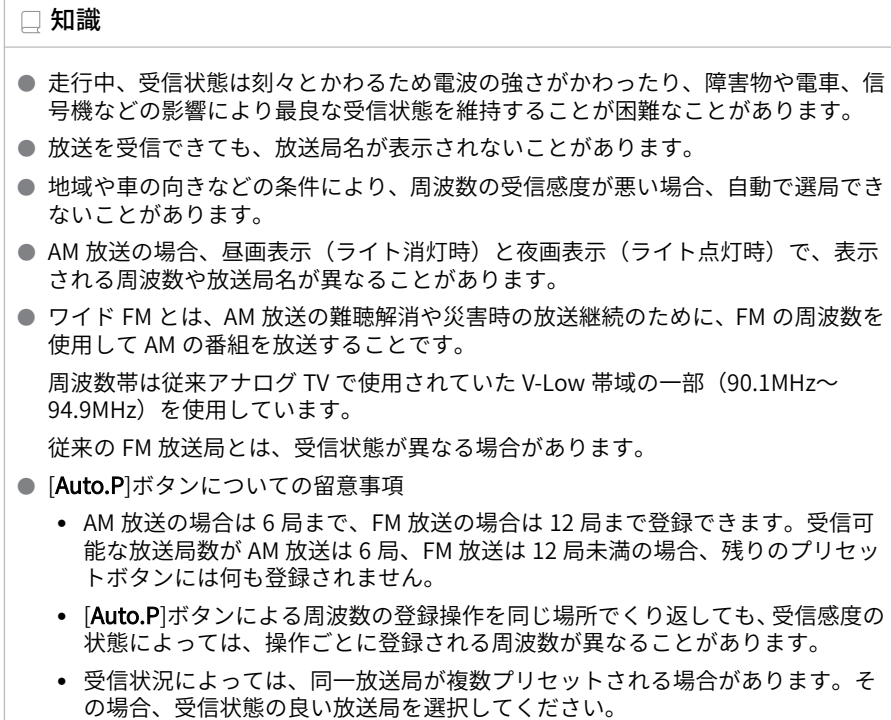

# 1 メインメニューの[■ ]にタッチします。

## 2 [オーディオ選択]にタッチします。

- 3 [AM]または[FM]にタッチします。
- 4 必要に応じて、受信中のラジオを操作します。
	- 画面で操作する

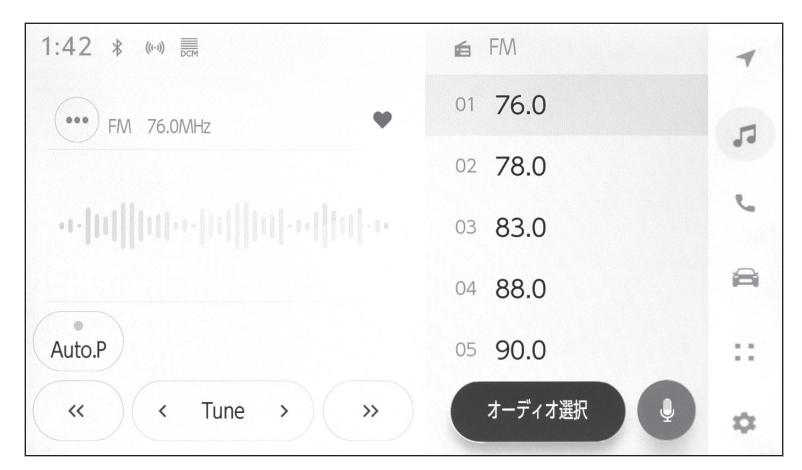

[Auto.P] : 現在位置から受信可能な放送局をマニュアルプリセットに自動で登録 します。

「くく1/[ > ): 受信感度が良く、現在受信している周波数にいちばん近い周波数 を選択します。押し続けると、押し続けている間、周波数が切り替わり、手を離 すと、その位置からいちばん近い周波数を自動で選択します。

「Tune]: [< |/| > |にタッチすると、周波数が切りかわります。

[ワイド FM] : ワイド FM に切りかわります。

AM 放送受信時で、その放送局がワイド FM 対応局の場合に切りかえができます。

1: 受信している放送局をプリセットに登録します。登録しているときに タッチすると、解除します。

エリアプリセット時は表示されません。

[ ] : 設定可能な項目を表示します。

- [エリア] : マルチメディアシステムがエリアごとに登録している放送局を表 示します。(GPS の自車位置情報により、今いる地域で放送されている放送局 の局名と周波数がプリセットボタンに表示されます)
- [マニュアル] : マニュアルで登録している放送局を表示します。

サブメニューのプリセットボタン : 登録している放送局を受信します。

● ステアリングスイッチで操作する

 $[K^{\mathsf{K}}]/[^{\mathsf{N}}]$ スイッチ

プリセットボタンに登録している順 に周波数/放送局が切りかわりま す。

押し続けると周波数が切りかわり、 手を離すと、受信感度が良く、現在 受信している周波数にいちばん近い 放送局を自動で選択します。

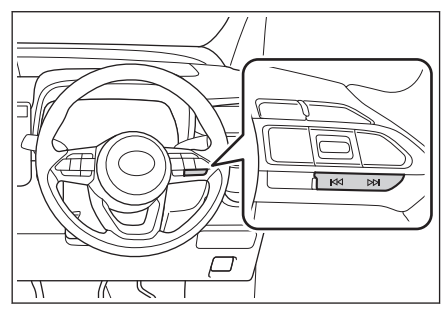

––関連リンクー

[サウンドやメディアの設定を変更する \(P.91\)](#page-92-0)

[各ソースの音を調整する \(P.98\)](#page-99-0)

# <span id="page-230-0"></span>交通情報を聴く

AM ラジオ局の道路交通情報を受信できます。

### 知識

新車時には 1620kHz と 1629kHz がプリセットに記憶されています。

# 1 メインメニューの[5]にタッチします。

## 2 [オーディオ選択]にタッチします。

## 3 [交通情報]にタッチします。

● 操作画面

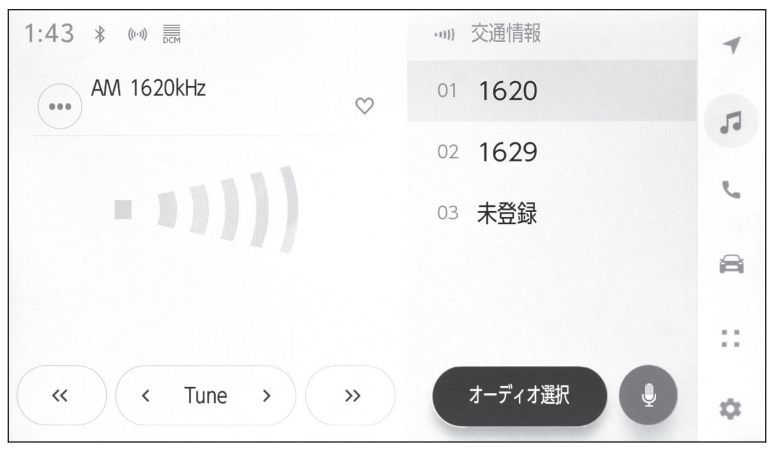

<span id="page-231-0"></span>音楽 CD を再生する★

音楽 CD を再生して、音楽を楽しむことができます。

知識

再生している CD にアーティスト名などの情報が収録されていなくても、Gracenote メ ディアデータベースに該当する情報がある場合は表示されます。

ディスクを挿入してください。

- 1 メインメニューの[5] にタッチします。
- 2 [オーディオ選択]にタッチします。

## 3 [CD]にタッチします。

# 4 必要に応じて、再生中の音楽 CD を操作します。

● 画面で操作する

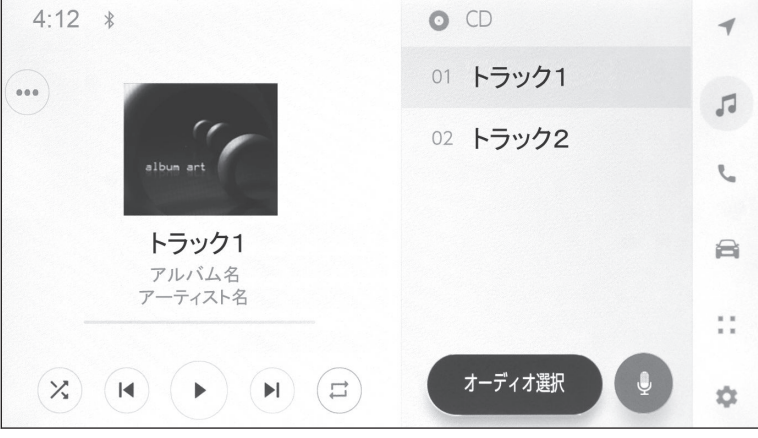

 $\begin{bmatrix} \lambda & 0 \\ 0 & 1 \end{bmatrix}$ : ランダム再生をします。

タッチするたびに、ランダム解除、ランダム再生の順に切りかわります。

 $\blacksquare$ |: 再生中のトラックの先頭から再生します。トラックの先頭のときは、 前のトラックの先頭から再生します。

タッチし続けると、早もどしします。手を離すと、その位置から再生します。

[ ] : 再生を一時停止します。 [ ] : 再生します。

★ : グレード、オプションなどにより、装備の有無があります。

**230**

[ <del>■</del> )<br>[ ): トラックが切りかわります。

タッチし続けると、早送りします。手を離すと、その位置から再生します。

[ <del>□</del> i: リピート再生をします。

リピート再生中にタッチするたびに、再生中のトラック、全曲の順に切りかわり ます。

 $\bullet\bullet\bullet$  $\angle$  1: 設定可能な項目を表示します。

サブメニューのトラック名 : トラック名にタッチすると、再生するトラックを変 更できます。

● ステアリングスイッチで操作する

 $I$ KKI $1/I$ DN $I$  $27yF$ 

トラックが切りかわります。

押し続けると、早もどし/早送りし ます。手を離すと、その位置から再 生します。

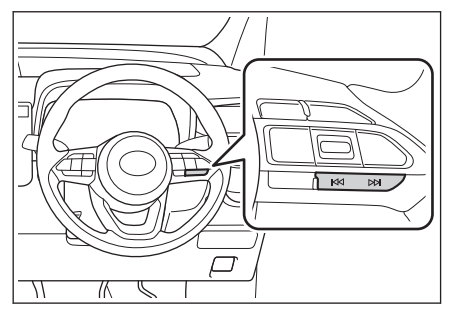

––関連リンクー

[ディスクを出し入れする \(P.40\)](#page-41-0) [サウンドやメディアの設定を変更する \(P.91\)](#page-92-0) [各ソースの音を調整する \(P.98\)](#page-99-0)

# <span id="page-233-0"></span>MP3/WMA/AAC ディスクを再生する★

MP3/WMA/AAC ディスクを再生して、音楽を楽しむことができます。

### 知識

再生している MP3/WMA/AAC ディスクにアーティスト名などの情報が収録されていな くても、Gracenote メディアデータベースに該当する情報がある場合は表示されます。

ディスクを挿入してください。

- 1 メインメニューの[5] にタッチします。
- 2 [オーディオ選択]にタッチします。

### 3 [CD]にタッチします。

● 画面で操作する

4 必要に応じて、再生中の MP3/WMA/AAC ディスクを操作します。

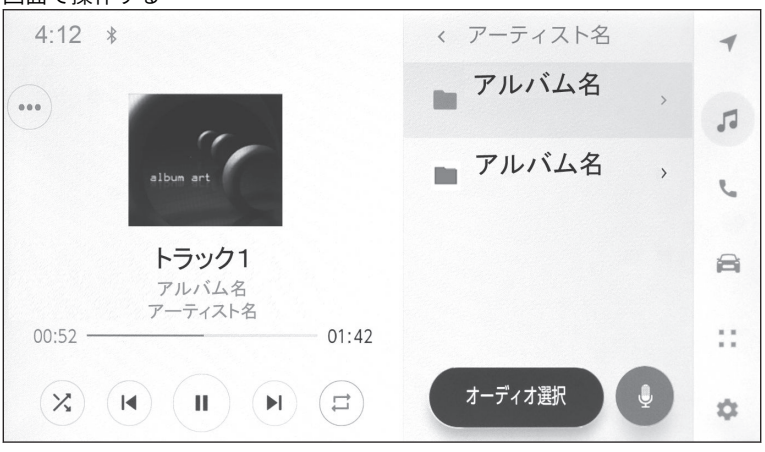

 $\begin{bmatrix} \lambda & 0 \\ 0 & 1 \end{bmatrix}$  : ランダム再生をします。

タッチするたびに、全ファイル、解除、フォルダー内の順に切りかわります。

[ ] : 再生中のファイルの先頭から再生します。 ファイルの先頭のときは、 前のファイルの先頭から再生します。

タッチし続けると、早もどしします。手を離すと、その位置から再生します。

|・ 再生を一時停止します。 [ ] : 再生します。

★ : グレード、オプションなどにより、装備の有無があります。

**232**

 $\begin{pmatrix} \blacksquare \\ \blacksquare \end{pmatrix}$  1: ファイルが切りかわります。

タッチし続けると、早送りします。手を離すと、その位置から再生します。

| (<del>ロ</del>)<br>| : リピート再生をします。

タッチするたびに、再生中のファイル、再生中のフォルダー、全ファイルの順に 切りかわります。

 $\bullet \bullet \bullet$  $\mathcal{L}$   $\vert$   $\cdot$  設定可能な項目を表示します。

サブメニューのフォルダー名/ファイル名 : フォルダー名にタッチすると、フォ ルダー移動し、ファイル名にタッチすると、再生するファイルを変更できます。

● ステアリングスイッチで操作する

 $I$ KKI $1/I$ DN $I$  $27yF$ ファイルが切りかわります。 押し続けると、フォルダーが切りか わります。

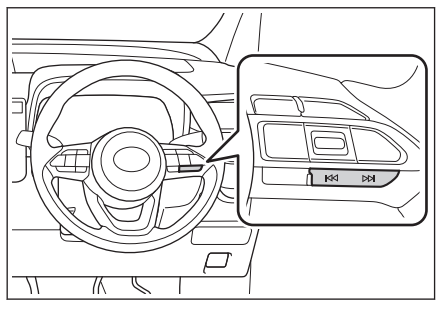

––関連リンクー

[ディスクを出し入れする \(P.40\)](#page-41-0) [サウンドやメディアの設定を変更する \(P.91\)](#page-92-0) [各ソースの音を調整する \(P.98\)](#page-99-0)

オーディオ

オーディオ

# <span id="page-235-0"></span>CD の再生についての留意事項

CD を再生するとき、特に気を付けていただきたいことがあります。

#### 知識

- MP3/WMA/AAC ファイルが収録されているディスクを挿入すると、最初にディスク 内のすべてのファイルをチェックします。ファイルのチェックが終わると、 MP3/WMA/AAC ファイルを再生します。
- ディスク内のチェックを早く終わらせるために、MP3/WMA/AAC ファイル以外のフ ァイルや必要のないフォルダーなどを書き込まないことをおすすめします。
- 音楽データと MP3、WMA または AAC 形式のデータが混在しているディスクは、音 楽データのみを再生します。
- CD-R、CD-RW、DVD-R、DVD-RW、シースルーディスクはディスクの特性により読 み取れない場合があります。
- MP3/WMA/AAC は市場にフリーウェア等、多くのエンコーダソフトが存在し、エン コーダの状態やファイルフォーマットによって、音質の劣化や再生開始時のノイズ が発生したり再生できない場合もあります。
- ディスクに MP3/WMA/AAC 以外のファイルを記録すると、ディスクの認識に時間が かかったり、再生できない場合があります。

### 注意

- MP3/WMA/AAC 以外のファイルに「.mp3」/「.wma」/「.m4a」の拡張子をつけな いでください。
- MP3/WMA/AAC 以外のファイルに「.mp3」/「.wma」/「.m4a」の拡張子をつける と、MP3/WMA/AAC ファイルと誤認識して再生してしまい、大きな雑音が出てスピ ーカーを破損する場合があります。

—— 関連リンクー

[使用できるメディアについての情報 \(P.504\)](#page-505-0) [フォーマットについての情報 \(P.507\)](#page-508-0)

# <span id="page-236-0"></span>DVD を再生する★

DVD を再生して、音楽や映像を楽しむことができます。

#### 知識

- ディスクにより操作できなかったり、異なる動作をする場合があります。
- ディスクにより、停止をした位置から再生する機能(レジューム再生)に対応して いない場合があります。

ディスクを挿入してください。

- 1 メインメニューの[1]にタッチします。
- 2 [オーディオ選択]にタッチします。
- 3 [DVD]にタッチします。
- 4 必要に応じて、再生中の DVD を操作します。

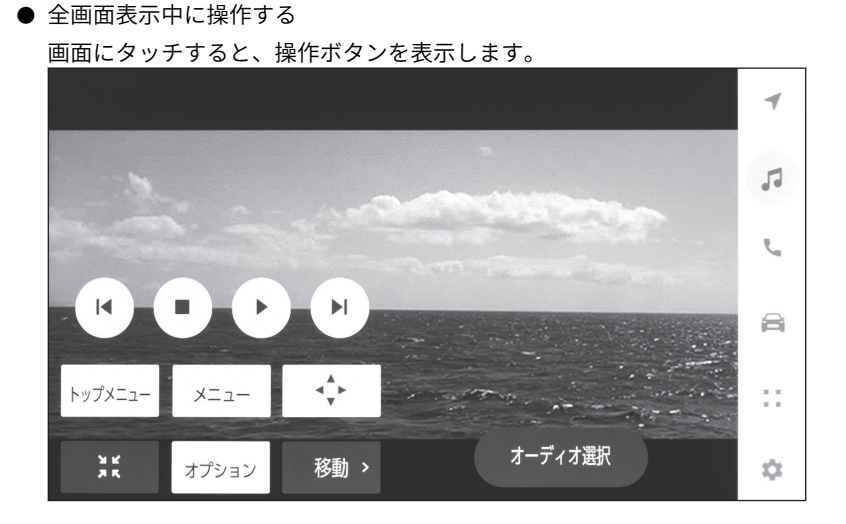

|: 再生中のチャプター/エントリーポイントの先頭から再生します。 チ -<br>ャプター/エントリーポイントの先頭のときは、前のチャプター/エントリーポ イントの先頭から再生します。

タッチし続けると、映像を早もどしします。手を離すと、その位置から再生しま す。

1: 映像の再生を停止します。

]:映像の再生を一時停止します。

★ : グレード、オプションなどにより、装備の有無があります。

]:映像を再生します。

1: チャプター/エントリーポイントが切りかわります。

タッチし続けると、映像を早送りします。手を離すと、その位置から再生しま す。

一時停止中にタッチし続けると、スロー再生します。

**MK** 

■ 2 ■ 1: 操作画面表示にします。

[オプション]: DVD 再生時の設定ボタンを表示します。

[移動]: 操作ボタンが移動します。

操作ボタンが映像に重なって見づらいときに、操作ボタンを移動できます。 ● 操作画面で操作する

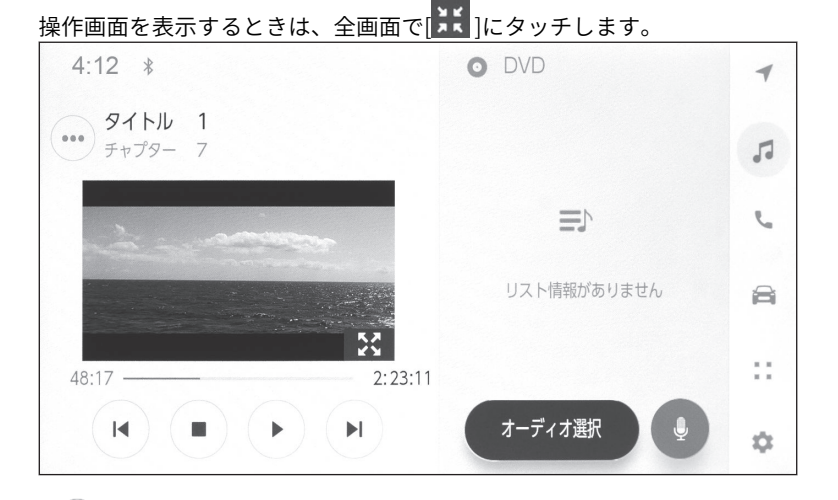

'N |: 再生中のチャプター/エントリーポイントの先頭から再生します。 チ -<br>ャプター/エントリーポイントの先頭のときは、前のチャプター/エントリーポ イントの先頭から再生します。

タッチし続けると、映像を早もどしします。手を離すと、その位置から再生しま す。

1 · 映像の再生を停止します。 **Ⅱ )**<br>▽ 1: 映像の再生を一時停止します。 ]:映像を再生します。

 $\blacktriangleright$ 1: チャプター/エントリーポイントが切りかわります。

タッチし続けると、映像を早送りします。手を離すと、その位置から再生しま す。

一時停止中にタッチし続けると、スロー再生します。

■ 1: 全画面表示にします。

 $\big\langle$ ] : 設定可能な項目を表示します。

サブメニューのチャプター名 : チャプターが表示されているときにタッチする と、チャプターが切りかわります。

● ステアリングスイッチで操作する

 $I$ KKI $1/I$ DDI $I$  $27.97$ 

チャプター/エントリーポイントが 切りかわります。

押し続けると、DVD ビデオを再生し ているときは映像を早もどし/早送 りします。手を離すと、その位置か ら再生します。DVD-VR を再生して いるときにはプログラムまたはプレ イリストが切りかわります。

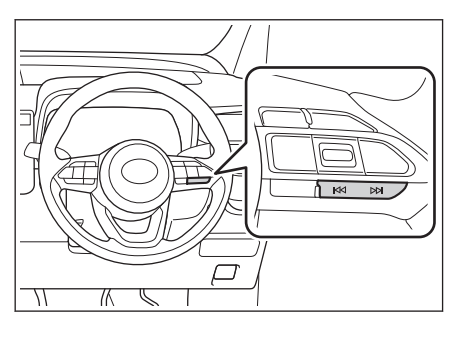

#### —— 関連リンクー

[ディスクを出し入れする \(P.40\)](#page-41-0) [サウンドやメディアの設定を変更する \(P.91\)](#page-92-0) [画面モードを切りかえる \(P.96\)](#page-97-0) [画質を調整する \(P.97\)](#page-98-0) [各ソースの音を調整する \(P.98\)](#page-99-0)

# <span id="page-239-0"></span>メニュー項目を操作する

メニュー画面は DVD ビデオを再生しているときに表示されます。表示される メニュー項目や操作方法はディスクによって異なります。ディスクに添付の取 扱説明書をご覧ください。

- 1 メインメニューの[1]にタッチします。
- 2 [オーディオ選択]にタッチします。
- 3 [DVD]にタッチします。
- 4 [トップメニュー]または[メニュー]にタッチします。
- 5 メニュー項目を操作します。

[決定]: 選択した項目を実行します。 カーソル: メニュー項目を選択します。 [移動] : 操作ボタンがメニューに重なっ て見づらいときに、操作ボタンを移動で きます。

[ ] : 1 つ前の画面にもどします。

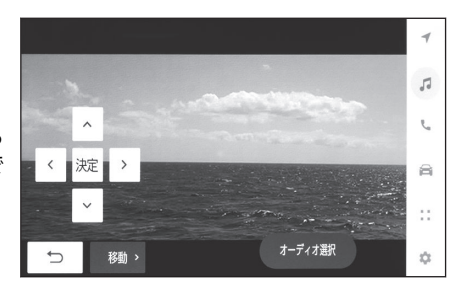

# 知識 ● ディスクによっては、再生がはじまると、メニューが表示されます。

- ディスクによっては、メニュー項目を直接選択できるものもあります。
- 操作画面のときは、[(\*\*)]にタッチしてから[その他設定]にタッチすると[トッ プメニュー]または[メニュー]を表示します。

# <span id="page-240-0"></span>DVD 再生時の設定を変更する

再生中の DVD に関する設定を変更できます。

優先して聞きたい音声や、優先して表示したい字幕をあらかじめ設定しておき たい場合は、サウンドやメディアの設定から行います。

- 1 メインメニューの[5]にタッチします。
- 2 [オーディオ選択]にタッチします。
- 3 [DVD]にタッチします。
- 4 [オプション]にタッチします。
- 5 再生するディスクに合わせて、各項 目を設定します。

[音声] : 音声が複数収録されているディ スクの場合、タッチするたびに、音声が 切りかわります。

[字幕] : タッチするたびに、字幕の表示 が切りかわります。

字幕が複数収録されているディスクの 場合、字墓言語も切りかわります。

[リターン] : ディスクのあらかじめ決め られた位置へ移動し、その位置から再生します。

[アングル] : 複数のカメラで同時に撮影された映像が収録されているディスクの場 合、タッチするたびに、アングルが切りかわります。複数のアングルが収録されて

いるときは、[■1が表示されます。

[サーチ] : タイトル番号を入力し[決定]にタッチすると、そのタイトル番号の映像を 再生します。

[主/副] : 音声多重で収録されているディスクを再生中、タッチするたびに、主音声 /副音声、主音声、副音声の順に切りかわります。

[再生モード] : ディスク内にプレイリストやプログラムが作成されているときにプ レイリストやプログラムを再生します。

#### 知識

- ディスクにより、操作できなかったり、異なる動作をする場合があります。
- 使用するディスクによって、表示される設定項目が異なります。
- 操作画面のときは、[<sup>(…)</sup>]にタッチしてから[**その他設定**]にタッチすると再生時 の設定項目を表示します。

—— 関連リンク —

[サウンドやメディアの設定を変更する \(P.91\)](#page-92-0)

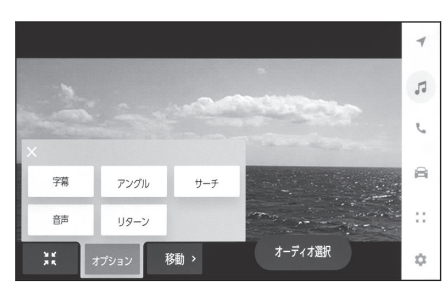

5

# <span id="page-241-0"></span>DVD の再生についての留意事項

DVD を再生するとき、特に気を付けていただきたいことがあります。

#### ■ 再生できる映像

- DVD ビデオ(ビデオフォーマットで記録した DVD-R/RW 含む)
- DVD-VR(ビデオレコーディングフォーマットで記録した DVD-R/RW)

#### ■ 再生中の操作

DVD ではディスクのソフト制作者の意図により、再生状態が決められているこ とがあります。この DVD プレーヤーでは、ソフト制作者が意図した内容にした がって再生されるため、操作したとおりに機能が働かないことがあります。再 生するディスクに添付の取扱説明書をご覧ください。

#### ■ 暗証番号入力画面が表示されたときの操作

再生保護や視聴年齢制限が設定されているディスクは、挿入時や再生時、もし くは[ ]にタッチしてから[パスワード]にタッチしたときに暗証番号入力画面 が表示されます。

暗証番号を入力し、[決定]にタッチすると、プロテクトを解除します。

# 間違えたときは、「× にタッチします。

### 知識

- 画面のボタンにタッチしたとき、[ ◯ ]が表示された場合は、ディスクを操作でき ません。ディスクが操作を禁止していることを示しています。
- ディスクを挿入する、またはディスクが挿入されているときにディスクモードにす ると、ディスク読込み中の画面が表示され、その後再生をはじめます。
- ディスクに傷がついていたり、内部が結露しているときは、画面の一部が表示され ないことがあります。
- ディスクによっては読込み中の画面の表示時間が長い場合があります。
- メニュー項目の画面など音声が収録されていない場面があります。そのような場 面では、音声が出力されない状態が継続されますので、一度、映像を確認して、再 生などの操作を行ってください。
- 安全上の配慮から車を完全に停止し、パーキングブレーキをかける、またはシフト ポジションを P に入れたときに映像を視聴できます。(走行中は音声のみを再生し ます)

### ▲ 警告

会話シーンのときに音量調整を行う場合は音量に注意してください。DVD ビデオで は、迫力のある効果音を得るために、通常の会話シーンの音量を小さくして録音され ているものがあります。このようなディスクで、会話シーンのときに音量調整を行う と、効果音のシーンや DVD ビデオ以外のモードにしたとき、音量が大きすぎることが

# 警告

あります。音量が大きすぎると運転のさまたげとなり、思わぬ事故につながるおそれ があり危険です。

### - 関連リンクー

[サウンドやメディアの設定を変更する \(P.91\)](#page-92-0) [使用できるメディアについての情報 \(P.504\)](#page-505-0) [フォーマットについての情報 \(P.507\)](#page-508-0) [DVD についての情報 \(P.511\)](#page-512-0) [DVD プレーヤーの用語 \(P.513\)](#page-514-0) [DVD プレーヤーの音声についての情報 \(P.514\)](#page-515-0)

# <span id="page-243-0"></span>地上デジタルテレビを視聴する★

地上デジタルテレビを視聴して楽しむことができます。

#### 知識

- ワンセグ放送のサービス番号は、611〜728 に割りあてられています。
- 視聴しているチャンネルがワンセグ放送を行っていない場合、ワンセグ放送に切り かえることができません。
- 受信設定を「ワンセグ自動切り替え」に設定した場合、通常の地上デジタルテレビ放 送が受信可能なときは、ワンセグ放送に切りかえても自動で通常の地上デジタルテ レビ放送にもどります。
- 地上デジタルテレビ放送では1つのチャンネルで複数の番組を同時に放送できま す。(サブチャンネル放送)

違うサブチャンネルの番組に切りかえたい場合は、チャンネルを選択したあとに番 組を切りかえてください。

- 1つのチャンネルで、サービス番号が異なっていても、同じ番組が複数放送されて いる場合があります。
- 1 メインメニューの[5]にタッチします。
- 2 [オーディオ選択]にタッチします。
- 3 [TV]にタッチします。
- 4 必要に応じて、放送中の地上デジタルテレビを操作します。
	- 全画面表示中に操作する 画面にタッチすると、操作ボタンを表示します。

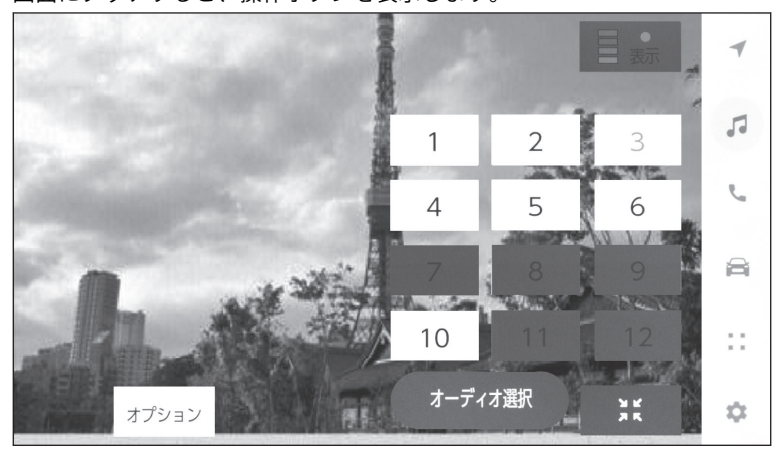

プリセットボタン : 登録しているチャンネルを受信します。

★ : グレード、オプションなどにより、装備の有無があります。

[Auto.P] : タッチし続けると、現在位置から受信可能なチャンネルをマニュアル プリセットに自動で登録します。

エリアプリセットモードのときは表示されません。

[オプション]:音声や画面表示の切りかえボタンを表示します。

■■ 1: 操作画面表示にします。

表示 1・データ放送の操作画面を表示します。

● 操作画面で操作する

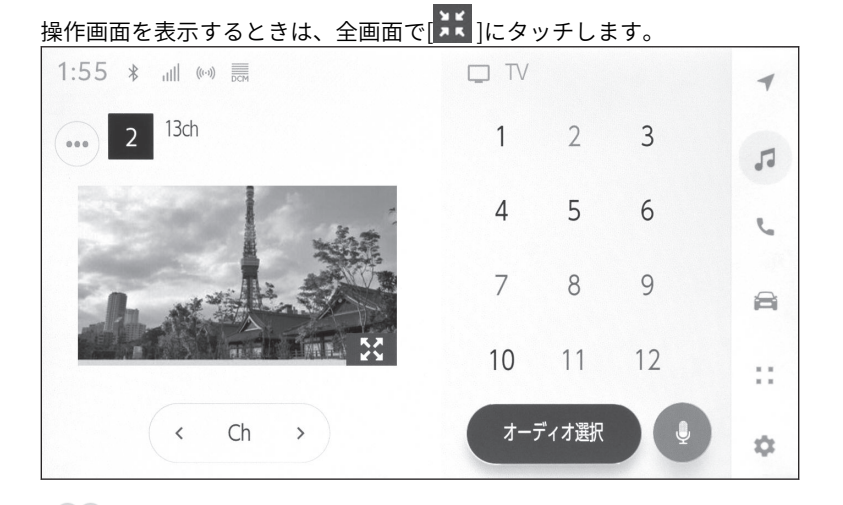

1: 受信している番組をマニュアルプリセットボタンに登録します。 登録しているときにタッチすると解除します。

エリアプリセットモードのときは表示されません。

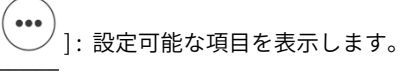

]:全画面表示にします。

[Ch]: [ < |/| > 1にタッチすると、プリセットボタンに登録している順にチャ ンネルが切りかわります。押し続けるとチャンネルが切りかわり、手を離すと、 受信感度が良く、現在受信しているチャンネルにいちばん近いチャンネルを自動 で選択します。

[Auto.P] : タッチし続けると、現在位置から受信可能なチャンネルをマニュアル プリセットに自動で登録します。エリアプリセットモードのときは表示されま せん。

サブメニューのプリセットチャンネル : プリセットチャンネルにタッチすると、 受信するチャンネルを変更できます。

プリセットチャンネルの表示形式は変更できます。

知識

ワンセグ放送を受信しているときは、映像の右下に[*82680*<sup>2</sup>]が表示されます。

● ステアリングスイッチで操作する

 $I$ KKI $1/I$ DN $I$  $27.7.7$ 

プリセットボタンに登録している順 にチャンネルが切りかわります。

押し続けるとチャンネルが切りかわ り、手を離すと、受信感度が良く、 現在受信しているチャンネルにいち ばん近いチャンネルを自動で選択し ます。

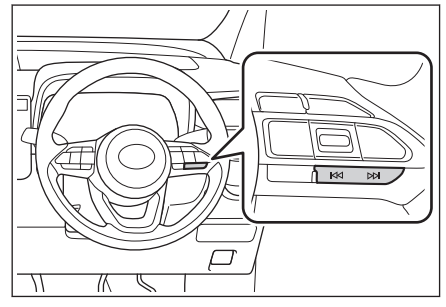

— 関連リンク —

[サウンドやメディアの設定を変更する \(P.91\)](#page-92-0) [画質を調整する \(P.97\)](#page-98-0) [各ソースの音を調整する \(P.98\)](#page-99-0)

地上デジタルテレビの音声や画面表示を切りかえる

放送中の地上デジタルテレビに副音声や字幕がある場合、切りかえることがで きます。

- 1 メインメニューの[コ]にタッチします。
- 2 [オーディオ選択] > [TV] > [オプション]の順にタッチします。
- 3 必要に応じて、各項目を操作します。

[音声]: 地上デジタルテレビ放送では、 複数の音声を提供している場合があり ます。

タッチするたびに、音声が切りかわりま す。

[字幕] : 地上デジタルテレビ放送では、 複数の字幕を提供している場合があり ます。

タッチするたびに、日本語、英語、字幕 なしの順に字幕が切りかわります。

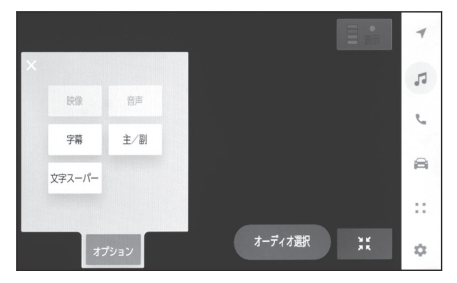

[主/副] : 地上デジタルテレビ放送では、音声多重放送をしている場合があります。 タッチするたびに、主音声、副音声、 主/副音声の順に切りかわります。

[**映像**]: 地上デジタルテレビ放送では、マルチビュー放送で複数の映像を提供する場 合があります。

タッチするたびに、映像が切りかわります。

「文字スーパー]: 地上デジタルテレビ放送では、放送と独立して文字スーパー(天気 予報やニュースなどを字幕で放送するサービス)を行っています。

タッチするたびに、日本語、英語、表示なしの順に文字スーパーが切りかわります。

#### 知識

- [映像]にタッチすると、映像を切りかえると同時に、音声と字幕も切りかわる ことがあります。
- 副音声または主音声/副音声にして視聴している場合、受信状態によって主音 声と副音声がひんぱんに切りかわることがあります。
- 操作画面のときは、「(\*\*) にタッチしてから[オプション]にタッチすると切りか えボタンを表示します。

### データ放送の情報を見る

データ放送とは地上デジタルテレビ映像の他に、図形や文字の情報を付加した 放送です。受信するデータ放送により、番組の内容と関係ないニュースや天気、 交通情報などの独立した情報や番組に連動した情報を見ることができます。

画面に表示される説明の順に操作すると、さまざまな情報を見ることができま す。受信したデータ放送はカラーボタン、カーソル、10 キー(テンキー)など で操作します。操作方法は受信したデータ放送により異なります。

#### 知識

- ワンセグ放送のデータ放送には対応していません。
- データ放送を受信可能な場合、画面に[ ) または[ 4 ]が表示されます。
- データ放送の操作は、画面に表示される指示の順に行ってください。

# 1 メインメニューの[1]にタッチします。

- 2 [オーディオ選択] > [TV] > [ | | <sub>表示</sub> | > [ 0 | 1の順にタッチします。
- 3 必要に応じて、データ放送を操作します。

● カーソルで操作する

5

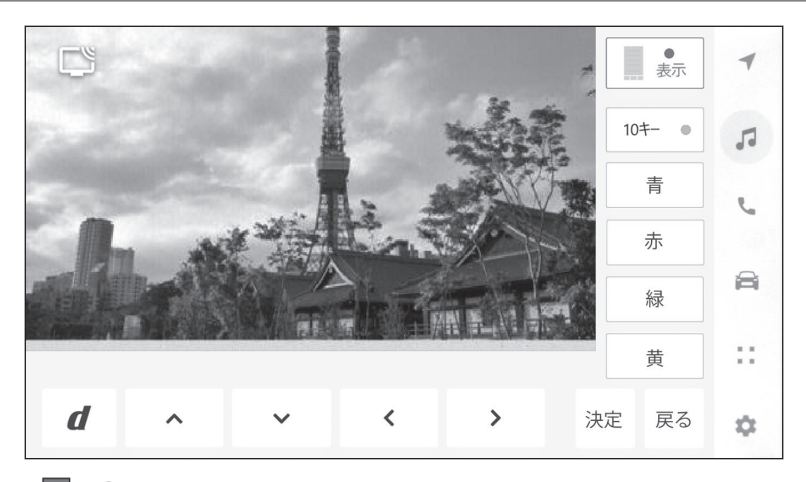

 $\triangle$ [ ■ 表示 ]: 全画面表示にします。

[10キー ● ]: 10 キー(テンキー)表示にします。 カラーボタン : カラーボタンでデータ放送を操作します。 [戻る]: 1 つ前の画面にもどします。 [決定]: カーソルで選択した項目を実行します。 カーソル : カーソルでデータ放送を操作します。

[ ] : データ放送を解除します。 ● 10 キーで操作する

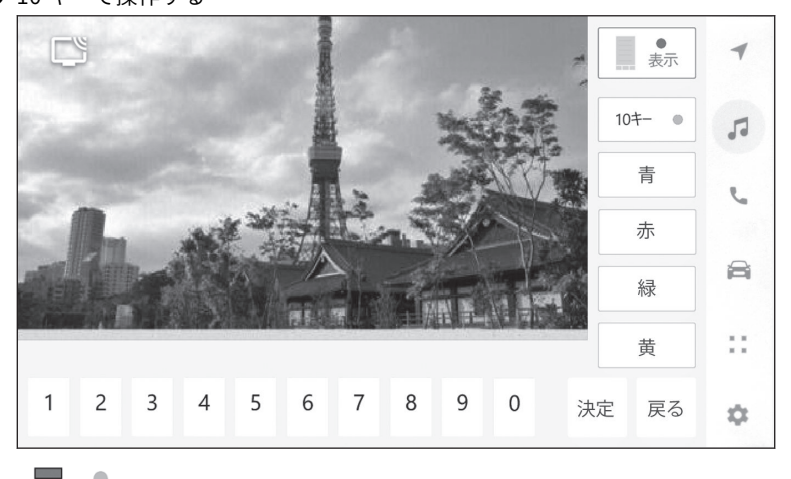

[ **□ ま**示 ] : 全画面表示にします。

[10キ | 1: カーソル表示にします。

カラーボタン : カラーボタンでデータ放送を操作します。

[戻る]: 1 つ前の画面にもどします。

[決定]: 10 キーで入力した数字を実行します。

10 キー : 数字を入力します。

### 電子番組表(EPG)を見る

EPG とは放送局が提供する、画面上で見ることができるテレビ番組表です。

## 1 メインメニューの[コ]にタッチします。

## 2 [オーディオ選択] > [TV] > [  $\overline{\mathbf{H}}$  ] > [ … ) | > [番組表]の順にタッチします。

# 3 必要に応じて、番組表を操作します。

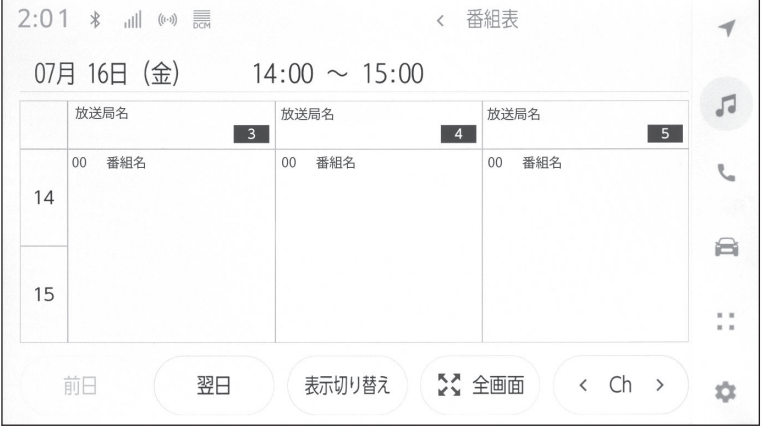

[前日]/[翌日] : 別の日の番組情報に切りかえます。

[表示切り替え] : 番組情報の表示方法を切りかえます。タッチするたびに、複数サー ビス、1 サービス、プライマリーサービスの順に表示が切りかわります。

- 複数サービスは、1 チャンネルの全番組を表示します。
- 1 サービスは、1 チャンネルの1番組を表示します。
- プライマリーサービスは、3 チャンネルを 1 番組ずつ表示します。

[全画面]: 現在受信中の放送画面を全画面で表示します。

 $[Ch] : [\zeta] \times [\zeta]$ にタッチすると、チャンネルが切りかわります。

#### 知識

- 放送局にタッチすると選局できます。
- 番組にタッチすると、詳細情報を表示します。表示しきれていない番組がある 場合はリストが表示されます。
- 電子番組表は現在から最大 7 日分表示できます。

● 番組表の画面でフリック操作すると、時間帯をかえることができます。

# <span id="page-250-0"></span>地上デジタルテレビ視聴時の設定を変更する

プリセットのモードや、サブメニューの表示を変更できます。

- 1 メインメニューの[コ]にタッチします。
- 2 [オーディオ選択]にタッチします。
- 3 [TV]にタッチします。
- 4 話にタッチして操作画面にします。
- 5  $\left[\begin{matrix}\cdots\\0\end{matrix}\right]$ にタッチします。
- 6 必要に応じて、各項目を設定します。 [サービスリスト]: サブチャンネル放送 を受信した場合に、番組名をサブメニュ ーに表示します。

[メール] : マルチメディアシステムから のお知らせを確認できます。

- タイトル別または受信した日時でリ ストを表示できます。
- メールにタッチすると、詳細を表示 します。

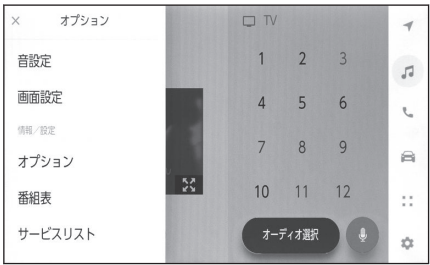

ゴル

5

オーディオ

4

 $\bullet$  未読のメールがあるときは、 $[$  $\heartsuit$  ]が表示されます。

[**表示形式**]: サブメニューに表示されるプリセットチャンネルの表示形式を変更で きます。

- [チャンネル]: 1~12 のチャンネル番号で表示します。
- [放送局リスト]: 放送局名を表示します。

[プリセットリスト] : プリセットのモードを変更できます。

- [エリア] : マルチメディアシステムがエリアごとに記憶しているチャンネルを表 示します。(GPS の自車位置情報により、今いる地域で放送されている放送局の 局名とチャンネルがプリセットボタンに表示されます)
- [マニュアル]: マニュアルプリセットモードに切りかわります。プリセットチャ ンネルを好みに合わせて登録できます。

#### 知識

- プリセットチャンネルは、1〜12ch まで登録できます。
- 受信したメールのタイトルは、受信メールの先頭から全角 18 文字(メール詳 細画面では14 文字)をタイトルとして表示されます。
- メールの保存件数は最大 7 件です。7 件を超えたときは、いちばん古いメール が自動で削除されます。(未読メール含む)

# <span id="page-251-0"></span>地上デジタルテレビの視聴についての留意事項

地上デジタルテレビを視聴するとき、特に気を付けていただきたいことがあり ます。

### 知識

- データ放送で地域情報を受信するために、居住地域を設定する必要があります。居 住地域の設定はオーディオの設定から行うことができます。
- 地上デジタルテレビ放送の受信は受信する場所によって、電波の強さがかわった り、障害物などの影響により最良な受信状態の継続が困難な場合があります。この 関係の主な例は次のとおりです。
	- 電車の架線、高圧線、信号機、ネオンサインなどの近くで受信すると、画像が 静止したり音声が途切れる場合があります。
	- ラジオ放送やアマチュア無線の送信用アンテナの近くで受信すると、画像が静 止したり音声が途切れる場合があります。
	- 電波の特性上、建物や山などが障害物となり受信状態が悪化する場合がありま す。
	- トンネル内にはいったり、放送局から遠ざかると電波が微弱になり受信状態が 悪化します。
	- 一部の地域において、テレビやラジオなどの送信アンテナ塔付近では、受信し ている周波数以外の電波の影響により、画像が静止したり音声が途切れる場合 があります。
- 双方向通信には対応していません。
- 地上デジタルテレビの画面表示などは、製品の仕様変更などにより、予告なく変更 される場合があります。あらかじめご了承ください。
- B-CAS カードを使用せずに地上デジタル放送を視聴できる新 RMP 方式 $^{\star1}$ \*2 を採用 しており、B-CAS カードを付属していません。
- 安全上の配慮から車を完全に停止し、パーキングブレーキをかける、またはシフト ポジションを P に入れたときに映像を視聴できます。(走行中は音声のみを再生し ます)

#### — 関連リンク —

[サウンドやメディアの設定を変更する \(P.91\)](#page-92-0)

### 緊急警報放送(EWS)の役割

緊急警報放送(EWS:Emergency Warning System)は、緊急警報信号を送信し、 地震や津波などの情報をお知らせする放送です。緊急警報放送は、警戒宣言、 津波警報、知事からの要請があったときに放送されます。

- \*1 : 新 RMP 方式とは、地上デジタル放送のコンテンツ権利保護専用方式です。詳しく は、下記サイトをご覧ください。一般社団法人地上放送 RMP 管理センター [http://](http://www.trmp.or.jp/) [www.trmp.or.jp/](http://www.trmp.or.jp/)
- \*2 : 放送局が新 RMP に関する情報を更新した際は、更新情報を取得するまでのあいだ (最大 30 秒)地上デジタル放送が視聴できない場合があります。
緊急警報放送を受信した場合、自動で放送内容が表示されます。放送が終了す ると、自動的にもとの番組にもどります。

## 地上デジタルテレビに関するこんなメッセージが表示されたとき

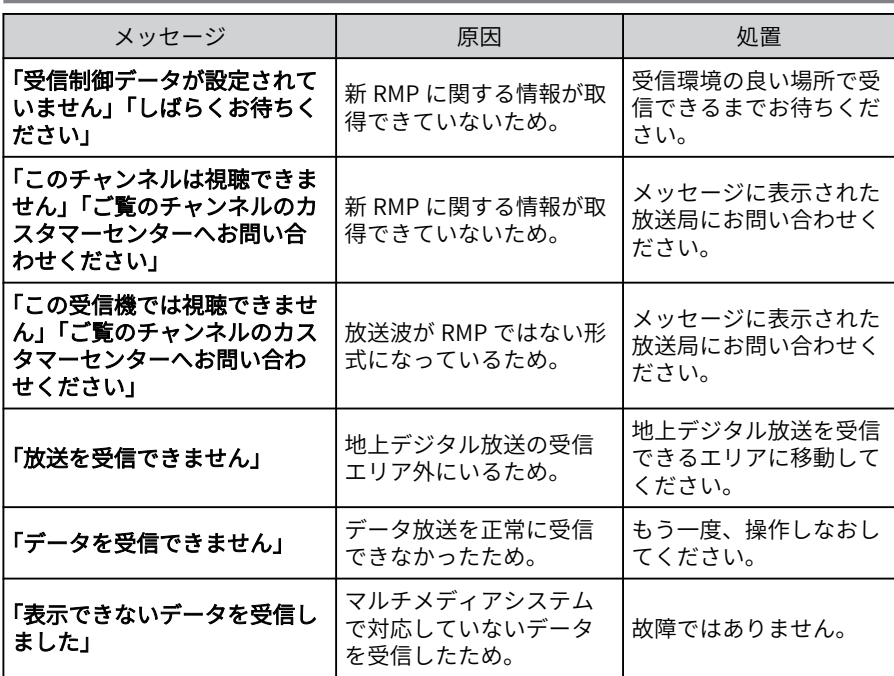

## 地上デジタルテレビが故障したとお考えになる前に

ちょっとした操作の違いで故障と間違えることがありますので、次の表にもと づき、まず確認してください。

処置をしても直らないときは、トヨタ販売店で点検を受けてください。

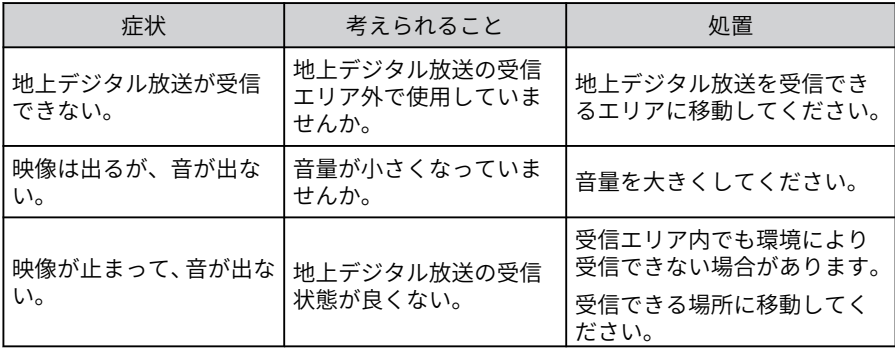

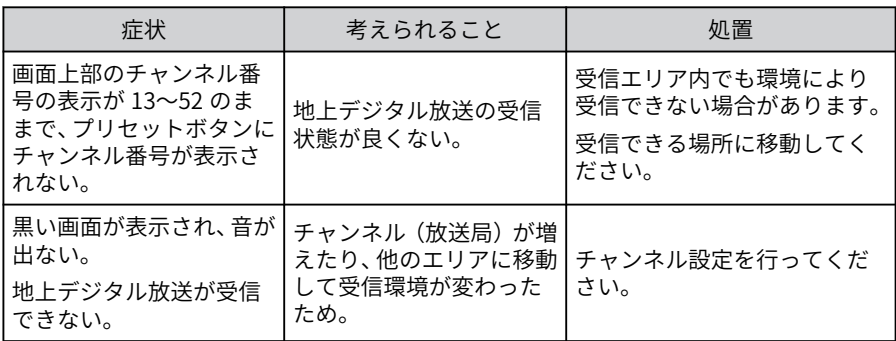

## USB メモリーの音楽ファイルを再生する

USB 端子に接続した USB メモリー内の音楽ファイルを再生して、音楽を楽しむ ことができます。USB メモリーを接続すると、ソース選択画面には、その機器 名称のボタンが表示されます。機器によっては、表示されないことがあります。 USB メモリーを接続してください。

- 1 メインメニューの[5] にタッチします。
- 2 [オーディオ選択]にタッチします。
- 3 機器名称または[USB]にタッチします。
- 4 [ミュージック]にタッチします。

● 画面で操作する

動画ファイルを含む USB メモリーの場合に表示されます。

5 必要に応じて、再生中の USB メモリーを操作します。

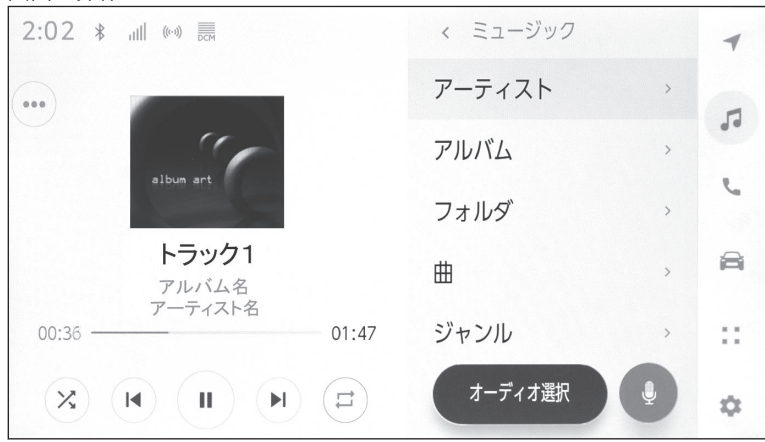

 $\begin{bmatrix} \mathbf{x} \end{bmatrix}$   $\begin{bmatrix} 1 : 5 \end{bmatrix}$ 

タッチするたびに、全ファイル/トラック、解除、再生中のフォルダー/アルバ ムの順に切りかわります。

[ ] : 再生中のファイル/トラックの先頭から再生します。 ファイル/トラ ックの先頭のときは、前のファイル/トラックの先頭から再生します。 タッチし続けると、早もどしします。手を離すと、その位置から再生します。

1: 再生を一時停止します。 |・ 再生 | .ます。

1: ファイル/トラックが切りかわります。 タッチし続けると、早送りします。手を離すと、その位置から再生します。  $\begin{bmatrix} \Xi \end{bmatrix}$  ]:リピート再生をします。 タッチするたびに、再生中のファイル/トラック、再生中のフォルダー/アルバ ム、全ファイル/トラックの順に切りかわります。  $\bullet \bullet \bullet$ [ ◯ / ]: 設定可能な項目を表示します。 サブメニューのリスト : 次の条件から選曲できます。 • [アーティスト・スト名から選曲できます。 • [アルバム] : アルバム名から選曲できます。 • [フォルダ] : フォルダー名から選曲できます。

- [曲] : 曲名から選曲できます。
- [ジャンル]: ジャンルから選曲できます。
- [作曲者] : 作曲者名から選曲できます。

● ステアリングスイッチで操作する

 $I$ KKI $1/I$ DN $I$  $27yF$ 

ファイル/トラックが切りかわりま す。 押し続けると、フォルダー/アルバ ムが切りかわります。

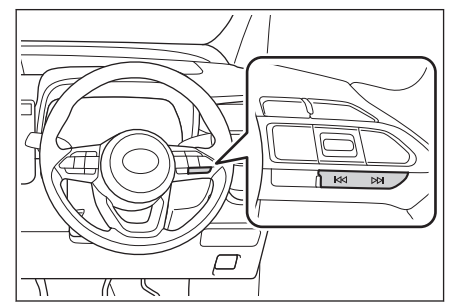

#### —— 関連リンク ——

[USB 機器を接続する \(P.41\)](#page-42-0) [サウンドやメディアの設定を変更する \(P.91\)](#page-92-0) [各ソースの音を調整する \(P.98\)](#page-99-0)

## USB メモリーの動画ファイルを再生する

USB 端子に接続した USB メモリー内の動画ファイルを再生して、音楽や映像を 楽しむことができます。USB メモリーを接続すると、ソース選択画面には、そ の機器名称のボタンが表示されます。機器によっては、表示されないことがあ ります。

USB メモリーを接続してください。

- 1 メインメニューの[5] にタッチします。
- 2 [オーディオ選択]にタッチします。
- 3 機器名称または[USB]にタッチします。
- 4 [ビデオ]にタッチします。
- 5 必要に応じて、再生中の USB メモリーを操作します。
	- 全画面表示中に操作する

画面にタッチすると、操作ボタンを表示します。

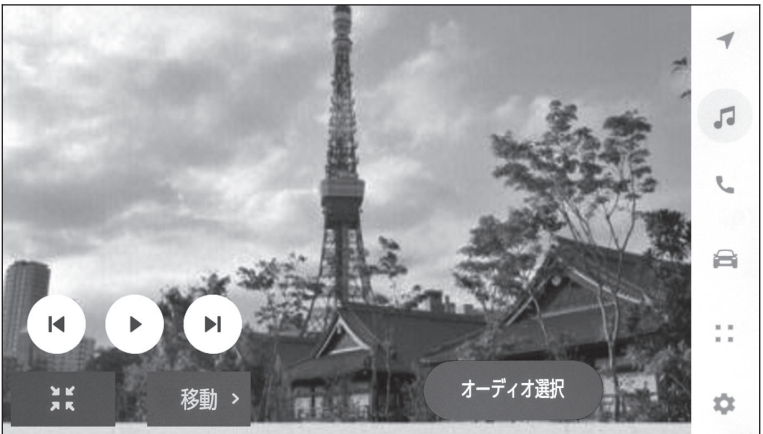

[ ] : 再生中のファイルの先頭から再生します。 ファイルの先頭のときは、 前のファイルの先頭から再生します。

タッチし続けると、映像を早もどしします。手を離すと、その位置から再生しま す。

- [ <u>■</u> ) : 映像の再生を一時停止します。
	- 1: 映像を再生します。

5

[ ] : ファイルが切りかわります。

タッチし続けると、映像を早送りします。手を離すと、その位置から再生しま す。

一時停止中にタッチし続けると、スロー再生します。

[移動]: 操作ボタンが移動します。

操作ボタンが映像に重なって見づらいときに、操作ボタンを移動できます。

**SER** 

■ 2 5 1: 操作画面表示にします。

● 操作画面で操作する

操作画面を表示するときは、全画面で[ 21 ]にタッチします。 Г

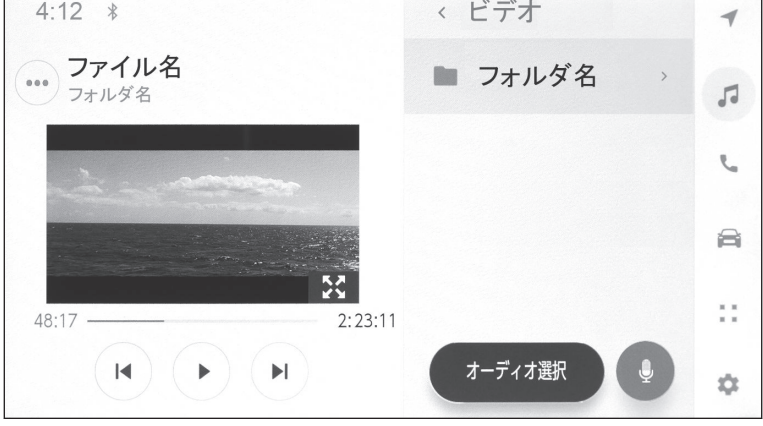

 $\blacksquare$ 1: 再生中のファイルの先頭から再生します。 ファイルの先頭のときは、 前のファイルの先頭から再生します。

タッチし続けると、映像を早もどしします。手を離すと、その位置から再生しま す。

[ ] : 映像の再生を一時停止します。

|: 映像を再生します。

[ ] : ファイルが切りかわります。

タッチし続けると、映像を早送りします。手を離すと、その位置から再生しま す。

一時停止中にタッチし続けると、スロー再生します。

**スス**<br>[ 2 3 ] : 全画面表示にします。

| ( ••• ) |: 設定可能な項目を表示します。

サブメニューのフォルダー名/ファイル名 : フォルダー名にタッチすると、フォ ルダー移動し、ファイル名にタッチすると、再生するファイルを変更できます。 ● ステアリングスイッチで操作する

 $I$ KKI $I/I$  $M$  $I$  $X$  $Y$ 

ファイルが切りかわります。

押し続けると、映像を早もどし/早 送りします。手を離すと、その位置 から再生します。

一時停止中に押し続けると、スロー 再生します。

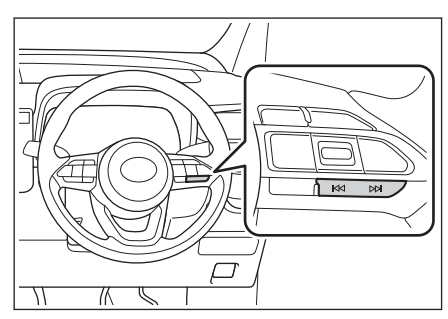

—— 関連リンク –

[USB 機器を接続する \(P.41\)](#page-42-0) [サウンドやメディアの設定を変更する \(P.91\)](#page-92-0) [画面モードを切りかえる \(P.96\)](#page-97-0) [画質を調整する \(P.97\)](#page-98-0) [各ソースの音を調整する \(P.98\)](#page-99-0)

## USB メモリーの再生についての留意事項

USB メモリーを再生するとき、特に気を付けていただきたいことがあります。

#### 知識

- 再生中に USB メモリーを抜いたり、接続する機器を抜き挿ししたりすると、雑音 が出ることがあります。
- USB メモリーを接続している状態で、他のソースから USB メモリーに切りかえた ときは、最初のファイルが再生されます。もし、同じ USB メモリー(内容が変更 されていないもの)が再び挿し込まれたときは、前回、最後に再生していた曲から 再生されます。
- 対応していないフォーマットのファイルを読み込んだ場合、動作に影響が出ること があります。
- USB ハブを使用して複数の機器を接続した場合、最初に認識された機器以外は使用 できません。
- 安全上の配慮から車を完全に停止し、パーキングブレーキをかける、またはシフト ポジションを P に入れたときに映像を視聴できます。(走行中は音声のみを再生し ます)

### 警告

● 安全のため、運転者は運転中に USB メモリーを操作しないでください。

### 注意

- USB メモリーを車室内に放置しないでください。車室内が高温のときに USB メモ リーが故障するおそれがあります。
- 接続中に USB メモリーを押さえたり、不必要な圧力を加えたりしないでください。 USB メモリーや端子が破損するおそれがあります。
- 端子に異物を入れないでください。USB メモリーや端子が破損するおそれがあり ます。

#### ■ MP3/WMA/AAC/WAV/FLAC/ALAC/Ogg Vorbis の再生について

MP3/WMA/AAC/WAV/FLAC/ALAC/Ogg Vorbis ファイルが収録されている USB メモリーを接続すると、最初に USB メモリー内のすべてのファイルをチェック します。

USB メモリー内のチェックを早く終わらせるために、MP3/WMA/AAC/WAV/ FLAC/ALAC/Ogg Vorbis ファイル以外のファイルや必要のないフォルダーなど を書き込まないことをおすすめします。

### 知識

MP3/WMA/AAC/WAV/FLAC/ALAC/Ogg Vorbis は市場にフリーウェアなど、多くのエン コーダソフトが存在し、エンコーダの状態やファイルフォーマットによって、音質の 劣化や再生開始時のノイズの発生、また再生できない場合もあります。

### 注意

ファイルに間違った拡張子をつけないでください。ファイルの中身と一致しない拡張 子をファイルにつけると、誤認識して再生してしまい、大きな雑音が出てスピーカー を破損する場合があります。

#### 間違いの例:

- MP3 ではないファイルに、「.mp3」の拡張子をつける
- WMA ではないファイルに、「.wma」の拡張子をつける

#### — 関連リンク —

[サウンドやメディアの設定を変更する \(P.91\)](#page-92-0) [使用できるメディアについての情報 \(P.504\)](#page-505-0) [フォーマットについての情報 \(P.507\)](#page-508-0) [USB メモリーから再生できる動画データについての情報 \(P.511\)](#page-512-0) [USB メモリーについての情報 \(P.522\)](#page-523-0)

## iPod/iPhone を再生する

USB 端子に接続した iPod/iPhone の音楽ファイルを再生できます。iPod/ iPhone を接続すると、ソース選択画面には、その機器名称のボタンが表示され ます。機器によっては、表示されないことがあります。

### 知識

- 接続する iPod/iPhone の世代や機種によって、カバーアートの画像が粗くなった り、リストスクロールの表示が遅くなる場合があります。
- 接続する iPod/iPhone の世代や機種によって、操作できなかったり、異なる動作を することがあります。

iPod/iPhone を接続してください。

- 1 メインメニューの[4]にタッチします。
- 2 [オーディオ選択]にタッチします。
- 3 機器名称または[USB]にタッチします。
- 4 必要に応じて、再生中の iPod/iPhone を操作します。
	- 画面で操作する

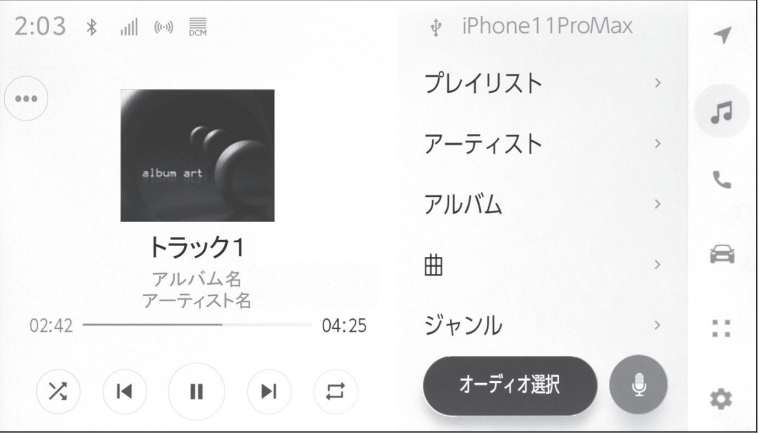

1: シャッフル再生をします。

タッチするたびに、シャッフルの設定が切りかわります。[\\*1](#page-262-0)

1: 再生中のトラックの先頭から再生します。トラックの先頭のときは、 前のトラックの先頭から再生します。

タッチし続けると、早もどしします。手を離すと、その位置から再生します。

1: 再生を一時停止します。

<span id="page-262-0"></span>[ ] : 再生します。 1: トラックが切りかわります。 タッチし続けると、早送りします。手を離すと、その位置から再生します。 [ ] : リピート再生をします。 タッチするたびに、リピートの設定が切りかわります。\*1 [ │ │ / ]: 設定可能な項目を表示します。 サブメニューのリスト : 次の条件から選曲できます。 • [プレイリスト] : プレイリストから選曲できます。 • [アーティスト] : アーティスト名から選曲できます。 • [アルバム] : アルバム名から選曲できます。 • [曲] : 曲名から選曲できます。 • [ジャンル] : ジャンルから選曲できます。 • [作曲者] : 作曲者名から選曲できます。 • [ラジオ] : iTunes Radio から選曲できます。 • [オーディオブック] : オーディオブック名から選曲できます。 • [Podcasts] : Podcast 名から選曲できます。 ● ステアリングスイッチで操作する  $I$ KKI $1/I$ DN $I$  $27yF$ トラックが切りかわります。 押し続けると、早もどし/早送りし ます。手を離すと、その位置から再 生します。

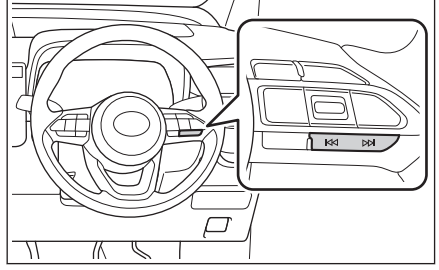

— 関連リンク —

[USB 機器を接続する \(P.41\)](#page-42-0)

[サウンドやメディアの設定を変更する \(P.91\)](#page-92-0)

[各ソースの音を調整する \(P.98\)](#page-99-0)

\*1 : シャッフル/リピートの設定がどの順番で切りかわるかは接続する機器によって異 なります。

## iPod/iPhone の再生についての留意事項

#### iPod/iPhone を再生するとき、特に気を付けていただきたいことがあります。

#### 知識

- iPod/iPhone モード中に端子を抜いたり、接続する機器を抜き挿ししたりすると、 雑音が出ることがあります。
- USB ハブを使用して複数の機器を接続した場合、最初に認識された機器以外は使用 できません。
- iPod/iPhone を接続している状態で、他ソースから iPod/iPhone に切りかえたと き、前回、最後に再生していたトラックから再生されます。

### 警告

安全のため、運転者は運転中に iPod/iPhone を操作しないでください。

### 注意

- iPod/iPhone を車室内に放置しないでください。車室内が高温のときに iPod/ iPhone が故障するおそれがあります。
- 接続中に iPod/iPhone を押さえたり、不必要な圧力を加えたりしないでください。 iPod/iPhone や端子が破損するおそれがあります。
- 端子に異物を入れないでください。iPod/iPhone や端子が破損するおそれがあり ます。

#### —– 関連リンク —–

[iPhone/iPod についての情報 \(P.520\)](#page-521-0)

## Apple CarPlay を再生する

USB 端子に接続した iPhone またはワイヤレス接続した iPhone の音楽ファイ ルを再生して楽しむことができます。Apple CarPlay に接続すると、ソース選択 画面には、その機器名称のボタンが表示されます。機器によっては、表示され ないことがあります。

#### 知識

- 接続する iPhone の世代や機種によって、操作できなかったり、異なる動作をする ことがあります。
- 曲が正常に再生されない場合や音が途切れるなどの症状がある場合、iOS を最新の バージョンに更新してください。更新すると、問題が解消されることがあります。

Apple CarPlay を接続してください。

- 1 メインメニューの[5]にタッチします。
- 2 [オーディオ選択]にタッチします。
- 3 [Apple CarPlay] (機器名称)にタッチします。
- 4 必要に応じて、再生中の Apple CarPlay を操作します。
	- 画面で操作する

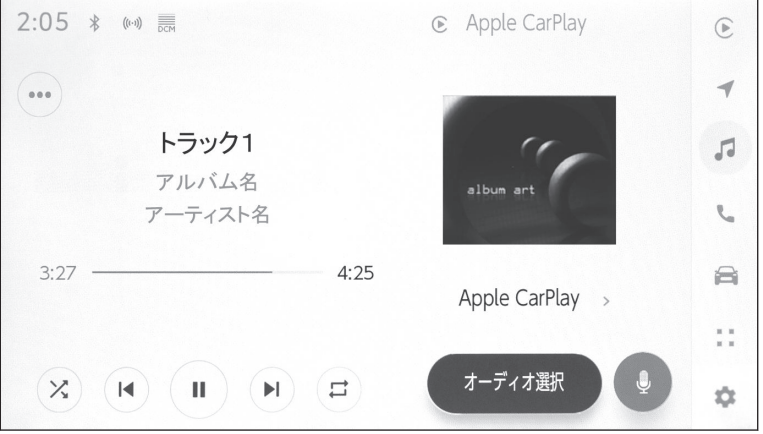

 $\begin{bmatrix} \mathbf{x} \end{bmatrix}$  1: シャッフル再生をします。

タッチするたびに、シャッフルの設定が切りかわります。[\\*1](#page-265-0)

1: 再生中のトラックの先頭から再生します。 トラックの先頭のときは、前のトラックの先頭から再生します。 タッチし続けると、早もどしします。手を離すと、その位置から再生します。 オーディオ オーディオ

<span id="page-265-0"></span>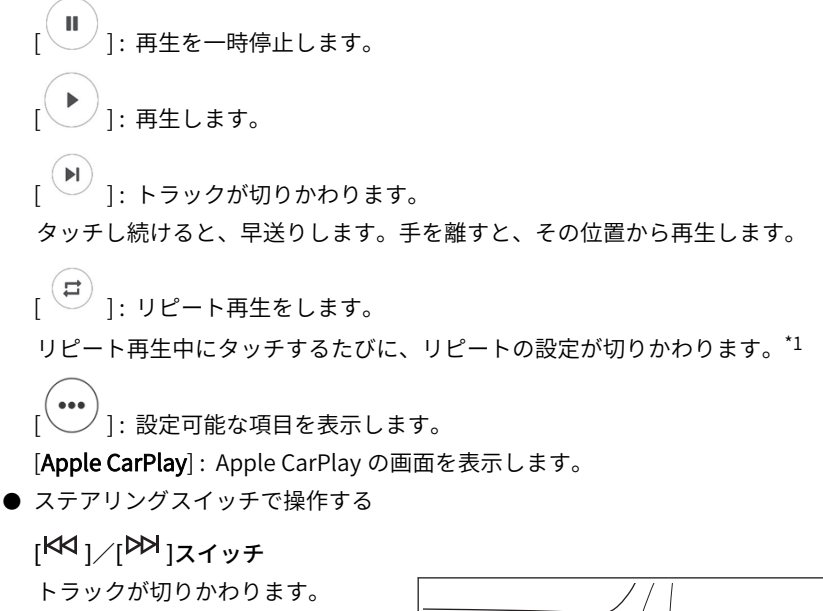

押し続けると、早もどし/早送りし ます。手を離すと、その位置から再 生します。

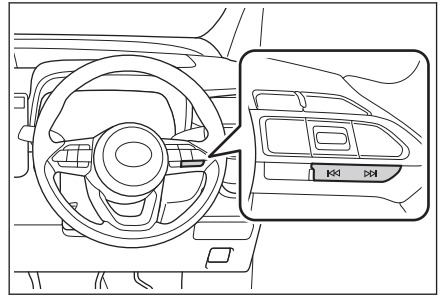

—— 関連リンク –

[サウンドやメディアの設定を変更する \(P.91\)](#page-92-0) [各ソースの音を調整する \(P.98\)](#page-99-0) Bluetooth®[機器を設定する \(P.101\)](#page-102-0) [未登録のスマートフォンで Apple CarPlay を使用する \(P.127\)](#page-128-0) [登録済みスマートフォンで Apple CarPlay を使用する \(P.129\)](#page-130-0)

<sup>\*1 :</sup> シャッフル/リピートの設定がどの順番で切りかわるかは接続する機器によって異 なります。

## Apple CarPlay の再生についての留意事項

Apple CarPlay を再生するとき、特に気を付けていただきたいことがあります。

### 知識

- Android Auto を接続しているときは、この機能を使用できません。
- Apple CarPlay を USB で接続しているときに、接続する機器を抜き挿ししたりする と、雑音が出ることがあります。
- iPhone が接続されている状態で、他ソースから Apple CarPlay に切りかえたとき、 前回、最後に再生していたトラックから再生されます。

## ▲ 警告

安全のため、運転者は運転中に iPhone を操作しないでください。

## 注意

- iPhone を車室内に放置しないでください。車室内が高温のときに iPhone が故障 するおそれがあります。
- 接続中に iPhone を押さえたり、不必要な圧力を加えたりしないでください。 iPhone や端子が破損するおそれがあります。
- 端子に異物を入れないでください。iPhone や端子が破損するおそれがあります。

#### —— 関連リンク —

[Apple CarPlay/Android Auto 使用上の留意事項 \(P.124\)](#page-125-0)

## Android Auto を再生する

USB 端子に接続した Android 機器の音楽ファイルを再生して楽しむことがで きます。Android 機器を接続すると、ソース選択画面には、その機器名称のボ タンが表示されます。機器によっては、表示されないことがあります。

Android Auto を接続してください。

- 1 メインメニューの[コ]にタッチします。
- 2 [オーディオ選択]にタッチします。
- 3 [Android Auto](機器名称)にタッチします。
- 4 必要に応じて、再生中の Android Auto を操作します。

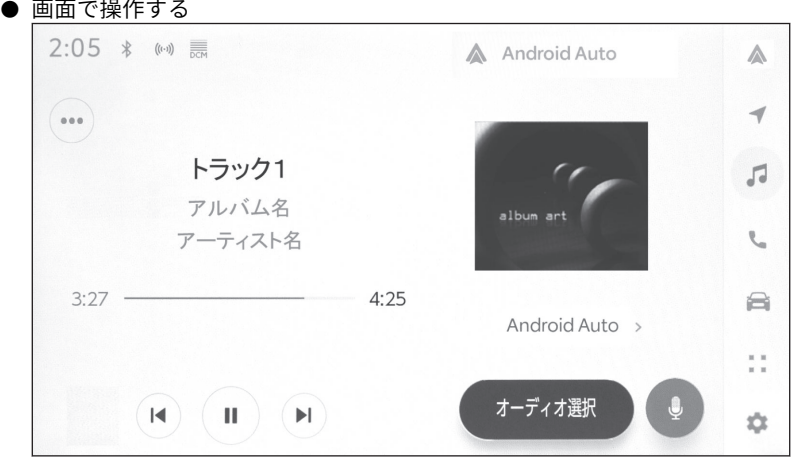

。<br>[: 再生中のトラックの先頭から再生します。トラックの先頭のときは、 前のトラックの先頭から再生します。

[ ] : 再生を一時停止します。 [ ] : 再生します。 [ ] : トラックが切りかわります。 1: 設定可能な項目を表示します。 [Android Auto] : Android Auto の画面を表示します。 ● ステアリングスイッチで操作する

 $[K^{\mathsf{K}}]/[^{\mathsf{N}}]$ スイッチ トラックが切りかわります。

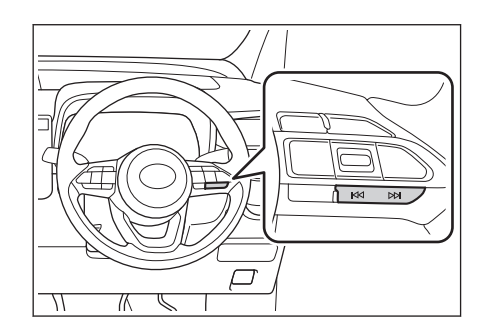

––関連リンクー [サウンドやメディアの設定を変更する \(P.91\)](#page-92-0) [各ソースの音を調整する \(P.98\)](#page-99-0) Bluetooth®[機器を設定する \(P.101\)](#page-102-0) [Android Auto を使用する \(P.132\)](#page-133-0)

## Android Auto の再生についての留意事項

### Android Auto を再生するとき、特に気を付けていただきたいことがあります。

#### 知識

- Apple CarPlay を接続しているときは、この機能を使用できません。
- Android Auto を接続しているときに、接続する機器を抜き挿ししたりすると、雑音 が出ることがあります。
- Android 機器を接続している状態で、他のソースから Android Auto に切りかえた とき、前回、最後に再生していたトラックから再生されます。

## ▲ 警告

安全のため、運転者は運転中に Android 機器を操作しないでください。

## 注意

- Android 機器を車室内に放置しないでください。車室内が高温のときに Android 機器が故障するおそれがあります。
- 接続中に Android 機器を押さえたり、不必要な圧力を加えたりしないでください。 Android 機器や端子が破損するおそれがあります。
- 端子に異物を入れないでください。Android 機器や端子が破損するおそれがありま す。

—— 関連リンク —

[Apple CarPlay/Android Auto 使用上の留意事項 \(P.124\)](#page-125-0)

## Bluetooth®オーディオを再生する

ポータブル機を接続することで、ポータブル機を直接操作することなく使用で きます。

#### 知識

● 接続したポータブル機によっては、次の情報が表示されないことがあります。

- フォルダータイトル
- 曲名
- アルバム名
- アーティスト名
- 再生時間
- 合計時間
- ランダム
- リピート
- 再生/一時停止
- トラックアップ/ダウン
- 接続した機器によっては、次のような場合があります。
	- マルチメディアシステムで操作できない。
	- 動作や音量が異なる。
	- マルチメディアシステムとポータブル機で曲情報や時間表示などの表示が異な る。
	- 再生を停止すると、接続が切断される。
- 長時間再生した場合、音飛びすることがあります。
- 接続時の音量は、ポータブル機によって異なります。

ポータブル機をマルチメディアシステムに接続してください。

- 1 メインメニューの[5] にタッチします。
- 2 [オーディオ選択]にタッチします。
- 3 機器名称または[Bluetooth]にタッチします。
- 4 必要に応じて、再生中の Bluetooth®オーディオを操作します。
	- 画面で操作する

5

オーディオ オーディオ

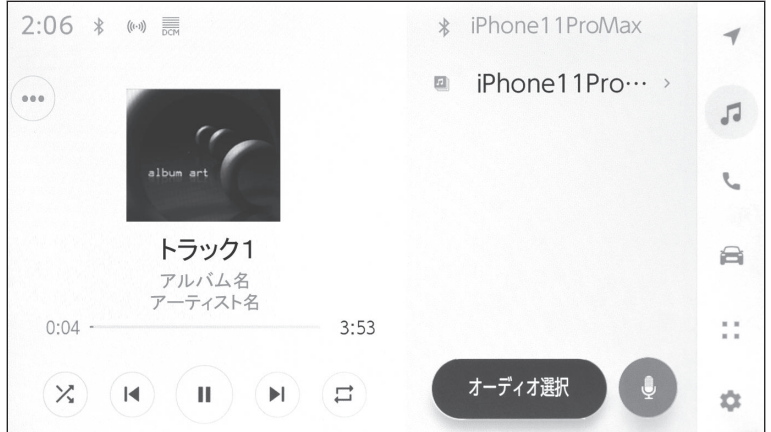

 $\begin{bmatrix} 0 \ \end{bmatrix}$   $\begin{bmatrix} 1 \ \end{bmatrix}$   $\begin{bmatrix} 0 \ \end{bmatrix}$   $\begin{bmatrix} 0 \ \end{bmatrix}$ 

タッチするたびに、ランダムの設定が切りかわります。\*1

 $\blacksquare$ 1: 再生中のトラックの先頭から再生します。 トラックの先頭のときは、 前のトラックの先頭から再生します。

タッチし続けると、早もどしします。手を離すと、その位置から再生します。

[ ] : 再生を一時停止します。

] : 再生します。

 $\begin{bmatrix} \blacksquare \end{bmatrix}$   $\vdots$  トラックが切りかわります。

タッチし続けると、早送りします。手を離すと、その位置から再生します。

[ ] : リピート再生をします。

タッチするたびに、リピートの設定が切りかわります。\*1

 $\bullet\bullet\bullet$  $\cup'$   $\vdots$  設定可能な項目を表示します。

サブメニューのフォルダー名/曲名 : フォルダー名にタッチすると、フォルダー 移動し、曲名にタッチすると、再生するファイルを変更できます。

● ステアリングスイッチで操作する

\*1 : ランダム/リピートの設定がどの順番で切りかわるかは機種によって異なります。

 $[K^{\mathsf{K}}]/[^{\mathsf{N}}]$ スイッチ

トラックが切りかわります。

押し続けると、早もどし/早送りし ます。手を離すと、その位置から再 生します。

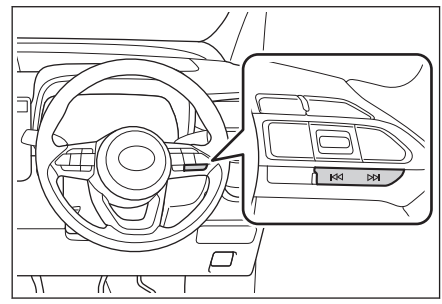

—— 関連リンク-

[サウンドやメディアの設定を変更する \(P.91\)](#page-92-0)

[各ソースの音を調整する \(P.98\)](#page-99-0)

Bluetooth®[機器を設定する \(P.101\)](#page-102-0)

## Bluetooth®オーディオの再生についての留意事項

Bluetooth®オーディオを再生するとき、特に気を付けていただきたいことがあ ります。

#### 知識

- 携帯電話を含む Bluetooth®ポータブルオーディオプレーヤー(以下ポータブル機) を使用するためには、まずマルチメディアシステムにポータブル機を登録する必要 があります。
- Bluetooth®オーディオ対応のアダプターについては、動作確認を実施していませ ん。マルチメディアシステムで動作確認済みの携帯電話の機種については、トヨタ 販売店または <https://g-book.com/pc/etc/faq/mobile/n/top.html> でご確認くださ い。
- ポータブル機の機種により、一部機能が制限される場合がありますので、あらかじ めご了承ください。
- Apple CarPlav をワイヤレス接続しているときは、この機能を使用できません。
- 他の無線機器と同時に使用すると、それぞれの通信に悪影響をおよぼすことがあり ます。
- マルチメディアシステムの設定で Wi-Fi®機能を ON にしているときは、Bluetooth® オーディオの音が途切れる場合があります。

### ▲ 警告

- 安全のため、運転者は運転中にポータブル機本体の操作をしないでください。
- Bluetooth®通信用の車両側アンテナはマルチメディアシステム内に内蔵されてい ます。

植込み型心臓ペースメーカー、植込み型両心室ペーシングパルスジェネレータおよ び植込み型除細動器以外の医療用電気機器を使用される場合は、電波による影響に ついて医師や医療用電気機器製造業者などに事前に確認してください。

### 注意

- ポータブル機を車室内に放置しないでください。車室内が高温のときにポータブ ル機が故障するおそれがあります。
- ポータブル機をマルチメディアシステムに近づけて使用しないでください。近づ けすぎると、音質が劣化したり、接続状態が悪化する場合があります。

—— 関連リンク-

Wi-Fi®  [Hotspot を設定する \(P.99\)](#page-100-0) Bluetooth®[機器使用上の留意事項 \(P.106\)](#page-107-0) Bluetooth®[機器をマルチメディアシステムから登録する \(P.110\)](#page-111-0) Bluetooth®[についての情報 \(P.523\)](#page-524-0)

## HDMI を再生する★

販売店オプションの HDMI 入力端子を装着した場合、HDMI 端子に外部機器を 接続して、音楽や映像を楽しむことができます。

外部機器を接続してください。

- 1 メインメニューの[5] にタッチします。
- 2 [オーディオ選択]にタッチします。
- 3 [HDMI]にタッチします。
- 4 必要に応じて、HDMI を操作します。
	- 全画面表示中に操作する 画面にタッチすると、操作スイッチを表示します。

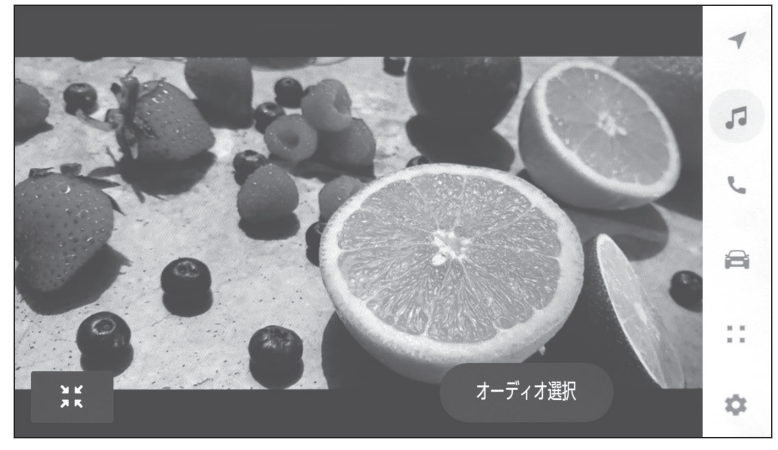

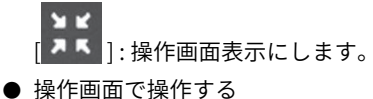

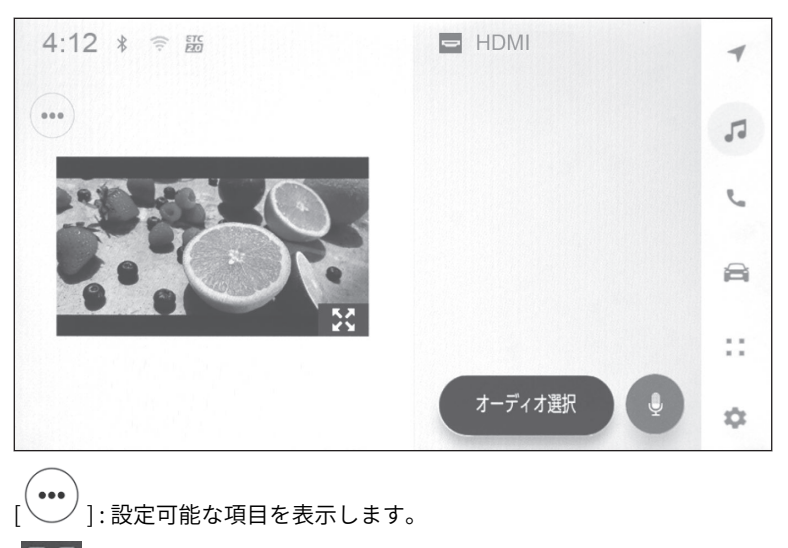

[ ] : 全画面表示にします。

-- 関連リンク --

[HDMI 機器を接続する \(P.42\)](#page-43-0) [サウンドやメディアの設定を変更する \(P.91\)](#page-92-0) [画面モードを切りかえる \(P.96\)](#page-97-0) [画質を調整する \(P.97\)](#page-98-0) [各ソースの音を調整する \(P.98\)](#page-99-0) [HDMI についての情報 \(P.525\)](#page-526-0)

## HDMI の再生についての留意事項

HDMI を再生するとき、特に気を付けていただきたいことがあります。

#### 知識

- HDMI モード中に HDMI ケーブルを抜くと、オーディオが OFF になります。
- 安全上の配慮から車を完全に停止し、パーキングブレーキをかける、またはシフト ポジションを P に入れたときに映像を視聴できます。(走行中は音声のみを再生し ます)

### 警告

安全のため、運転者は運転中に接続した機器を操作しないでください。

### 注意

- 外部機器を車室内に放置しないでください。車室内が高温のときに外部機器が故 障するおそれがあります。
- 接続中に外部機器を押さえたり、不必要な圧力を加えたりしないでください。外部 機器や端子が破損するおそれがあります。
- 端子に異物を入れないでください。外部機器や端子が破損するおそれがあります。

## Miracast®対応機器を接続する

Miracast®機能をサポートする Android スマートフォンやタブレットを接続で きます。

ご利用の機器の Miracast®対応状況については、機器に添付の取扱説明書などを ご覧ください。

- 1 メインメニューの[1]にタッチします。
- 2 [オーディオ選択]にタッチします。
- 3 [Miracast®]にタッチします。
- 4 Miracast®対応機器を接続可能な状 態にします。
	- 機器の操作については、機器に添付 の取扱説明書をご覧ください。
	- 接続失敗画面が表示されたときは、 接続操作を最初からやりなおしてく ださい。
- 5 機器名称を確認して、[はい]にタッ チします。

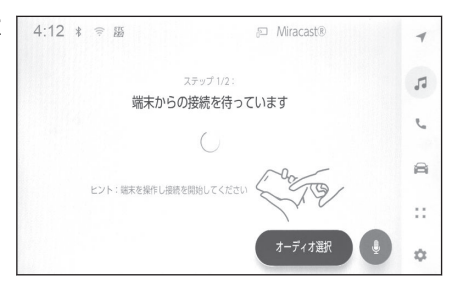

—— 関連リンク –

Wi-Fi®  [Hotspot を設定する \(P.99\)](#page-100-0)

## Miracast®を再生する

スマートフォンまたはタブレットの音声や映像を、マルチメディアシステムで 再生して楽しむことができます。

## 知識

- Miracast®の音量は、接続する機器によって異なります。
- Wi-Fi<sup>®</sup>接続が切断されるとオーディオが OFF になります。

Miracast®対応機器を接続してください。

- 1 メインメニューの[5] にタッチします。
- 2 [オーディオ選択]にタッチします。
- 3 [Miracast®]にタッチします。
- 4 必要に応じて、再生中の Miracast®を操作します。
	- 全画面表示中に操作する 画面にタッチすると、操作ボタンを表示します。

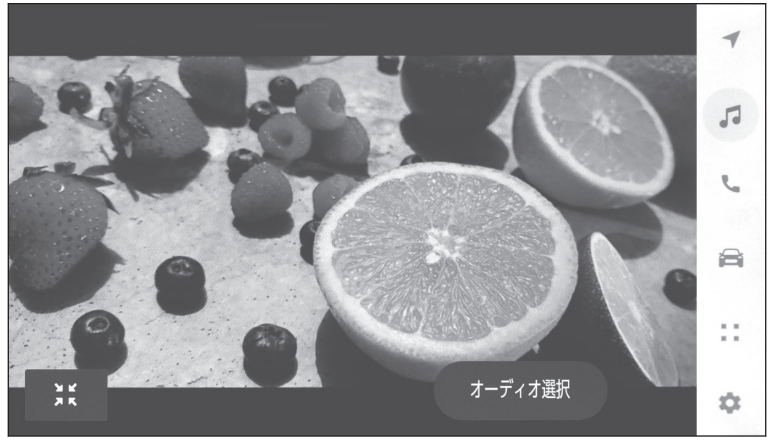

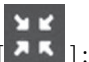

||: 操作画面表示にします。

● 操作画面で操作する

操作画面を表示するときは、全画面で<sup>[ ]</sup> | | にタッチします。

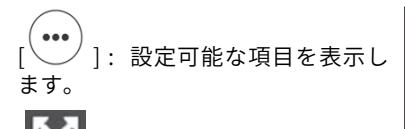

 $\mathbf{I} \times \mathbf{Y}$  : 全画面表示にします。 [**切断**] : Miracast®を切断します。 オーディオが OFF になります。

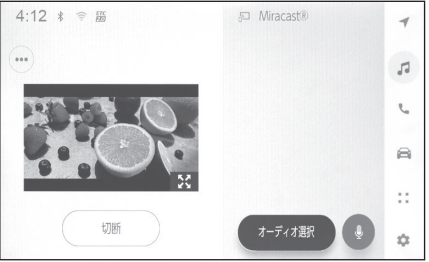

- 関連リンク -[サウンドやメディアの設定を変更する \(P.91\)](#page-92-0) [画面モードを切りかえる \(P.96\)](#page-97-0) [画質を調整する \(P.97\)](#page-98-0) [各ソースの音を調整する \(P.98\)](#page-99-0)

## Miracast®の再生についての留意事項

Miracast®を再生するとき、特に気を付けていただきたいことがあります。

### 知識

- 機器と Wi-Fi®接続(P2P モード)で通信します。
- Apple CarPlay を Wi-Fi®で接続しているときは、この機能を使用できません。
- Wi-Fi<sup>®</sup> Hotspot を使用しているときは、この機能を使用できません。
- Miracast®は Wi-Fi Alliance®の登録商標です。
- 本機能はベストエフォート型の機能です。
- Miracast®は機器によって、表示される名称が異なる場合があります。
- マルチメディアシステムとの対応状況については、Miracast<sup>®</sup>機能動作確認済み携帯 電話一覧[\(https://g-book.com/pc/etc/faq/mobile/n/top.html](https://g-book.com/pc/etc/faq/mobile/n/top.html))でご確認くださ い。
- 動作確認は、一定の条件下で確認したものであり、スマートフォン側の設定条件な どにより、同じ機種であっても接続できないことがあるため、すべての端末につい て結果を保証するものではありません。予告なく情報が変更になる場合がありま すので、あらかじめご了承ください。
- 本動作確認は一部のスマートフォンに対して行ったものであり、掲載されていない スマートフォンなど(格安 SIM 含む)については動作確認を行っておりません。本 確認結果は特にマルチメディアシステムとスマートフォンの接続に関するもので あり、通話品質、データの通信能力、アプリの動作など、携帯電話すべての機能を 評価保証するものではありません。
- iPhone などの iOS 端末には対応していません。
- Miracast®は、接続する機器によって画面に表示される機能名称が異なる場合があり ます。お使いの機器の仕様に関しては、各機器メーカーへお問い合わせください。
- 安全上の配慮から車を完全に停止し、パーキングブレーキをかける、またはシフト ポジションを P に入れたときに映像を視聴できます。(走行中は音声のみを再生し ます)

### 警告

運転中はスマートフォンやタブレットを接続したり、操作をしないでください。

### 注意

スマートフォンまたはタブレットを車室内に放置しないでください。車室内が高温の ときにスマートフォンまたはタブレットが故障するおそれがあります。

#### —— 関連リンク -

[サウンドやメディアの設定を変更する \(P.91\)](#page-92-0)

Wi-Fi®  [Hotspot を設定する \(P.99\)](#page-100-0)

4 オーディオ $\frac{1}{1}$  Wi-Fi®[機器使用上の留意事項 \(P.119\)](#page-120-0)

## 後席ディスプレイを操作する★

販売店オプションの後席ディスプレイを装着した場合、後席ディスプレイの一 部操作を前席のマルチメディアシステムからおこなうことができます。

### 1 前席マルチメディアシステムで、メインメニューの[1]にタッチします。

### 2 [オーディオ選択]にタッチします。

3 [後席]にタッチします。

後席ディスプレイ操作画面が表示されます。

### 4 必要に応じて後席ディスプレイを操作します。

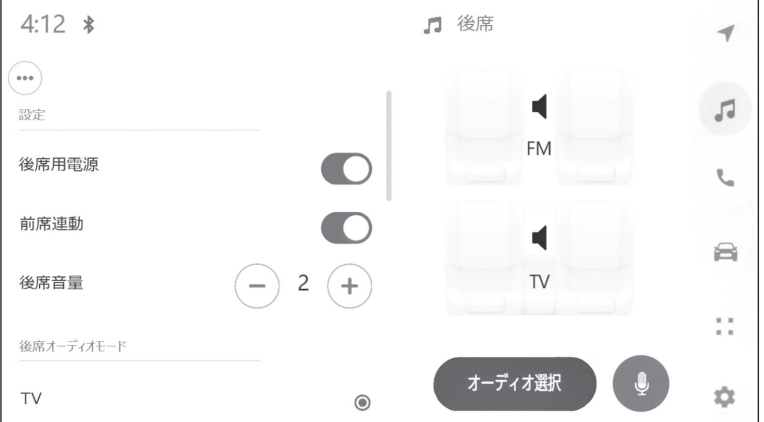

[後席用電源] : 後席ディスプレイの電源を ON/OFF します。

[前席連動] : 前席マルチメディアシステムと後席ディスプレイが連動して、同じオー ディオソースを再生します。OFF にすると、前席マルチメディアシステムと後席デ ィスプレイで異なるオーディオソースを再生できます。

[後席音量] : 前席連動が OFF のとき、後席側の音量を調整します。

「後席オーディオモード」: 後席ディスプレイで再生するオーディオソースを選択し ます。

#### □ 知識

- 後席ディスプレイが閉じている場合、前席マルチメディアシステムから後席ディス プレイの電源を ON にすることはできません。
- 前席連動を OFF にしても、前席マルチメディアシステムと後席ディスプレイで異な るオーディオソースを同時に再生できない場合があります。
- 前席連動が ON のとき、一時停止や早送りなどの操作が前後の席で連動します。
- 後席ディスプレイの操作方法の詳細(付属のリモコンによる操作方法など)は後席 ディスプレイに付属の取扱説明書をご覧ください。

★ : グレード、オプションなどにより、装備の有無があります。

5

4 オーディオ $\frac{1}{1}$  ● 異音抑制のため、前席連動を ON/OFF すると、切り替えが完了するまで無音状態が 発生します。

- 関連リンク - –

[オーディオのソースを変更する \(P.38\)](#page-39-0)

# 6 **ハンズフリー電話**

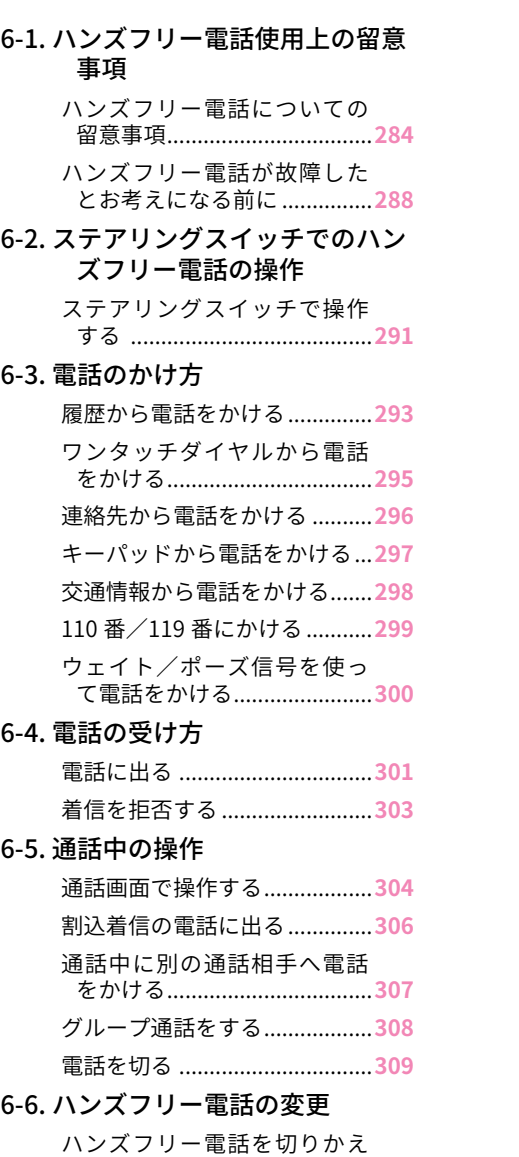

- [る](#page-311-0) ............................................**[310](#page-311-0)**
- 6-7. 連[絡先データの編集](#page-312-0)

[連絡先データの転送](#page-312-0)..................**[311](#page-312-0)**

## [ワンタッチダイヤルを登録す](#page-316-0) [る](#page-316-0) ............................................**[315](#page-316-0)** [連絡先に新規データを追加す](#page-318-0) [る](#page-318-0) ............................................**[317](#page-318-0)**

## <span id="page-285-0"></span>ハンズフリー電話についての留意事項

動作確認済みの Bluetooth®携帯電話\*1(以下「携帯電話」)を接続することで、 携帯電話を直接操作することなく、「電話をかける」「電話を受ける」という電 話機能を使用できます。これをハンズフリー電話と呼びます。

接続する携帯電話は、マルチメディアシステムの仕様に対応している必要があ ります。ただし、携帯電話の機種により、一部機能が制限される場合がありま す。

Apple CarPlay/Android Auto 接続中でも、状況によっては Apple CarPlay/ Android Auto のハンズフリー電話画面にならない場合があります。

#### 知識

- 携帯電話をハンズフリーで使用する場合は、次の点に注意してください。
	- 携帯電話は、マルチメディアシステムに登録して Bluetooth®接続しないとハン ズフリー電話として使用できません。ハンズフリー電話を使用するときは、ま ず携帯電話の登録を行ってください。
	- 携帯電話は Bluetooth®機能を使用できる状態で使用してください。
	- Bluetooth®オーディオ再生中に発信/着信すると、画面の表示および発信音/ 着信音の鳴る動作が遅れる場合があります。
- マルチメディアシステムに対して、すべての Bluetooth®端末において動作を保証し ているわけではありません。

携帯電話の機種によっては、次のことがあります。

- ハンズフリー電話中にエンジンスイッチ<パワースイッチ>の操作をすると、 通話が切断される場合があります。
- 発信画面が表示されず、相手が電話に出る前に通話画面が表示される場合があ ります。
- 発信画面でキーパッドを使用して入力をしても、携帯電話会社のサービスによ りトーン信号を送れない場合があります。
- 発信操作後に携帯電話の操作が必要になる場合があります。
- 次の場合は、ハンズフリー電話を使用できないことがあります。
	- 通話エリア外のとき
	- 回線が混雑しているなど、発信規制中のとき
	- ヘルプネット動作中のとき
	- 携帯電話から連絡先データを転送中のとき
	- 携帯電話がダイヤルロックされているとき

<sup>\*1 :</sup> マルチメディアシステムで携帯電話を利用する際には、必ず動作確認済携帯電話を トヨタ販売店または <https://g-book.com/pc/etc/faq/mobile/n/top.html>でご確認 ください。なお、動作確認は、一定の条件下で確認したものです。そのため、携帯 電話の仕様変更などにより、動作確認済機種でも、確認内容が変更になることがあ ります、あらかじめご了承ください。

- データ通信中など、携帯電話が使用中のとき
- 携帯電話が故障しているとき
- 携帯電話が接続されていないとき
- 携帯電話のバッテリー残量が不足しているとき
- 携帯電話の電源が OFF のとき
- 携帯電話がハンズフリーを使用できない設定のとき
- マルチメディアシステムでデータ通信や連絡先転送からハンズフリー電話に切 りかえているとき。(切りかえ中はマルチメディアシステムの Bluetooth®接続 状態が表示されません)
- その他、携帯電話自体が使えないとき
- 応答保留操作は、マルチメディアシステムで操作できません。携帯電話で操作して ください。
- 三者通話を契約しているときは、携帯電話で三者通話を解除してから使用してくだ さい。
- ヘルプネットを使用する場合は、次の制限があります。
	- ヘルプネット動作中はハンズフリー電話を使用できません。また、ヘルプネッ ト動作中は電話を切る操作によるヘルプネット回線切断ができません。
	- 着信中、保留中または通話画面表示中にヘルプネットが起動すると、ハンズフ リー電話は強制終了されて、ハンズフリー電話画面が解除されます。
- ハンズフリー電話と Wi-Fi<sup>®</sup>機能(Wi-Fi<sup>®</sup> Hotspot、Miracast<sup>®</sup>)を同時に使用する場 合、携帯電話の Bluetooth®接続が切断される場合があります。

### ▲ 警告

- 安全のため、運転者は運転中に携帯電話本体を操作しないでください。
- 植込み型心臓ペースメーカー、植込み型両心室ペーシングパルスジェネレータおよ び植込み型除細動器以外の医療用電気機器を使用される場合は、電波による影響に ついて医師や医療用電気機器製造業者などに事前に確認してください。電波によ り医療用電気機器の動作に影響を与えるおそれがあります。

### 注意

携帯電話は車室内に放置しないでください。車室内が高温のときに携帯電話が故障す るおそれがあります。

#### —— 関連リンク —

Bluetooth®[機器使用上の留意事項 \(P.106\)](#page-107-0) Bluetooth®[の仕様、対応プロファイル \(P.109\)](#page-110-0) Bluetooth®[機器をマルチメディアシステムから登録する \(P.110\)](#page-111-0) [ヘルプネットについて \(P.328\)](#page-329-0)

### 通話音声の留意事項

ハンズフリー電話では、車両側に装備さ れているマイクを通して通話ができま す。

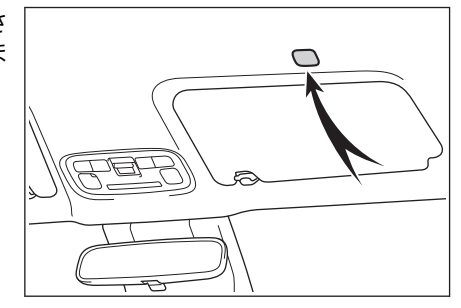

- 着信時や通話時などの音声は、前席両側のスピーカーから出力されます。
- ハンズフリー電話で音声や呼び出し音などが出力されると、オーディオ音声 などはミュート(消音)されます。

### 知識

- 通話時は通話相手と交互に話をしてください。通話相手と同時に話した場合、相手 の音声がこちらに聞こえにくくなる場合があります。
- 受話音量が大きい場合、相手の音声が車外にもれたり、エコーが聞こえるおそれが あります。
- 音声は大きくはっきりと話してください。
- 次の場合は、通話相手側にこちらの音声が聞こえにくくなる場合があります。
	- 悪路走行時
	- 高速走行時
	- 窓を開けているとき
	- エアコンの吹き出し口をマイクの方に向けたとき
	- エアコン送風の音が大きいとき
	- 携帯電話をマイクに近付けたとき
- 使用する携帯電話やネットワークの影響により、音質が悪化(ノイズ、エコーな ど)することがあります。
- 他の Bluetooth®機器が同時に接続されている場合、 ハンズフリー電話の音声にノイ ズが発生することがあります。
- マルチメディアシステムで Wi-Fi<sup>®</sup>機能(Wi-Fi<sup>®</sup> Hotspot、Miracast<sup>®</sup>)を利用する設 定にしていると、ハンズフリー電話の音声にノイズが発生することがあります。

### 注意

マイクにふれたり、先の尖ったものを入れないでください。故障の原因となります。
### お車を手放すときの注意

ハンズフリーを使用すると、多数の個人情報が登録されます。お車を手放すと きには、すべての情報を初期化してください。

すべての情報の初期化を行うと、マルチメディアシステムの全データを初期化 して工場出荷状態にもどります。初期化前の状態にもどすことはできません。

––関連リンク–

[セキュリティ設定を変更する \(P.70\)](#page-71-0)

ハンズフリー電話 ハンズフリー電話

# ハンズフリー電話が故障したとお考えになる前に

次の症状で気になったりお困りになったときは、考えられることと処置を参考 に、もう一度確認してください。

### ■ ハンズフリー電話を使う

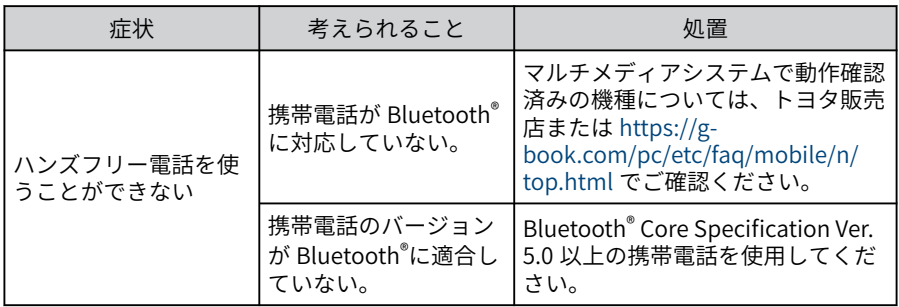

### ■携帯電話の登録と接続

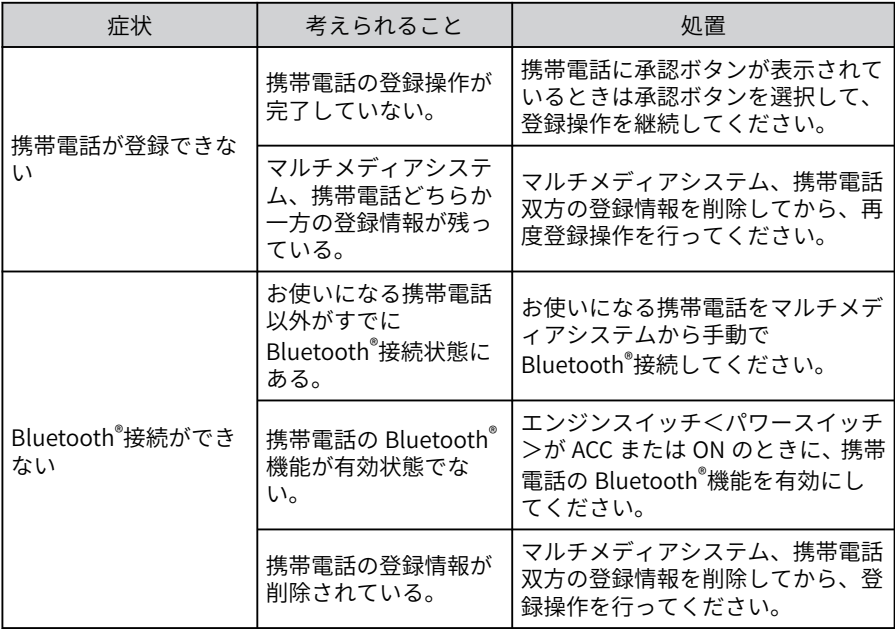

### ■ 着信と発信

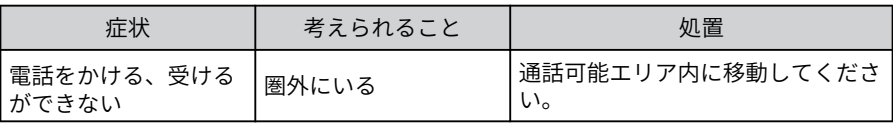

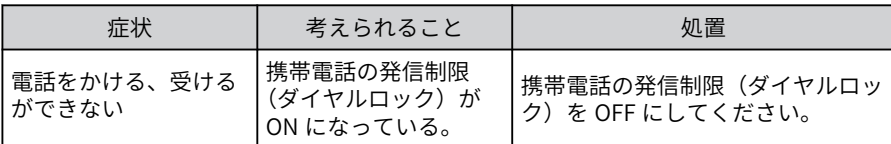

■ 連絡先

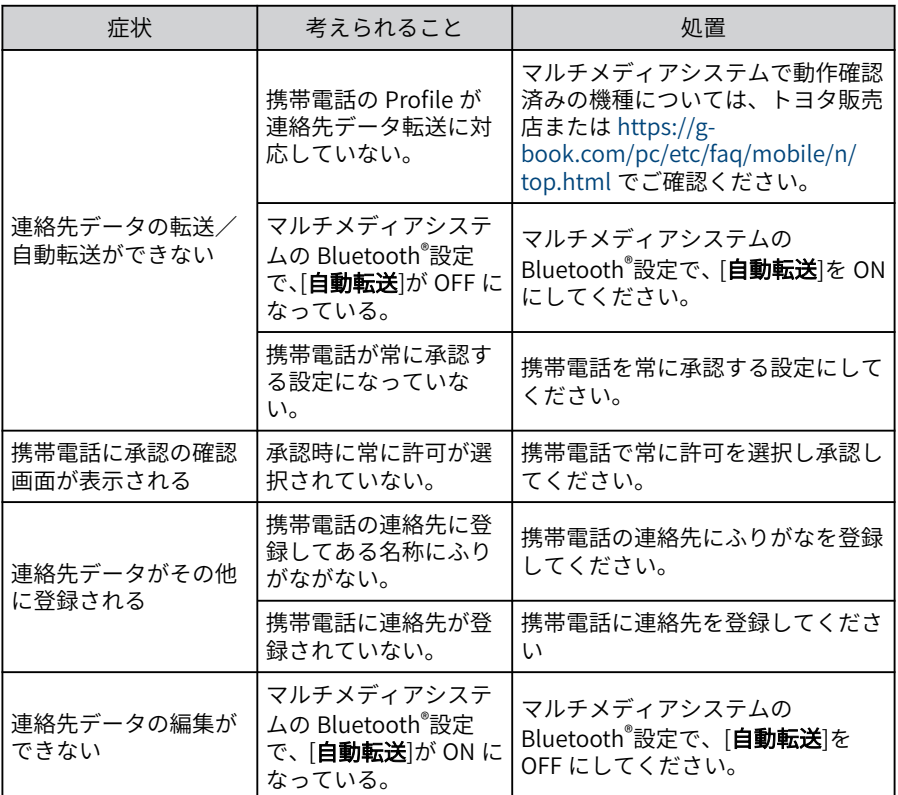

# ■ その他の状況

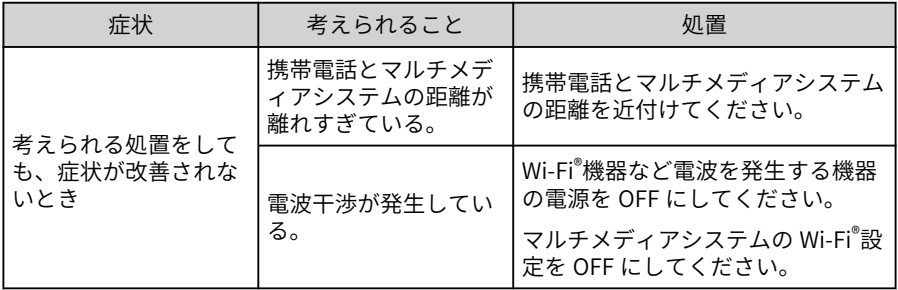

│ くくメントー 闘謡 ハンズフリー電話

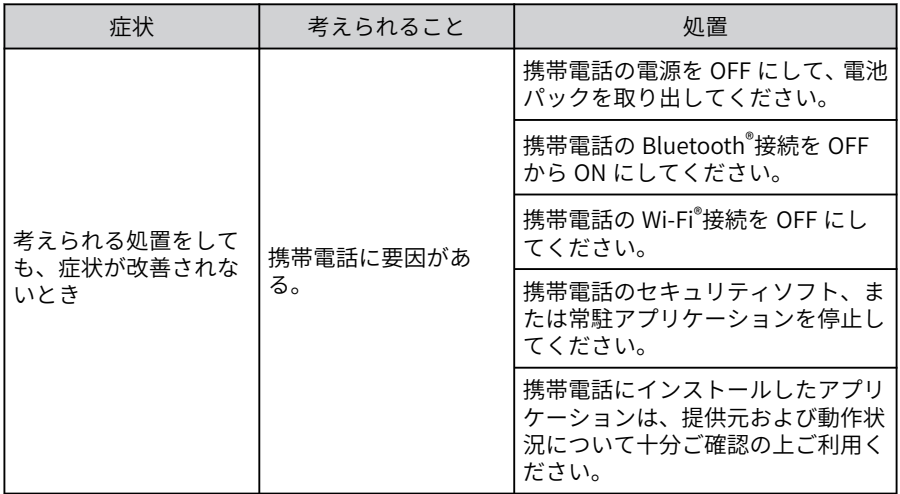

### 知識

詳細は、携帯電話に添付の取扱説明書で確認してください。

- 関連リンク --

Bluetooth®[機器を設定する \(P.101\)](#page-102-0) Bluetooth®[機器をマルチメディアシステムから登録する \(P.110\)](#page-111-0) Bluetooth®[機器の登録を削除する \(P.113\)](#page-114-0) Wi-Fi®  [Hotspot を切断する \(P.122\)](#page-123-0)

# <span id="page-292-0"></span>ステアリングスイッチで操作する

電話を受ける/かけるなど、一部のハンズフリー電話機能をステアリングスイ ッチから操作できます。

- 必要に応じて、各スイッチを操作し ます。
	- $I<sup>Q+</sup>$  ]スイッチ

着信音量/受話音量を大きくします。 押し続けると、連続して調整できます。

 $I^{-0}$ ]スイッチ

着信音量/受話音量を小さくします。 押し続けると、連続して調整できます。

「(い) 1スイッチ

音声操作で電話をかけることができます。

音声操作中に押し続けると、音声操作を終了します。

- 「 │ 1スイッチ
- マルチメディアシステムが電話画面以外のとき、履歴画面を表示します。
- マルチメディアシステムの電話画面に[ ]が表示されているとき、電話をかけま す。
- マルチメディアシステムの電話画面に[ ]が表示されていないとき、履歴画面を 表示します。
- 発信中/通話中は、電話を切ります。
- 着信中/割り込み着信中は、電話に出ます。

#### 知識

- Apple CarPlay/Android Auto を接続中に[ So ]を押すと、Apple CarPlay/ Android Auto の電話画面がマルチメディアシステムに表示されます。
- Apple CarPlay とハンズフリー電話を接続中に[ Solを押すと、Apple CarPlay またはマルチメディアシステムの電話画面が表示されます。最後に使用した機 能が優先されます。どちらも使用していない場合は、メイン機器が優先されま す。
- Android Auto とハンズフリー電話を接続中に[ ͡Ssark ]を押すと、マルチメディアシ ステムの電話画面が表示されます。
- 着信中に「 3で電話に出ると、着信した携帯電話の電話画面 (ハンズフリー電 話/Apple CarPlay/Android Auto)が表示されます。

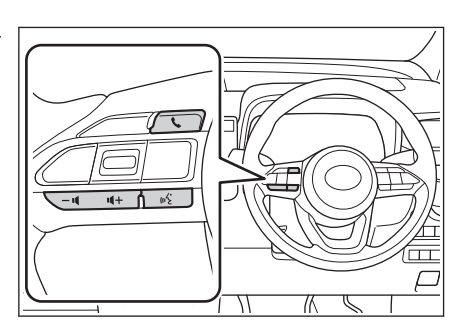

––関連リンク––

[音声操作を開始する \(P.45\)](#page-46-0)

[Apple CarPlay/Android Auto 使用上の留意事項 \(P.124\)](#page-125-0)

# <span id="page-294-0"></span>履歴から電話をかける

発信または着信履歴として登録されている電話番号から電話をかけることがで きます。

# 1 メインメニューの[ | ]にタッチします。

### 2 [履歴]にタッチします。

## 3 通話相手を選択します。

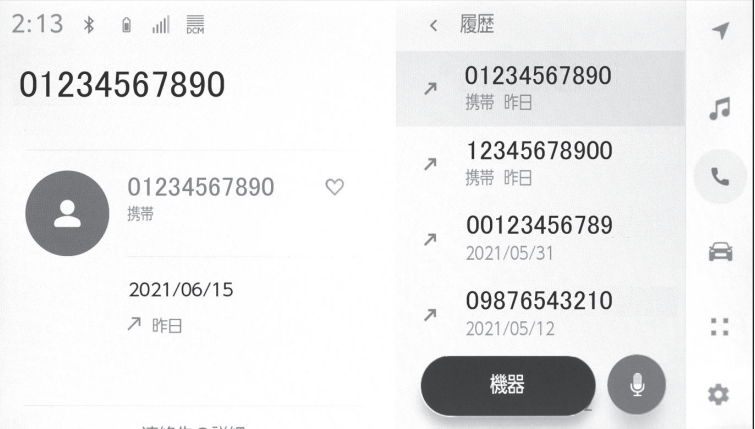

連絡先に登録されていない電話番号は、電話番号のまま表示されます。

### 4 希望の電話番号にタッチします。

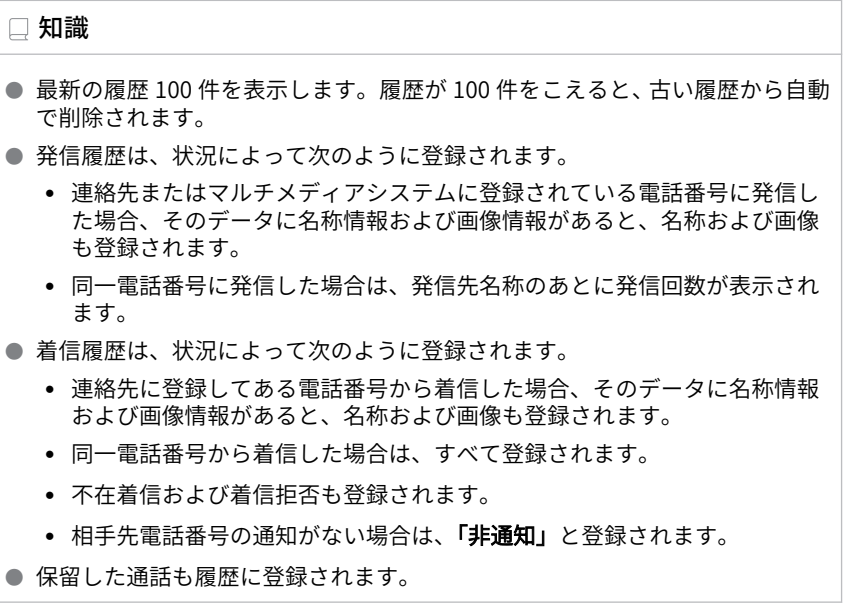

● 携帯電話の機種によっては、国際電話がかけられない場合があります。

# <span id="page-296-0"></span>ワンタッチダイヤルから電話をかける

よくかける電話番号をワンタッチダイヤルに登録することで、簡単な操作で電 話をかけることができます。ワンタッチダイヤルは走行中でも使用できます。

## 1 メインメニューの[ | ]にタッチします。

### 2 [ワンタッチダイヤル]にタッチします。

3 通話相手を選択します。

### 4 希望の電話番号にタッチします。

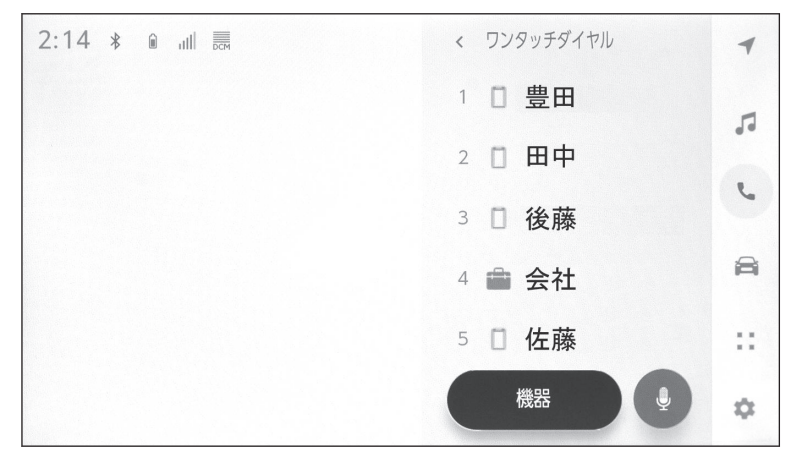

#### —— 関連リンクー

[ワンタッチダイヤルを登録する \(P.315\)](#page-316-0)

# 連絡先から電話をかける

マルチメディアシステムに登録している連絡先から電話をかけることができま す。

- 1 メインメニューの[ ]にタッチします。
- 2 [連絡先]にタッチします。
- 3 通話相手を選択します。
- 4 希望の電話番号にタッチします。

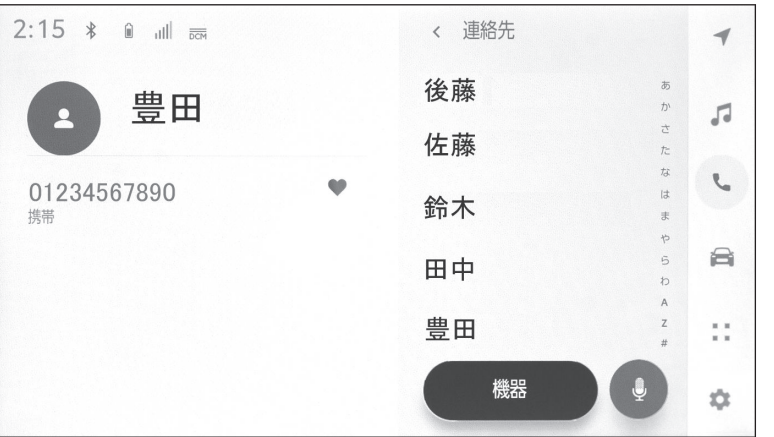

知識

- [**連絡先の転送**]が画面に表示されている場合、タッチすることで携帯電話の連 絡先データをマルチメディアシステムへ転送します。
- 連絡先データが登録されていない場合、マルチメディアシステムに連絡先デー タを転送/追加する必要があります。
- マルチメディアシステムの連絡先データは、接続しているハンズフリー電話の 連絡先データが表示されます。 2 台接続などでハンズフリー電話を切りかえた場合、連絡先データも切りかわ

ります。

—— 関連リンク ——

[連絡先データの転送 \(P.311\)](#page-312-0) [連絡先に新規データを追加する \(P.317\)](#page-318-0) キーパッドから電話をかける

電話番号をキーパッドで入力し、電話をかけます。

- 1 メインメニューの[ | ]にタッチします。
- 2 [キーパッド]にタッチします。
- 3 電話番号を入力します。

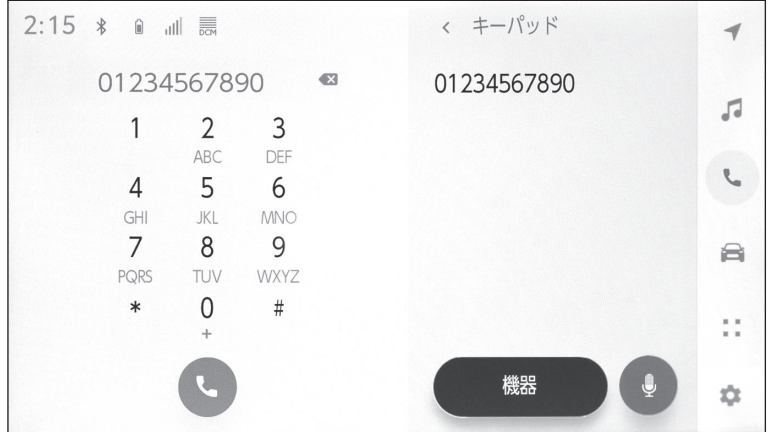

# 4 | ● ]にタッチ、またはステアリングスイッチの[ S ]スイッチを押します。

サブメニューに表示された連絡先にタッチして発信することもできます。

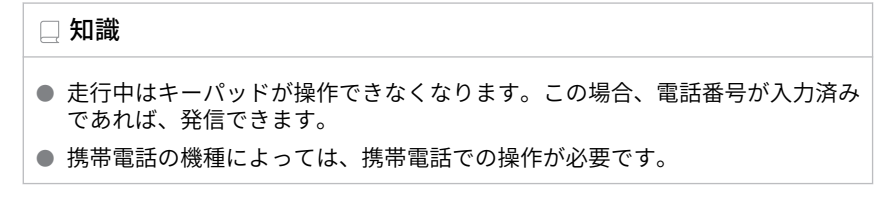

-- 関連リンク --

[ステアリングスイッチで操作する \(P.291\)](#page-292-0)

交通情報から電話をかける\*1

交通情報やナビゲーションシステムの登録先に電話をかけます。

# 1 メインメニューの[ |にタッチします。

### 2 [交通情報]にタッチします。

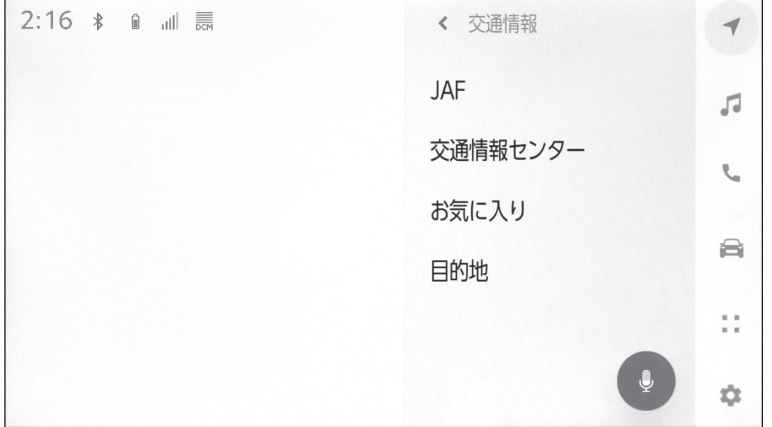

### 3 希望の項目を選択します。

### 4 電話番号を選択します。

—–関連リンク–

[VICS・交通情報について \(P.182\)](#page-183-0)

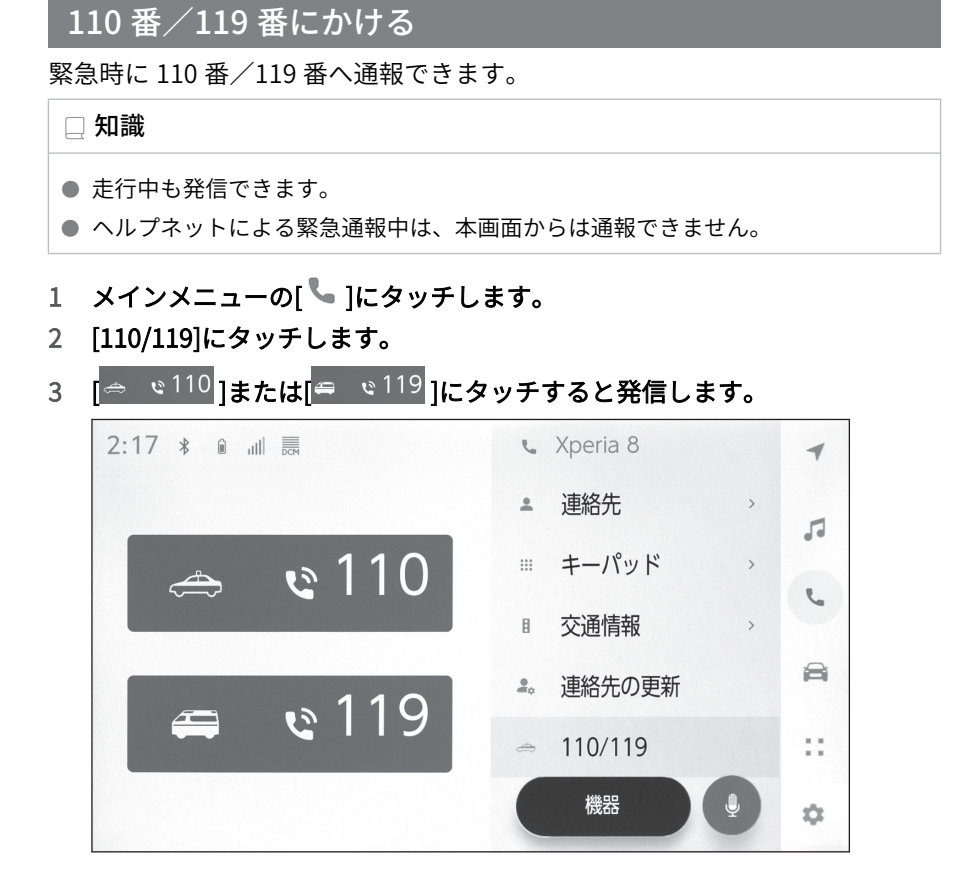

— 関連リンク —

[ヘルプネットについて \(P.328\)](#page-329-0)

# ウェイト/ポーズ信号を使って電話をかける

ウェイト(w)/ポーズ(p)信号が含まれる番号に電話をかけることができま す。ウェイト(w) /ポーズ(p)信号のあとに続く番号の送信を一時停止また は 2 秒ほど停止できます。

- ウェイト(w)信号は番号の送信を一時停止させます。ユーザー操作後、次 のウェイト(w)信号まで送信されます。途中にポーズ(p)信号が含まれ る場合は 2 秒停止し、続く番号を送信します。
- ポーズ (p) 信号は番号の送信を2秒停止させます。
- 1 メインメニューの[ | ]にタッチします。
- 2 [連絡先]にタッチします。
- 3 連絡先を選択します。
- 4 ウェイト(w) /ポーズ (p) 信号が含まれる電話番号を選択します。

5 電話番号にウェイト(w)信号が含 まれている場合、「<sup>( ) ]</sup>にタッチしま す。

[ |にタッチすると、ウェイト(w)信 号で一時停止された番号が次のウェイ ト(w)信号まで送信されます。途中に ポーズ (p) 信号が含まれる場合は 2 秒 停止し、続く番号を送信します。

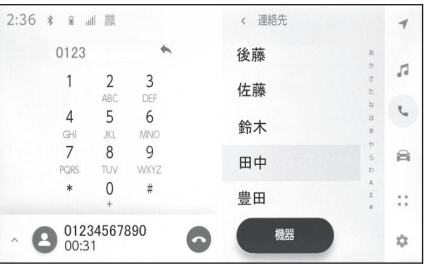

#### 知識

- 携帯電話の機種によっては、携帯電話の画面にウェイト信号はセミコロン (;) で、ポーズ信号はカンマ(,)表示されます。
- 本機能は、国際電話などを利用するときに使用します。
- 本機能は、留守番電話や銀行の電話サービスなど、電話主体のサービスで自動 操作が必要な場合に使用できます。 ウェイト (w) /ポーズ (p) 信号を含ん だ電話番号は連絡先リストに登録できます。

# 電話に出る

着信があると着信音が鳴り、着信画面もしくは着信通知が表示されます。音声 操作の設定で、 [通知表示中の発話受付]が ON の場合、着信したときにエージ ェント(音声対話サービス)が起動します。

- 次のいずれかの操作をして、電話に  $2.32 \times 9$   $\equiv$ 出ます。
	- [● ]にタッチします。
	- ステアリングスイッチの[ → ]スイッ チを押します。
	- エージェント (音声対話サービス)で 電話に出るための音声コマンドを発 話します。

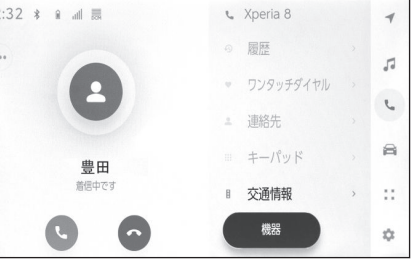

#### 知識

- 駐車支援システム画面表示中は、着信画面が表示されません。着信音のみで着 信が通知されます。
- 着信中は、ハンズフリー雷話以外で出力される音声をミュート(消音)します。 ただし、ハンズフリー電話より優先される音声案内は、ミュートされません。
- マルチメディアシステムで携帯電話の着信音を設定していても、携帯電話の設 定によっては、マルチメディアシステムでは違う着信音が出力される場合があ ります。
- ドライブモードなど、携帯電話の設定によっては、着信できない場合がありま す。
- 携帯電話の機種によっては、次のことがあります。
	- 着信音は、車両スピーカーと携帯電話の両方から聞こえる場合があります。
	- 着信時に相手の電話番号が表示されない場合があります。
	- 携帯電話を直接操作して電話を受けたとき、または携帯電話を自動着信応答 に設定したときは、携帯電話での通話になる場合があります。
	- 携帯電話でデータ通信を行っている最中に着信があったときは、着信画面が マルチメディアシステムに表示されず、着信音も鳴らない場合があります。
- 連絡先自動転送 (PBAP) に対応している携帯電話で、連絡先の画像データが転 送された場合、着信時に[連絡先の画像表示]が ON に設定されていると、電話番 号と共に画像が表示されます。
- マルチメディアシステムで着信音の設定を携帯電話の着信音以外に設定してい る場合、携帯電話をマナー(バイブレータ)モードや着信音消去に設定してい ても、マルチメディアシステムで登録されている着信音が出力されます。
- 応答保留中の携帯電話をハンズフリー電話に切りかえると、携帯電話は応答保 留中のまま、マルチメディアシステムの通話画面が表示されます。この場合、 マルチメディアシステムで保留を解除すると、ハンズフリー電話で通話ができ ます。

● 携帯電話の設定で着信拒否に設定している電話番号から着信した場合、着信を 拒否します。

––関連リンク–

[音声で操作する \(P.43\)](#page-44-0) [音声操作の設定を変更する \(P.68\)](#page-69-0) Bluetooth®[機器を設定する \(P.101\)](#page-102-0) [ステアリングスイッチで操作する \(P.291\)](#page-292-0)

# 着信を拒否する

マルチメディアシステムではいくつかの方法で着信を拒否できます。

- 着信中に、次のいずれかの操作をして、着信を拒否します。
	- $\bullet$   $\blacksquare$  ]にタッチします。
	- ステアリングの[ 3 ]スイッチを押します。
	- 電話機を直接操作します。
	- エージェント(音声対話サービス)で電話に出るための音声コマンドを発話しま す。

#### 知識

携帯電話の設定で着信拒否に設定している電話番号から着信した場合、着信を拒否 します。

— 関連リンク ——

[音声で操作する \(P.43\)](#page-44-0)

[ステアリングスイッチで操作する \(P.291\)](#page-292-0)

通話画面で操作する

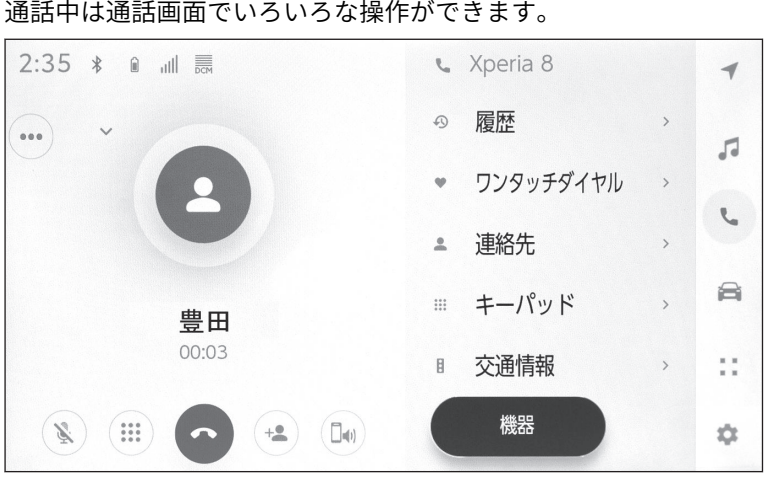

[ ] : 通話相手に発話した声が聞こえないように、送話音をミュート(消 音)します。ミュート(消音)中はボタンが青くなります。

解除するときは、再度ボタンにタッチします。

通話相手の声は聞くことができます。

[ ] : キーパッド画面を表示します。キーパッド画面表示中は、通話画面が 縮小されます。

走行中にキーパッドは操作できません。

 $\begin{bmatrix} \bullet \\ \bullet \end{bmatrix}$  : 通話中の雷話を切ります。

[ ] : 別の通話相手に電話をかけるために、サブメニューに連絡先リストを 表示します。通話中に電話番号をタッチして電話をかけることで、別の相手に 電話をかけます。

● 表示された連絡先リスト以外からも電話できます。

[ <sup>( Lie)</sup> ] : 携帯電話とマルチメディアシステムのあいだで、通話を切りかえるこ とができます。携帯電話で通話中のときは、ボタンが青くなります。

**■ )**<br>■ )1・保留中の通話を解除します。保留中のみ表示されます。

[ ]: 通話画面を縮小します。

[  $\degree$  ]: メインエリアに通話画面を表示します。

- $\sqrt{1}$  : オプション画面を表示します。
	- オプション画面では次のことができます。
- [送話音量]: 送話音量を調整できま す。

送話音量を変更すると、音質が悪 くなることがあります。

- [ナビ案内音声]: 通話中のナビゲー ション音声案内の割り込みを ON/ OFF できます。
- [保留]: 通話を一時的に保留できま す。

解除するときは、[保留]を OFF にします。

携帯電話の機種によっては、保留できないことがあります。

 $\bullet$  [  $\times$  ] : 通話画面にもどります。通話を保留したまま通話画面にもどった場 合、再度オプション画面を表示して保留を解除できます。

#### 知識

- マルチメディアシステムの状態によっては、通話画面が縮小されたり、表示されな い場合があります。
- 携帯電話の機種によっては、通話を切りかえることができません。
- 走行中は、ハンズフリー電話での通話から携帯電話での通話に切りかえることはで きません。
- 通話中の携帯電話がハンズフリー電話としてマルチメディアシステムに接続され た場合、通話画面が表示されます。携帯電話の機種によって、携帯電話かマルチメ ディアシステムのどちらかの通話になります。
- ハンズフリー雷話で通話中にエンジンスイッチ<パワースイッチ>を操作した場 合、携帯電話の機種によって、通話が切断される場合と、携帯電話で継続される場 合があります。携帯電話で継続される場合は、携帯電話の操作が必要になることが あります。

—— 関連リンク -

[ステアリングスイッチで操作する \(P.291\)](#page-292-0)

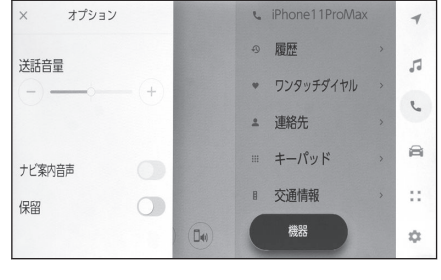

# 割込着信の電話に出る

通話中に第三者から着信が入った場合、割込通話で両者と通話できます。割込 着信が入ると、画面上部に着信通知が表示されます。

#### 知識

- 携帯電話会社と割込通話の契約をしている必要があります。
- 携帯電話が HFP Ver. 1.5 以上のプロファイルに対応していない場合は、割込通話で きません。
- 携帯電話の機種や契約内容によっては、本機能が利用できない場合があります。

● 割込着信中に、[ 1にタッチ、また はステアリングスイッチの[ √ 1ス イッチを押します。

割込着信に出ると、通話していた相手は 保留中になります。

[通話切り替え]にタッチするごとに通話 相手が切りかわります。

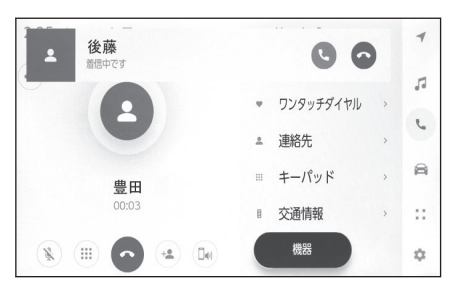

—— 関連リンク —

[ステアリングスイッチで操作する \(P.291\)](#page-292-0)

#### 割込着信を拒否する

通話中に第三者から着信が入った場合、割込着信を拒否できます。

割込着信中に、[● ]にタッチします。

#### 知識

携帯電話の機種によっては、両者とも通話が切れる場合があります。携帯電話に添付 の取扱説明書をご覧ください。

—— 関連リンク —

[ステアリングスイッチで操作する \(P.291\)](#page-292-0)

# 通話中に別の通話相手へ電話をかける

通話中に新たに第三者へ電話をかけることができます。

- 1 通話画面で、[  $\triangleq$  ]にタッチします。
- 2 連絡先を選択します。
- 3 電話番号を選択します。

本機能を利用すると、通話中の相手を保 留します。

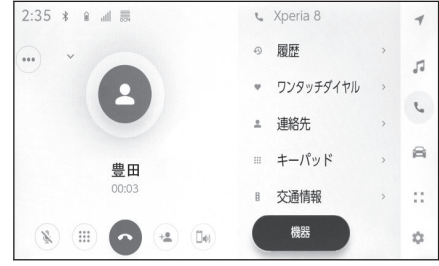

#### 知識

- 携帯電話会社と割込通話の契約をしている必要があります。
- 携帯電話が HFP Ver. 1.5 以上のプロファイルに対応していない場合は、割込通 話できません。
- 携帯電話の機種や契約内容によっては、本機能が利用できない場合があります。

# グループ通話をする

通話相手と保留相手がいる場合に保留相手を通話に追加できます。

● 第三者と通話中に、[グループ通話]にタッチします。

保留中の電話が保留解除され、グループ通話へ切りかわります。

#### 知識

- 携帯電話会社とグループ通話の契約をしている必要があります。
- 携帯電話の機種や契約内容によっては、本機能が利用できない場合があります。
- グループ通話を切ると、グループ全員との通話が終了します。

# 電話を切る

ハンズフリー電話を切るには、いくつかの方法があります。

- 通話中に、次のいずれかの操作をします。
	- ステアリングスイッチの[ 3スイッチを押します。 押し続けると、保留中を含むすべての電話を切ることができます。
	- 発信中または通話画面で、[ ]にタッチします。
	- 携帯電話の操作で電話を切ります。

—— 関連リンク ——

[ステアリングスイッチで操作する \(P.291\)](#page-292-0)

# ハンズフリー電話を切りかえる

2 台の携帯電話をハンズフリー電話として接続している場合、それぞれの携帯 電話を利用できます。ハンズフリー電話には、利用する携帯電話を切りかえる 機能があります。ハンズフリー電話画面では、選択している携帯電話の連絡先 や履歴などのデータが表示されます。着信などの機能は、選択されていない携 帯電話も機能します。

ハンズフリー電話として 2 台接続するには、ドライバー設定を登録し、登録さ れたドライバーを設定している必要があります。

- 1 メインメニューの[ | ]にタッチします。
- 2 [機器]にタッチします。
- 3 使用したい携帯電話を選択します。

通話中、着信中、発信中は他の携帯電話 を選択できません。

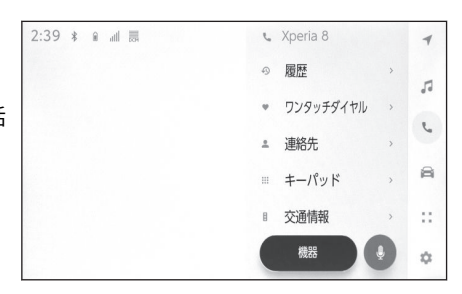

#### 知識

- ハンズフリー電話画面以外から電話をかける場合、メイン機器として発信され ます。
- いずれかのハンズフリー電話で通話している場合、もう一方のハンズフリー電 話からは発信できません。
- いずれかのハンズフリー電話で通話しているときに、もう一方のハンズフリー 電話の着信に出た場合、最初の通話が切れます。
- 電話の着信機能は、選択されていない携帯電話の分も機能します。
- 携帯電話を切りかえても、メイン機器が変更されるわけではありません。

#### — 関連リンク —–

[ドライバーを登録する \(P.54\)](#page-55-0) [ドライバーの切りかえや登録をする \(P.61\)](#page-62-0) Bluetooth®[機器をメイン機器に設定する \(P.117\)](#page-118-0)

# <span id="page-312-0"></span>連絡先データの転送

連絡先は接続された携帯電話 1 台につき、5000 名分のデータを登録できます。 接続されている携帯電話に対応した連絡先のみ表示できます。この連絡先は、 1 名につき最大 4 件の電話番号が登録できます。接続された電話機ごとに連絡 先は管理されます。

この機能は、手動転送(OPP)か自動転送(PBAP)のどちらかに対応している 携帯電話で使用できます。ご使用の携帯電話がどちらに対応しているかは携帯 電話に添付の取扱説明書または接続中の携帯電話の対応プロファイルを確認し てください。

連絡先を自動転送(PBAP)するには、Bluetooth®設定で[自動転送]を ON にす る必要があります。

#### 知識

- 連絡先データを転送する際、各データについては、次のような制限があります。
	- 1つの連絡先に 5 件以上の電話番号が登録されている場合、マルチメディアシ ステム側の連絡先には同じ名称を複数登録してすべての電話番号を登録しま す。
	- 電話番号と同時に名称も転送されます。機種によっては記号などが転送されな いことや、すべての文字が転送されないことがあります。また、転送されても 正しく表示されないことがあります。
	- 通常はシークレットメモリの読み出しは行いません。(携帯電話の仕様により可 能な場合もあります)
	- 携帯電話に登録されているグループ名は転送されません。
	- マルチメディアシステム側の連絡先で表示される電話番号の種別は、転送元の 情報を元にして自動で割り当てられます。ただし、携帯電話の機種や使用環境 によっては、表示されるアイコンがすべて同じになることがあります。
	- 連絡先データを転送する際、機種によっては、携帯電話の暗証番号および認証 パスワードの入力を求められることがあります。この場合、認証パスワードは [1234] を入力してください。
	- 手動転送(OPP)に対応していない電話機は、連絡先を Bluetooth®で追加登録 ができません。
- 一括転送可能な機種は、連絡先データを転送する際、次のような特徴があります。
	- 転送には 10 分程度かかる場合があります。
	- 連絡先データ転送画面が表示されているときでも他画面に切りかえることがで きます。この場合、連絡先データ転送は継続されます。
- 連絡先データ転送中は、次のように対応します。
	- 手動転送(OPP)中に着信を受けた場合は、携帯電話本体での通話になります。 手動転送中は車載機から発信できません。
	- 携帯雷話が自動転送 (PBAP) にも手動転送 (OPP) にも対応していない場合、 Bluetooth®を使用して連絡先データを転送できません。 ただし、連絡先データ は USB メモリーから転送できます。
- 連絡先データ転送中にエンジンスイッチ<パワースイッチ>を OFF にした場 合、転送は中止されます。この場合は、エンジン<ハイブリッドシステム>を 始動して、再度転送操作をやりなおしてください。
- 次の場合、転送中の連絡先データは保存されません。(転送された一部のデータも 保存されません。)
	- マルチメディアシステム側のメモリ容量により途中で自動転送(PBAP)が終了 したとき。
	- 何らかの原因で自動転送(PBAP)が中断されたとき。
- マルチメディアシステム側の連絡先データを携帯電話に転送することはできませ ん。
- 連絡先データ転送中は、Bluetooth®オーディオの接続が切断されることがありま す。この場合、転送が終了すると再接続されます。(機種によっては、再接続でき ないことがあります)
- 転送するときは、マルチメディアシステムを起動した状態で行ってください。
- 自動転送(PBAP)機能により連絡先、履歴をマルチメディアシステムに転送でき ます。
- 自動転送(PBAP)で連絡先データを転送したときに、機種によっては携帯電話の 操作が必要な場合があります。
- 自動転送(PBAP)で連絡先を転送する場合、携帯雷話の連絡先の共有設定を有効 にする必要があります。
- 自動転送(PBAP)が開始されない場合、他の機能をすべて終了させると自動転送 が開始されることがあります。
- 連絡先の画像を表示するには、Bluetooth®設定で[**連絡先の画像表示**]を ON にして ください。連絡先の画像データを転送するには、Bluetooth®設定で[**自動転送**]と[**連** 絡先の画像表示]を ON にする必要があります。

—— 関連リンク —

Bluetooth®[機器を設定する \(P.101\)](#page-102-0)

Bluetooth®[の仕様、対応プロファイル \(P.109\)](#page-110-0)

#### 手動転送(OPP)を利用して携帯電話の連絡先データを転送する

携帯電話に登録してある電話番号(連絡先データ)を、手動転送(OPP)を利 用してマルチメディアシステムへ転送できます。

[自動転送]が ON に設定されている場合、電話帳転送完了時に[自動転送]が OFF になります。

- AppleCarPlay / AndroidAuto を使用している携帯電話では、手動転送 (OPP)による連絡先データ転送はできません。
- 1 メインメニューの[ | ]にタッチします。
- 2 [連絡先の更新]にタッチします。

3 次の転送方法を選択します。 [Bluetooth で上書き登録] : 現在の連絡 先データ に上書きします。 [Bluetooth で追加登録]: 現在の連絡先

データ に追加します。

4 携帯電話を操作して連絡先データを 転送します。

転送失敗画面が表示されたときは、最初 からやりなおしてください。

 $2:40 \times 9$  at  $\equiv$ L Xperia 8  $\overline{a}$ △ 連絡先 - ニ ニ ニ ニ ニ ニ ニ ニ<br>Bluetoothで上書き登録 J. ■ キーパッド Bluetoothで追加登録  $J_{\rm s}$ ■ 交通情報 USBで上書き登録  $\approx$ ▲ 連絡先の更新 USBで追加登録 110/119  $\mathcal{C}$ 機器 ń

— 関連リンク –

Bluetooth®[の仕様、対応プロファイル \(P.109\)](#page-110-0)

### USB メモリーの連絡先データを転送する

USB メモリーに登録してある電話番号(連絡先データ)をマルチメディアシス テムへ転送できます。

- [自動転送]が ON に設定されている場合、電話帳転送完了時に[自動転送]が OFF になります。
- Apple CarPlay/Android Auto を接続しているときは、この機能を使用できま せん。
- USB メモリーの連絡先データは、vCard 形式(.vcf)のデータのみ転送可能 です。
- USB メモリー単体では転送できません。携帯電話をマルチメディアシステ ムで使用できる状態にしてから操作してください。
- 1 USB 端子に USB メモリーを接続します。
- 2 メインメニューの[ | ]にタッチします。
- 3 [連絡先の更新]にタッチします。
- 4 次の転送方法を選択します。

[USB で上書き登録] : USB メモリーの 連絡先データを現在の連絡先データ に 上書きします。

[USB で追加登録]: USB メモリーの連 絡先データを現在の連絡先データ に追 加します。

- 5 ファイルリストから、転送したいフ ァイルを選択します。
- 6 [OK]にタッチします。

転送失敗画面が表示されたときは、最初からやりなおしてください。

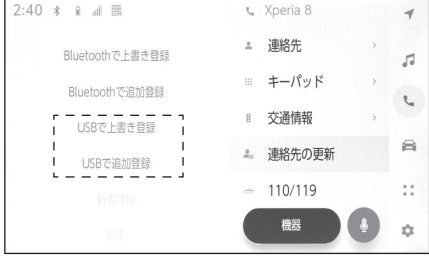

6

### 知識

携帯電話の機種によっては、USB 接続している携帯電話で vCard 形式のデータを 連絡先として転送できます。携帯電話に接続している SD カードなどのデータか らも転送できる場合があります。

- 関連リンク -

[USB 機器を接続する \(P.41\)](#page-42-0)

# <span id="page-316-0"></span>ワンタッチダイヤルを登録する

よく利用する電話番号を登録しておくことで、ワンタッチで呼び出すことがで きます。ワンタッチダイヤルは携帯電話ごとに登録が必要です。

連絡先からワンタッチダイヤルを登録する

- 1 メインメニューの[ | ]にタッチします。
- 2 [連絡先]にタッチします。
- 3 登録したいデータを選択します。
- 4 登録したい電話番号の「♡ 1にタッ チします。
- 5 ワンタッチダイヤルリストのボタン を選択します。
- 6 [OK]にタッチします。 ワンタッチダイヤルは選択したボタン の位置に登録されます。

 $2:15$  \* \*  $\blacksquare$ < 連絡先 後藤 豊田  $\Delta$ JJ. 佐藤  $\cup$ 01234567890  $\circ$ 鈴木  $\otimes$ 田中 豊田 t. 機器 ń

履歴からワンタッチダイヤルを登録する

- 1 メインメニューの[ | ]にタッチします。
- 2 [履歴]にタッチします。
- 3 登録したいデータを選択します。

登録可能なデータは、連絡先に登録されているデータのみです。

4 登録したい電話番号の「♡ ]にタッ チします。

ワンタッチダイヤルは空いている登録 先に登録されます。

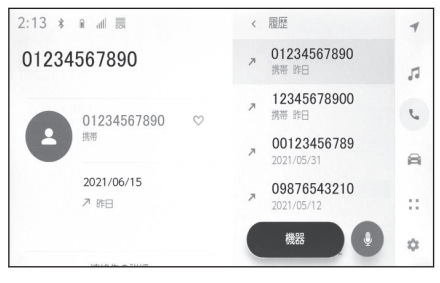

# ワンタッチダイヤルを削除する

ワンタッチダイヤルの登録を削除できます。

- 1 メインメニューの[ ]にタッチします。
- 2 「連絡先]または[履歴]にタッチします。
- 3 削除したいデータを選択します。

6

4 削除したい電話番号の[ ▼ ]にタッ チします。

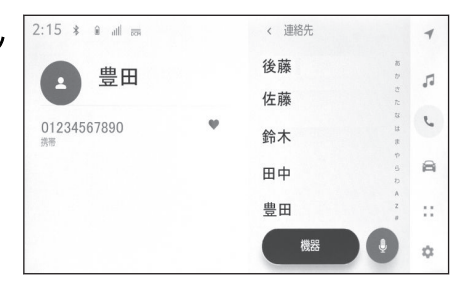

- 関連リンク -

[ワンタッチダイヤルから電話をかける \(P.295\)](#page-296-0)

# <span id="page-318-0"></span>連絡先に新規データを追加する

マルチメディアシステムの連絡先に直接データを入力して連絡先を作ることが できます。連絡先には、1 名のデータにつき、名称、電話番号(最大 4 件)、種 別(自宅や携帯など、各電話番号にそれぞれ 1 つ)が登録できます。

- 履歴画面の[**連絡先を更新する**]からも、連絡先編集画面を呼び出して新規デ ータを追加できます。
- [**自動転送**]が ON に設定されている場合、マルチメディアシステムの連絡先 に新規で追加できません。[**自動転送**]を OFF にしてから行ってください。
- Apple CarPlay/Android Auto を接続しているときは、この機能を使用できま せん。
- 1 メインメニューの[ | ]にタッチします。
- 2 [連絡先の更新]にタッチします。
- 3 [新規作成]にタッチします。
- 4 各項目を選択して入力します。
	- [電話番号を追加]にタッチすると、追 加の電話番号を設定できます。 電話番号が入力されていない場合、 電話番号を追加することはできませ ん。
	- 電話番号の種別(自宅や携帯など) を選択できます。

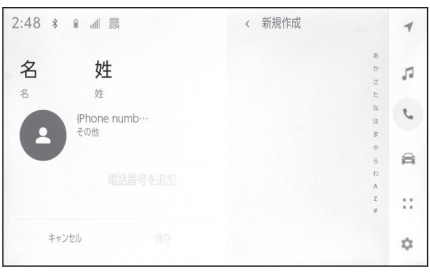

5 [保存]にタッチします。

名前、読み仮名、電話番号のすべてが入力されていないと登録できません。

—— 関連リンク –

Bluetooth®[機器を設定する \(P.101\)](#page-102-0)

[履歴から電話をかける \(P.293\)](#page-294-0)

連絡先のデータを修正する

登録済みの連絡先データを修正できます。

[自動転送]が ON に設定されている場合、マルチメディアシステムの連絡先を修 正できません。[自動転送]を OFF にしてから行ってください。

- Apple CarPlay/Android Auto を接続しているときは、この機能を使用できま せん。
- 1 メインメニューの[ ]にタッチします。
- 2 [連絡先の更新]にタッチします。
- 3 [編集]にタッチします。
- 4 修正したい連絡先を選択します。
- 5 各項目を選択して入力します。
	- [電話番号を追加]にタッチすると、追 加の電話番号を設定できます。
	- 電話番号下部の種別(自宅や携帯な ど)にタッチすると、電話番号の種 別(自宅や携帯など)を選択できま す。

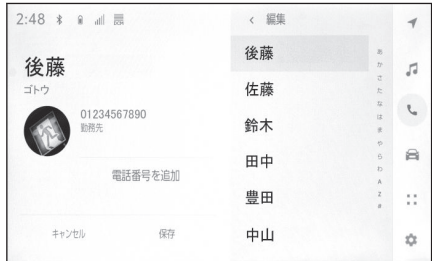

### 6 [保存]にタッチします。

名前、読み仮名、電話番号のすべてが入力されていないと登録できません。

- 関連リンクー

Bluetooth®[機器を設定する \(P.101\)](#page-102-0)

連絡先のデータを削除する

すでに登録済みの連絡先のデータを削除できます。

[**自動転送**]が ON に設定されている場合、マルチメディアシステムの連絡先を削 除できません。[自動転送]を OFF にしてから行ってください。

- Apple CarPlay/Android Auto を接続しているときは、この機能を使用できま せん。
- 1 メインメニューの[ | ]にタッチします。
- 2 [連絡先の更新]にタッチします。
- 3 [削除]にタッチします。
- 4 削除したいデータを選択します。
- 5 サブメニュー下部の[削除]にタッチ します。

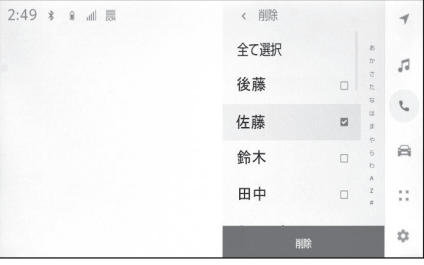

—— 関連リンク –

Bluetooth®[機器を設定する \(P.101\)](#page-102-0)

# **7** T-Connect

# 7-1. T-[Connect のサービス概要](#page-321-0) [T-Connect とは](#page-321-0) .........................**[320](#page-321-0)** [データ通信に関する留意事項](#page-322-0)...**[321](#page-322-0)** 7-2. T-[Connect の利用手続き](#page-325-0) [T-Connect を契約する](#page-325-0) ..............**[324](#page-325-0)** [T-Connect を利用する](#page-326-0) ..............**[325](#page-326-0)** [T-Connect を解約する](#page-328-0) ..............**[327](#page-328-0)** 7-3. ヘ[ルプネット\(エアバッグ連動](#page-329-0) タイプ) [ヘルプネットについて](#page-329-0) ..............**[328](#page-329-0)** [各部の名称とはたらき](#page-331-0) ..............**[330](#page-331-0)** [安全のために](#page-332-0).............................**[331](#page-332-0)** [ヘルプネットをお使いになる](#page-334-0) [前に](#page-334-0) ........................................**[333](#page-334-0)** [緊急通報をする](#page-335-0) .........................**[334](#page-335-0)** [保守点検をする](#page-339-0) .........................**[338](#page-339-0)** [表示灯について](#page-342-0) .........................**[341](#page-342-0)** [緊急通報できない場合につい](#page-344-0) [て](#page-344-0) ............................................**[343](#page-344-0)**

### 7-4. リ[モートメンテナンスサービス](#page-347-0)

[リモートメンテナンスサービ](#page-347-0) [スについて](#page-347-0) ..............................**[346](#page-347-0)**

[故障とお考えになる前に](#page-346-0) ..........**[345](#page-346-0)**

#### 7-5. W[eb ブラウザ](#page-348-0)

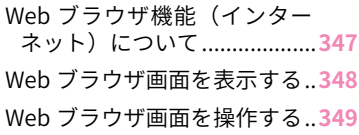

# <span id="page-321-0"></span>T-Connect とは

T-Connect は通信モジュール(DCM)を 介してお車がお客様と常につながるこ とにより、安心、安全、快適なカーライ フをサポートするコネクティッドサー ビスです。

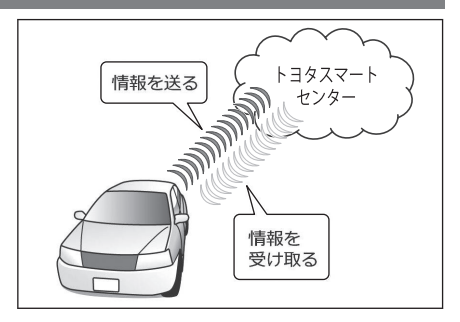

## ■ T-Connect サービス

ご利用可能な T-Connect サービスは、T-Connect の WEB サイト([https://](https://toyota.jp/tconnectservice/) [toyota.jp/tconnectservice/](https://toyota.jp/tconnectservice/))をご覧ください。

––関連リンク–– [コネクティッドナビ \(P.140\)](#page-141-0) [マップオンデマンドとは \(P.216\)](#page-217-0)

# <span id="page-322-0"></span>データ通信に関する留意事項

T-Connect を利用するには、別途利用手続きをしていただく必要があります。

#### 安全にご利用するため注意すること

T-Connect をご利用になるときは、次の注意事項を必ずお守りの上、正しくお 使いください。

#### ■ 走行中の操作、表示規制について

走行中に T-Connect をご利用になると、安全のため、操作の一部を制限した り、コンテンツによってはコンテンツ表示部分を覆って、メッセージを表示し ます。このようなコンテンツをご覧になるときは、安全な場所に車を停車させ てご覧ください。

#### ■ 消耗品について

エアバッグ作動による自動通報を補助するため、ヘルプネット専用補助バッテ リーを搭載しています。寿命による交換時期は、ヘルプネットスイッチの表示 灯(赤点滅)でお知らせします。また、エアバッグ作動による自動通報を実施 した際は、安全のため交換をお願いします。ヘルプネット専用補助バッテリー の交換についてはトヨタ販売店にご相談ください。

### 警告

安全のため、運転者は走行中に極力操作(音声操作も含む)をしないでください。走 行中の操作はハンドル操作を誤るなど、思わぬ事故につながるおそれがあります。車 を停車させてから操作をしてください。なお、走行中に画面を見るときは、必要最小 限の時間にしてください。

### 通信機器について

T-Connect は、通信モジュール(DCM)を利用して、データ通信を行います。

■ 通信モジュール(DCM)について

車両に装着した通信モジュール(DCM)で通信を行います。ご利用には T-Connect 利用申込みが必要です。通信費は T-Connect 利用料金に含まれます。 利用料金は、トヨタ販売店または T-Connect の WEB サイト[\(https://toyota.jp/](https://toyota.jp/tconnectservice/) [tconnectservice/](https://toyota.jp/tconnectservice/))でご確認ください。

リコール情報などのお車に関する大切なお知らせをトヨタ販売店からリモート メンテナンスメールによりお送りするため、T-Connect の契約の有無にかかわ らず、通信を行う場合があります。

### 通信モジュール (DCM) について

通信モジュール(DCM)は通信アンテナを使用します。 通信アンテナは、インストルメントパネルに設置されています。

### ■ ペースメーカーやその他の医療用電気機器をお使いの方は

データ通信時の電波について、次の点にご注意ください。

### 警告

植込み型心臓ペースメーカー、植込み型両心室ペーシングパルスジェネレータおよび 植込み型除細動器以外の医療用電気機器をお使いの方は、T-Connect をお使いになる前 に、医師や医療用電気機器の製造事業者などに個別にご相談ください。電波により医 療用電気機器の動作に影響を与えるおそれがあります。

#### データ通信時の留意事項

T-Connect は、データ取得時に通信を行います。

次の点をご理解の上、正しくお使いください。

- 通信方式は、KDDI 株式会社の LTE 方式です。LTE サービスエリアでは、最 大 150 Mbps のデータ通信サービスがご利用いただけます。サービスエリ アは同社サービスエリア図をご覧ください。なお、通信状況はさまざまな要 因で変動します。必ずしもサービスエリア内にいれば、常に通信が可能とい うわけではありません。
- 次のような通信環境では、データ通信できません。
	- トンネルの中にいるとき
	- 地下駐車場にいるとき
	- 山奥などの通信圏外にいるとき
	- 回線が混雑しているなど、発信規制中のとき
- 通信モジュール(DCM)は、お客様に T-Connect をご利用いただくため、トヨ タよりお客様に対しリコールなどの大切なお知らせをお送りするためなど の目的で、T-Connect を契約されない場合または解約された場合であって も、初度登録日から一定期間、通信事業者とのあいだで通信回線を維持しま す。
- 通信モジュール(DCM)の回線維持期間経過後に T-Connect を新たにご契約 いただく場合、通信モジュール(DCM)の回線を接続するための費用が必要に なることがありますので、あらかじめご了承ください。
- この先、 通信事業者にて通信に使用する雷波が変更もしくは打ち切りになっ た場合、T-Connect が使用できなくなります。(その場合には事前にご連絡 します。)

知識

- T-Connect はデータ取得に通信を利用するため、通信環境の整わない状況では通信 を利用するサービスはすべて利用できません。
- データ取得までの時間は、マルチメディアシステムの状態やデータの内容、電波状 態によって異なります。
- GPS 信号を長い間(数カ月間)受信していないとき、または補機バッテリーとの接 続が断たれたときは、データ通信ができなくなることがあります。この場合は、 GPS 信号が受信できる場所に車を移動してください。
- すべての情報を初期化したあとはしばらく通信できないことがあります。通信で きない場合には、システムの再起動を実施してください。

—— 関連リンクー

[システムを再起動する \(P.17\)](#page-18-0)

[セキュリティ設定を変更する \(P.70\)](#page-71-0)

受信レベルについて

画面左上に受信レベルが表示されます。データ通信時の目安にしてください。

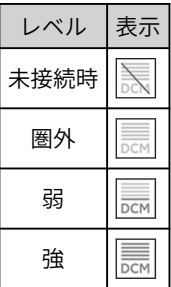

## 知識

受信レベル表示が「圏外」の場合でも、マルチメディアシステムはデータ取得動作を 行いますが、一定時間経過してもデータ取得できない場合は、自動的に中止します。 中止までの時間はマルチメディアシステムの通信状態によって異なります。

T-Connect T-Connect

# T-Connect を契約する

T-Connect をご利用いただくには T-Connect 契約が必要となります。

- 新規契約を行う
- 新車購入時:購入時にトヨタ販売店でお申し込みできます。初度登録から 5 年間無料でご利用いただけます。
- 中古車購入時:トヨタ販売店、または T-Connect の WEB 申し込みサイト ([https://tconnect.jp/webregist\\_tsc/](https://tconnect.jp/webregist_tsc/))でお申し込みできます。

## ■ 継続契約を行う

契約の更新月が近づくとトヨタコネクティッド株式会社よりお知らせが届きま す。そちらに記載の手続き方法にしたがって契約の更新を行うことができま す。

# <span id="page-326-0"></span>T-Connect を利用する

ご利用の際には各サービスの使用方法、留意事項を確認のうえご利用ください。

## ご利用の前に

ヘルプネットの手動保守点検を行ってください。手動保守点検は必ず契約者本 人が行うようにしてください。

### —— 関連リンク —

[保守点検をする \(P.338\)](#page-339-0)

各サービスを使う

- ヘルプネット(エアバッグ連動タイプ)
- コネクティッドナビ<sup>\*1</sup>
- エージェント (音声対話サービス) \*1
- マイセッティング
- リモートメンテナンスサービス
- 車内 Wi-Fi $^{\circ*2}$ 
	- Wi-Fi® Hotspot 機能
	- インターネット<sup>\*3</sup>

上記以外のサービスの使用方法はスマートフォンアプリのヘルプ、もしくは T-Connect の WEB サイト([https://toyota.jp/tconnectservice/\)](https://toyota.jp/tconnectservice/)をご確認くださ い。

—— 関連リンク —

[音声で操作する \(P.43\)](#page-44-0) [ドライバーの切りかえや登録をする \(P.61\)](#page-62-0) Wi-Fi®  [Hotspot を設定する \(P.99\)](#page-100-0) [コネクティッドナビ \(P.140\)](#page-141-0) [ヘルプネット\(エアバッグ連動タイプ\) \(P.328\)](#page-329-0) [リモートメンテナンスサービス \(P.346\)](#page-347-0) Web ブラウザ機能 (インターネット) について (P.347)

### WEB サイト

- \*1 : コネクティッドナビのオプション契約が必要です。初度登録から 5 年間無料でご利 用いただけます。
- \*2 : 車内 Wi-Fi®のオプション契約が必要です。
- \*3 : コネクティッドナビ対応(車載ナビ有)の 10.5 インチディスプレイ装着車

# ■ トヨタ公式サイト

T-Connect サービスの概要などを確認することができます。

- URL: https://toyota.jp/tconnectservice/
- $\bullet$  OR コード:

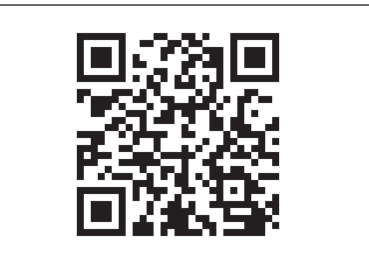

# ■ My TOYOTA (WEB)

T-Connect の契約情報の確認、オプションの契約などを行うことができます。

- URL: https://toyota.jp/member/mytoyota/
- $\bullet$  QR コード:

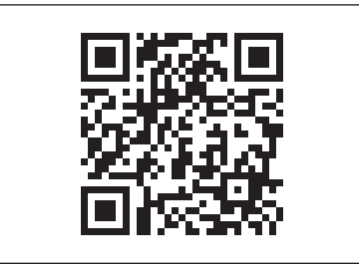

スマートフォンアプリ

■ My TOYOTA+ (アプリ)

お車の燃料残量や走行距離の確認、マイカーサーチの各サービスなどを利用す ることができます。

- URL: https://toyota.jp/spapp/mytoyota/qrlink/
- $\bullet$  OR コード:

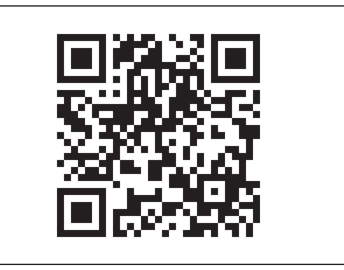

# T-Connect を解約する

お車を手放す場合など、T-Connect を解約する際はマルチメディアシステムか ら行うことができます。

### お車を手放す前に

マルチメディアシステムに保存したお客様の情報を消去するため、セキュリテ ィ設定から[全ての情報を初期化]を必ず行ってください。

—— 関連リンク ——

[セキュリティ設定を変更する \(P.70\)](#page-71-0)

マルチメディアシステムから解約する

T-Connect の契約を解除するときは、次の手順で実施してください。

- 1 メインメニューの[ 11]にタッチします。
- 2 [T-Connect 設定]にタッチします。
- 3 [解約]にタッチします。
- 4 画面の指示にしたがって操作します。

知識

- T-Connect を解約した場合であっても、トヨタ販売店からリコール情報などの お車に関する大切なお知らせを、通信モジュール(DCM)を利用し、お車にリモ ートメンテナンスメールでご連絡する場合があります。
- お車を手放す場合などは、T-Connect サポートセンターでも解約できます。 T-Connect サポートセンター

全国共通・フリーコール

EE 0800-500-6200

受付時間 9:00〜18:00

年中無休

自動車検査証(車検証)をご準備のうえ、必ずご契約者ご本人からご連絡くだ さい。

## 注意

- マルチメディアシステムに保存した情報は、マルチメディアシステムで解約し たときのみ消去できます。
- お客様の大切な情報を保護するため、お車を手放すときは、マルチメディアシ ステムで解約手続きおよび全ての情報の初期[化\(→ P.70\)](#page-71-0)を必ず行ってくださ い。

# <span id="page-329-0"></span>ヘルプネットについて

へルプネット(エアバッグ連動タイプ)は、交通事故発生時や急病などの緊急 事態発生時に、自動またはボタン操作でヘルプネットセンターに電話接続し、 車内からの通報救援要請を補助支援するシステムです。

さらに、あおり運転などのトラブルのときでも、警察へ状況に応じて通報しま す。

また、交通事故発生時車両データの活用により、お客様の重症度を推定し、ド クターヘリなどの早期出動判断を行う D-Call Net 機能に対応しています。

ヘルプネットは、警察や消防への緊急通報サービスです。ロードサービスへの 取次ぎは行いません。

ヘルプネットは株式会社日本緊急通報サービスの登録商標です。

### 知識

- いたずらなどで緊急車両などが出動したとき、該当費用に関しての請求をされた り、関連法規により処罰されることがあります。いたずらをしないでください。
- 事故発生時以外でも、エアバッグが作動したときには自動通報します。このような ときには、ヘルプネットセンターのオペレーターに理由を告げて通報を終了してく ださい。
- 表示灯は、緊急通報可能または不可能状態を正しく表示しないことがあります。た とえば、解約時の処理をしていない中古車などに搭載された通信モジュールを使用 するときは、サービスの契約をしていない状態でも緊急通報可能状態として表示す ることがあります。

### 注意

- ヘルプネットスイッチパネルなどに液体をかけたり、強い衝撃を与えたりしないで ください。ヘルプネットスイッチパネルなどが故障すると、緊急通報ができなくな ったり、システム状態を正確にお知らせすることができなくなります。ヘルプネッ トスイッチパネルなどが故障したときは、必ずトヨタ販売店にご相談ください。
- 緊急通報および手動保守点検時は、スピーカーまたはマイクに故障不具合などがあ ると、ヘルプネットセンターのオペレーターと通話できません。これらの機器が故 障したときは、必ずトヨタ販売店にご相談ください。

### サービス開始と解約について

ヘルプネットは、T-Connect 申込み後にヘルプネット手動保守点検を実施する と利用できます。エンジン<ハイブリッドシステム>始動後、しばらくすると 緑の表示灯が点灯します。その後、ヘルプネット手動保守点検を必ず契約者本 人で行うようにしてください。

ヘルプネットを解約したいときは、T-Connect 契約を解約すると、同時に解約 されます。

—— 関連リンク —

[ヘルプネットをお使いになる前に \(P.333\)](#page-334-0)

緊急通報について

### ■ エアバッグ作動による自動通報

エアバッグ作動時など、お車に一定以上の衝撃が加わると、自動的にヘルプネ ットセンターに通報します。

■ ドライバー異常時停車支援システム (LTA 連動型) \*1 作動による自動通 報

ドライバー異常時停車支援システム(LTA 連動型)作動によってお車が自動停 車すると、自動的にヘルプネットセンターに通報します。

### ■ ボタン操作による手動通報

乗員がヘルプネットボタンを押すと、ヘルプネットセンターに通報します。

# 各部の名称とはたらき

# ■ ヘルプネットスイッチパネル

- A マイク : 緊急通報中や手動保守点検中の ハンズフリー通話時に使用します。
- B ヘルプネットボタン: ボタン操作による 手動通報をします。また、手動保守点検 をするときに押します。
- C 表示灯 : 赤と緑の表示灯の点灯の組み合 わせにより機器の故障、緊急通報中など システムの動作を知らせます。

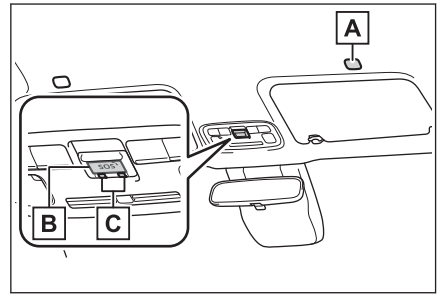

# ■ マルチメディアシステム

緊急通報時や保守点検時にメッセージ を表示します。

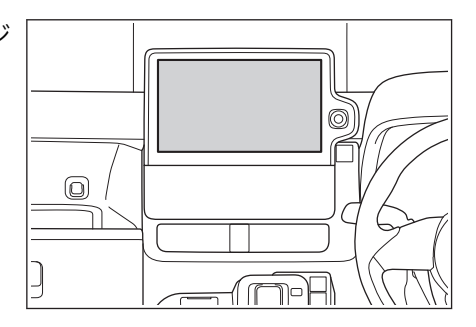

# 安全のために

# 警告

- 安全運転を心がけてください。ヘルプネットは、交通事故や急病時などの救援通報 を補助するものであり、乗員保護の機能を持つものではありません。乗員保護のた めに、乗員はシートベルトを着用し、安全運転を心がけてください。
- 緊急事態が発生したときは、人命救助とけが人の対処を最優先にしてください。
- 緊急事態発生により燃料の匂いや異臭を感じるときは、車内にとどまらずにただち に安全な場所に避難してください。
- 手動保守点検は契約者本人が行い、ヘルプネットスイッチパネルの緑の表示灯が点 灯していることを必ず確認してください。
- マルチメディアシステムは衝撃などによって、作動しなくなることがあります。こ のようなときには、最寄りの公衆電話などから通報してください。
- 補機バッテリーの雷圧低下または接続が断たれたとき、ヘルプネットセンターと通 信できないことがあります。
- 携帯電話サービスエリア内であっても電波状態または回線混雑のために、緊急通報 や通話が困難になることがあります。この場合は、ヘルプネットセンターと回線接 続しても、ヘルプネットセンターと通信できず、救援要請の通報および通話ができ ません。緊急通報できないときには、最寄りの公衆電話などから通報してくださ い。
- 事故発生時、エアバッグが作動せず、車両へ強い衝撃が加わっていないときは自動 通報されません。また、エアバッグが作動しても通報されないことがあります。こ のようなときにはボタン操作による手動通報をしてください。
- 以下のときは緊急通報できません。緊急通報できないときには、最寄りの公衆雷話 などから通報してください。
	- 携帯電話サービスエリア外で使用している
	- 関連機器(ヘルプネットスイッチパネル、ディスプレイ、マイク、スピーカー、 通信モジュール、アンテナ、およびこれらを接続する電気配線など)に異常ま たは損傷があり、故障している
	- T-Connect 契約が未契約、または契約期限が切れている
	- 手動保守点検を実施していないため、緊急通報可能状態になっていない
- 緊急通報時は、ヘルプネットセンターへの回線接続をくり返し行います。ただし、 電波状態などの理由で回線接続ができないときは、ヘルプネットスイッチパネルの 赤の表示灯が点滅し、通報しないまま緊急通報を終了します。通報が必要なときに は、最寄りの公衆電話などから通報してください。
- 緊急通報後に救援を待つ間は、後続車の追突などの二次災害を防ぐ手段をとり、乗 員は安全な場所へ避難してください。基本的には車内にとどまらず、窓を開け、ヘ ルプネットセンターのオペレーターの声が聞こえる車外で、安全な場所を確保して ください。
- 安全のため、走行中は緊急通報をしないでください。走行中の通報はハンドル操作 を誤るなど、思わぬ事故につながるおそれがあり危険です。緊急通報は、停車して 安全を確認してから行ってください。

# ▲ 警告

- T-Connect 契約を解約してもヘルプネットスイッチパネルの緑の表示灯が点灯し ているときは、トヨタ販売店にご相談ください。
- ヒューズ交換は、必ず表示された規格のヒューズをご使用ください。規定以外のヒ ューズを使用すると、発煙、発火の原因となり、火災につながるおそれがあり危険 です。
- 煙が出る、異臭がするなど異常な状態で使用すると、発火の原因になります。ただ ちに使用を中止してトヨタ販売店にご相談ください。

## 注意

- マルチメディアシステム内部は精密な構造になっています。無理に分解しようと すると、故障の原因になります。万一、異常などがあるときには、すぐにトヨタ販 売店にご相談ください。
- 関連機器などの取りはずしをすると、接触不良や機器の故障などを引き起こし、緊 急通報ができなくなることがあります。取りはずしが必要なときには、トヨタ販売 店にご相談ください。
- 緊急通報および手動保守点検時は、スピーカーまたはマイクに故障などがあると、 ヘルプネットセンターのオペレーターと通話ができません。これらの機器が故障 したときは、必ずトヨタ販売店にご相談ください。
- 以下の温度範囲以外では、緊急通報が正常に動作しないことがあります。そのとき は、最寄りの公衆電話などを使用してください。動作温度範囲:-20℃〜+ 60℃
- 実際の通報地点とヘルプネットセンターに通報される位置には、誤差が発生するこ とがあります。通報地点や目標物は、ヘルプネットセンターのオペレーターと通話 で相互確認してください。
- 呼び返し待機状態で火災発生などの危険がある場合、および車外に避難するとき は、パーキングブレーキをしっかりかけて、エンジンスイッチ<パワースイッチ> を OFF にしてください。

# <span id="page-334-0"></span>ヘルプネットをお使いになる前に

ヘルプネットは、手動保守点検を実施してからご利用ください。

### 1 手動保守点検を行い、以下の点を確かめる。

- 通信が正常に始まる。
- 通話ができる。
- 通報位置が正しい。(ヘルプネットセンターとの通話で確認)

## 2 手動保守点検後、ヘルプネットスイッチパネルの緑の表示灯が点灯している ことを確かめる。

ヘルプネットスイッチパネルの緑の表示灯が点灯しないときは、再度、手動保守点 検をしてください。

### ▲ 警告

- 以下のように、関連機器が正常に動作しないとき、緊急時にヘルプネットセン ターへ正しい情報が伝わらず、救援困難となる可能性があります。
	- 通信が始まらない。
	- 通報位置とヘルプネットセンターの位置表示が違う。
	- 通話できない。
- 手動保守点検後、ヘルプネットスイッチパネルの緑の表示灯が点灯しないとき、 緊急通報は動作しません。表示灯が正常に点灯しないときは、トヨタ販売店に ご相談ください。

––関連リンク––

[手動保守点検を実施する \(P.338\)](#page-339-0)

T-Connect T-Connect

# 緊急通報をする

### エアバッグ作動による自動通報

エアバッグ作動時など、お車に一定以上の衝撃が加わると、自動的にヘルプネ ットセンターに通報されます。

- 1 エアバッグ作動時など、車に一定以上の衝撃が加わると、緊急通報が開始さ れます。
	- スイッチパネルの緑の表示灯が点滅し、システムが作動していることを知らせま す。
	- メッセージが表示され、その都度、メッセージと同内容の音声案内が流れます。
	- エアバッグが作動しなくても、事故の形態によっては通知を開始する場合があり ます。
- 2 ヘルプネットセンターに車両の位置などが送信されます。
- 3 データ通信完了後、通話モードになります。
- 4 通話画面が表示されます。ヘルプネットセンターのオペレーターに、状況や けがの状態、警察や消防への通報の要・不要を伝えます。

お客様からの応答がない場合には意識不明と判断し、オペレーターがお客様に 代わって速やかに救急車の手配を要請します。

- 5 警察や消防への通報が必要なときは、ヘルプネットセンターが警察や消防に 接続します。
- 6 通話終了後、通話画面が終了します。その後約 60 分間は、ヘルプネットセ ンターおよび救援機関からの電話による問い合わせのため、呼び返し待機状 態になります。このあいだにかかってくる電話は、自動的にハンズフリー通 話でつながります。

## 警告

- 呼び返し待機状態のあいだは、後続車の追突などの二次災害を防ぐ手段をとり、 乗員は安全な場所へ避難してください。基本的には車内にとどまらず、窓を開 け、ヘルプネットセンターのオペレーターの声が聞こえる車外で、安全な場所 を確保してください。
- 呼び返し待機中は、緊急通報に関係のない着信も自動的にハンズフリー通話で つながります。通話中は救援活動に関わる着信であっても、着信できません。

緊急通報終了後約 60 分間の呼び返し待機状態で電話がかかってくると、さらに約 60 分間、呼び返し待機状態が延長されます。このあいだにかかってくる電話は自動的 にハンズフリー通話でつながります。呼び返し待機中にエンジンスイッチ<パワー スイッチ>を OFF にしても、60 分間は呼び返し待機状態が継続し、ヘルプネットス イッチパネルの緑の表示灯が点滅表示します。

## 7 呼び返し待機状態が終了すると、ヘルプネットスイッチパネルの緑の表示灯 が点滅表示を終了します。

# 8 車内および車外の状況に応じて二次災害を防ぎながら、最も安全な処置をし て救援を待ちます。

## 知識

- 緊急通報中に音声案内が流れているあいだは、通話することができません。音 声案内が終わったら、ヘルプネットセンターのオペレーターと通話して、状況 をお知らせください。
- 緊急通報開始から通話終了までのあいだは、オーディオなどの音声が自動的に ミュート(消音)されます。

● 誤操作などでヘルプネットセンターに接続されたときは、車両から通信または 通話を終了することができません。終了する場合には、ヘルプネットセンター のオペレーターに理由を告げて通報を終了してください。ただし、オペレータ ーとの通話中に電波状態の悪化によって回線が切断されることがあります。

## ▲ 警告

緊急通報できなかったときは、最寄りの公衆電話などから通報してください。

- 携帯電話サービスエリア外では緊急通報できません。緊急通報できなかったと きには、最寄りの公衆電話などから通報してください。
- 携帯雷話サービスエリア内であっても、雷波状態または回線混雑のために、緊 急通報や通話することが困難になることがあります。このときは、ヘルプネッ トセンターと回線接続しても通信できず、救援要請の通報および通話ができま せん。
- 緊急通報時は、ヘルプネットセンターへの回線接続をくり返し行います。ただ し、電波状態などにより回線接続ができないときには、ヘルプネットスイッチ パネルの赤の表示灯が点滅し、通報しないまま緊急通報を終了します。通報が 必要なときには、最寄りの公衆電話などから通報してください。

## ボタン操作による手動通報

急病などの緊急事態発生時、車内からヘルプネットセンターへ通報するときに ボタン操作をすることで緊急通報ができます。

エンジンスイッチ<パワースイッチ>が ACC または ON のとき、ヘルプネット ボタンを押すと緊急通報が始まります。あとは音声案内やヘルプネットセンタ ーのオペレーターの指示にしたがってください。

## 1 ヘルプネットスイッチパネルの緑の表示灯が点灯していることを確かめま す。

2 ヘルプネットスイッチパネルのカバ ーを開きます。

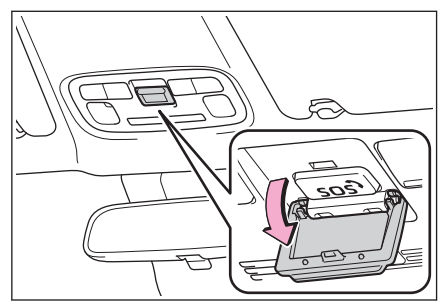

- 3 ヘルプネットボタンを押します。
- 4 ヘルプネットセンターへ接続を開始 し、緊急通報が開始されます。
	- スイッチパネルの緑の表示灯が点滅 し、システムが作動していることを 知らせます。
	- メッセージが表示され、その都度、 メッセージと同内容の音声案内が流 れます。

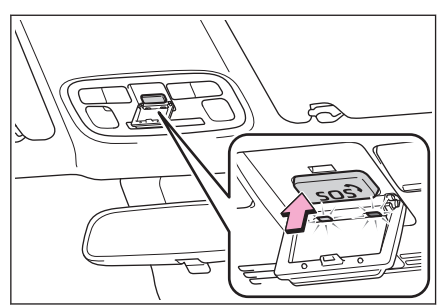

- 5 ヘルプネットセンターにデータ通信を行い、車両の位置などが送信されま す。
- 6 データ通信完了後、通話モードになります。
- 7 通話画面が表示されます。ヘルプネットセンターのオペレーターに、状況や けがの状態、警察や消防への通報の要・不要を伝えます。

手動通報時には、ヘルプネットセンターのオペレーターは、通報者の要請に基 づき警察、消防などに接続します。通話にて状況を直接オペレーターにお知ら せください。

- 8 警察や消防への通報が必要なときは、ヘルプネットセンターが警察や消防に 接続します。
- 9 通話終了後、通話画面が終了します。その後約 60 分間は、ヘルプネットセ ンターおよび救援機関からの電話による問い合わせのため、呼び返し待機状 態になります。このあいだにかかってくる電話は、自動的にハンズフリー通 話でつながります。

緊急通報終了後約 60 分間の呼び返し待機状態で電話がかかってくると、さらに約 60 分間、呼び返し待機状態が延長されます。このあいだにかかってくる電話は自動的 にハンズフリー通話でつながります。呼び返し待機中にエンジンスイッチ<パワー スイッチ>を OFF にしても、60 分間は呼び返し待機状態が継続し、ヘルプネットス イッチパネルの緑の表示灯が点滅表示します。

## 警告

- 呼び返し待機状態のあいだは、後続車の追突などの二次災害を防ぐ手段をとり、 乗員は安全な場所へ避難してください。基本的には車内にとどまらず、窓を開 け、ヘルプネットセンターのオペレーターの声が聞こえる車外で、安全な場所 を確保してください。
- 呼び返し待機中は、緊急通報に関係のない着信も自動的にハンズフリー通話で つながります。通話中は救援活動に関わる着信であっても、着信できません。

## 10 呼び返し待機状態が終了すると、ヘルプネットスイッチパネルの緑の表示灯 が点滅表示を終了します。

## 知識

- 緊急通報中に音声案内が流れているあいだは、通話することができません。音 声案内が終わったら、ヘルプネットセンターのオペレーターと通話して、状況 をお知らせください。
- 緊急通報開始から通話終了までのあいだは、オーディオなどの音声が自動的に ミュート(消音)されます。
- 誤操作などでヘルプネットセンターに接続されたときは、車両から通信または 通話を終了することができません。終了するときには、ヘルプネットセンター のオペレーターに理由を告げて通報を終了してください。ただし、オペレータ ーとの通話中に電波状態の悪化によって回線が切断されることがあります。

# 警告

- 緊急通報できなかったときは、最寄りの公衆電話などから通報してください。
	- 携帯電話サービスエリア外では緊急通報できません。緊急通報できなかっ たときには、最寄りの公衆電話などから通報してください。
	- 携帯電話サービスエリア内であっても、電波状態または回線混雑のために、 緊急通報や通話することが困難になることがあります。このときは、ヘル プネットセンターと回線接続しても通信できず、救援要請の通報および通 話ができません。
	- 緊急通報時は、ヘルプネットセンターへの回線接続をくり返し行います。 ただし、電波状態などにより回線接続ができないときには、ヘルプネット スイッチパネルの赤の表示灯が点滅し、通報しないまま緊急通報を終了し ます。通報が必要なときには、最寄りの公衆電話などから通報してくださ い。

# <span id="page-339-0"></span>保守点検をする

### 自動保守点検について

自動保守点検は、定期的に自動で実施される保守点検です。お客様が会員登録 されているかを、ヘルプネットセンターが確かめます。

自動保守点検を行うための特別な操作は、必要ありません。

- 点検時期 : 株式会社日本緊急通報サービスが定める期間ごとに行われます。
- 点検時間: 開始後 1〜2 分で終了します。

## 注意

自動保守点検開始後、何らかの理由で通信が中断されてしまったときは、次にエンジ ンスイッチ<パワースイッチ>を OFF から ACC または ON にしたときに、再び自動保 守点検を開始します。何度も正常に終了しないときは、トヨタ販売店にご相談くださ い。

## 手動保守点検を実施する

手動保守点検は、お客様ご自身が手動で実施する保守点検です。

手動保守点検は、以下の保守点検を実施します。

- 関連機器の保守点検(関連機器修理点検や車両修理後の保守点検)
- ヘルプネットセンターに会員登録されているかの確認(加入時、契約内容変 更時)

## ▲ 警告

手動保守点検の途中で、エンジンスイッチ<パワースイッチ>を OFF にしないでくだ さい。手動保守点検が正しく終了しません。スイッチを OFF にしてしまったときは、 再度手動保守点検をやりなおしてください。

### 1 できるだけ見晴らしの良い場所に車を移動します。

ビルの谷間や工場などの屋内は避けてください。

2 ヘルプネットスイッチパネルのカバ ーを開きます。

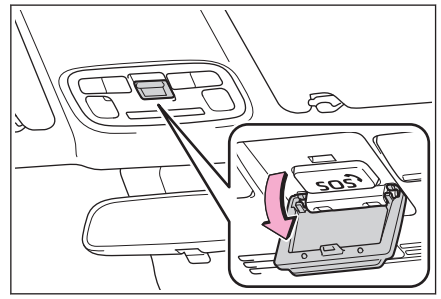

3 エンジンスイッチ<パワースイッチ>を OFF にします。

- 4 エンジンスイッチ<パワースイッチ>を ACC または ON にします。
- 5 ヘルプネットスイッチパネルの赤と 緑の表示灯がともに点灯したら、す ぐにヘルプネットボタンを約 10 秒 間押し続けます。

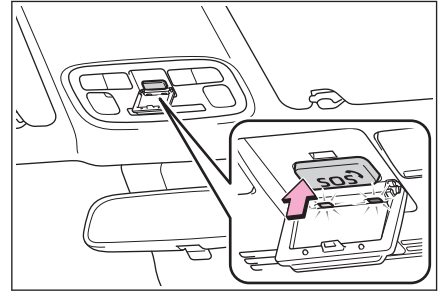

6 ヘルプネットセンターに接続を開始します。

手動保守点検が開始されると、ヘルプネットスイッチパネルの緑の表示灯が点滅し はじめます。ボタンから指を離してください。

- 7 ヘルプネットセンターに接続すると、最初にデータ通信を行い、以下の確認 をします。
	- 車両の現在地
	- 手動保守点検をしていること
	- ヘルプネットセンターに会員登録されていること

### 8 データ通信完了後、通話モードになります。

9 マイクを通して、ヘルプネットセンターと通話します。

ヘルプネットセンターの応対は、自動音声で行われます。自動音声で車両の現在地 の確認後に、名前を聞かれます。「ピー」と鳴ったら、お客様の名前を話してくださ い。自動音声で名前をくり返したのち、緊急通報可能であることをお知らせし、通 話が終了します。

### 10 通話の終了後に点検を終了します。

緑の表示灯は点滅を終了し、最新のシステム状態を表示します。

### 知識

- 手動保守点検開始から通話終了までのあいだは、オーディオなどの音声が自動 的にミュート(消音)されます。
- 手動保守点検中はヘルプネットが優先されるため、ハンズフリー/ヘルプネッ トを除く T-Connect サービスなどは利用できません。手動保守点検が終了し てからご利用ください。

## ▲ 警告

手動保守点検を実施するときは、途中で中断せず、最後まで完了してください。手 動保守点検が正常に終了しても緑の表示灯が点灯しない場合、緊急通報できない可 能性があるため、トヨタ販売店にご相談ください。

## 注意

手動保守点検は見晴らしのよい場所で行ってください。

- 手動保守点検は、正確に位置情報を送ることができることを確認しています。 手動保守点検はビルの谷間や工場などの屋内は避け、GPS を受信できる見晴ら しのよい場所で行ってください。
- 手動保守点検開始後、何らかの理由でヘルプネットセンターとの接続ができな かったときは、ヘルプネットスイッチパネルの赤の表示灯が点滅します。このと きはエンジンスイッチ<パワースイッチ>を一度 OFF にして、赤の表示灯の点 滅が終了してから手動保守点検をやりなおしてください。携帯電話サービスエ リア内でやりなおしても接続されないときには、トヨタ販売店にご相談くださ い。

# 表示灯について

# ヘルプネットシステムはシステムの作動状態をヘルプネットスイッチパネルの 赤と緑の表示灯でお知らせします。

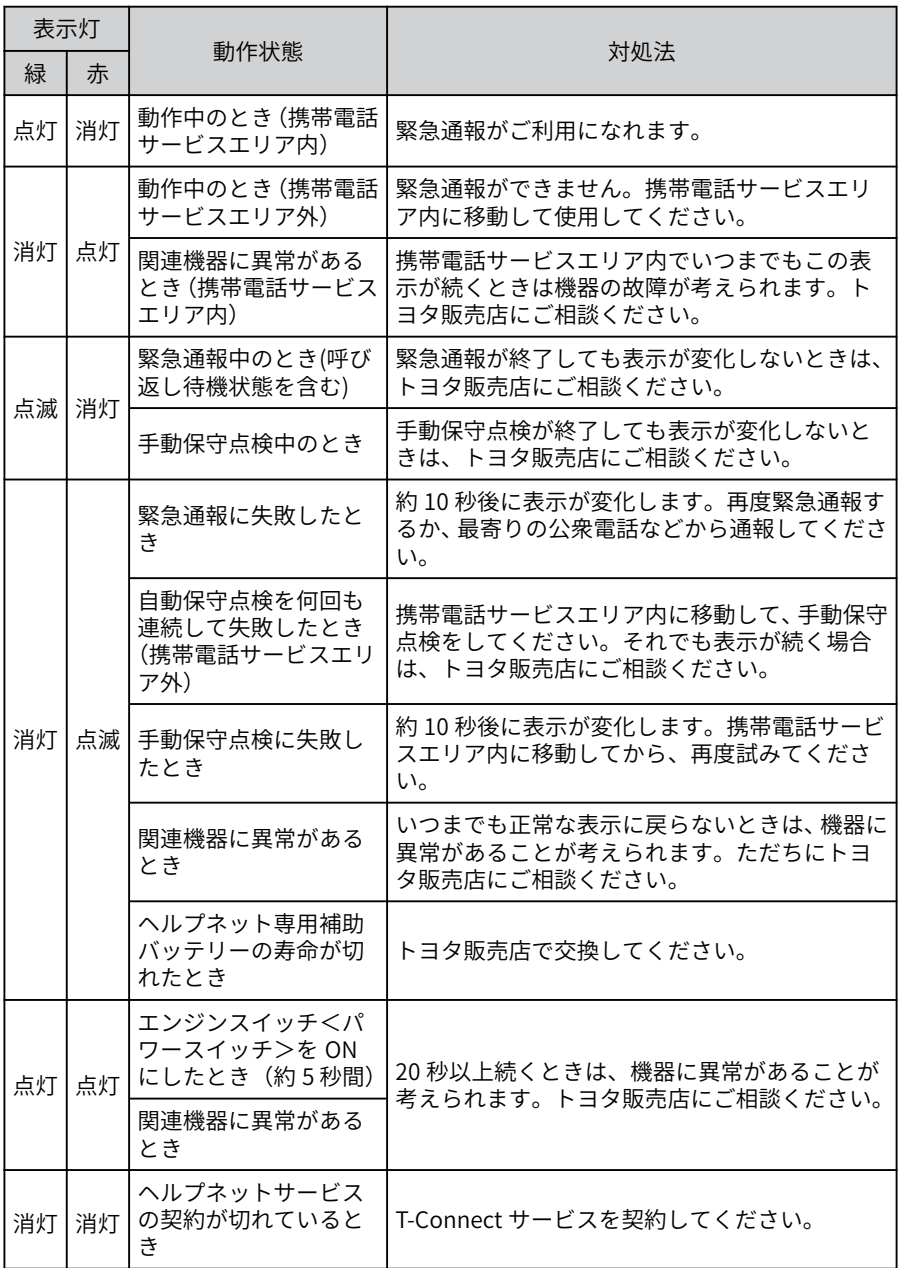

T-Connect T-Connect

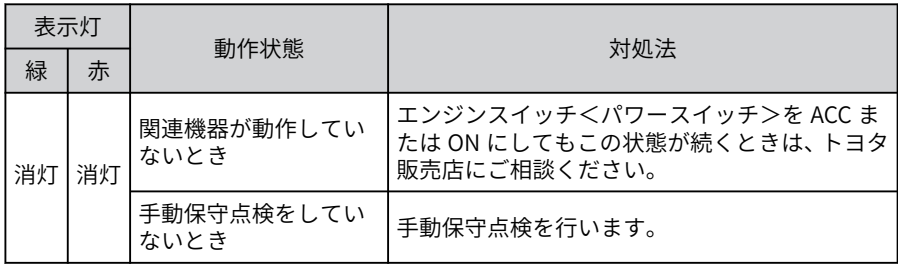

# ▲ 警告

- 表示灯が以下のときには、ヘルプネットシステムに異常があることをお知らせして います。これらの異常表示がされたとき、システムが正常作動せず緊急通報できな いことがあります。ただちにトヨタ販売店にご相談ください。
	- エンジン<ハイブリッドシステム>始動後にヘルプネットスイッチパネルの赤 と緑の表示灯が約 5 秒間点灯したあと、赤の表示灯が点滅し続ける。
	- エンジン<ハイブリッドシステム>始動後、赤と緑の表示灯の点灯がいつまで も続く。
	- 携帯電話サービス圏内にもかかわらず赤の表示灯がいつまでも続く。
	- エンジン<ハイブリッドシステム>始動後に赤と緑の表示灯が点灯しない。

● 表示灯は、緊急通報可能または不可能状態を正しく表示しないことがあります。た とえば、解約時の処理をしていない中古車などに搭載された関連機器を使用すると きは、サービスの契約を結んでいない状態においても緊急通報可能状態として表示 することがあります。

### —— 関連リンク —

[手動保守点検を実施する \(P.338\)](#page-339-0)

# 緊急通報できない場合について

以下のようなときには、ヘルプネットサービスが提供できない、またはヘルプ ネットサービスに支障が出ることがあります。

- T-Connect 契約の不成立または消滅
- 未契約のとき
- 契約が締結できないとき
- 契約の解除が実施されたとき
- 契約が終了したとき
- ヘルプネット利用登録の不成立
- 未登録の場合
- 手動保守点検<sup>\*1</sup>を完了していない場合
- 登録情報が更新されていない場合
- 関連機器の異常による通信不能
- 関連機器(ヘルプネットスイッチパネル、ディスプレイ、マイク、スピーカ ー、通信モジュール、アンテナおよびこれらを接続する電気配線など)の故 障
- 補機バッテリーの電圧低下など、関連機器の故障・消耗など
- 車両の衝突・横転時の衝撃や車両火災などによる、関連機器の損傷

### ■ 緊急通報センターシステムの位置評定エラー

GPS のシステムの異常、トンネルや建物の密集地、フェリー降船後などで GPS での位置演算の誤差が大きいとき、地図データベースが古くマップマッチング に誤差が大きいときなど、位置評定が正常に行われないまたは誤差が大きいと き

### 知識

ヘルプネットは、GPS から位置情報を取得しています。

## ■ ヘルプネットセンター/トヨタスマートセンターシステムの異常による 通信不能

- ヤンターシステムの故障など
- センターの火災などによる、センターシステムの損傷
- ヘルプネットで利用する通信網に起因する通信不能
- 本サービスに使用する携帯電話サービスエリア外に、"登録車両"が位置する とき

\*1 : 手動保守点検は必ず契約者本人が行うようにしてください。

- 本サービスに使用する携帯電話サービスエリア内であっても、電波の受信状 態が悪く、結果として通信ができないとき
- 本サービスに使用する携帯電話網または一般公衆固定網 (中継網を含む) が 著しく混雑しているなど、通話利用もしくは通話時間が制限され、結果とし てヘルプネットによる通信ができないとき
- 本サービスに使用する通信事業者が大規模災害などにより通話が制限され、 結果としてヘルプネットによる通話ができないとき
- 本サービスに使用する携帯電話網または一般公衆固定網(中継網を含む)の サービスが事故、保守、工事などのため中断または休止されたとき
- 緊急通報事業者の都合によるサービス提供の中断または休止
- センターシステムの保守を、定期的にまたは緊急に行う必要があるとき
- 大規模な事故や災害により、一時的に緊急通報がセンターに集中したとき

# ■ その他の要因

手動通報で、ヘルプネットセンターからの問いかけに対して、通報者から応答 が無く、ヘルプネットセンターとして状況把握ができないとき(手動通報後に 容体が悪化した、強盗や暴漢に襲われたなど)

# 故障とお考えになる前に

ヘルプネットが正常に作動しなくなったときは、以下の表にしたがって確認し てください。表にしたがって対処しても作動しないときは、トヨタ販売店にご 相談ください。また、万一異常が起きたら、必ずトヨタ販売店に修理をご依頼 ください。

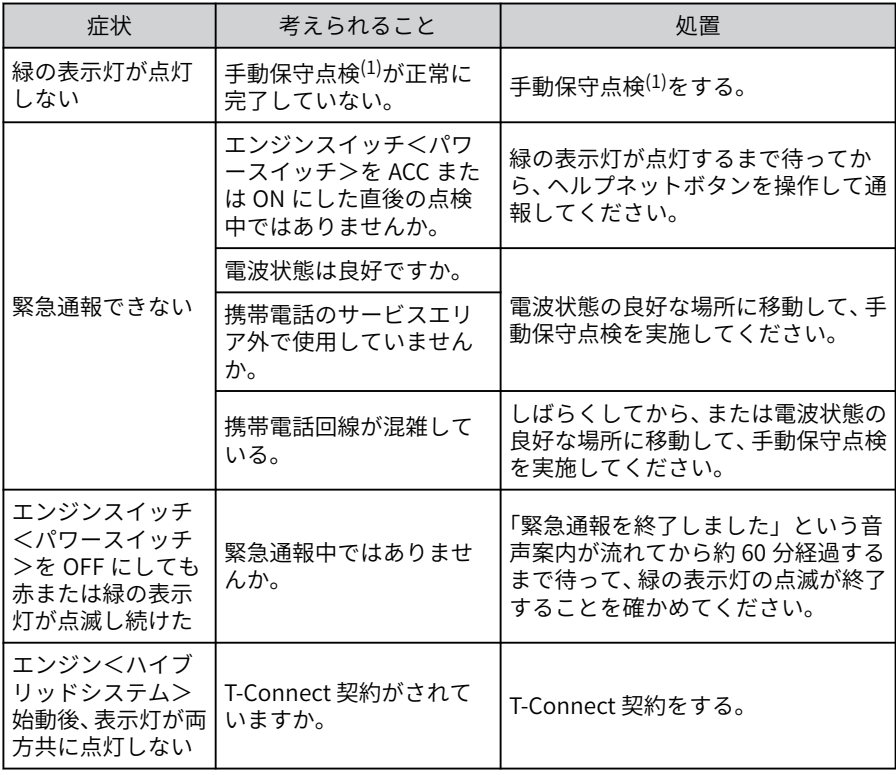

(1) 手動保守点検は必ず契約者本人が行うようにしてください。

# 警告

緊急事態発生時に緊急通報できないときは、最寄りの公衆電話などから通報してくだ さい。

T-Connect T-Connect

# <span id="page-347-0"></span>リモートメンテナンスサービスについて

お車の状態に関する情報をトヨタスマートセンターで取得し、カーライフに役 立つ情報を提供するサービスです。

車両に OBD(On-Board Diagnostic)Ⅱ通信を行う機器を接続している場合、正し くサービスが行えない場合があります。

### リモートメンテナンスメール

走行距離や使用期間に応じて、定期点検やオイル交換・タイヤ交換などのメン テナンス内容を、お車にメールでご連絡します。

また、電話や本機の画面から、その場でトヨタ販売店への入庫予約をおこなう ことができます。

また、リコール情報等、お車に関する大切なお知らせを、トヨタ自動車㈱また はトヨタ販売店から通信モジュール (DCM)を利用し、お車にメールでご連絡 する場合があります。

### e ケア

### 走行アドバイス\*1

お車のエンジン<ハイブリッドシステム>・ブレーキ関係・オイルなどの項目 について、メーター内の警告灯が点灯しトヨタスマートセンターが異常を検知 すると、本機にてお客様に通知します。

内容について、お車から発信される情報をもとに e ケアコールセンター または トヨタ販売店から最適なアドバイスが受けられます。

すべての警告灯の点灯に対し、本機への通知を送信するわけではありません。

### ヘルスチェックレポート\*1

エンジンオイル量、電子キーのバッテリー等について My TOYOTA+アプリで確 認できます。また、トヨタ販売店からは、おクルマから発信される情報をもと に最適なメンテナンスのアドバイスが受けられます。

#### —— 関連リンク —

[T-Connect を利用する \(P.325\)](#page-326-0)

<sup>\*1 :</sup> サービスのご利用には、リモートメンテナンス店の登録が必要です。登録したリモ ートメンテナンス店を変更する場合は、トヨタ販売店にご連絡ください。

# <span id="page-348-0"></span>Web ブラウザ機能 (インターネット) について<sup>11</sup>

インターネットへ接続し、Web サイト(ニュースやブログ、ストリーミング音 楽、動画など)をご覧になることができます。

### 知識

- Web ブラウザ機能を使用するには、T-Connect の契約と車内 Wi-Fi®オプションの契 約が必要です。
- 安全上の配慮から車を完全に停止し、パーキングブレーキをかける、またはシフト ポジションを P にいれたときのみ Web サイトをご覧になることができます。(走行 中は音声だけになります。)

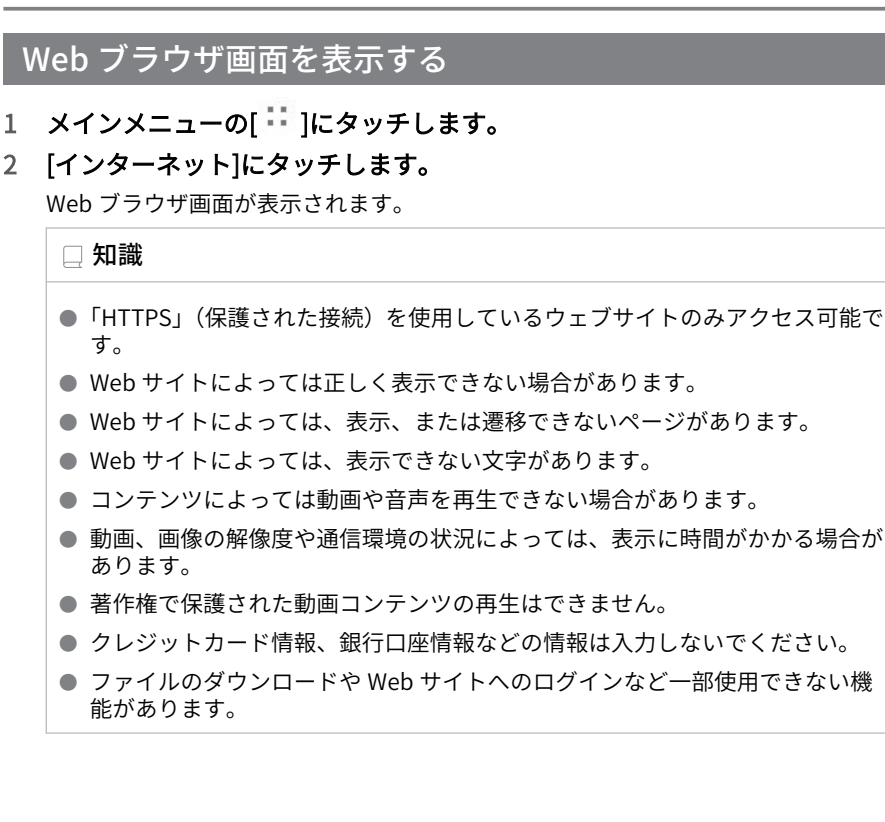

# Web ブラウザ画面を操作する

Web ブラウザ画面の操作は表示されているページ項目へのタッチ操作、または Web ブラウザ画面の上部にあるツールバーで行います。

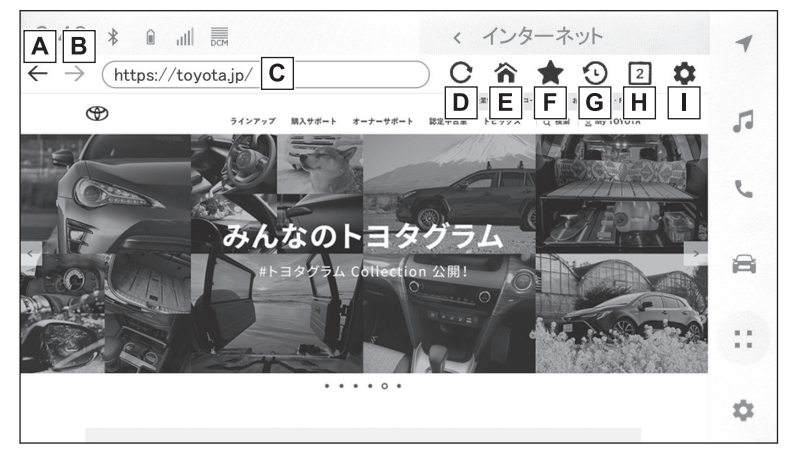

- A 1 つ前のページへ戻ります。
- B | 次のページへ進みます。
- C ページの URL を表示します。

URL を入力すると、入力したページを表示します。

D 表示しているページを再読み込みします。

ページの読み込み中はボタンが $[ X ]$ に変わります。 $[ X ]$ にタッチすると、 ページの読み込みを中断します。

- |E | ホームページを表示します。
- F ブックマーク管理画面を表示します。

管理画面でブックマークの名称にタッチすると、タッチしたページを表示し ます。

|G| 閲覧履歴管理画面を表示します。

管理画面でページの名称にタッチすると、タッチしたページを表示します。 H タブ管理画面を表示します。

管理画面でタブ名称にタッチすると、タッチしたタブを表示します。 I 設定画面を表示します。

知識

- ページの読み込み状況は、ツールバー背景色の変化で確認することができます。
- ページ上のテキストを長押しするとコピー範囲を指定することができ、コピーボタ ンを押すとテキストがコピーされた状態になります。このときに URL 表示部など にタッチすると、コピーしたテキストを貼り付けることができます。

T-Connect

T-Connect

# ブックマークを管理する

ブックマーク管理画面ではブックマークの追加/編集/削除を行うことができ ます。

# 1 ツールバーの[★ ]にタッチします。

# 2 希望の項目にタッチします。

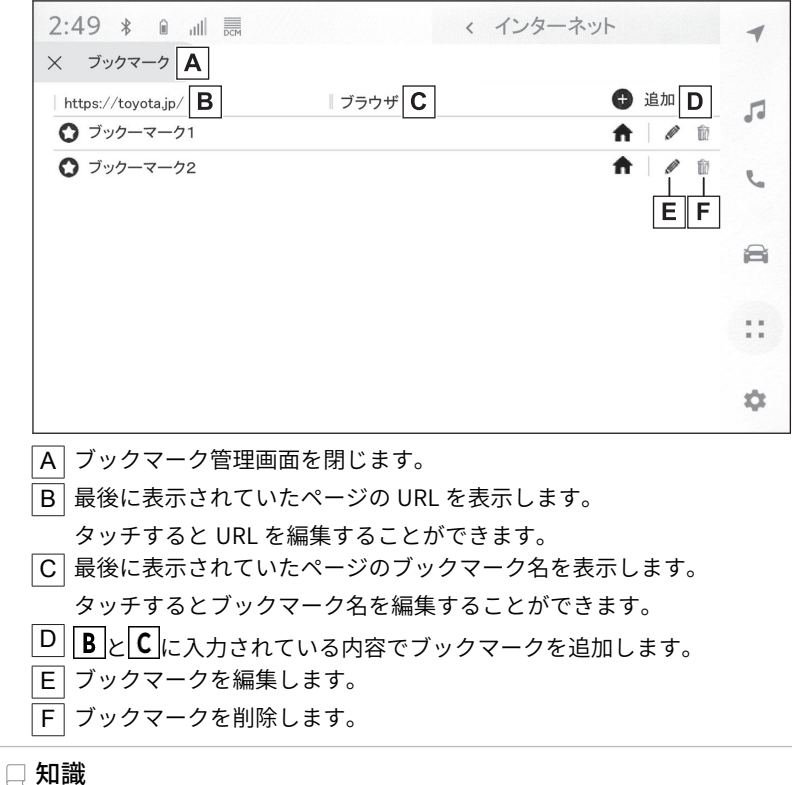

### ブックマークは最大 100 件まで保存できます。

# ブックマークを編集する

ブックマークの名称と URL の編集、ホームページへの設定をすることができま す。

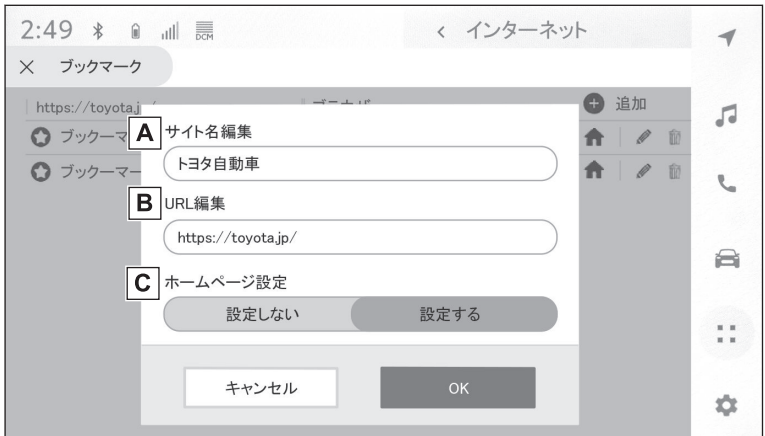

- A | ブックマークの名称を編集します。
- B ブックマークの URL を編集します。
- \_<br>C | [**設定する**]にタッチすると、ブックマークに登録しているページをホームペ ージに設定することができます。

ホームページとして設定されているブックマークには[ 个 ]アイコンが表示されま す。

編集完了後に[OK]にタッチすると、ブックマーク管理画面に戻ります。

## 閲覧履歴を管理する

閲覧履歴管理画面では閲覧履歴の削除を行うことができます。

1 ツールバーの[12]にタッチします。

# 2 希望の項目にタッチします。

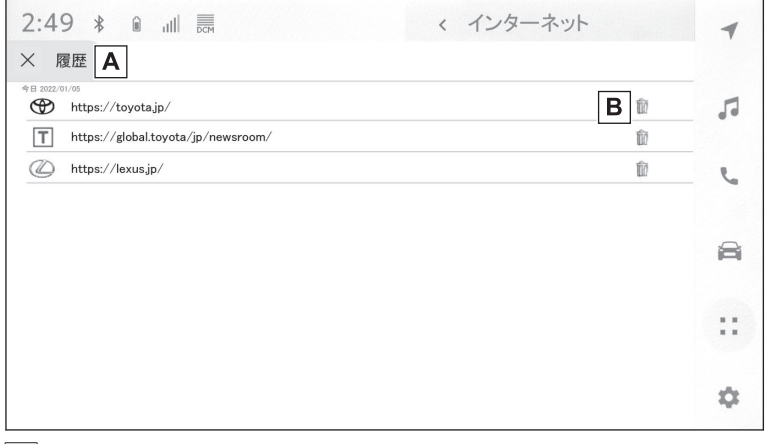

|A| 閲覧履歴管理画面を閉じます。

T-Connect T-Connect

B 閲覧履歴を削除します。

### 知識

閲覧履歴は最大 100 件まで保存できます。閲覧履歴が 100 件を超えたときは、古 い履歴から自動的に削除されます。

### タブを管理する

タブ管理画面ではタブの切り替え/追加/削除を行うことができます。

# 1 ツールバーの[1]にタッチします。

[1] に表示されている数字は、現在開いているタブの数です。

# 2 希望の項目にタッチします。

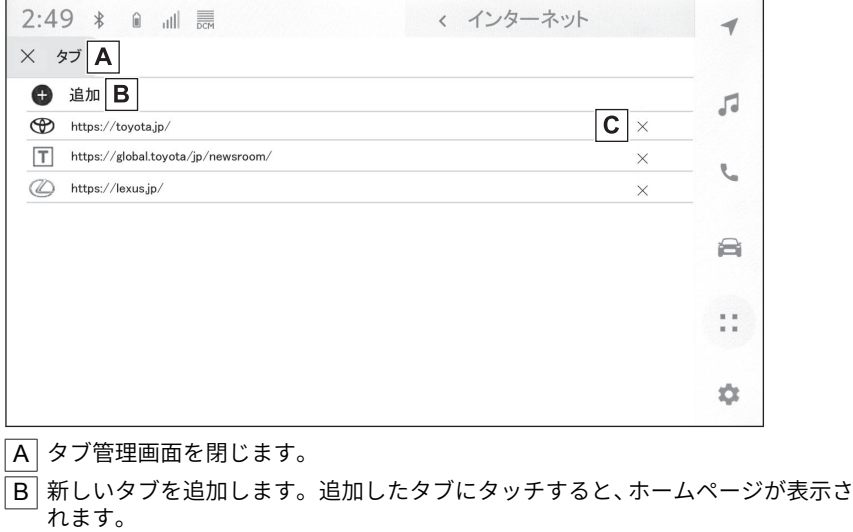

C タブを削除します。

### □ 知識

● タブは最大 10 件まで開くことができます。

● 新しいタブを開いた場合、再生している動画や音楽が停止する場合があります。

## Web ブラウザ機能の設定をする

Web ブラウザ機能に関する設定を行うことができます。

# 1 ツールバーの[ ● ]にタッチします。

## 2 希望の項目にタッチします。

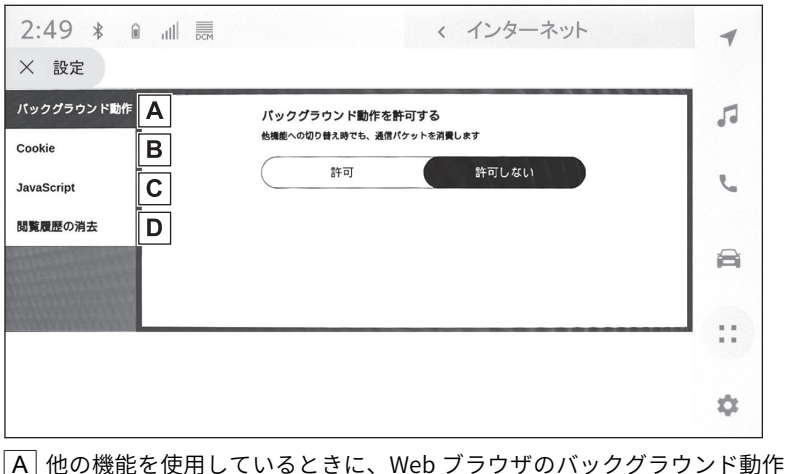

- A | 他の機能を使用しているときに、Web ブラウザのバックグラウンド動作を許可 する/しないを設定します。
- B Cookie のデータ保存と読み取りを許可する/しない、サードパーティーの Cookie をブロックする/しないを設定します。
- C JavaScript の使用を許可する/しないを設定します。
- D 閲覧履歴、Cookie と他のサイトのデータ、キャッシュされた画像とファイルを 削除します。

# 知識

[バックグラウンド動作]を[許可]に設定した場合、他の機能を使用しているときに もデータ通信が行われます。

8 **駐車支援システム**

# 8-1. バ[ックガイドモニター](#page-357-0)

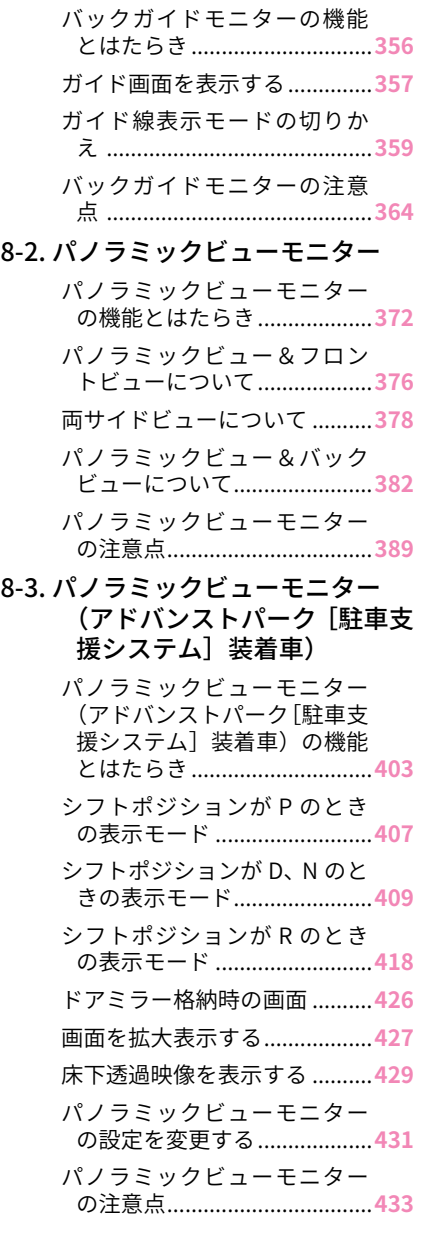

# <span id="page-357-0"></span>バックガイドモニターの機能とはたらき★

バックガイドモニターは、車両に取り付けたバックカメラの映像を表示させる ことで、駐車時などの後退操作を補助する装置です。

### 知識

本文中で使用している画面のイラストは例であり、イラストと実際に映し出される映 像では車両の映り込みなどが異なることがあります。

## ▲ 警告

- 必ず周囲の安全を直接確認しながら運転してください。
- カメラのレンズの特性により、画面に映る人や障害物は、実際の位置や距離と異な ります。

## バックガイドモニター画面を表示する

エンジンスイッチ<パワースイッチ>が ON の状態でシフトポジションを R に すると、バックガイドモニターの画面が表示されます。

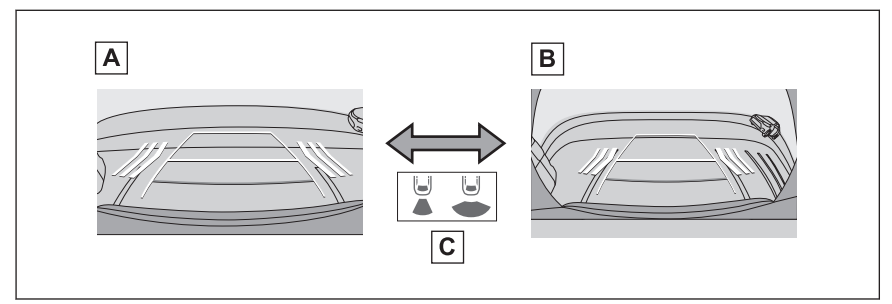

|A| バックビュー B フイドバックビュー C 画面モード切りかえボタンをタッチ

## 知識

エージェント(音声対話サービス)を使用して、画面モードの切りかえなどの操作を 行うことができます。

### ––関連リンク–

[音声で操作する \(P.43\)](#page-44-0)

★ : グレード、オプションなどにより、装備の有無があります。

**356**

# <span id="page-358-0"></span>ガイド画面を表示する

1. シフトポジションを R にします。

● 画面モード切りかえボタンを押すたびにモードが切りかわります。 ■ バックビュー

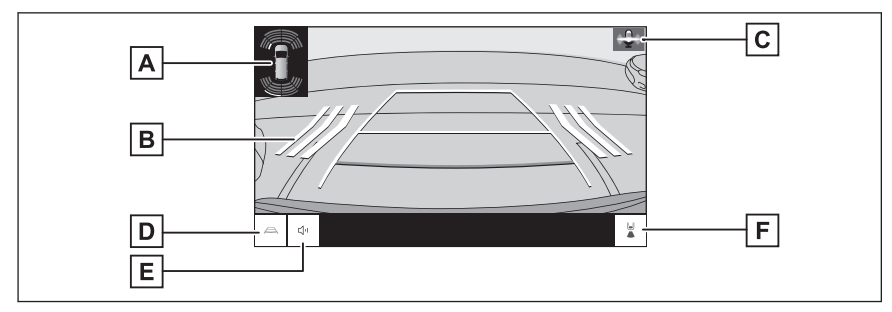

■ ワイドバックビュー

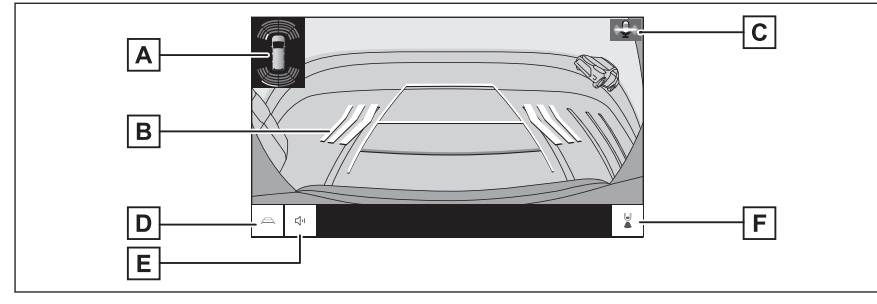

A クリアランスソナー

センサーが障害物を検知すると、画面にインジケーターが表示され、ブザーが鳴りま す。(クリアランスソナーについては、別冊「取扱書」をご覧ください。)

|B RCTA (リヤクロストラフィックアラート)

後側方からの接近車両を後側方レーダーで検知すると、画面にインジケーターが表示 されます。(RCTA(リヤクロストラフィックアラート)については、別冊「取扱書」 をご覧ください。)

C 音声認識アイコン

エージェント(音声対話サービス)が作動しているときに表示されます。

|D | ガイド線切りかえボタン

ガイド線表示モードを切りかえます。

E ミュートボタン

クリアランスソナーのブザー音を一時的にミュートします。シフト操作を行うとミ ュートは自動的に解除されます。

|F|画面モード切りかえボタン

バックビューとワイドバックビューが切りかわります。

# 警告

- 乗車人数、積載量、路面の勾配などにより、画面のガイド線の示す位置はかわりま す。必ず後方や周囲の安全を直接確認しながら運転してください。
- クリアランスソナー、RCTA (リヤクロストラフィックアラート)の表示は、カメラ 映像に重畳して表示しているため、周囲の明るさや色などによっては見えにくい場 合があります。

—— 関連リンク —

[ガイド線表示モードの切りかえ \(P.359\)](#page-360-0)

バックガイドモニターを解除する

シフトポジションを R 以外にすると、バックガイドモニターは解除されます。
# ガイド線表示モードの切りかえ

ガイド線表示モード切りかえボタンをタッチするたびに、表示モードが切りか わります。

#### ■ 予想進路線モード

ハンドル操作に連動した予想進路線などが表示されます。

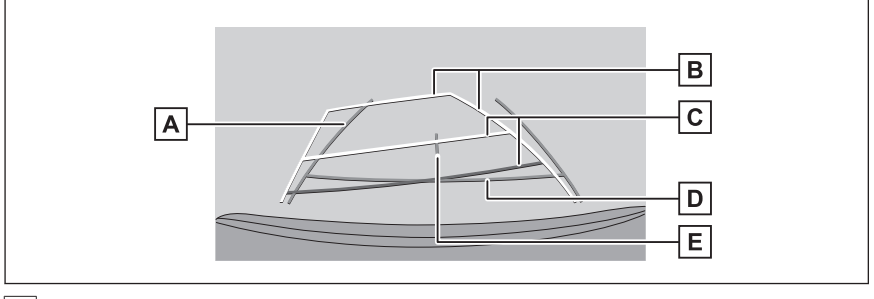

#### A 後方車幅延長線

車をまっすぐ後退させたときの進路の目安を示します。

- 実際の車幅より広く表示します。
- 直進状態になっているときは、予想進路線と重なります。
- |B | 後方予想進路線

ハンドル操作と連動して、進路の目安(黄色)を示します。

#### C 後方距離目安線

車の後方の距離を示します。

- 予想進路線と連動します。
- リヤバンパー後端の中心位置から約 0.5m 先(赤色)/約 1m 先(黄色)を示し ます。
- D 後方距離目安線

リヤバンパー後端から約 0.5m 先(青色)を示します。

|E | 車両中央線

後方車幅延長線の中心位置(青色)を示します。

### ■ 駐車ガイド線モード

ハンドルの切り返し点(駐車ガイド線)が表示されます。予想進路線表示を必 要とせずに駐車できる、車両感覚に慣れた方におすすめします。

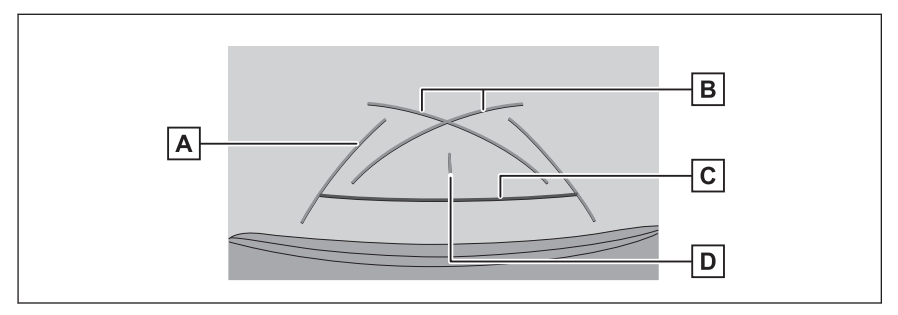

#### A 後方車幅延長線

車をまっすぐ後退させたときの進路の目安を示します。

- 実際の車幅より広く表示されます。
- |B|駐車ガイド線

もっとも後方へ小まわりしたときの進路の目安を示します。

● 駐車時にハンドルを操作する位置の目安にしてください。

C 後方距離目安線

車の後方の距離を示します。

● リヤバンパー後端の中心位置から約 0.5m 先(赤色)を示します。

D 車両中央線

後方車幅延長線の中心位置(青色)を示します。

### ■ 距離目安線モード

距離目安線のみ表示されるモードです。ガイド線を必要としない方におすすめ します。

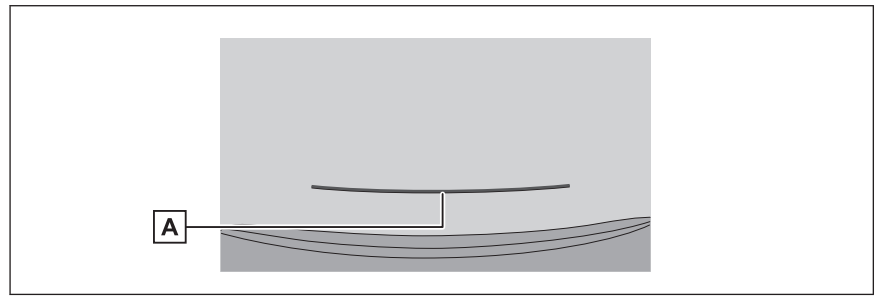

## A 後方距離目安線

車の後方の距離を示します。

**● リヤバンパー後端の中心位置から約 0.5m 先(赤色)を示します。** 

知識

● バックドアが閉じていないとガイド線は表示されません。バックドアを閉じても ガイド線が表示されない場合は、トヨタ販売店で点検を受けてください。

- クリアランスソナーは作動対象の接近をお知らせする機能であり、画面に作動対象 検知方向の映像が映ることはありません。
- クリアランスソナーの表示位置とカメラ映像に映し出される作動対象の位置は合 わないことがあります。

## ▲ 警告

後方車幅延長線は、実際の車幅より広く表示されます。後退するときは、必ず後方や 周囲の安全を直接確認しながら運転してください。

予想進路線モードを使用して駐車する

- 1 シフトポジションを R にします。
- 2 予想進路線が駐車スペースの中に入 るようにハンドルを操作して、ゆっ くり後退します。
	- A 予想進路線
	- B 駐車スペース

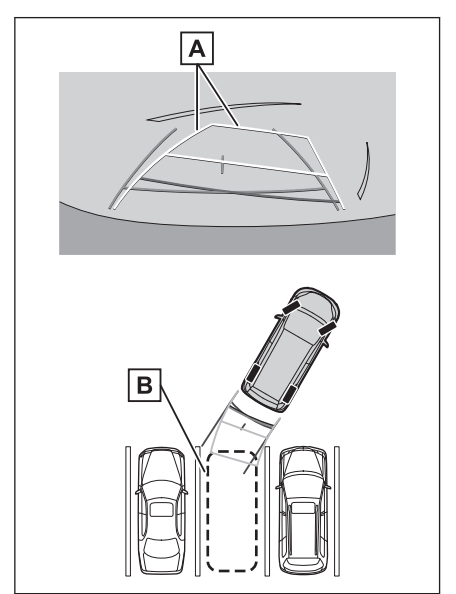

駐車支援システム

駐車支援システム

## 3 車の後部が駐車スペースの中に入っ たら、車幅延長線が駐車スペース左 右の区画線のあいだに入るようにハ ンドルを操作します。

A 車幅延長線

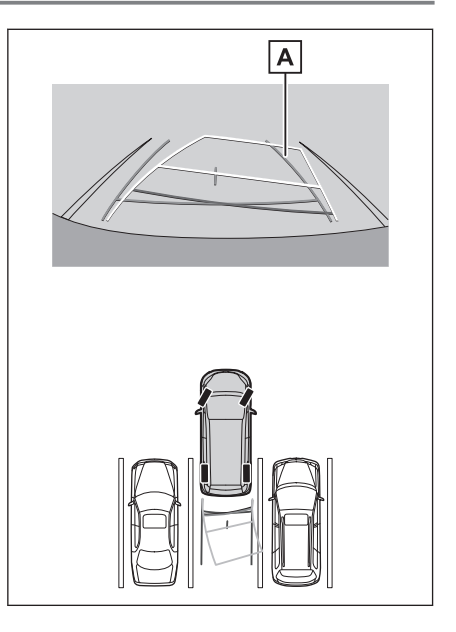

- 4 車幅延長線と駐車スペースの区画線が平行になったら、ハンドルをまっすぐ にして、車が駐車スペースにすべて入るまで、ゆっくり後退します。
- 5 適切な位置で停車し、駐車を終えます。

駐車ガイド線モードを使用して駐車する

1 シフトポジションを R にします。

2 駐車ガイド線が駐車スペースの区画 線に合うまで後退したら止まる。

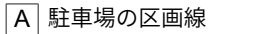

B 駐車ガイド線

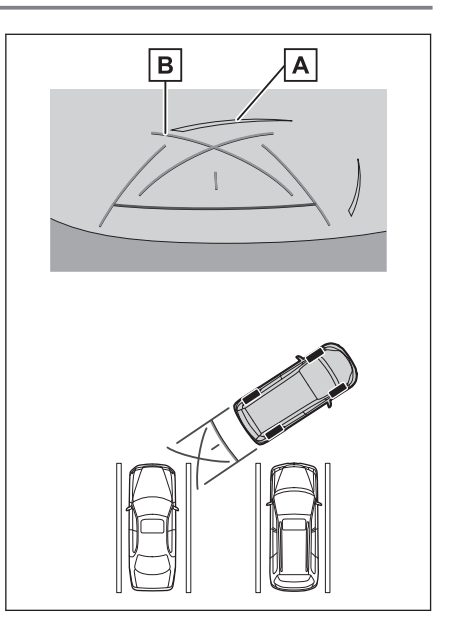

- 3 ハンドルをいっぱいにまわして、ゆっくり後退します。
- 4 車が駐車スペースと平行になったら、ハンドルをまっすぐにして、車が駐車 スペースにすべて入るまで、ゆっくり後退します。
- 5 適切な位置で停車し、駐車を終えます。

# バックガイドモニターの注意点

#### 運転時の注意事項

バックガイドモニターは、後退操作を補助する装置です。後退するときは、必 ず後方や周囲の安全を直接確認してください。お守りいただかないと、車をぶ つけるなど思わぬ事故を引き起こすおそれがあります。バックガイドモニター を使用するときは次のことをお守りください。

## ▲ 警告 ● 画面だけを見ながら後退することは絶対にしないでください。画面に映っている 映像と実際の状況は異なることがあり、画面だけを見て後退すると車をぶつけた り、思わぬ事故を引き起こすおそれがあります。特に周辺に駐車している車や障害 物などに接触しないようにしてください。後退するときは、必ず目視やミラーなど で後方や周囲の安全を直接確認してください。 ● 後退するときは、ブレーキペダルを踏んで速度調整しながら、ゆっくり後退してく ださい。 ● 周辺の車両や障害物、人などに接触しそうなとき、または路肩に乗り上げそうにな ったときは、ブレーキペダルを踏んで停車してください。 ● バックガイドモニターの各モードの操作手順はあくまでも一例であり、駐車時の道 路事情、路面、車の状況などにより、ハンドル操作のタイミングや操作量は異なり ます。以上のことを十分理解した上で、バックガイドモニターをご使用ください。 ● 駐車するときは、必ず駐車スペースに車を駐車できるかを確認してから後退してく ださい。 ● 次のような状況では、バックガイドモニターを使用しないでください。 • 雪道、凍結した道などのすべりやすい路面 • タイヤチェーン、応急用タイヤを使用しているとき • バックドアが完全に閉まっていないとき • カーブや坂道など平坦やまっすぐではない道路 • タイヤをメーカー指定のものから交換しているとき • サスペンションを改造しているとき ● 外気温が低い場合、画面が暗くなったり、映像がうすれたりすることがあります。 特に動いているものの映像が歪む、または画面から見えなくなることがあるため、 必ず周囲の安全を直接目で確認しながら運転してください。 ● タイヤサイズを変更した場合、画面に表示されるガイド線の位置に誤差が生じるこ とがあります。 注意

- カメラが正しく作動せず、画面が次のように表示されることがあります。
	- シフトポジションを R にしたときに、画面の一部、もしくはすべてが黒映像で 表示される

## 注意

- シフトポジションを R にしたときに、カメラ映像に切りかわらない
- シフトポジションを R 以外にした時に、カメラ映像が表示されたままになる
- カメラ映像にガイド線などが表示されず、着目マークや注意文が表示される

## 画面に映る範囲

## ■ バックビュー

- A 画面に映るエリア
- B 画面には映らない障害物

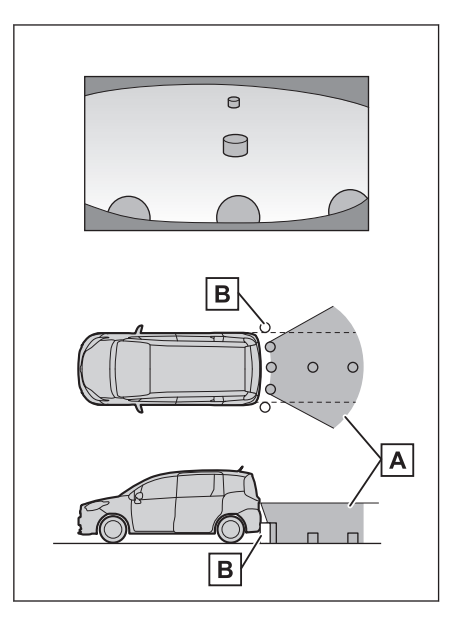

バックガイドモニターは、バンパー後端から車の後方が映ります。 バンパーの両端付近は映りません。

駐車支援システム

駐車支援システム

■ ワイドバックビュー

A 画面に映るエリア B 画面には映らない障害物

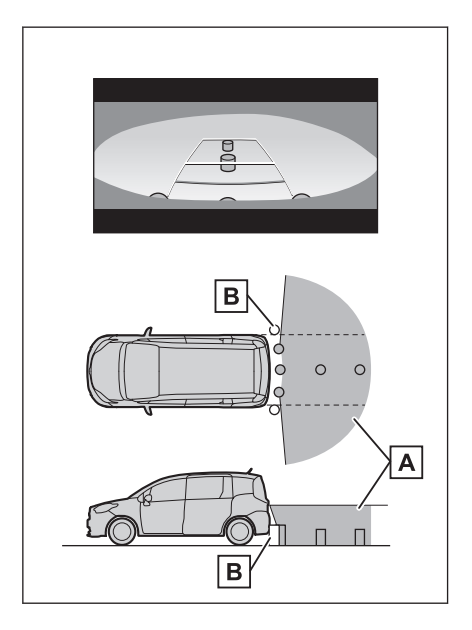

バックガイドモニターは、バンパー後端から車の後方が映ります。 バンパーの両端付近は映りません。

#### 知識

- 車や路面の状況により、映る範囲は異なることがあります。
- バンパーの両端付近やバンパーの下にあるものは映りません。
- カメラのレンズ特性により、画面に映る映像の距離感覚は実際の距離とは異なりま す。
- カメラより高い位置にあるものについては、モニターに映らないことがあります。
- 字光式ナンバープレートを装着していると、画面上に映り込むことがあります。

## カメラの位置

バックガイドモニターのカメラは、図の 位置にあります。

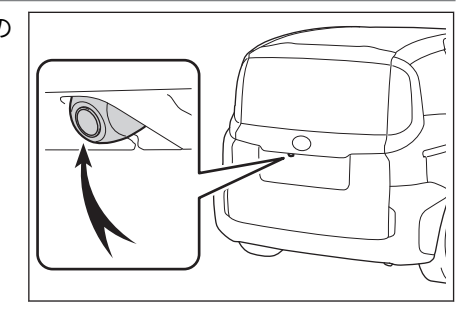

## カメラのお手入れ方法

カメラに水滴、雪、泥などの異物や汚れが付着していると、鮮明な画像を見る ことができません。この場合、大量の水でカメラの汚れを流し、水で湿らせた やわらかい布でカメラレンズをふき取ってください。

#### 注意

- バックガイドモニターが正常に作動しなくなるおそれがあります。次のことにご 注意ください。
	- カメラ部を強くたたいたり、ものをぶつけるなど、強い衝撃を与えないでくだ さい。カメラの位置、取り付け角度がずれるおそれがあります。
	- カメラ部は防水構造となっています。取りはずし、分解、改造をしないでくだ さい。
	- カメラレンズを洗うときは、大量の水でカメラの汚れを流したあと、水で湿ら せたやわらかい布でカメラレンズをふき取ってください。カメラレンズを強く こするとカメラレンズが傷付いて、鮮明な画像を見ることができなくなるおそ れがあります。
	- カメラのカバーは樹脂です。有機溶剤、ボデーワックス、油膜取り剤、ガラス コート剤などを付着させないでください。付着したときは、すぐにふき取って ください。
	- 寒いときにお湯をかけるなどして急激な温度変化を与えないでください。
	- 洗車時に高圧洗浄機でカメラやカメラ周辺に直接水を当てないでください。強 い水圧により衝撃が加わり、装置が正常に作動しなくなるおそれがあります。
- カメラ部をぶつけたときは、カメラの故障などのおそれがあります。早めにトヨタ 販売店で点検を受けてください。

#### 画面と実際の路面との誤差

- 距離目安線や車幅延長線と駐車スペースの区画線が画面では平行に見えて も、実際は平行ではないことがあります。必ず直接確かめてください。
- 車幅延長線と駐車スペース左右の区画線の間隔が画面では左右均等に見え ても、実際は左右均等ではないことがあります。必ず直接確かめてくださ い。
- 距離目安線は、平らな路面に対しての距離の目安を示しています。そのた め、次の状態のときは、画面のガイドと実際の路面上の距離や進路に誤差が 生じます。

## ■ 急な上り坂が後方にあるとき

実際の距離より手前に距離目安線が表示されます。そのため、上り坂にある障 害物は実際より遠くに見えます。同様にガイド線と実際の路面上の進路にも誤 差が生じます。

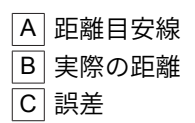

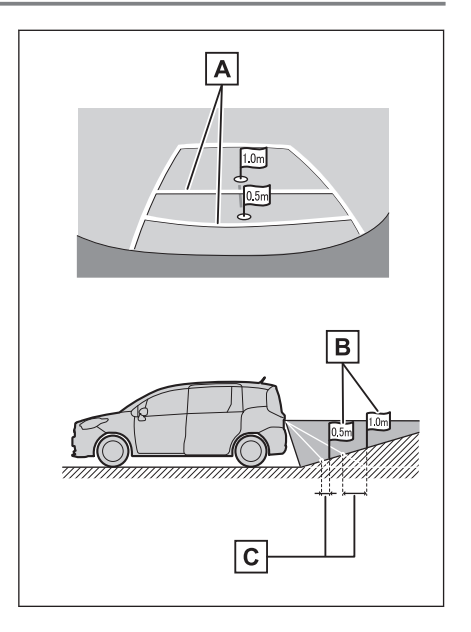

## ■ 急な下り坂が後方にあるとき

実際の距離よりうしろに距離目安線が表示されます。そのため、下り坂にある 障害物は、実際より近くに見えます。同様にガイド線と実際の路面上の進路に も誤差が生じます。

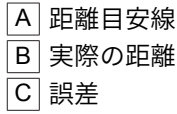

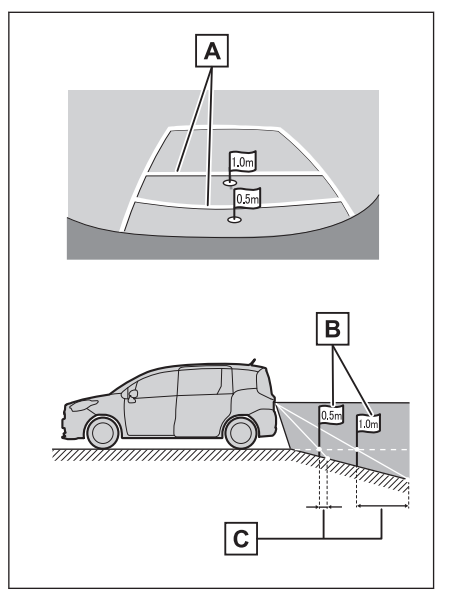

## ■ 車が傾いているとき

乗車人数、積載量などにより車が傾いているときは、実際の距離、進路と誤差 が生じます。

A 誤差

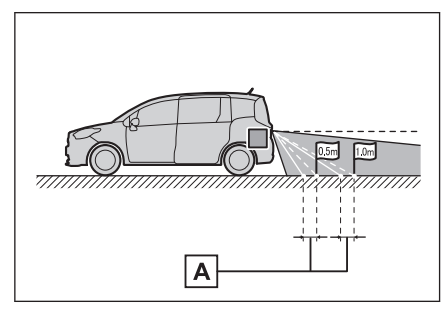

## 立体物が近くにあるとき

予想進路線や距離目安線は路面に対して表示されているため、立体物の位置を 判断できません。張り出しのある立体物(トラックの荷台のような障害物)が 近くにあるときは、次のことにご注意ください。

## ■ 予想進路線について

後方や周囲の安全を直接確認してください。画面では、トラックの荷台が予想 進路線の外側にあり、ぶつからないように見えても、実際は荷台が進路上に張 り出しているためぶつかることがあります。

A 予想進路線

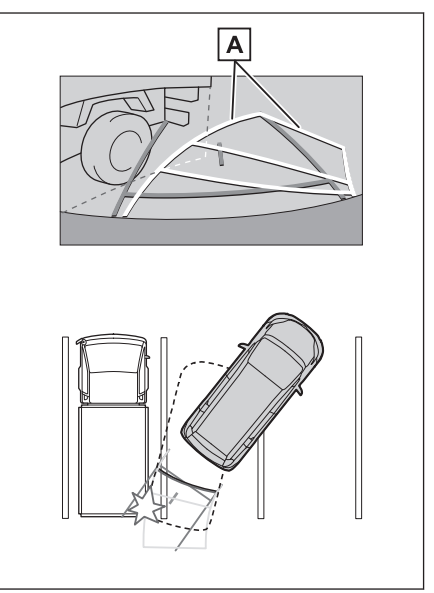

### ■ 距離目安線について

後方や周囲の安全を直接確認してください。画面では、距離目安線により<sup>B</sup>の 位置にトラックが駐車してあるように見えますが、実際には A の位置まで後退 すると、ぶつかります。画面では A、B、C の順に近く見えますが、実際の 距離はAとCは同じ距離で、BはAとCより遠い距離にあります。 Dの距離 は約 1m です。

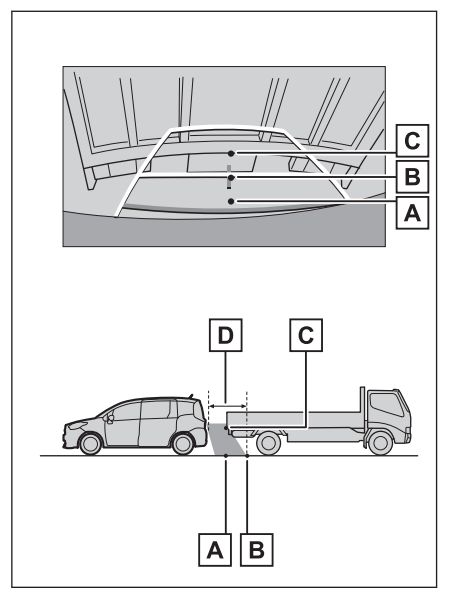

## 故障とお考えになる前に

次のような症状で気になったりお困りになったときは、考えられる原因と処置 を参考に、もう一度確認してください。

処置をしても直らないときは、トヨタ販売店で点検を受けてください。

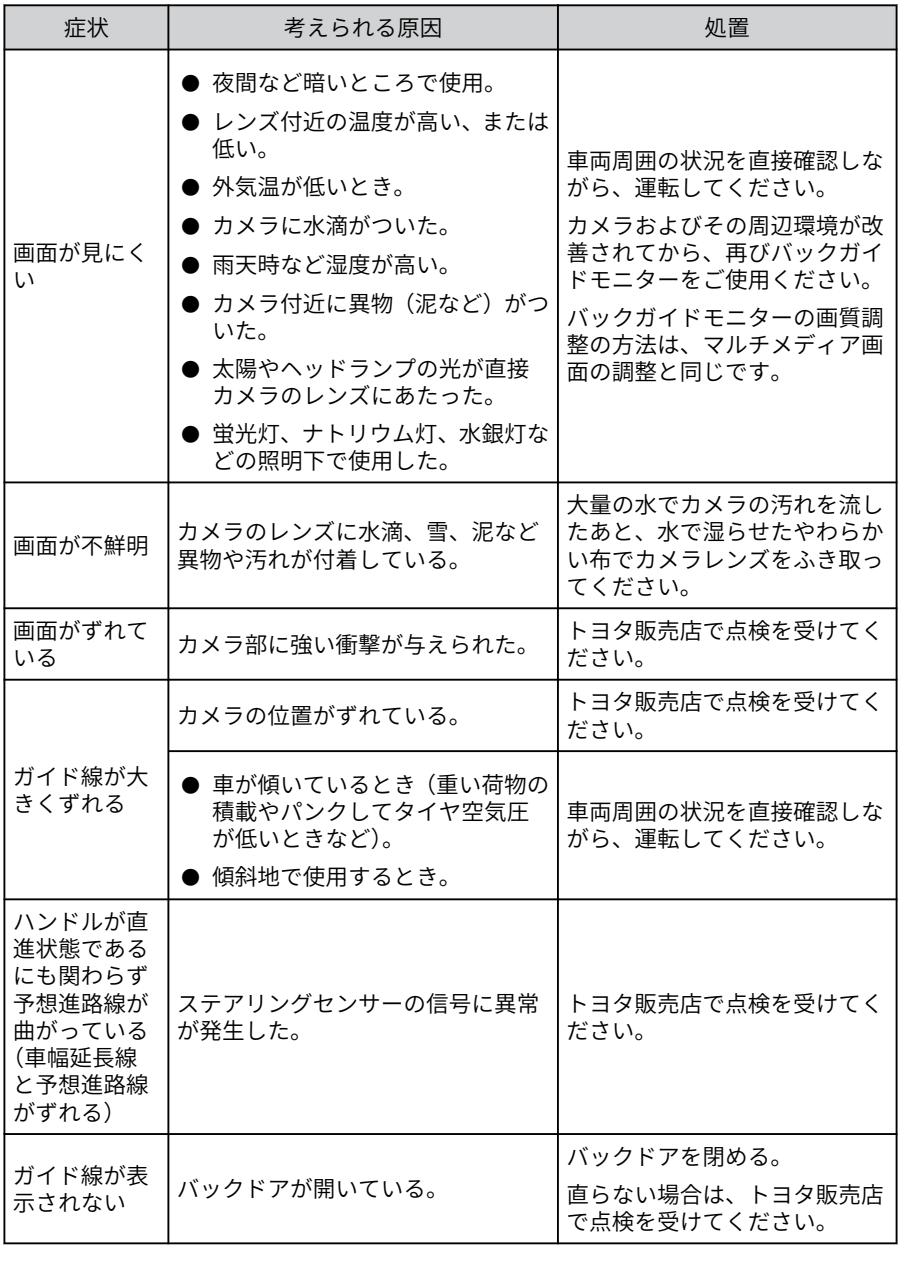

––関連リンク––

[画面表示の設定を変更する \(P.66\)](#page-67-0)

8

駐車支援システム 駐車支援システム

## パノラミックビューモニターの機能とはたらき★

パノラミックビューモニターは、車両に取り付けたフロント、サイド、バック カメラの映像を合成して画面上につなぎ目のない車両上方からの映像を表示さ せることで、低速時の運転を補助する装置です。

#### 知識

本文中で使用している画面のイラストは例であり、イラストと実際に映し出される映 像では車両の映り込みなどが異なることがあります。

### 警告

- パノラミックビューモニターは、車両周囲確認を補助する装置です。必ず周囲の安 全を直接確認しながら運転してください。
- カメラのレンズの特性により、画面に映る人や障害物は、実際の位置や距離と異な ります。

## カメラスイッチについて

パノラミックビューモニターの表示や 表示モードの切りかえをします。

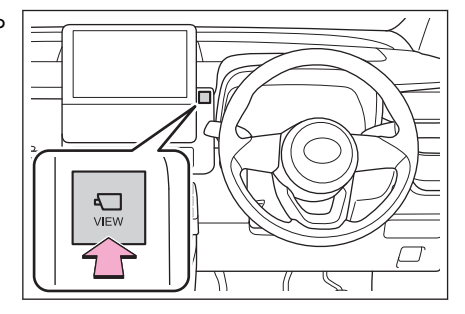

## パノラミックビューモニター画面を表示する

エンジンスイッチ<パワースイッチ>が ON の状態で、カメラスイッチを押す か、シフトポジションを R にすると、パノラミックビューモニターが表示され ます。

★ : グレード、オプションなどにより、装備の有無があります。

■ シフトポジションが P のときの表示モード

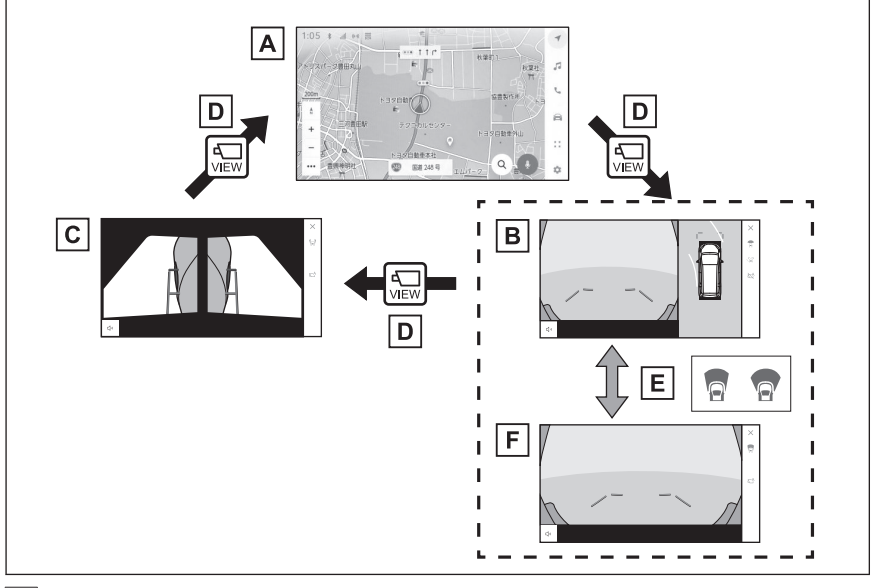

- A ナビゲーション画面、オーディオ画面など
- B パノラミックビュー&ワイドフロントビュー
- C 両サイドビュー
- D カメラスイッチを押す
- E 画面モード切りかえボタンをタッチ
- F ワイドフロントビュー
- シフトポジションが D、N のときの表示モード

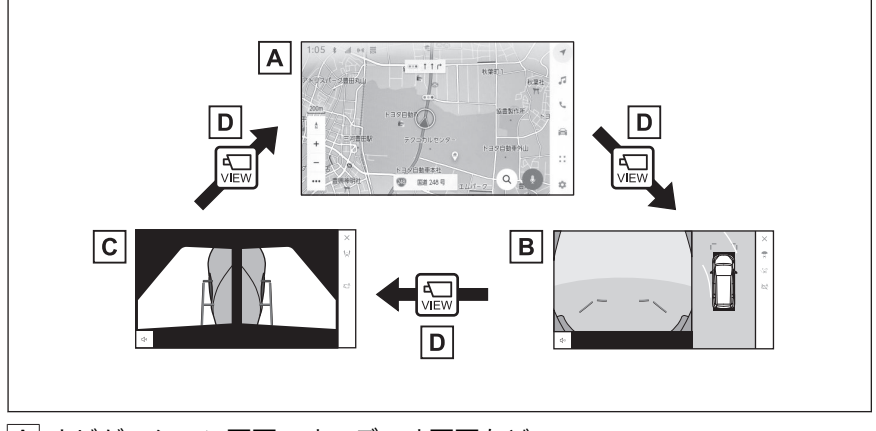

A ナビゲーション画面、オーディオ画面など

8

B パノラミックビュー&ワイドフロントビュー C 両サイドビュー

D カメラスイッチを押す

■ シフトポジションが R のときの表示モード

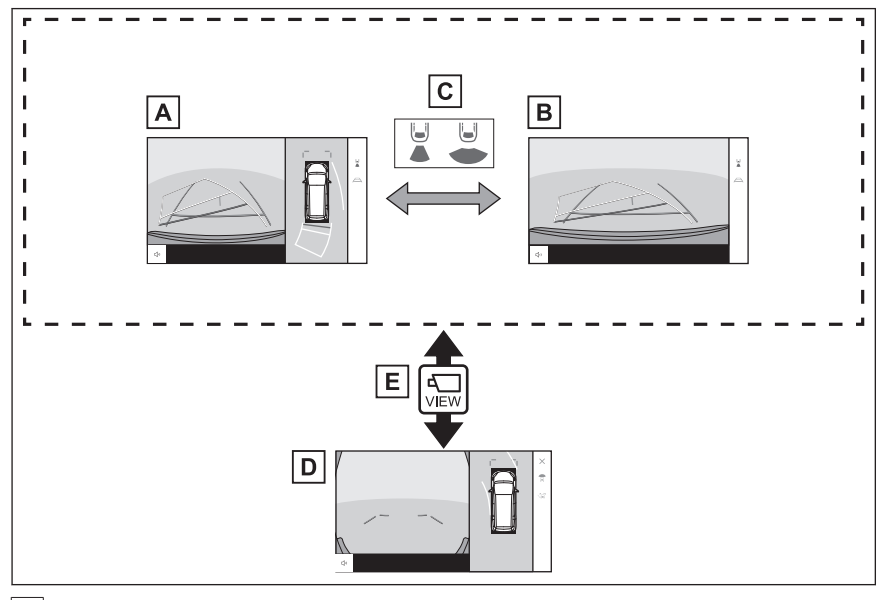

A パノラミックビュー&バックビュー

B バックビュー

C 画面モード切りかえボタンをタッチ

- D パノラミックビュー&ワイドフロントビュー
- E カメラスイッチを押す

#### 知識

- 車速が約 12km/h 以下でカメラスイッチを押した場合、約8秒間パノラミックビュ ーモニター画面を表示します。車速が約 12km/h 以上になると、パノラミックビュ ーモニター画面が消えてもとの画面にもどります。
- 車速が約 12km/h 以上でカメラスイッチを押した場合、車速が約 12km/h 以下にな らないかぎり、約 5 分間はパノラミックビューモニター画面が表示されます。ただ し、車速が約 12km/h 以下になった場合は、約 8 秒間はパノラミックビューモニタ ー画面が表示され、車速が約 12km/h 以上になると、パノラミックビューモニター 画面が消えてもとの画面にもどります。
- 画面表示タイマー (8 秒または 5 分) が作動していないとき、車速が 12km/h 以上 になると、パノラミックビューモニター画面が消えてもとの画面にもどります。
- エージェント(音声対話サービス)を使用して、パノラミックビューモニター画面 の表示、画面モードの切りかえなどの操作を行うことができます。

- 関連リンク–

[音声操作を開始する \(P.45\)](#page-46-0)

8

# パノラミックビュー&フロントビューについて

見通しの悪い交差点やT 字路などで、車両の前方と左右方向の状況確認をする ために、車両上方からの映像と前方カメラからの映像を同時に表示するモード です。

- 1. シフトポジションを P、D、R または N にする。
- 2. カメラスイッチを押します。

● カメラスイッチを押すたびに、モードが切りかわります。

#### ■ パノラミックビュー&ワイドフロントビュー

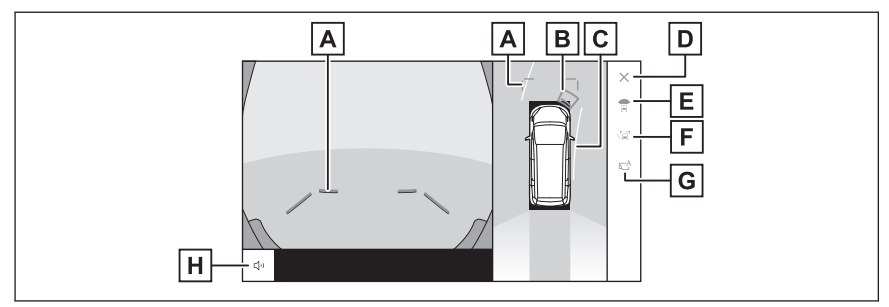

## ■ ワイドフロントビュー

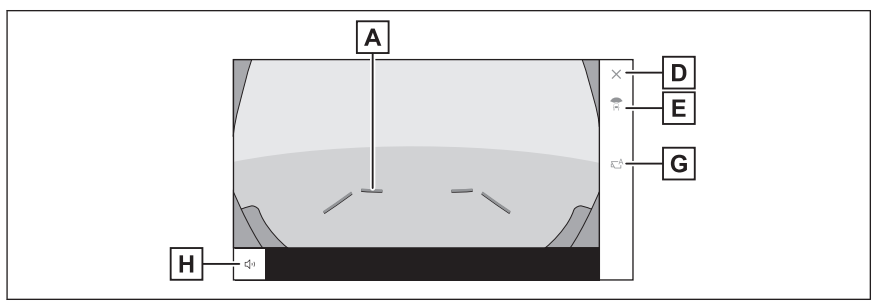

A 前方距離目安線

車両前端から約 1m 先を示します。

|B| クリアランスソナー

センサーが障害物を検知すると、画面にインジケーターが表示され、ブザーが鳴りま す。(クリアランスソナーについては、別冊「取扱書」をご覧ください。)

C 前進予想進路線

ハンドル操作と連動して、進路の目安を示します。(黄色)

直進状態から 90 度以上ハンドル操作をした場合に表示します。

D 画面消去ボタン

カメラ映像を消して、ナビゲーション画面など以前表示していた画面にもどります。 E 画面モード切りかえボタン

ボタンをタッチするたびに、画面モードが切りかわります。

F ガイド線切りかえボタン

ボタンをタッチするたびに、ガイド線表示モードが切りかわります。

- $\overline{G}$  自動表示ボタン\*1 自動表示モードの ON/OFF を切り替える。
	- 自動表示モードが ON のときは作動表示灯が点灯します。

## **H ミュートボタン**

クリアランスソナーの作動音を一時的にミュートします。

#### ––関連リンク–

[ガイド線表示モードの切りかえ \(P.379\)](#page-380-0) [自動表示モード \(P.380\)](#page-381-0)

駐車支援システム 駐車支援システム

## 両サイドビューについて

左右両サイドに設置されたカメラからの映像を表示し、車両側方の安全確認や 狭い小路での接触回避などの操作を補助するモードです。

- 1. シフトポジションを P、D、または N にする。
- 2. カメラスイッチを押します。

カメラスイッチを押すたびにモードが切りかわります。

#### ■ 両サイドビュー

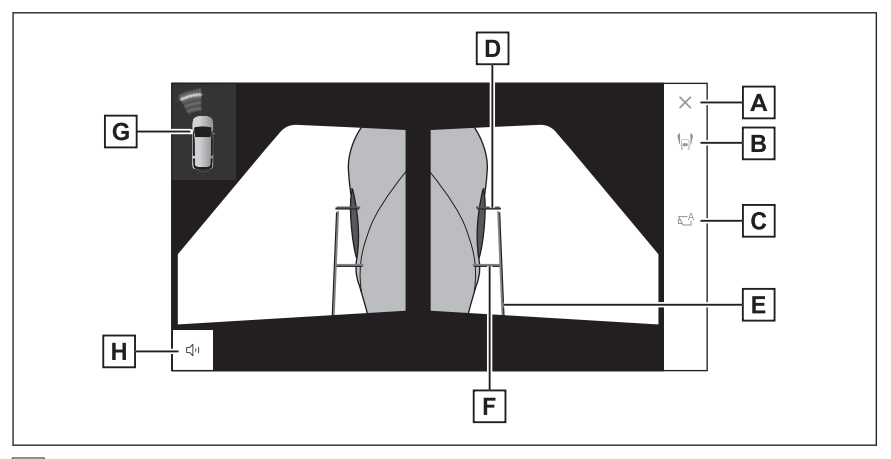

A 画面消去ボタン

カメラ映像を消して、ナビゲーション画面など以前表示していた画面にもどります。 |B| 画面モード切りかえボタン

ボタンをタッチするたびに、画面モードが切りかわります。

C 自動表示ボタン

自動表示モードの ON/OFF を切り替える。

- **自動表示モードが ON のときは作動表示灯が点灯します。**
- D 前方距離目安線

車両前端から約 0.5m 先を示します。

E 車幅平行線

ドアミラー分を含んだ車幅の目安を示します。

F 前輪接地線

前タイヤの位置を示します。

G クリアランスソナー

センサーが障害物を検知すると、画面にインジケーターが表示され、ブザーが鳴りま す。(クリアランスソナーについては、別冊「取扱書」をご覧ください。)

|H| ミュートボタン

クリアランスソナーの作動音を一時的にミュートします。

#### <span id="page-380-0"></span>知識

クリアランスソナーの表示位置とカメラ映像に映し出される障害物の位置は合わない ことがあります。

## ▲ 警告

- 乗車人数、積載量、路面の勾配などにより、画面のガイド線の示す位置はかわりま す。必ず後方や周囲の安全を直接確認しながら運転してください。
- クリアランスソナーの表示は、カメラ映像に重畳して表示しているため、周囲の明 るさや色などによっては見えにくい場合があります。

—— 関連リンク —

ガイド線表示モードの切りかえ (P.379)

[自動表示モード \(P.380\)](#page-381-0)

ガイド線表示モードの切りかえ

ガイド線切りかえボタンをタッチするたびに、表示モードが切りかわります。

■ 距離目安線表示モード

車両前端から約 1m 先を示します。(青 色)

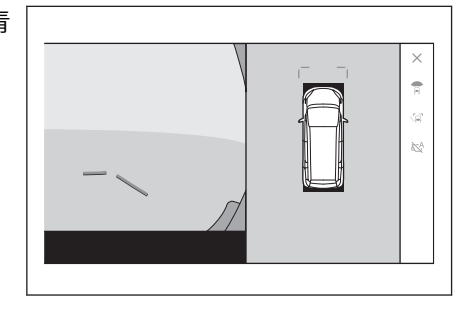

### ■ 予想進路線表示モード

ハンドル操作と連動して、進路の目安を 示します。(黄色)直進状態から 90 度以 上ハンドル操作をした場合に表示され ます。

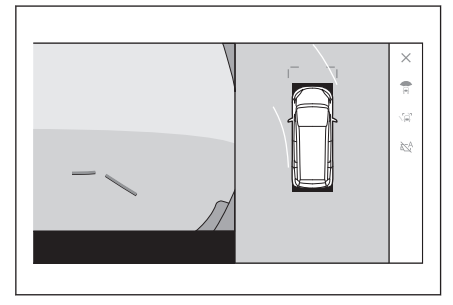

#### <span id="page-381-0"></span>自動表示モード

カメラスイッチの操作による表示に加え、車速に応じて自動的にパノラミック ビュー&ワイドフロントビュー、両サイドビューが表示される自動表示モード を設定できます。

- $\bullet$  白動表示ボタン $\mathbb{R}^{\mathbb{A}}$  ]にタッチすると、白動表示モードが ON にかわります。
- 自動表示モードを ON にすると、次の場合に自動で表示されます。
	- シフトポジションを D または N にしたとき
	- 車速が約 10km/h 以下に減速したとき(シフトポジションが R 以外)

## クリアランスソナー連動表示

クリアランスソナーの感知状態に応じて、パノラミックビュー&ワイドフロン トビューが自動的に表示されます。

- クリアランスソナーが障害物を感知したとき(シフトポジションが D または N のとき)に、自動で表示されます。
- クリアランスソナーの感知が終了したときに、自動でもとの画面へもどりま す。

車幅平行線の使い方

■ 両サイドビュー

- 車幅平行線と障害物との位置関係を 確認します。
- 車幅平行線が実際の障害物などに重 ならないようにハンドル操作をして 前進します。

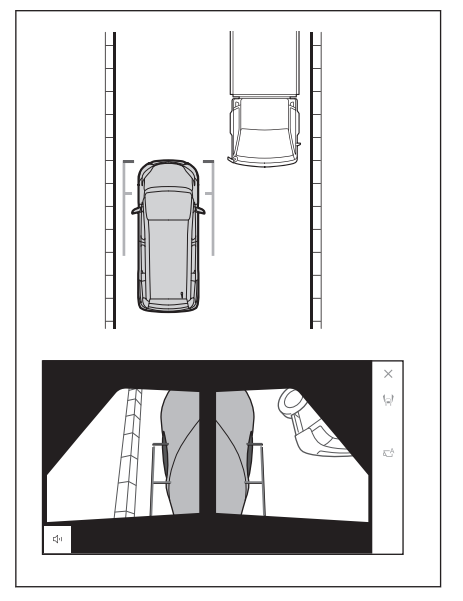

- 車両平行線と路肩の縁石などの目標 物との位置関係を確認します。
- 図のように車幅平行線が重ならない ように車両を幅寄せします。
- 同時に車幅平行線と目標物が平行に なるように運転操作することで、目 標物に沿って駐車できます。

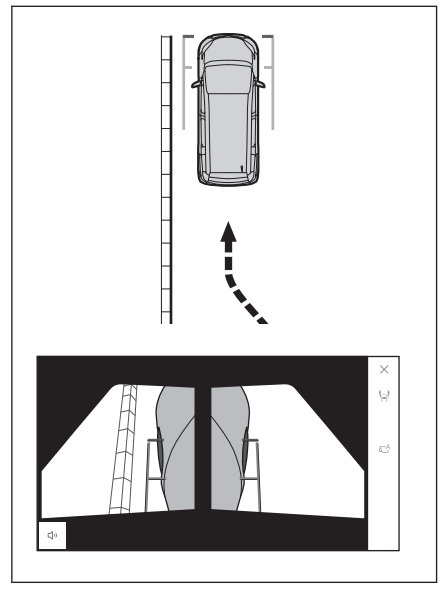

8

# パノラミックビュー&バックビューについて

駐車時の安全確認を行うために、車両上方からの映像と後方カメラからの映像 を表示します。

- 1. シフトポジションを R にします。
	- 画面モード切りかえボタンをタッチするたびに、モードが切りかわり ます。
- パノラミックビュー&バックビュー

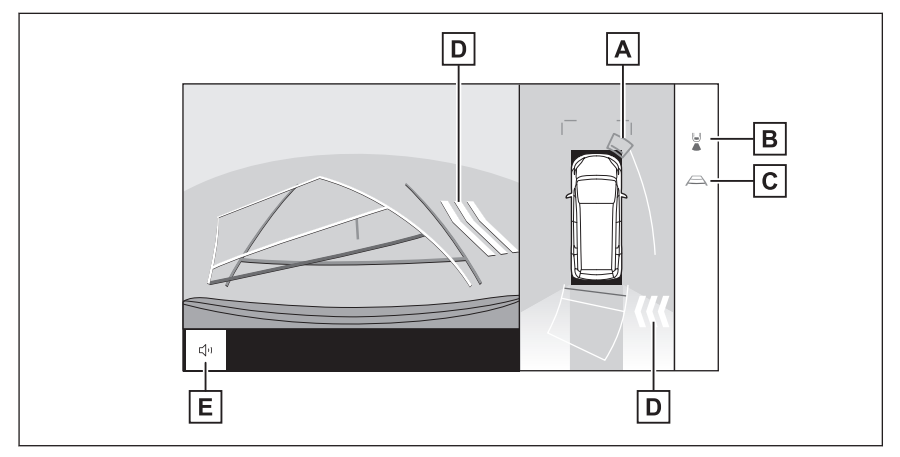

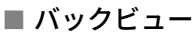

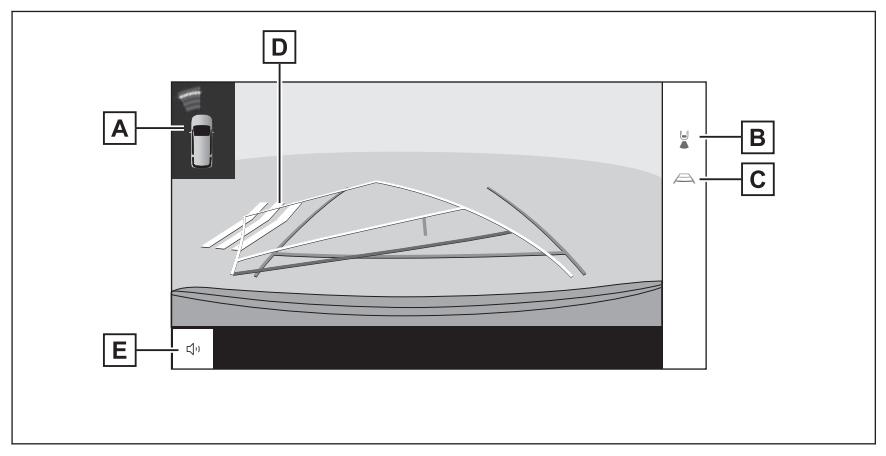

A クリアランスソナー

センサーが障害物を検知すると、画面にインジケーターが表示され、ブザーが鳴りま す。(クリアランスソナーについては、別冊「取扱書」をご覧ください。) B 画面モード切りかえボタン

ボタンをタッチするたびに、パノラミックビュー&バックビュー/バックビューが切 りかわります。

|C|ガイド線切りかえボタン

ボタンをタッチするたびに、ガイド線表示モードが切りかわります。

D RCTA(リヤクロストラフィックアラート)

後側方レーダーが後側方からの接近車両や障害物を検知すると、インジケーターが表 示されます。

(RCTA(リヤクロストラフィックアラート)については、別冊「取扱書」をご覧くだ さい。)

|E|ミュートボタン

クリアランスソナー/RCTA(リヤクロストラフィックアラート)の作動音を一時的に ミュートします。

## 知識

クリアランスソナーの表示位置とカメラ映像に映し出される障害物の位置は合わない ことがあります。

## 警告

- 乗車人数、積載量、路面の勾配などにより、画面のガイド線の示す位置はかわりま す。必ず後方や周囲の安全を直接確認しながら運転してください。
- クリアランスソナー、RCTA (リヤクロストラフィックアラート)の表示は、カメラ 映像に重畳して表示しているため、周囲の明るさや色などによっては見えにくい場 合があります。

#### — 関連リンク —

ガイド線表示モードの切りかえ (P.383)

#### ガイド線表示モードの切りかえ

ガイド線切りかえボタンをタッチするごとに、表示モードが切りかわります。

#### ■ 予想進路線モード

ハンドル操作に連動した予想進路線などが表示されます。

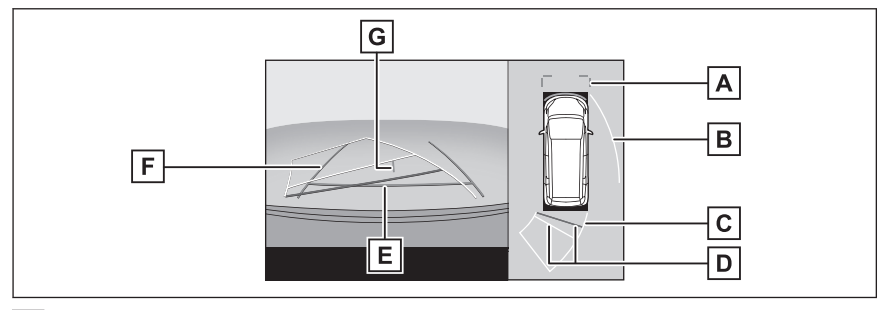

|A | 前方距離目安線

車両前端から約 1m 先(青色)を示します。

- |B | 側方予想進路線
	- ハンドル操作と連動して、進路の目安(黄色)を示します。
- C 後方予想進路線
	- ハンドル操作と連動して、進路の目安(黄色)を示します。
- D 後方距離目安線

車の後方の距離を示します。

- 予想進路線と連動します。
- リヤバンパー後端の中心位置から約 0.5m 先(赤色)/約 1m 先(黄色)を示し ます。
- E 後方距離目安線
	- リヤバンパー後端から約 0.5m 先(青色)を示します。
- F 後方車幅延長線

車をまっすぐ後退させたときの進路の目安を示します。

- 実際の車幅より広く表示します。
- 直進状態になっているときは、予想進路線と重なります。
- |G 車両中央線

後方車幅延長線の中心位置(青色)を示します。

#### ■ 駐車ガイド線モード

ハンドルの切り返し点(駐車ガイド線)が表示されます。予想進路線表示を必 要とせずに駐車できる、車両感覚に慣れた方におすすめします。

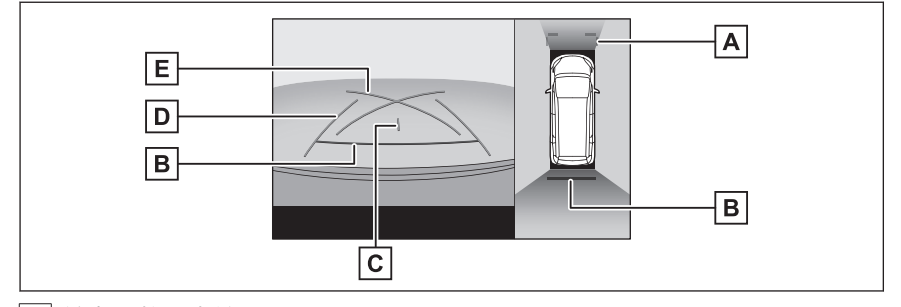

|A | 前方距離目安線

車両前端から約 1m 先(青色)を示します。

B 後方距離目安線

車の後方の距離を示します。

- **リヤバンパー後端の中心位置から約 0.5m 先(赤色)を示します。**
- $|C|$ 車両中央線

後方車幅延長線の中心位置(青色)を示します。

|D|後方車幅延長線

車をまっすぐ後退させたときの進路の目安を示します。

● 実際の車幅より広く表示されます。

|E | 駐車ガイド線

もっとも後方へ小まわりしたときの進路の目安を示します。

● 駐車時にハンドルを操作する位置の目安にしてください。

#### ■ 距離目安線モード

距離目安線のみ表示されるモードです。ガイド線を必要としない方におすすめ します。

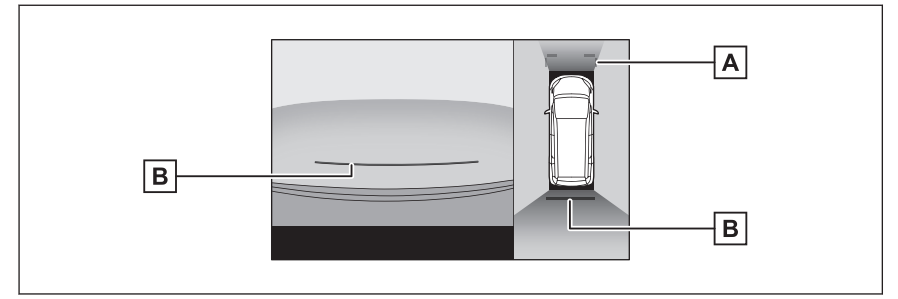

#### A 前方距離目安線

車両前端から約 1m 先(青色)を示します。

B 後方距離目安線

車の後方の距離を示します。

● リヤバンパー後端の中心位置から約 0.5m 先(赤色)を示します。

■ 車両中央予想進路線モード

ハンドル操作に連動して、予想進路線や車両中央線の目安などが表示されます。 またリヤバンパーの中心を、看板やポールなどの目印に寄せる場合に使用しま す。

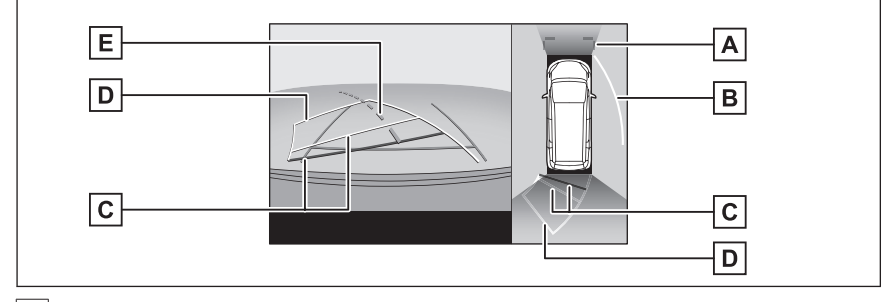

|A | 前方距離目安線

車両前端から約 1m 先 (青色) を示します。

|B | 側方予想進路線

ハンドル操作と連動して、進路の目安(黄色)を示します。

C 後方距離目安線

駐車支援システム

駐車支援システム

車の後方の距離を示します。

- 予想進路線と連動します。
- リヤバンパー後端の中心位置から約 0.5m 先(赤色)/約 1m 先(黄色)を示し ます。
- D 後方予想進路線

ハンドル操作と連動して、進路の目安(黄色)を示します。

|E | 車両中央予想進路線

ハンドル操作と連動して、車両中央線(緑色)の目安を示します。

#### 知識

バックドアが閉じていないとガイド線は表示されません。バックドアを閉じてもガイ ド線が表示されない場合は、トヨタ販売店で点検を受けてください。

## 警告

後方車幅延長線は、実際の車幅より広く表示されます。後退するときは、必ず後方や 周囲の安全を直接確認しながら運転してください。

予想進路線モードを使用して駐車する

#### 1 シフトポジションを R にします。

- 2 予想進路線が駐車スペースの中に入 るようにハンドルを操作して、ゆっ くり後退します。
	- A 駐車スペース
	- B 予想進路線

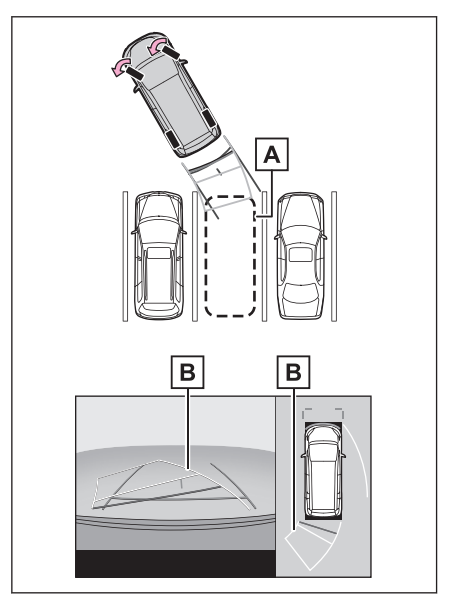

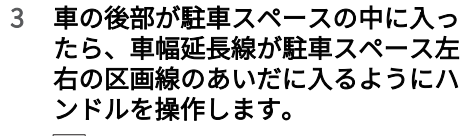

A 車幅延長線

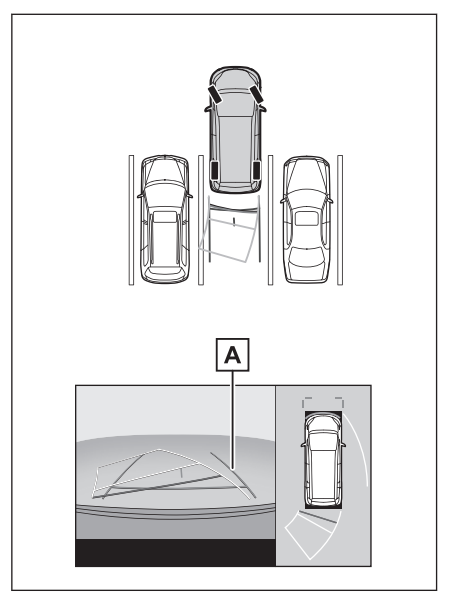

- 4 車幅延長線と駐車スペースの区画線が平行になったら、ハンドルをまっすぐ にして、車が駐車スペースにすべて入るまで、ゆっくり後退します。
- 5 適切な位置で停車し、駐車を終えます。

駐車ガイド線モードを使用して駐車する

1 シフトポジションを R にします。

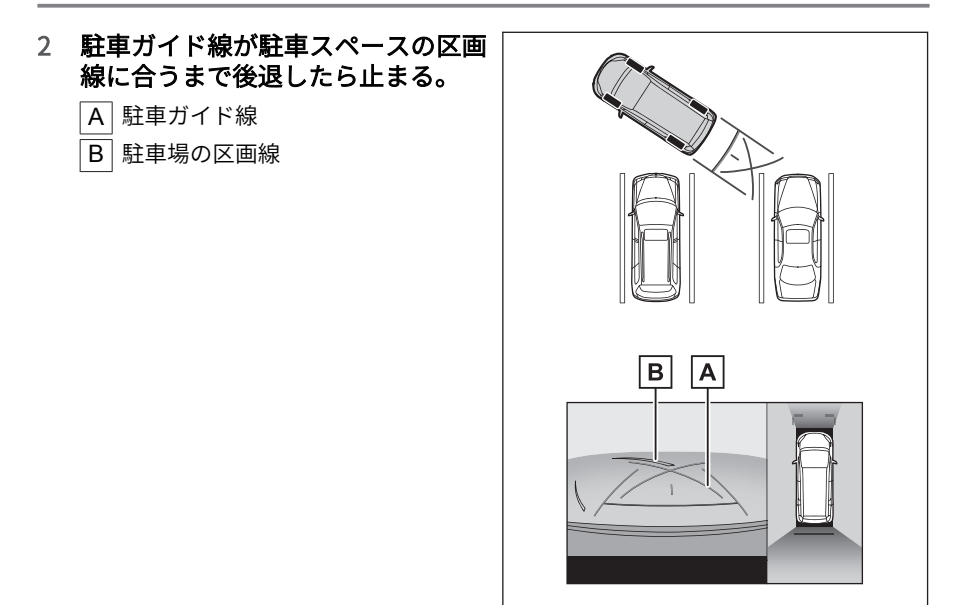

- 3 ハンドルをいっぱいにまわして、ゆっくり後退します。
- 4 車が駐車スペースと平行になったら、ハンドルをまっすぐにして、車が駐車 スペースにすべて入るまで、ゆっくり後退します。
- 5 適切な位置で停車し、駐車を終えます。

# パノラミックビューモニターの注意点

運転操作時は、必ず後方や周囲の安全を直接確認してください。お守りいただ かないと、車をぶつけるなど、思わぬ事故を引き起こすおそれがあります。パ ノラミックビューモニターを使用するときは次のことをお守りください。

### ▲ 警告

- パノラミックビューモニターを過信しないでください。一般の車と同様、必ず後方 や周囲の安全を直接確認しながら慎重に運転してください。特に周辺に駐車して いる車や障害物などに接触しないようにしてください。
- 運転操作時は、必ず後方や周囲の安全を直接確認しながら運転してください。
- 画面だけを見ながら運転操作することは絶対にしないでください。画面に映し出 されている映像と実際の状況は異なることがあります。また、カメラの映し出す範 囲はかぎられています。画面だけを見て右左折、後退することは絶対にしないでく ださい。車をぶつけたり、思わぬ事故を引き起こすおそれがあります。必ず目視や インナーミラー、ドアミラーなどで周囲の安全を確認し、十分注意した上で運転し てください。
- 乗車人数、積載量、路面の勾配などにより、画面のガイド線の示す位置はかわりま す。必ず後方や周囲の安全を直接確認しながら運転してください。
- 次のような状況では、使用しないでください。
	- 凍結、すべりやすい路面、または雪道
	- タイヤチェーン、応急用タイヤを使用しているとき
	- フロントドア、バックドアが完全に閉まっていないとき
	- 坂道など平坦でない道路
	- タイヤをメーカー指定のものから交換しているとき
	- サスペンションを改造しているとき
	- 画面に映るエリアに社外品を装着しているとき
- 外気温が低い場合、画面が暗くなったり、映像がうすれることがあります。特に動 いているものの映像が歪む、または画面から見えなくなることがあるため、必ず周 囲の安全を直接目で確認しながら運転してください。
- タイヤを交換すると、画面に表示されるガイド線の示す位置に誤差が生じることが あります。

### 注意

- パノラミックビューは、フロントカメラとバックカメラ、左右サイドカメラが撮影 した映像を合成処理した映像です。表示可能な範囲や表示内容には限界があるた め、パノラミックビューモニターの特性を十分理解した上で使用してください。
- パノラミックビューの四隅には、それぞれのカメラ映像境界位置を中心に映像合成 処理領域が存在し、映像の鮮明度が低下することがありますが、故障ではありませ  $\mathcal{L}_{\alpha}$

#### 注意

- それぞれのカメラ付近の照度条件により、パノラミックビューに明暗ができる場合 があります。
- パノラミックビューでは、それぞれのカメラの取り付け位置や撮像範囲より上部は 表示されません。
- 車両付近には死角があり、パノラミックビューモニターには表示されない領域があ ります。
- ワイドフロントビューまたはバックビュー、両サイドビューに表示されている立体 物が、パノラミックビューでは表示されない場合があります。
- パノラミックビューモニターは、人物や障害物などの立体物が実際と異なって表示 される場合があります。(倒れているように表示される場合や、映像合成処理領域 付近で消えてしまう場合、映像合成処理領域付近から現れるように表示される場 合、表示位置の距離感が実際と異なるなど)
- バックカメラが取り付けられたバックドア、サイドカメラを内蔵したドアミラーが 取り付けられたフロントドアが開いている場合、パノラミックビューモニターは正 しく表示されません。
- パノラミックビューに表示される車両アイコンは、コンピューターグラフィックに よる画像を表示しているため、実際の車両とは色や形状、大きさなどが異なりま す。このため、車両付近の立体物が車両と接触しているように見える場合や、立体 物との位置関係が実際の位置関係と異なる場合があります。
- カメラが正しく作動せず、画面が次のように表示されることがあります。
	- シフトポジションを R にしたときに、画面の一部、もしくはすべてが黒映像で 表示される
	- シフトポジションを R にしたときに、カメラ映像に切りかわらない
	- シフトポジションを R 以外にした時に、カメラ映像が表示されたままになる
	- カメラ映像にガイド線などが表示されず、着目マークや注意文が表示される

#### 画面に映る範囲

車両付近には死角があり、表示されない領域があります。画面では車両の周辺 に何も表示されていなくても、実際には障害物が進路上にあるため、接触する ことがあります。必ず周囲の安全を直接確認してください。

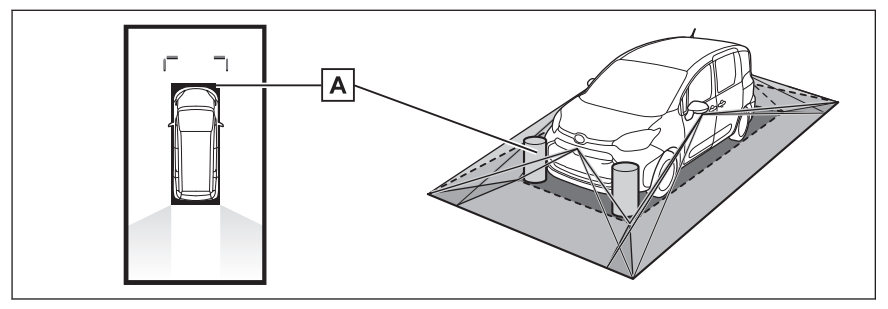

|A|画面に映らない障害物

黒色部分内にある障害物は画面に表示されません。

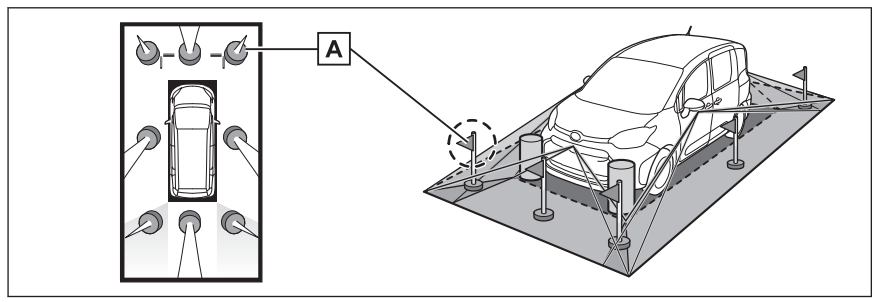

|A|画面に映らない部分

路面より高い部分は画面に表示されません。

#### 知識

- 車両アイコンまわりの黒色部分はカメラに映らない部分です。直接確認してくだ さい。
- パノラミックビューは、4つのカメラから得られた画像を平らな路面を基準に加工 して表示しているため、次のように表示されることがあります。
	- 立体物が倒れて細長く、もしくは大きく見える。
	- 路面より高い位置にある立体物が実際より遠くに見える、もしくは見えない。
	- 高さのあるものが合成のつぎ目から現れてくるように見える場合がある。
- 照度条件により、カメラごとの映像の明るさにばらつきが出る場合があります。
- 乗員人数、積載状況、ガソリン残量による車体の傾きや車高の変化などにより、表 示映像がずれる場合があります。
- ドアが完全に閉まっていないと、表示映像やガイド線が正しく表示されない場合が あります。
- パノラミックビューに表示されている車両アイコンと、路面や障害物との位置関係 は実際の位置とは異なる場合があります。
- 字光式ナンバープレートを装着していると、画面上に映り込むことがあります。

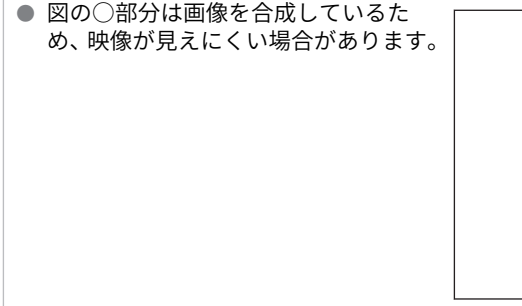

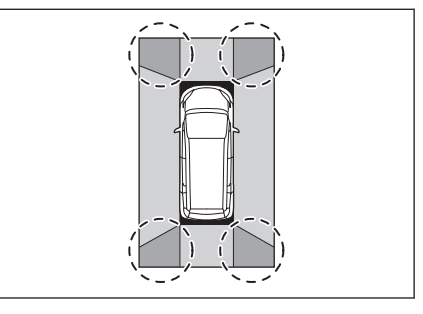

駐車支援システム

駐車支援システム

## ■ ワイドフロントビュー

- A 画面に映るエリア
- B 画面に映らない障害物

バンパーの両端付近は画面に映りませ  $\mathcal{L}_{\alpha}$ 

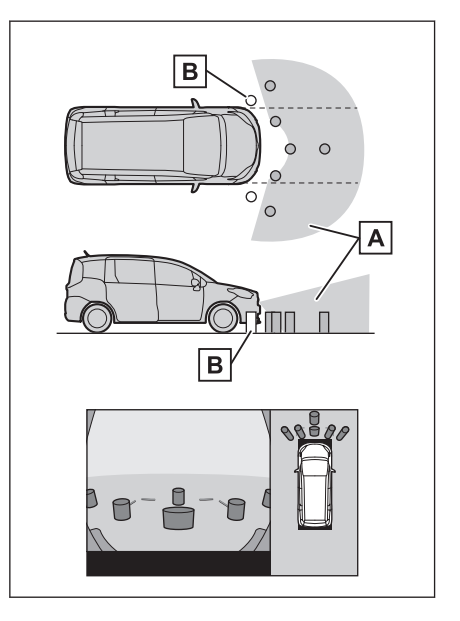

## 知識 ● カメラの映し出される範囲には限度があり、バンパーの両端付近やバンパーの真下 付近にあるものは映し出されません。 ● 画面に映る映像の距離感覚は実際の距離とは異なります。 ● ワイドフロントビューのカメラは特殊なレンズを使用しているため、画面に映る映 像の距離感は実際の距離とは異なります。

## ■ 両サイドビューについて

A 画面に映るエリア

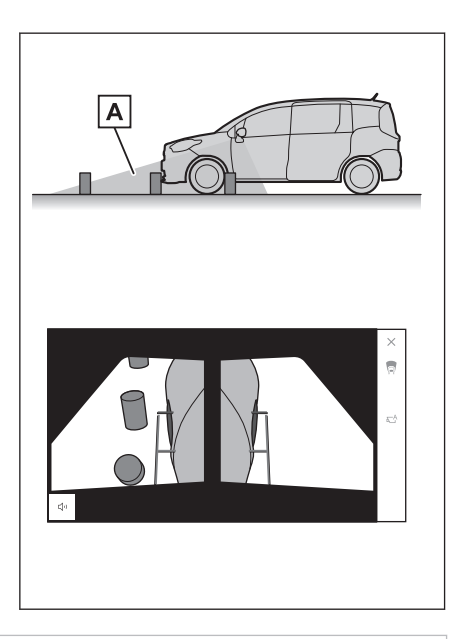

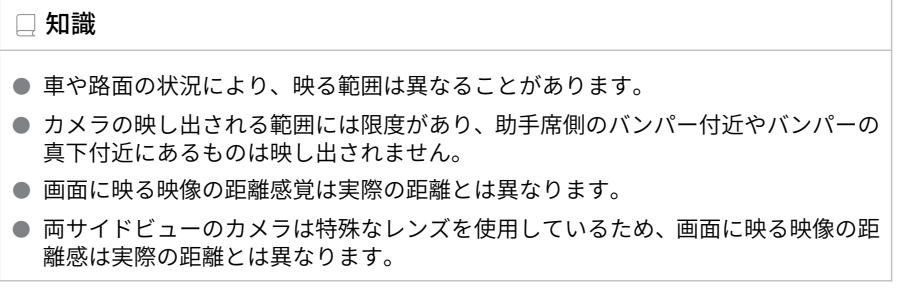

駐車支援システム

駐車支援システム

## ■ バックビュー

- A 画面に映るエリア
- B 画面に映らない障害物

バンパーの両端付近は画面に映りませ  $h_{\alpha}$ 

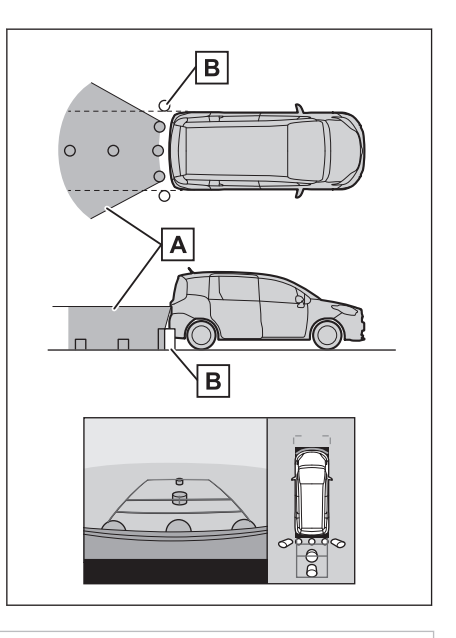

## 知識 ● 車や路面の状況により、映る範囲は異なることがあります。 ● カメラの映し出される範囲には限度があり、バンパーの両端付近やバンパーの真下 付近にあるものは映し出されません。 ● 画面に映る映像の距離感覚は実際の距離とは異なります。 ● バックビューやワイドバックビューのカメラは特殊なレンズを使用しているため、 画面に映る映像の距離感は実際の距離とは異なります。 ● バックカメラより高い位置にあるものについては、モニターに映らないことがあり ます。

● 字光式ナンバープレートを装着していると、画面上に映り込むことがあります。

#### カメラの位置

パノラミックビューモニターの各カメラは図の位置にあります。
### ■ フロントカメラ

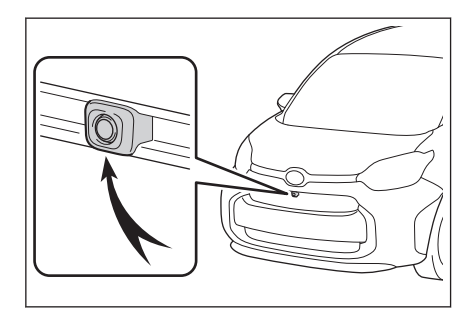

### ■ サイドカメラ

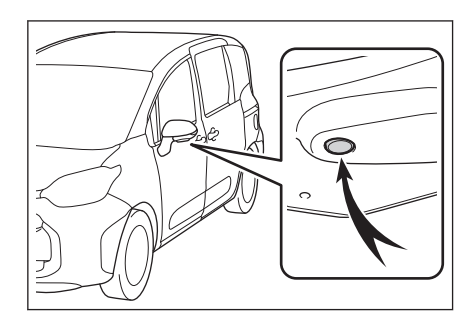

■ バックカメラ

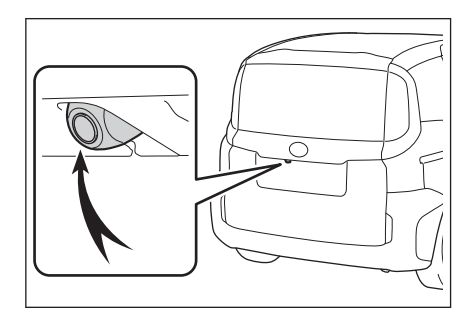

### カメラのお手入れ方法

カメラに水滴、雪、泥などの異物や汚れが付着していると、鮮明な画像を見る ことができません。この場合、大量の水でカメラの汚れを流し、水で湿らせた やわらかい布でカメラレンズをふき取ってください。

### 注意

● パノラミックビューモニターが正常に作動しなくなるおそれがあります。次のこ とにご注意ください。

### 注意

- カメラ部を強くたたいたり、ものをぶつけるなど、強い衝撃を与えないでくだ さい。カメラの位置、取り付け角度がずれるおそれがあります。
- カメラ部は防水構造となっています。取りはずし、分解、改造をしないでくだ さい。
- カメラレンズを洗うときは、大量の水でカメラの汚れを流したあと、水で湿ら せたやわらかい布でカメラレンズをふき取ってください。カメラレンズを強く こするとカメラレンズが傷付いて、鮮明な画像を見ることができなくなるおそ れがあります。
- カメラのカバーは樹脂です。有機溶剤・ボデーワックス、油膜取り剤、ガラス コート剤などを付着させないでください。付着したときは、すぐにふき取って ください。
- 寒いときにお湯をかけるなどして急激な温度変化を与えないでください。
- 洗車時に高圧洗浄機でカメラやカメラ周辺に直接水を当てないでください。強 い水圧により衝撃が加わり、装置が正常に作動しなくなるおそれがあります。
- カメラ部をぶつけたときは、カメラの故障などのおそれがあります。早めにトヨタ 販売店で点検を受けてください。

#### 画面と実際の路面との誤差

パノラミックビューモニターの合成映像やガイド線は、平らな路面に対しての 距離の目安を示しています。そのため、次の状態のときは、画面のガイドと実 際の路面上の距離や進路に誤差が生じます。

#### ■ 急な上り坂が後方にあるとき

実際の距離より手前に距離目安線が表 示されます。そのため、上り坂にある障 害物は実際より遠くに見えます。同様 にガイド線と実際の路面上の進路にも 誤差が生じます。

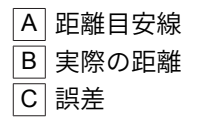

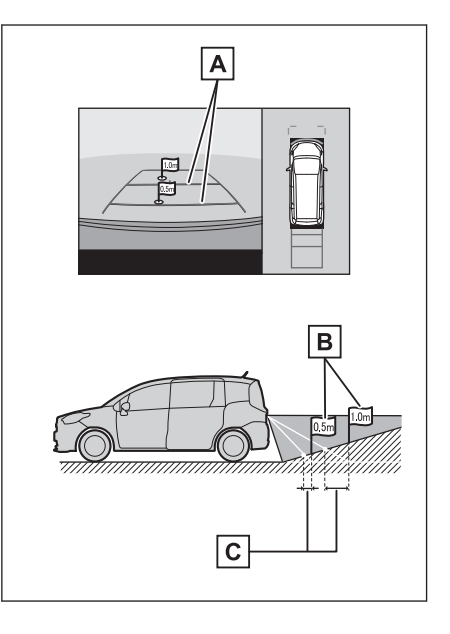

# ■ 急な下り坂が後方にあるとき

実際の距離よりうしろに距離目安線が 表示されます。そのため、下り坂にある 障害物は、実際より近くに見えます。同 様にガイド線と実際の路面上の進路に も誤差が生じます。

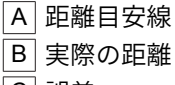

C 誤差

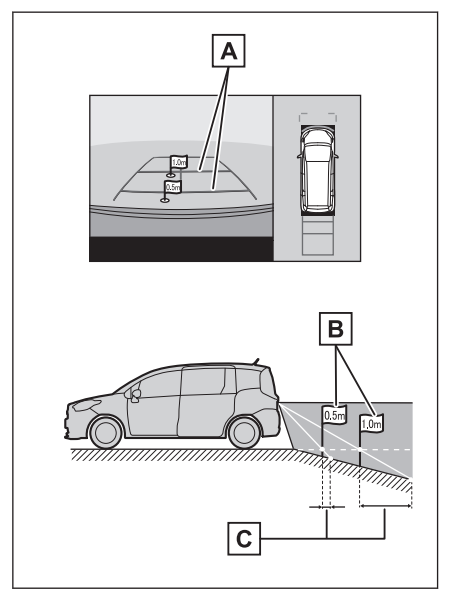

### ■ 車が傾いているとき

乗車人数、積載量などにより車が傾いて いるときは、実際の距離、進路と誤差が 生じます。

A 誤差

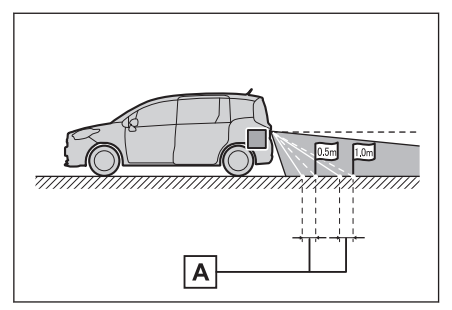

### ■ 車両中央予想進路線について

リヤバンパー付近の空中にガイド線が 描かれているため、車両の中央からずれ ているように見えることがあります。

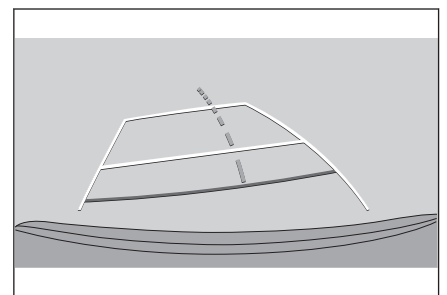

#### 画面と実際の立体物との誤差

画面に表示されるガイド線は路面に対して表示されているため、立体物の位置 を判断できません。張り出しのある立体物(トラックの荷台のような障害物) が近くにあるときは、次のことにご注意ください。

### 警告

クリアランスソナーの表示が赤色のときは、必ず直接確認して、それ以上進まないで ください。車をぶつけるなど、思わぬ事故を引き起こすおそれがあります。

### ■ パノラミックビューの表示

画面では車両のバンパーとのあいだに余裕があり、ぶつからないように見えて も、実際には車両が進路上にあるためぶつかることがあります。周囲の安全を 直接確認してください。

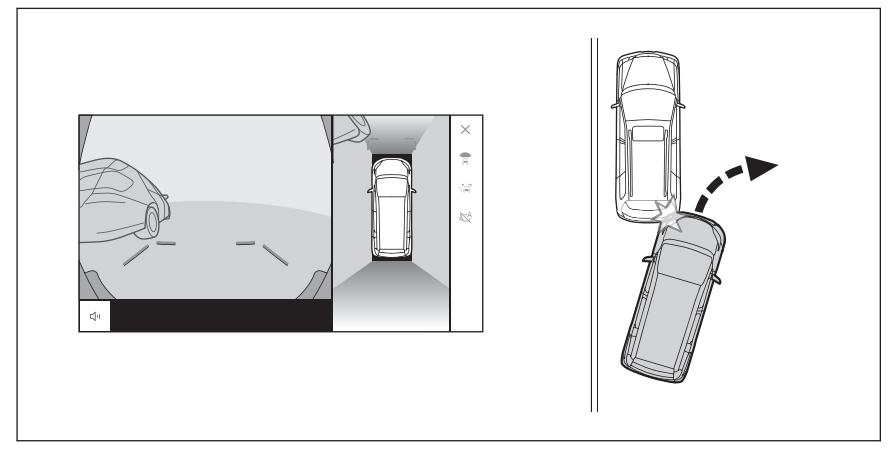

### ■ 予想進路線について

● 画面では車両のバンパーが予想進路 線の外側にあり、ぶつからないよう に見えても、実際には車両が進路上 にあるためぶつかることがありま す。周囲の安全を直接確認してくだ さい。

A 予想進路線

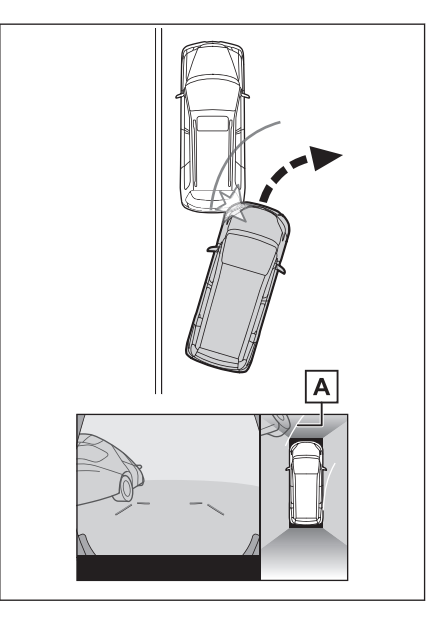

- 高い位置にある立体物(張り出しの ある壁やトラックの荷台など)は、 画面に映らない場合があります。周 囲の安全を直接確認してください。
- A 壁の張り出し部分

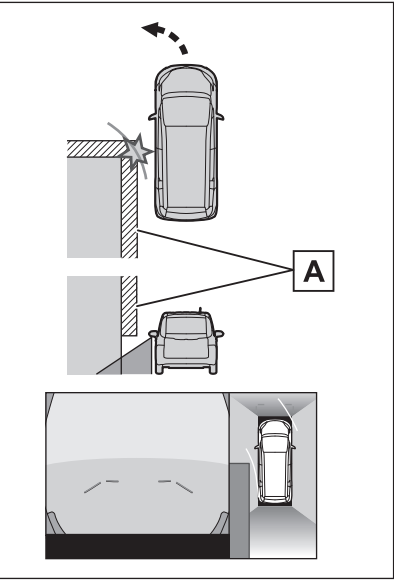

● 画面では、トラックの荷台が予想進 路線の外側にあり、ぶつからないよ うに見えても、実際は荷台が進路上 に張り出しているためぶつかること があります。周囲の安全を直接確認 してください。

A 予想進路線

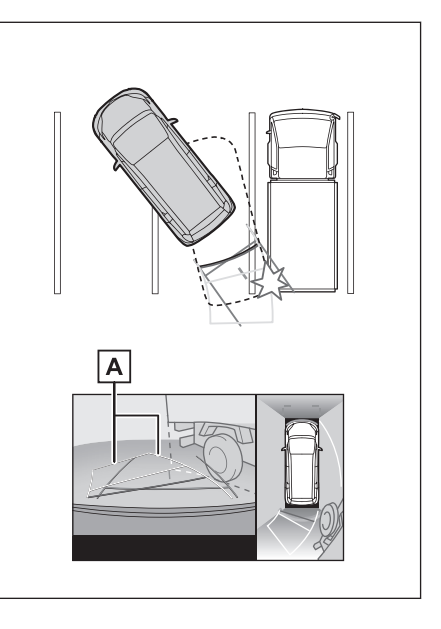

### ■ 距離目安線について

画面では、距離目安線によりBの位置 にトラックが駐車してあるように見え ますが、実際には A の位置まで後退す ると、 ぶつかります。 画面では Al | B の順に近く見えますが、実際の距離 はAとCは同じ距離で、BはAとC より遠い距離にあります。後方や周囲 の安全を直接確認してください。 Dの 距離は約 1m です。

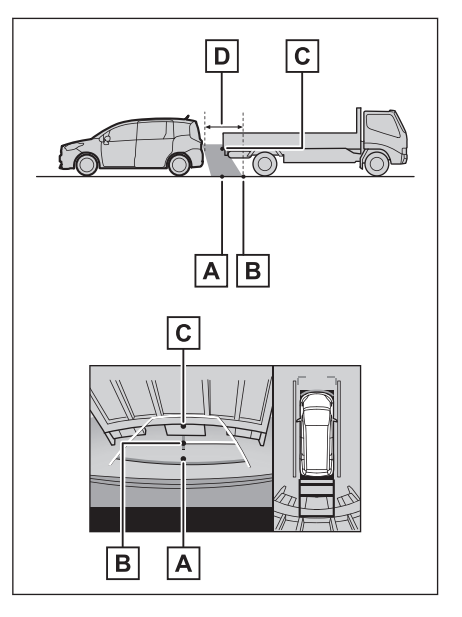

# ■ 斜めの柱の張り出し部について

パノラミックビューでは倒れた柱がま っすぐでぶつからないように見えても、 実際は柱の上部が張り出しているため、 ぶつかる可能性があります。後方や周 囲の安全を直接確認してください。

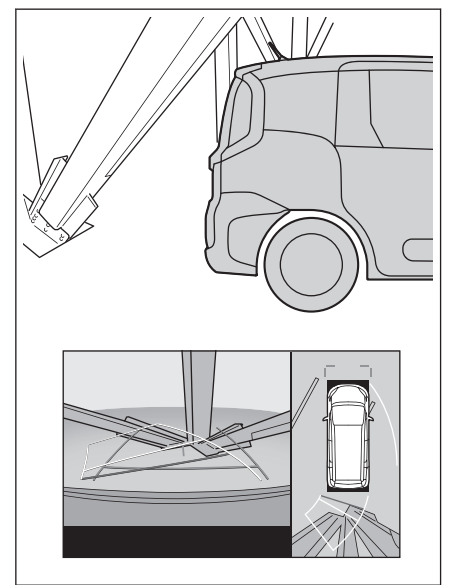

# 故障とお考えになる前に

次のような症状で気になったりお困りになったときは、考えられる原因と処置 を参考に、もう一度確認してください。

処置をしても直らないときは、トヨタ販売店で点検を受けてください。

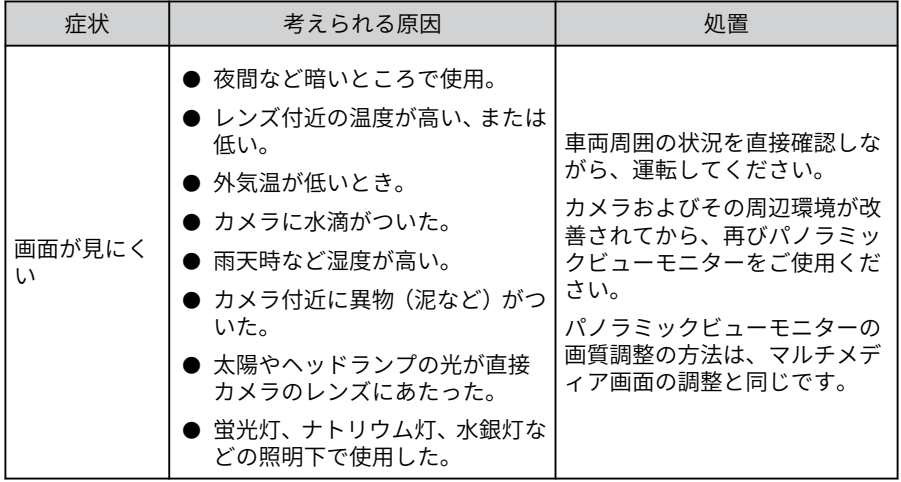

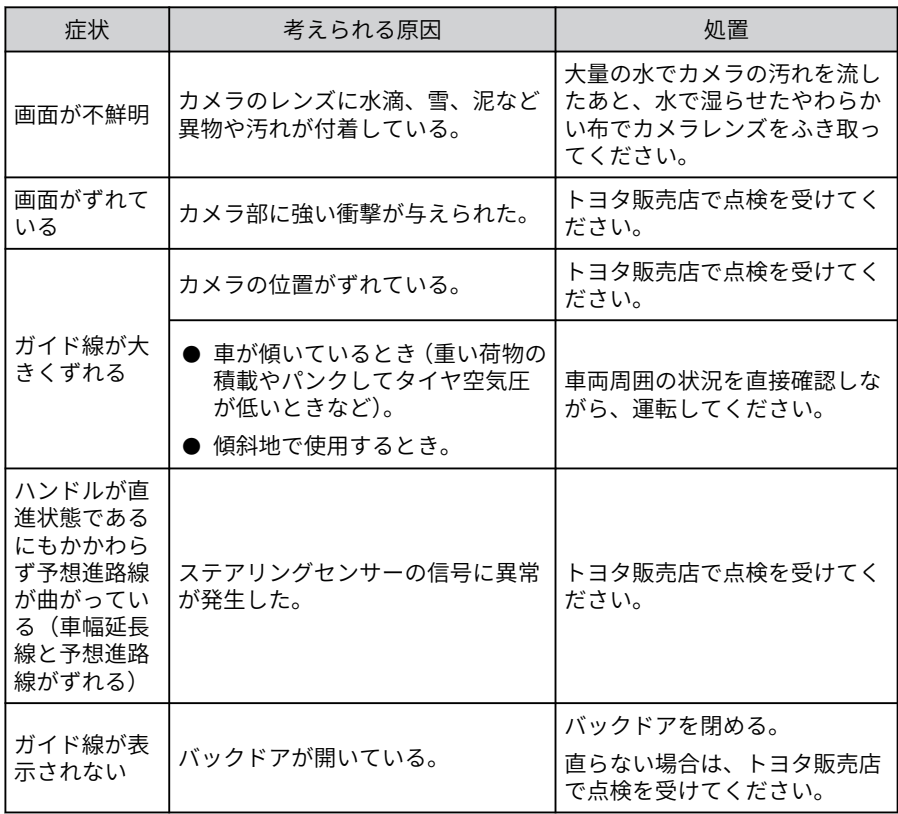

– 関連リンク –

[画面表示の設定を変更する \(P.66\)](#page-67-0)

# フリー/オープンソースソフトウェア情報

Copyright (C) 2006-2015, ARM Limited, All Rights Reserved SPDX-License-Identifier: Apache-2.0

Licensed under the Apache License, Version 2.0 (the "License"); you may not use this file except in compliance with the License.

You may obtain a copy of the License at

http://www.apache.org/licenses/LICENSE-2.0

Unless required by applicable law or agreed to in writing, software distributed under the License is distributed on an "AS IS" BASIS, WITHOUT WARRANTIES OR CONDITIONS OF ANY KIND, either express or implied.

See the License for the specific language governing permissions and limitations under the License.

# パノラミックビューモニター(アドバンストパーク「駐車支 接システム]装着車)の機能とはたらき★

パノラミックビューモニターは、車両に取り付けたフロント、サイド、バック カメラの映像を合成して画面上につなぎ目のない車両上方からの映像を表示さ せることで、低速時の運転を補助する装置です。

#### 知識

本文中で使用している画面のイラストは例であり、イラストと実際に映し出される映 像では車両の映り込みなどが異なることがあります。

### ▲ 警告

- パノラミックビューモニターは、車両周囲確認を補助する装置です。必ず周囲の安 全を直接確認しながら運転してください。
- カメラのレンズの特性により、画面に映る人や障害物は、実際の位置や距離と異な ります。

#### カメラスイッチについて

パノラミックビューモニターの表示 や表示モードの切りかえをします。

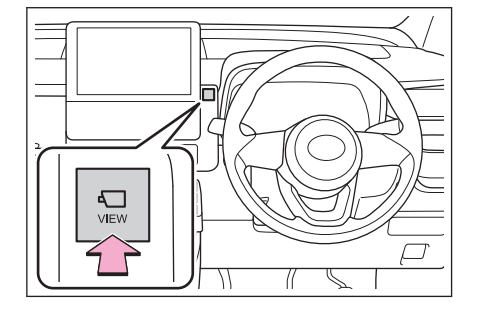

### パノラミックビューモニター画面を表示する

エンジンスイッチ<パワースイッチ>が ON の状態で、カメラスイッチを押す か、シフトポジションを R にすると、パノラミックビューモニターが表示され ます。

8

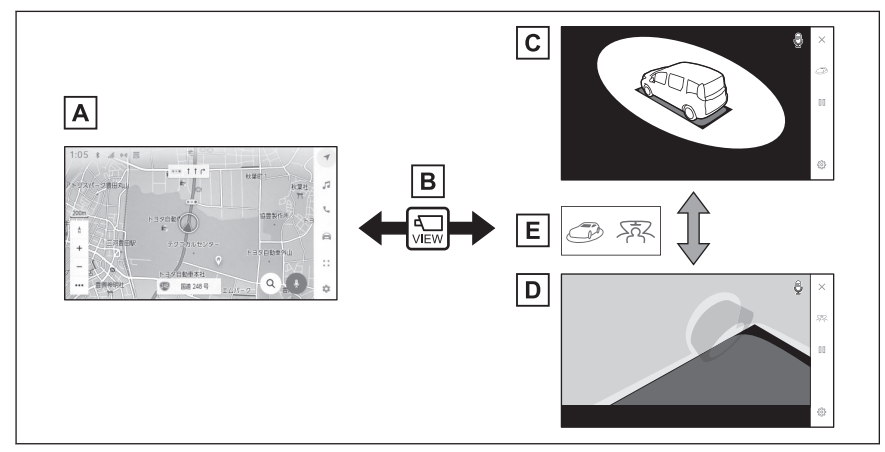

### ■ シフトポジションが P のときの表示モード

- A ナビゲーション画面、オーディオ画面など B カメラスイッチを押す C ムービングビュー D シースルービュー
- E 画面モード切りかえボタンをタッチ
- シフトポジションが D、N のときの表示モード

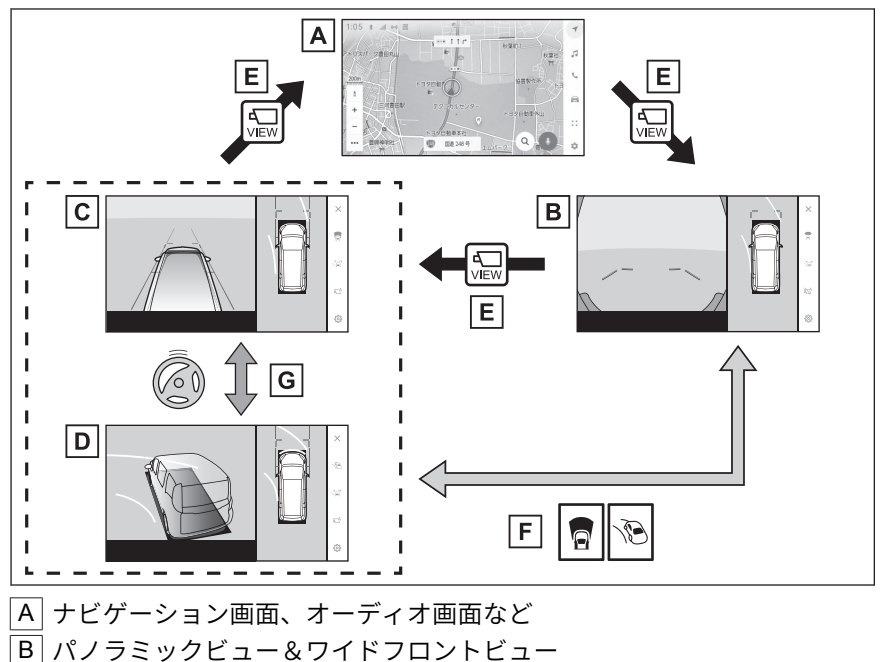

C パノラミックビュー&サイドクリアランスビュー D パノラミックビュー&コーナリングビュー E カメラスイッチを押す F 画面モード切りかえボタンをタッチ |G| 直進状態から 180 度以上ハンドルを操作

### ■ シフトポジションが R のときの表示モード

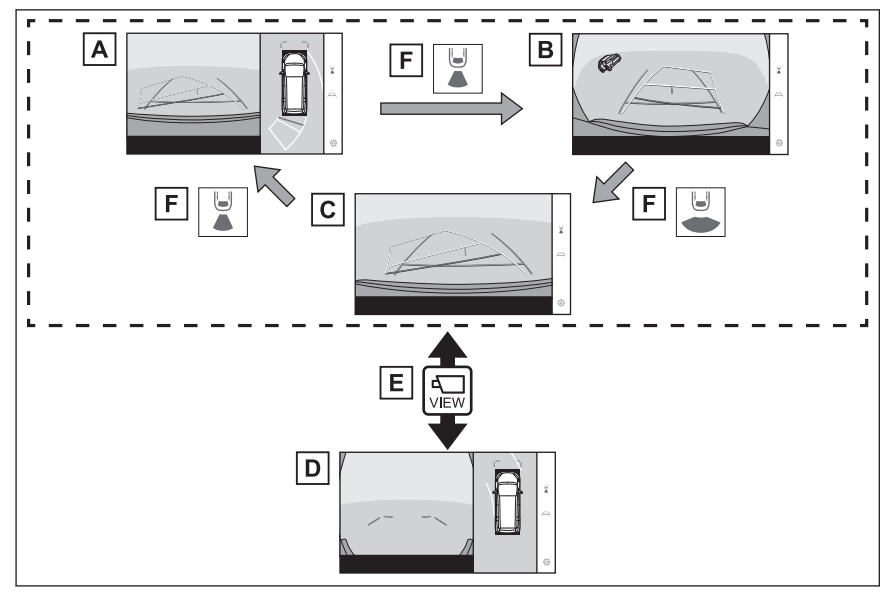

A パノラミックビュー&バックビュー B ワイドバックビュー C バックビュー D パノラミックビュー&ワイドフロントビュー E カメラスイッチを押す F 画面モード切りかえボタンをタッチ

#### 知識

- 車速が約 20km/h 以下でカメラスイッチを押した場合、約 8 秒間パノラミックビュ ーモニター画面を表示します。車速が約 20km/h 以上になると、パノラミックビュ ーモニター画面が消えてもとの画面にもどります。
- 車速が約 20km/h 以上でカメラスイッチを押した場合、車速が約 20km/h 以下にな らないかぎり、約 5 分間はパノラミックビューモニター画面が表示されます。ただ し、車速が約 20km/h 以下になった場合は、約 8 秒間はパノラミックビューモニタ ー画面が表示され、車速が約 20km/h 以上になると、パノラミックビューモニター 画面が消えてもとの画面にもどります。
- 画面表示タイマー(8 秒または 5 分)が作動していないとき、車速が 20km/h 以上 になると、パノラミックビューモニター画面が消えてもとの画面にもどります。画 面表示タイマー機能はカスタマイズ設定画面で ON/OFF の設定ができます。
- エージェント(音声対話サービス)を使用して、パノラミックビューモニター画面 の表示、画面モードの切りかえなどの操作を行うことができます。

- 関連リンク-

[音声操作を開始する \(P.45\)](#page-46-0)

[パノラミックビューモニターの設定を変更する \(P.431\)](#page-432-0)

# シフトポジションが P のときの表示モード

車両周辺の障害物を確認するため、各カメラから合成された映像を表示するモ ードです。運転席から見たような映像や、車両まわりの斜め上方から見たよう な映像を表示します。

- 1. シフトポジションを P にします。
- 2. カメラスイッチを押します。
	- 画面モード切りかえボタンをタッチするたびに、モードが切りかわり ます。
	- カメラスイッチをもう一度押すと、ナビゲーション画面など、以前表 示していた画面にもどります。

■ シースルービュー

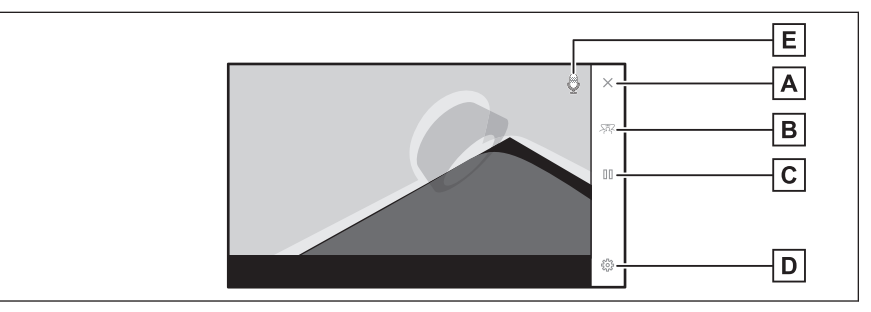

■ ムービングビュー

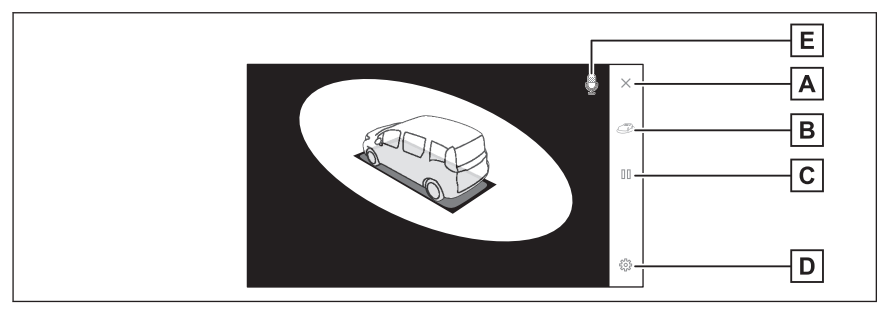

|A | 画面消去ボタン

カメラ映像を消して、ナビゲーション画面など以前表示していた画面にもどります。 |B | 画面モード切りかえボタン

シースルービュー/ムービングビューを切りかえます。

C 一時停止/再回転ボタン

回転表示を一時停止、再開します。

|D| カスタマイズ設定ボタン

コーナリングビュー自動表示や車両のボデーカラー、クリアランスソナーの検知距離 などの設定を変更できます。

駐車支援システム

駐車支援システム

E 音声認識アイコン エージェント(音声対話サービス)が作動しているときに表示されます。

# 知識 ● クリアランスソナーが ON のときのみ、シースルービュー/ムービングビューを表 示できます。(クリアランスソナーについては、別冊「取扱書」をご覧ください。) ● シースルービュー/ムービングビュー画面の回転表示は、画面上の任意の場所をタ ッチしても一時停止/再開できます。

- 関連リンク -

[パノラミックビューモニターの設定を変更する \(P.431\)](#page-432-0)

# シフトポジションが D、N のときの表示モード

見通しの悪い交差点やT字路などで、左右方向の状況を画面に映し、接近して いる車や自転車、通行人の確認を行うことができます。また、車両側方の安全 確認や狭い道路での接触回避、路肩への幅寄せ運転などをサポートします。

- 1. シフトポジションを D または N にします。
- 2. カメラスイッチを押します。
	- カメラスイッチを押すたびにモードが切りかわります。
	- コーナリングビューモードが ON になっている場合、ハンドルを直進 状態から 180 度以上回転させると、パノラミックビュー&サイドクリ アランスビューからパノラミックビュー&コーナリングビューに切り かわります。

■ パノラミックビュー&ワイドフロントビュー

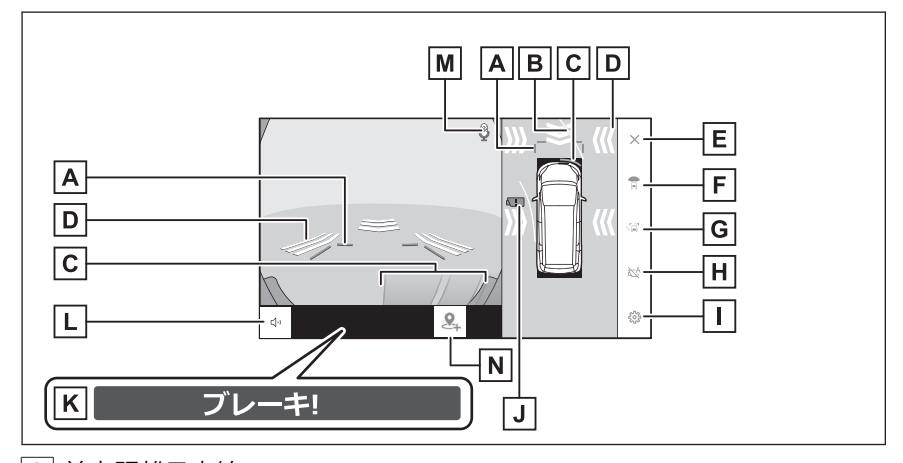

|A | 前方距離目安線

車両前端から約 1m 先を示します。

B 前進予想進路線

ハンドル操作と連動して、進路の目安を示します。(黄色)

直進状態から 90 度以上ハンドル操作をした場合に表示します。

|C| クリアランスソナー

センサーが障害物を検知すると、画面にインジケーターが表示され、ブザーが鳴りま す。(クリアランスソナーについては、別冊「取扱書」をご覧ください。)

|D|移動物警報

前方または側方からの接近車両や障害物を、移動物警報が感知すると、画面にインジ ケーターが表示されます。

E 画面消去ボタン

カメラ映像を消して、ナビゲーション画面など以前表示していた画面にもどります。 |F|画面モード切りかえボタン

ボタンをタッチするたびに、画面モードが切りかわります。

|G|ガイド線切りかえボタン

ボタンをタッチするたびに、ガイド線表示モードが切りかわります。

|H| 自動表示ボタン

自動表示モードの ON/OFF を切りかえます。シフトポジションが D または N とき、 車速に応じて自動でパノラミックビュー&ワイドフロントビューまたはパノラミッ クビュー&クリアランスビュー/コーナリングビューが表示されます。

I カスタマイズ設定ボタン

コーナリングビュー自動表示や車両のボデーカラー、クリアランスソナーの検知距離 などの設定を変更できます。

|J| カメラ汚れ検知アイコン

カメラの汚れを検知した場合にアイコンが表示されます。

|K|PKSB(パーキングサポートブレーキ)

衝突の可能性がある障害物を感知すると、画面にメッセージが表示されます。(PKSB (パーキングサポートブレーキ)については、別冊「取扱書」をご覧ください。)

|L | ミュートボタン

クリアランスソナー/移動物警報の作動音を一時的にミュートします。

|M|音声認識アイコン

エージェント(音声対話サービス)が作動しているときに表示されます。

|N|地点登録スイッチ

任意の地点を登録することができます。登録地点に近づくと自動的にパノラミック ビュー&ワイドフロントビューが表示されます。

■ パノラミックビュー&サイドクリアランスビュー

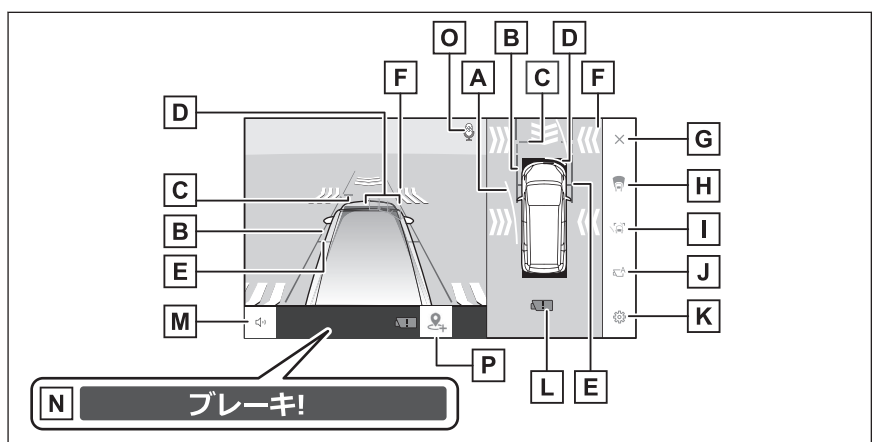

■ パノラミックビュー&コーナリングビュー

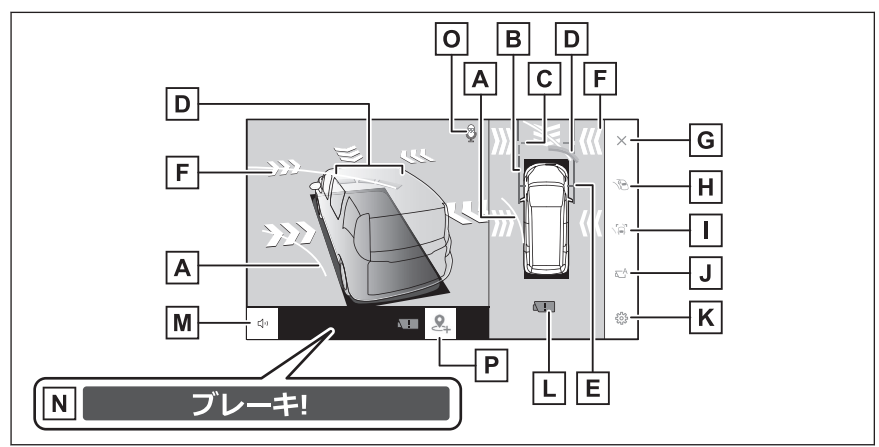

|A | 前進予想進路線

ハンドル操作と連動して、進路の目安を示します。(黄色)

直進状態から 90 度以上ハンドル操作をした場合に表示します。

|B | 車幅平行線

ドアミラー分を含んだ車幅の目安を示します。

C 前方距離目安線

車両前端から約 1 m先を示します。

|D| クリアランスソナー

センサーが障害物を検知すると、画面にインジケーターが表示され、ブザーが鳴りま す。(クリアランスソナーについては、別冊「取扱書」をご覧ください。)

E 前輪接地線

前タイヤの位置を示します。

F 移動物警報

前方または側方からの接近車両や障害物を、移動物警報が感知すると、画面にインジ ケーターが表示されます。

|G| 画面消去ボタン

カメラ映像を消して、ナビゲーション画面など以前表示していた画面にもどります。 |H| 画面モード切りかえボタン

ボタンをタッチするたびに、画面モードが切りかわります。

| | | ガイド線切りかえボタン

ボタンをタッチするたびに、ガイド線表示モードが切りかわります。

|J| 自動表示ボタン

自動表示モードの ON/OFF を切りかえます。シフトポジションが D または N とき、 車速に応じて自動でパノラミックビュー&ワイドフロントビューまたはパノラミッ クビュー&クリアランスビュー/コーナリングビューが表示されます。

|K | カスタマイズ設定ボタン

8

コーナリングビュー自動表示や車両のボデーカラー、クリアランスソナーの検知距離 などの設定を変更できます。

L カメラ汚れ検知アイコン

カメラの汚れを検知した場合にアイコンが表示されます。

|M| ミュートボタン

クリアランスソナー/移動物警報の作動音を一時的にミュートします。

N PKSB(パーキングサポートブレーキ)

衝突の可能性がある障害物を感知すると、画面にメッセージが表示されます。(PKSB (パーキングサポートブレーキ)については、別冊「取扱書」をご覧ください。)

O 音声認識アイコン

エージェント(音声対話サービス)が作動しているときに表示されます。

|P|地点登録スイッチ

任意の地点を登録することができます。登録地点に近づくと自動的にパノラミック ビュー&ワイドフロントビューが表示されます。

知識

● パノラミックビューを表示中に車両周囲の移動物を検知すると、警報が鳴り、画面 にインジケーターが表示されます。

次の条件をすべて満たすと、移動物警報を利用できます。

- シフトポジションが D または R のとき
- 車速が約 15km/h 以下
- サイドミラーが開いているとき

システムが正常に作動しないおそれがあるとき、作動するおそれのあるときについ ては、別冊「取扱書」の RCD(リヤカメラディテクション)の「システムが正常に 作動しないおそれがあるとき」、「システムが作動するおそれがあるとき」をご覧く ださい。

- クリアランスソナーが ON のときのみ、パノラミックビュー&サイドクリアランス ビュー/コーナリングビューを表示できます。(クリアランスソナーについては、 別冊「取扱書」をご覧ください。)
- クリアランスソナーの表示位置とカメラ映像に映し出される障害物の位置は合わ ないことがあります。

### 警告

- 乗車人数、積載暈、路面の勾配などにより、画面のガイド線の示す位置はかわりま す。必ず後方や周囲の安全を直接確認しながら運転してください。
- クリアランスソナー、移動物警報の表示は、カメラ映像に重畳して表示しているた め、周囲の明るさや色などによっては見えにくい場合があります。

—— 関連リンク ——

[ガイド線表示モードの切りかえ \(P.413\)](#page-414-0)

<span id="page-414-0"></span>自動表示モード (P.413)

[パノラミックビューモニターの設定を変更する \(P.431\)](#page-432-0)

### ガイド線表示モードの切りかえ

ガイド線表示モード切りかえボタンをタッチするたびに、表示モードが切りか わります。

### ■ 距離目安線表示モード

車両前端から約 1m 先を示します。(青 色)

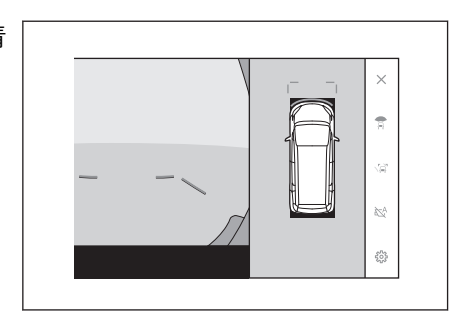

#### ■ 予想進路線表示モード

ハンドル操作と連動して、進路の目安を 示します。(黄色)直進状態から 90 度以 上ハンドル操作をした場合に表示され ます。

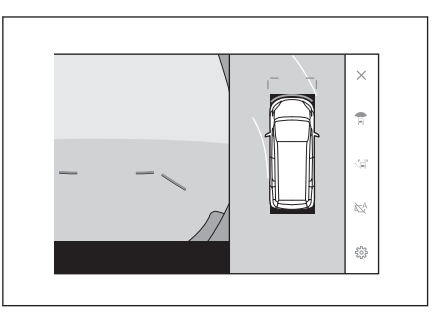

#### 自動表示モード

カメラスイッチの操作による表示に加え、車速に応じて自動的にパノラミック ビュー&ワイドフロントビュー、パノラミックビュー&サイドクリアランスビ ュー/コーナリングビューが表示される自動表示モードを設定できます。

- 自動表示ボタン「  $^{\text{N}\!\mathbb{C}}$  ]にタッチすると、自動表示モードが ON にかわります。
- 自動表示モードを ON にすると、次の場合に自動で表示されます。
	- シフトポジションを D または N にしたとき
	- 車速が約 10km/h 以下に減速したとき(シフトポジションが R 以外)

### コーナリングビュー自動表示

ハンドル操作に応じて自動的にパノラミックビュー&コーナリングビューが表 示されるコーナリングビュー自動表示モードを設定できます。

駐車支援システム

駐車支援システム

- コーナリングビュー自動表示モードを ON にすると、次の場合に自動でコー ナリングビューを表示できます。
	- シフトポジションを D または N にしたとき
	- 車速が約 10km/h 以下に減速したとき
	- 直進状態から 180 度以上ハンドル操作をしたとき

#### 知識

コーナリングビュー自動表示モードはカスタマイズ設定で変更できます。

―― 関連リンク ―

[パノラミックビューモニターの設定を変更する \(P.431\)](#page-432-0)

#### クリアランスソナー連動表示

クリアランスソナーの感知状態に応じて、パノラミックビュー&ワイドフロン トビュー、パノラミックビュー&サイドクリアランスビュー/コーナリングビ ューが自動的に表示されます。

- クリアランスソナーが障害物を感知したとき(シフトポジションが D または Nのとき)に、自動で表示されます。
- クリアランスソナーの感知が終了したときに、自動でもとの画面へもどりま す。

#### 知識

- 画面表示中にカメラスイッチを押すと、もとの画面にもどることができます。
- クリアランスソナー感知状態でパノラミックビューモニター画面を解除した場合、 マルチメディアシステム画面に表示されるクリアランスソナーマークにタッチす ると、再度パノラミックビューモニター画面が表示されます。

#### 自動表示する地点の登録機能

見通しの悪い交差点やT字路などの地点を登録しておくことで、登録地点を通 過する際にパノラミックビュー&ワイドフロントビューまたはパノラミックビ ュー&サイドクリアランスビューが自動で表示されます。

- 以下の条件を全て満たしたときにカメラ映像が自動で表示されます。
	- 登録地点の作動エリアに入ったとき
	- 車速が 10km/h 以下のとき
	- シフトポジションが P または R 以外のとき
- 以下の条件のいずれかを満たしたときにカメラ映像の表示を終了します。
	- 登録地点の作動エリアを出たとき
	- 車速が 12km/h を超えたとき
- シフトポジションを P または R にしたとき
- カメラスイッチを押したとき

#### 表示地点を登録する

見通しの悪い交差点やT字路などの地点を登録しておくことで、登録地点を通 過する際にパノラミックビュー&ワイドフロントビューまたはパノラミックビ ュー&サイドクリアランスビューが自動で表示されます。

#### 1 登録したい地点で停車します。

シフトポジションが P または R のときは地点を登録できません。

#### 2 カメラスイッチを押して、パノラミックビュー&ワイドフロントビューまた はパノラミックビュー&サイドクリアランスビューを表示します。

#### 3 地点登録スイッチを押して表示地点を登録します。

登録地点のメモリに空きがないとき

登録地点のメモリが上限になっている場合、上書きするメモリを選択して新し い地点を登録することができます。

登録する場合は、画面から上書きするメモリを選択して「はい」にタッチしま す。

#### 知識

GPS の受信状態が良くない場合は、システムが正常に作動しない、または登録地点か らずれた位置でカメラ映像が表示されることがあります。

### 車幅平行線の使い方

### ■ パノラミックビュー&サイドクリアランスビュー

- 車幅平行線と障害物との位置関係を 確認します。
- 車幅平行線が実際の障害物などに重 ならないようにハンドル操作をして 前進します。

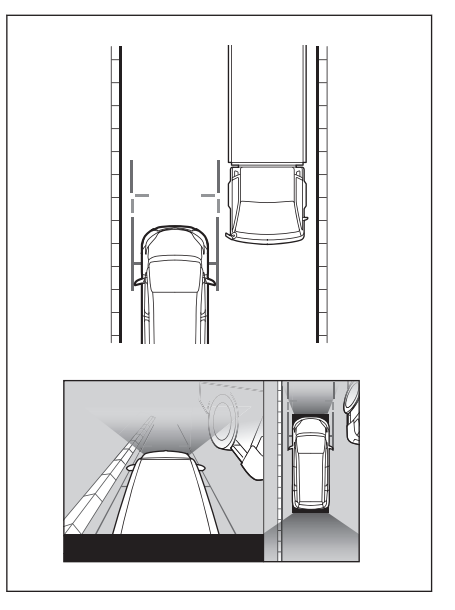

- 車両平行線と路肩の縁石などの目標 物との位置関係を確認します。
- 図のように車幅平行線が重ならない ように車両を幅寄せします。
- 同時に車幅平行線と目標物が平行に なるように運転操作することで、目 標物に沿って駐車できます。

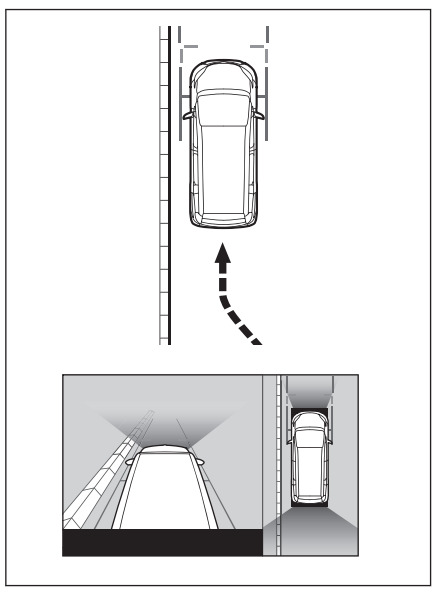

### 前進予想進路線の使い方

- パノラミックビュー&コーナリングビュー
- 前進予想進路線と障害物との位置関 係を確認します。
- 前進予想進路線が実際の障害物と重 ならないようにハンドル操作をして 前進します。

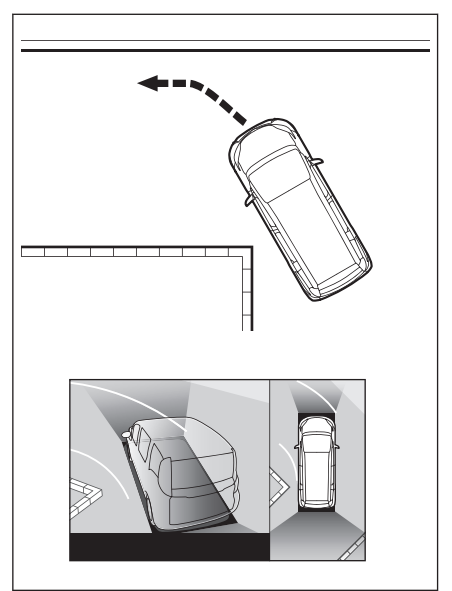

駐車支援システム 駐車支援システム

**417**

# シフトポジションが R のときの表示モード

駐車時の安全確認を行うために、車両上方からの映像と後方カメラからの映像 を表示します。

- 1. シフトポジションを R にします。
	- 画面モード切りかえボタンをタッチするたびに、モードが切りかわり ます。
- パノラミックビュー&バックビュー

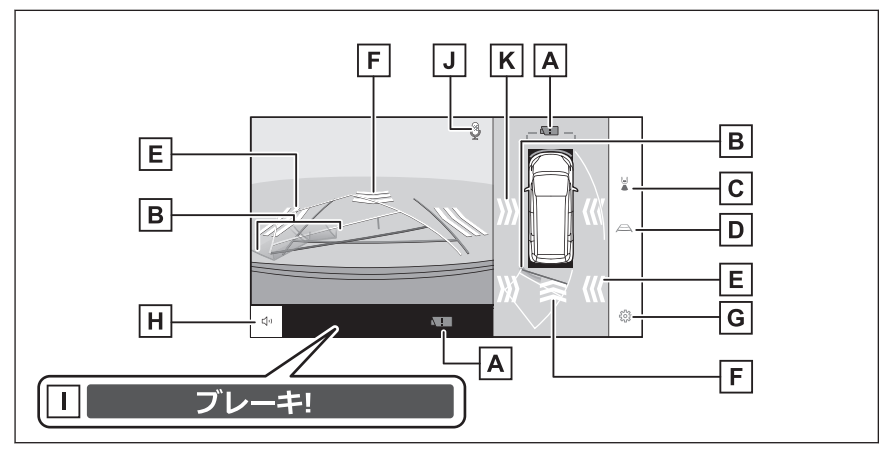

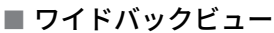

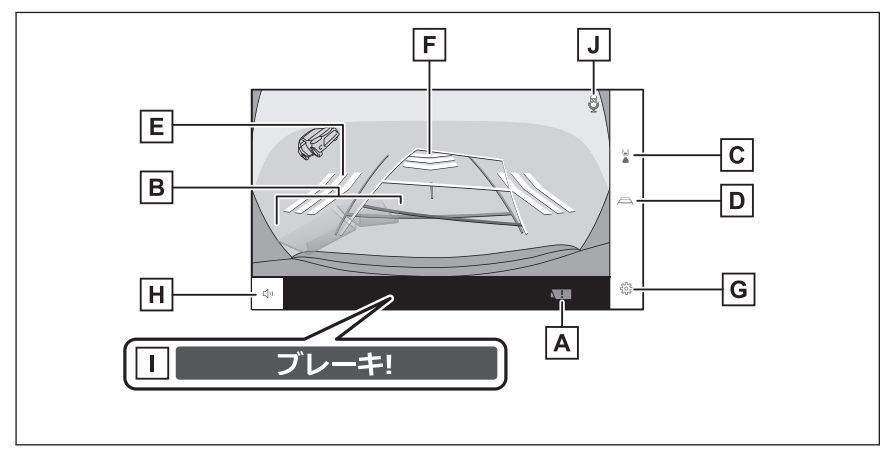

### ■ バックビュー

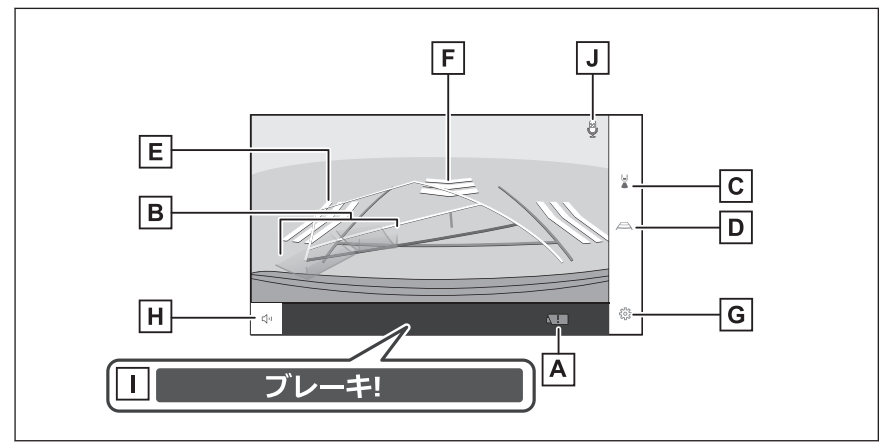

|A| カメラ汚れ検知アイコン

カメラの汚れを検知した場合にアイコンが表示されます。

|B| クリアランスソナー

センサーが障害物を検知すると、画面にインジケーターが表示され、ブザーが鳴りま す。(クリアランスソナーについては、別冊「取扱書」をご覧ください。)

C 画面モード切りかえボタン

ボタンをタッチするたびに、パノラミックビュー&バックビュー/ワイドバックビュ ー/バックビューが切りかわります。

|D| ガイド線切りかえボタン

ボタンをタッチするたびに、ガイド線表示モードが切りかわります。

E RCTA(リヤクロストラフィックアラート)/RCD(リヤカメラディテクショ ン) /移動物警報

以下のときに画面にインジケーターが表示されます。

- 後側方レーダーが後側方からの接近車両や障害物を検知したとき
- リヤカメラが後方の歩行者を検知したとき

(RCTA (リヤクロストラフィックアラート) /RCD (リヤカメラディテクション)に ついては、別冊「取扱書」をご覧ください。)

● カメラが移動物を検知したとき

|F | RCD(リヤカメラディテクション)/移動物警報

リヤカメラが後方の歩行者を検知、もしくはカメラが移動物を検知すると、画面にイ ンジケーターが表示されます。(RCD(リヤカメラディテクション)については、別 冊「取扱書」をご覧ください。)

G カスタマイズ設定ボタン

コーナリングビュー自動表示や車両のボデーカラー、クリアランスソナーの検知距離 などの設定を変更できます。

|H| ミュートボタン

クリアランスソナー/RCTA(リヤクロストラフィックアラート)/RCD(リヤカメラ ディテクション)/移動物警報の作動音を一時的にミュートします。

I PKSB(パーキングサポートブレーキ)

衝突の可能性がある対象物を検知すると、画面にインジケーターが表示されます。 (PKSB(パーキングサポートブレーキ)については、別冊「取扱書」をご覧くださ  $\mathsf{U}_{\mathsf{A}}$ 

|J| 音声認識アイコン

エージェント(音声対話サービス)が作動しているときに表示されます。

|K | 移動物警報

側方からの接近車両や障害物を移動物警報が感知すると、画面にインジケーターが表 示されます。

#### 知識

● パノラミックビューを表示中に車両周囲の移動物を検知すると、警報が鳴り、画面 にインジケーターが表示されます。

次の条件をすべて満たすと、移動物警報を利用できます。

- シフトポジションが D または R のとき
- 車速が約 15km/h 以下
- サイドミラーが開いているとき

システムが正常に作動しないおそれがあるとき、作動するおそれのあるときについ ては、別冊「取扱書」の RCD(リヤカメラディテクション)の「システムが正常に 作動しないおそれがあるとき」、「システムが作動するおそれがあるとき」をご覧く ださい。

- シフトポジションが R のときにカメラスイッチを押すと、パノラミックビュー&ワ イドフロントビューに切りかえできます。
- バックビュー表示中、表示部にタッチすることで、ワイドバックビューに切り替え ることができます。
- クリアランスソナーの表示位置とカメラ映像に映し出される障害物の位置は合わ ないことがあります。

#### ▲ 警告

- 乗車人数、積載量、路面の勾配などにより、画面のガイド線の示す位置はかわりま す。必ず後方や周囲の安全を直接確認しながら運転してください。
- クリアランスソナー、RCTA (リヤクロストラフィックアラート)、RCD (リヤカメ ラディテクション)、移動物警報の表示は、カメラ映像に重畳して表示しているた め、周囲の明るさや色などによっては見えにくい場合があります。

—— 関連リンク ——

[ガイド線表示モードの切りかえ \(P.421\)](#page-422-0)

[パノラミックビューモニターの設定を変更する \(P.431\)](#page-432-0)

#### <span id="page-422-0"></span>ガイド線表示モードの切りかえ

ガイド線切りかえボタンをタッチするごとに、表示モードが切りかわります。 ■ 予想進路線モード

ハンドル操作に連動した予想進路線などが表示されます。

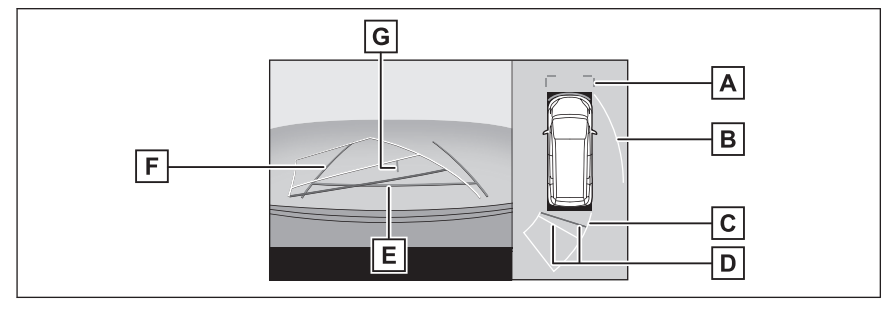

A 前方距離目安線

車両前端から約 1m 先(青色)を示します。

|B | 側方予想進路線

ハンドル操作と連動して、進路の目安(黄色)を示します。

C 後方予想進路線

ハンドル操作と連動して、進路の目安(黄色)を示します。

D 後方距離目安線

車の後方の距離を示します。

- 予想進路線と連動します。
- リヤバンパー後端の中心位置から約 0.5m 先(赤色)/約 1m 先(黄色)を示し ます。
- E 後方距離目安線

リヤバンパー後端から約 0.5m 先(青色)を示します。

F 後方車幅延長線

車をまっすぐ後退させたときの進路の目安を示します。

- 実際の車幅より広く表示します。
- 直進状態になっているときは、予想進路線と重なります。
- |G 車両中央線

後方車幅延長線の中心位置(青色)を示します。

#### ■ 駐車ガイド線モード

ハンドルの切り返し点(駐車ガイド線)が表示されます。予想進路線表示を必 要とせずに駐車できる、車両感覚に慣れた方におすすめします。

駐車支援システム

駐車支援システム

**421**

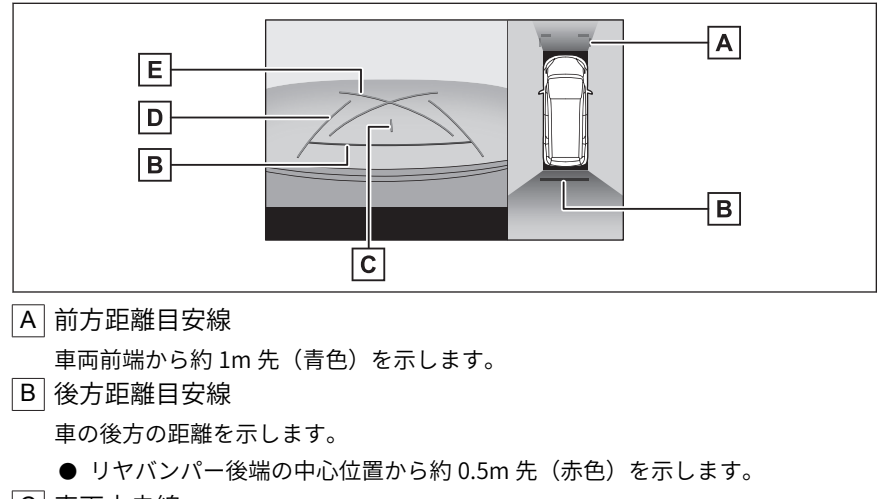

 $|C|$ 車両中央線

後方車幅延長線の中心位置(青色)を示します。

D 後方車幅延長線

車をまっすぐ後退させたときの進路の目安を示します。

- 実際の車幅より広く表示されます。
- |E | 駐車ガイド線

もっとも後方へ小まわりしたときの進路の目安を示します。

● 駐車時にハンドルを操作する位置の目安にしてください。

■ 距離目安線モード

距離目安線のみ表示されるモードです。ガイド線を必要としない方におすすめ します。

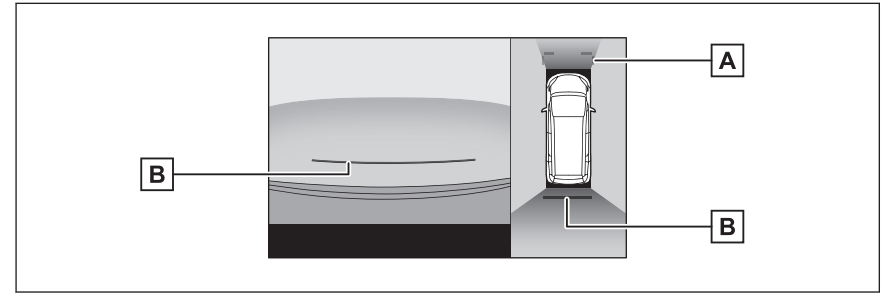

A 前方距離目安線

車両前端から約 1m 先(青色)を示します。

B 後方距離目安線

車の後方の距離を示します。

● リヤバンパー後端の中心位置から約 0.5m 先(赤色)を示します。

#### ■ 車両中央予想進路線モード

ハンドル操作に連動して、予想進路線や車両中央線の目安などが表示されます。 またリヤバンパーの中心を、看板やポールなどの目印に寄せる場合に使用しま す。

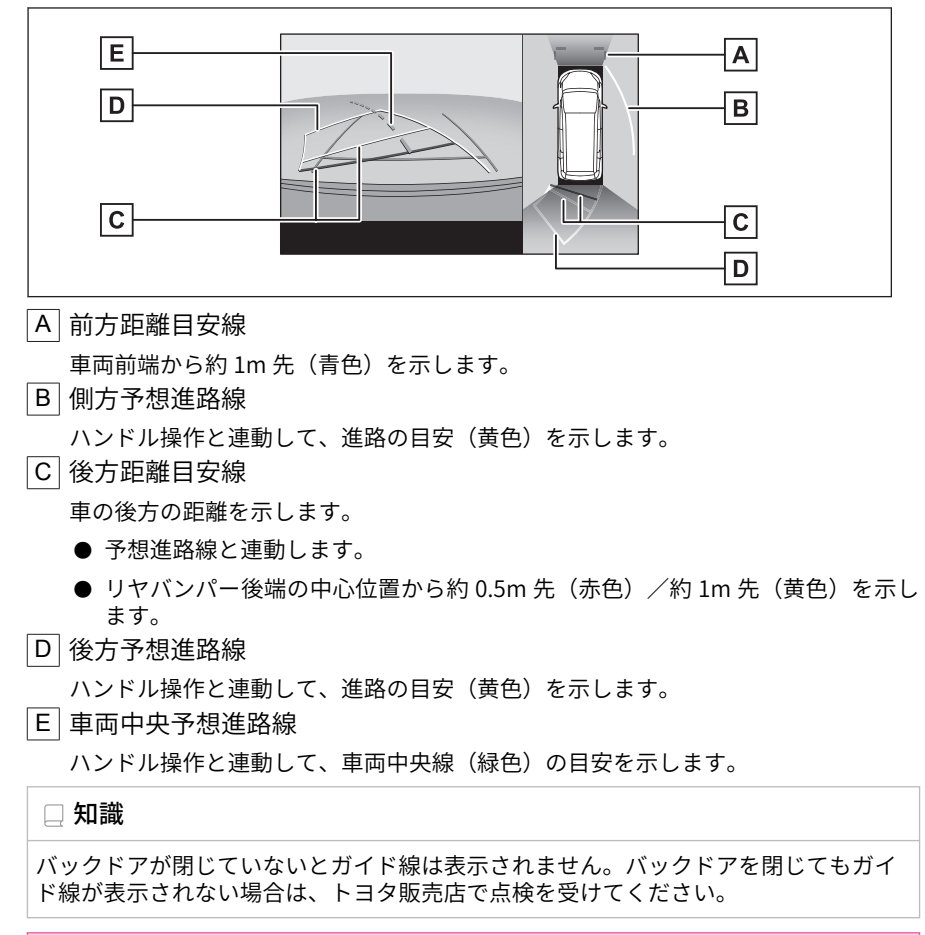

### ▲ 警告

後方車幅延長線は、実際の車幅より広く表示されます。後退するときは、必ず後方や 周囲の安全を直接確認しながら運転してください。

予想進路線モードを使用して駐車する

1 シフトポジションを R にします。

8

8-3. パノラミックビューモニター(アドバンストパーク [駐車支援システム]装着車)

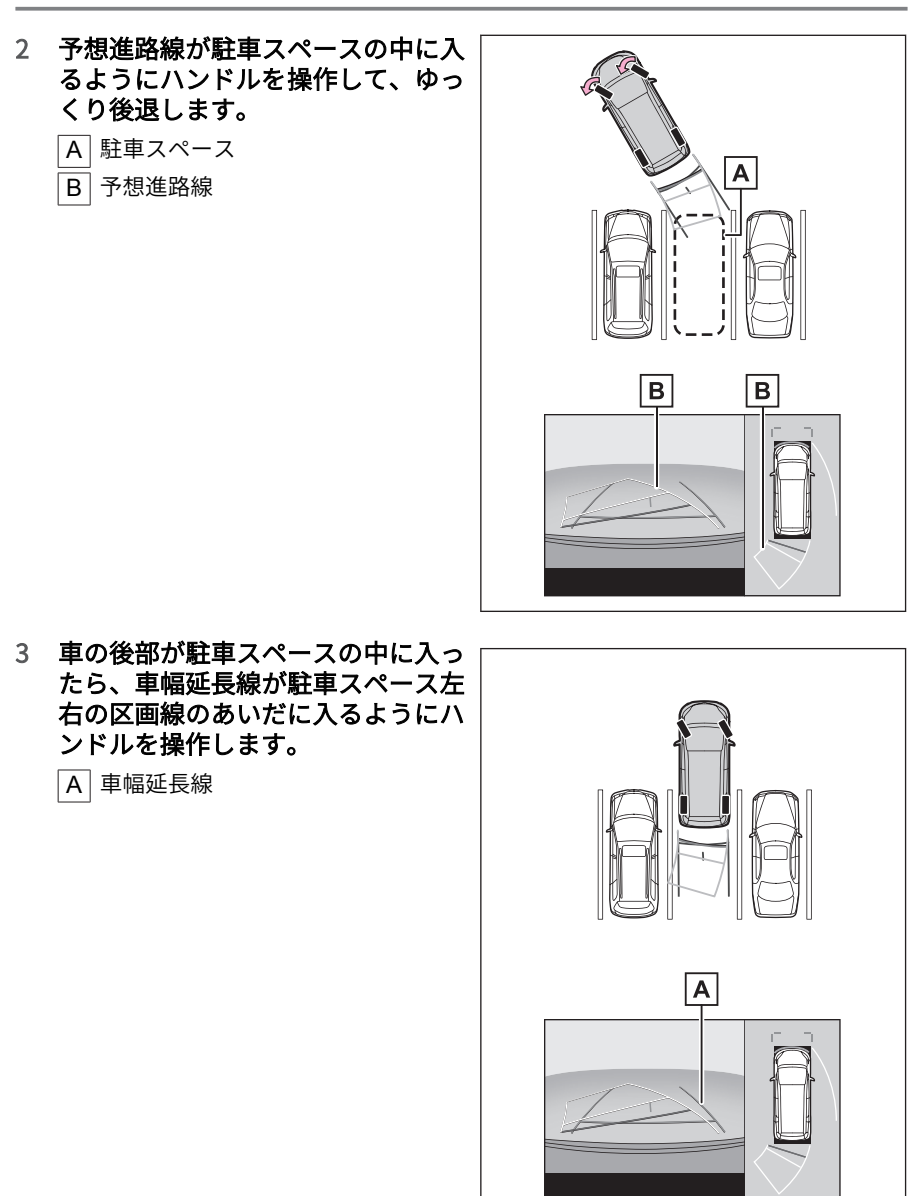

- 4 車幅延長線と駐車スペースの区画線が平行になったら、ハンドルをまっすぐ にして、車が駐車スペースにすべて入るまで、ゆっくり後退します。
- 5 適切な位置で停車し、駐車を終えます。

駐車ガイド線モードを使用して駐車する 1 シフトポジションを R にします。 2 駐車ガイド線が駐車スペースの区画 線に合うまで後退したら止まる。 A 駐車ガイド線  $\overline{\mathsf{B}}$  駐車場の区画線  $\boxed{B}$   $\boxed{A}$ 

- 3 ハンドルをいっぱいにまわして、ゆっくり後退します。
- 4 車が駐車スペースと平行になったら、ハンドルをまっすぐにして、車が駐車 スペースにすべて入るまで、ゆっくり後退します。
- 5 適切な位置で停車し、駐車を終えます。

駐車支援システム

駐車支援システム

# ドアミラー格納時の画面

ドアミラーを格納した場合、パノラミックビューのかわりにサイドカメラから の映像が表示されます。狭い場所での幅寄せ駐車の際などに、車両周辺の安全 確認を補助します。

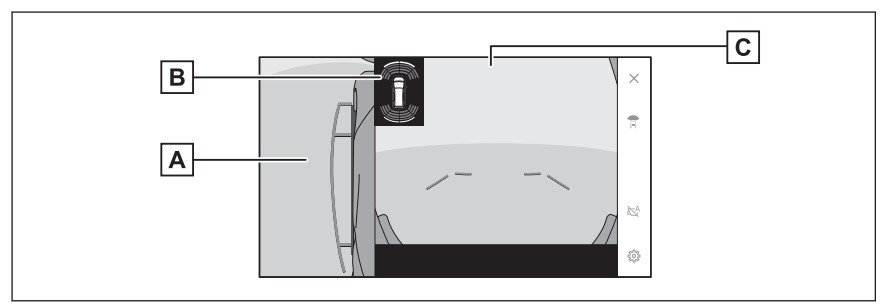

A サイドビュー

B クリアランスソナー

センサーが障害物を検知すると、画面にインジケーターが表示され、ブザー が鳴ります。(クリアランスソナーについては、別冊「取扱書」をご覧くだ さい。)

C ワイドフロントビュー/バックビュー

#### 知識

クリアランスソナーの表示位置とカメラ映像に映し出される障害物の位置は合わない ことがあります。

### 画面を拡大表示する

画面に映っているものが小さく見えにくい場合に、画面を拡大して表示させる ことができます。

パノラミックビューまたはワイドフロントビューの拡大させたいエリアをタッ チします。

▶ パノラミックビュー

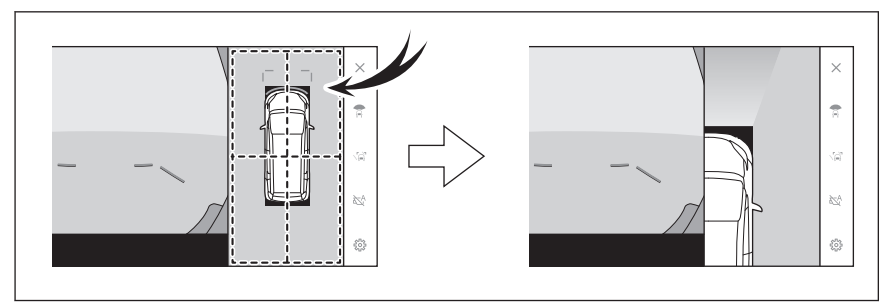

▶ ワイドフロントビュー

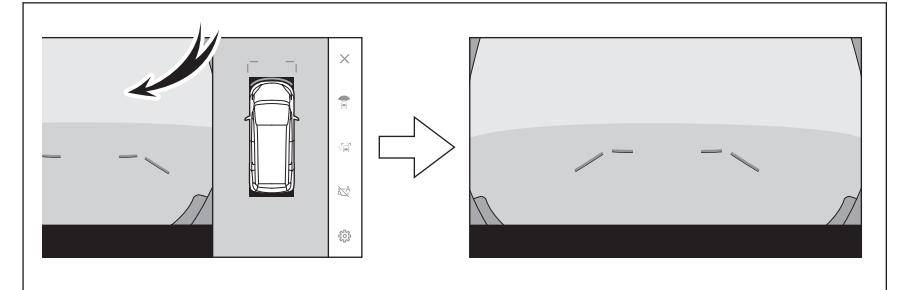

- 選択したエリアが拡大表示されます。
- パノラミックビューは、車両のコーナー付近 4 カ所のいずれかを拡大して表 示させることができます。
- 拡大表示を解除するには、再度画面をタッチします。

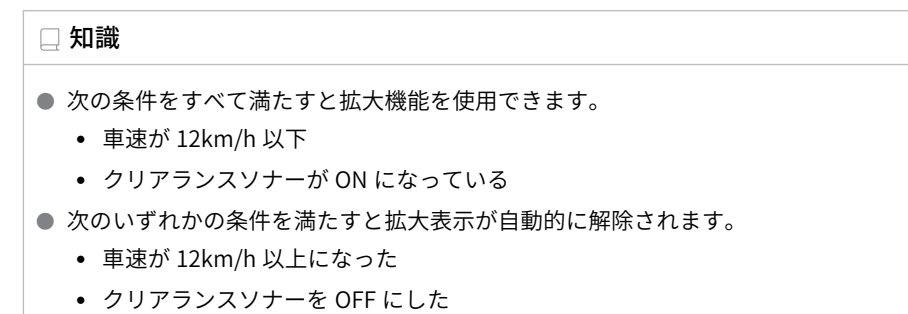

駐車支援システム

駐車支援システム

- シフトポジションが R のときのパノラミックビュー&ワイドフロントビューでは、 拡大機能を使用できません。
- パノラミックビューの拡大表示は、ガイド線を表示しません。

# 床下透過映像を表示する

現在の車両位置から撮影された過去のカメラ映像が車両下に合成表示され、車 両下の状況やタイヤ位置の把握などを補助できます。映像はパノラミックビュ ー、サイドクリアランスビュー、コーナリングビューに表示されます。

床下透過映像表示は、カスタマイズ設定画面の設定を ON にし、車両を前進も しくは後退すると表示されます。

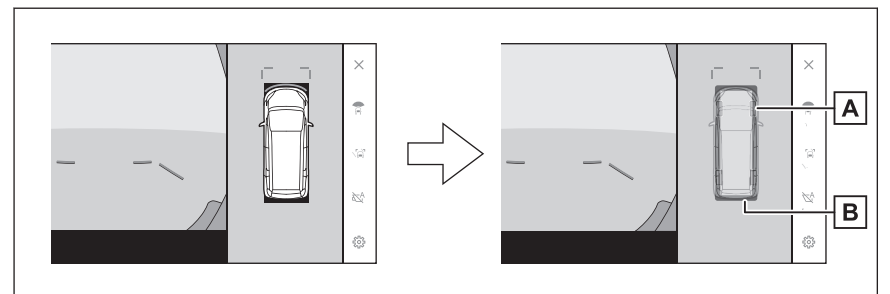

|A|タイヤ形状線

ハンドルと連動してタイヤ位置の目安を示します。

|B | 車両形状目安線

車両の外形の目安を示します。

#### 知識

- 次の場合は、床下透過映像が表示されません。
	- 車速が 20km/h 以上になったとき
	- 車両が停止し、一定時間が経過したとき
	- 車両始動後、一定以上の距離を走行していないとき
	- ドアミラーを格納しているとき
	- ABS が作動したとき
	- システムが正常に作動しないとき

● 次のような状況では、システムが正常に作動しない場合があります。

- 積雪路
- 照明などによる影があるとき
- カメラレンズに汚れや異物が付着しているとき
- 水面(川、海など)
- オプション装備を取り付けたとき
- カメラの前に障害物があるとき
- タイヤを交換したとき
- バックドアが開いて、カメラの位置が正しくない場合

駐車支援システム

駐車支援システム

- すべりやすい路面や車輪が空転したとき
- 坂道などの勾配があるとき
- 過去に撮影された映像を表示しているため、次のような場合は、画面と実際の状況 が異なることがあります。
	- 撮影後に障害物が現れたり動いたりしたとき
	- 撮影後に砂や雪などが崩れて動いたとき
	- 表示範囲に水たまりやぬかるみなどがあるとき
	- 車両がスリップしたとき
- 次のような状況では、床下透過映像が一部、もしくはすべて黒映像で表示される場 合があります。
	- 撮影した映像がない状態で、発進したとき
	- ハンドルを一定以上の角度まで回したとき
	- 車両が停止し、一定時間が経過したとき

### ▲ 警告

- 乗車人数、積載量、路面の勾配、路面状況、周囲の明るさ、オプションの装備、タ イヤの交換などにより、タイヤ形状線や車両形状目安線と実際の車両位置がずれる 場合があります。必ず周囲の安全を確認しながら運転してください。
- 表示される映像は、撮影された過去に撮影された映像です。そのため、撮影後に障 害物が動くなど、床下透過映像表示と実際の状況とが必ずしも一致しない場合があ ります。

—— 関連リンク ——

[パノラミックビューモニターの設定を変更する \(P.431\)](#page-432-0)
# パノラミックビューモニターの設定を変更する

コーナリングビュー自動表示や車両のボデーカラー、クリアランスソナーの検 知距離などの設定を変更できます。

1 [ 3 ]にタッチします。

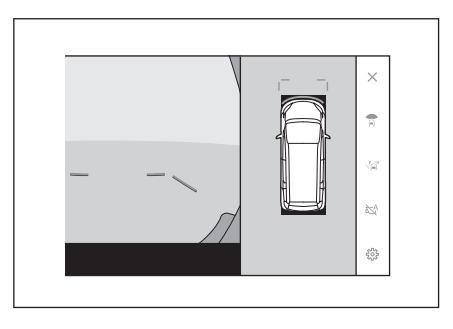

- 2 サブメニューの[パノラミックビュー]にタッチします。
- 3 各項目を設定します。
	- [コーナリングビュー]

コーナリングビューの自動表示の ON/OFF を設定できます。

● [床下透過の映像表示]

床下透過映像表示の設定を ON/OFF できます。設定を ON にし、車両を 前進もしくは後退すると、現在の車 両位置から撮影された過去のカメラ 映像が車両下に合成表示され、車両

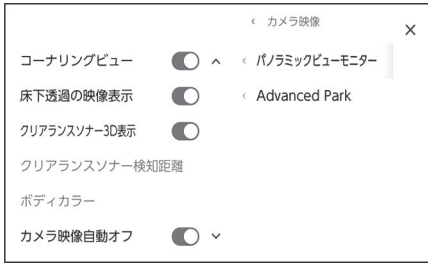

下の状況やフロントタイヤ位置の把握などを補助できます。映像はパノラミッ クビュー、サイドクリアランスビュー、コーナリングビューに表示されます。

● [クリアランスソナー 3D 表示]

クリアランスソナー 3D 表示の ON/OFF を設定できます。

● [クリアランスソナー検知距離]

クリアランスソナーによる障害物検知の開始距離を切りかえることができます。

● [ボディカラー]

画面に表示される車両のボデーカラーを変更できます。

● [カメラ映像自動オフ]

画面タイマー表示の ON/OFF を設定できます。

● [移動物警報]

移動物警報表示の On/Off を設定できます。

- **[自動表示モード ON 時の警報]** 自動表示モード ON 時の移動物警報表示の ON/OFF を設定できます。
- [登録した自動表示地点の消去]

パノラミックビューの自動表示登録をした地点を消去できます。

8-3. パノラミックビューモニター(アドバンストパーク「駐車支援システム]装着車)

#### 知識

走行中は安全のため、カスタマイズ設定画面を表示できません。

—— 関連リンク ——

クリアランスソナーの検知開始距離を切りかえる (P.432)

登録した自動表示地点を消去する (P.432)

クリアランスソナーの検知開始距離を切りかえる

クリアランスソナーによる障害物検知の開始距離を切りかえることができま す。

1 [クリアランスソナー検知距離]にタッチします。

- 2 希望の検知開始距離を選択します。
- 3 [OK]にタッチします。

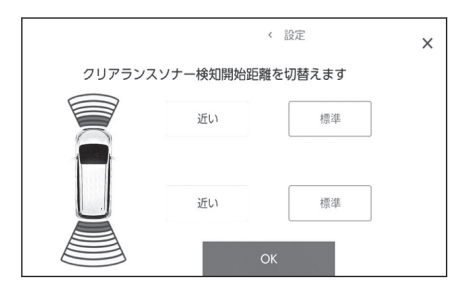

登録した自動表示地点を消去する

パノラミックビュー画面で登録した自動表示地点を消去することができます。

1 [登録した自動表示地点の消去]にタッチします。

2 消去したいメモリを選択します。

3 [はい]にタッチします。

# パノラミックビューモニターの注意点

運転操作時は、必ず後方や周囲の安全を直接確認してください。お守りいただ かないと、車をぶつけるなど、思わぬ事故を引き起こすおそれがあります。パ ノラミックビューモニターを使用するときは次のことをお守りください。

### ▲ 警告

- パノラミックビューモニターを過信しないでください。一般の車と同様、必ず後方 や周囲の安全を直接確認しながら慎重に運転してください。特に周辺に駐車して いる車や障害物などに接触しないようにしてください。
- 運転操作時は、必ず後方や周囲の安全を直接確認しながら運転してください。
- 画面だけを見ながら運転操作することは絶対にしないでください。画面に映し出 されている映像と実際の状況は異なることがあります。また、カメラの映し出す範 囲はかぎられています。画面だけを見て右左折、後退することは絶対にしないでく ださい。車をぶつけたり、思わぬ事故を引き起こすおそれがあります。必ず目視や インナーミラー、ドアミラーなどで周囲の安全を確認し、十分注意した上で運転し てください。
- 乗車人数、積載量、路面の勾配などにより、画面のガイド線の示す位置はかわりま す。必ず後方や周囲の安全を直接確認しながら運転してください。
- 次のような状況では、使用しないでください。
	- 凍結、すべりやすい路面、または雪道
	- タイヤチェーン、応急用タイヤを使用しているとき
	- フロントドア、バックドアが完全に閉まっていないとき
	- 坂道など平坦でない道路
	- タイヤをメーカー指定のものから交換しているとき
	- サスペンションを改造しているとき
	- 画面に映るエリアに社外品を装着しているとき
- 外気温が低い場合、画面が暗くなったり、映像がうすれることがあります。特に動 いているものの映像が歪む、または画面から見えなくなることがあるため、必ず周 囲の安全を直接目で確認しながら運転してください。
- タイヤを交換すると、画面に表示されるガイド線の示す位置に誤差が生じることが あります。

### 注意

- シースルービュー、ムービングビュー、パノラミックビュー、サイドクリアランス ビュー、コーナリングビューは、フロントカメラとバックカメラ、左右サイドカメ ラが撮影した映像を合成処理した映像です。表示可能な範囲や表示内容には限界 があるため、パノラミックビューモニターの特性を十分理解した上で使用してくだ さい。
- シースルービュー、ムービングビュー、パノラミックビュー、サイドクリアランス ビュー、コーナリングビューの四隅には、それぞれのカメラ映像境界位置を中心に

#### 注意

映像合成処理領域が存在し、映像の鮮明度が低下することがありますが、故障では ありません。

- それぞれのカメラ付近の照度条件により、シースルービュー、ムービングビュー、 パノラミックビュー、サイドクリアランスビュー、コーナリングビューに明暗がで きる場合があります。
- シースルービュー、ムービングビュー、パノラミックビュー、サイドクリアランス ビュー、コーナリングビューでは、それぞれのカメラの取り付け位置や撮像範囲よ り上部は表示されません。
- 車両付近には死角があり、パノラミックビューモニターには表示されない領域があ ります。
- ワイドフロントビューまたはバックビュー、ワイドバックビュー、サイドビューに 表示されている立体物が、シースルービュー、ムービングビュー、パノラミックビ ュー、サイドクリアランスビュー、コーナリングビューでは表示されない場合があ ります。
- パノラミックビューモニターは、人物や障害物などの立体物が実際と異なって表示 される場合があります。(倒れているように表示される場合や、映像合成処理領域 付近で消えてしまう場合、映像合成処理領域付近から現れるように表示される場 合、表示位置の距離感が実際と異なるなど)
- バックカメラが取り付けられたバックドア、サイドカメラを内蔵したドアミラーが 取り付けられたフロントドアが開いている場合、パノラミックビューモニターは正 しく表示されません。
- シースルービュー、ムービングビュー、パノラミックビュー、サイドクリアランス ビュー、コーナリングビューに表示される車両アイコンは、コンピューターグラフ ィックによる画像を表示しているため、実際の車両とは色や形状、大きさなどが異 なります。このため、車両付近の立体物が車両と接触しているように見える場合 や、立体物との位置関係が実際の位置関係と異なる場合があります。
- カメラが正しく作動せず、画面が次のように表示されることがあります。
	- シフトポジションを R にしたときに、画面の一部、もしくはすべてが黒映像で 表示される
	- シフトポジションを R にしたときに、カメラ映像に切りかわらない
	- シフトポジションを R 以外にした時に、カメラ映像が表示されたままになる
	- カメラ映像にガイド線などが表示されず、着目マークや注意文が表示される

#### 画面に映る範囲

車両付近には死角があり、表示されない領域があります。画面では車両の周辺 に何も表示されていなくても、実際には障害物が進路上にあるため、接触する ことがあります。必ず周囲の安全を直接確認してください。

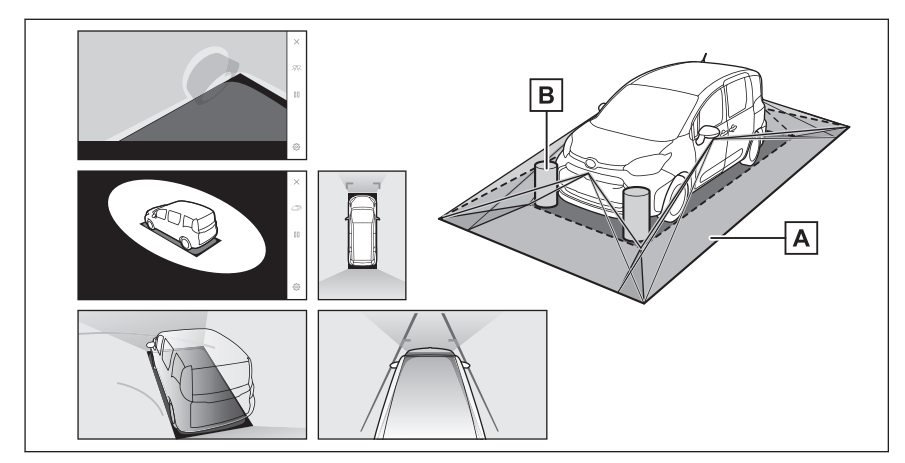

- A 画面に映るエリア
- B 画面に映らない障害物

黒色部分内にある障害物は画面に表示されません。

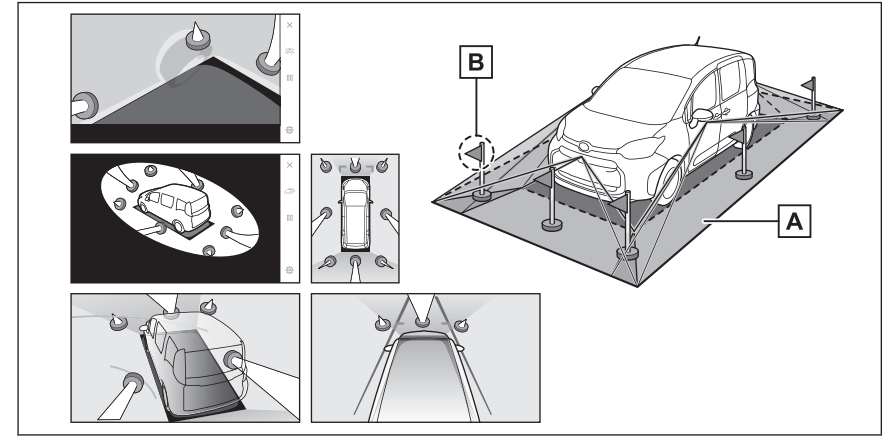

A 画面に映るエリア

B 画面に映らない部分

路面より高い部分は画面に表示されません。

知識 ● 車両アイコンまわりの黒色部分はカメラに映らない部分です。直接確認してくだ さい。 ● シースルービュー、ムービングビュー、パノラミックビュー (拡大表示を含む)、 サイドクリアランスビュー、コーナリングビューは、4 つのカメラから得られた画 像を平らな路面を基準に加工して表示しているため、次のように表示されることが あります。

- 立体物が倒れて細長く、もしくは大きく見える。
- 路面より高い位置にある立体物が実際より遠くに見える、もしくは見えない。
- 高さのあるものが合成のつぎ目から現れてくるように見える場合がある。
- 照度条件により、カメラごとの映像の明るさにばらつきが出る場合があります。
- 乗員人数、積載状況、ガソリン残量による車体の傾きや車高の変化などにより、表 示映像がずれる場合があります。
- ドアが完全に閉まっていないと、表示映像やガイド線が正しく表示されない場合が あります。
- シースルービュー、ムービングビュー、パノラミックビュー (拡大表示を含む))、 サイドクリアランスビュー、コーナリングビューに表示されている車両アイコン と、路面や障害物との位置関係は実際の位置とは異なる場合があります。
- 字光式ナンバープレートを装着していると、画面上に映り込むことがあります。
- 図の○部分は画像を合成しているた め、映像が見えにくい場合があります。

## ■ ワイドフロントビュー

- A 画面に映るエリア
- B 画面に映らない障害物

バンパーの両端付近は画面に映りませ  $\mathcal{L}_{\alpha}$ 

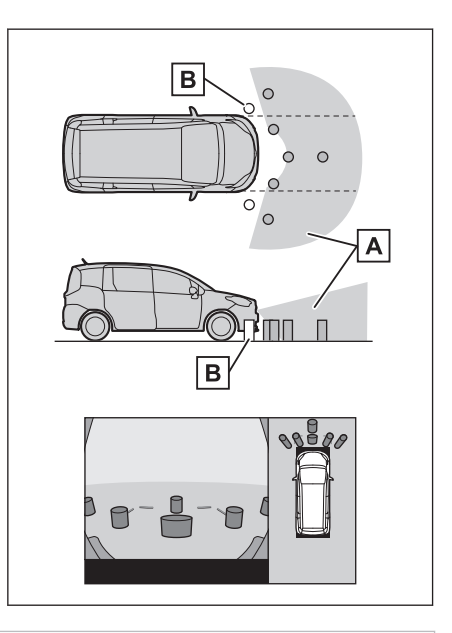

# 知識 ● カメラの映し出される範囲には限度があり、バンパーの両端付近やバンパーの真下 付近にあるものは映し出されません。 ● 画面に映る映像の距離感覚は実際の距離とは異なります。 ● ワイドフロントビューのカメラは特殊なレンズを使用しているため、画面に映る映 像の距離感は実際の距離とは異なります。

# ■ 両サイドビュー(ドアミラー格納時)について

A 画面に映るエリア

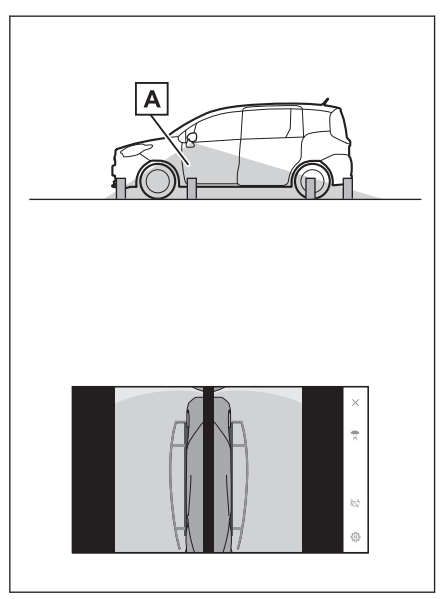

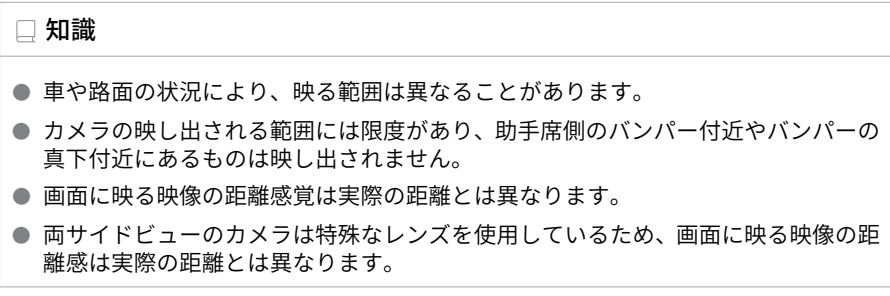

# ■ バックビュー

- A 画面に映るエリア
- B 画面に映らない障害物

バンパーの両端付近は画面に映りませ  $\mathcal{L}_{\alpha}$ 

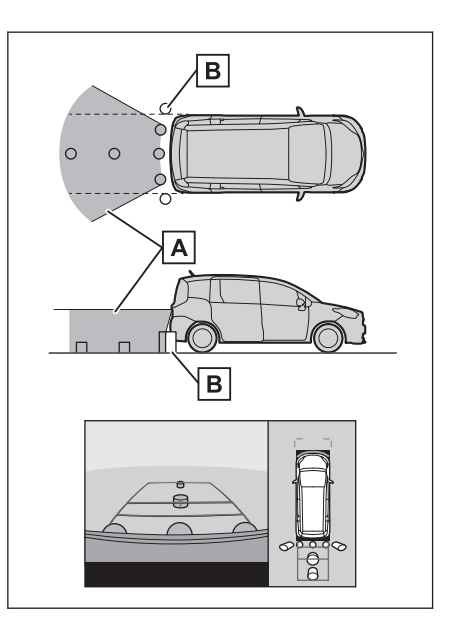

# ■ ワイドバックビュー

- A 画面に映るエリア
- B 画面に映らない障害物

バンパーの両端付近は画面に映りませ ん。

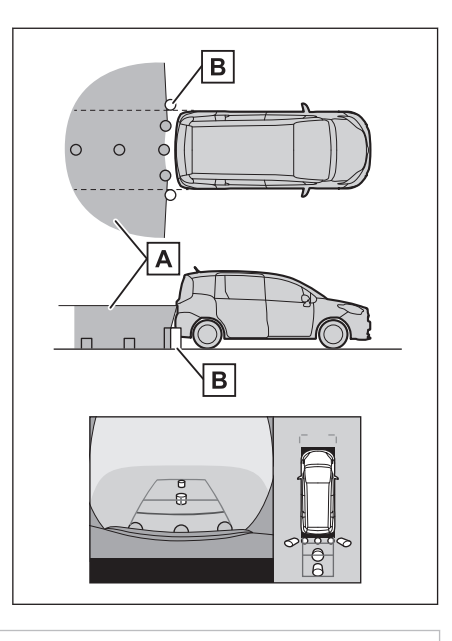

#### 知識

● 車や路面の状況により、映る範囲は異なることがあります。

- カメラの映し出される範囲には限度があり、バンパーの両端付近やバンパーの真下 付近にあるものは映し出されません。
- 画面に映る映像の距離感覚は実際の距離とは異なります。
- バックビューやワイドバックビューのカメラは特殊なレンズを使用しているため、 画面に映る映像の距離感は実際の距離とは異なります。
- バックカメラより高い位置にあるものについては、モニターに映らないことがあり ます。
- 字光式ナンバープレートを装着していると、画面上に映り込むことがあります。

# カメラの位置

パノラミックビューモニターの各カメラは図の位置にあります。

# ■ フロントカメラ

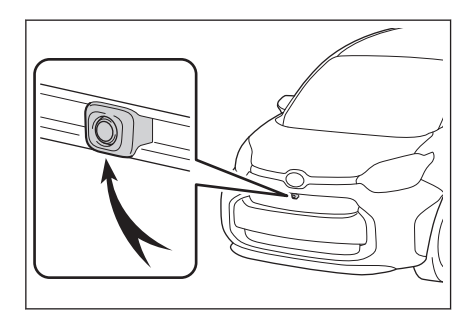

# ■ サイドカメラ

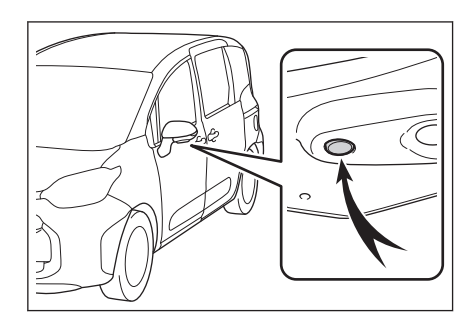

■ バックカメラ

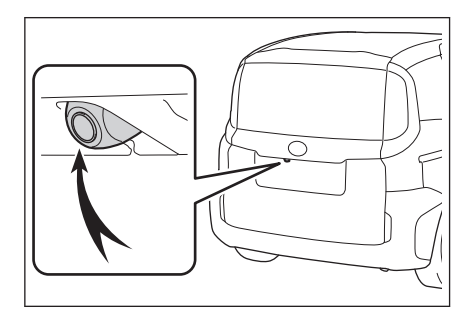

# カメラのお手入れ方法

カメラに水滴、雪、泥などの異物や汚れが付着していると、鮮明な画像を見る ことができません。この場合、大量の水でカメラの汚れを流し、水で湿らせた やわらかい布でカメラレンズをふき取ってください。

### 注意

● パノラミックビューモニターが正常に作動しなくなるおそれがあります。次のこ とにご注意ください。

### 注意

- カメラ部を強くたたいたり、ものをぶつけるなど、強い衝撃を与えないでくだ さい。カメラの位置、取り付け角度がずれるおそれがあります。
- カメラ部は防水構造となっています。取りはずし、分解、改造をしないでくだ さい。
- カメラレンズを洗うときは、大量の水でカメラの汚れを流したあと、水で湿ら せたやわらかい布でカメラレンズをふき取ってください。カメラレンズを強く こするとカメラレンズが傷付いて、鮮明な画像を見ることができなくなるおそ れがあります。
- カメラのカバーは樹脂です。有機溶剤・ボデーワックス、油膜取り剤、ガラス コート剤などを付着させないでください。付着したときは、すぐにふき取って ください。
- 寒いときにお湯をかけるなどして急激な温度変化を与えないでください。
- 洗車時に高圧洗浄機でカメラやカメラ周辺に直接水を当てないでください。強 い水圧により衝撃が加わり、装置が正常に作動しなくなるおそれがあります。
- カメラ部をぶつけたときは、カメラの故障などのおそれがあります。早めにトヨタ 販売店で点検を受けてください。

### パーキングアシストライト

パノラミックビューモニターのパーキ ングアシストライトは図の位置にあり ます。

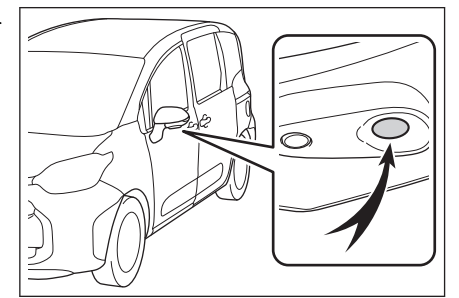

### 注意

- パノラミックビューモニターが正常に作動しなくなるおそれがありますので、以下 のことにご注意ください。
	- ライト部を強くたたいたり、物をぶつけるなど、強い衝撃を与えないでくださ い。ライトの位置、取り付け角度がずれるおそれがあります。
	- ライト部は防水構造となっていますので、取りはずし・分解・改造をしないで ください。
	- ライト部を洗うときは、大量の水でライトの汚れを流したあと、水で湿らせた 柔らかい布でライト部をふき取ってください。
	- ライトのカバーは樹脂ですので、有機溶剤・ボディワックス・油膜取り剤・ガ ラスコート剤などを付着させないでください。付着したときは、すぐにふき取 ってください。

## 注意

- 寒いときにお湯をかけるなどして急激な温度変化を与えないでください。
- 洗車時に高圧洗浄機でライトやライト周辺に直接水を当てないでください。強 い水圧により衝撃が加わり、装置が正常に作動しなくなるおそれがあります。
- ライト部をぶつけたときは、ライトの故障などのおそれがあります。早めにトヨタ 販売店で点検を受けてください。

### 画面と実際の路面との誤差

パノラミックビューモニターの合成映像やガイド線は、平らな路面に対しての 距離の目安を示しています。そのため、次の状態のときは、画面のガイドと実 際の路面上の距離や進路に誤差が生じます。

## ■ 急な上り坂が後方にあるとき

実際の距離より手前に距離目安線が表 示されます。そのため、上り坂にある障 害物は実際より遠くに見えます。同様 にガイド線と実際の路面上の進路にも 誤差が生じます。

A 距離目安線 B 実際の距離 C 誤差

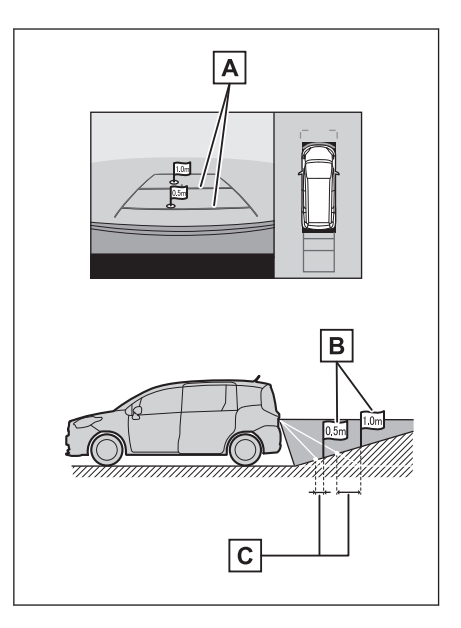

駐車支援システム

駐車支援システム

# ■ 急な下り坂が後方にあるとき

実際の距離よりうしろに距離目安線が 表示されます。そのため、下り坂にある 障害物は、実際より近くに見えます。同 様にガイド線と実際の路面上の進路に も誤差が生じます。

A 距離目安線 B 実際の距離

C 誤差

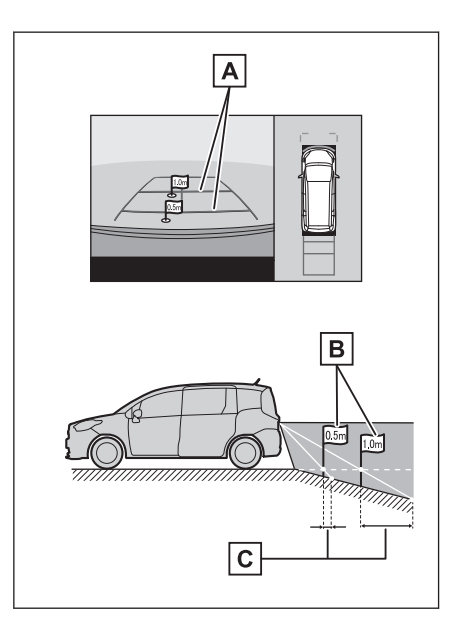

### ■ 車が傾いているとき

乗車人数、積載量などにより車が傾いて いるときは、実際の距離、進路と誤差が 生じます。

A 誤差

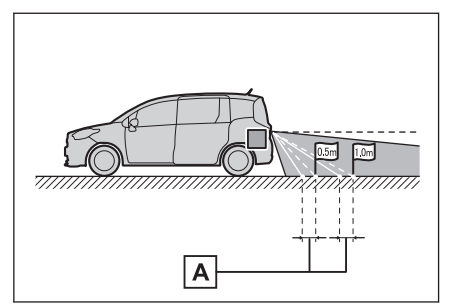

### ■ 車両中央予想進路線について

リヤバンパー付近の空中にガイド線が 描かれているため、車両の中央からずれ ているように見えることがあります。

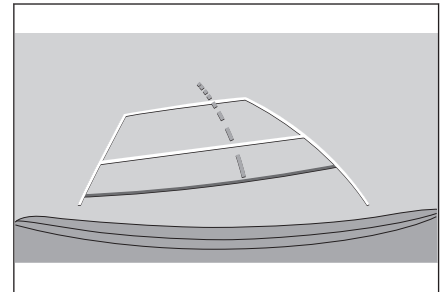

### 画面と実際の立体物との誤差

画面に表示されるガイド線は路面に対して表示されているため、立体物の位置 を判断できません。張り出しのある立体物(トラックの荷台のような障害物) が近くにあるときは、次のことにご注意ください。

## 警告

クリアランスソナーの表示が赤色のときは、必ず直接確認して、それ以上進まないで ください。車をぶつけるなど、思わぬ事故を引き起こすおそれがあります。

# ■ パノラミックビュー(拡大表示を含む)の表示

画面では車両のバンパーとのあいだに余裕があり、ぶつからないように見えて も、実際には車両が進路上にあるためぶつかることがあります。周囲の安全を 直接確認してください。

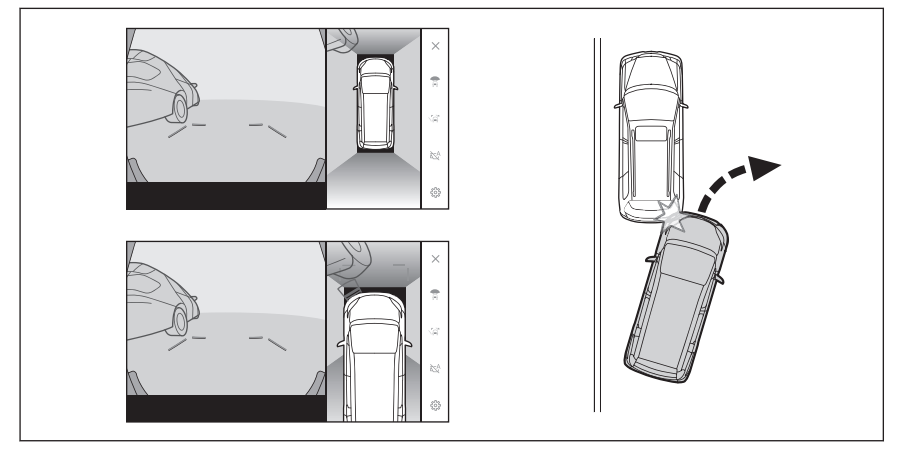

駐車支援システム 駐車支援システム

**445**

### ■ 予想進路線について

● 画面では車両のバンパーが予想進路 線の外側にあり、ぶつからないよう に見えても、実際には車両が進路上 にあるためぶつかることがありま す。周囲の安全を直接確認してくだ さい。

A 予想進路線

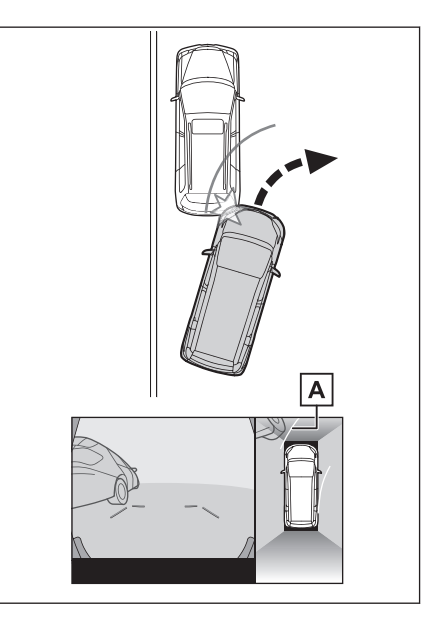

- 高い位置にある立体物(張り出しの ある壁やトラックの荷台など)は、 画面に映らない場合があります。周 囲の安全を直接確認してください。
- A 壁の張り出し部分

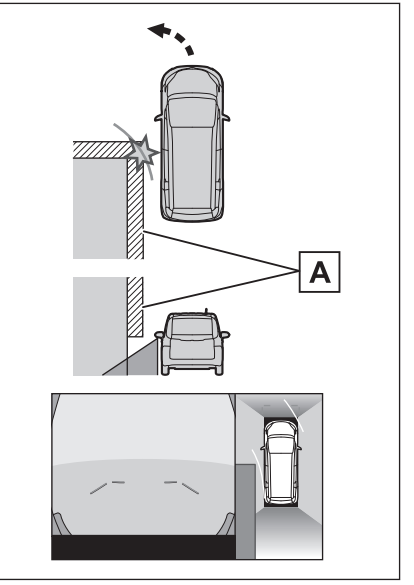

● 画面では、トラックの荷台が予想進 路線の外側にあり、ぶつからないよ うに見えても、実際は荷台が進路上 に張り出しているためぶつかること があります。周囲の安全を直接確認 してください。

A 予想進路線

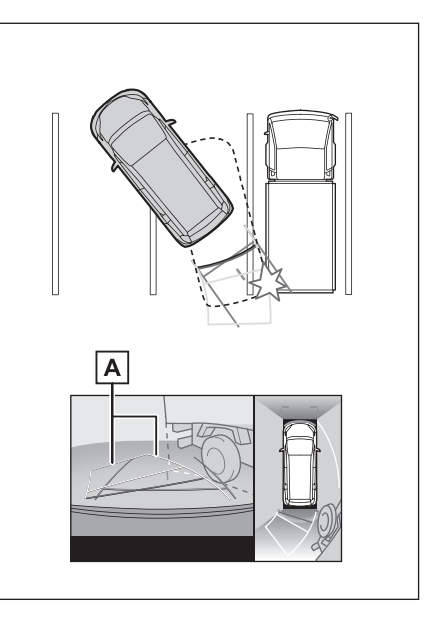

# ■ 距離目安線について

画面では、距離目安線によりBの位置 にトラックが駐車してあるように見え ますが、実際にはAの位置まで後退す ると、 ぶつかります。 画面では A < の順に近く見えますが、実際の距離 はAとCは同じ距離で、BはAとC より遠い距離にあります。後方や周囲 の安全を直接確認してください。 Dの 距離は約 1m です。

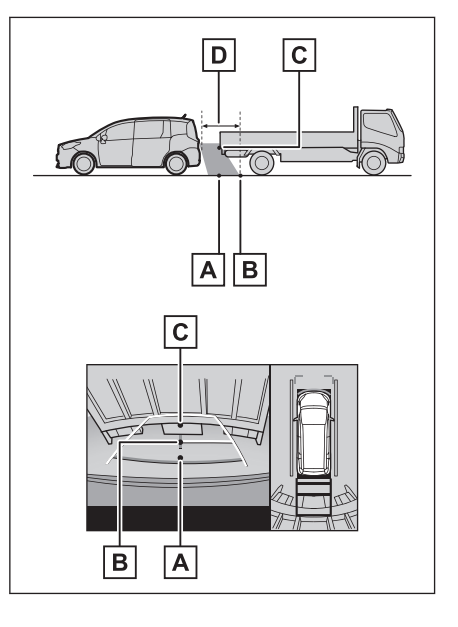

## ■ 斜めの柱の張り出し部について

パノラミックビューでは倒れた柱がま っすぐでぶつからないように見えても、 実際は柱の上部が張り出しているため、 ぶつかる可能性があります。後方や周 囲の安全を直接確認してください。

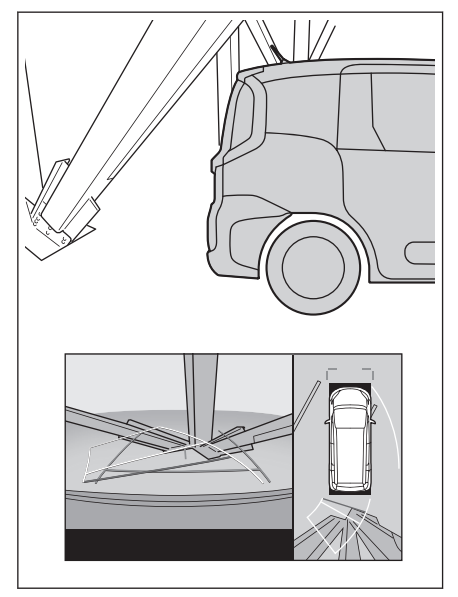

### ■ 拡大機能について

パノラミックビューの拡大機能は、通常 のパノラミックビューとは違い、車両ア イコンのほうへ映像を縮めています。 そのため、路上の白線や壁などが曲がっ て見える場合があります。

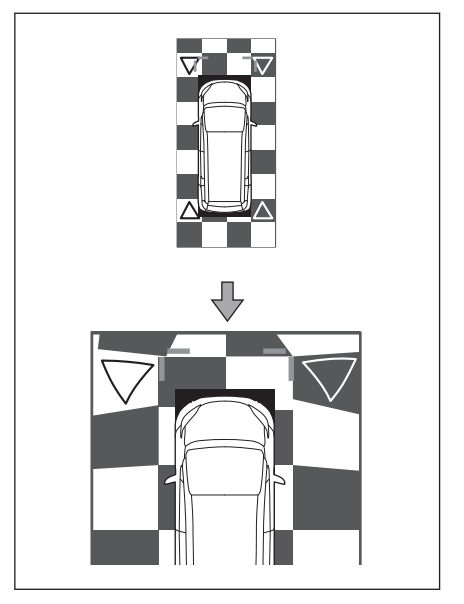

# 故障とお考えになる前に

次のような症状で気になったりお困りになったときは、考えられる原因と処置 を参考に、もう一度確認してください。

処置をしても直らないときは、トヨタ販売店で点検を受けてください。

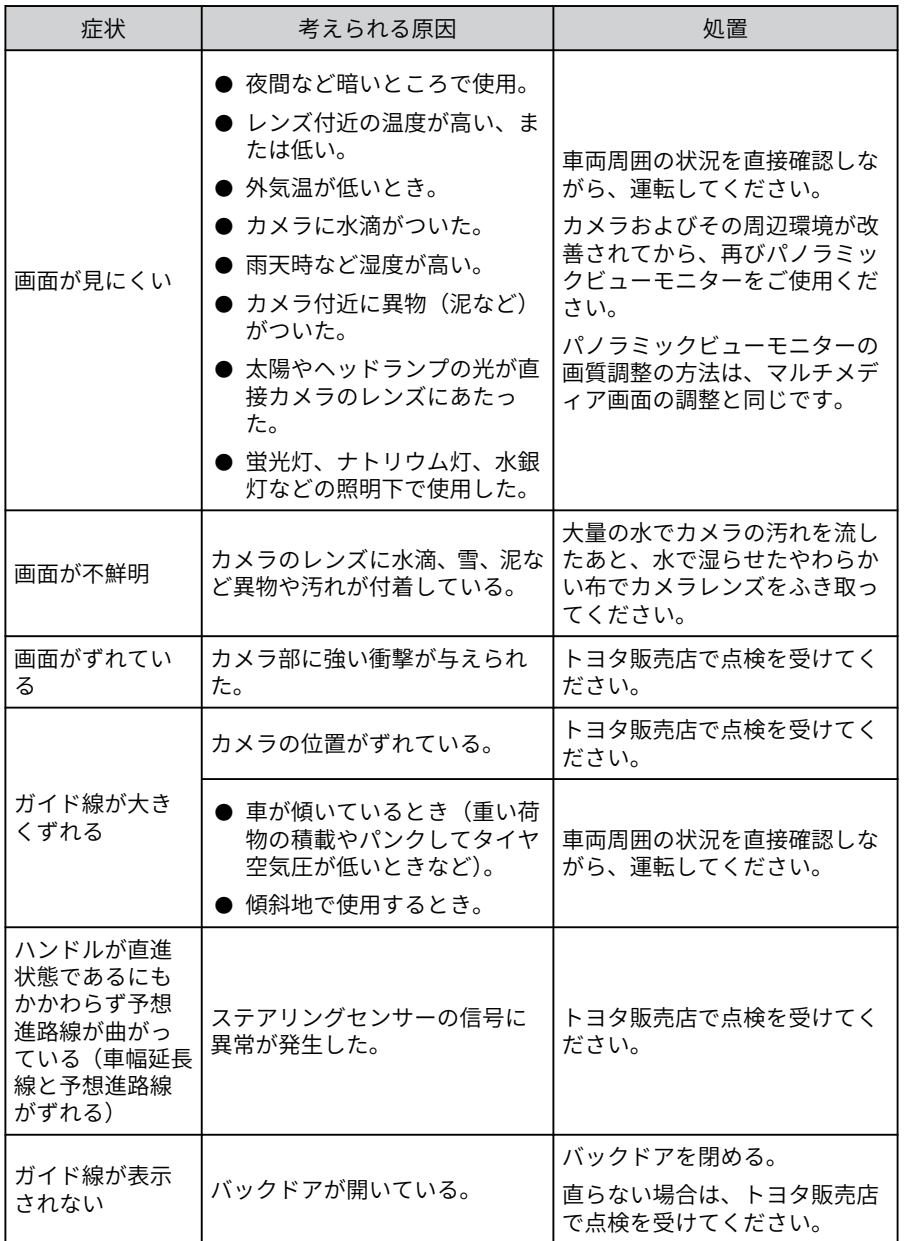

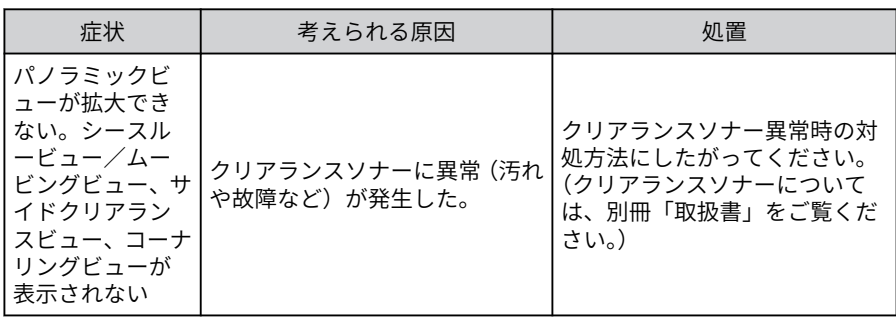

––関連リンク––

[画面表示の設定を変更する \(P.66\)](#page-67-0)

# フリー/オープンソースソフトウェア情報

本製品はフリー/オープンソースソフトウェアを含んでいます。

これらのフリー/オープンソースソフトウェアのライセンス情報やソースコー ドの両方または片方については、次の URL から入手できます。

<https://www.denso.com/global/en/opensource/svss/toyota>

### 9-1. E[TC のサービス概要](#page-453-0)

[ETC2.0 サービスについて](#page-453-0).........**[452](#page-453-0)** [ETC サービスについて](#page-455-0)..............**[454](#page-455-0)**

#### 9-2. E[TC の操作](#page-458-0)

[ETC/ETC2.0 ユニットの使い方](#page-458-0).**[457](#page-458-0)** [クリーニングについて](#page-466-0) ..............**[465](#page-466-0)**

### 9-3. E[TC の情報表示](#page-467-0)

[ETC 画面の操作](#page-467-0) .........................**[466](#page-467-0)**

[ETC の設定](#page-469-0) ................................**[468](#page-469-0)**

## 9-4. エ[ラーコードについて](#page-471-0)

[統一エラーコード一覧につい](#page-471-0) [て](#page-471-0) ............................................**[470](#page-471-0)**

### 9-5. 道[路事業者からのお願い](#page-474-0)

[道路事業者からのお願い](#page-474-0) ..........**[473](#page-474-0)**

### 9-6. お[問合せ先一覧](#page-479-0)

[お問合せ先一覧](#page-479-0) .........................**[478](#page-479-0)**

ETC の利用 ETC の利用

# <span id="page-453-0"></span>ETC2.0 サービスについて★

高速道路を中心に設置された「ITS スポット」と車に搭載された「ETC2.0 ユニ ット」とのあいだで双方向の高速・大容量通信を行うことにより、広域な道路 交通情報や安全運転を支援する情報を、音声や画面への表示でリアルタイムに 提供するサービスです。

- $\bullet$  ITS スポット DSRC 通信を利用し、ETC2.0 サービスが行われる場所を「ITS スポット」と 呼びます。
- DSRC (Dedicated Short Range Communication: スポット通信) これまで ETC に用いられてきた通信方式で、高速で大容量の情報を送受信す ることが可能です。

ETCZO は一般財団法人 ITS サービス高度化機構(ITS-TEA)の登録商標です。

### 提供サービス

ETC2.0 サービスでは、次のサービスが提供されます。

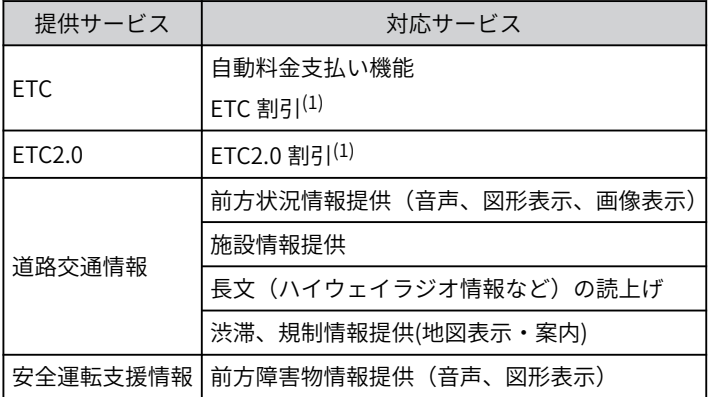

(1) 割引サービス情報やその適用条件の詳細は、各道路事業者の HP 情報などでご確認 ください。

#### □ 知識

- VICS サービス(FM 多重放送、光ビーコン)については、「VICS・交通情報を使う」 をご覧ください。
- ETC2.0 ユニットは、今後のシステム変更や上記以外のサービスに対応できない場合 があります。また、ITS スポットから提供される通信データが予告なく停止しサー ビスが受けられない場合があります。あらかじめご了承ください。詳しくはトヨ タ販売店へお問い合わせください。

★ : グレード、オプションなどにより、装備の有無があります。

- 関連リンク– [VICS・交通情報を使う \(P.181\)](#page-182-0) [割込情報\(ETC2.0 サービス\)の表示 \(P.192\)](#page-193-0) [道路交通情報提供サービス \(P.193\)](#page-194-0) [ETC サービスについて \(P.454\)](#page-455-0)

# <span id="page-455-0"></span>ETC サービスについて

ETC(Electronic Toll Collection)サービスは、有料道路の通過をスムーズに行 うために、自動で料金を精算するシステムです。路側無線装置と車両の ETC/ ETC2.0 ユニットとの間で通信を行い、料金はお客様が登録された ETC カードの 引き落とし口座から後日引き落とされます。

### ETC を利用する前に

- 初めてお使いになる際は、ETC/ETC2.0 ユニットのセットアップ手続きが完 了しているかを確認をしてください。
- ●「道路事業者からのお願い」をよくお読みください。特に、次の点に注意し てください。

#### 知識

お車のナンバープレートが変更になったときなど、ETC/ETC2.0 ユニットの再セットア ップが必要です。詳しくは、「車載器の再セットアップ」をご覧ください。

### ▲ 警告

安全のため、運転者は走行中に ETC カードの抜き差し、および ETC/ETC2.0 ユニット の操作を極力しないでください。走行中の操作はハンドル操作を誤るなど思わぬ事故 につながるおそれがあり危険です。車を停車させてから操作をしてください。

#### 注意

- ETC/ETC2.0 ユニットを用いたサービスには、さまざまな制約があります。サービ ス提供者が案内する利用方法をご確認ください。
- 路側無線装置との通信のさまたげにならないよう、ETC アンテナ(インストルメン トパネル中央付近に内蔵されています。)の上方には物を置かないでください。
- ETC アンテナの近くに電波を発する電子機器を設置しないでください。電波干渉 により、無線通信が正常に行われず、開閉バーが開かない、料金決済サービスが正 しく受けられないなどの原因となる可能性があります。

<干渉の可能性がある主な機器>

- ・ Wi-Fi®を搭載した機器(モバイルルーター、携帯電話など)
- ・トヨタ純正品以外の無線機器

<干渉が発生した場合の対処>

・ ETC アンテナからできるだけ距離を離し設置するか、干渉する機器を取りはずし てください。

・ Wi-Fi®を搭載した機器は、2.4GHz ワイヤレスネットワークを選択してください。 (可能であれば)

- フロントガラスの汚れや積雪がひどい場合は、それらを取り除いてください。
- 車両 1 台に対して複数の ETC/ETC2.0 ユニットを取り付けると、ゲートの開閉バー が開かないことがあります。

—— 関連リンク –

[道路事業者からのお願い \(P.473\)](#page-474-0) [車載器の再セットアップ \(P.476\)](#page-477-0) [ETC/ETC2.0 ユニットについての情報 \(P.526\)](#page-527-0)

#### ETC カードについて

ETC カードはお客様にて、別途お申し込みが必要です。

|A | 金属端子(IC チップ) B ETC カード

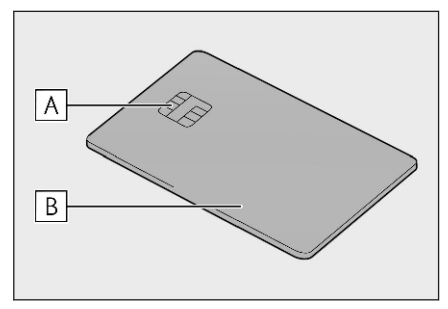

#### 注意

- ETC カードの取り扱いについては、ETC カード発行会社の提示する注意事項にした がってください。
- 変形、または破損した ETC カードは使用しないでください。
- セロハンテープ・シールなどが貼ってある ETC カードは使用しないでください。
- FTC カードの金属接点部に手で触ったり汚れた財布などに保管しないでください。
- 金属端子 (IC チップ) が汚れている ETC カードは使用しないでください。

■ FTC カードを插入する前

## 注意

- ETC カードに記載された有効期限を、あらかじめ確認してください。ETC カードの 有効期限が切れていると、開閉バーが開かず、思わぬ事故につながるおそれがあり ます。
- ETC カードの有効期限案内は、補助手段として使用してください。ETC を使用する 前は、ETC カードに記載されている有効期限を確認してください。
- ETC カード接点に汚れが付着していないかを確認してください。汚れが付着して いると、エラーが発生したり、開閉バーが開かなくなるおそれがあります。ETC カ ードは汚れの付きにくい場所に保管するとともに、ETC 接点部を定期的にクリーニ ングしてください。
- ETC カードはエンジン<ハイブリッドシステム>始動後に挿入してください。エ ンジン<ハイブリッドシステム>始動前に挿入されていると ETC カード内のデー タが破損するおそれがあります。

ETC の利用

ETC の利用

### ■ ETC カードを挿入したあと

#### 注意

- ETC を利用する際は、あらかじめ ETC カードが確実に ETC/ETC2.0 ユニットに挿入 されていることと、ETC/ETC2.0 ユニットが正常に作動していることを確認してく ださい。
- ETC/ETC2.0 ユニットが ETC カードを認証するまでには数秒かかりますので、料金 所手前で ETC カードを挿入すると、開閉バーが開かず、思わぬ事故につながるおそ れがあります。
- ETC ゲート手前、ETC ゲート、高速道路を走行中、ETC カードを抜いたり挿したり しないでください。ETC カード内のデータが破損したり、正しく料金清算が行われ なくなるおそれがあります。

—— 関連リンク ——

[クリーニングについて \(P.465\)](#page-466-0)

ETC 料金所について

ETC 料金所には、料金支払い方法に応じ て、ETC 専用車線、混在車線、一般車線 (一般レーン)があります。ETC を利用 する場合は、ETC 専用車線または混在車 線に進入してください。

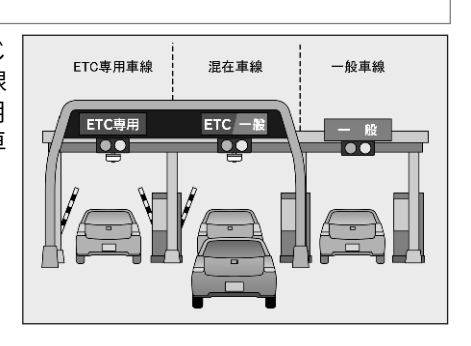

### スマート IC について

詳しくは「道路事業者からのお願い」をご覧ください。

―― 関連リンク ―

[道路事業者からのお願い \(P.473\)](#page-474-0)

# <span id="page-458-0"></span>ETC/ETC2.0 ユニットの使い方★

# ETC/ETC2.0 ユニットについて

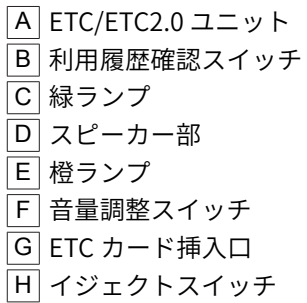

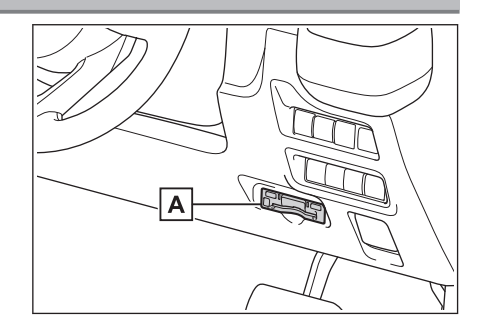

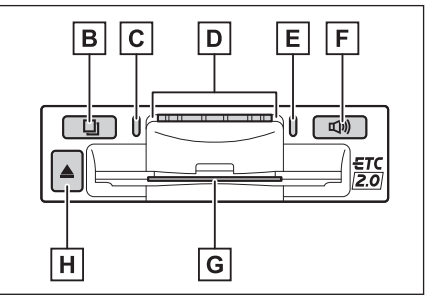

## 注意

- ETC/ETC2.0 ユニットの内部に異物などを入れないでください。ETC/ETC2.0 ユニ ットが故障するおそれがあります。
- ETC/ETC2.0 ユニットに衝撃を与えないでください。ETC/ETC2.0 ユニットが、故 障・破損するおそれがあります。
- ぬれた手で ETC/ETC2.0 ユニットにふれたり、水(液体など)を付着させないでく ださい。ETC/ETC2.0 ユニット内部に水が入り、故障・破損するおそれがあります。 また、付着した液体の成分によっては、ETC/ETC2.0 ユニットが変形・変色・故障 する場合があります。
- 汚れたときは、柔らかい乾いた布で汚れをふき取ってください。ワックス、シンナ ー、アルコールなどの薬品は絶対に使用しないでください。ETC/ETC2.0 ユニット が変形・変色・故障する場合があります。

### ETC カードを挿入する

#### 1 エンジン<ハイブリッドシステム>を始動します。

ETC/ETC2.0 ユニットの電源が入り、緑ランプと橙ランプが同時に点灯し、しばらく すると消灯します。

★ : グレード、オプションなどにより、装備の有無があります。

#### 2 図のように正しい挿入方向で、ETC カードを ETC/ETC2.0 ユニットにし っかり挿し込む。

A 金属端子(IC チップ)

 $\boxed{\mathsf{B}}$  ETC カード

「ピッ」とブザー音が出力され、緑ラン プが点滅します。

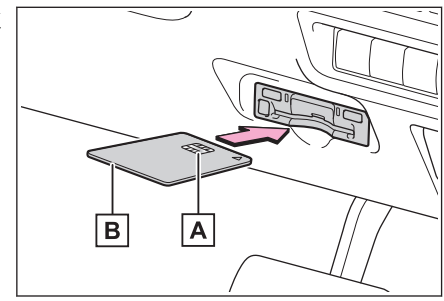

#### 3 ETC カードが正しく認証されると、音声と画面表示で案内します。

緑ランプは、点灯したままです。

知識

- ETC カードが正しく認識されなかった場合は、橙ランプが点滅し、エラー発話 と統一エラーコードが画面に表示されます。一度、ETC カードを抜き、挿入方 向を確認して再度差し込んでください。それでもエラーコードが通知された場 合は、「統一エラーコード一覧」の対処方法にしたがってください。対処を実施 してもエラーが続くときは、トヨタ販売店に相談をしてください。
- エンジン<ハイブリッドシステム>始動前に ETC カードが挿入されている場 合、音声案内と画面表示はされません。
- 橙ランプが点灯しているときは、ETC/ETC2.0 ユニットのセットアップ手続き ができていないので使用できません。

### 注意

- 緑ランプが点灯した場合でも、解約済み、または有効期限が切れている、また はカード会社が使用無効とした ETC カードを使用した場合、ETC 車線に設置さ れている開閉バーが開かないことがあります。
- 料金所のカードリーダでは正しく認証されないのに緑ランプが点灯する場合が ありますが、ETC/ETC2.0 ユニットの故障ではありません。このようなときは、 カード会社にカードの再発行を申し出てください。
- 緑ランプが点滅中は ETC カードを抜かないでください。ETC カード内のデー タが破損するおそれがあります。

―― 関連リンク ―

[統一エラーコード一覧について \(P.470\)](#page-471-0)

ETC/ETC2.0 マーク表示について

ETC カードを挿入すると、画面上部に ETC/ETC2.0 マークが表示されます。

#### 知識

- ETC/ETC2.0 マーク表示はカード挿入状態を表しており、必ずしも ETC ゲートを通 過できることを表してはいません。
- ETC カードの有効期限が切れている場合は、ETC/ETC2.0 マークは表示されません。
- ETC2.0 走行情報のアップリンクの設定を「OFF」とした場合、ETC マークが表示さ れます。
- マルチメディアシステムを補機バッテリーターミナルから脱着したあとに起動し た場合、GPS 情報受信後、数分間は ETC/ETC2.0 マークが表示されないことがあり ます。

—— 関連リンク ——

[ETC2.0 走行情報のアップリンクの設定をする \(P.197\)](#page-198-0)

#### 有効期限切れ通知について

ETC カードを挿入したとき、または ETC カード挿入状態でエンジンスイッチ< パワースイッチ>を ACC または ON にすると、音声と画面表示で有効期限切れ 通知が行われます。

#### 知識

- 有効期限切れ通知は、通知設定画面で FTC 音声案内や FTC 割込表示を 「OFF」にし た場合でも、音声案内と画面表示が行われます。
- ETC カード有効期限が当月のときの通知 ON/OFF 設定は、通知設定画面の ETC カ ード有効期限切れ事前通知で行えます。

## 注意

- GPS の受信状態により、ごく稀に誤って有効期限切れ通知をすることがあります が、ETC/ETC2.0 ユニットの故障ではありません。誤った通知が継続する場合は、 トヨタ販売店で点検を受けて相談してください。
- マルチメディアシステムを補機バッテリーターミナルから脱着したあとに起動し た場合、GPS 情報受信後、数分間は有効期限切れ通知されないことがあります。

—— 関連リンク —

[ETC の設定 \(P.468\)](#page-469-0)

ETC カードを抜く

- 1 車を停車し、エンジン<ハイブリッドシステム>を停止させる前に ETC/ ETC2.0 ユニットのイジェクトスイッチを押す。
- 2 ETC/ETC2.0 ユニットから ETC カードを抜く。

9

#### <span id="page-461-0"></span>知識

ETC 通信時にカード書き込みエラーが発生していた場合、書き込みエラー通知が ETC/ETC2.0 ユニットから出力されることがあります。

#### 注意

ETC カードが取り出せなくなった場合。無理に取り出さず、トヨタ販売店にお問い 合わせください。

- 関連リンク --

[ETC/ETC2.0 ユニットの使い方 \(P.457\)](#page-458-0)

[カード書込みエラー通知について \(P.461\)](#page-462-0)

#### カード抜き忘れ警告について

ETC カードを抜く前に、エンジン<ハイブリッドシステム>を停止すると、カ ード抜き忘れを音声で案内します。

- 警告通知 ON/OFF の切り替え設定
- 1 車を停車し、ETC/ETC2.0 ユニットに ETC カードを挿入します(緑ランプ点 灯)。
- 2 利用履歴確認スイッチと音量調整スイッチを同時に約 2 秒間押し続けま す。

操作をするごとに ON/OFF が切りかわり(「ピッ」もしくは「ピッピッ」と音がしま す)、以後選択した設定が保持されます。

#### 知識

- カード抜き忘れ警告の ON/OFF の設定は ETC の設定画面でも行えます。
- エンジン<ハイブリッドシステム>を停止したときに、クリーニングカード使 用通知、またはカード書込みエラー通知があった場合には、カード抜き忘れ警 告の音声は出力されません。

—— 関連リンクー

クリーニングカード使用通知について (P.460) [カード書込みエラー通知について \(P.461\)](#page-462-0) [ETC の設定 \(P.468\)](#page-469-0)

クリーニングカード使用通知について

ETC/ETC2.0 ユニット内部のカード接点部が汚れている可能性があった場合、エ ンジン<ハイブリッドシステム>を停止すると、ETC/ETC2.0 ユニットから「ピ ッピッ、ETC のカード接点が汚れている可能性があります。クリーニングカー ドを使用してください。」と音声が出力されます。この通知があった場合、クリ ーニングを実施してください。

<span id="page-462-0"></span>—— 関連リンク –

[ETC/ETC2.0 ユニット内部のカード接点のクリーニング \(P.465\)](#page-466-0)

カード書込みエラー通知について

ETC カードへのデータ書込みエラーがあった場合、カードを抜くか、または、 エンジン<ハイブリッドシステム>を停止すると、ETC/ETC2.0 ユニットから 「ピーッ、ETC 利用時にカードに書き込みできませんでした。高速道路をご利用 中の方は、一般レーンを走行してください。コード 11。」と音声が出力されま す。

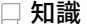

- 高速道路を降りたあとにカード書き込みエラーを通知した場合、その後の ETC ゲー トでは正常にご利用できます。
- ETC/ETC2.0 ユニット内部のカード接点部が汚れている可能性があるため、高速道 路をご利用後、クリーニングを実施してください。
- この通知は、ETC/ETC2.0 ユニットの故障を知らせる案内ではありません。クリー ニング実施後、エラー通知が無ければ、ETC/ETC2.0 ユニットを交換せずご利用が 可能です。エラー通知が継続するような場合には、トヨタ販売店に相談をしてくだ さい。

#### 注意

高速道路をご利用中の場合は、出口料金所での通行料金のお支払いは、係員のいる車 線(「一般」または「FTC/一般」)で、いったん停車して、FTC カードを係員にお渡し ください。料金精算機のある車線では、「係員呼出ボタン」を押して係員を呼び出して ください。

—— 関連リンク —

[ETC/ETC2.0 ユニット内部のカード接点のクリーニング \(P.465\)](#page-466-0)

ETC ゲート(入口・出口/精算用)の通過について

通信が正常に行われた場合、通知音「ピンポン」で案内します。

A 開閉バー

|B| 予告アンテナ/ETC カード未挿入お 知らせアンテナ

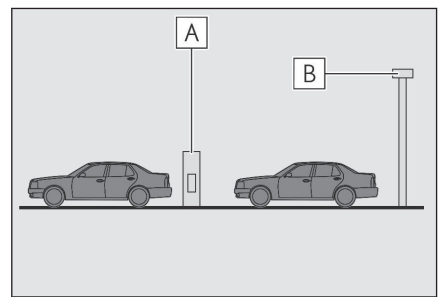

ETC の利用 ETC の利用

#### <span id="page-463-0"></span>知識

- ETC ゲートの出入口を通過したとき、通信が正常に行われなかった場合、橙ランプ が点滅し、統一エラーコードが画面に表示されます。
- ETC カード未挿入お知らせアンテナを通過したとき、通知音「ピンポン」は案内さ れません。
- 路側無線装置により通信が正常に行われた場合、1つの ETC ゲートで「ピンポン」 音が 2 回通知されることがあります。
- 予告アンテナ・ETC カード未挿入お知らせアンテナは、道路側のシステムにより、 設置されている場合と設置されていない場合があります。
- 通行料金は、画面表示と音声で案内されます。ただし、割り引きなどにより実際と 異なる場合があります。また、他のナビ案内などと重なったときは、通行料金の画 面表示・音声による案内は行われない場合があります。

## 警告

運転者は走行中にランプ表示を見ないでください。思わぬ事故につながるおそれがあ ります。

#### 注意

ETC ゲート通過時は、ETC ゲート付近に表示されている案内にしたがって走行してく ださい。ETC/ETC2.0 ユニットやマルチメディアシステムでは、エラーが案内されない 場合があります。

#### - 関連リンクー

[統一エラーコード一覧について \(P.470\)](#page-471-0)

[道路事業者からのお願い \(P.473\)](#page-474-0)

#### 利用履歴を確認する

有料道路の利用日および通行料金を音声で確認できます。ETC カードが挿入さ れ、緑ランプが点灯している状態で停車中に利用できます。

利用履歴確認スイッチを押す。

- 最新の利用履歴が音声で案内されます。
- 押すごとに、古い利用履歴に切りかわります。なお、最も古い利用履歴の次 は、最新の利用履歴に切りかわります。
- 利用履歴発話中は、緑ランプが点滅します。
- 案内終了後、約 1 秒以上たってからスイッチを押した場合は、最新の利用履 歴から案内されます。
- 利用履歴は消去することができません。ただし、利用履歴の最大記録件数を 超えた場合は、最も古い利用履歴が消去されます。

#### 知識

- 利用履歴は ETC カードに記録されるため、記録件数は使用する ETC カードにより 異なります。(最大 100 件)
- 利用履歴は画面でも確認することができます。
- 道路事業者の設定する料金所情報に追加・変更があった場合、利用区間が正しく表 示されないことがあります。
- カード接点の汚れなどにより料金所情報が ETC カードに書き込みできなかった場 合、該当する料金所の料金履歴は案内されません。ただし、該当料金所を無線走行 または ETC カードで料金清算された場合は、道路事業者のインターネットサービス (ETC 利用照会サービス)で料金履歴を確認できます。サービス詳細は道路事業者 にお問い合わせください。

### 警告

ETC ゲート付近では、利用履歴の確認を行わないでください。路側無線装置と通信が できなくなるなど、ETC 車線に設置されている開閉バーが開かず、思わぬ事故につな がるおそれがあります。

#### —— 関連リンク —

[ETC/ETC2.0 ユニットの使い方 \(P.457\)](#page-458-0)

[ETC 利用履歴を表示する \(P.466\)](#page-467-0)

#### 音量を調整する

ETC/ETC2.0 ユニットから出力される音声案内の音量を調整することができま す。

音量調整スイッチを押す。

音量は、スイッチを押すごとに音量 0 から音量 4 まで 1 ずつ切りかわり、音量 4 の次は 音量 0 になります。

#### □ 知識

ETC/ETC2.0 ユニットの音量調整は以下のような案内に有効です。

- $\bullet$  未セットアップ状態(セットアップ手続きをしていない)の通知 $^{\star1}$
- エラー発生時のブザー音<sup>[\\*2](#page-465-0)</sup>
- カード抜き忘れ警告[\\*2](#page-465-0)
- クリーニングカード使用通知<sup>[\\*2](#page-465-0)</sup>
- カード書込みエラー通知<sup>[\\*2](#page-465-0)</sup>
- ETC/ETC2.0 ユニットでの利用履歴の確認
- ETC/ETC2.0 ユニットの音量調整時の案内

\*1 : 音声案内を中止(音量 0)に設定すると、出力されません。

ETC の利用 ETC の利用

<span id="page-465-0"></span>—— 関連リンク –

[ETC/ETC2.0 ユニットについて \(P.457\)](#page-458-0)

セットアップ情報を確認する

ETC/ETC2.0 ユニットでのセットアップ情報を音声で確認できます。

- カード未挿入状態で ETC/ETC2.0 ユニットの電源を入れ、緑ランプと橙ラン プが点灯中に利用履歴確認スイッチを押し続けると、セットアップ情報通知 モードが起動します。
- セットアップ情報通知モードに入ると、車載器管理番号を通知します。その 後、利用履歴確認スイッチを押すごとに、型式登録番号、型式、ETC セット アップカード発行年月日、DSRC セットアップカード発行年月日の順に通知 します。DSRC セットアップカード発行年月日の通知のあとに利用履歴確認 スイッチを押すと、車載器管理番号の通知に戻ります。
- セットアップ情報通知モード起動後は、以下の操作を行うことによりモード 状態を抜け、ETC/ETC2.0 ユニットは通常の動作となります。
	- ETC カード挿入
	- エンジンスイッチ<パワースイッチ>を ACC または ON から OFF にしたとき
	- セットアップ情報通知の発話終了から約 1 分後

<sup>\*2 :</sup> 音声案内を中止(音量 0)、または音量 1 に設定してあっても、エラー発生時には 音量 2 で出力されます。

# <span id="page-466-0"></span>クリーニングについて

## ETC/ETC2.0 ユニット内部のカード接点のクリーニング\*1

ETC/ETC2.0 ユニット内部のカード接点部をきれいに保つ必要があります。定 期的にクリーニングカードでの清掃をおすすめします。以下のような症状がで た場合には、クリーニングカードでの ETC/ETC2.0 ユニットの清掃と、きれい で乾いた柔らかい布での ETC カードの金属端子部の清掃を実施してください。 クリーニングカードでの清掃について、詳しくはトヨタ販売店にご相談くださ い。

- クリーニングカード使用通知の案内があった
- カード書込みエラー通知の案内があった
- FTC カード挿入時に認証エラーがでた
- ETC ゲートの出口で開閉バーが開かなかった
- 他車両のユニットでカード認証できて自車両のユニットで認証エラーが発 生した

#### 知識

—— 関連リンク —

- ETC カードの金属端子部はきれいに見えても手の脂や化粧品などで汚れている場 合があります。このようなカードを使い続けると、ETC/ETC2.0 ユニット内部のカ ード接点に汚れが転写、堆積する場合があり、ETC/ETC2.0 ユニットで ETC カード を認証できずエラーが発生したり、ETC ゲートの開閉バーが開かなくなるおそれが あります。
- クリーニングカード使用通知は、ETC/ETC2.0 ユニットの故障を知らせる案内では ありません。クリーニング実施後、エラー通知が無ければ、ETC/ETC2.0 ユニット を交換せずご利用が可能です。エラー通知が継続するような場合には、トヨタ販売 店に相談をしてください。

[クリーニングカード使用通知について \(P.460\)](#page-461-0) [カード書込みエラー通知について \(P.461\)](#page-462-0)

# <span id="page-467-0"></span>ETC 画面の操作

- 1 メインメニューの[ ]にタッチします。
- 2 [ETC]にタッチします。

# 3 希望の項目にタッチします。

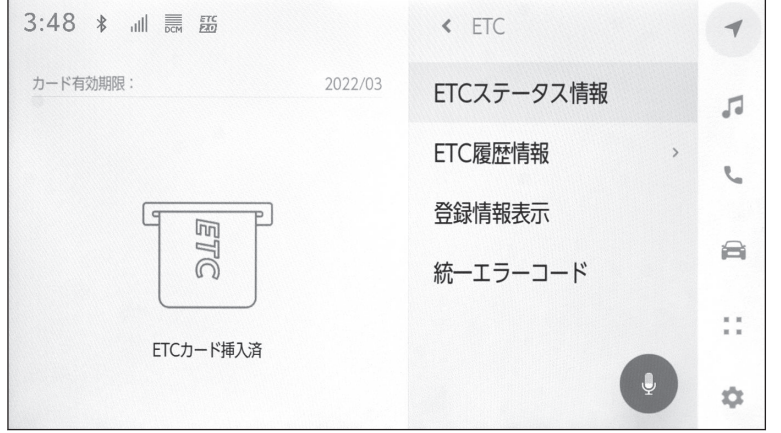

ETC ステータス情報について

1 ETC 画面の[ETC ステータス情報]にタッチします。

### 2 現在の ETC/ETC2.0 ユニットの状態が表示されます。

ETC 利用履歴を表示する

- 1 ETC 画面の[ETC 履歴情報]にタッチします。
- 2 履歴情報リストが表示されます。

リストにタッチすると、タッチした履歴 の利用区間が表示されます。 リストをフリック操作すると、他の履歴

が表示されます。

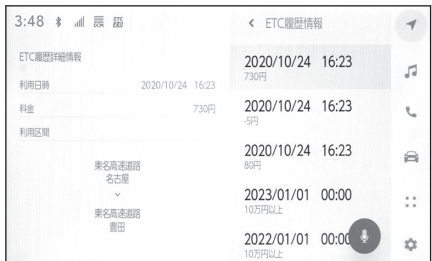

- 関連リンク-

[利用履歴を確認する \(P.462\)](#page-463-0)

ETC/ETC2.0 登録情報を表示する

- 1 ETC 画面の[登録情報表示]にタッチします。
- 2 ETC/ETC2.0 ユニットに登録された情報が表示されます。
### <span id="page-468-0"></span>統一エラーコードを表示する

1 ETC 画面の[統一エラーコード]にタッチします。

### 2 最後に発生した統一エラーコードが確認できます。

#### 知識

現在のエラーを表示している訳ではありません。各エラーコードの対処方法につ いては、画面上の[エラー内容と対処]、または「統一エラーコード一覧」の対処方 法にしたがってください。対処を実施してもエラーが続くときは、トヨタ販売店に 相談をしてください。

#### — 関連リンク —

[統一エラーコード一覧について \(P.470\)](#page-471-0)

ETC 割込表示について

ETC ゲートを通ったときや、エラーが発生したときに表示されます。

ETC カードを ETC/ETC2.0 ユニットに挿入したときの認証状態や、ETC カード の有効期限が切れている、または当月末で切れるときは、表示とともに音声で も案内されます。

知識

表示される通行料金は道路事業者の割り引きなどにより実際と異なる場合がありま す。また、他のナビ案内などと重なったときは、通行料金の割込表示・音声による案 内は行われない場合があります。

ETC の利用 ETC の利用

<span id="page-469-0"></span>ETC の設定

ETC の通知設定をする

- 1 メインメニューの[ ]にタッチします。
- 2 [ETC]にタッチします。
- 3 設定したい項目にタッチします。

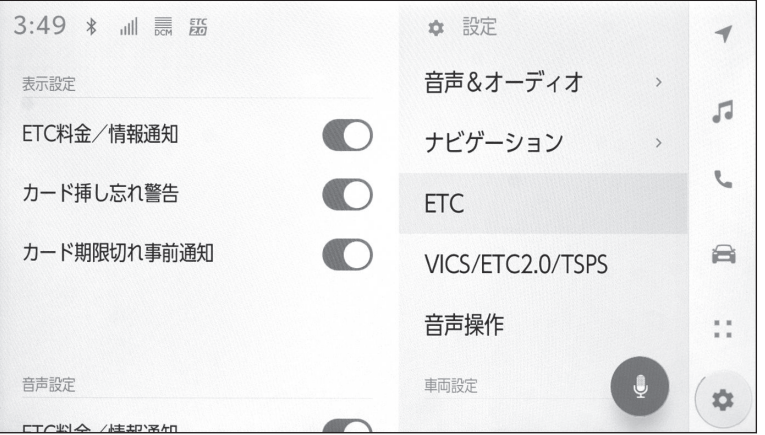

● 表示設定

[ETC料金/情報通知]: ETC の通行料金などを画面に表示します。

[カード挿し忘れ警告]: カードの差し忘れなどを画面に表示して警告します。

[カード期限切れ事前通知]: ETC カードの有効期限が当月であるときに、画面に 通知を表示します。

● 音声設定

[ETC 料金/情報通知]: ETC の通行料金などを音声で案内します。

[カード挿し忘れ警告]: カードの差し忘れなどを音声で警告します。

[カード抜き忘れ警告] : ETC カードの抜き忘れを ETC/ETC2.0 ユニットからの音 声で警告します。

[カード期限切れ事前通知]: ETC カードの有効期限が当月であるときに、音声で 案内します。

知識

- ●「カード挿し忘れ警告」は、エンジンスイッチ<パワースイッチ>を OFF から ACC または ON にしてから約 20 秒以上経過したあとに案内をします。
- 補機バッテリーターミナルを脱着したあとにマルチメディアシステムを起動し た場合、「カード挿し忘れ警告」の画面表示や音声案内がされないことがありま す。また、ETC/ETC2.0 ユニットから音声案内がされることがあります。

● ETC カードを更新して新しいものに変更した場合、カード期限切れ事前通知を ON に設定してください。通知設定が OFF のままですと、事前通知がされませ ん。

- 関連リンク -

[ETC 割込表示について \(P.467\)](#page-468-0)

ETC の利用 ETC の利用

<span id="page-471-0"></span>統一エラーコード一覧について

エラーが発生すると、統一エラーコードが画面に表示されます。

この場合は、次の表にもとづき、対処をしてください。

(例)エラー 01 が発生したときは、次のように音声で案内されると同時に、統一エラー コードが画面に表示されます。

音声案内:「ポーン ETC カードが挿入されていません」

画面表示:「ETC カードが挿入されていませんコード〔01〕」

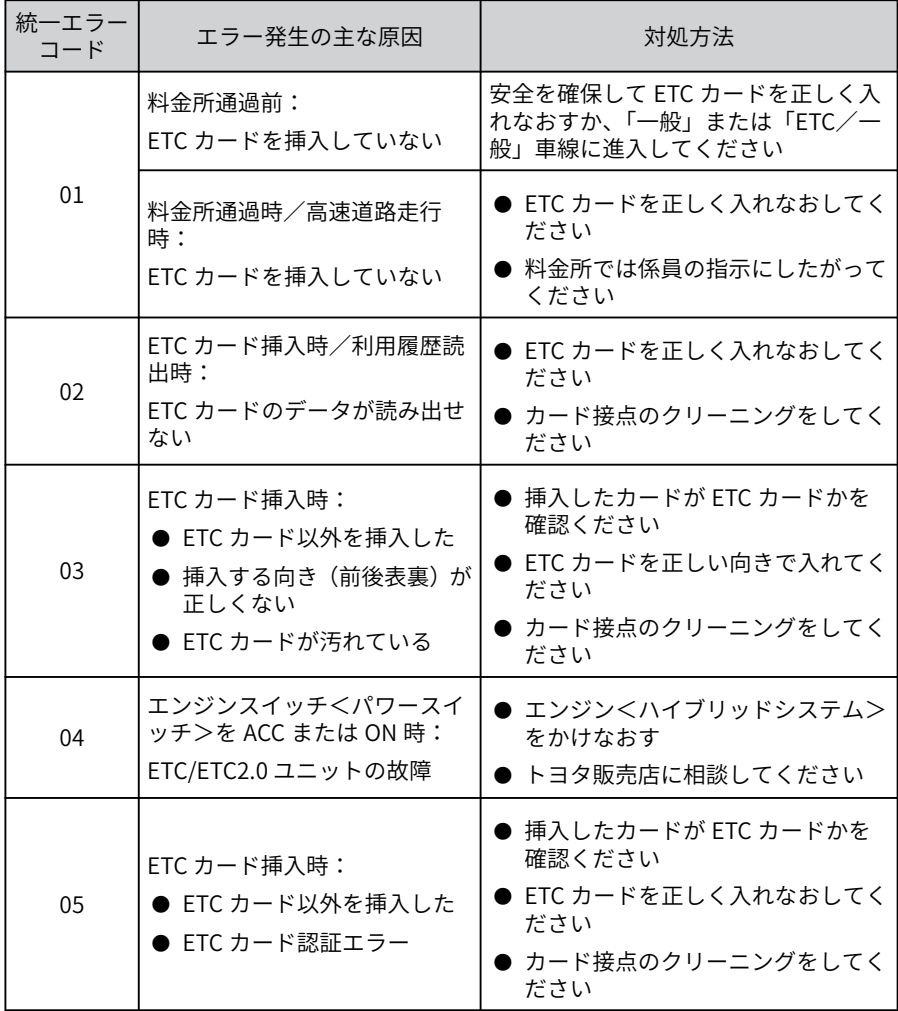

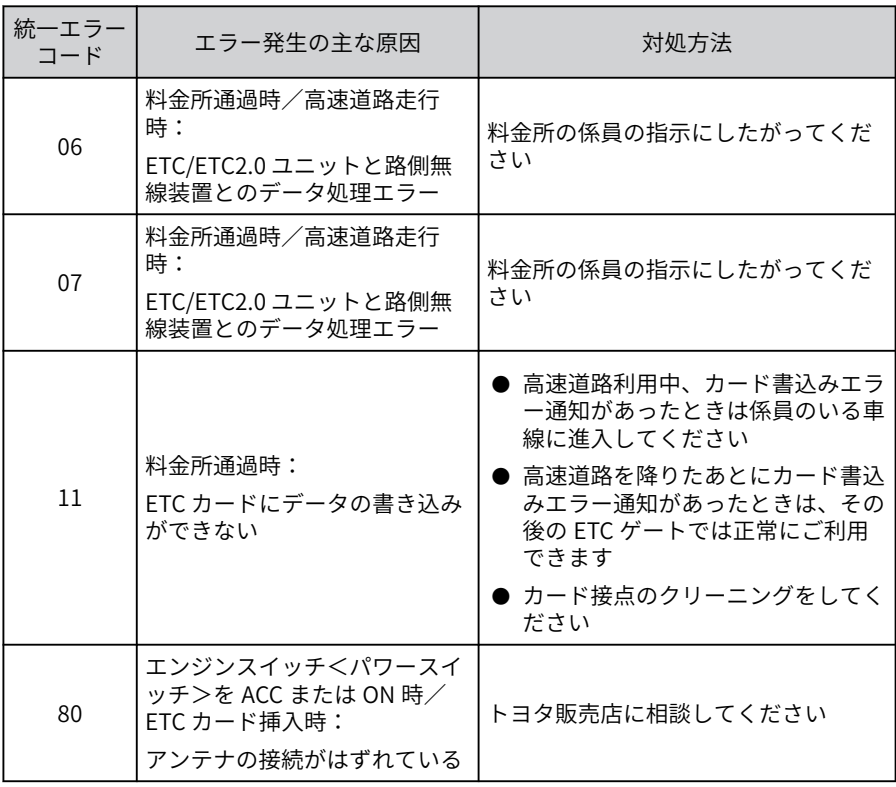

### 知識

- 以下の設定にした場合は、エラーが発生しても音声案内は出力されません。ETC/ ETC2.0 ユニットからブザー音のみが出力されます。
	- ETC の設定画面で、音声設定の[ETC 料金/情報通知]を「OFF」に設定したとき
	- 音設定画面で、「システム音量」を「0」に設定したとき
- ETC カード未挿入お知らせアンテナなどと通信した際に、統一エラーコード〔01〕 と通知されることがありますが、ETC/ETC2.0 ユニットの故障ではありません。
- FTC/FTC2.0 ユニットの無線通信を利用して、駐車場管理システムが運用されてい ます。有料道路の料金支払いと異なる通信を行った場合、画面表示・[**登録情報表** 示]で確認できる統一エラーコードが〔01〕もしくは〔07〕と表示されることがあ りますが、ETC/ETC2.0 ユニットの故障ではありません。

―― 関連リンク ―

[サウンドやメディアの設定を変更する \(P.91\)](#page-92-0) [カード書込みエラー通知について \(P.461\)](#page-462-0) [ETC/ETC2.0 ユニット内部のカード接点のクリーニング \(P.465\)](#page-466-0) [ETC の設定 \(P.468\)](#page-469-0)

# 記録されている統一エラーコードを確認する

ETC/ETC2.0 ユニットは、最後に発生した統一エラーコードを記録しています。

### 1 ETC カードが挿入されている場合は、ETC カードを抜く。

## 2 利用履歴確認スイッチを約2秒以上押す。

最後に案内された統一エラーコードが音声で案内されます。なお、統一エラーコー ドの確認は、ETC 画面でも行うことができます。

—— 関連リンク ——

[ETC/ETC2.0 ユニットについて \(P.457\)](#page-458-0)

[ETC の設定 \(P.468\)](#page-469-0)

# 道路事業者からのお願い

### はじめに

### 必ず、ETC システム利用規程などをお読みください

ETC システム利用規程、同実施細則(以下「利用規程など」という。)、ETC カ ードの利用約款などに、ご利用上の注意事項が記載されています。また、特に エラーや事故の発生原因になり得る重要な事項について、以下に記載しました ので、ETC のご利用前に、利用規程等と併せて必ずお読みください。

### 乗車前のご注意

### 専門の取り付け店で車載器を取り付けてください

車両への車載器の取り付けは、専門の取り付け店などで確実に行ってください。 車載器のアンテナユニット(一体型の場合は車載器本体)は、車両の中心付近 に車載器メーカーの推奨する方法で取り付けてください。取り付け位置などが 不適切な場合、正常に通信できず開閉バーが開かないことがあります。

車載器メーカーが販売する車載器を分解・改造することは、禁止されています。 分解・改造された車載器で ETC 無線走行を行わないようお願いします。

※ 車載器の取り付けは、車載器メーカーの示す方法で行ってください。メーカーが示す 方法以外(シガーソケットなどによる簡易取り付けなど)では、利用できません。

※ 分解・改造された車載器は、利用規程などに違反するため、セットアップすることは できません。

※ 二輪車用 ETC 車載器を四輪車に取り付けた場合も、利用規程などに違反するため、セ ットアップすることはできません。

### ETC カードを車載器に確実に挿入し、エラーなどがないかの確認を!!

ご乗車時に、ETC カードを車載器へ確実に挿入し、エラーなどがないかを確認 してご利用ください。ETC カードが確実に挿入されていても、車載器が正しく 作動していない場合、開閉バーが開きません。車載器への ETC カードの挿し忘 れ、挿し込み不良により、開閉バーが開かないケースが多発しています。

※ ETC カードの挿し込み方向(前後・表裏)にご注意ください。

※ ETC カードを車載器へ挿入し、ETC が利用可能である旨の音声案内などを確認してく ださい。

※ 料金所の手前などに、ETC カードが正常に挿入されていないことをお知らせするアン テナが設置されている箇所があります。ETC カードが正常に挿入されていないことのお 知らせがあった場合には、ETC 無線走行はできませんので、一般車線または「ETC/一般」 と表示している車線(以下、「混在車線」という。)をご利用ください。

※ 何らかの問題がある場合、車載器によっては、音声や画面によってエラーが表示され ます。ETC カード挿入の際や、料金所通過の際にはご注意いただくようお願いいたしま す。

車載器が ETC カードを認証するまでには数秒かかります。料金所直前での ETC カードの挿入は、エラーの原因となる場合がありますのでご注意ください。 ETC の利用 ETC の利用

車載器のアンテナ周辺に物を置いたり、取り付け箇所の変更などをしないでく ださい。アンテナの電波をさえぎるものがある場合正常に通信できず開閉バー が開かない場合があります。

### ETC カードの有効期限のご注意

有効期限切れの ETC カードは、ご利用いただけません。車載器によっては、有 効期限切れの ETC カードを挿入してもエラー表示がされない場合があります ので、お手持ちの ETC カードに記載された有効期限をあらかじめご確認くださ い。

### ETC カードの保管上のご注意

ETC カードを車載器へ挿入したまま車内に放置すると、カードが高温で変形し、 車載器が正常に動作しなくなることがあります。また、ETC カードに強い力を 加えることも変形の原因となりますので、取り扱いにはご注意ください。

盗難防止の観点から、車両から離れる際は ETC カードを車載器から抜いて、携 行していただくことをお勧めします。なお、SA・PA などで休憩後、走行を再開 される際には、同一の ETC カードを車載器へ確実に挿入してください。入口料 金所を通過の際に挿入されていた ETC カードと異なる ETC カードを挿入した 場合、出口料金所では開閉バーが開きません。

ETC カードにはデータを読み書きするための金属端子があります。この部分が 汚損しますと、ETC 車線通行時、正常に通信ができず開閉バーが開かない可能 性がありますので、取り扱いにご注意ください。清掃される場合には、市販の IC カードクリーナーをご利用ください。

#### ETC 車線通行時のご注意

### 十分な車間距離を取り、20 km/h 以下に減速、徐行してください!!

ETC 車線に設置されている開閉バーは、車載器とアンテナとの間の通信等が正 常に行われなかった場合には、開かないことがありますので、ご注意ください。 また、前車に接近して通行しようとしたときにエラーが発生すると、前車通過 後、開閉バーが閉まりますので、ご注意ください。

料金所では、案内板などにより ETC 無線走行が利用可能な車線(ETC 専用車 線:「ETC」「ETC 専用」または混在車線:「ETC/一般」)であることを確認し て、進入してください。

ETC 車線を通行する際は、前車と十分な車間距離をとった上で、開閉バーの手 前で安全に停止できるよう十分に減速し、開閉バーが開いたことを確認して、 ご通行ください。

ETC 車線を通行する際は、20 km/h 以下に減速して進入し、徐行して通過して いただくようお願いします。

※ 利用規程などによらないご利用方法により、道路設備に損傷を与えた場合には、復旧 に要する費用をご負担していただく場合がありますので、ご注意ください。

入口料金所の ETC 車線で通信エラーなどにより、通行券を受け取られた場合に は、出口料金所での通行料金のお支払いは、係員のいる車線(一般車線または 混在車線)で、一旦停車して、ETC カードと通行券を係員にお渡しください。 料金精算機のある車線では、「係員呼出ボタン」を押して係員を呼び出してくだ さい。

入口料金所を ETC で通行した場合で、出口料金所で ETC 車線がご利用できない 場合または設置されていない場合は、係員のいる車線(一般車線または混在車 線)で一旦停車して、ETC カードを係員にお渡しください。料金精算機のある 車線では、ETC カードを料金精算機に挿入してください。なお、料金所のない 出口の場合は、入口で使用した ETC カードを抜かずにそのままご通行くださ い。

通行料金をお支払いいただく料金所で異常が発生した場合は、係員へお知らせ していただき、係員の案内に従ってください。

機器の点検などにより、ETC 車線を閉鎖する場合がございます。通行料金をお 支払いいただく料金所では、係員のいる車線(一般車線または混在車線)や料 金精算機のある車線でも、ETC カードでお支払いただくことができます。また、 車載器が使用可能な状態であることをご確認させていただいた上で各種割引な どもご利用いただけます。

有料道路への進入から退出までは、同一の ETC カードを継続してご使用くださ い。料金所以外にも ETC フリーフローアンテナが設置されている箇所があり、 走行中、ETC カードには通行料金の計算に必要な情報が随時記録されます。途 中で ETC カードを入れかえたりむやみに抜き差しされますと、正しく通行料金 が計算されない場合やエラーを引き起こす場合がありますのでご注意くださ い。

入口料金所で ETC が正常に通信できなかった場合(入口料金所通過直後の車載 器のエラー音あるいは音声案内にご注意ください)は、出口料金所では、係員 のいる車線(一般車線または混在車線)で一旦停車し、係員にお申し出くださ い。料金精算機のある車線では、「係員呼出ボタン」を押して係員を呼び出して ください。なお、料金所のない出口の場合は、ご走行後、当該道路を管理する 道路事業者にお申し出ください。

### スマート IC をご利用の場合は、次の事項にご注意ください

スマート IC は、ETC 専用インターチェンジです。所定の方法で車両に取り付 け・セットアップされた車載器に、有効な ETC カードを確実に挿入し、ETC シ ステムをご利用可能な場合に通行することができます。

営業時間、出入方向および対象車種などに制約がある場合がありますので、ご 注意ください。

スマート IC では、その他の料金所の ETC システムとは異なり、車両が停止した 状態で通信のやりとりが行われ、開閉バーが開くシステムとなっておりますの で、必ず開閉バーの手前の停止線で一旦停止してください。停止位置が適切で ない場合、通信できない場合があります。なお、一旦停止してもバーが開かな い場合には、車線に設置されたインターホンなどで係員に連絡し、係員の案内 に従ってください。

通行止めなどを実施した場合や道路を管理する上で必要な場合、やむを得ず、 予告なく出入口を閉鎖することがあります。この場合、通行可能な最寄りの IC をご利用ください。

9

退出路が設置されているスマート IC においては、エラーなどで正常に ETC 通信 ができない場合、直進せずに退出路へお進みいただくことが可能です。標識や 路側表示をよくご確認の上、注意して走行いただきますようお願いいたします。

### もしも、開閉バーが開かなかったら……

### ETC 車線では、絶対に車をバックさせないで!!

ETC 車線で、開閉バーが開かなかった場合、危険ですので絶対に車をバックさ せず、ハザードランプを点灯して停止し、係員の案内に従ってください。

高速道路上でのバックは後続車との接触事故の危険性が高く、重大事故に繋がります。 ※ バックして他の車線に入りなおすことは、お客さま及び後続車のエラー発生の原因と なります。

### ETC カードを挿入せずに(または通信できなかった状態で)ETC 車線を通過し てしまったときは、速やかに道路事業者にご連絡を!!

うっかり ETC カードを車載器に挿し忘れて ETC 車線を通過された場合などは、 速やかに、当該道路を管理する道路事業者にご通行の状況を連絡してください。

車載器の再セットアップ

### 車両ナンバー変更時(車載器付きの中古車購入など)、車載器の移しかえ時は再 セットアップを!!

車載器付きの中古車を購入または譲渡を受ける場合・住所変更等により車両の ナンバープレートが変更になる場合・車載器を他の車両に移す場合・けん引が できる構造に変更する場合などは、再度のセットアップ(車載器への車両情報 の登録)が必要となります。再度、車載器をセットアップする場合は、車載器 をお買い求めになった販売店または最寄りのセットアップ店にご相談くださ い。

※ 「普通車⇒普通車」、「軽自動車⇒軽自動車」などの同じ料金設定車種の車両に移す場 合においても再セットアップが必要です。

※ 国土交通省が令和4年1月4日から運用している「個人が引越の際、オンラインによ り自動車の変更登録申請を行う場合に、ナンバープレートの交換を次回の車検時まで猶 予する特例」を利用する場合は、新たなナンバープレートに交換する際に再セットアッ プ(再登録)が必要になります。

正しくセットアップおよび再セットアップを行っていない場合

● 正しい ETC のご利用とならず、開閉バーが開かない可能性があります。

- 正しい通行料金が請求されない場合があります。
- ETC 利用照会サービスなど、一部の ETC サービスがご利用いただけません。
- 各種 ETC 割引などが適用されない場合があります。

車載器管理番号に関するお願い

車載器管理番号は、ETC の各種登録型サービスのために必要な番号です。

車載器管理番号は、お持ちの車載器または車載器のパッケージに記載されてい る 19 桁の固有の番号で、ETC の各種登録型サービスを受ける場合又は今後の新 たなサービスを受けるにあたって必要な番号です。「ETC 車載器セットアップ 申込書・証明書(お客さま保存用)」を大切に保管していただくとともに、車載 器管理番号を別に記録し、保管するようにしてください。

### 障害者割引制度における ETC 利用について

ETC 無線走行で障害者割引の適用を受けるには、事前に市区町村の福祉担当窓 口での手続きと、併せて有料道路事業者が設置する窓口への登録が必要になり ます。両方の手続きがなされていない場合、ETC 無線走行での障害者割引が適 用されません。

事前に登録された ETC カードを、登録された車載器(手帳に記載された車両に 取り付けられ、当該車両でセットアップ作業を行ったもの)に挿入し、ETC 車 線を無線通行した場合のみ割引が適用されます。

※ 既に ETC 無線走行以外のお支払いでの障害者割引適用の手続きをしている場合でも、 改めて同様の手続きと登録を行う必要があります。

※ 通行料金の請求を受ける料金所で ETC 車線が閉鎖されている場合は、係員のいる車線 (一般車線または混在車線)で、一旦停車して係員に ETC カードを渡し、身体障害者手帳 または療育手帳を呈示して確認を受けてください。料金精算機のある車線では、「障がい 者用係員呼出ボタン(レバー)」を操作して係員を呼び出してください。

※ ETC 無線走行で障害者割引の適用を受けようとする場合でも、必ず身体障害者手帳ま たは療育手帳を携行してください。(ETC 車線が閉鎖されている等により ETC 無線走行 ができない場合、上記手帳をご呈示いただけないと割引が適用できません。)

※ 障害者割引には有効期限があります。ご利用の前に有効期限を確認してください。な お、有効期限の更新手続きは市区町村の福祉担当窓口で行ってください。

※ 登録済の ETC カード、車載器、車両を変更される場合は、ETC のご利用前に市区町村 の福祉担当窓口で変更手続きを行ってください。

ETC の利用 ETC の利用

お問合せ先一覧

ETC のご利用に関して

#### ■ 東日本高速道路株式会社

NEXCO 東日本お客さまセンター 0570-024-024 または 03-5308-2424 受付時間:24 時間(年中無休)

#### ■ 中日本高速道路株式会社

NEXCO 中日本お客さまセンター 0120-922-229(フリーダイヤルがご利用でき ないお客さまは 052-223-0333) 受付時間:24 時間(年中無休)

#### ■ 西日本高速道路株式会社

NEXCO 西日本お客さまセンター 0120-924-863(フリーダイヤルがご利用でき ないお客さまは 06-6876-9031) 受付時間:24 時間(年中無休)

■ 本州四国連絡高速道路株式会社

本四高速お客さま窓口 078-291-1033 受付時間: 9:00 〜 17:30(年中無休)

### ■ 首都高速道路株式会社

首都高お客さまセンター 03-6667-5855

受付時間: 24 時間(年中無休)

#### ■ 阪神高速道路株式会社

阪神高速お客さまセンター 06-6576-1484

受付時間: 24 時間(年中無休)

### ETC カードおよび請求金額に関して

お手持ちの ETC カード発行元にご確認ください。

### 車載器に関して

車載器の購入先、または取扱説明書に記載されている連絡先にお問合せくださ い。

#### セットアップに関して

一般財団法人 ITS サービス高度化機構(ITS-TEA) ETC お問い合わせ窓口 03-5216-3856 受付時間:月〜金 10:00 〜 17:00(土日・祝日・年末年始を除く) 10 **ドライブレコーダー**

# 10-1. [ドライブレコーダー](#page-481-0)

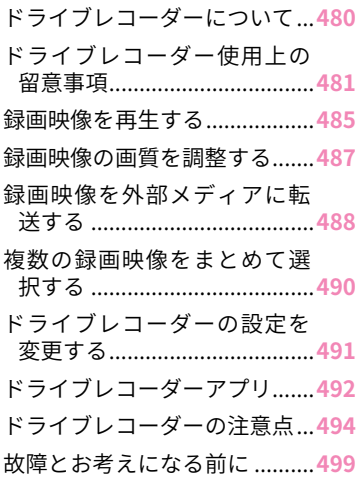

# <span id="page-481-0"></span>ドライブレコーダーについて★

車載カメラで撮影した映像を車載機メモリ内に保存し、本機で再生できます。 また、USB メモリーやスマートフォン専用アプリを使用して録画映像を転送し、 パソコンやスマートフォンで再生することもできます。

本車両に装着できるドライブレコーダーには以下の 2 種類があります。

- ドライブレコーダー(前方)(車両の前方のみを記録するドライブレコーダー)
- ドライブレコーダー(前後方)(車両の前方・後方を記録するドライブレコー ダー)

––関連リンク––

[録画映像を再生する \(P.485\)](#page-486-0) [録画映像を外部メディアに転送する \(P.488\)](#page-489-0) [ドライブレコーダーアプリ \(P.492\)](#page-493-0) [カメラについて \(P.497\)](#page-498-0)

★ : グレード、オプションなどにより、装備の有無があります。

# <span id="page-482-0"></span>ドライブレコーダー使用上の留意事項

ドライブレコーダー機能を ON にしていても、以下のときは OFF になります。 ご使用の際は設定画面[\(→ P.491\)](#page-492-0)で ON にしてください。

- 新規にドライバー登録[\(→ P.54\)](#page-55-0)をしたとき
- ドライバー登録の[設定の初期化[\]\(→ P.63\)を](#page-64-0)したとき
- セキュリティー設定の[全ての情報を初期化][\(→ P.70\)](#page-71-0)をしたとき
- T-Connect を解約したとき

以下のときは、ドライブレコーダー機能が OFF になっている場合があります。 定期的に映像が記録されていることをご確認ください[。\(→ P.485\)](#page-486-0)

- 工場出荷時
- 修理後
- ソフトウェア更新後
- 各ドライバー登録または、ゲストモードに切り替わったとき
- ドライバー登録を削除したとき

録画映像の種類

#### ■ 常時録画

エンジンスイッチ<パワースイッチ>を ON にすると、自動的に録画が開始さ れます。

エンジンスイッチ<パワースイッチ>を OFF にすると、録画が停止されます。

- 常時録画の録画時間は、約100分です。 録画状態によっては、録画時間が短くなったり長くなったりする場合があります。
- 車載機メモリの録画領域がなくなると古い日時のファイルから順に消去さ れ、録画が継続されます。録画した映像を残しておきたい場合は、外部メデ ィアにデータを転送し、保存してください。

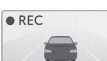

- 常時録画中は手動録画画面の | | # # | | | ボタン上に [ REC | が表示 されます。
- 必要に応じて、録画機能を停止することもできます。

#### ■ 手動録画

常時録画中に画面上のスイッチを押す、または音声操作によって、任意のタイ ミングで録画できます。

- 手動録画を受け付けた時点から前後 10 秒間 (合計 20 秒間) の映像が録画さ れます。
- 手動録画を受け付けた後、10 秒間は追加の操作を受け付けません。

ドライブレコーダー

ドリイブレコーダー

● ユーザ用メモリの保護領域が、ドライブレコーダー(前方)搭載車では 20 件、 ドライブレコーダー(前後方)搭載車では 10 件を超える場合は、本操作を受け

付けません。(「 「 」、 | ボタン下に表示されている残り映像保存数が、ド ライブレコーダー(前後方)では 2 以上、ドライブレコーダー(前方)では 1 以 上のときに本操作を受け付けます。)

- エンジンスイッチ<パワースイッチ>が ON のときのみ使用可能です。 (ACC では使用できません。)
- 機器の異常により、手動録画ができない場合があります。

### ■ イベント録画

常時録画中に、一定以上の衝撃や衝撃に近い状態(SRS エアバッグの作動およ び急ブレーキ、急ハンドルなど)が発生した時に録画が開始されます。

- イベントを検知した時点から前後 10 秒間(合計 20 秒間)の映像が録画され ます。
- イベント録画用メモリの保護領域が、ドライブレコーダー(前方)搭載車では 20 件、ドライブレコーダー(前後方)搭載車では 10 件を超える場合は、撮影 時刻の古いものから上書きされてしまうことがあります。
- 衝撃を感知するかを確かめるために、故意に危険な運転をすることなどは、 絶対にしないでください。
- 次の場合などは、衝撃によるイベント検知ができず、適切に映像が録画・保 護されないことがあります。
	- 低速で衝突、または相手車両との相対速度が小さい状態で衝突した場合
	- 自車両、相手車両の衝撃緩和箇所に衝突した場合
	- 自車両に対して相手車両が軽い、または、相手が人や自転車等の場合
	- 相手車両の側面をこするように衝突した場合
	- 雪道や凍結路で急ブレーキをかけた場合 雪道や凍結路では、タイヤと路面との摩擦が少なく小さい衝撃でもスリップし、 G センサーでの検知が困難になるため
	- 衝撃が弱く、ドライブレコーダーが検知するように設定されたセンサー感度に満 たない場合
- 急斜面を走行しているときは、イベントを検知しやすい、または検知しにく いことがあります。

■ 駐車時イベント録画[\\*1](#page-484-0)

駐車時に一定以上の衝撃を検知した場合、数秒後に自動的に録画が開始されま す。

- 録画を開始した時点から約 60 秒間の映像が録画されます。
- 衝撃発牛時の映像は撮影できません。衝撃発牛後のみの映像を撮影します。
- <span id="page-484-0"></span>● 衝撃発牛後、録画開始まで数秒かかるため、自車両に衝撃を加えた相手車両 が撮影されていない場合があります。
- 駐車時イベント録画を受け付けた後、約 1 分間は追加の駐車時イベント録画 を受け付けません。
- 駐車時イベント用メモリの保護領域が上限(10件)を超える場合は、撮影 時刻の古いものから上書きされてしまうことがあります。
- エンジンスイッチ<パワースイッチ>を OFF にしてから約 1 分間は、誤検 知防止のため駐車時イベント録画を受け付けません。
- 駐車中のドアの開閉などによる振動で駐車時イベント録画が作動すること があります。
- 補機バッテリーあがり防止のため、駐車時イベント検知はエンジンスイッチ <パワースイッチ>を OFF にしてから約 12 時間で停止します。また、次回 エンジンスイッチ<パワースイッチ>を ON にするまでの間、 最大 3 回まで 駐車時イベントを検知します。
- 補機 バッテリーの電圧が低下している場合は駐車時イベント録画は作動し ません。
- 次の場合などは、衝撃による駐車時イベントが検知できず、適切に映像が録 画・保護されないことがあります。
	- 低速で衝突、または相手車両との相対速度が小さい状態で衝突した場合
	- 自車両、相手車両の衝撃緩和箇所に衝突した場合
	- 自車両に対して相手車両が軽い、または、相手が人や自転車等の場合
	- 相手車両の側面をこするように衝突した場合
	- 衝撃が弱く、ドライブレコーダーが検知するように設定されたセンサー感度に満 たない場合

- 関連リンク-

 $\bullet$  REC

手動録画を開始する (P.483)

[録画映像を外部メディアに転送する \(P.488\)](#page-489-0)

[ドライブレコーダーの設定を変更する \(P.491\)](#page-492-0)

手動録画を開始する

任意のタイミングで録画を開始できます。

- 1 メインメニューの[ 二 ]にタッチします。
- 2 [ドライブレコーダー]にタッチします。

3 | 「 動麵 | |にタッチします。

\*1 : ドライブレコーダー(前後方)装着車のみ

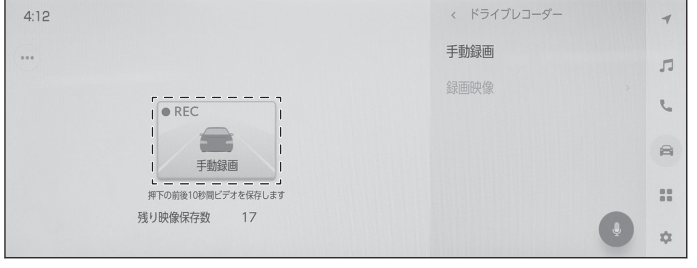

# 知識

手動録画は音声操作で開始することもできます。

### -- 関連リンク -----------

[音声コマンドを発話する \(P.47\)](#page-48-0)

<span id="page-486-0"></span>録画映像を再生する

録画された映像を再生できます。

- 1 メインメニューの[ 章 ]にタッチします。
- 2 [ドライブレコーダー]にタッチします。
- 3 [録画映像]にタッチします。
- 4 再生したい映像種別にタッチします。
- 5 [常時録画]を選択した場合、サムネイル一覧から再生したい映像にタッチし ます。
- 6 [手動録画]、[イベント録画]または[駐車中の録画]\*1 を選択した場合、[映像 一覧] 、[録画地点]のいずれかにタッチします。

[映像一覧]:録画された日付・時刻の新しい順(1分単位)に表示されます。サムネ イル一覧から再生したい映像にタッチします。

[録画地点]:撮影された地点が地図上にアイコン表示されます。再生したい地図上の アイコンにタッチします。\*2

- アイコンにタッチすると、該当アイコンが地図中心に表示されます。再度タッチ すると映像が再生されます。
- 7 必要に応じて、再生中の映像を操作します。

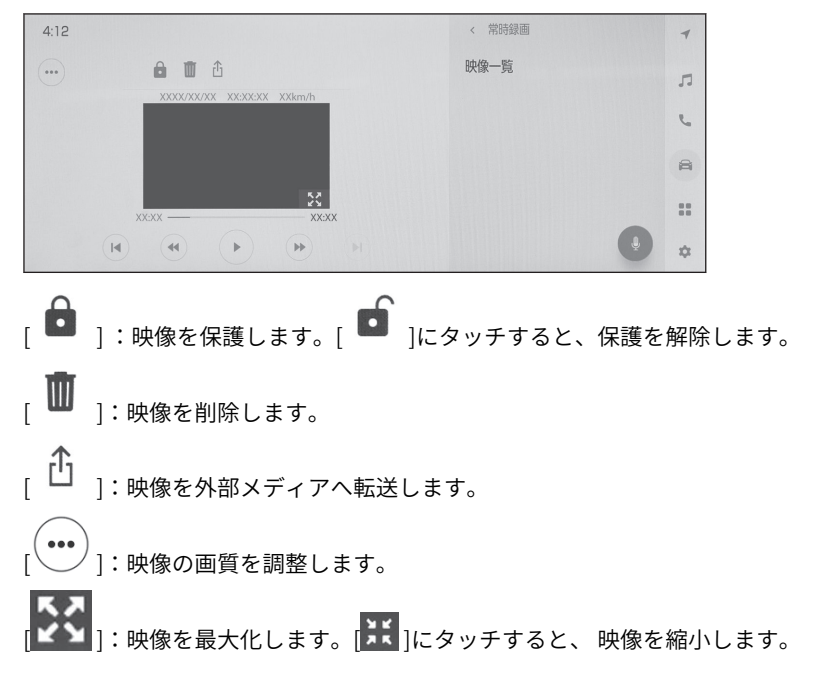

\*1 : ドライブレコーダー(前後方)装着車のみ

\*2 : 車載ナビ装着車またはコネクティッドナビ利用時に使用できます。

10

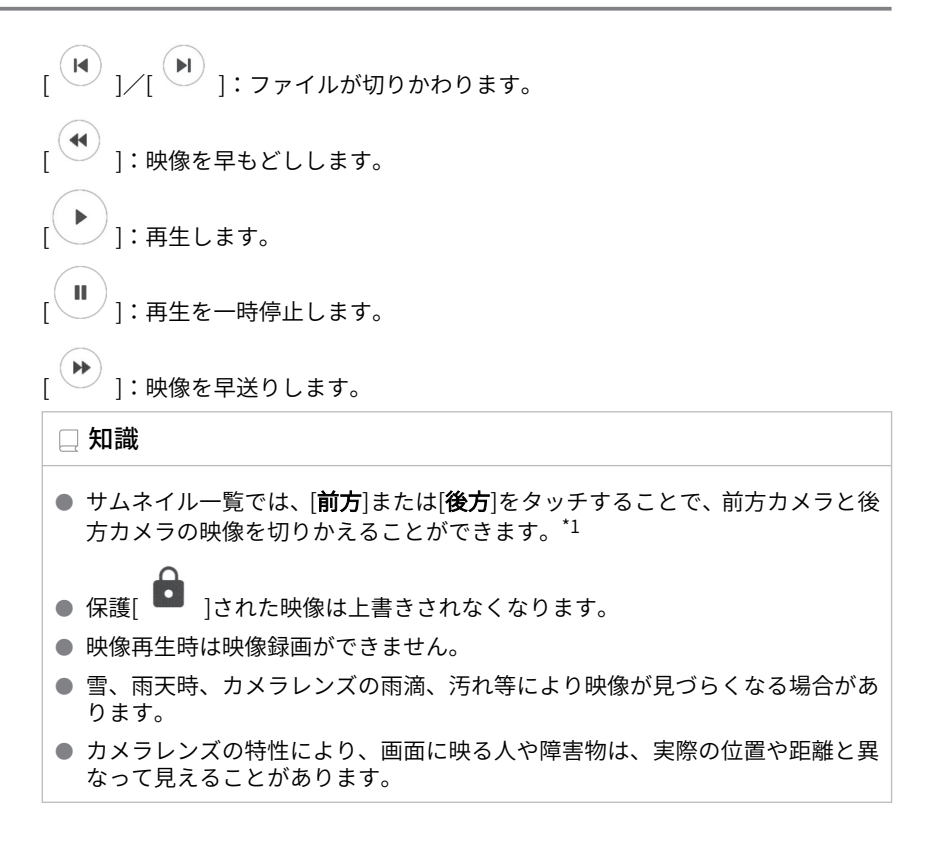

# <span id="page-488-0"></span>録画映像の画質を調整する

再生する録画映像の画質を調整できます。

- 1 メインメニューの[ 二]にタッチします。
- 2 [ドライブレコーダー]にタッチします。
- 3 [録画映像]にタッチします。
- 4 希望の映像種別にタッチします。
- 5 希望の映像にタッチします。
- 6 [ (\*\*\*) ]にタッチします。
- 7 各項目を設定します。

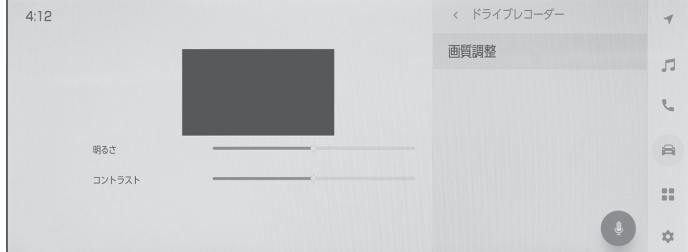

[明るさ] : 明るさを調整できます。 [コントラスト]: コントラストを調整できます。

# <span id="page-489-0"></span>あ画映像を外部メディアに転送する

録画された映像を外部メディアに転送できます。

- 1 メインメニューの[■ ]にタッチします。
- 2 [ドライブレコーダー]にタッチします。
- 3 [録画映像]にタッチします。
- 4 希望の映像種別にタッチします。
- 5 転送したい映像にタッチします。
- 6  $\left[\begin{array}{cc} \square & \text{l} \square & \text{l} \square & \text{s} \end{array}\right]$
- 7 希望の転送先にタッチします。

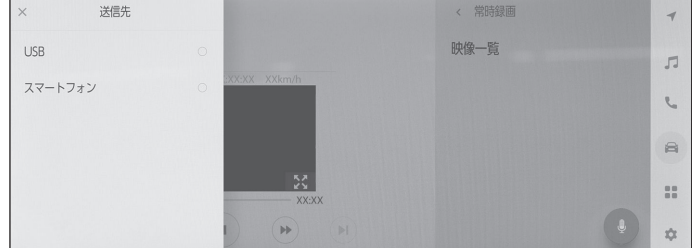

[USB]:USB ポートに接続した USB メモリーに転送されます。

[スマートフォン]:スマートフォンなどのスマートデバイスに転送されます。

転送先のスマートデバイスに専用アプリケーションがインストールされている必要 があります。

8 [OK]にタッチします。

知識 ● データ転送中に USB メモリーを抜かないでください。USB メモリーが破損 し、映像を録画できなくなったり、録画映像ファイルが破損や消失するおそれ があります。 ● データ転送中に接続エラー等により転送がキャンセルされた場合、転送中及び

- 転送予定のファイル転送は中止されます。
- USB メモリーの容量に空きがないとデータを転送できません。容量に余裕が ある USB メモリーをご使用ください。
- 転送されたデータは最大 30 秒単位のファイルで生成されます。
- フォルダ構成とファイル名について

撮影された各映像データ (.MP4) の保存先は、「REC SERVICE」フォルダ内の 「映像が撮影された日付 (YYMMDD)」フォルダです。

各映像データのファイル名は、撮影時刻と撮影種類にもとづき、次のように命 名されます。

「撮影日時\_ 撮影種類.MP4」

- 撮影日時は西暦の下二桁に続き、年、月、日、時、分、秒がそれぞれ二桁で表 示されます。
- 撮影種類は次の通りです。
	- CF:常時録画の前方カメラ
	- CB:常時録画の後方カメラ
	- UF:手動録画の前方カメラ
	- UB:手動録画の後方カメラ
	- EF:イベント録画の前方カメラ
	- EB:イベント録画の後方カメラ
	- PF: 駐車時イベント録画の前方カメラ<sup>\*1</sup>
	- PB:駐車時イベント録画の後方カメラ\*1

—— 関連リンク —

[ドライブレコーダーアプリ \(P.492\)](#page-493-0)

10

# <span id="page-491-0"></span>複数の録画映像をまとめて選択する

複数の録画映像をまとめて選択することで、一括で削除や外部メディアへの転 送ができます。

- 1 メインメニューの[ ]にタッチします。
- 2 [ドライブレコーダー]にタッチします。
- 3 [録画映像]にタッチします。
- 4 お好みの映像種別にタッチします。
- 5 [選択]にタッチします。
- 6 まとめて選択したい映像のチェックボックスにタッチします。

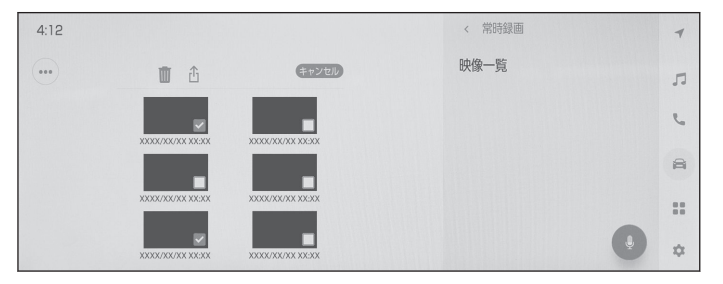

 $\blacksquare$  1: 肿像を削除します。

 $\overline{11}$  ]:映像を外部メディアへ転送します。

[USB]: USB ポートに接続した USB メモリーに転送されます。

[スマートフォン]:スマートフォンなどのスマートデバイスに転送されます。

転送先のスマートデバイスに専用アプリケーションがインストールされている必要 があります。

- 関連リンク -

[ドライブレコーダーアプリ \(P.492\)](#page-493-0)

# <span id="page-492-0"></span>ドライブレコーダーの設定を変更する

録画された映像の各種設定を変更できます。

- 1 メインメニューの[ 1]にタッチします。
- 2 [車両カスタマイズ]にタッチします。
- 3 [ドライブレコーダー]にタッチします。
- 4 各項目を設定します。

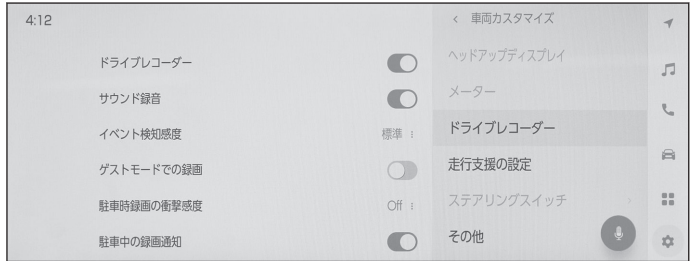

[ドライブレコーダー]:ドライブレコーダー機能の ON/OFF を設定できます。

[サウンド録音]:音声録音の ON/OFF を設定できます。

[イベント検知感度]: イベント検知の感度を設定できます。

高、標準(初期値)、Off から選択できます。

● [高]:約0.45G 以上の G を検知すると映像を撮影します。

● [標準]:約 0.5G 以上の G を検知すると映像を撮影します。

● [Off]: イベント録画を行いません。

[ゲストモードでの録画]:ゲストモードでの録画の ON/OFF を設定できます。

[**駐車時録画の衝撃感度**]<sup>\*1</sup>:駐車時イベント検知の感度を設定できます。

[**駐車中の録画通知**]゙<sup>\*1</sup>:駐車時イベント録画が行われた際の通知の ON/OFF を設定で きます。

高感度、標準、低感度、Off(初期値)から選択できます。

● 感度が高いほど、より小さい衝撃を検知します。駐車時イベント検知が多い、ま たは少ないと感じる場合は、感度を調節してください。

### 知識

[ゲストモードでの録画]を ON にすると、ゲストドライバーモード時の常時録画映 像が、エンジンスイッチ<パワースイッチ>を OFF にするたびに削除されるよう になります。手動録画、イベント録画のデータは削除されません。

—— 関連リンク —

[ドライバーの切りかえや登録をする \(P.61\)](#page-62-0)

\*1 : ドライブレコーダー(前後方)装着車のみ

ドライブレコーダ ドライブレコーダー

# <span id="page-493-0"></span>ドライブレコーダーアプリ

スマートフォンに専用のドライブレコーダーアプリをインストールすること で、撮影した映像を車両からスマートフォンに転送し、閲覧することができま す。

本書では、ドライブレコーダーアプリについての基本的な情報のみを記載して います。

アプリをお使いいただく上での注意事項や、アプリの操作方法などについては、 ドライブレコーダーアプリ内のヘルプを必ずご覧の上、正しくご使用ください。 ドライブレコーダーアプリは次の URL からダウンロードできます。

- $\triangleright$  iOS
- URL:

<https://itunes.apple.com/jp/app/id1575315167?mt=8>

 $\bullet$  OR コード:

![](_page_493_Picture_9.jpeg)

▶ Android OS

● URL:

<https://play.google.com/store/apps/details?id=jp.co.toyota.driverecorderviewer>

 $\bullet$  QR コード:

![](_page_493_Picture_14.jpeg)

# ドライブレコーダーアプリの使用条件

ダウンロードにかかるパケット通信料はお客さまのご負担となります。 すべてのスマートフォンでの使用を保証している訳ではありません。

対応機種、OS バージョンについては、次の Web サイトをご覧ください。 <https://toyota.jp/pages/contents/owner/pdf/mydriverecorderviewer.pdf>

10

# <span id="page-495-0"></span>ドライブレコーダーの注意点

### お使いになる前に

- ドライブレコーダーはエンジンスイッチ<パワースイッチ>が ON のあい だ常時映像を録画する装置\*1 ですが、すべての状況において録画することを 保証したものではありません。正常に録画できなかった場合や、録画データ が破損していた場合による損害については、トヨタは一切の責任を負いませ  $\mathcal{L}_{\alpha}$
- ドライブレコーダーは、 事故などの検証時に役立つことを目的の一つとして いますが、証拠としての効力を保証するものではありません。
- メモリの録画領域がいっぱいになると自動的に古い映像を削除し、新しい映 像を録画(上書き)します。事故などで映像が必要な場合は、速やかに外部 メディアにデータを転送してください。
- ドライブレコーダーで録画した映像は、その使用目的や使用方法によって は、被写体のプライバシーなどの権利を侵害する場合がありますのでご注意 ください。いたずらなどの目的のためには使用しないでください。これら の場合についてはトヨタは一切責任を負いません。
- 録画した映像から信号機の状態が必ず確認できることを保証した装置では ありません。環境によって信号機の状態が確認できない場合は、前後の映像 や周辺の車両の状況からご判断ください。信号機の状態が確認できない場 合があっても、トヨタは一切の責任を負いません。
- 補機バッテリー交換による再起動時やマルチメディアシステムを車両から 脱着した際は、録画時刻が初期値の 2019/1/1 の 9:00:00 (JST) となるため、 現在時刻へ戻す必要があります。GPS 信号が受信できるエリアでエンジン スイッチ<パワースイッチ>を ON にし、90 秒待機します。その後、エンジ ンスイッチ<パワースイッチ>を OFF にし、さらに 90 秒待機してくださ い。
- 補機バッテリー交換による再起動時やマルチメディアシステムを車両から 脱着した際は、初回の起動は車両を水平な場所に停止させて実施してくださ い(衝撃検知センサの補正を行います)。水平な場所でない場合、衝撃を正 しく検知できず、イベントを検知しやすくなる、または検知しにくくなるこ とがあります。
- 事故等によりバッテリー接続が切断された場合は、バッテリー切断時点まで の映像が記録されます。
- ソフトウェア更新中は映像記録はできません。
- 免責事項について

お客様または第三者が、ドライブレコーダーの誤使用、使用中に生じた故 障、その他の不具合またはドライブレコーダーの使用によって受けられた損

\*1 : 駐車時イベント録画はエンジンスイッチ<パワースイッチ>が OFF または ACC で も作動します。

害については法令上の賠償責任が認められる場合を除き、トヨタは一切その 責任を負いませんので、あらかじめご了承ください。

- 著作権について
	- 録画・撮影したものは、個人として楽しむほかは、著作権法上、権利者に無断で 使用できません。
	- 鑑賞・興行・展示物など、個人として楽しむ目的でも撮影を制限している場合が ありますので、ご注意ください。

––関連リンク–

[セキュリティ設定を変更する \(P.70\)](#page-71-0) [ソフトウェア情報の確認や更新をする \(P.72\)](#page-73-0) [録画映像を再生する \(P.485\)](#page-486-0) [録画映像を外部メディアに転送する \(P.488\)](#page-489-0) [ドライブレコーダーの設定を変更する \(P.491\)](#page-492-0)

録画機能について

車両に装着されているカメラで撮影した映像が車載機メモリ内に録画されま す。ドライブレコーダーは、次の 4 種類の録画機能を備えています。

#### ■ 常時録画

エンジンスイッチ<パワースイッチ>が ON のあいだ常時録画されます。

■ 手動録画

手動操作により、任意のタイミングで録画できます。

#### ■ イベント録画

一定以上の衝撃を検知したとき、自動的に録画されます。

#### ■ 駐車時イベント録画[\\*2](#page-498-0)

駐車時に一定以上の衝撃を検知したとき、自動的に録画されます。

- 次の場合などは、適切に映像が録画されないことがあります。
	- 街灯などの光源が無く、暗い道路を夜間走行するとき
	- 夜間、後続車が接近しているときや、後続車のヘッドライトが上向きになってい るとき
	- 朝日や夕日など、太陽の光がカメラに入るとき
	- 降雨・降雪時や、雨上がりなど路面が濡れて光っていたり、水たまりがあるとき
	- トンネルの出入口など明るさが急激に変化するとき
	- カメラの前に物を置くなどして、カメラの視野が遮断されるとき
	- 停車中などマフラーからの煙がカメラの視野に入ってくるとき
	- カメラのレンズが汚れたり、水滴が付着していたり、曇っているとき

**495**

- 乗員人数、積載状況などによる車高の変化により、カメラの位置や方向がずれた とき
- 車両後部をぶつけるなどにより、カメラの位置や方向がずれたとき
- 勾配の急な山岳等を走行しているときや急カーブを走行しているとき
- ガードレール、街路樹など、道路構造物により前方や後方の車両が隠れてしまう とき
- ●「すべての情報の初期化」を行うと、録画した映像や音声が削除され、ドラ イブレコーダーの設定も初期化されます。初期化前の状態にもどすことは できません。
- ワイパーを使用した際は、録画映像にワイパーが映り込み、映像がちらつく ように見えることがありますが異常ではありません。
- 録画映像の画質/フレームレートは次のとおりです。

![](_page_497_Picture_156.jpeg)

 $*1$ 上下に黒帯が記録されるため、実映像は 1920×958px となります。

 $*^2$  ト下に黒帯が記録されるため、実映像は 1920×712px となります。

### ▶ 前方録画映像

前方録画映像には一部カメラカバーが映り込みます。

![](_page_497_Figure_13.jpeg)

- B 1080px
- $C$  958px
- D カメラカバー

# <span id="page-498-0"></span> $\triangleright$  後方録画映像 $^{*2}$

![](_page_498_Picture_2.jpeg)

 $A$  1920px

B 1080px

 $|C|$  712px

# カメラについて

ドライブレコーダーの前方カメラは Toyota Safety Sense のものを使用してい ます。詳細は別冊「取扱書」を参照してください。

# ■ 後方カメラの位置

ドライブレコーダーの後方カメラは、図 の位置にあります。

![](_page_498_Picture_10.jpeg)

# ■ カメラのお手入れについて

ガラス外側に水滴、雪、泥などの異物や汚れが付着していると、鮮明な画像を 録画することができません。この場合、リヤワイパーを作動して汚れを取り除 いてください。

- カメラの取り扱いに関する留意点
- カメラ付近が極端に高温・低温のとき、またはカメラに急激な温度変化を与 えた場合、正常に作動しなくなるおそれがあります。
- カメラ部を強くたたいたり、ものをぶつけるなど、強い衝撃を与えないでく ださい。カメラの位置・取りつけ角度がずれるおそれがあります。
- カメラに傷をつけないでください。傷部分からカメラ内部に湿気や水が吸 い込まれ、故障や火災、感電の原因になります。

\*2 : ドライブレコーダー(前後方)装着車のみ

10

ドライブレコーダー

ドライブレコーダ

- カメラ部は防水構造となっていますので、取りはずし・分解・改造をしない でください。
- カメラのカバーは樹脂ですので、有機溶剤・ボデーワックス・油膜取り剤・ ガラスコート剤などを付着させないでください。付着したときは、すぐにふ き取ってください。
- カメラレンズを清掃するときは水で湿らせたやわらかい布を使用してくだ さい。カメラレンズを強くこするとレンズが傷付いて、鮮明な画像を見るこ とができなくなるおそれがあります。
- リヤウインドウガラスに透明フィルムや着色フィルムなどを貼る場合は、カ メラ前部に貼らないでください。カメラ前部に貼り付けた場合、映像が正し く映らなくなる場合があります。

### お車を手放すときの注意

ドライブレコーダーを使用すると、多数の個人情報が記録されます。お車を手 放すときには、すべての情報を初期化してください。

すべての情報の初期化を行うと、録画した映像や音声が削除され、ドライブレ コーダーの設定も初期化されます。初期化前の状態にもどすことはできませ  $\mathcal{L}_{\alpha}$ 

初期化についてご不明点がある場合は、お客様相談センターへお問い合わせく ださい。

 $\bullet$  QR コード:

![](_page_499_Picture_10.jpeg)

● 全国共通・フリーコール: CO 0800-700-7700 受付時間 9:00〜18:00

年中無休

—— 関連リンク –

[セキュリティ設定を変更する \(P.70\)](#page-71-0)

# <span id="page-500-0"></span>故障とお考えになる前に

次のような症状で気になったりお困りになったときは、考えられる原因と処置 を参考に、もう一度確認してください。

処置をしても直らないときは、トヨタ販売店で点検を受けてください。

![](_page_500_Picture_222.jpeg)

10

![](_page_501_Picture_239.jpeg)

—— 関連リンクー

[複数の録画映像をまとめて選択する \(P.490\)](#page-491-0)

[ドライブレコーダーの設定を変更する \(P.491\)](#page-492-0)

# フリー/オープンソースソフトウェア情報

本製品はフリー/オープンソースソフトウェアを含んでいます。

このようなフリー/オープンソースソフトウェアのライセンス情報やソースコ ードの両方またはどちらか片方は以下の URL で入手することができます。

<https://www.denso-ten.com/support/source/oem/dvrecu/>
# 11 **付録**

## 11-1. [付録](#page-505-0)

[メディア/データについての](#page-505-0) [情報](#page-505-0) ........................................**[504](#page-505-0)** [認証・商標についての情報.](#page-527-0)......**[526](#page-527-0)**

<span id="page-505-0"></span>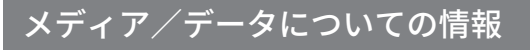

使用できるメディアについての情報

使用できるメディアなどの仕様は、次のとおりです。

■ ディスク

次のマークが表示されているディスクを使用できます。

 $\triangleright$  CD.

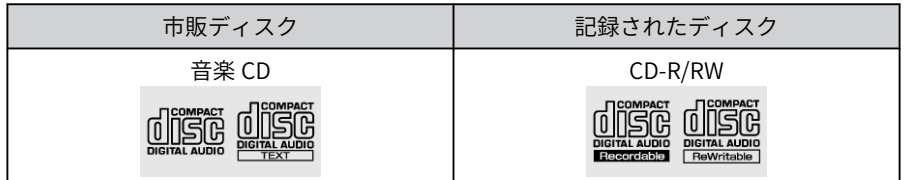

▶ DVD

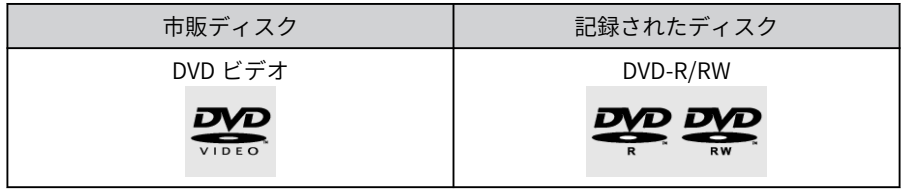

- "DVD Logo"は DVD フォーマットロゴライセンシング株式会社の商標です。
- カラーテレビ方式は、NTSC および PAL 方式に対応しています。SECAM 方 式に対応したディスクは再生できません。

■ USB メモリーのフォーマット、仕様

使用できる USB メモリーのフォーマット、規格ならびに制限事項は次のとおり です。

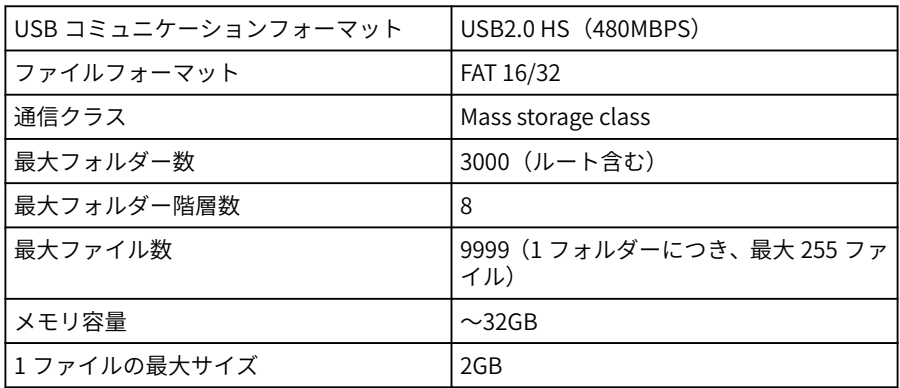

- 上記フォーマット以外のファイルは正常に再生できなかったり、ファイル名 やフォルダー名などが正しく表示されない場合があります。
- ご利用の USB メモリーによっては、再生できない場合がありますので、あ らかじめご了承ください。
- パソコンを使用して USB メモリーにファイルを保存する場合、パソコンに よっては再生ファイルに加えて不可視ファイルも保存される場合がありま す。再生時に不可視ファイルが悪影響をおよぼし、正常にファイルを切りか えられない場合がありますので、不可視ファイルは削除することを推奨しま す。

### 知識

- ビデオフォーマットまたは VR フォーマット(ビデオレコーディングフォーマット) で記憶された DVD-R/RW の再生に対応しています。また、CPRM 対応の DVD-R/RW の再生にも対応しています。
- 8cm ディスクには対応していません。
- コピーコントロール CD などの正式な CD 規格に準拠していない特殊ディスクには 対応していません。
- CD-R/RW、DVD-R/RW は、記録状態、記録方法やディスクの特性、傷、汚れ、長時 間の車室内環境における劣化により再生できない場合があります。また、ファイナ ライズ処理されていないディスクは再生できません。
- CD-R、CD-RW は通常の音楽 CD に使用されているディスクにくらべ高温多湿環境 に弱く、一部の CD-R、CD-RW は再生できない場合があります。また、ディスクに 指紋や傷をつけた場合、再生できないことや、音飛びすることがあります。
- 一部の CD-R、CD-RW、DVD-R、DVD-RW は長時間の車内環境において劣化するも のがあります。なお、CD-R、CD-RW、DVD-R、DVD-RW は紫外線に弱いため、光を とおさないケースに保管することをおすすめします。

## ▲ 警告

CD/DVD プレーヤーは、目に見えないレーザー光線を使用しています。プレーヤーを正 しく操作してください。

## 注意

- オーディオシステムに飲み物をこぼさないように注意してください。
- ディスクには指紋、汚れ、傷などをつけないように取り扱ってください。
- ディスクを扱うときは、中心の穴と端を挟んで持つか、両端を挟んで持ち、ラベル 面を上にしてください。
- ディスクの汚れは、プラスチックレンズ用メガネふきなどのやわらかく乾いた布で 軽くふき取ってください。手で強く押したり、かたい布でこすると表面に傷がつく ことがあります。また、レコードスプレー/帯電防止剤/アルコール/ベンジン/ シンナーなどの溶剤や化学ぞうきんなどを使用すると、ディスクが損傷し、使用で きなくなるおそれがあります。

11

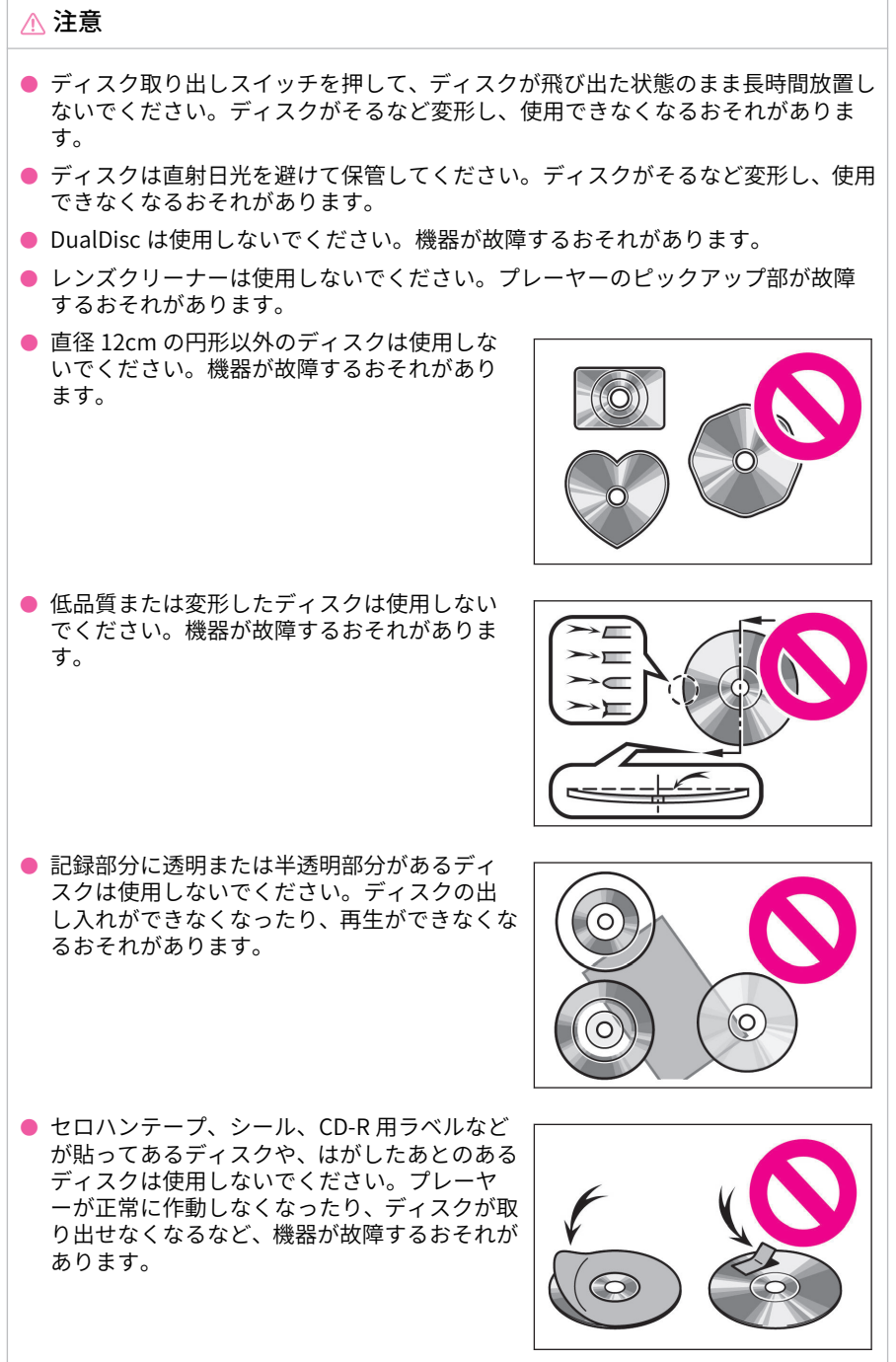

## 注意

- 保護リング付きのディスクは使用しないでください。プレーヤーが損傷したり、デ ィスクが取り出せなくなるなど、機器が故障するおそれがあります。
- プリンタブルディスク(ラベル印刷面に対応したディスク)は使用しないでくださ い。ディスクが取り出せなくなるなど、機器が故障するおそれがあります。

## フォーマットについての情報

使用できる音楽データの仕様は、次のとおりです。

■ MP3

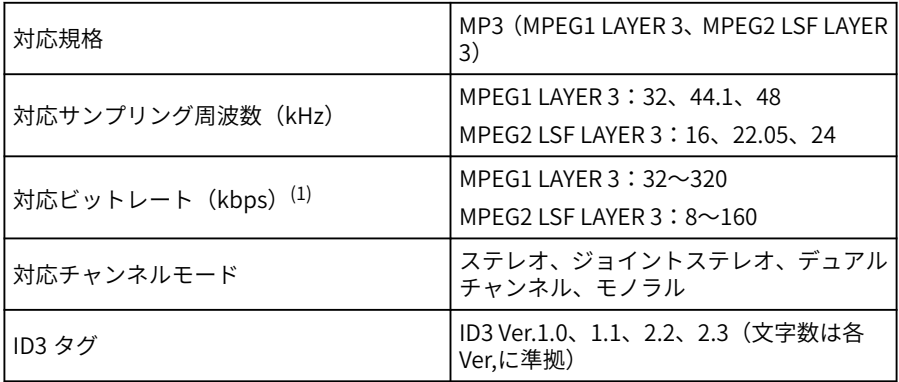

(1) VBR (Variable Bit Rate) に対応しています。

## ■ WMA

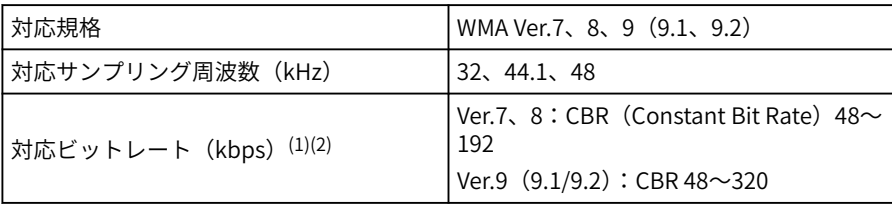

(1) VBR (Variable Bit Rate) に対応しています。

(2) マルチチャンネルの音源は 2ch に変換されます。

### ■ AAC

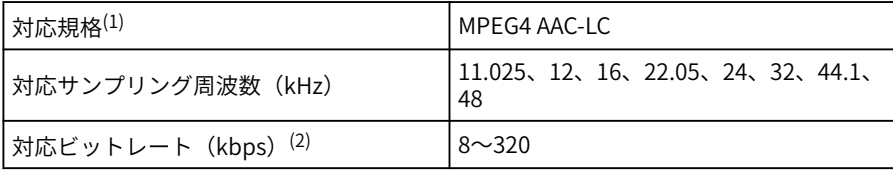

11

<span id="page-509-0"></span>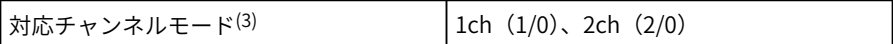

- (1) ADIF には対応していません。
- (2) VBR (Variable Bit Rate) に対応しています。
- (3) デュアルチャンネルには対応していません。

## **WAV** (LPCM)

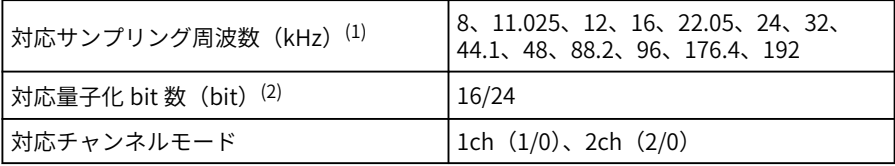

(1) 96kHz/24bit 以上の音源は 96kHz/24bit にダウンコンバートされます。

(2) マルチチャンネルの音源は 2ch に変換されます。

## ■ FLAC

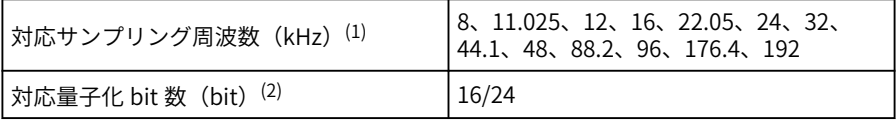

(1) 96kHz/24bit 以上の音源は 96kHz/24bit にダウンコンバートされます。

(2) マルチチャンネルの音源は 2ch に変換されます。

### ■ ALAC

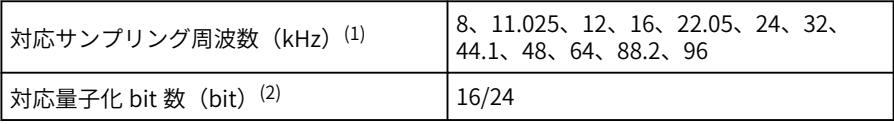

(1) 96kHz/24bit 以上の音源は 96kHz/24bit にダウンコンバートされます。

(2) マルチチャンネルの音源は 2ch に変換されます。

## ■ Ogg Vorbis

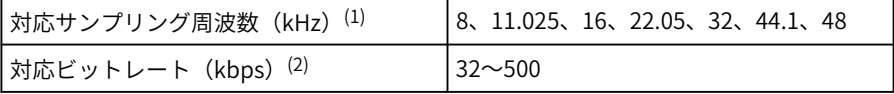

(1) 96kHz/24bit 以上の音源は 96kHz/24bit にダウンコンバートされます。

(2) VBR (Variable Bit Rate) に対応しています。

## ■ ディスクに記録する場合のフォーマット

## ▶ ファイルフォーマット:ISO9660 (LEVEL1、LEVEL2)

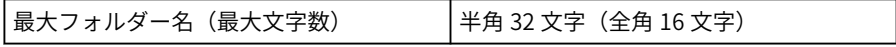

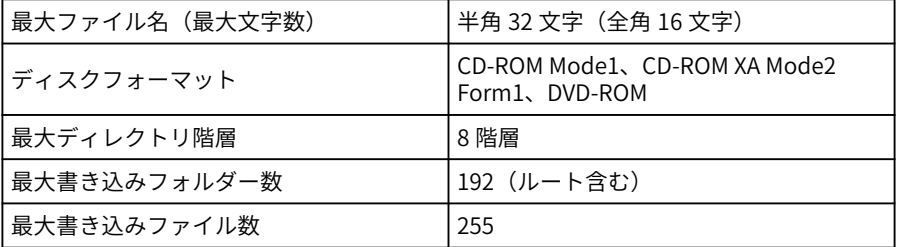

## ▶ ファイルフォーマット:拡張フォーマット(ROMEO 形式、JOLIET 形式)

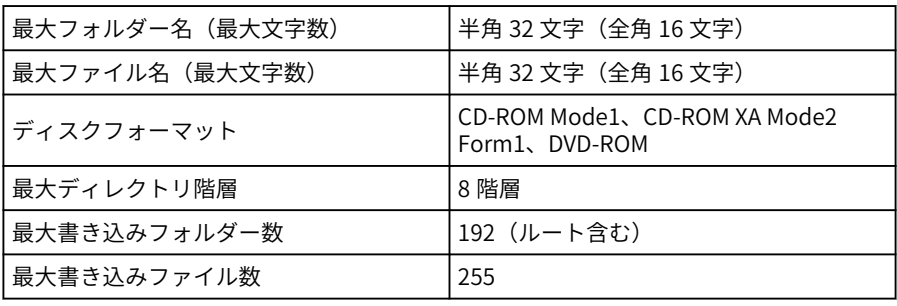

## ▶ ファイルフォーマット: UDF (2.01)

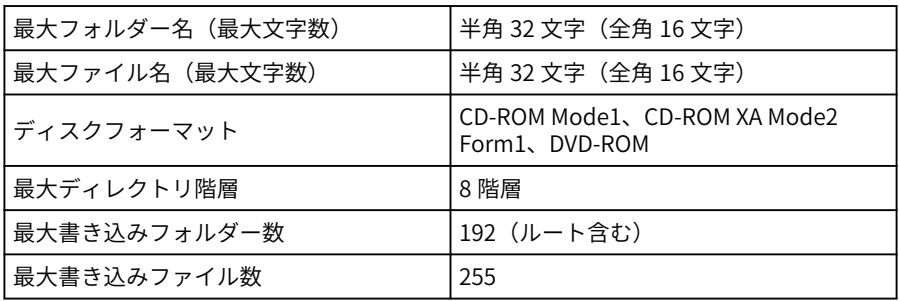

## ■ ファイル名

MP3/WMA/AAC/WAV(LPCM)/FLAC/ALAC/Ogg Vorbis と認識し再生するファイ ルは MP3/WMA/AAC/WAV(LPCM)/FLAC/ALAC/Ogg Vorbis の拡張子「.mp3」/ 「.wma」/「.m4a」/「.3gp」/「.aac」/「.wav」/「.flac」/「.fla」/「.ogg」/ 「.ogx」/「.oga」がついたものだけです。MP3/WMA/AAC/WAV(LPCM)/FLAC/ ALAC/Ogg Vorbis ファイルには、「.mp3」/「.wma」/「.m4a」/「.3gp」/ 「.aac」/「.wav」/「.flac」/「.fla」/「.ogg」/「.ogx」/「.oga」の拡張子をつ けて保存してください。

## ■ ID3 タグ/WMA タグ/AAC タグ/タグ/Vorbis comment

● MP3 ファイルには、ID3 タグと呼ばれる付属文字情報があり、曲のアーティ スト名、タイトル名、アルバム名などを保存できます。

- WMA ファイルには、WMA タグと呼ばれる付属文字情報があり、曲のアーテ ィスト名、タイトル名、アルバム名などを保存できます。
- AAC ファイルには、AAC タグと呼ばれる付属文字情報があり、曲のアーティ スト名、タイトル名、アルバム名などを保存できます。
- WAV (LPCM) ファイルには、タグと呼ばれる付属文字情報があり、曲のア ーティスト名、タイトル名、アルバム名などを保存できます。
- FLAC ファイルには、タグと呼ばれる付属文字情報があり、曲のアーティス ト名、タイトル名、アルバム名などを保存できます。
- ALAC ファイルには、タグと呼ばれる付属文字情報があり、曲のアーティス ト名、タイトル名、アルバム名などを保存できます。
- Ogg Vorbis ファイルには、Vorbis comment と呼ばれる付属文字情報があ り、曲のアーティスト名、タイトル名、アルバム名などを保存できます。

## ■ マルチセッション

マルチセッションに対応しており、MP3/WMA/AAC ファイルを追記した CD-R および CD-RW の再生が可能です。ただし、ファーストセッションのみ再生しま す。

## ■ マルチボーダー

マルチボーダーに対応しており、MP3/WMA/AAC ファイルを追記した DVD-R お よび DVD-RW の再生が可能です。ただし、ファーストボーダーのみ再生しま す。

## ■ ハイレゾリューション (ハイレゾ) 音源

マルチメディアシステムはハイレゾ音源に対応しています。ハイレゾ音源の定 義は、一般社団法人電子技術産業協議会(JEITA)の定義に準拠しています。対 応フォーマットと再生可能メディアについては、次のとおりです。

### 対応フォーマット

WAV、FLAC、ALAC、Ogg Vorbis

### 再生可能メディア

USB メモリー

## ■ 音楽データの再生

8 階層までの MP3/WMA/AAC ファイル の再生に対応しています。ただし、さま ざまな階層のフォルダーを含む場合、再 生の開始が遅れることがあります。メ ディア作成時には階層を 2 つ以下にす ることをおすすめします。

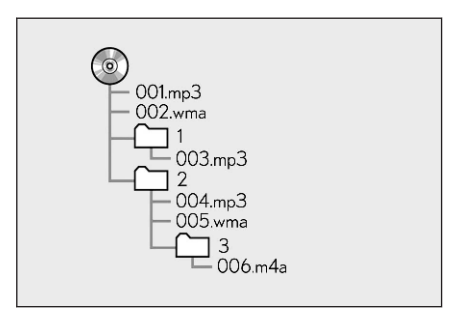

オーディオソースや再生モードによって再生順序が異なります。

## USB メモリーから再生できる動画データについての情報

パソコンから USB メモリーに記録した動画ファイルについては、次のフォーマ ットに対応しています。

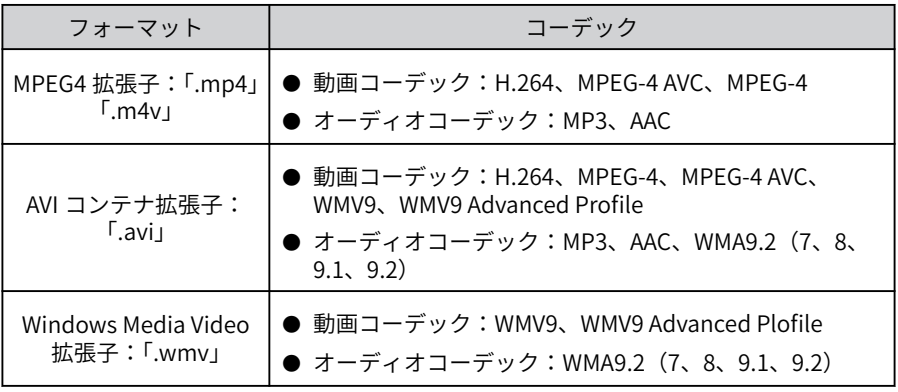

- 対応画像サイズは、最大 1920×1080 ピクセルです。
- 対応フレームレートは最大 60i/30p です。
- 録画機器の種類や記録条件、使用する USB メモリーによっては、動画を再 生できない場合があります。

## DVD についての情報

- プレーヤー内部を保護するため、異常が生じたときは自動的にプレーヤーの 機能が停止します。画面に表示されたメッセージに従って操作しても、なお 機能が停止しているときは、故障のおそれがありますのでトヨタ販売店で点 検を受けてください。
- 寒いときや雨降りのときは、車内のガラスが曇るように、プレーヤー内部に も露(水滴)が生ずることがあります。この場合、音が飛んだり、再生が停 止したりしますので、しばらくのあいだ、換気または除湿してからご使用く ださい。
- 悪路走行などで激しく振動した場合、音飛びをすることがあります。
- 再生可能なディスクの地域番号(リージョンコード)

ディスクには、再生できるプレーヤーの地域(国)を表す地域番号が表示され ているものがあります。

地域番号が表示されているディスクでは、その表示の中に「2」(日本を含む番 号)が含まれていない、または「ALL」(全世界向け)と表示されていないディ スクは、この DVD プレーヤーで再生できません。

このようなディスクを再生させようとしたときは、「リージョンコードエラー」 というメッセージが画面に表示されます。

また、地域番号の表示がないディスクでも地域が制限されていることがありま すので、その場合は、この DVD プレーヤーで再生できないことがあります。 製作者の意図により、特定の地域および国で再生不可と設定されているディス クは、再生できないことがあります。

## ■ ディスクに表示されているマーク

ディスクやパッケージに表示されているマークには、次のものがあります。

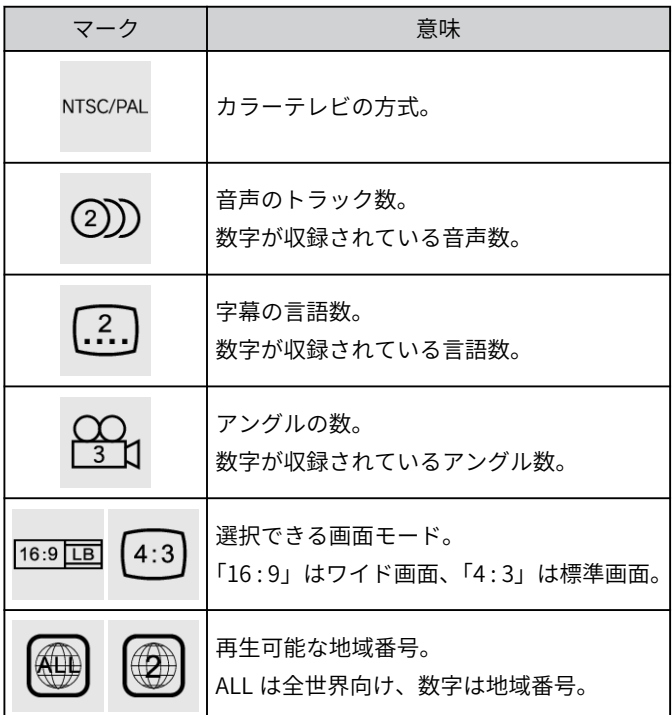

■ ディスクの構成について

ディスクに記憶されている映像や曲はいくつにも区切られています。

▶ 【例】

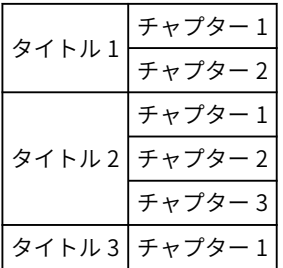

## ■ タイトル

ディスクに記憶されている映像や曲の区切りのいちばん大きい単位。通常は、 映像ソフトでは映画 1 作品、音楽ソフトでは、アルバム 1 枚 (あるいは 1 曲) にあたります。それぞれのタイトルに順につけられた番号をいいます。

### ■ チャプター

ディスクに記憶されている映像や曲の区切りで、タイトルより小さい単位。1 つのタイトルは、複数のチャプターで構成され、それぞれのチャプターに順に つけられた番号をいいます。

### 知識

ディスクによっては、再生中にタイトル番号、チャプター番号、再生時間が表示され ないものもあります。

## DVD プレーヤーの用語

より正しく有効に DVD を利用していただくために、次の用語の説明をご一読く ださい。

### ■ DVD ビデオ

動画が記憶されている DVD ビデオでは、デジタル圧縮技術の世界標準規格の 1 つである「MPEG2」(エムペグ 2)が採用され、映像データが平均約 1/40 に圧 縮して記憶されています。また、画像の形状に合わせて割りあてる情報量を変 化させる可変レート符号化技術も採用されています。音声情報は、PCM の他、 ドルビーデジタルを用いて記憶できるため、より臨場感のある音声を楽しむこ とができます。

さらに、マルチアングル/マルチランゲージなどさまざまな付加機能も用意さ れており、より高度に楽しむことができます。

### ■ 視聴制限

「国ごとの規制レベルに合わせ、その国の視聴制限に対応し、ディスクの再生を 制限する。」という DVD ビデオの機能の 1 つです。視聴制限は、ディスクによ って異なり、全く再生されないことや、過激な場面を飛ばしたり、別の場面に 差しかえて再生されることがあります。

DVD ビデオでは、1 から 8 のレベルで視聴制限を設定できます。

- レベル 1:子ども向けのディスクのみを再生できます。(一般向けと成人向け のディスクは再生できません。)
- レベル 2〜7: 子ども向けと一般向けのディスクのみを再生できます。(成人 向けのディスクは再生できません。)
- レベル 8:すべてのディスクを再生できます。

### ■ マルチアングル

DVD ビデオの機能の 1 つで、同じ場面が視点をかえて複数のアングル(カメラ の位置)で記憶できるため、アングルを切りかえることができます。

11

## ■ マルチランゲージ(多言語)

DVD ビデオの機能の 1 つで、同じ映像に対して音声や字幕を複数の言語で記憶 できるため、言語を切りかえることができます。

## ■ 地域番号(リージョンコード)

DVD プレーヤーとディスクは、販売地域ごとに再生可能な地域番号(リージョ ンコード)が設けられています。

再生させるディスクに表示されている番号に、プレーヤーに設定されている地 域番号が含まれていない場合は、ディスクを再生できません。

## ■ プレイリスト(DVD-VR のみ)

プレイリストは、再生する順番をリスト化されたもので、見たい映像を検索で きます。プレイリストは、ディスクに記録したときに自動で生成されたり、レ コーダーなどで編集できます。

## ■ エントリーポイント

DVD-VR フォーマットでディスクに記憶されている映像の区切りです。

## DVD プレーヤーの音声についての情報

この DVD プレーヤーでは、ディスク再生時の音声は、リニア PCM/ドルビー デジタル/MPEG オーディオ/AAC に対応しており、他のデコード方式には対 応していません。

## ■ ドルビーデジタル

ドルビー社が開発したデジタル音声の圧縮技術です。音楽信号を最大 6ch に分 解して記録、再生する(ウーハー ch は通常 0.1ch で表現するため、5.1ch)完 全ディスクリート(分割)方式です。

Dolby, Dolby Audio, Pro Logic, and the double-D symbol are trademarks of Dolby Laboratories Licensing Corporation.

## ■ サンプリング周波数、量子化ビット

アナログ信号をデジタル信号に変換するとき、一定の時間で信号を区切りデジ タル化する(サンプリング)という方法が取られています。

1 秒間に区切る回数を表したのが、サンプリング周波数でそのときのデータ量 の大きさが量子化ビット数です。

これらの数値が大きいほど、アナログの音を精密に再現できます。

## $\blacksquare$  リニア PCM

音楽 CD に用いられている信号記録方式です。

音楽 CD では 44.1kHz/16bit で記録されているのに対し、DVD ビデオでは 48kHz/16bit〜96kHz/24bit で記録されているので、音楽 CD よりも高音質の再 生が可能です。

## ■ AAC (Advanced Audio Coding)

衛星デジタル放送で標準に定められたデジタル音声方式です。CD 並みの音質 データを約 1/12 まで圧縮できます。また、5.1ch のサラウンド音声や多言語放 送を行うこともできます。

## 知識

- 本製品は、MPFG-4 Patent Portfolio License、AVC Patent Portfolio License 及び VC-1 Patent Portfolio License に基づきライセンスされており、以下に記載する行 為に係るお客様の個人的かつ非営利目的の使用を除いてはライセンスされており ません。
	- 画像情報を MPEG-4 Visual、AVC、VC-1 規格に準拠して(以下、MPEG-4/AVC/ VC-1 ビデオ)を記録すること。
	- 個人的活動に従事する消費者によって記録された MPEG-4/AVC/VC-1 ビデオ、ま たは、ライセンスをうけた提供者から入手した MPEG-4/AVC/VC-1 ビデオを再生 すること。詳細については MPEG LA, L.L.C.([http://www.mpegla.com\)](http://www.mpegla.com)をご参 照ください。
- 本製品はコピー防止技術を採用しており、ロヴィ社が保有する米国特許およびその 他の知的財産権によって保護されております。分解したり、改造することも禁じら れております。
- WMA(Windows Media<sup>®</sup> Audio)、Microsoft、Windows、Widows Media は、米国 マイクロソフトコーポレーションの米国およびその他の国における登録商標およ び商標です。本製品は、Microsoft Corporation と複数のサードパーティの一定の知 的財産権によって保護されています。本製品以外での前述の技術の利用もしくは 配布は、Microsoft もしくは権限を有する Microsoft の子会社とサードパーティによ るライセンスがない限り禁止されています。

## DVD の言語コード一覧

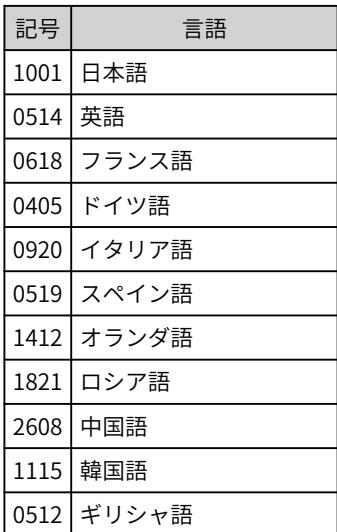

11-1. 付録

| 記号   | 言語        |
|------|-----------|
| 0101 | アファル語     |
| 0102 | アブハズ語     |
| 0106 | アフリカーンス語  |
| 0113 | アムハラ語     |
| 0118 | アラビア語     |
| 0119 | アッサム語     |
| 0125 | アイマラ語     |
| 0126 | アゼルバイジャン語 |
| 0201 | バシキール語    |
| 0205 | ベラルーシ語    |
| 0207 | ブルガリア語    |
| 0208 | ビハーリー語    |
| 0209 | ビスラマ語     |
| 0214 | ベンガル語     |
| 0215 | チベット語     |
| 0218 | ブルトン語     |
| 0301 | カタロニア語    |
| 0315 | コルシカ語     |
| 0319 | チェコ語      |
| 0325 | ウェールズ語    |
| 0401 | デンマーク語    |
| 0426 | ブータン語     |
| 0515 | エスペラント語   |
| 0520 | エストニア語    |
| 0521 | バスク語      |
| 0601 | ペルシア語     |
| 0609 | フィンランド語   |
| 0610 | フィジー語     |
| 0615 | フェロー語     |
| 0625 | フリジア語     |

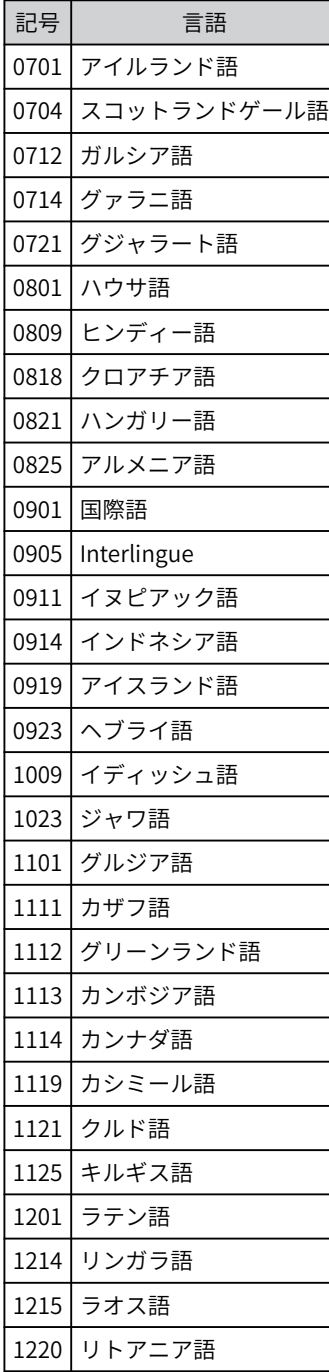

11-1. 付録

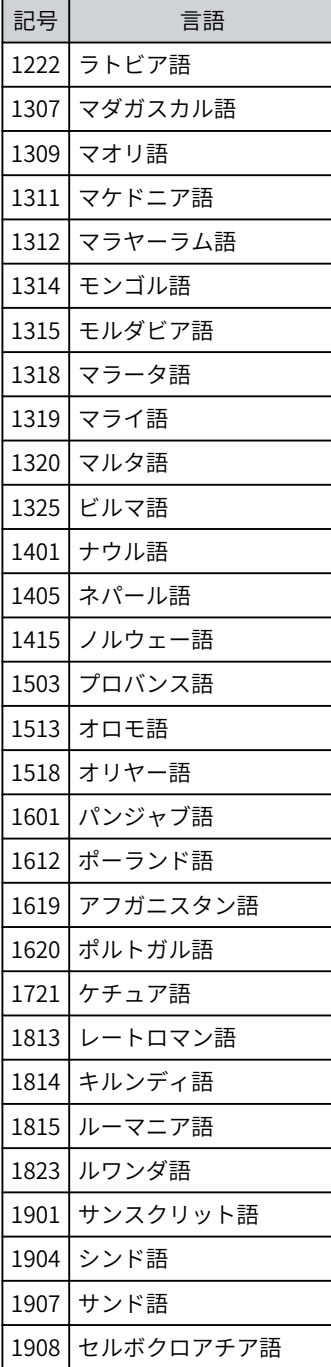

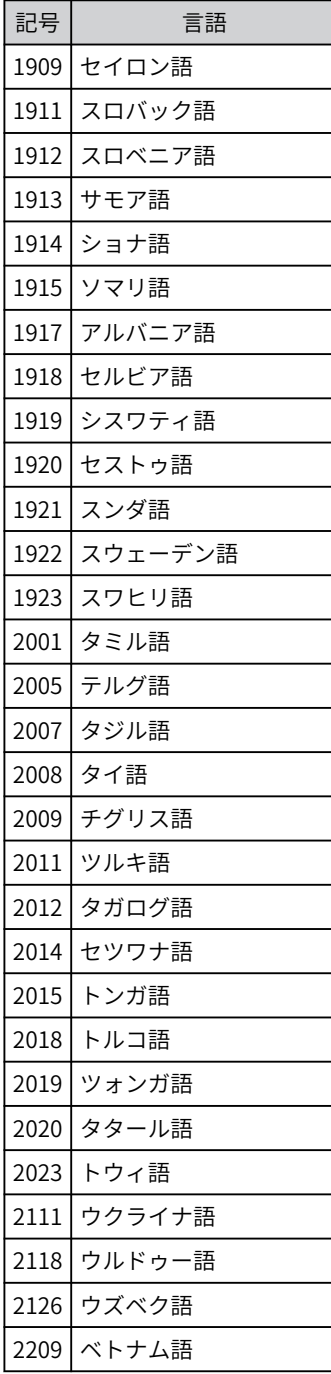

11-1. 付録

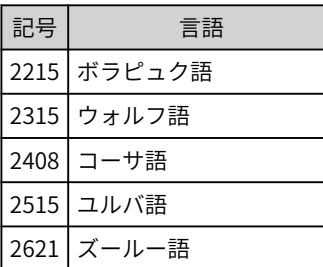

iPhone/iPod についての情報

■ 商標・設計認証情報

Made for  $\bullet$  iPhone | iPad | iPod

Use of the Made for Apple badge means that an accessory has been designed to connect specifically to the Apple product(s) identified in the badge, and has been certified by the developer to meet Apple performance standards. Apple is not responsible for the operation of this vehicle or its compliance with safety and regulatory standards. Please note that the use of this accessory with an Apple product may affect wireless performance.

iPhone, iPod, iPod touch, iPad, iPad mini, iPad Pro, and Lightning are trademarks of Apple Inc., registered in the U.S. and other countries.

The trademark "iPhone" is used in Japan with a license from Aiphone K.K.

Made for

- iPhone 12 Pro Max
- iPhone 12 Pro
- $\bullet$  iPhone 12
- iPhone 12 mini
- iPhone SE (2nd generation)
- iPhone 11 Pro Max
- iPhone 11 Pro
- iPhone 11
- iPhone XS Max
- iPhone XS
- iPhone XR
- iPhone X
- iPhone 8 Plus
- iPhone 8
- iPhone 7 Plus
- iPhone 7
- iPhone SF
- iPhone 6s Plus
- iPhone 6s
- iPhone 6 Plus
- iPhone 6
- iPhone 5s
- iPad Pro 10.5-inch
- iPad Pro 12.9-inch (5th generation)
- iPad Pro 12.9-inch (4th generation)
- iPad Pro 12.9-inch (3rd generation)
- iPad Pro 12.9-inch (2nd generation)
- iPad Pro 12.9-inch (1st generation)
- iPad Pro 11-inch (3rd generation)
- iPad Pro 11-inch (2nd generation)
- iPad Pro 11-inch
- iPad Pro 9.7-inch
- iPad Air (3rd generation)
- iPad Air 2
- iPad Air
- iPad mini (5th generation)
- iPad mini 4
- iPad mini 3
- iPad mini 2
- iPad (8th generation)
- iPad (7th generation)
- iPad (6th generation)
- iPad (5th generation)
- iPod touch (7th generation)

● iPod touch (6th generation)

Apple CarPlay についての情報

■ 商標・設計認証情報

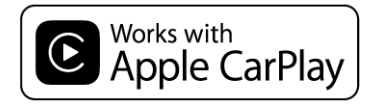

Use of the Apple CarPlay logo means that a vehicle user interface meets Apple performance standards. Apple is not responsible for the operation of this vehicle or its compliance with safety and regulatory standards. Please note that the use of this product with iPhone, iPod, or iPad may affect wireless performance.

Apple CarPlay is a trademark of Apple Inc.

Android Auto についての情報

■ 商標・設計認証情報

## androidauto

Android and Android Auto are trademarks of Google LLC.

USB メモリーについての情報

## ■ パソコンで記録した音楽ファイル

次の音楽ファイルを再生できます。

- MP3
- WMA
- $\bullet$  AAC
- FLAC
- WAV
- $\bullet$  ALAC
- Ogg Vorbis

**522**

## MP3/WMA/AAC の仕様

使用できる MP3/WMA/AAC ファイルの規格やそれを記憶したメディア、フォー マットには制限があります。Microsoft、Windows、Windows Media は、米国 Microsoft Corporation の米国及びその他の国における登録商標です。

使用できる音楽データの仕様は、次のとおりです。

## MP3

MP3 (MPEG Audio LAYER 3) は音声圧縮技術に関する標準フォーマットで す。MP3 を使用すれば、もとのファイルを約 1/10 のサイズに圧縮できます。

## WMA

WMA (Windows Media Audio)はマイクロソフト社の音声圧縮フォーマット です。MP3 よりも小さいサイズに圧縮できます。

This product is protected by certain intellectual property rights of Microsoft. Use or distribution of such technology outside of this product is prohibited without a license from Microsoft.

## AAC

AAC(Advanced Audio Coding)は MPEG2、MPEG4 で使用される音声圧縮技 術に関する標準フォーマットです。

## Bluetooth®についての情報

使用できる Bluetooth®の仕様およびプロファイルは次のとおりです。

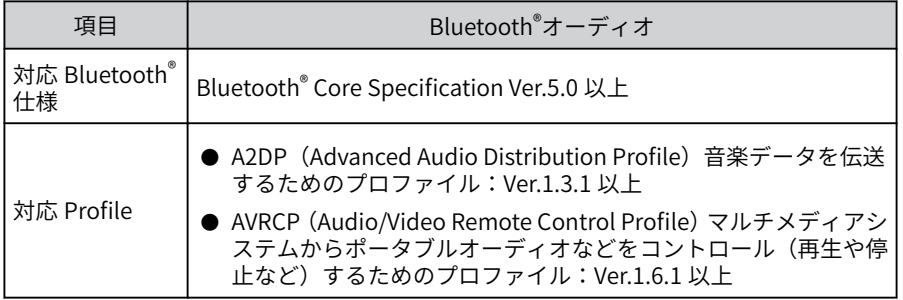

知識

● マルチメディアシステムに対して、すべての Bluetooth®機器との接続性を保証する ものではありません。

11

■ 商標・設計認証情報

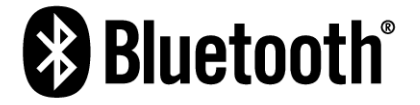

Bluetooth®のワードマークおよびロゴは、Bluetooth SIG,inc が所有する登録商 標であり、「株式会社デンソーテン」はこれらのマークをライセンスに基づいて 使用しています。その他の商標およびトレードネームは、それぞれの所有者に 帰属します。

■ LDAC

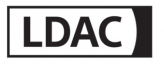

LDAC および LDAC ロゴは、ソニー株式会社の商標です。

Gracenote®についての情報

音楽を再生した場合、マルチメディアシステムのデータベースの中からアルバ ム名やアーティスト名、ジャンル、トラック名を検索し、各情報がデータベー スに収録されていると、各情報を自動で付与します。マルチメディアシステム に収録されているデータベース情報は、Gracenote®メディアデータベースを使 用しています。

- Gracenote®メディアデータベース
- 自動で付与されたタイトル情報は、実際のタイトル情報と異なる場合があり ます。
- ●「Gracenote メディアデータベース」によって提供されたデータについては 内容を 100%保証するものではありません。
- Gracenote, the Gracenote logo and logotype, "Powered by Gracenote" and Gracenote MusicID are either registered trademarks or trademarks of Gracenote, Inc. in the United States and/or other countries.

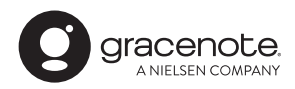

## HDMI についての情報

使用できる HDMI 機器の映像および音声信号の規格は次の通りです。 映像が表示されない場は、HDMI 機器の出力設定をご確認ください。

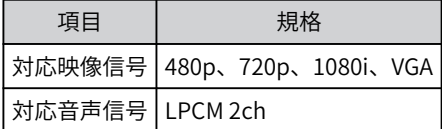

HDMI、High-Definition Multimedia Interface、およびHDMIロゴは、 米国およびその他の国におけるHDMI Licensing Administrator, Inc. の商標または、登録商標です。

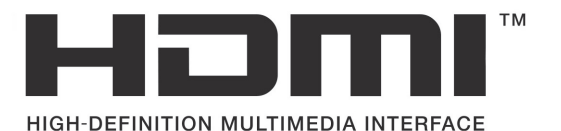

## Wi-Fi®についての情報

 $Wi-Fi^{\mathcal{R}}$ . Miracast $^{\mathcal{R}}$ . Wi-Fi Direct $^{\mathcal{R}}$  and WMM $^{\mathcal{R}}$  are registered trademarks of Wi-Fi Alliance<sup>®</sup>.

Wi-Fi Protected Setup™. Wi-Fi CERTIFIED™. WPA™. WPA2™ and WPA3™ are trademarks of Wi-Fi Alliance<sup>®</sup>.

11

## <span id="page-527-0"></span>認証・商標についての情報

## 通信モジュール(DCM)についての情報

- 通信モジュール (DCM) は、電波法および電気通信事業法の基準に適合して います。製品本体のネームプレートはその証明ですので、ネームプレートの 記載を削除しないでください。
- 通信モジュール (DCM) を分解・改造すると、法律により罰せられることが あります。
- フリー/オープンソースソフトウェア情報について
	- 本製品はフリー/オープンソースソフトウェアを含んでいます。このようなフリ ー/オープンソースソフトウェアのライセンス情報やソースコードの両方または どちらか片方は以下の URL で入手することができます。 <https://www.denso.com/global/en/opensource/dcm/toyota/>

## ETC/ETC2.0 ユニットについての情報

ETC/ETC2.0 ユニットは電波法の基準に適合しています。製品上の記載を削除 しないでください。また、ETC/ETC2.0 ユニットを分解・改造すると、法律によ り罰せられることがあります。

### 車載器管理番号について

車載器管理番号シール

● 車載器管理番号シールを貼って大切に保管してください。

● 本書がお車に付帯されない車両は、車載器管理番号シールを車検証やメンテ ナンスノートなどに保管してください。

QR コードについて

QR コードは(株)デンソーウェーブの登録商標です。

## A

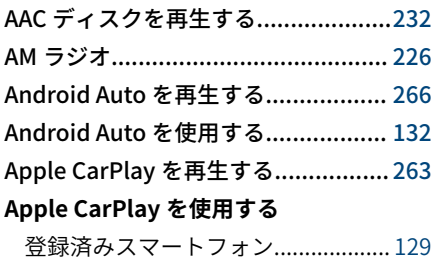

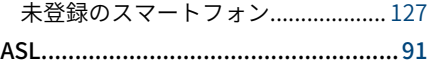

### B

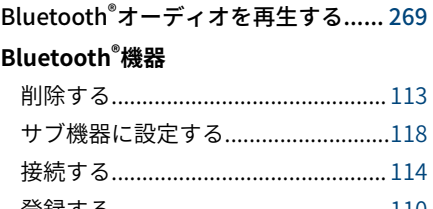

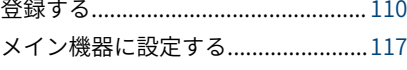

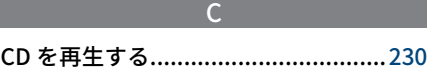

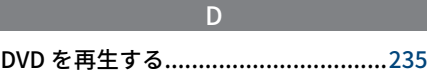

E

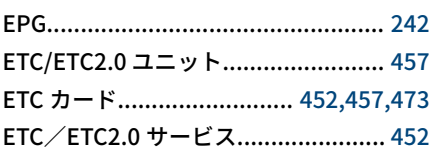

## FM ラジオ......................................... [226](#page-227-0)

F

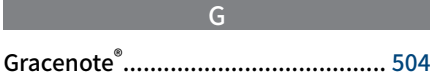

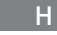

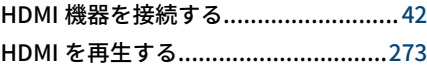

I iPod/iPhone を再生する...................[.260](#page-261-0)

## M

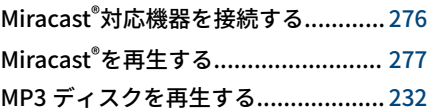

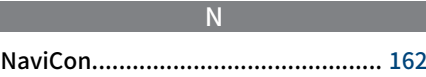

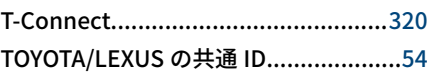

T

## $\overline{U}$

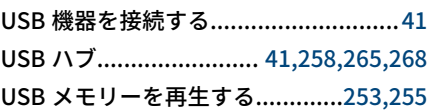

 $\overline{V}$ VICS・交通情報を使う....................... [181](#page-182-0)

W

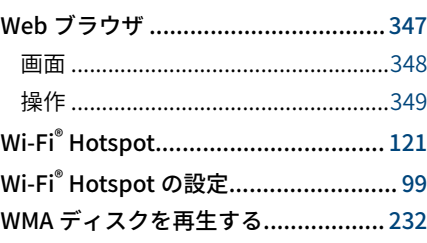

## あ

明るさを調整する................................ [66](#page-67-0)

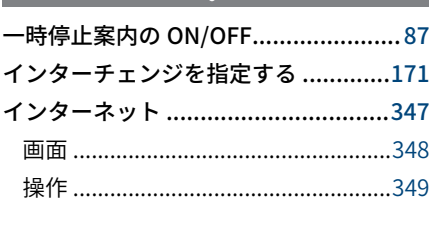

 $\mathbf{L}$ 

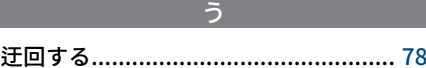

え エージェント (音声対話サービス) .... 43

## $\overline{t}$

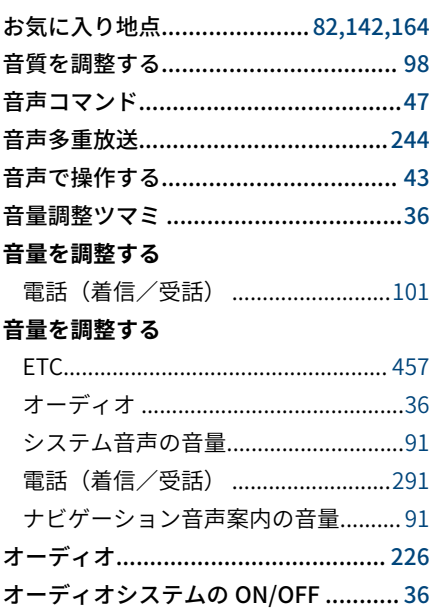

## $\overline{D}$

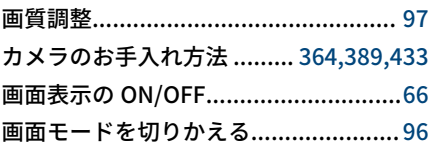

## $\mathbf{a}$

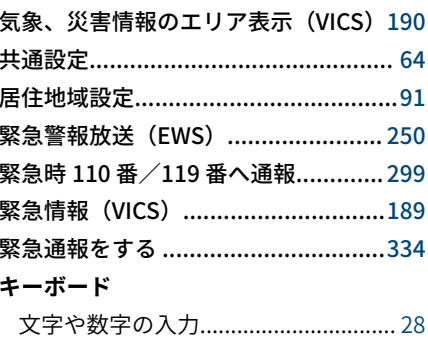

## クリーニングカードについて (ETC2.0). グループ通話をする.............................308

 $\langle$ 

## $\overline{U}$

## 携帯電話

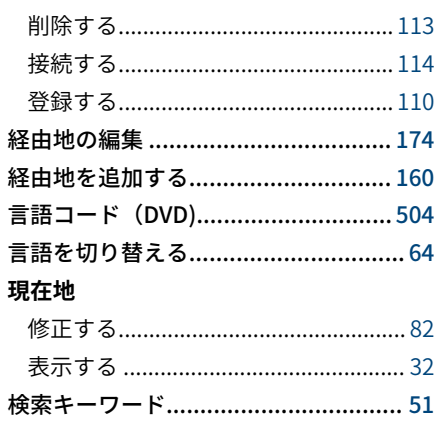

## 更新する

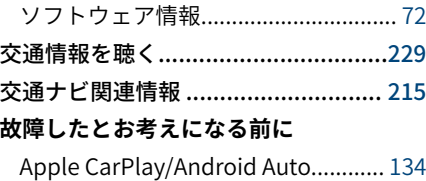

Ε

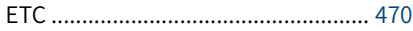

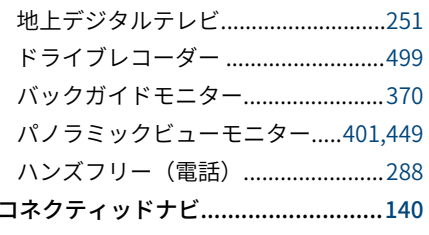

## ਾ ਹ

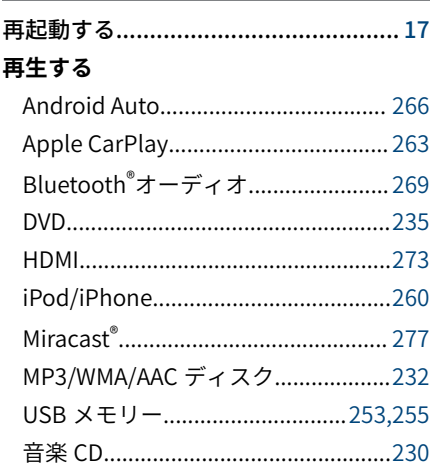

## 削除する

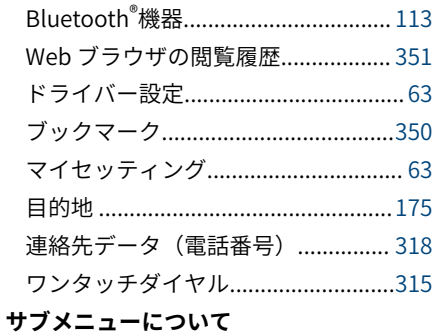

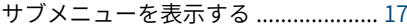

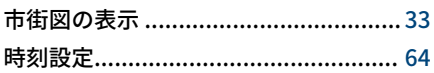

 $\mathbf{L}$ 

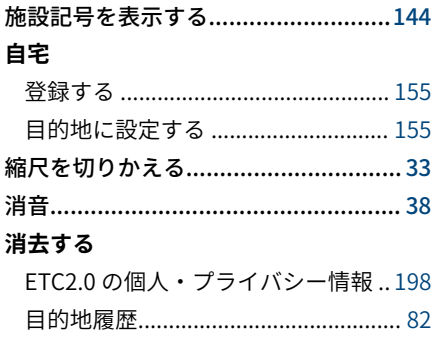

## す

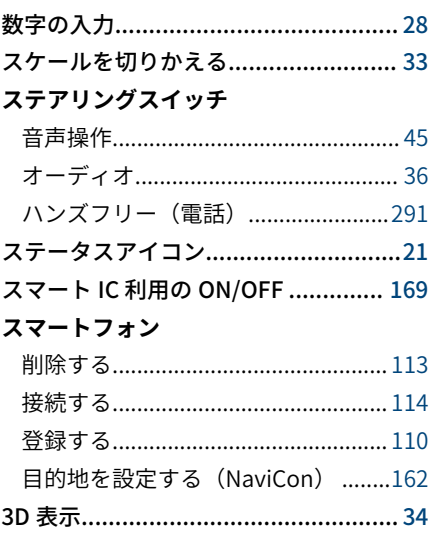

## $\mathbf{t}$

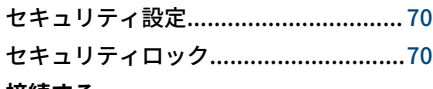

## 接続する

 $\overline{a}$ 

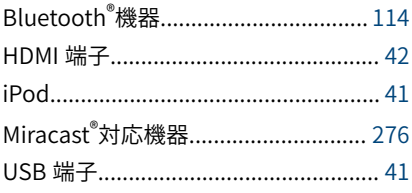

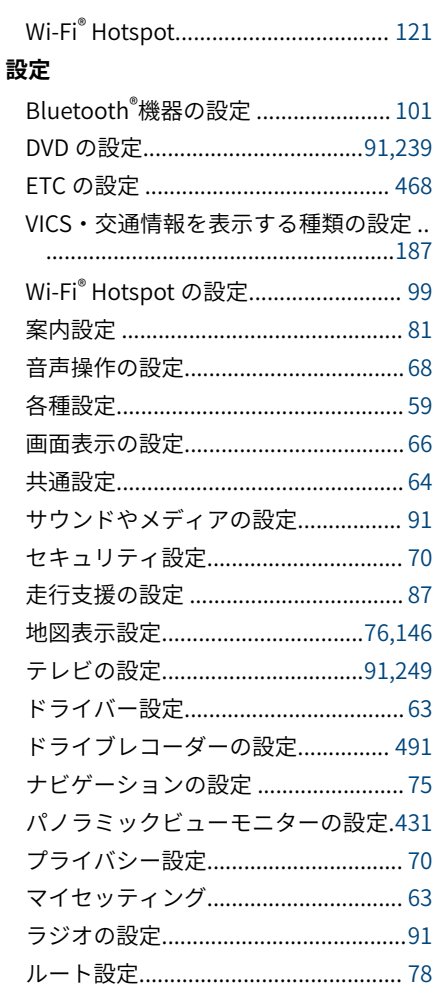

## $\overline{\epsilon}$

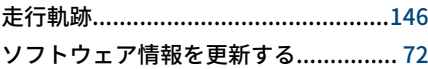

## た 対応プロファイル............................... 109

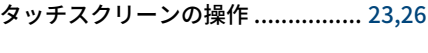

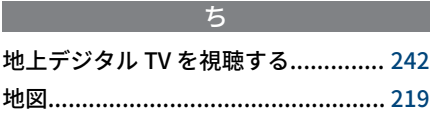

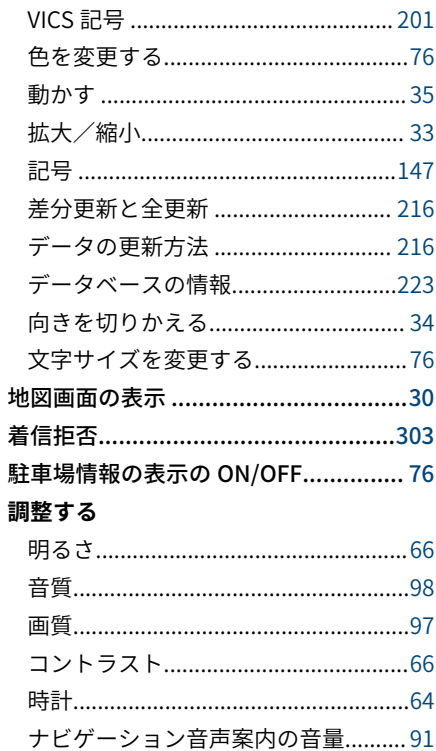

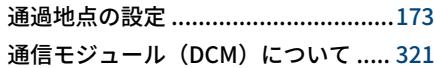

 $\tau$ 

 $\supset$ 

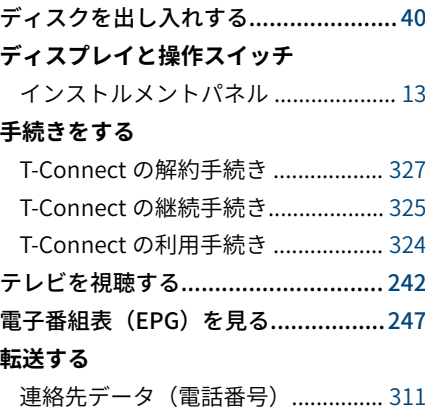

雷話に出る/雷話を受ける.................301 電話をかける

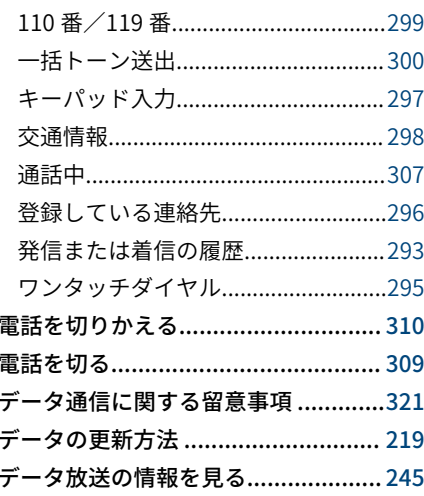

Y

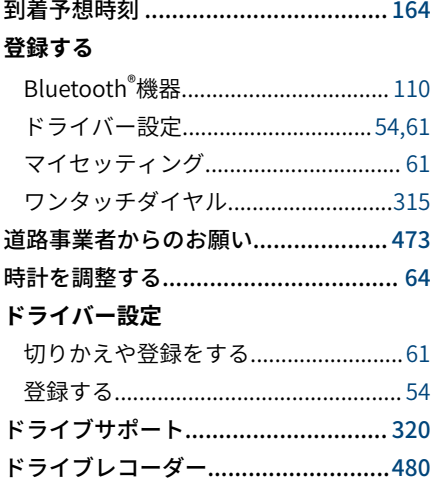

### な

ナビゲーションシステムについて ......140

 $\sigma$ ノースアップ表示……………………………34

### $l\pm$

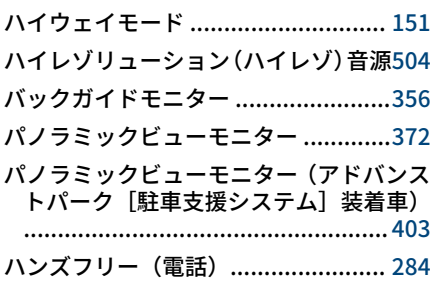

 $7<sub>h</sub>$ 64

ふ

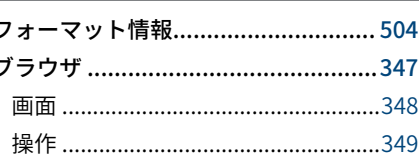

## $\Delta$ ヘディングアップ表示...............................34

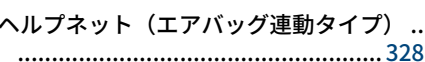

## ほ

保守点検をする (ヘルプネット) .......338

 $\ddot{x}$ 

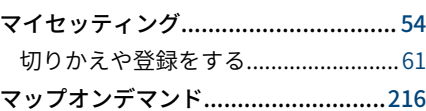

b) 

 $\ddagger$ 

目的地

## 

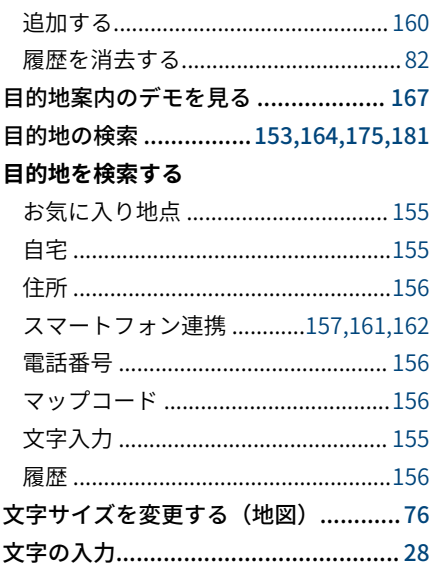

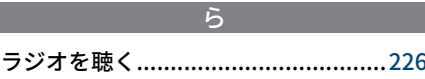

 $\overline{D}$ 

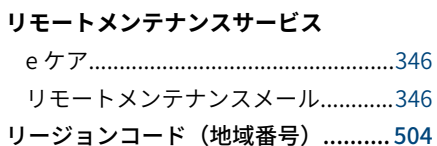

## $\overline{5}$

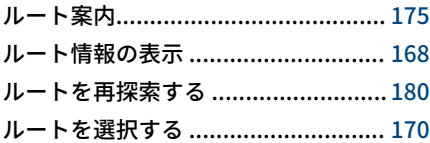

## $\boldsymbol{n}$

## 連絡先データ(電話番号)

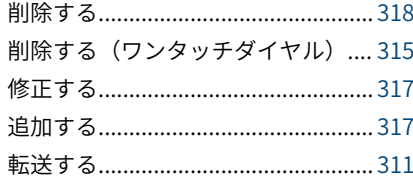

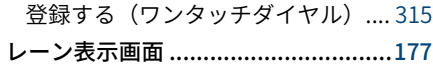

## ゎ

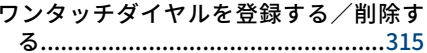

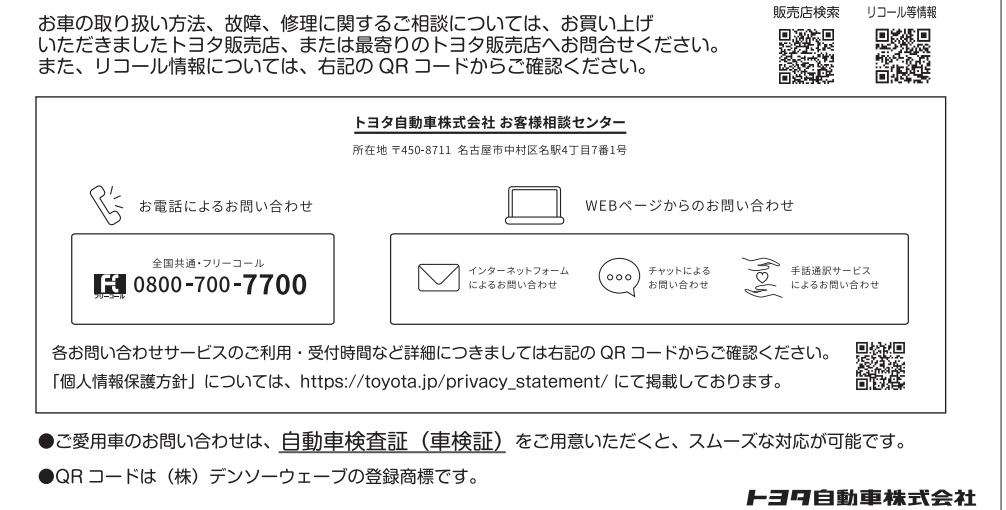

https://toyota.jp

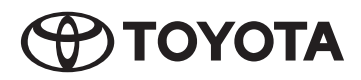

M52L88N 2023 年 4 月 3 日 2024 年 2 月 1 日 3 シエンタ(ハイブリッド車)